$\overline{aws}$ 

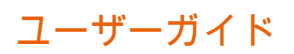

# Amazon Monitron

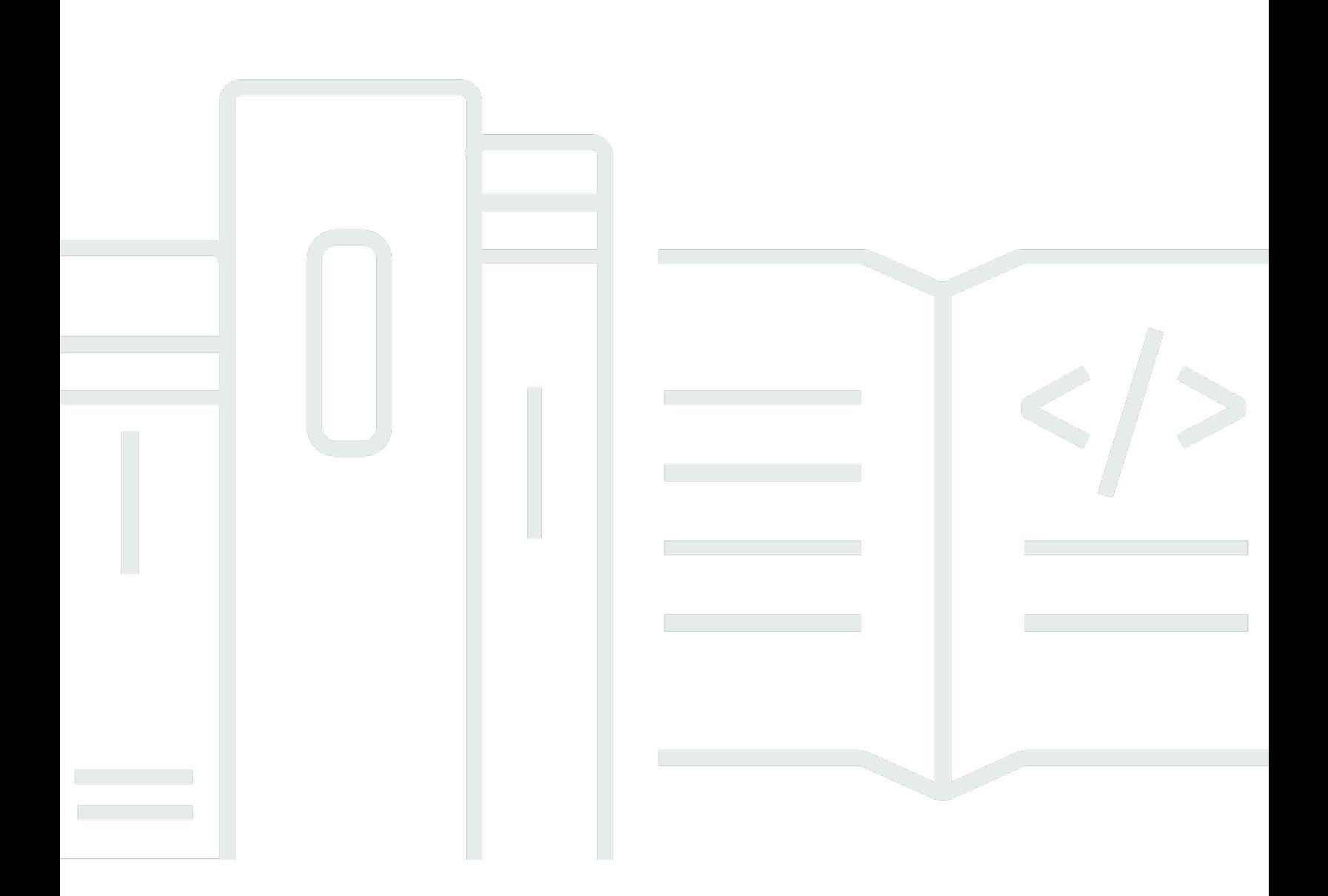

Copyright © 2024 Amazon Web Services, Inc. and/or its affiliates. All rights reserved.

## Amazon Monitron: ユーザーガイド

Copyright © 2024 Amazon Web Services, Inc. and/or its affiliates. All rights reserved.

Amazon の商標とトレードドレスは、Amazon 以外の製品またはサービスとの関連において、顧客 に混乱を招いたり、Amazon の名誉または信用を毀損するような方法で使用することはできませ ん。Amazon が所有していない他のすべての商標は、それぞれの所有者の所有物であり、Amazon と 提携、接続、または後援されている場合とされていない場合があります。

## **Table of Contents**

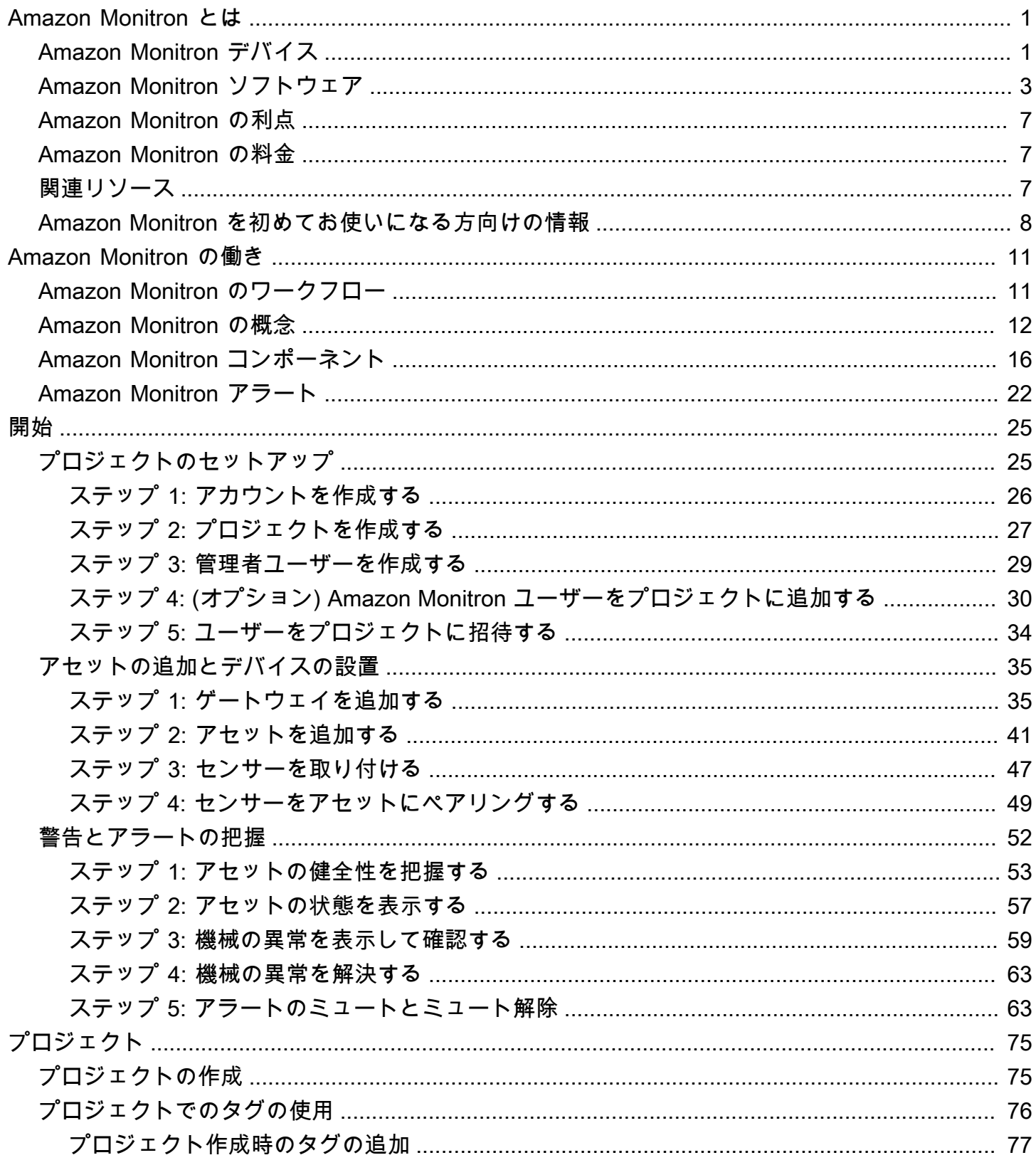

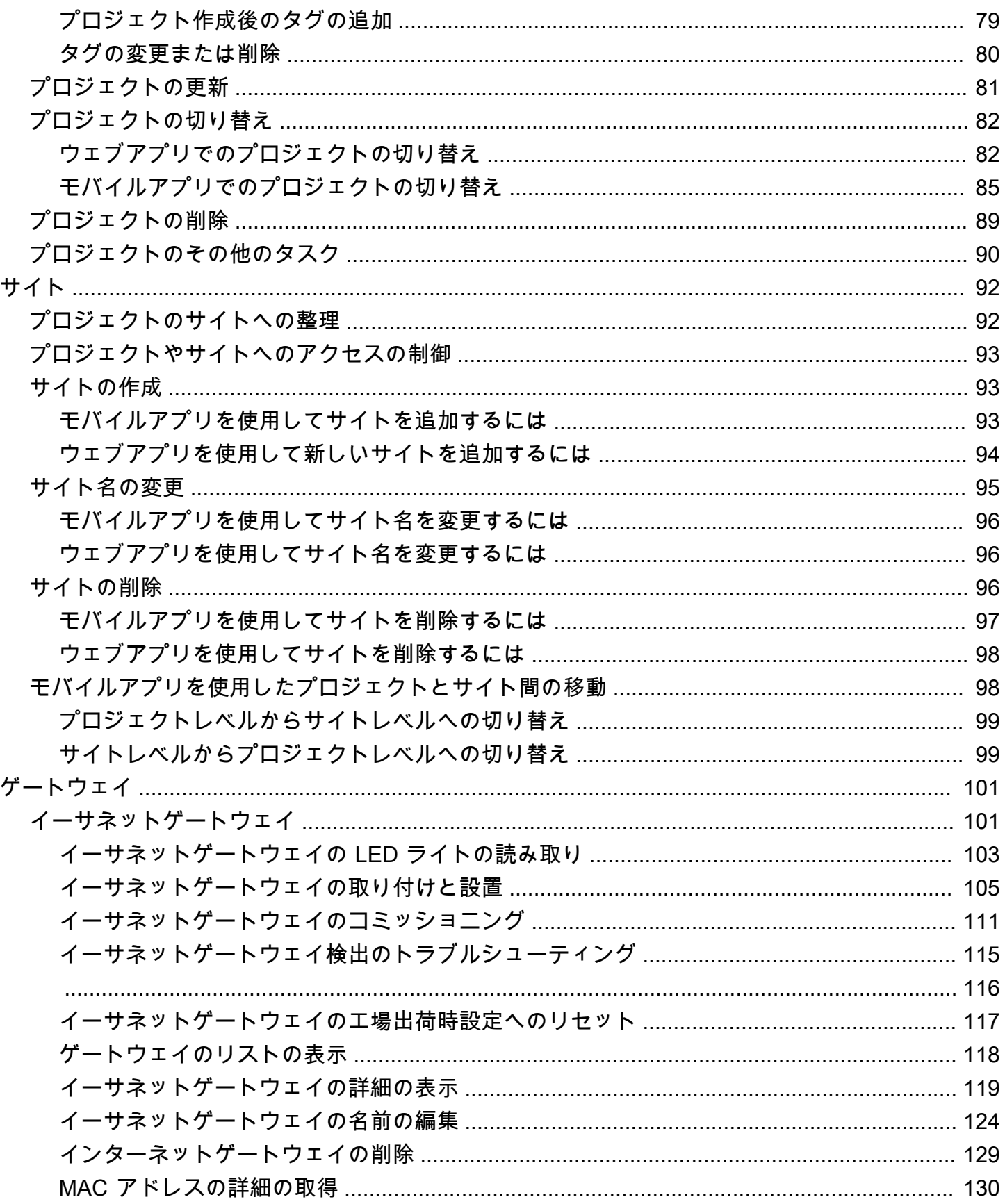

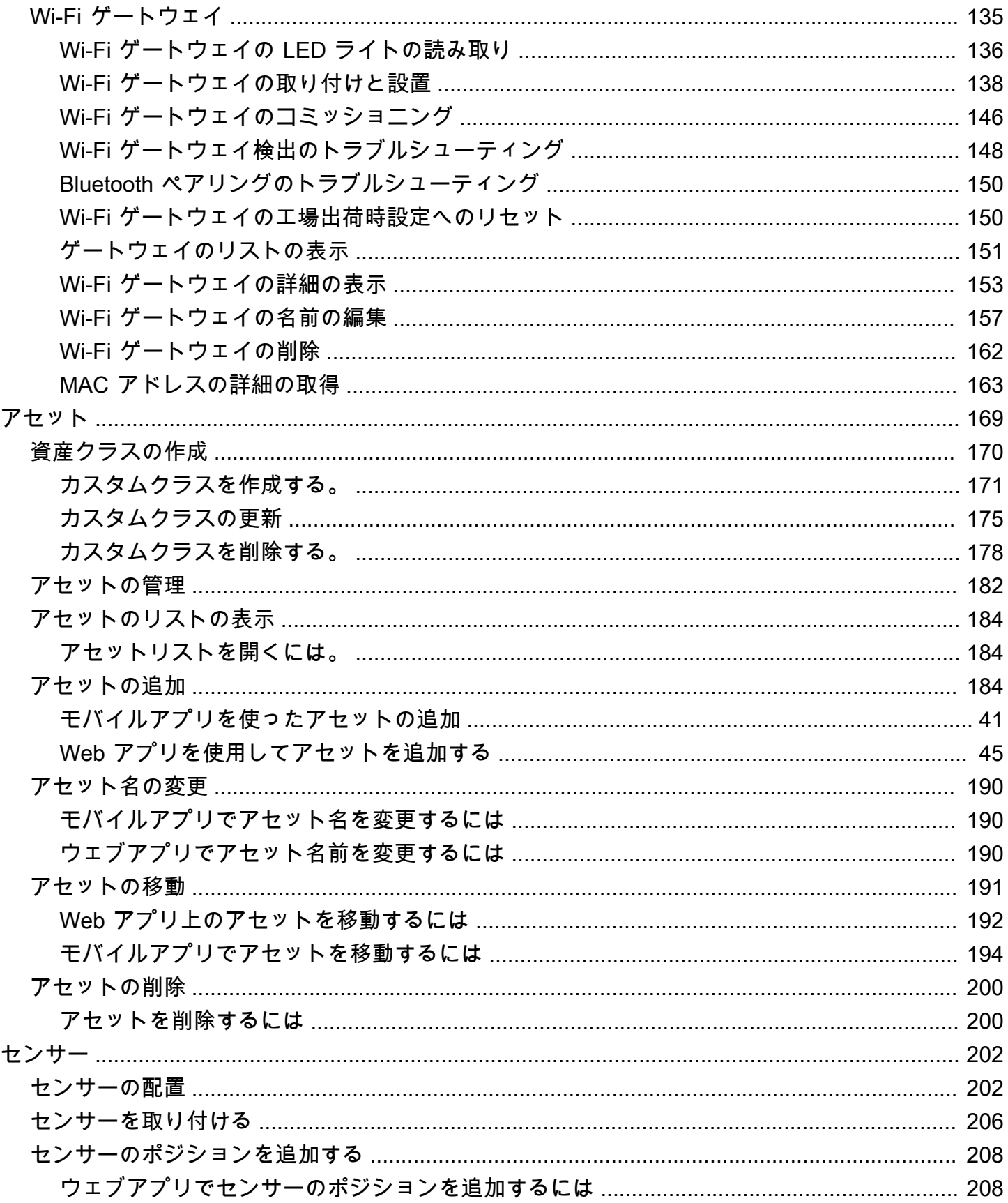

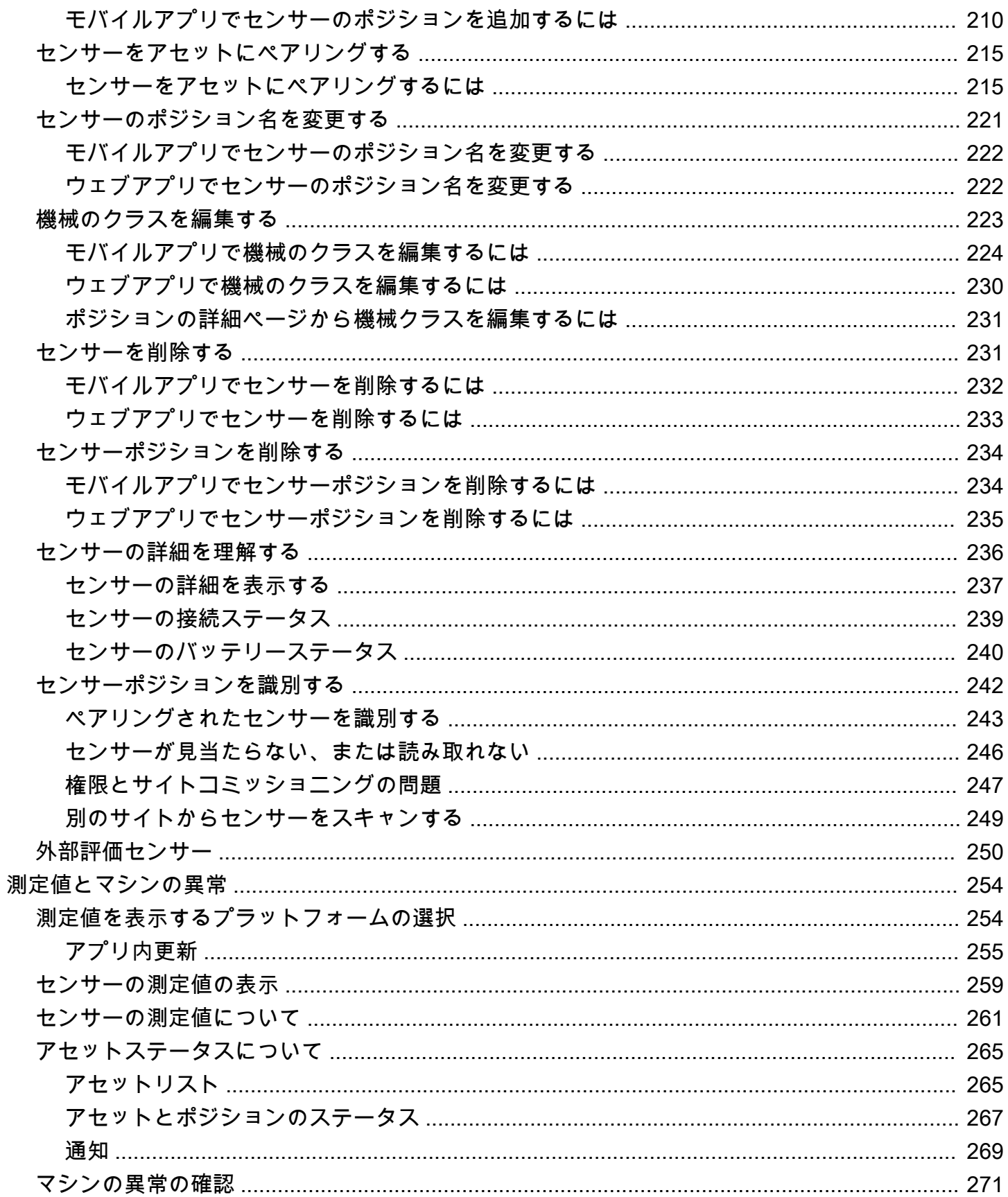

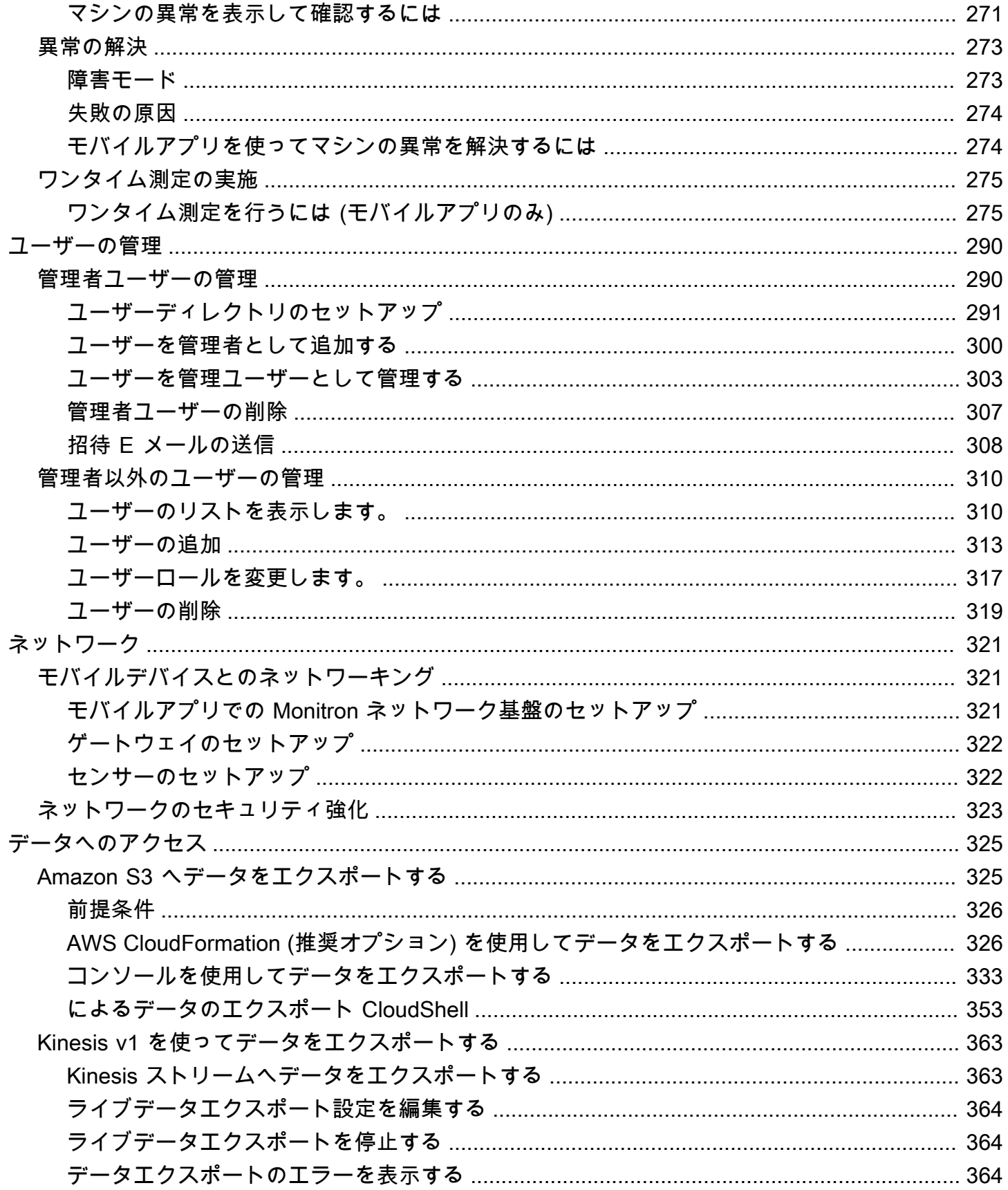

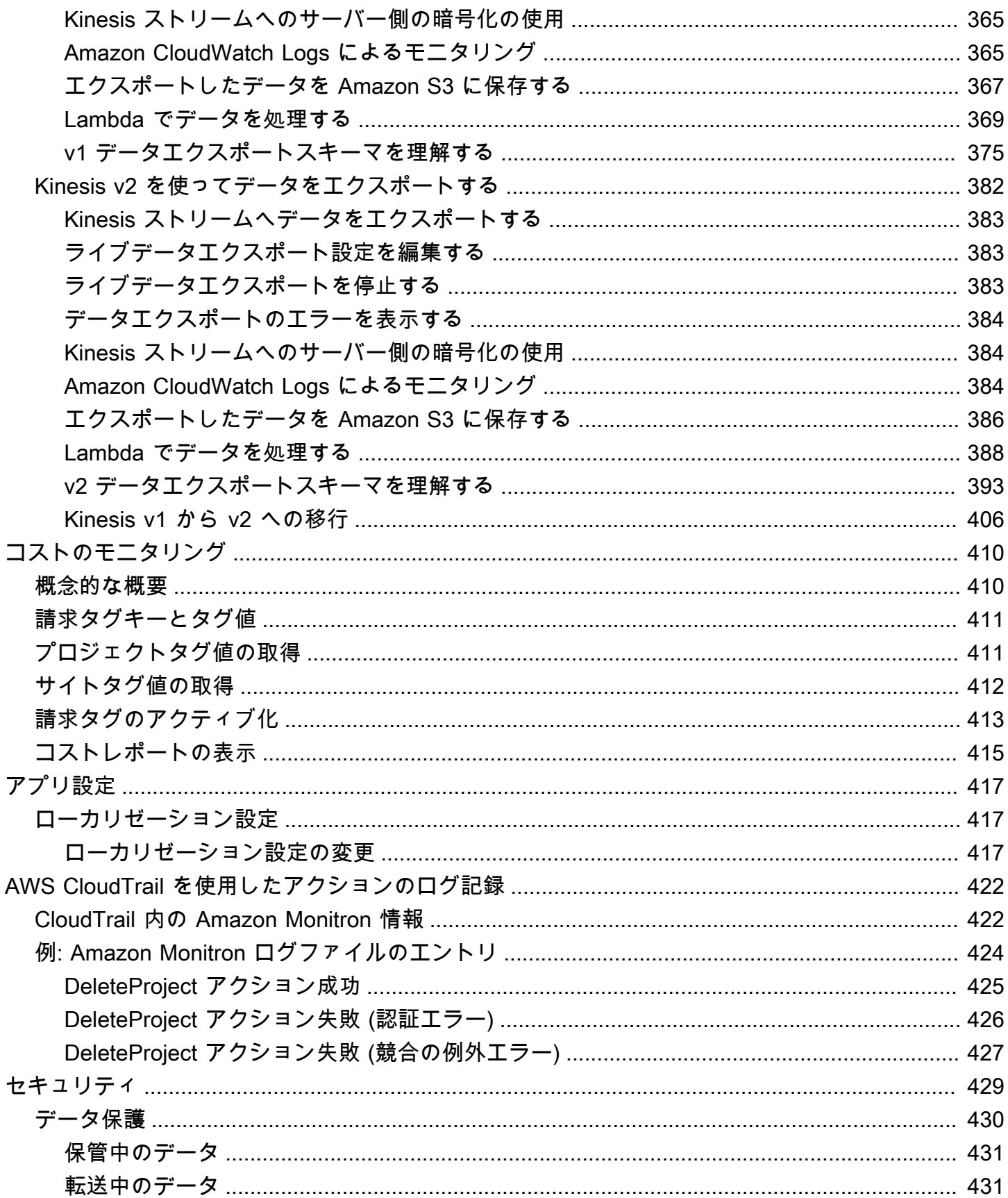

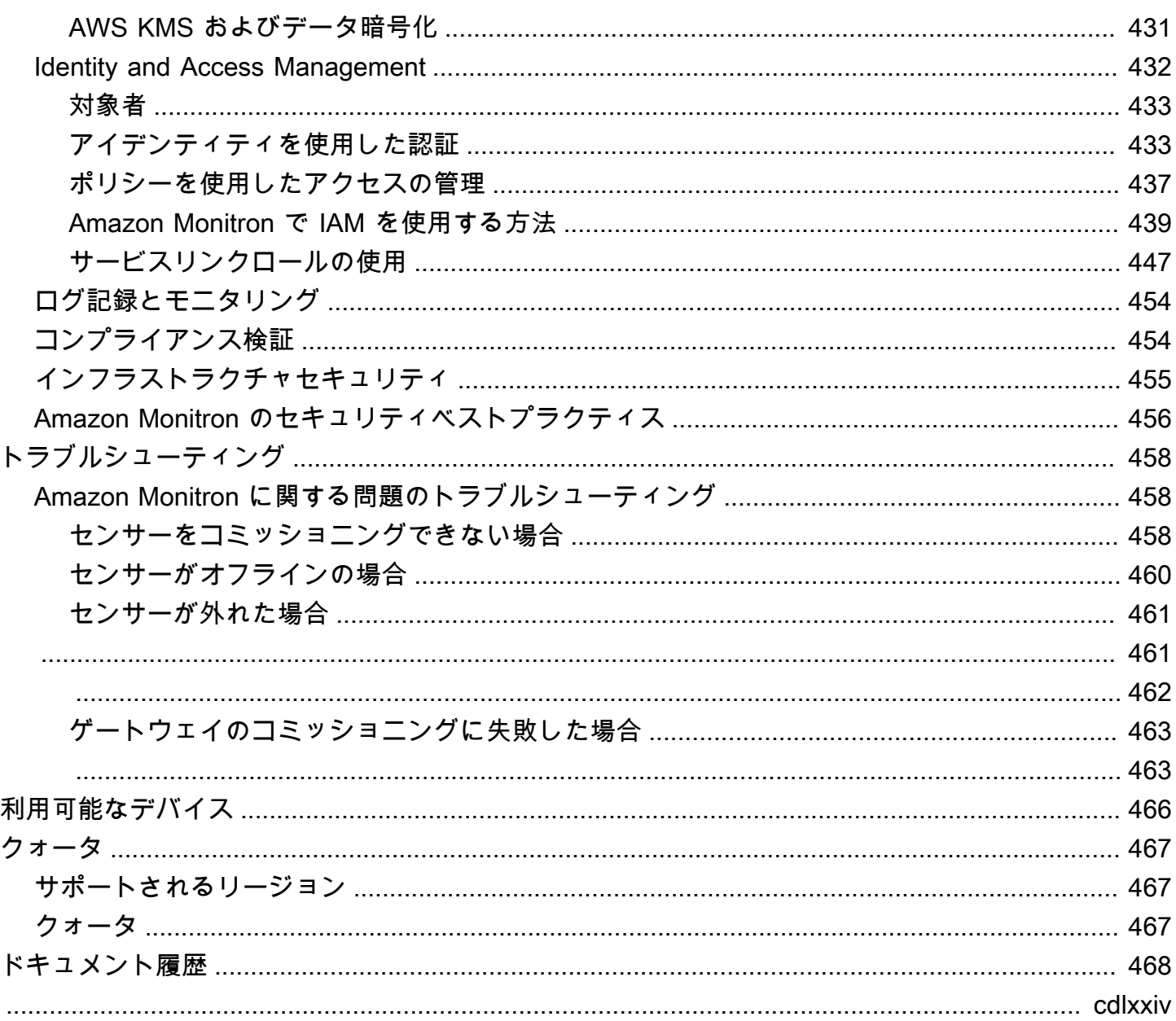

## <span id="page-9-0"></span>Amazon Monitron とは

Amazon Monitron は、機器内の潜在的な障害を検出する機械学習ベースの end-to-end 条件モニタリ ングシステムです。これを使用することで、予知保全プログラムを実装し、計画外の機械のダウンタ イムによる生産性の低下を低減できます。

Amazon Monitron には、振動や温度のデータを収集する専用センサーや、データを AWS クラウドに 自動的に転送するゲートウェイが含まれています。Amazon Monitron は、データを分析して機器の 潜在的な障害の兆候を検出し、障害の発生を通知します。これにより、問題を深刻化する前に解決で きます。Amazon Monitron を使用すると、修正メンテナンスをより効果的にスケジュールして生産 性の低下を抑え、機器の致命的な故障によって発生する可能性のある修理コストを最小限に留めるこ とができます。

Amazon Monitron には 2 つのバージョンのアプリケーションがあります。モバイルアプリケーショ ンは、機器の状態を追跡する際のシステムセットアップ、分析、通知を処理します。ウェブアプリ ケーションは、セットアップを除き、モバイルアプリと同じ機能をすべて提供します。

信頼性マネージャーは Amazon Monitron を迅速にデプロイし、ベアリング、モーター、ギアボック ス、ポンプなどの産業機器における機械の健全性を追跡できます。開発作業や専門的なトレーニング は必要ありません。

#### [Amazon Monitron とは](https://www.youtube.com/embed/_cIiB-JEwVI)

## <span id="page-9-1"></span>Amazon Monitron デバイス

Amazon Monitron には 2 種類のデバイスがあります。1 つは機器からデータを収集するため のセンサーで、もう 1 つはデータを Amazon Monitron に送信するゲートウェイです。どちらも [Amazon.com](https://amazon.com/) または [Amazon Business](https://business.amazon.com/) から購入できます。

モニタリングする機械 (つまりアセット) にセンサーを直接取り付けます。1 つのアセットに最大 20 のセンサーを設置できます。

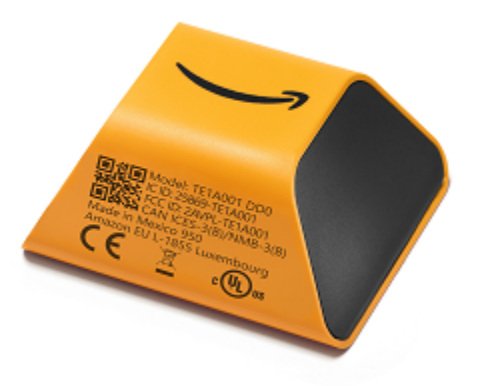

Amazon Monitron センサー

各センサーはアセットからデータを収集し、工場の壁に設置されて標準のコンセントに接続された ゲートウェイを使用して、AWS クラウド経由で Amazon Monitron にデータを送信します。

Amazon Monitron スターターキットは [Amazon.com](https://amazon.com/) または [Amazon Business](https://business.amazon.com/) で購入でき、5 つのセ ンサーと 1 つの Wi-Fi ゲートウェイが含まれています。必要に応じて、センサーとゲートウェイをさ らに追加できます。

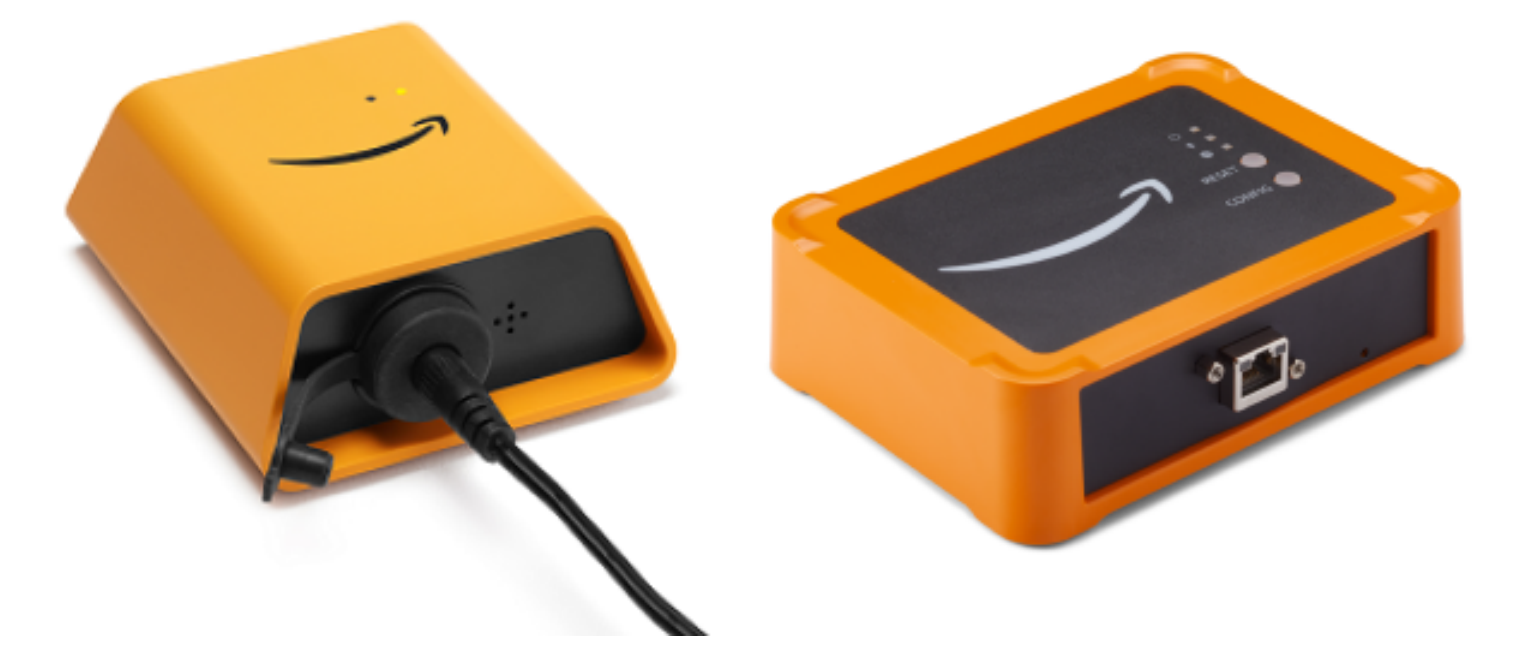

Amazon Monitron ゲートウェイ

## <span id="page-11-0"></span>Amazon Monitron ソフトウェア

Amazon Monitron にはコンソールが含まれています。これは、IT アカウントマネージャーがプロ ジェクトを作成し、それを管理する管理者ユーザーを追加するために使用します。このプロジェクト とは、チームの他のメンバーが機器をモニタリングするために行うあらゆる Amazon Monitron タス クのフレームワークです。プロジェクトをセットアップするまで、Amazon Monitron を使用して他 の機器のモニタリングを行うことはできません。IT マネージャーのタスクには以下の内容が含まれ ます。

- Amazon Monitron にユーザーを提供するためのユーザーディレクトリのセットアップ
- サイトの作成、センサーのペアリング、アセットの追加など、チームのすべての Amazon Monitron モニタリングタスクを含むプロジェクトの作成
- プロジェクトを管理する管理者ユーザーの追加

プロジェクトの初期設定を除き、チームのすべてのモニタリングタスクは、スマートフォンにイン ストールした Amazon Monitron モバイルアプリ、またはブラウザで使用できるウェブアプリを使用 して実行できます。工場の信頼性マネージャーは、モバイルアプリを使用して、サイトのセットアッ プ、ユーザーの管理、アセットの追加、センサーのインストールを行うことができます。ウェブアプ リでは、センサーとゲートウェイのインストールを除き、同じタスクを実行できます。技術者はアプ リを使用して機器の健全性をモニタリングし、潜在的な障害を追跡してドキュメント化できます。

モバイルアプリでは各アセットにアイコンが表示されるため、アセットの状態が一目でわかります。

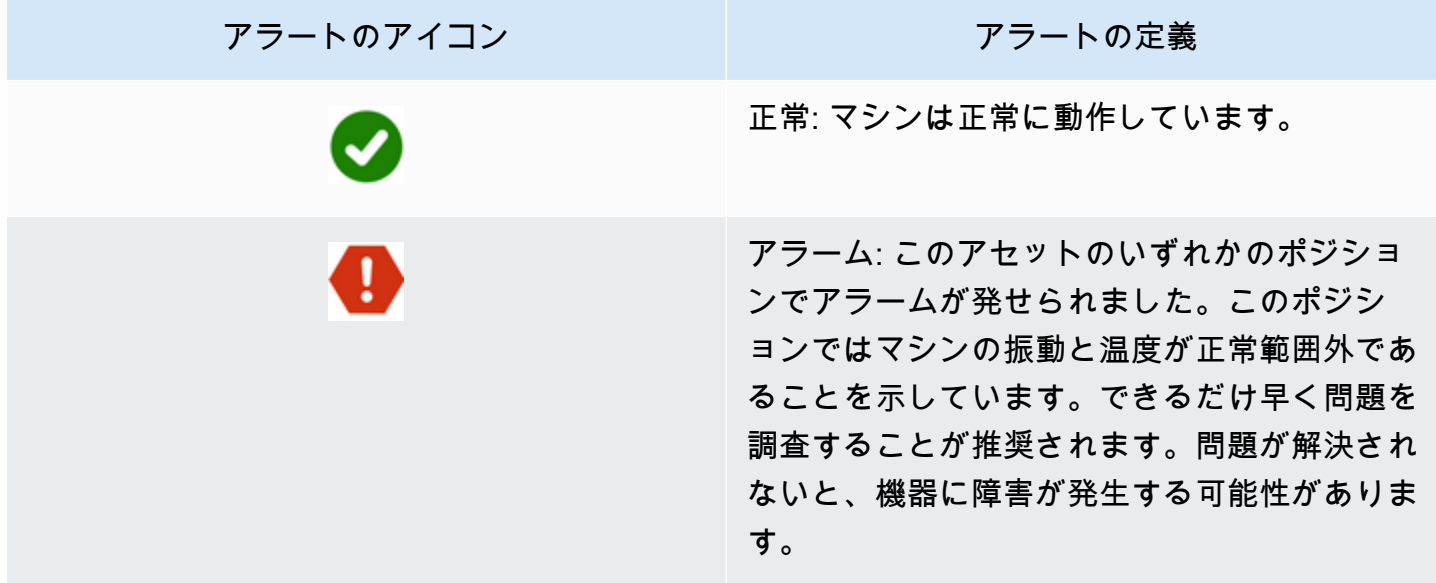

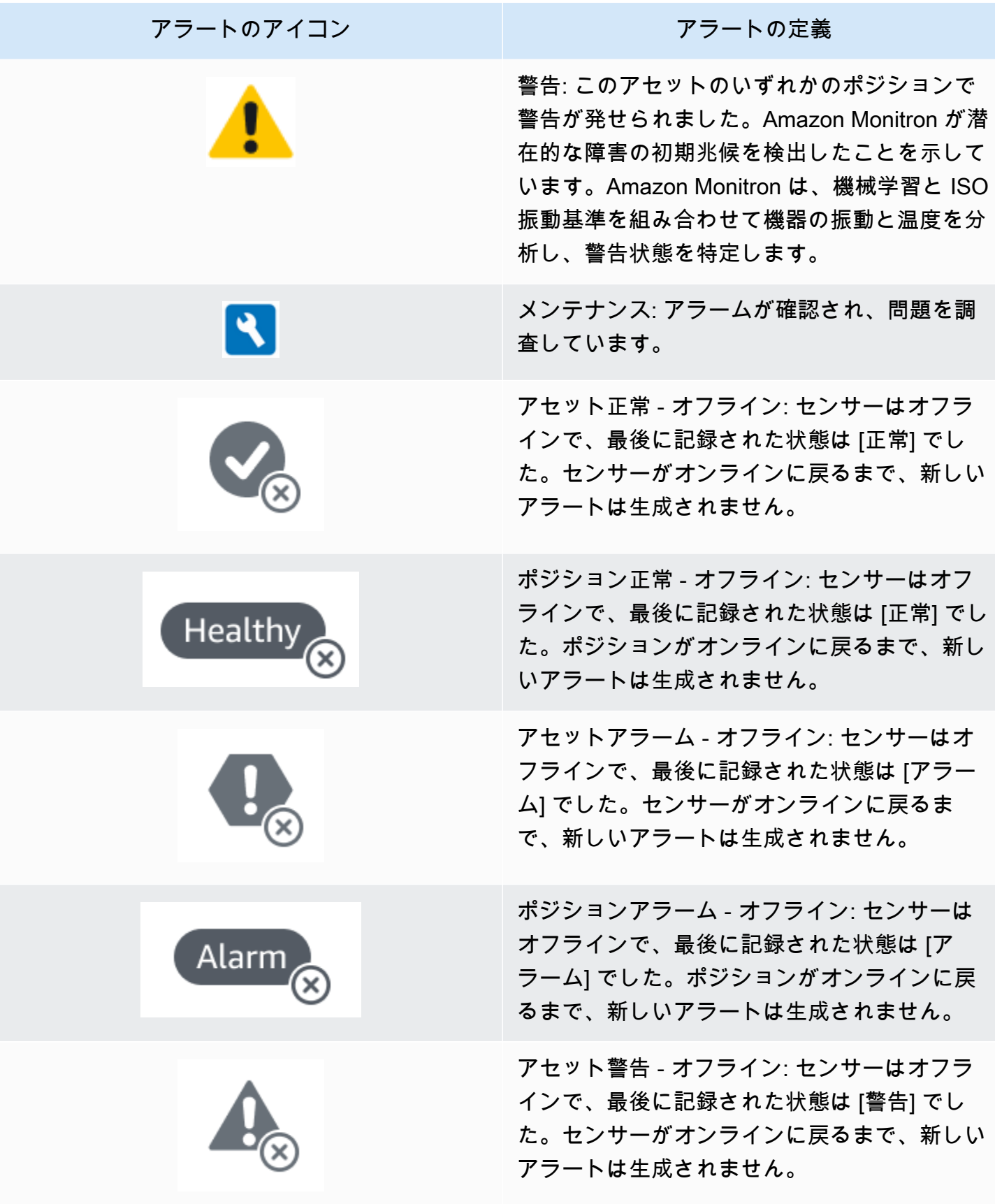

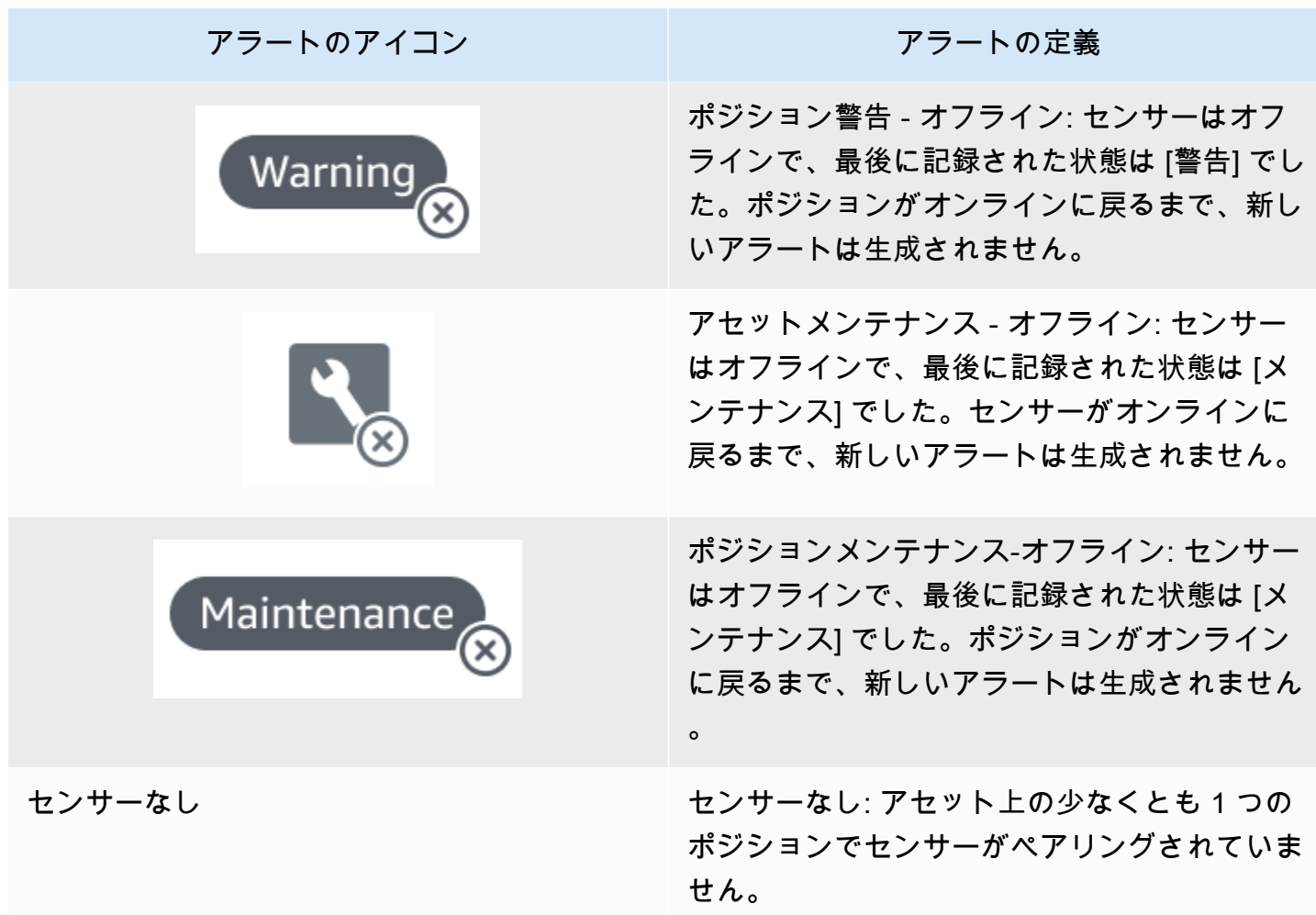

詳細については、データをドリルダウンできます。

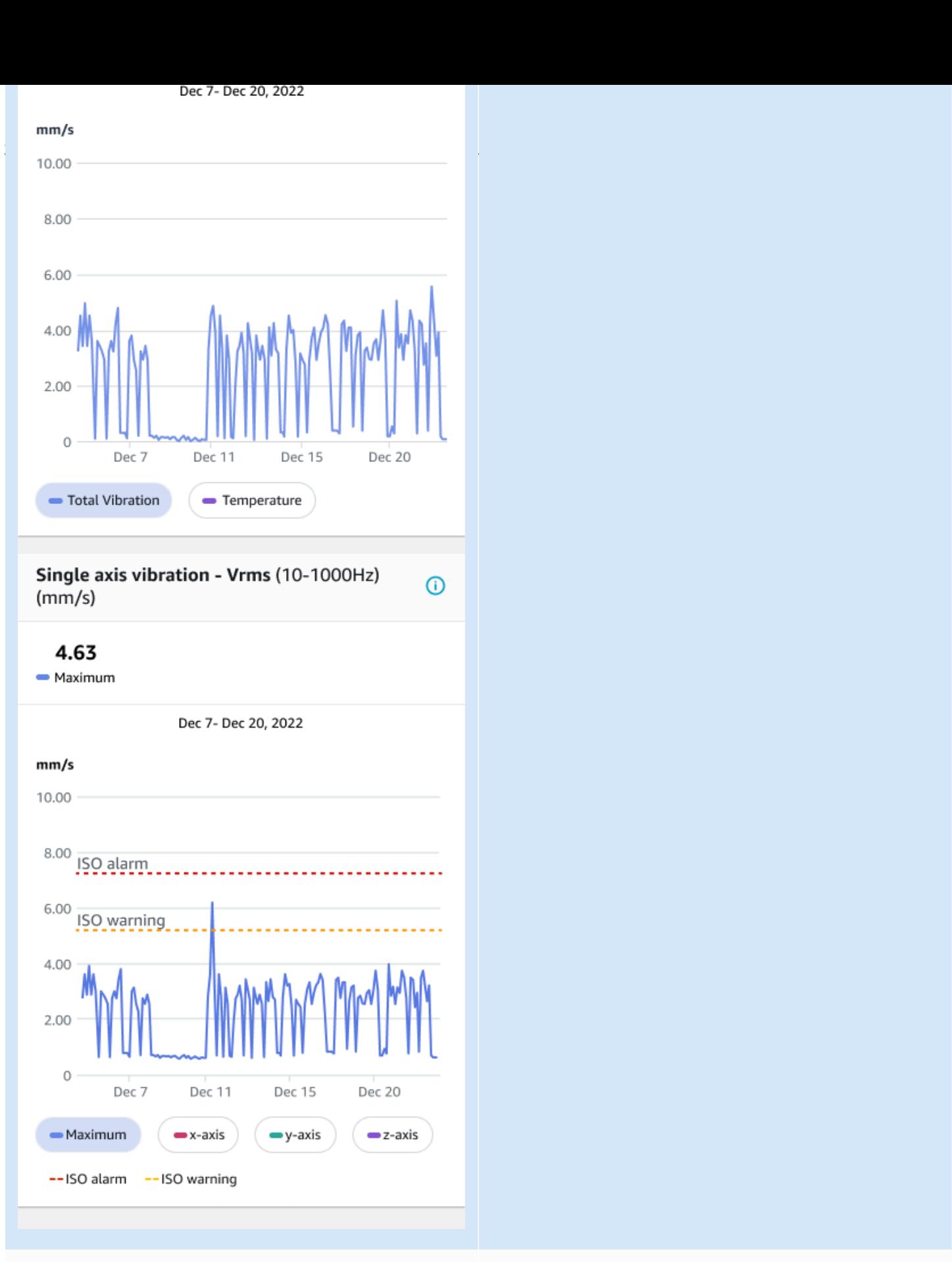

正常なアセットのセンサーによる読み取り。 異常のあるアセットのセ

ンサーによる読み取り。

Amazon Monitron では、収集するデータが増えるにつれて、機械学習 (ML) モデルが改善され、潜在 的な機械の異常をより正確に推定できるようになります。

### <span id="page-15-0"></span>Amazon Monitron の利点

Amazon Monitron には、以下のような主な利点があります。

- すぐに使用できる Amazon Monitron のセンサーとゲートウェイは、Amazon Monitron ソフト ウェアと連動するように事前に設定されています。信頼性マネージャーはアプリを使用してこれら のデバイスをインストールし、わずか数時間で機器のモニタリングを開始できます。セットアップ は簡単で、開発作業、ML の知識、統合はほとんど必要ありません。
- Amazon Monitron アプリで即時通知 機械の異常なパターンを検出すると、Amazon Monitron は アプリでユーザーに通知を送信します。技術者はそうした機械の異常な状態を Amazon Monitron アプリで表示して追跡し、フィードバックを送信できます。
- ISO および ML ベースの分析 Amazon Monitron は、機械の異常な動作状態を自動的に検出しま す。これを行うために、Amazon Monitron は振動信号と温度信号を分析し、国際標準化機構 (ISO 20816) 規格のしきい値や ML 対応モデルと比較します。
- アプリでの ML フィードバックの追加をサポート Amazon Monitron のアプリでは、フィードバッ クのワークフローを簡素化しており、技術者はアラートの精度に関するフィードバックを簡単に入 力できます。Amazon Monitron はそのフィードバックから学習し、経時的に改善を続けます。

#### <span id="page-15-1"></span>Amazon Monitron の料金

Amazon Monitron には、センサーとゲートウェイの 1 回限りのデバイス購入コストと、使用中の Amazon Monitronセンサーごとの継続的な pay-as-you-go サービス料金の両方が含まれます。追加の 前払い料金や長期契約はありません。

<span id="page-15-2"></span>詳細については、「[Amazon Monitron の料金](https://aws.amazon.com/pricing/)」を参照してください。

## 関連リソース

Amazon Monitron については、以下のドキュメントとその他のリソースを利用できます。

• [Amazon Monitron 入門ガイド](https://docs.aws.amazon.com/Monitron/latest/getting-started-guide/admin_what-is-monitron.html) - IT マネージャー、信頼性マネージャー、技術者を対象とした Amazon Monitron の開始方法のガイドです。Amazon Monitron のセットアップ、アセットの作 成、センサーのセットアップ、機器のモニタリングの開始方法について説明します。

• Amazon Monitron ユーザーガイド - この詳細なガイドでは、信頼性マネージャー (管理者ユーザー) と技術者に、Amazon Monitron を使用して機器における機械の異常をモニタリングする方法に関 する情報をさらに詳しく提供します。また、主要な Amazon Monitron ツールであるアプリの使用 方法についても説明します。

## <span id="page-16-0"></span>Amazon Monitron を初めてお使いになる方向けの情報

Amazon Monitron をどのように操作するかは、Amazon Monitron ユーザーとしてのロールによって 異なります。以下のオプションから自分に最も適したロールを選択すると、Amazon Monitron の詳 細を学ぶのに役立つ推奨トピックが表示されます。

IT マネージャー

IT マネージャーは、Amazon Monitron プロジェクトをセットアップして、Amazon Monitron ユー ザーを追加するためにユーザーディレクトリを設定し、プロジェクトを管理するためにサイト管理者 ユーザーを追加します。また、AWS CloudTrail で Amazon Monitron ログを確認できます。

Amazon Monitron を初めて使用する IT マネージャーは、以下のセクションを順に読むことをお勧め します。

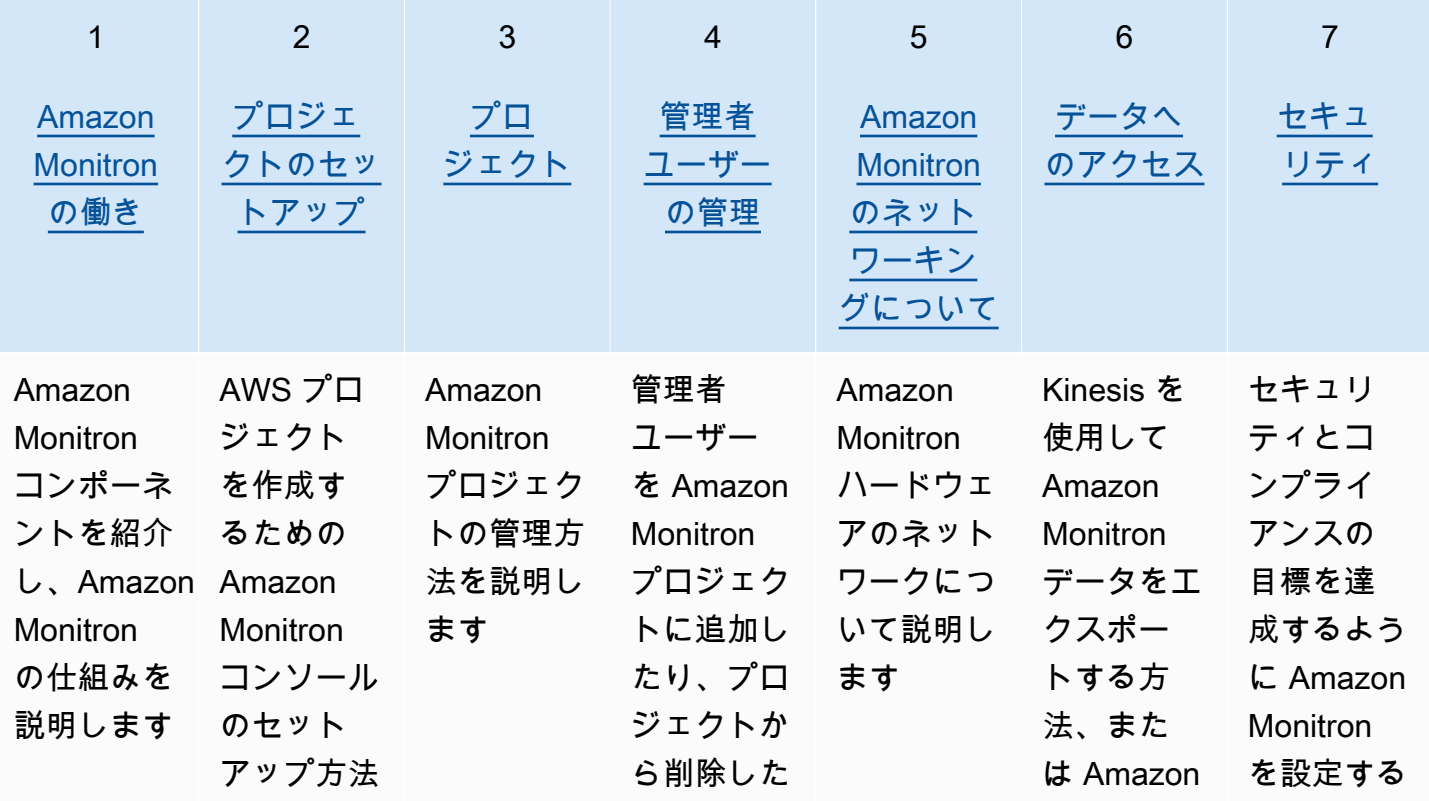

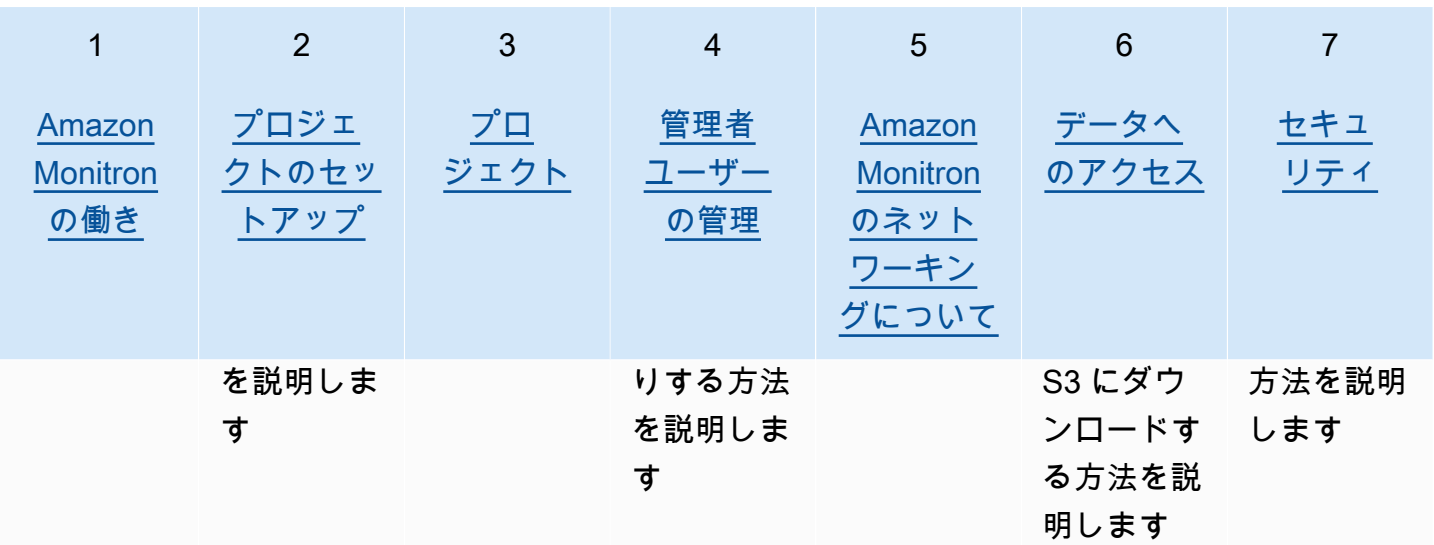

信頼性マネージャー/管理ユーザー

信頼性マネージャー/管理者ユーザーは、Amazon Monitron プロジェクトまたはサイト内のすべての リソースに完全にアクセスできます。信頼性マネージャーまたはサイト管理者ユーザーは、他のユー ザーの追加、アセットの作成、センサーとアセットのペアリング、アセットのモニタリング、アラー トの確認、異常の解決を行うことができます。

Amazon Monitron を初めて使用する信頼性マネージャーまたは管理ユーザーは、以下のセクション を順に読むことをお勧めします。

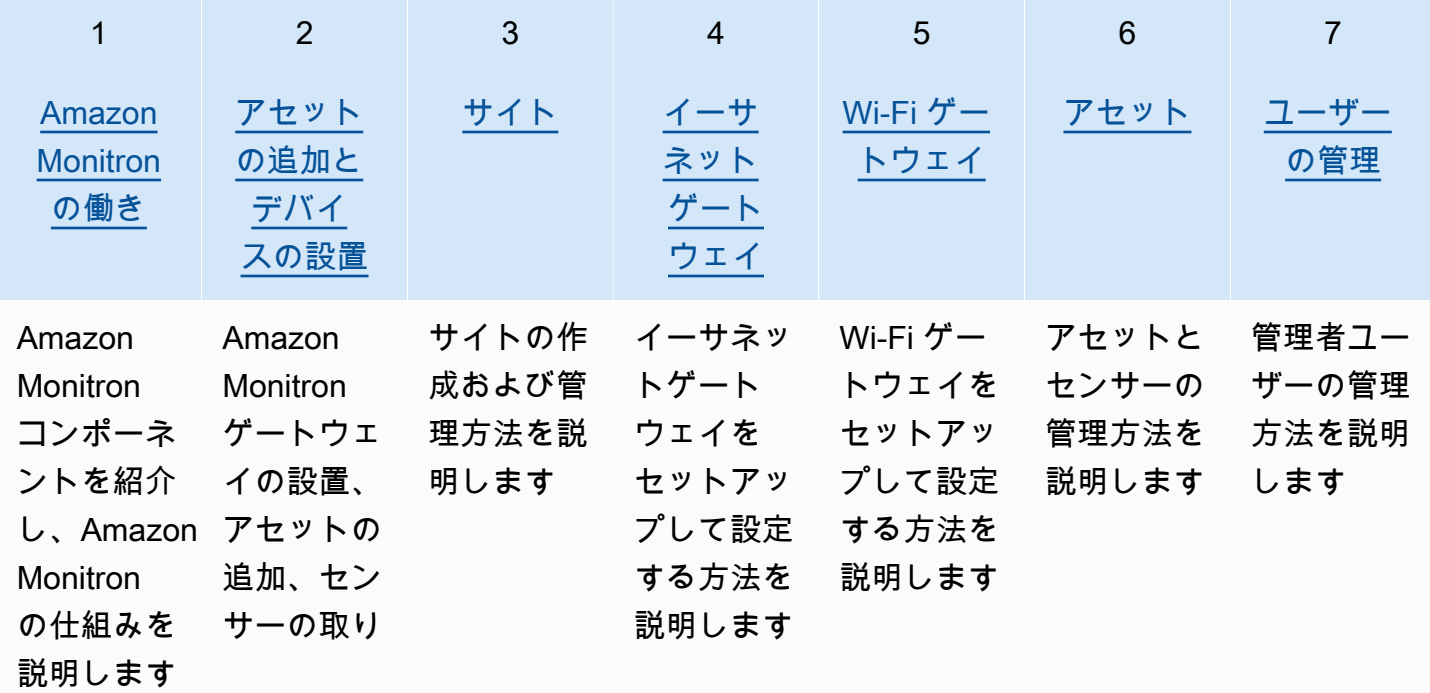

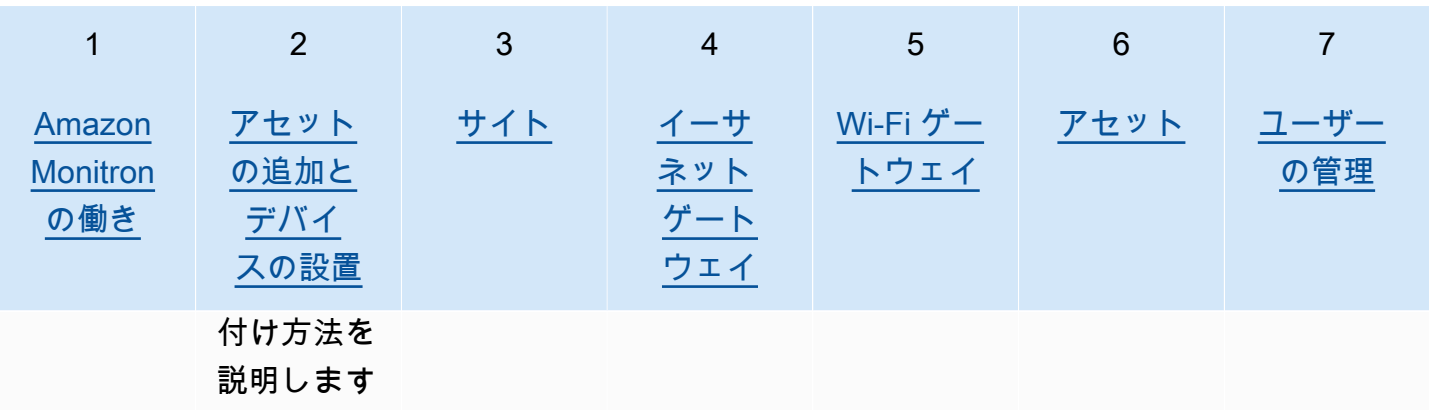

技術者

技術者ユーザーは、自分が追加された Amazon Monitron プロジェクトまたはサイトに対する読み取 り専用のアクセス許可を持ちます。また、アセットをモニタリングしたり、異常を認識して解決した りするアクセス許可も付与されています。

Amazon Monitron を初めて使用する技術者は、以下のセクションを順に読むことをお勧めします。

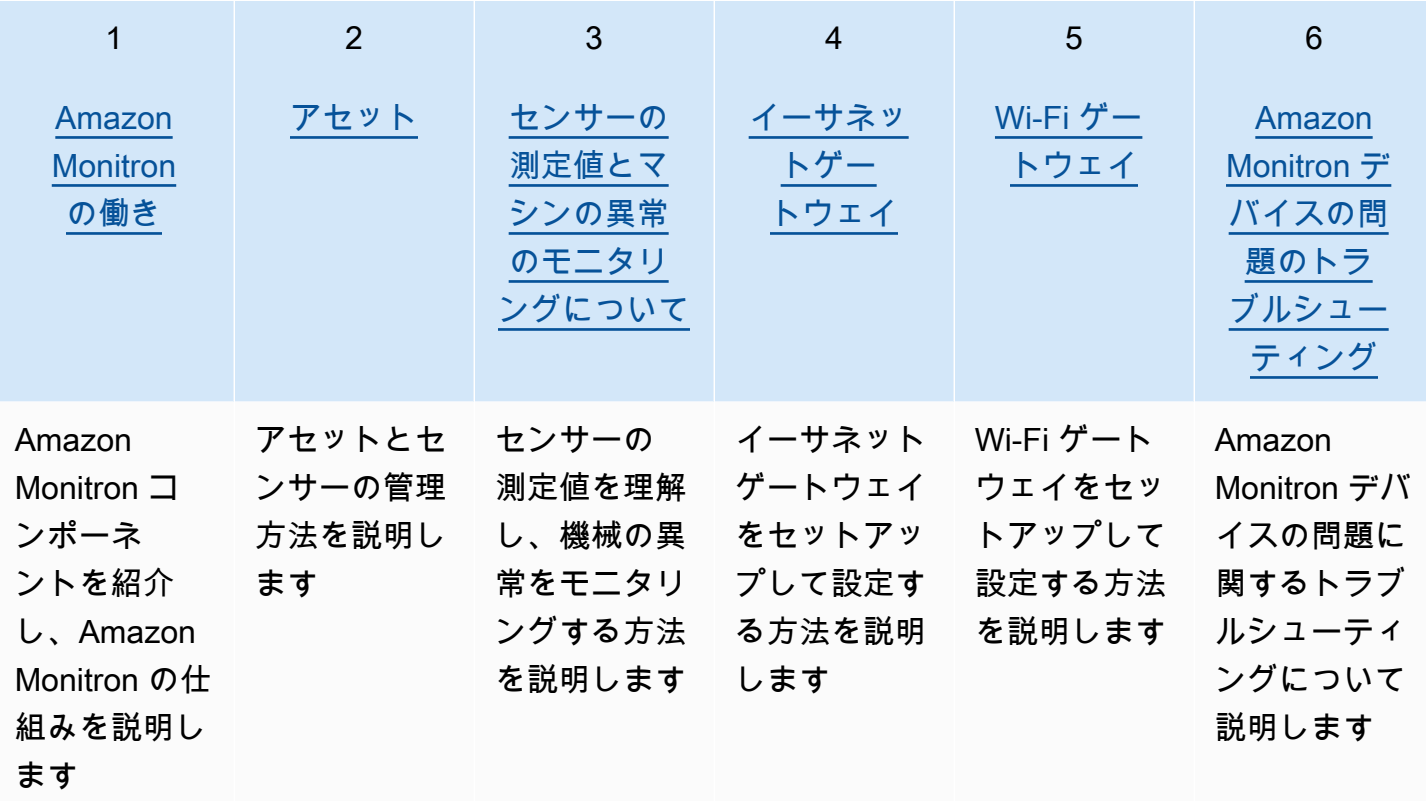

## <span id="page-19-0"></span>Amazon Monitron の働き

Amazon Monitron は、機械学習 end-to-end 条件モニタリングソリューションシステムであり、マシ ン内の障害開発を検出し、予測メンテナンスプログラムを実装し、予期しないマシンのダウンタイム による生産性の低下を軽減できます。

Amazon Monitron には、振動や温度のデータを取得する専用センサー、自動的にデータを AWS クラ ウドに転送するゲートウェイ、そしてシステムセットアップ/分析/機器状態を追跡する際の通知を行 うアプリケーションが含まれます。

Amazon Monitron センサーは ISO しきい値モデルと機械学習 (ML) モデルを使用して振動をモニタリ ングします。ISO モデルは振動の大きさ (マシンの状態) の解析に使用されます。ML モデルは振動の 変化 (マシンの状態の変化) の検出に使用されます。

信頼性マネージャーは Amazon Monitron をデプロイすることで、ベアリング、モーター、ギアボッ クス、ポンプなどの産業機器の状態を追跡できます。開発作業や専門的なトレーニングは必要ありま せん。

**G** Tip

Amazon Monitron アプリを定期的に確認してアップデートし、最新機能へアクセスしてくだ さい。

トピック

- [Amazon Monitron のワークフロー](#page-19-1)
- [Amazon Monitron の概念](#page-20-0)
- [Amazon Monitron コンポーネント](#page-24-0)
- [Amazon Monitron アラート](#page-30-0)

## <span id="page-19-1"></span>Amazon Monitron のワークフロー

次の図は、Amazon Monitron のワークフローを示しています。

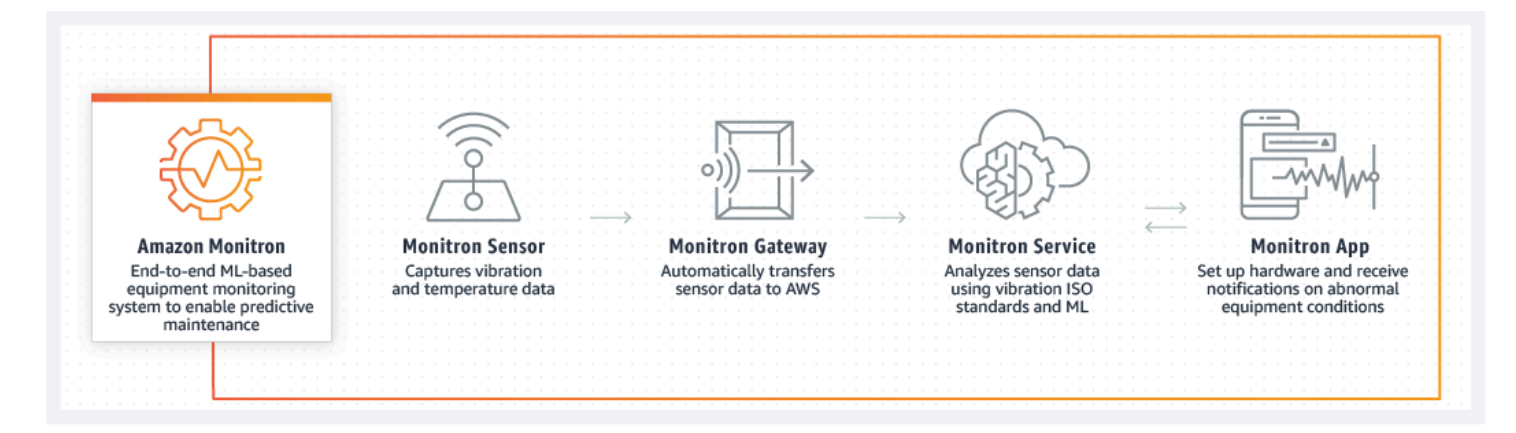

- 1. Amazon Monitron センサーが機器 (アセット) から温度と振動のデータを取得し、ゲートウェイに 送信します。
- 2. Amazon Monitron ゲートウェイが、工場のインターネット接続を使用してデータを AWS クラウ ドに送信します。
- 3. AWS クラウド内にある機械学習ベースの Amazon Monitron サービスが、センサーのデータを分 析します。
	- a. Amazon Monitron が、障害発生の可能性を示唆するデータ異常を探します。
	- b. Amazon Monitron が潜在的な障害を見つけた場合は、Amazon Monitron アプリを通じて信頼性 マネージャーや技術者に通知し、適切な処置が取られるようにします。
	- c. 技術者はアラートに基づいて調査し、発生している障害を解決します。そしてアプリで、ア ラートの精度に関するフィードバックを入力し、障害モード、原因、実行されたアクションを 報告します。Amazon Monitron はこのフィードバックから学習し、継続的に改善していきま す。
- 4. アプリでは、現在と過去の温度と振動のデータをグラフでわかりやすく表示でき、問題を調査す る際に活用できます。

#### <span id="page-20-0"></span>Amazon Monitron の概念

Amazon Monitron の実装は次のように構成されています。

プロジェクト → サイト → アセット → センサー → ポジション

次の表では、Amazon Monitron を使い始める際に知っておく必要のある Amazon Monitron の概念と 用語を説明しています。

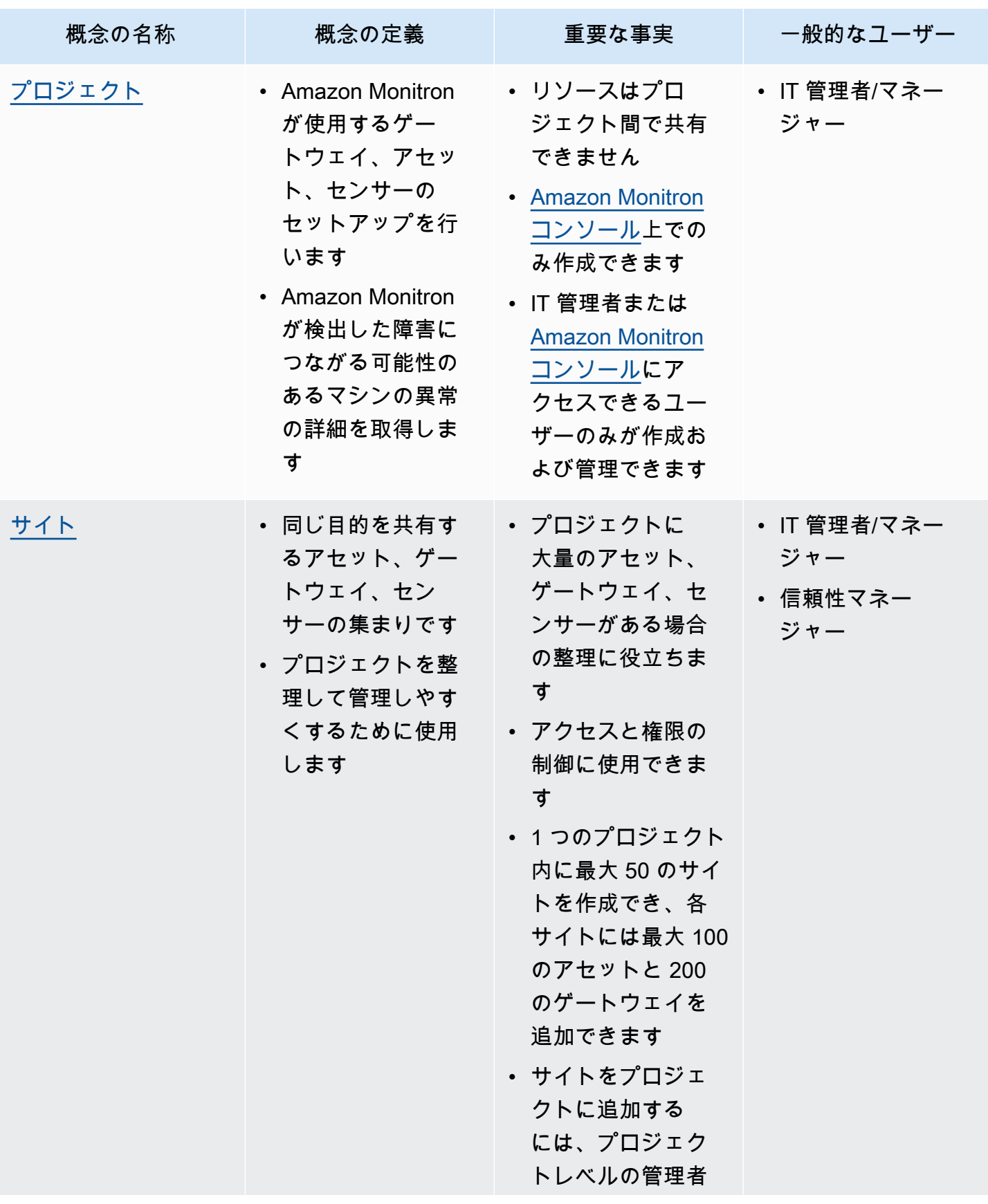

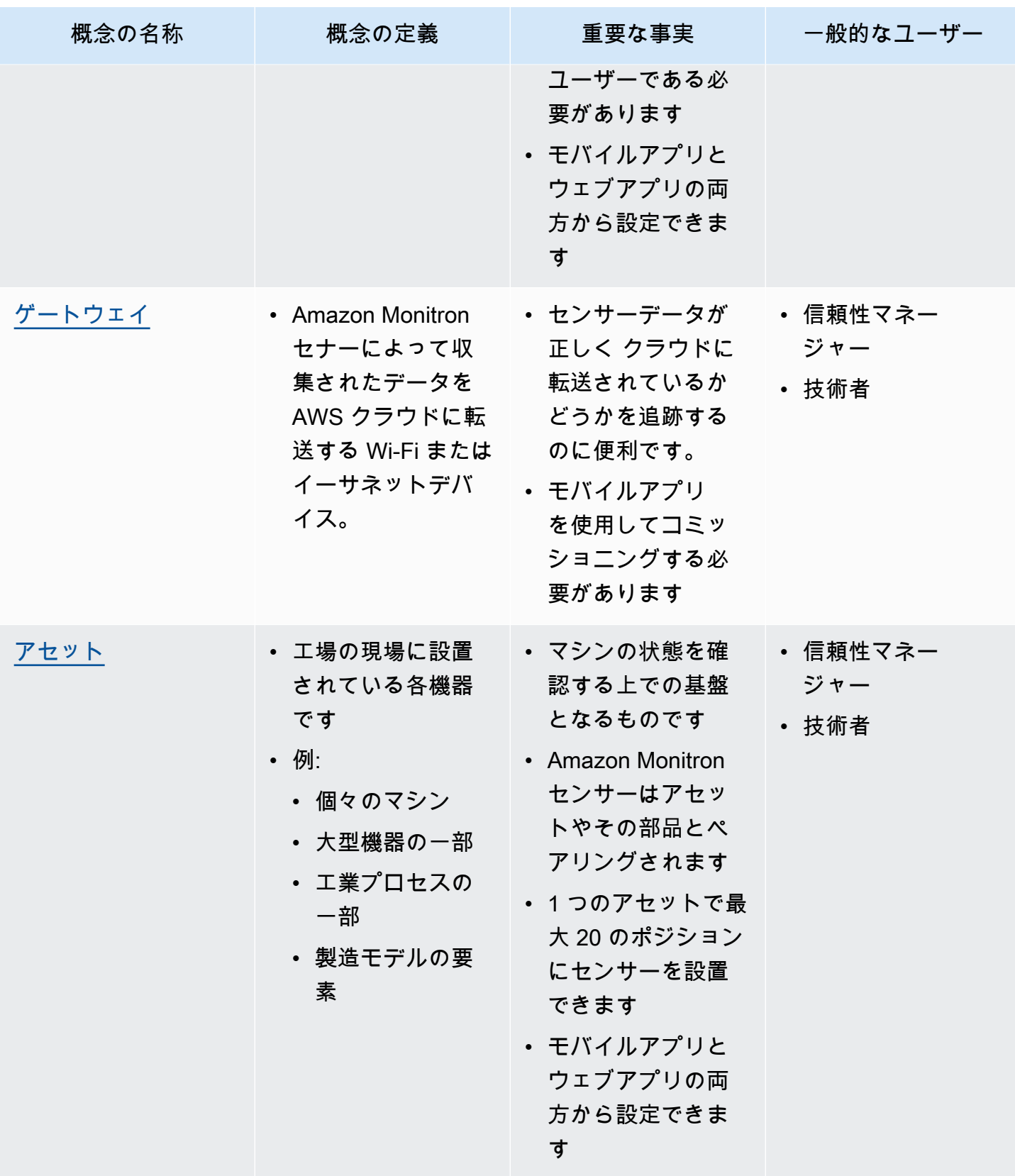

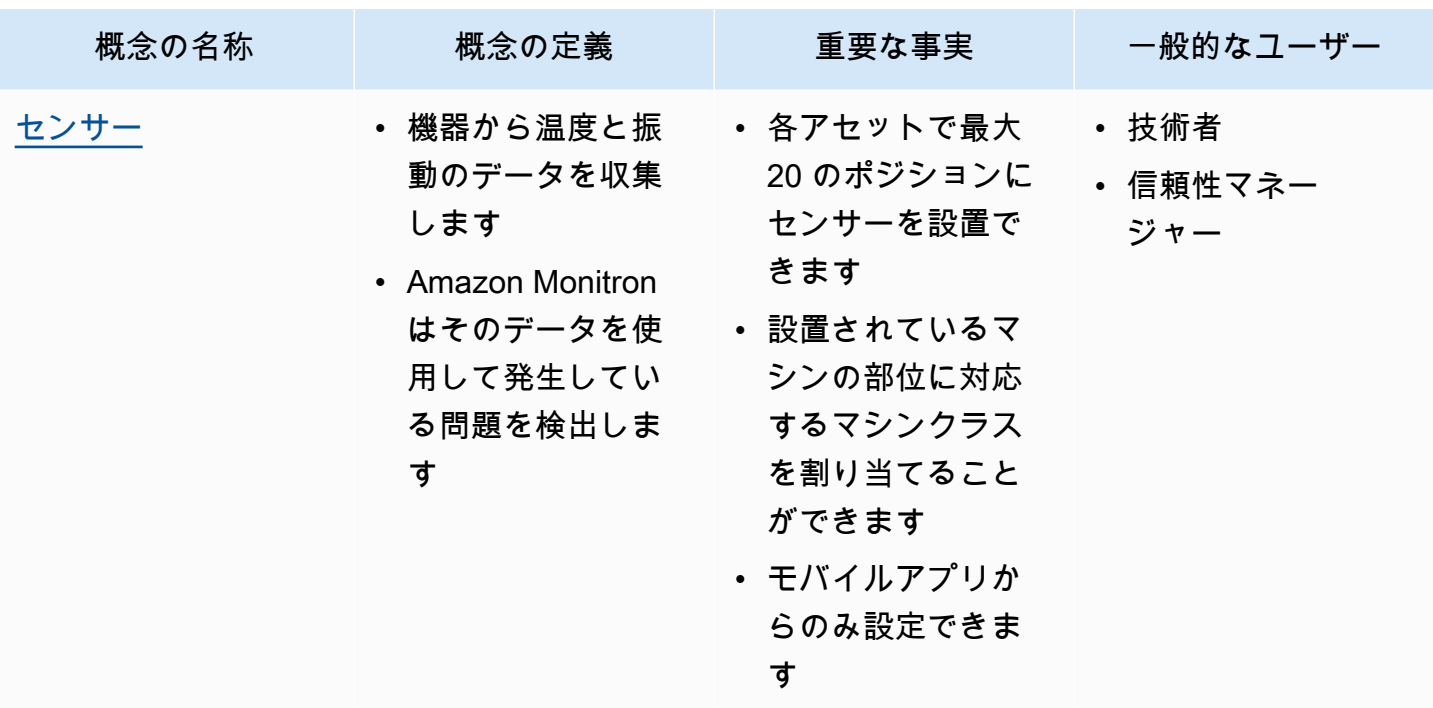

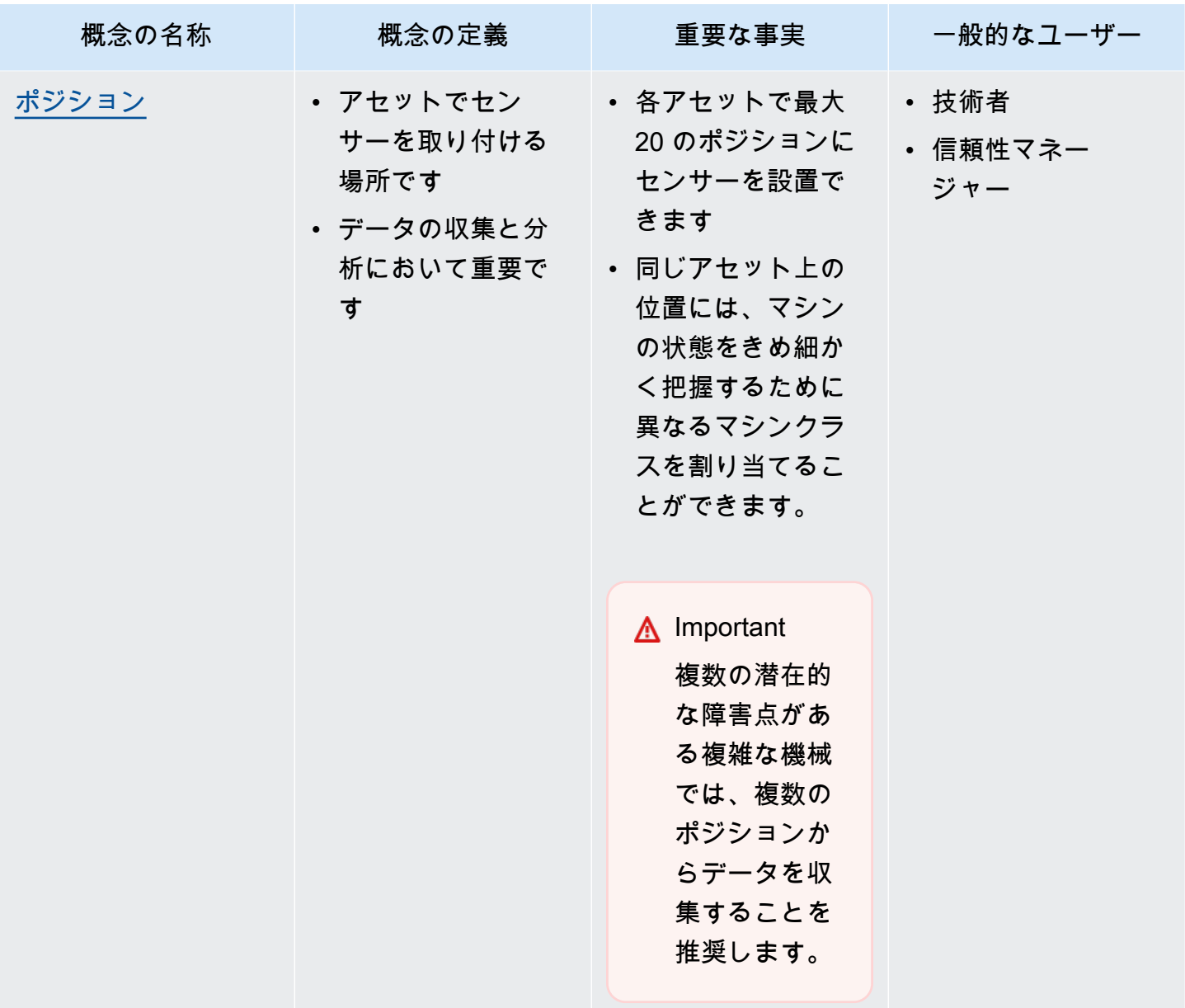

## <span id="page-24-0"></span>Amazon Monitron コンポーネント

Amazon Monitron には、振動データと温度データをキャプチャするための専用のセンサーと、 AWS クラウドにデータを自動的に転送するためのゲートウェイが含まれています。また、2 つのバージョ ンのアプリケーションも付属しています。モバイルアプリケーションは、機器の状態を追跡する際 のシステムセットアップ、分析、通知を処理します。ウェブアプリケーションは、セットアップを除 き、モバイルアプリと同じ機能をすべて提供します。

Amazon Monitron スターターキットは [Amazon.com](https://amazon.com/) または [Amazon Business](https://business.amazon.com/) で購入でき、5 つのセ ンサーと 1 つの Wi-Fi ゲートウェイが含まれています。必要に応じて、センサーとゲートウェイを購 入して追加できます。詳細については、[「Amazon Monitron のFAQs」](https://aws.amazon.com/monitron/faqs/)を参照してください。

次の表は、Amazon Monitronコンポーネント、その機能、およびユースケースを示しています。

**a** Note

振動はキロメートル (mm) と インチで測定されます。温度は、華氏 (F) とセルシウス (C) で 測定されます。

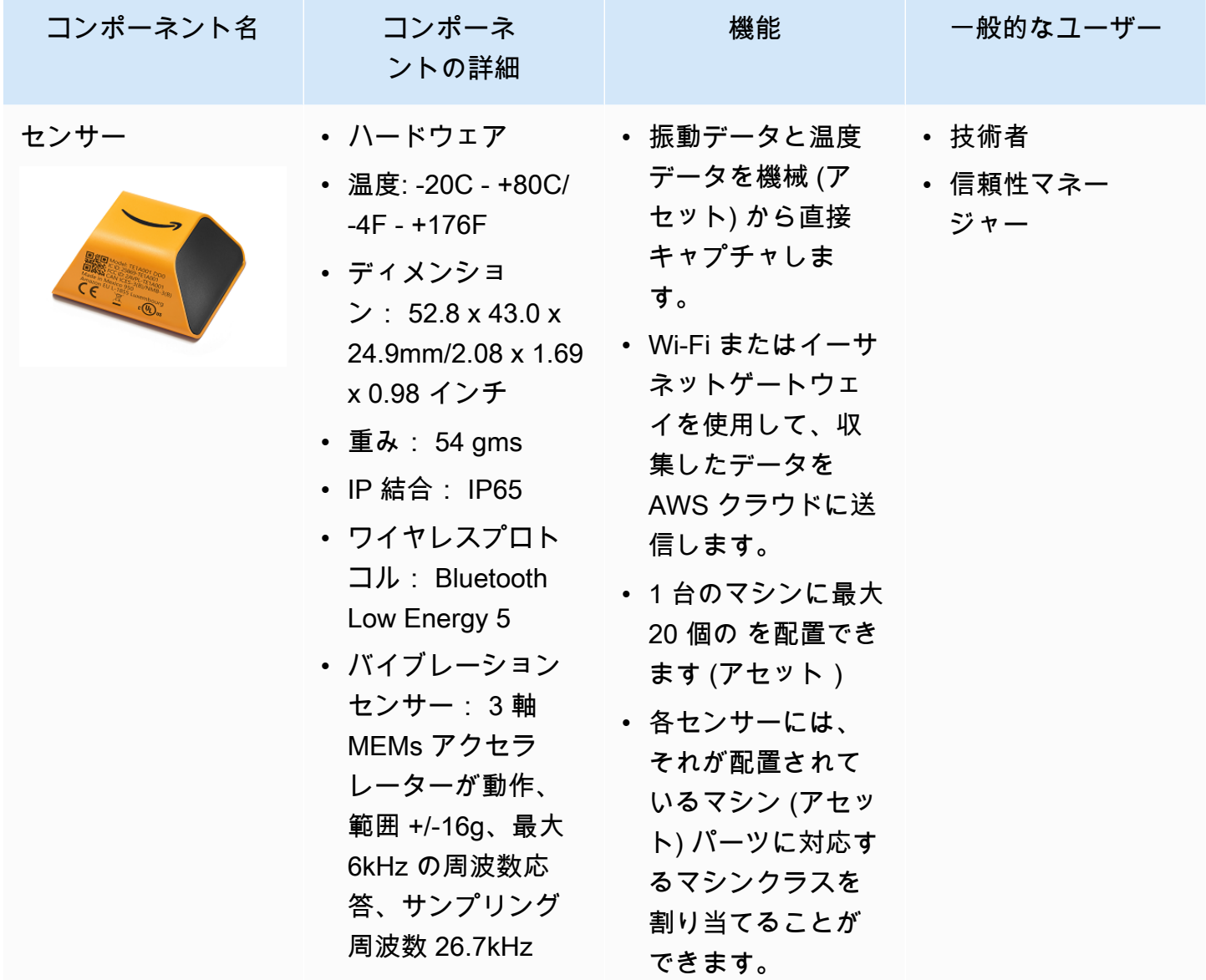

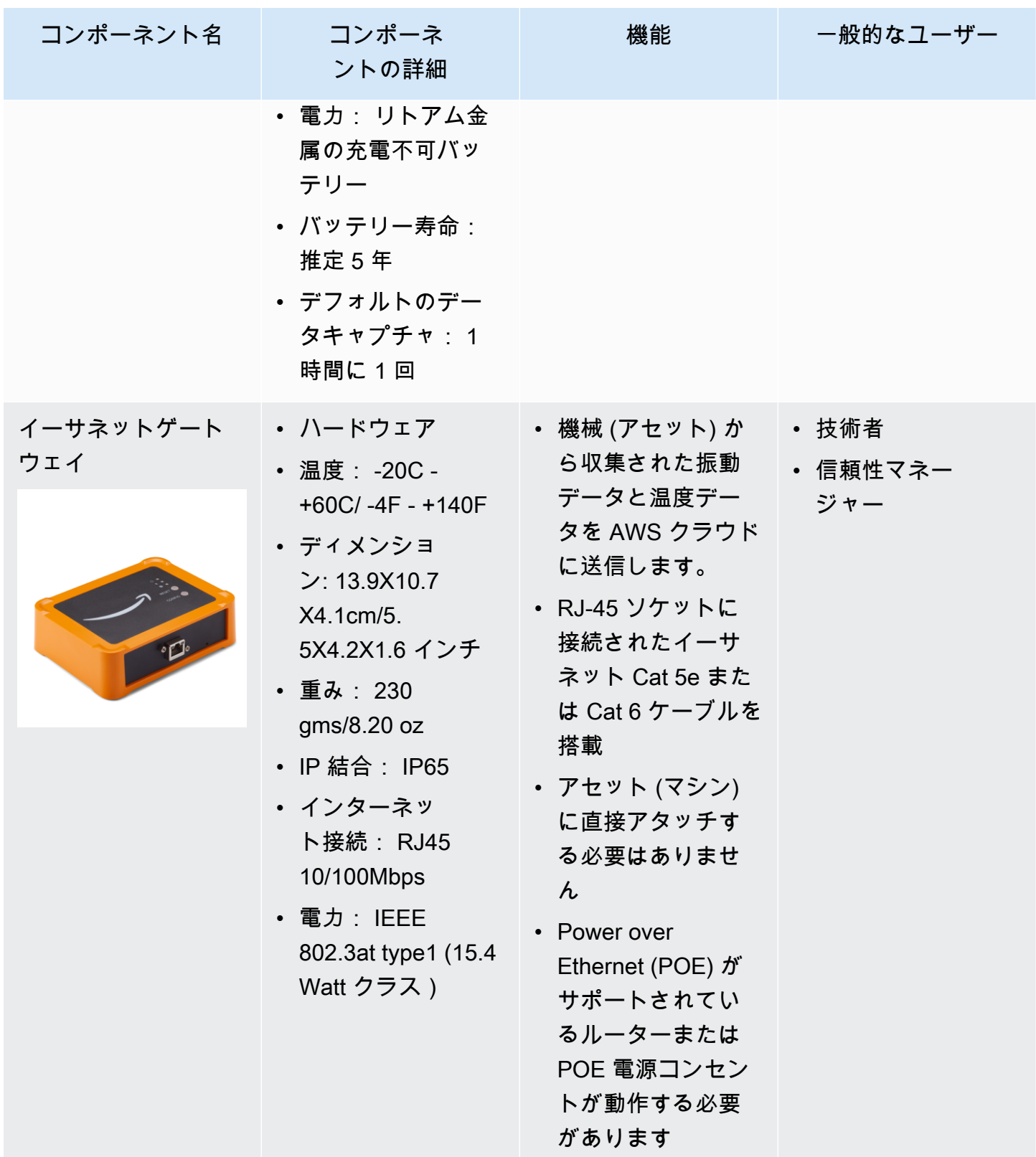

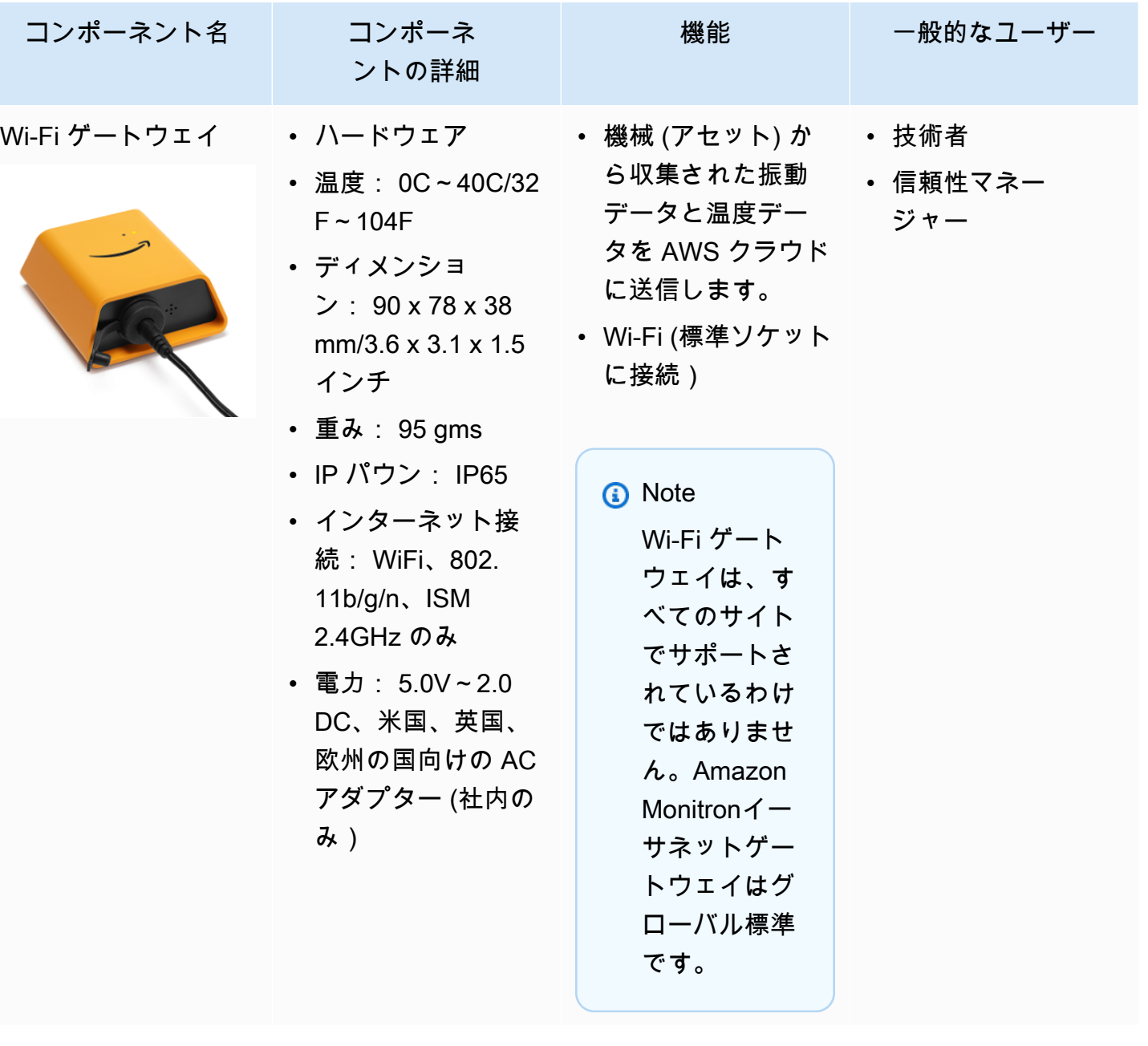

Amazon Monitron ユーザーガイド

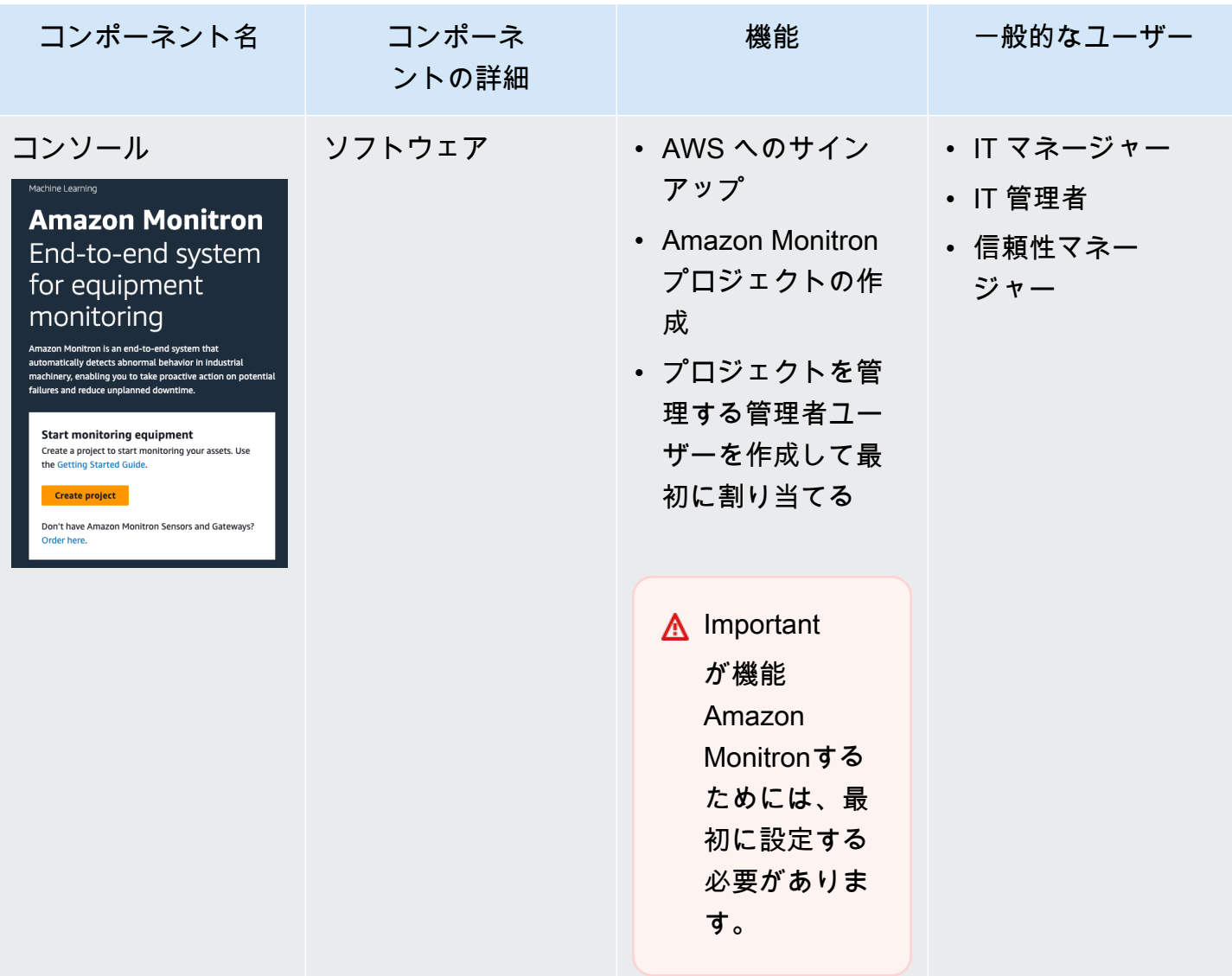

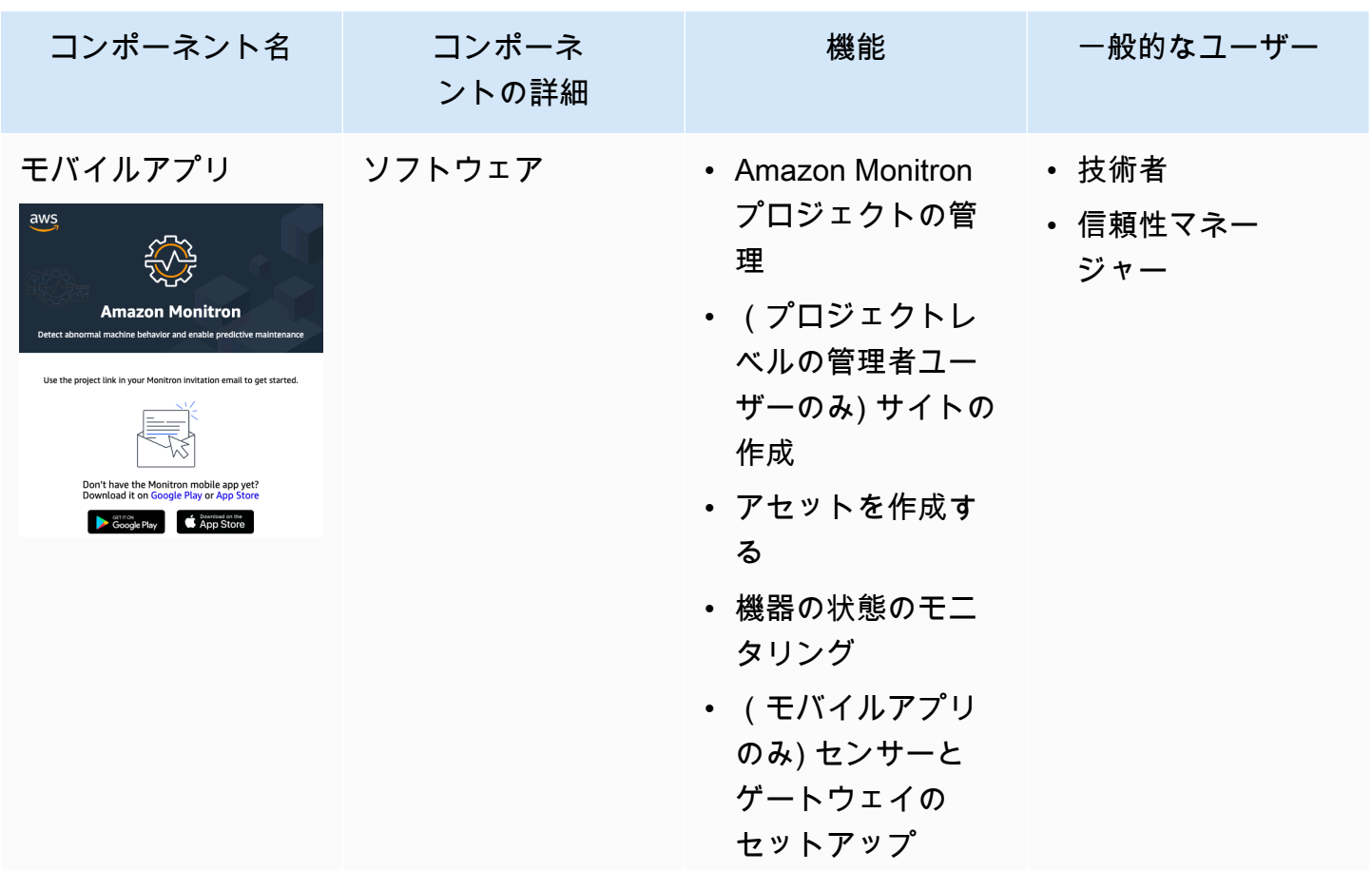

Amazon Monitron ユーザーガイド

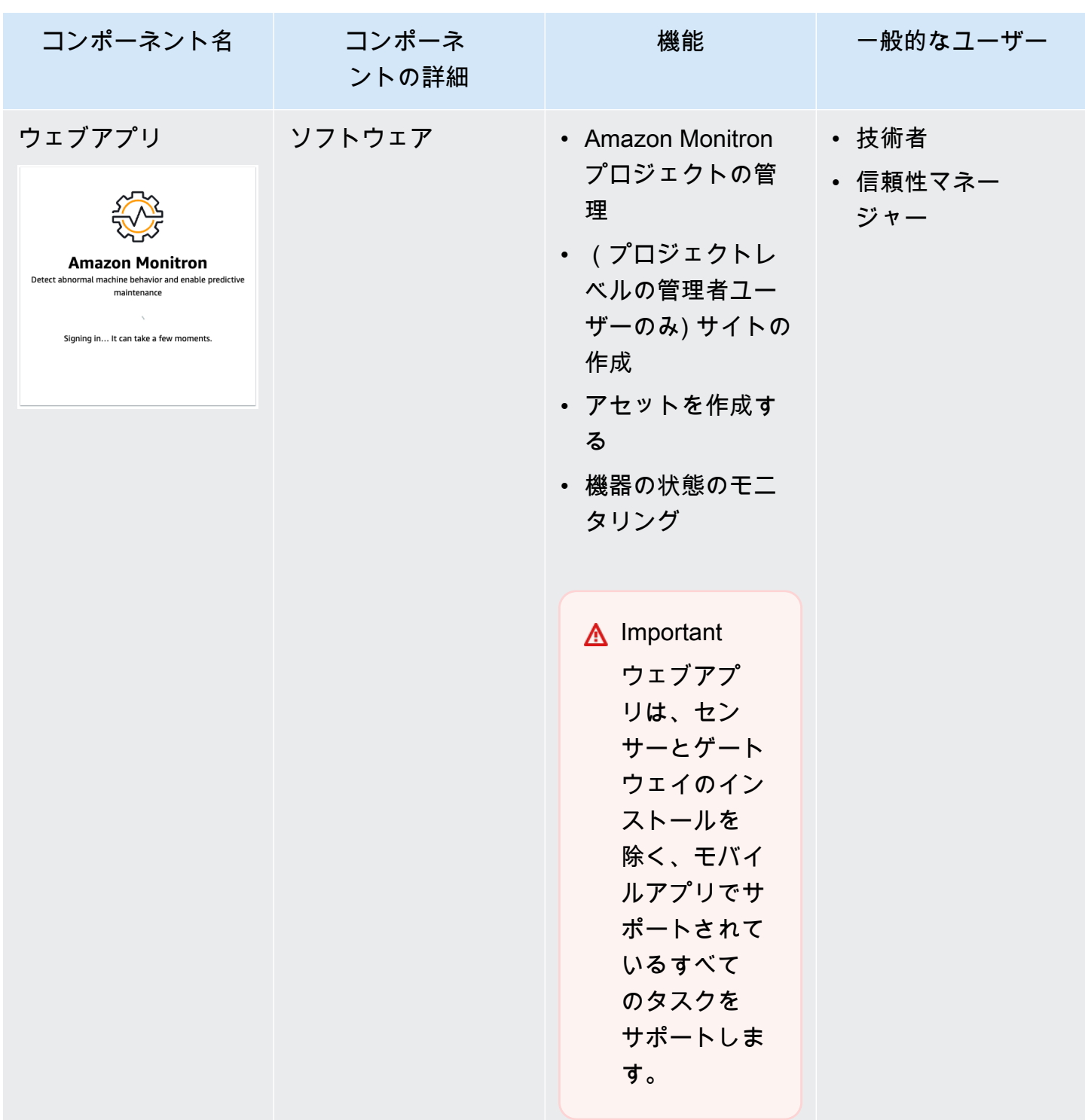

## <span id="page-30-0"></span>Amazon Monitron アラート

機器の状態を追跡するために、Amazon Monitron モバイルアプリでは各アセットにアイコンが表示 され、アセットの状態が一目でわかるようになっています。

#### 次の表は、アセットのステータスアイコンを示しています。

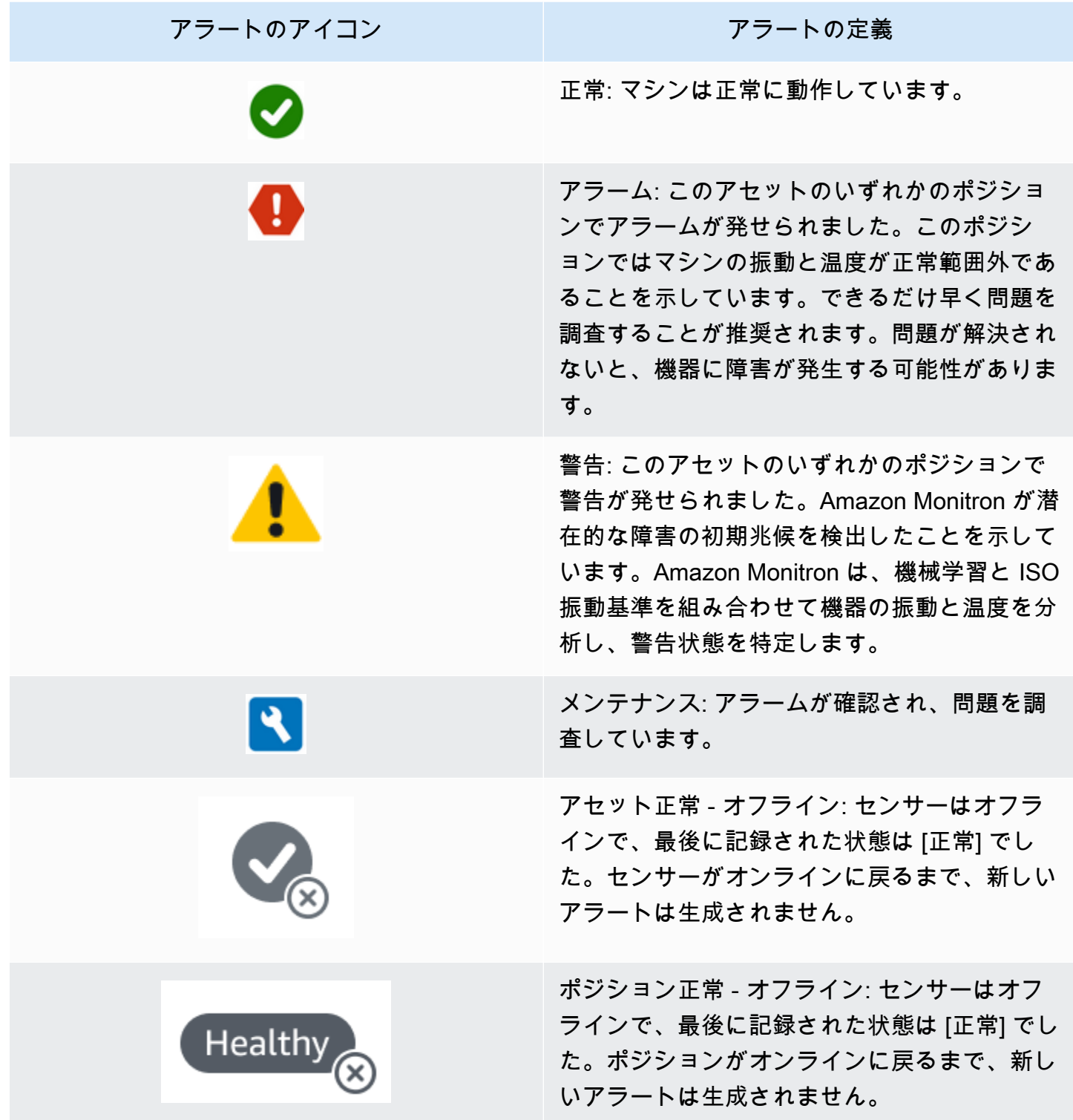

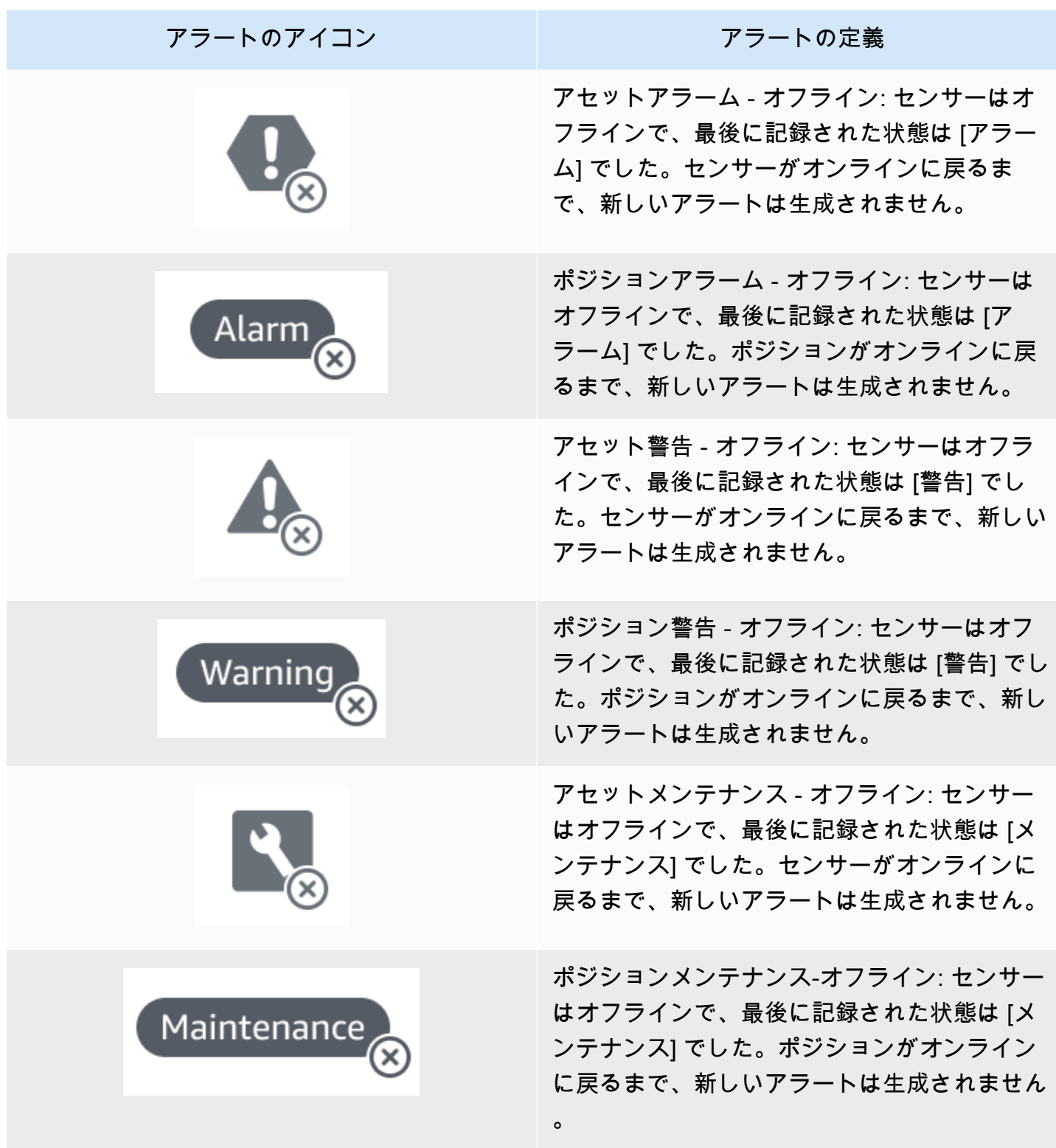

## <span id="page-33-0"></span>開始

この章では、Amazon Monitron の使用を開始するための基本的なステップを説明します。

- 1. プロジェクトのセットアップ チームの他のメンバーが機器をモニタリングするためのフレーム ワークを説明します。これには、Amazon Monitron コンソールを使用します。選択したプロジェ クトの数に応じて、時々実行するか、1 回だけ実行します。その他のタスクはすべて Amazon Monitron モバイルアプリを通じて実行されます。
- 2. アセットの追加とデバイスの設置 ここでのセットアップタスクはすべて、モバイルアプリを使 用して実行できます。これはプロジェクト開始時に行う主要なアクティビティです。初めにいく つかのアセットを追加して、数台のデバイスを設置します。後からアセットを追加して、同じタ スクを行うことができます。
- 3. アラートの把握 Amazon Monitron の日常的な使い方を説明します。これには、モバイルアプリ を使用します。日常的なモニタリングと、Amazon Monitron が機械の異常の可能性を発見したと きに対処する必要があるタスクを紹介します。

Amazon Monitron の詳細については、[「Amazon Monitron の製品詳細ページ」](https://aws.amazon.com/monitron/)をご覧ください。

トピック

- [プロジェクトのセットアップ](#page-33-1)
- [アセットの追加とデバイスの設置](#page-43-0)
- [警告とアラートの把握](#page-60-0)

## <span id="page-33-1"></span>プロジェクトのセットアップ

Amazon Monitron の最初のステップは、Amazon Monitron コンソールでプロジェクトをセットアッ プすることです。プロジェクトとは、チームが Amazon Monitron モバイルアプリでゲートウェイ、 アセット、センサーをセットアップする場所です。

トピック

- [ステップ 1: アカウントを作成する](#page-34-0)
- [ステップ 2: プロジェクトを作成する](#page-35-0)
- [ステップ 3: 管理者ユーザーを作成する](#page-37-0)
- [ステップ 4: \(オプション\) Amazon Monitron ユーザーをプロジェクトに追加する](#page-38-0)

• [ステップ 5: ユーザーをプロジェクトに招待する](#page-42-0)

<span id="page-34-0"></span>ステップ 1: アカウントを作成する

にサインアップする AWS アカウント

がない場合は AWS アカウント、次のステップを実行して作成します。

にサインアップするには AWS アカウント

- 1. <https://portal.aws.amazon.com/billing/signup> を開きます。
- 2. オンラインの手順に従います。

サインアップ手続きの一環として、通話呼び出しを受け取り、電話のキーパッドを用いて検証 コードを入力するように求められます。

にサインアップすると AWS アカウント、 AWS アカウントのルートユーザーが作成されます。 ルートユーザーには、アカウント内のすべての AWS のサービス とリソースにアクセスできま す。セキュリティのベストプラクティスとして、[管理ユーザーに管理アクセスを割り当て](https://docs.aws.amazon.com/singlesignon/latest/userguide/getting-started.html)、ルー トユーザーのみを使用して[ルートユーザーアクセスが必要なタスク](https://docs.aws.amazon.com/accounts/latest/reference/root-user-tasks.html)を実行します。

AWS サインアッププロセスが完了すると、 から確認メールが送信されます。[https://](https://aws.amazon.com/)  [aws.amazon.com/](https://aws.amazon.com/) の [マイアカウント] を選んで、いつでもアカウントの現在のアクティビティを表 示し、アカウントを管理できます。

管理ユーザーの作成

にサインアップしたら AWS アカウント、 を保護し AWS アカウントのルートユーザー、 を有効に して AWS IAM Identity Center、日常的なタスクにルートユーザーを使用しないように管理ユーザー を作成します。

のセキュリティ保護 AWS アカウントのルートユーザー

1. ルートユーザーを選択し、 AWS アカウント E メールアドレスを入力して、アカウント所有 者[AWS Management Consoleと](https://console.aws.amazon.com/)して にサインインします。次のページでパスワードを入力しま す。

ルートユーザーを使用してサインインする方法については、「AWS サインイン ユーザーガイ ド」の「[Signing in as the root user](https://docs.aws.amazon.com/signin/latest/userguide/console-sign-in-tutorials.html#introduction-to-root-user-sign-in-tutorial)」を参照してください。

2. ルートユーザーの多要素認証 (MFA) を有効にします。

手順については、「IAM [ユーザーガイド」の AWS アカウント 「ルートユーザーの仮想 MFA デ](https://docs.aws.amazon.com/IAM/latest/UserGuide/enable-virt-mfa-for-root.html) [バイスを有効にする \(コンソール\)](https://docs.aws.amazon.com/IAM/latest/UserGuide/enable-virt-mfa-for-root.html)」を参照してください。

#### 管理ユーザーを作成する

1. IAM アイデンティティセンターを有効にします。

手順については、「AWS IAM Identity Center ユーザーガイド」の「[AWS IAM Identity Centerの](https://docs.aws.amazon.com/singlesignon/latest/userguide/get-set-up-for-idc.html) [有効化](https://docs.aws.amazon.com/singlesignon/latest/userguide/get-set-up-for-idc.html)」を参照してください。

2. IAM アイデンティティセンターで、管理ユーザーに管理アクセス権を付与します。

を ID ソース IAM アイデンティティセンターディレクトリ として使用する方法のチュートリア ルについては、「 ユーザーガイ[ド」の「デフォルト でユーザーアクセスを設定する IAM アイデ](https://docs.aws.amazon.com/singlesignon/latest/userguide/quick-start-default-idc.html) [ンティティセンターディレクトリ](https://docs.aws.amazon.com/singlesignon/latest/userguide/quick-start-default-idc.html)AWS IAM Identity Center 」を参照してください。

管理ユーザーとしてサインインする

• IAM アイデンティティセンターのユーザーとしてサインインするには、IAM アイデンティティ センターのユーザーの作成時に E メールアドレスに送信されたサインイン URL を使用します。

IAM Identity Center ユーザーを使用してサインインする方法については、「 AWS サインイン ユーザーガイド[」の AWS 「 アクセスポータルにサインイン](https://docs.aws.amazon.com/signin/latest/userguide/iam-id-center-sign-in-tutorial.html)する」を参照してください。

**A** Important

Amazon Monitron は、オプトインリージョンと政府リージョンを除くすべての IAM Identity Center リージョンをサポートします。サポートされているリージョンのリストについては、 「[SSO 要件の理解」](https://docs.aws.amazon.com/Monitron/latest/user-guide/mu-adding-user.html#sso-requirements)を参照してください。

#### <span id="page-35-0"></span>ステップ 2: プロジェクトを作成する

にサインインしたので AWS Management Console、Amazon Monitron コンソールを使用してプロ ジェクトを作成できます。
プロジェクトを作成する

- 1. AWS リージョンセレクタで使用するリージョンを選択します。Amazon Monitron は米国東部 (バージニア北部)、欧州 (アイルランド)、およびアジアパシフィック (シドニー) リージョンでの み利用できます。
- 2. Amazon Monitron コンソール ([https://console.aws.amazon.com/monitron\)](https://console.aws.amazon.com/monitron/) を開きます。
- 3. [プロジェクトを作成] を選択します。
- 4. [プロジェクトの詳細] の [プロジェクト名] に、プロジェクトの名前を入力します。
- 5. (オプション) データ暗号化 で、 AWS KMS key に がある場合は、カスタム暗号化設定 (アド バンスト) を確認できます AWS Key Management Service。Amazon Monitron は、保管中およ び転送中のすべてのデータを暗号化します。独自の CMK を提供しない場合、データは Amazon Monitron が所有および管理する CMK によって暗号化されます。

プロジェクトの暗号化の詳細については、「[KMS and Data Encryption in Amazon Monitron」](https://docs.aws.amazon.com/Monitron/latest/user-guide/data-protection.html#data-encryption)を 参照してください。

6. (オプション) プロジェクトにタグを追加するには、[タグ] にキーと値のペアを入力し、[タグを 追加] をクリックします。

タグの詳細については、「[Tags in Amazon Monitron」](https://docs.aws.amazon.com/Monitron/latest/user-guide/tagging.html)を参照してください。

7. [次へ] をクリックしてプロジェクトを作成します。

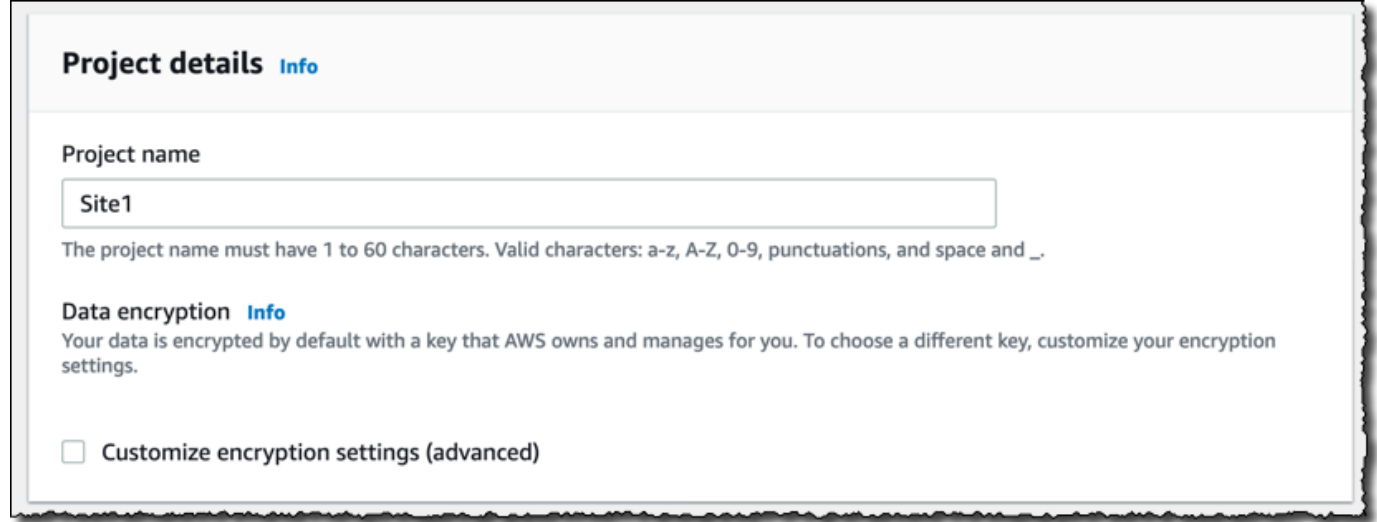

最初のプロジェクトを作成すると、 AWS アカウントの所有者は AWS Organizations から E メール を受け取ります。この E メールによってアクションを要求されることはありません。

### ステップ 3: 管理者ユーザーを作成する

組織内の 1 人以上のユーザー (信頼性マネージャーなど) に管理者ユーザーとしてアクセス許可を付 与します。管理者ユーザーとは、Amazon Monitron プロジェクトに属しており、プロジェクトに他 のユーザーを追加できる人のことです。

管理者ユーザーを追加すると、Amazon Monitron は AWS IAM Identity Centerにそのユーザーのアカ ウントを作成します。IAM Identity Center は、組織内の AWS アカウントやアプリケーションへの SSO アクセスの管理に役立つサービスです。Amazon Monitron は IAM アイデンティティセンターを 使用して、Amazon Monitron モバイルアプリのユーザーを認証します。

AWS アカウントで IAM Identity Center を有効にしていない場合、最初の Amazon Monitron 管理者 ユーザーを作成するときに Amazon Monitron によって有効になります。アカウントで既に IAM アイ デンティティセンターを使用している場合、IAM アイデンティティセンターのユーザーが Amazon Monitron コンソールに表示されます。

このセクションのステップを実行すると、自分自身を管理者ユーザーとしてプロジェクトに追加でき ます。作成する追加の管理者ユーザーごとに、このステップを繰り返します。

管理者ユーザーを作成するには

AWS アカウントで IAM Identity Center を既に使用していない限り、Amazon Monitron を使用して管 理者ユーザーを作成します。これらのユーザーが既に IAM アイデンティティセンターに存在する場 合は、ユーザーの作成を省略して、そのユーザーに管理者ロールを割り当てることができます。

- 1. Amazon Monitron コンソール ([https://console.aws.amazon.com/monitron\)](https://console.aws.amazon.com/monitron/) を開きます。
- 2. [プロジェクト管理者ユーザーを追加] ページで [ユーザーを作成] を選択します。
- 3. [ユーザーを作成] セクションで、管理者ユーザーの E メールアドレスと名前を入力します。
- 4. [ユーザーを作成] を選択します。

Amazon Monitron が IAM アイデンティティセンターにユーザーを作成します。IAM アイデン ティティセンターは、アカウントをアクティブ化するためのリンクを含む E メールをユーザー に送信します。リンクは最大 7 日間有効です。この期間内に、各ユーザーは E メールを開いて 招待を承諾する必要があります。

管理者ロールを管理ユーザーに割り当てるには

1. [プロジェクト管理者ユーザーを追加] ページで、作成した各管理者ユーザーのチェックボックス をオンにします。

2. [追加] を選択します。

管理者ユーザーが IAM アイデンティティセンターのアカウントへの招待をまだ承諾していない 場合でも、管理者ユーザーをプロジェクトに追加できます。

ステップ 4: (オプション) Amazon Monitron ユーザーをプロジェクトに追加 する

管理者ユーザーに加えて、管理者権限のないユーザーも追加できます。例えば、そのユーザー は、Amazon Monitron モバイルアプリを使用してアセットの監視、通知の確認、クロージャーコー ドの入力のみを行う技術者の場合があります。

管理者ユーザーではないユーザーの場合

- ユーザーアカウントを作成するには、Amazon Monitron ではなく IAM アイデンティティセンター を使用します。
- ユーザーをプロジェクトに追加するには、Amazon Monitron コンソールではなく、Amazon Monitron モバイルアプリを使用します。

トピック

- [IAM アイデンティティセンターにユーザーを追加するには](#page-38-0)
- [モバイルアプリを使用してユーザーを追加するには](#page-39-0)
- [ウェブアプリを使用してユーザーを追加する方法](#page-40-0)

<span id="page-38-0"></span>IAM アイデンティティセンターにユーザーを追加するには

ユーザーがアカウントの IAM Identity Center に既に AWS アカウントを持っている場合は、このス テップをスキップできます。モバイルアプリのプロジェクトにユーザーを追加する準備が整ってい る状態です。それ以外の場合は、以下のステップを実行して IAM アイデンティティセンターにユー ザーを追加します。

**a** Note

すべてのユーザーが管理者ユーザーである場合、以下のステップは不要です。

- 1. <https://console.aws.amazon.com/singlesignon/> で AWS IAM Identity Center コンソールを開きま す。
- 2. IAM アイデンティティセンターで [ユーザー] をクリックします。
- 3. Amazon Monitron モバイルアプリでプロジェクトにアクセスするユーザーごとに、以下のス テップを繰り返します。
	- a. [ユーザー] ページで [ユーザーを追加] をクリックします。
	- b. [ユーザーの詳細] セクションで、ユーザー名と連絡先情報を入力します。[パスワード] は [パスワードの設定手順を記載した E メールをユーザーに送信します] のままにしておきま す。

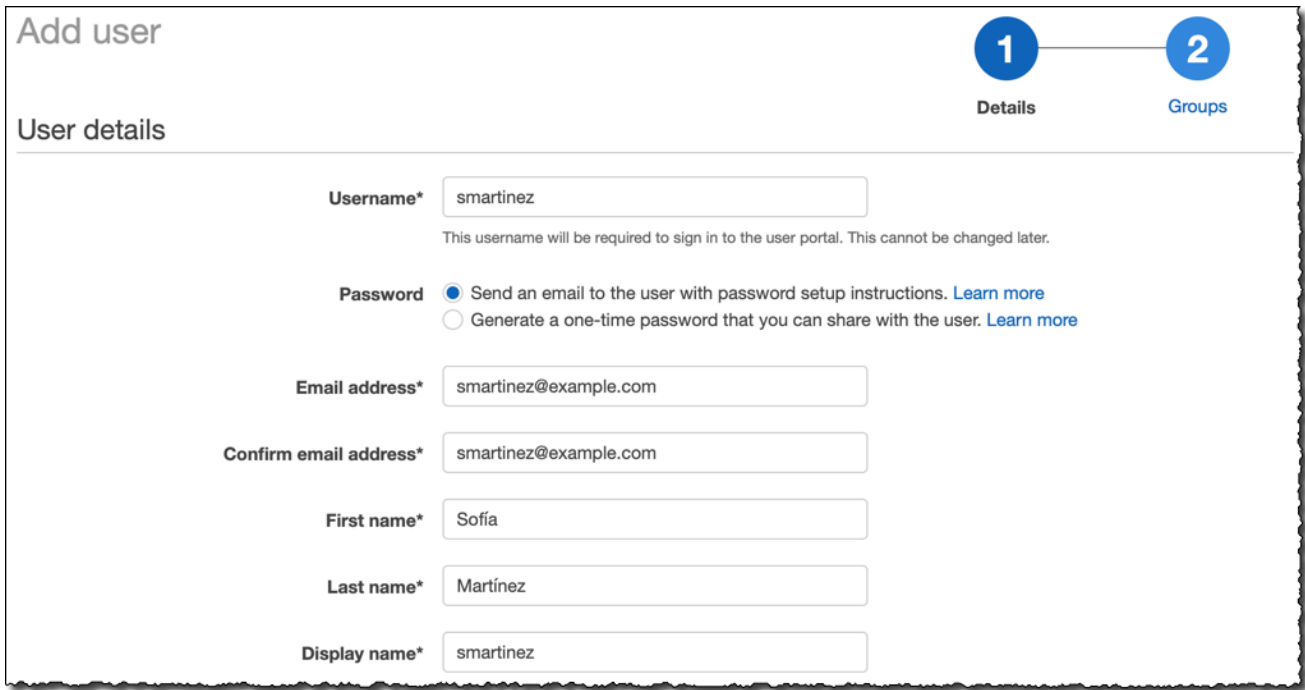

- c. [次: グループ] を選択します。
- d. [ユーザーを追加] を選択します。IAM アイデンティティセンターでは、IAM アイデンティ ティセンターのユーザーをアクティブ化するためのリンクを含む E メールをユーザーに送 信します。リンクは最大 7 日間有効です。Amazon Monitron モバイルアプリでプロジェク トにアクセスする前に、各ユーザーは E メールを開いて招待を承諾する必要があります。

<span id="page-39-0"></span>モバイルアプリを使用してユーザーを追加するには

- 1. スマートフォンで Amazon Monitron モバイルアプリにログインします。
- 2. ユーザーを追加するプロジェクトまたはサイトに移動し、[ユーザー] のリストに移動します。

#### 3. [ユーザーを追加] を選択します。

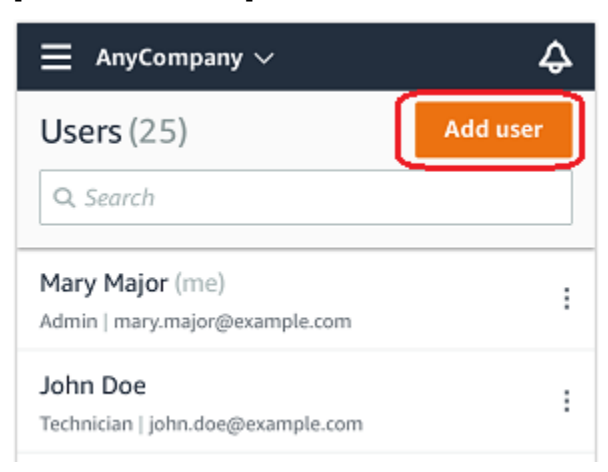

4. ユーザー名を入力します。

Amazon Monitron がユーザーディレクトリでユーザーを検索します。

- 5. リストからユーザーを選択します。
- 6. ユーザーに割り当てるロールを [管理者]、[技術者]、[閲覧者] から選択します。
- 7. [追加] を選択します。

新しいユーザーが [ユーザー] のリストに表示されます。

8. 新しいユーザーに、プロジェクトにアクセスして Amazon Monitron モバイルアプリをダウン ロードするためのリンクを含む、招待 E メールを送信します。詳細については、「[Sending an](https://docs.aws.amazon.com/Monitron/latest/user-guide/resending-email.html) [email invitation](https://docs.aws.amazon.com/Monitron/latest/user-guide/resending-email.html)」を参照してください。

<span id="page-40-0"></span>ウェブアプリを使用してユーザーを追加する方法

- 1. ナビゲーションペインで [ユーザー] を選択します。
- 2. [ユーザーを追加] を選択します。

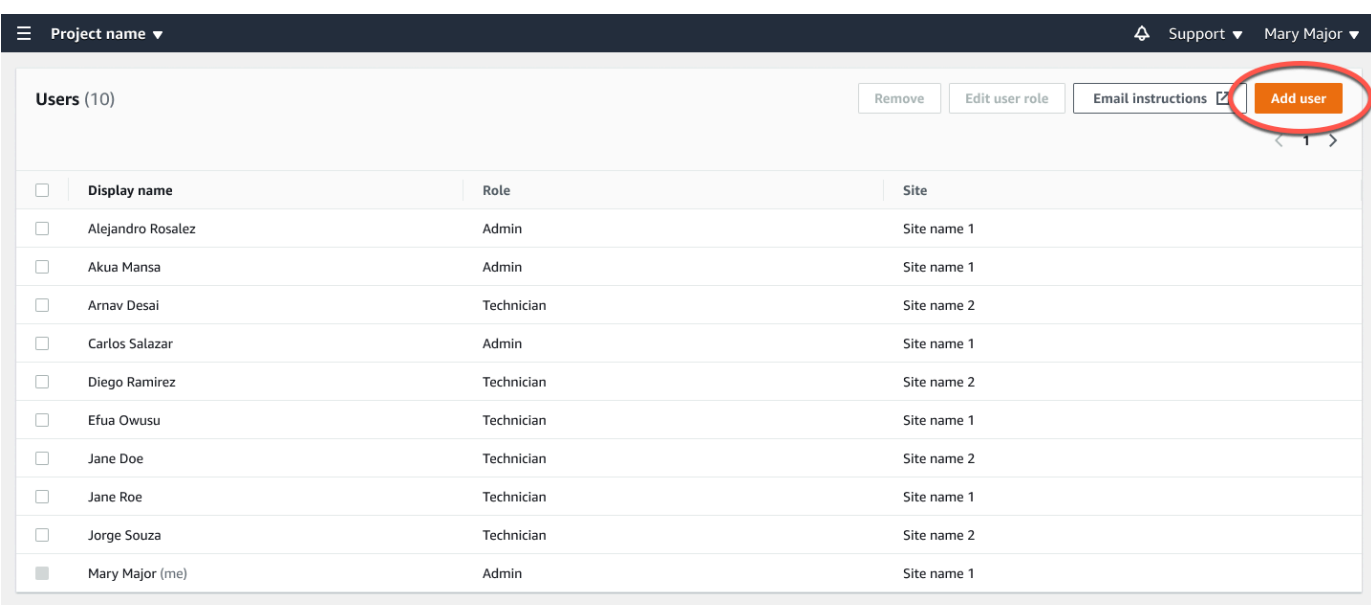

3. ユーザー名を入力します。

Amazon Monitron がユーザーディレクトリでユーザーを検索します。

- 4. リストからユーザーを選択します。
- 5. ユーザーに割り当てるロールを [管理者]、[技術者]、[読み取り専用] から選択します。
- 6. [追加] を選択します。

新しいユーザーが [ユーザー] のリストに表示されます。

7. 新しいユーザーに、プロジェクトにアクセスして Amazon Monitron モバイルアプリをダウン ロードするためのリンクを含む、招待 E メールを送信します。詳細については、「[Sending an](https://docs.aws.amazon.com/Monitron/latest/user-guide/resending-email.html) [email invitation](https://docs.aws.amazon.com/Monitron/latest/user-guide/resending-email.html)」を参照してください。

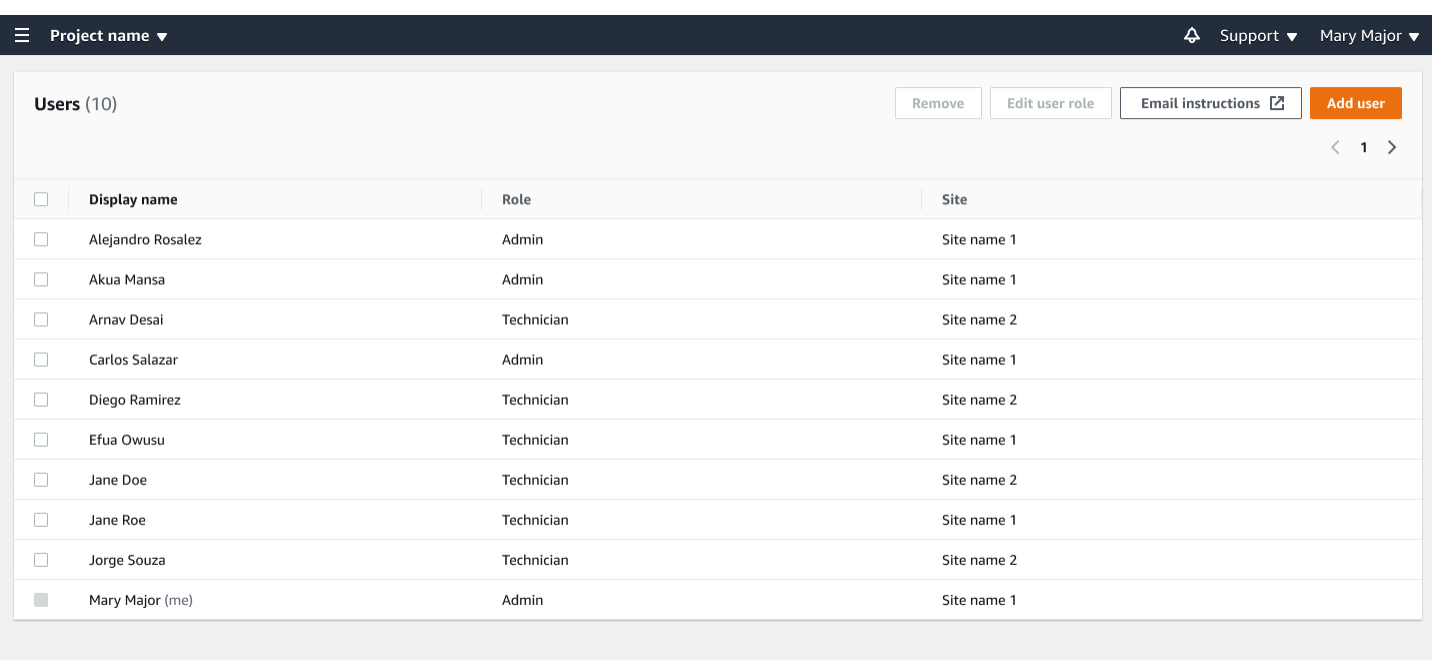

### ステップ 5: ユーザーをプロジェクトに招待する

Amazon Monitron プロジェクトに、追加したユーザーを招待します。

- 1. Amazon Monitron コンソール ([https://console.aws.amazon.com/monitron\)](https://console.aws.amazon.com/monitron/) を開きます。
- 2. ナビゲーションペインで、[プロジェクト] を選択します。
- 3. [プロジェクト] ページでプロジェクト名を選択し、詳細ページを開きます。
- 4. 編集するユーザーごとに、以下のステップを繰り返します。
	- a. [仕組み] で、[E メールによる指示] を選択します。

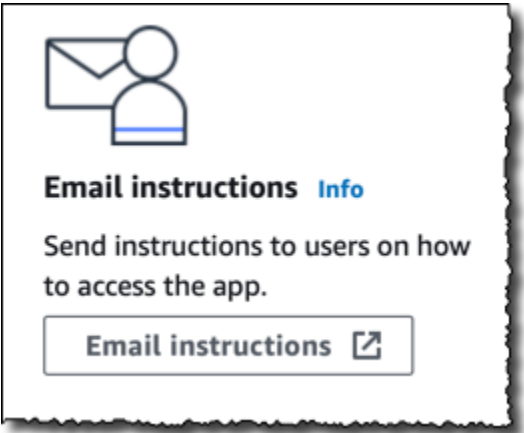

E メールクライアントが立ち上がり、Amazon Monitron プロジェクトへの招待を含む下書 きが表示されます。これには、Google Play ストアから Amazon Monitron モバイルアプリ をダウンロードするためのリンクと、プロジェクトを開くためのリンクの両方が含まれてい ます。

b. このメッセージをユーザーに送信します。

### アセットの追加とデバイスの設置

プロジェクトを作成したら、お客様またはチームの信頼性マネージャーや技術者は、Amazon Monitron モバイルアプリを使用してゲートウェイを追加し、アセットを作成し、それらにセンサー をペアリングして、機器のモニタリングを開始できます。Amazon Monitron は、近距離無線通信 (NFC) と Bluetooth を備える Android 8.0 以降または iOS 14 以降を搭載したスマートフォンのみを サポートしています。

IT マネージャーまたは信頼性マネージャーは、初めてログインしてプロジェクトに接続する方法を 記載した E メールを生成し、送信します。初めてログインしたら、ステップに従ってゲートウェイ を追加し、デバイスを設置します。

トピック

- [ステップ 1: ゲートウェイを追加する](#page-43-0)
- [ステップ 2: アセットを追加する](#page-49-0)
- [ステップ 3: センサーを取り付ける](#page-55-0)
- [ステップ 4: センサーをアセットにペアリングする](#page-57-0)

### <span id="page-43-0"></span>ステップ 1: ゲートウェイを追加する

Amazon Monitron では、センサーが機械からデータを収集してゲートウェイに渡します。ゲート ウェイはそのデータを AWS クラウドに送信し、Amazon Monitron が分析します。これらのゲート ウェイは通常、センサーから 20~30 メートル以内の工場内の壁に取り付けられ、ローカル Wi-Fi ネットワークを使用して AWS クラウドに接続します。

ゲートウェイを追加する前に、スマートフォンの Bluetooth がオンになっていることを確認してくだ さい。ゲートウェイは、モバイルアプリを使用してのみ追加できます。

トピック

- [Wi-Fi ゲートウェイを追加するには](#page-44-0)
- [イーサネットゲートウェイを追加するには](#page-46-0)

#### <span id="page-44-0"></span>Wi-Fi ゲートウェイを追加するには

1. メニューアイコン (☰) をクリックし、[開始方法] を選択します。

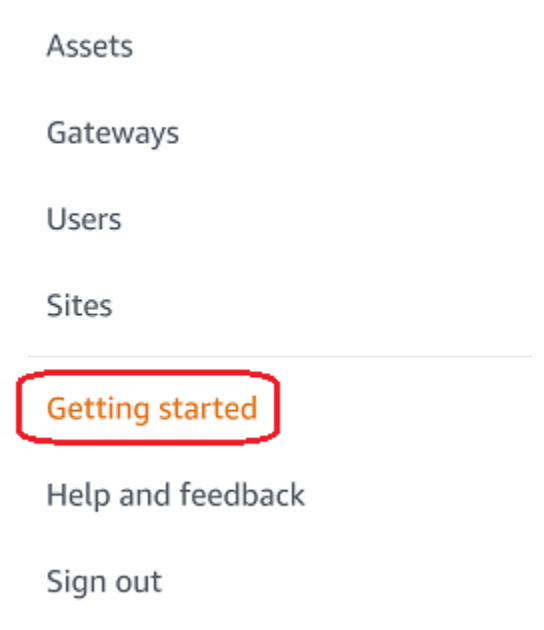

2. [ゲートウェイを追加] を選択します。

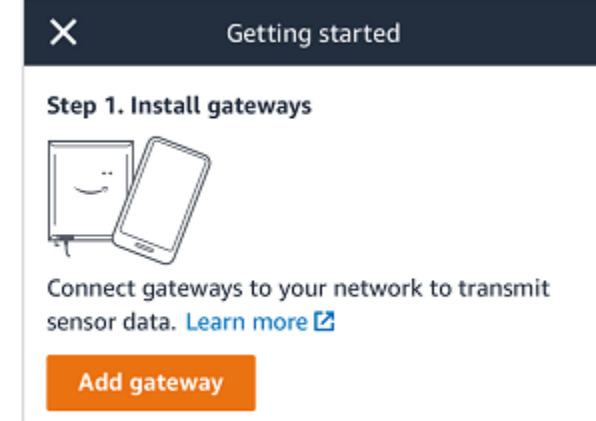

3. 工場では、センサーとの通信に最適な場所にゲートウェイを配置してください。

ゲートウェイを取り付ける最適な場所は、センサーよりも高く、20~30 メートル以内の距離 です。ゲートウェイの位置決めの詳細については、「Amazon Monitron ユーザーガイド」の 「[Where to Install Your Gateway」](https://docs.aws.amazon.com/Monitron/latest/user-guide/installing-gateway.html#where-gateway)を参照してください。

4. ゲートウェイを接続し、上部の LED ライトが黄色と青色に交互に点滅することを確認します。

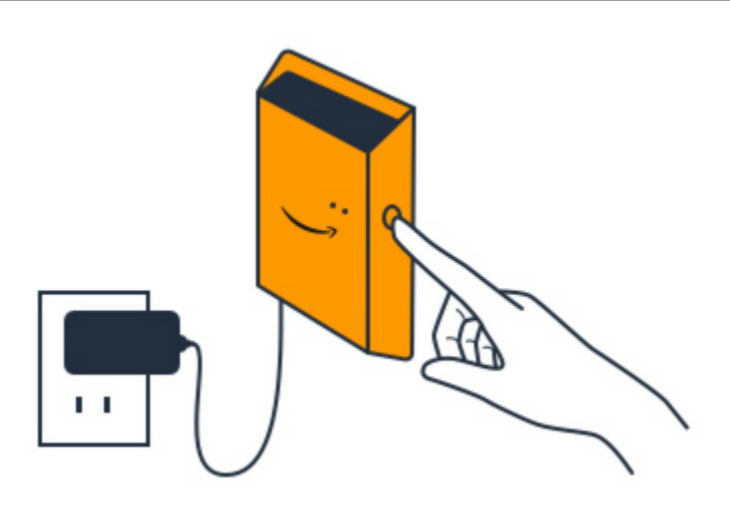

- 5. ゲートウェイの側面にあるボタンを押して、コミッショニングモードにします。ライトがすばや く点滅し始めます。
- 6. モバイルアプリで [次へ] をクリックします。
- 7. [ゲートウェイを追加] を選択します。

Amazon Monitron がゲートウェイを検索します。これには少し時間がかかることがあります。 ゲートウェイが検出されると、ゲートウェイのリストにそのゲートウェイが表示されます。

ゲートウェイが検出されない場合は、「Amazon Monitron ユーザーガイド」の[「Setting Up](https://docs.aws.amazon.com/Monitron/latest/user-guide/gateways.html) [Gateways](https://docs.aws.amazon.com/Monitron/latest/user-guide/gateways.html)」を参照して、考えられる解決策を確認してください。

8. 新しいゲートウェイがリストに表示されたら、そのゲートウェイを選択します。

Amazon Monitron が新しいゲートウェイに接続するまでに少し時間がかかることがあります。

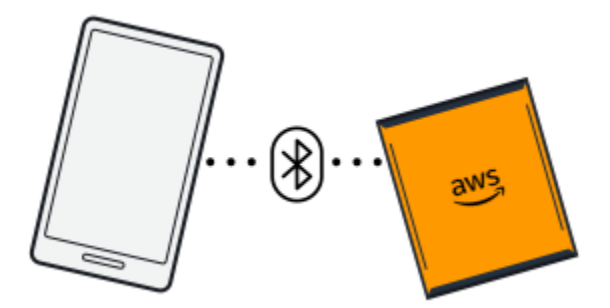

9. ゲートウェイに接続すると、Amazon Monitron は Wi-Fi ネットワークをスキャンします。使用す る Wi-Fi ネットワークを選択します。

**a** Note

ゲートウェイが正常に接続されると、Amazon Monitron はゲートウェイデバイス ID と MAC ID をモバイルアプリに表示します。

10. Wi-Fi パスワードを入力して [接続] をクリックします。

ゲートウェイのコミッショニングに数分かかる場合があります。

#### <span id="page-46-0"></span>イーサネットゲートウェイを追加するには

- 1. スマートフォンの Bluetooth がまだオンになっていない場合は、オンにしてください。
- 2. ゲートウェイは、センサーとの通信に最適な場所に配置してください。

ゲートウェイをマウントする最適な場所は、センサーよりも高く、20~30 メートル以内の距離 です。ゲートウェイを見つけるためのその他のヘルプについては、「」を参照してください[イー](#page-113-0) [サネットゲートウェイの取り付けと設置](#page-113-0)。

- 3. ゲートウェイを接続し、ゲートウェイの正面にあるネットワークライト (黄色) と Bluetooth ライ ト (青色) が交互に点滅していることを確認します。
- 4. ゲートウェイの [設定] ボタンを押してコミッショニングモードにします。Bluetooth とネット ワークの LED ライトがすばやく点滅し始めます。

CONFIG I

- 5. スマートフォンでモバイルアプリを開きます。
- 6. [開始方法] ページまたは [ゲートウェイ] ページで、[ゲートウェイを追加] を選択します。

Amazon Monitron がゲートウェイをスキャンします。これには少し時間がかかることがありま す。Amazon Monitron がゲートウェイを検出すると、ゲートウェイのリストにそのゲートウェ イが表示されます。

7. 表示されたゲートウェイを選択します。

Amazon Monitron が新しいゲートウェイに接続するまでに少し時間がかかることがあります。

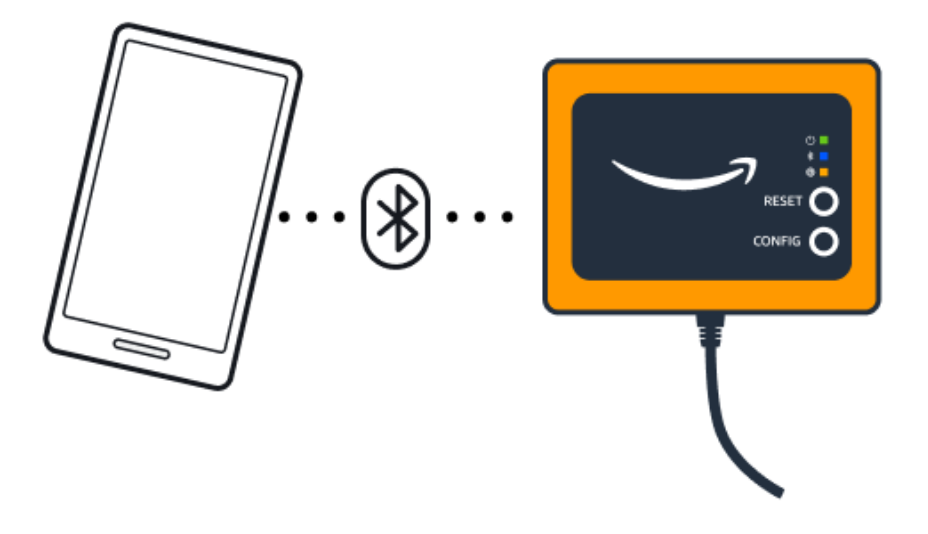

- モバイルアプリケーションがゲートウェイへの接続を引き続き試みても成功しない場合は、 「[イーサネットゲートウェイ検出のトラブルシューティング](#page-123-0)」を参照してください。
	- **a** Note

ゲートウェイが正常に接続されると、Amazon Monitron はゲートウェイデバイス ID と MAC ID をモバイルアプリに表示します。

8. ゲートウェイに接続されると、Amazon Monitron にはゲートウェイのネットワーク接続を設定 するための 2 つのオプションが表示されます。

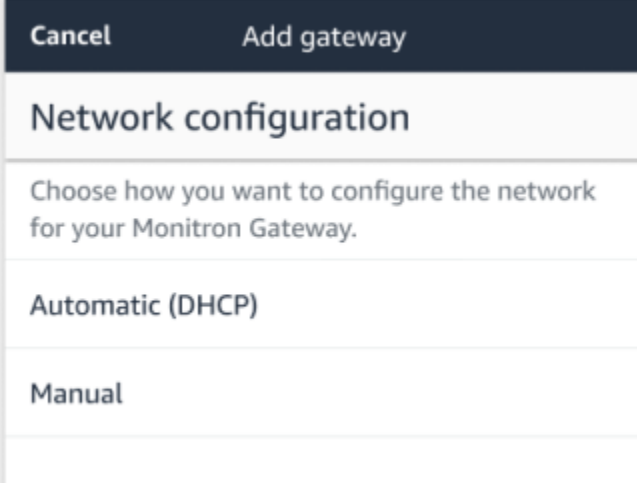

9. お使いのネットワーク設定を選択します。

ゲートウェイのコミッショニングが行われ、ネットワークに接続されるまでには、数分かかる場 合があります。

ゲートウェイの動作に他の問題がある場合は、リセットすると役立つ場合があります。詳細につ いては、「[???](#page-123-0)」を参照してください。

- a. [自動 (DHCP)] を選択した場合、Amazon Monitron はゲートウェイに接続するようにネット ワークを自動的に設定します。
- b. [手動] を選択した場合は、[IP アドレス]、[サブネットマスク]、[ルーター]、[優先 DNS サー バー]、[代替 DNS サーバー (オプション)] の情報を入力します。次に、[接続] を選択しま す。

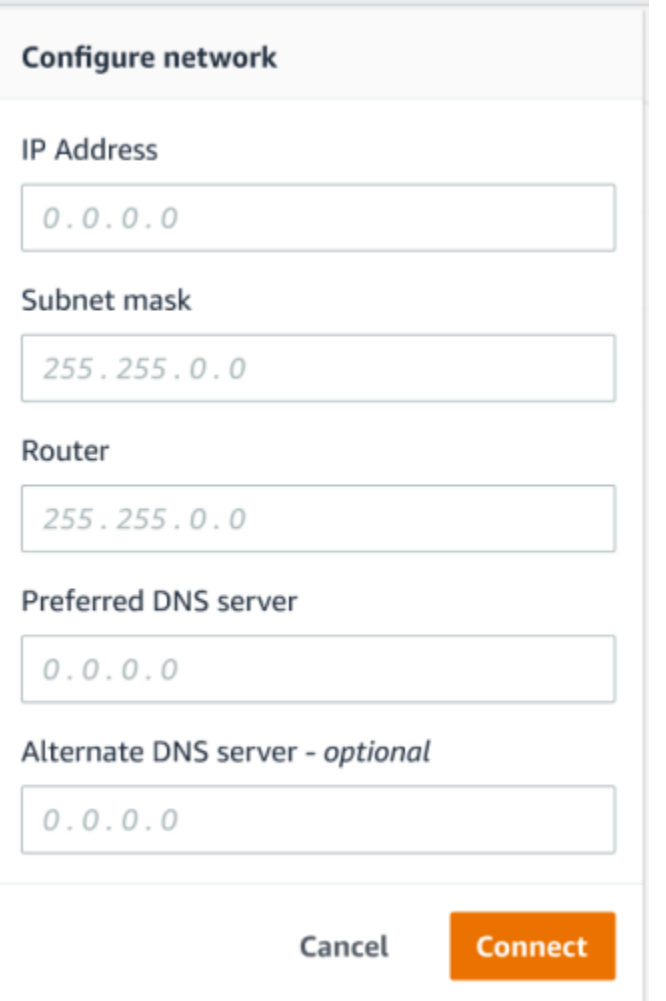

### <span id="page-49-0"></span>ステップ 2: アセットを追加する

Amazon Monitron では、モニタリングする機械をアセットと呼びます。通常、アセットは個々の 機械ですが、機器の特定のセクションである場合もあります。アセットはセンサーとペアリンク されており、センサーは温度と振動を直接モニタリングして、潜在的な故障がないかを確認しま す。Amazon Monitron ウェブアプリと Amazon Monitron モバイルアプリの両方を使用してアセット を追加できます。

トピック

- [モバイルアプリを使用したアセットの追加](#page-49-1)
- [ウェブアプリを使用したアセットの追加](#page-53-0)

<span id="page-49-1"></span>モバイルアプリを使用したアセットの追加

モバイルアプリを使用してアセットを追加するには

1. モバイルアプリにサインインし、アセットを追加するプロジェクトを選択します。

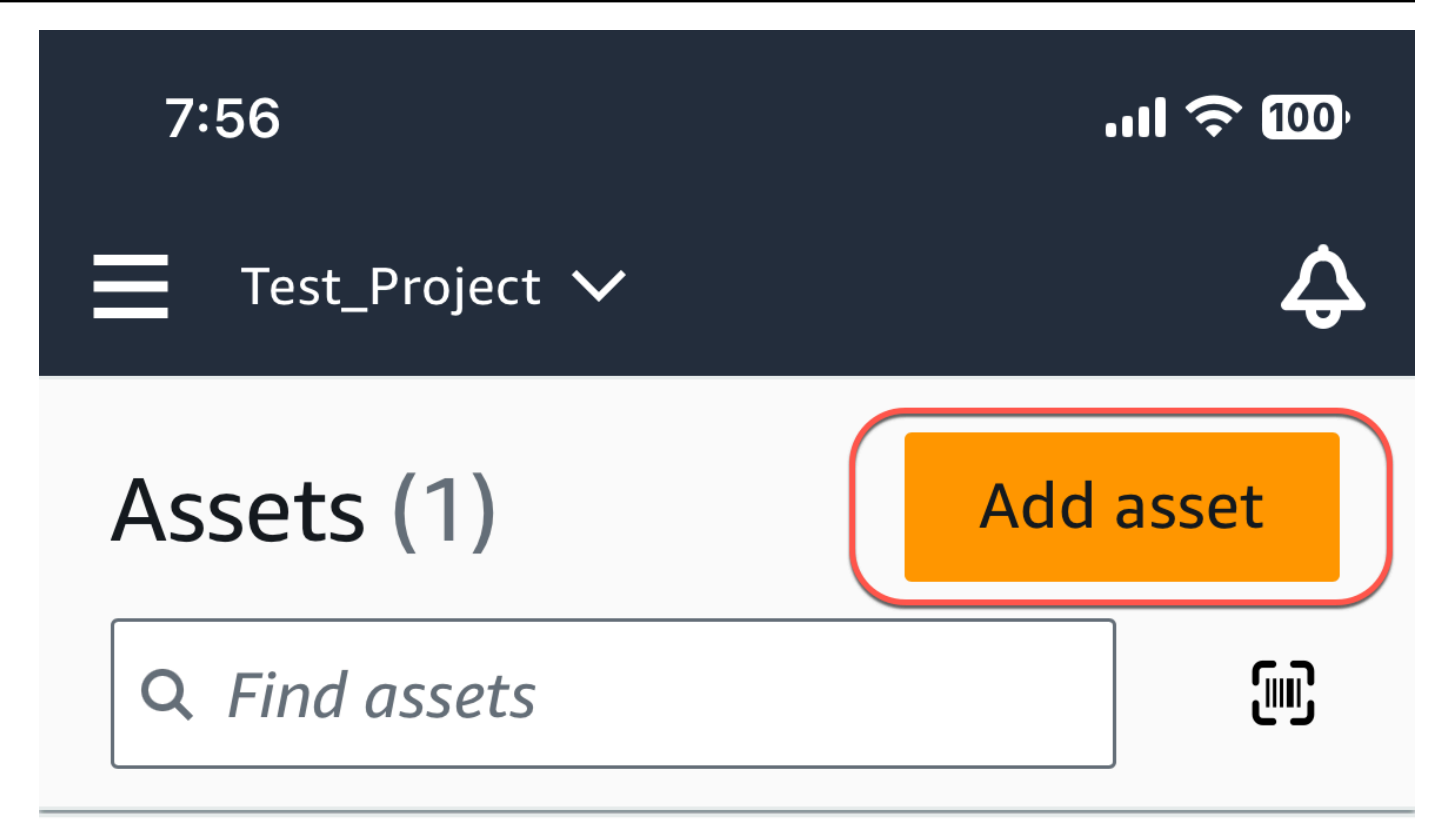

# Example\_Asset

Site 1

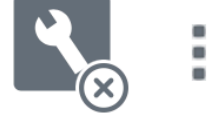

2. アセットを追加するプロジェクトが正しいサイトにいることを確認してください。プロジェクト 名またはサイト名は、アプリ内でそのレベルにいることを示しています。

Site name  $\sim$ 

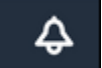

サイトレベルからプロジェクトレベルへの変更、またはその逆の変更の詳細については、「[モバ](#page-106-0) [イルアプリを使用したプロジェクトとサイト間の移動](#page-106-0)」を参照してください。

- 3. アセット ページで、アセットを追加 を選択します。
- 4. アセットの追加 ページのアセット名 に、作成するアセットの名前を追加し、 を追加 を選択し ます。

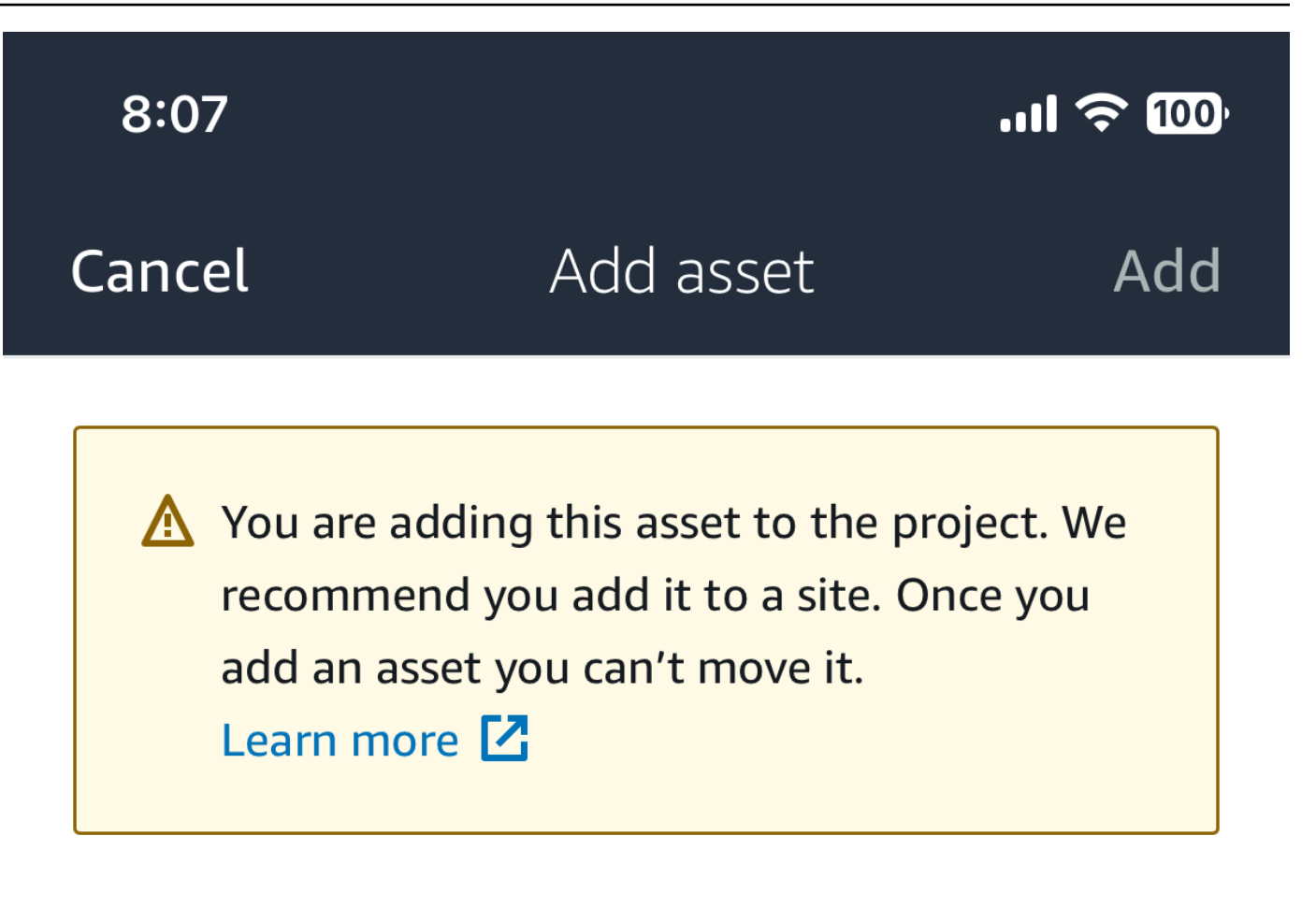

## Asset name

Name for the asset to be monitored.

**Example: Pump** 

跟

Maximum 60 characters.

**a** Note

アセット名を特定する QR コードがある場合は、その QR コードを選択してスキャンで きます。

最初のアセットを追加すると、[アセット] ページのリストにそのアセットが表示されます。

<span id="page-53-0"></span>ウェブアプリを使用したアセットの追加

ウェブアプリを使用してアセットを追加するには

#### 1. ウェブアプリにサインインし、アセットを追加するプロジェクトを選択します。

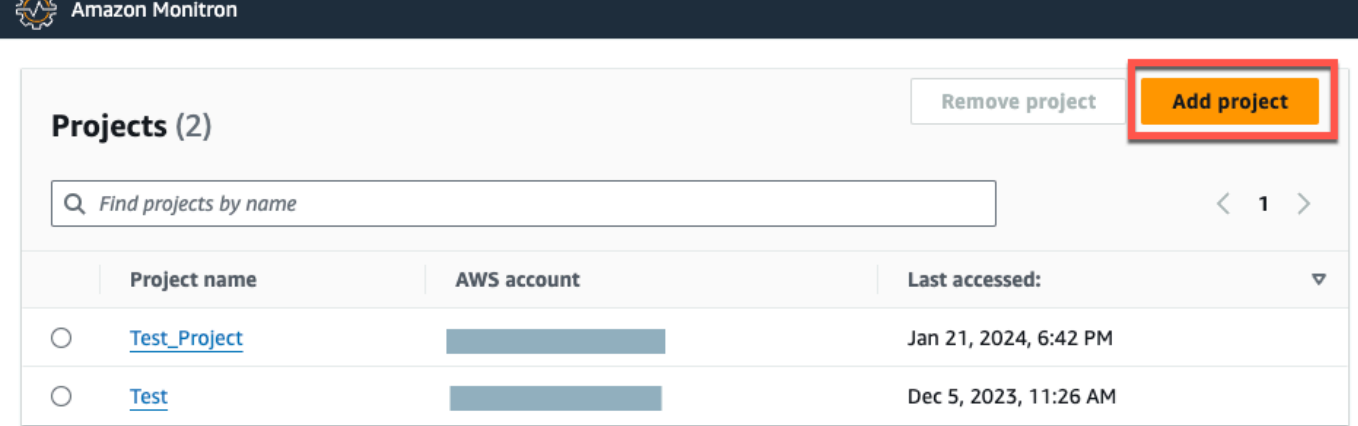

2. 左側のナビゲーションメニューからサイト を選択し、アセットがあるサイトを選択します。

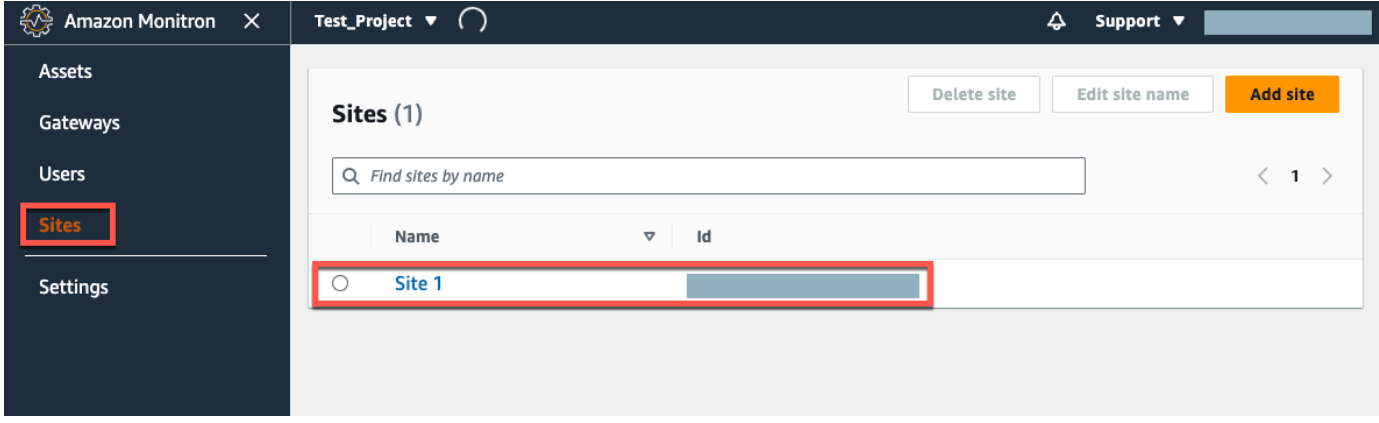

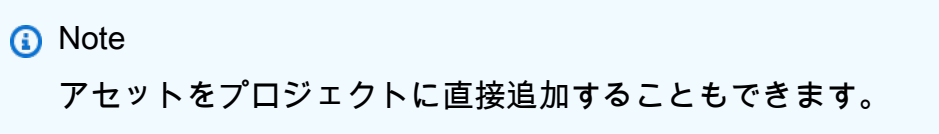

3. アセット ページで、アセットを追加 を選択します。

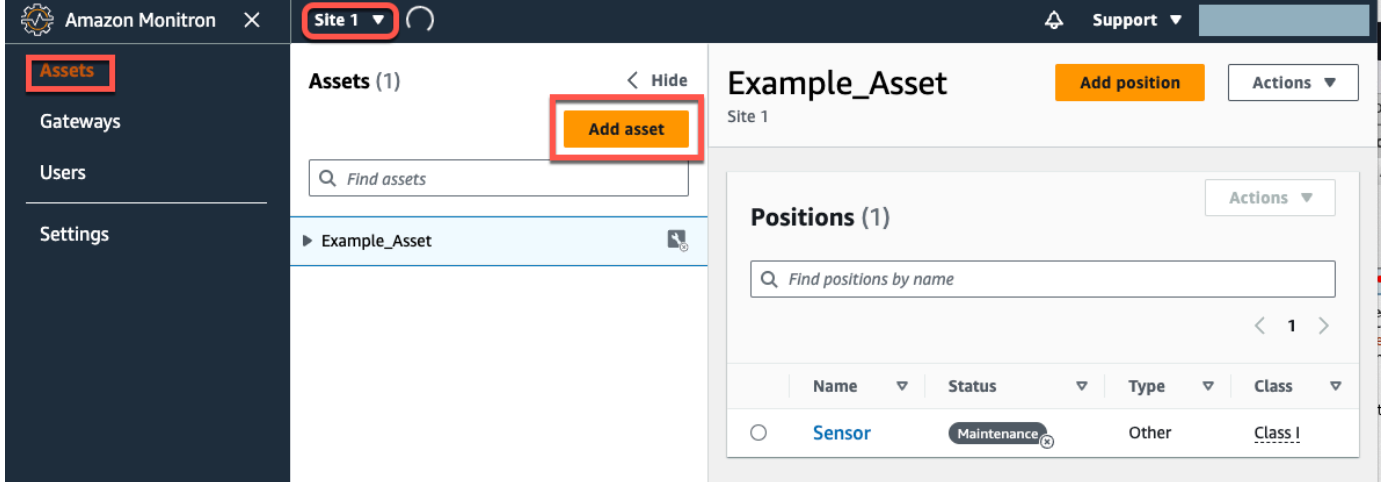

4. アセットの追加 ページのアセット名 に、作成するアセットの名前を追加し、アセット を追加 を選択します。

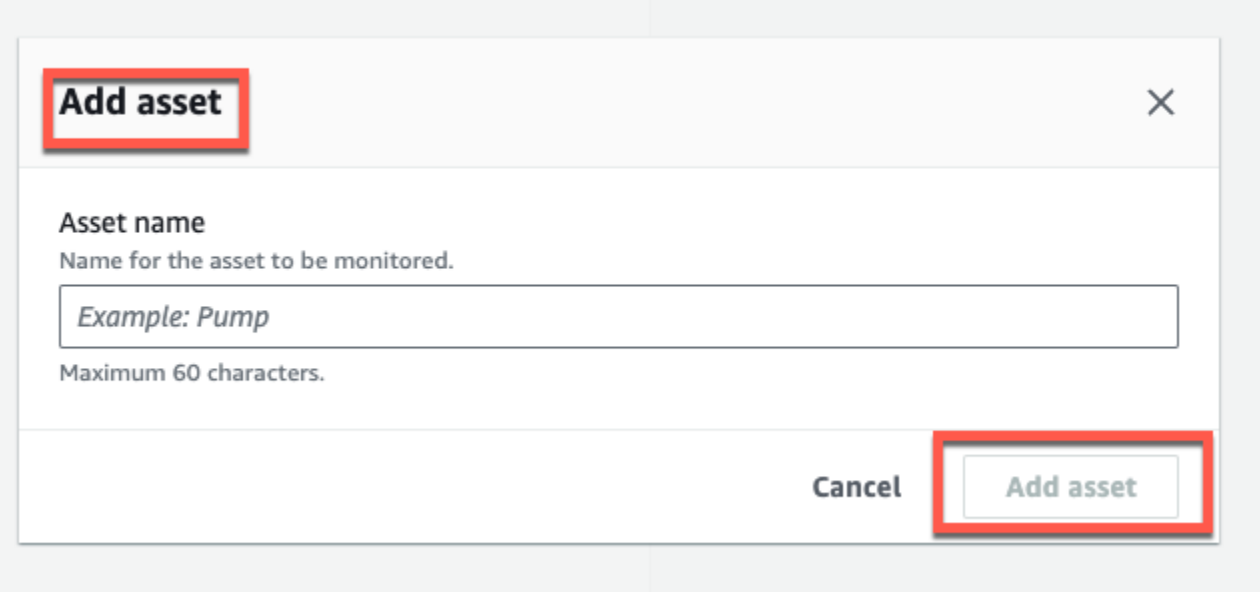

最初のアセットを追加すると、[アセット] ページのリストにそのアセットが表示されます。

### <span id="page-55-0"></span>ステップ 3: センサーを取り付ける

アセットはセンサーとペアリンクされており、センサーはアセットの状態を直接モニタリングしま す。各センサーを、アセット上のモニタリングする場所に取り付けます。各アセットには 1 つ以上 のセンサーを取り付けることができます。各センサーは、ペアリングされた位置で振動と温度の測定 値を取得し、ゲートウェイを使用してそのデータを AWS クラウドに送信し、機械の状態を分析しま す。

センサーの取り付け場所

センサーを設置するときは、機械の温度や振動を正確に検出できる場所を選択します。

精度を最大限に高めるには:

- センサーをターゲットコンポーネントのハウジングに直接取り付けます。
- 振動伝達経路の長さ (振動発生源とセンサーの間の距離) を最小限にします。
- 板金カバーなど、固有周波数によって振動する可能性のある場所にセンサーを取り付けることは避 けてください。

振動は、発生源から 30~36 インチ(75~90 cm)より遠くなると減衰します。振動伝達経路に以下 のような属性があると、振動伝達経路の長さを短縮させることができます。

- 多数の取り付け面 (信号反射をもたらすことが可能)
- ゴムやプラスチックなど、振動を吸収する材料

以下の例は、センサーを取り付ける場所を示しています。詳細と例については、「Amazon Monitron ユーザーガイド」の「[Where to Place Your Sensors」](https://docs.aws.amazon.com/Monitron/latest/user-guide/as-sensor-positions.html#as-where-sensors)を参照してください。

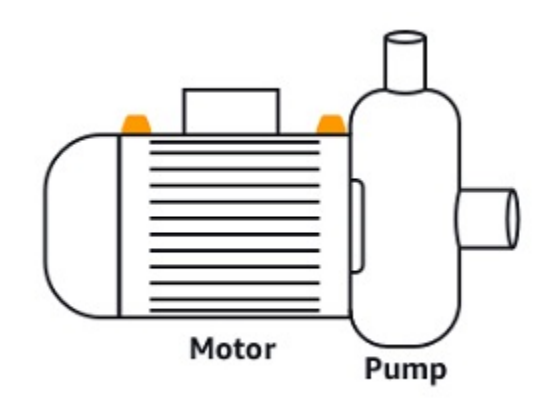

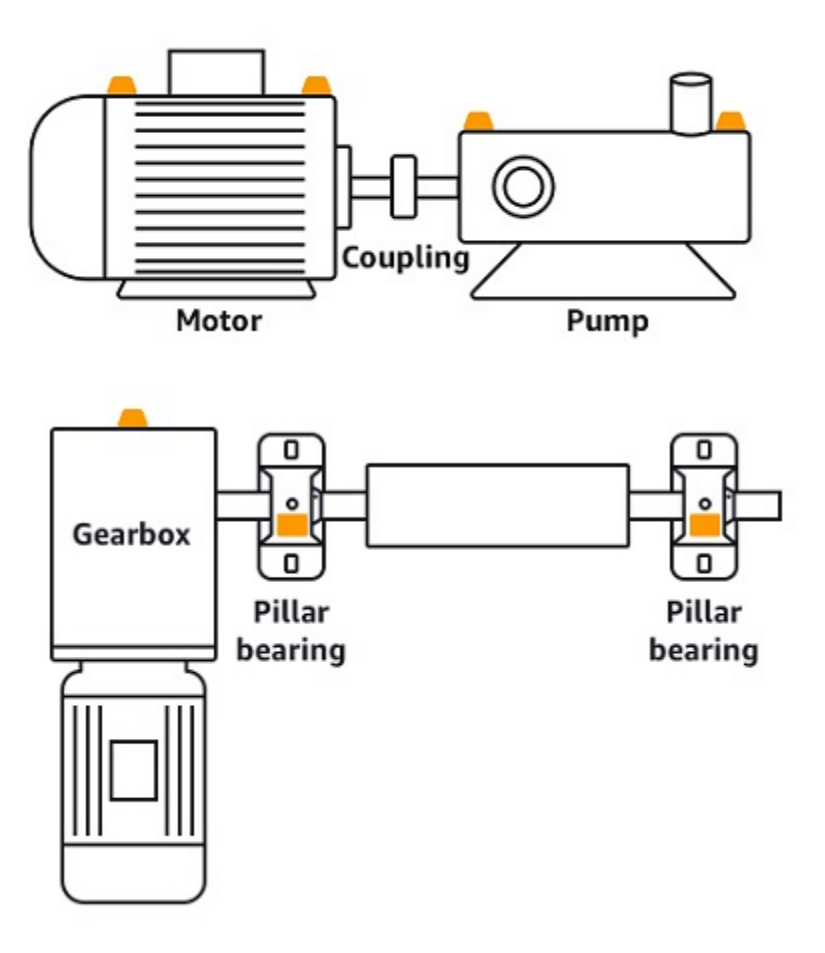

#### センサーの取り付け方法

アセットのどこにセンサーを取り付けるかを決めたら、センサーベースの少なくとも 3 分の 1 がア セットに固定されることを確認します。センサーは、センサーの底面全体で振動と温度の測定値を検 出します。ただし、以下の画像に示すように、アセットの対象エリアを、センサーのできるだけ中央 に配置することが重要です。

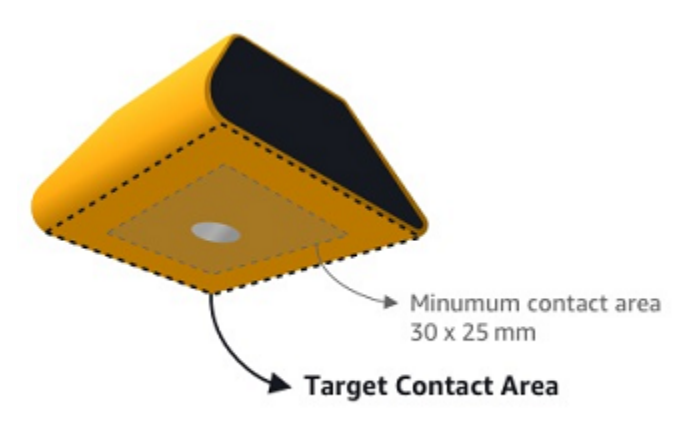

センサーを工業用接着剤で取り付けます。シアノアクリレート系のエポキシ樹脂をお勧めします。ア セットへのセンサー取り付けの詳細については、「Amazon Monitron ユーザーガイド」の[「How to](https://docs.aws.amazon.com/Monitron/latest/user-guide/as-sensor-positions1.html#as-how-sensors)  [Place the Sensors](https://docs.aws.amazon.com/Monitron/latest/user-guide/as-sensor-positions1.html#as-how-sensors)」を参照してください。

#### **A** Warning

Amazon Monitron センサーは、工業用接着剤を使用して機器に取り付けることができます。 接着剤を選ぶ前に、取り付け面を確認することをお勧めします。取り付け面の粗さ/ギャップ が最大 5 mm ある場合は、ギャップを埋める LOCTITE® 3090 などの接着剤をお使いくださ い。取り付け面が平ら (粗さが 0.1 mm 未満) の場合は、LOCTITE® 454 などの一般的な接着 剤が利用できます。接着剤ベンダーによる処理ガイドラインを必ず確認し、それに従ってく ださい。

接着剤を安全に使用する方法の詳細については、「[Loctite 454 の技術情報」](https://www.henkel-adhesives.com/us/en/product/instant-adhesives/loctite_454.html)または「[Loctite](https://www.henkel-adhesives.com/us/en/product/instant-adhesives/loctite_3090.html) [3090 の技術情報](https://www.henkel-adhesives.com/us/en/product/instant-adhesives/loctite_3090.html)」を適宜参照してください。

Amazon Monitron センサーを取り付けるには

- 1. センサーの底面に接着剤を薄く塗布し、接触面積を最大化します。
- 2. センサーを機械部品の取り付け位置に固定し、接着剤の説明書に記載されている時間を守って しっかりと押し付けます。

#### <span id="page-57-0"></span>ステップ 4: センサーをアセットにペアリングする

アセットとペアリングする各センサーはポジションが指定されており、アセットの特定の部分をモニ タリングするように設定されています。例えば、コンベアベルト上のベアリングをモニタリングする ように設定されたセンサーは、「Left Bearing 1」というポジション名と、「ベアリング」というポ ジションのタイプを持っている場合があります。

Amazon Monitron は、2 つの電子デバイス間の通信に短距離 (4 cm 以下) ワイヤレステクノロジーで ある近距離無線通信 (NFC) を使用しています。Amazon Monitron を使用するには、NFC がネイティ ブにインストールされた iOS または Android 8.0 以降のスマートフォンが必要です。

**A** Important

モニタリングする機器は、センサーとペアリングする前に正常な状態でなければなりませ ん。Amazon Monitron は、通常の状態に基づいて機器のベースラインを確立する必要があ り、これによって後から異常を判断できます。

センサーをアセットとペアリングするには

- 1. 「[ステップ 3: センサーを取り付ける 」](#page-55-0)の説明に従って、センサーを正しい場所に取り付けま す。このステップ 4 では、センサーをアセットとペアリングした後で取り付けることもできま す。
- 2. スマートフォンの NFC 機能がオンになっていて、機能していることを確認します。
- 3. Amazon Monitron モバイルアプリを開き、センサーを追加するプロジェクトを選択します。
- 4. ナビゲーションメニューから、正しいサイト にいることを確認し、アセット を選択します。
- 5. [アセット]のリストから、先ほど作成したアセットを選択します。
- 6. アセットページで、ポジションの追加を選択します。
- 7. ポジションの追加ページで、次の操作を行います。
	- a. 名前 に、ポジションの名前を追加します。
	- b. タイプ で、モニタリングする場所に最適な位置のタイプを選択します。
		- ベアリング
		- コンプレッサー
		- ファン
		- ギアボックス
		- モーター
		- ポンプ
		- その他

**a** Note

センサーをペアリングした後で、ポジションのタイプを変更することはできませ ん。

c. クラス では、使用可能な 4 つのアセットのマシンクラスを選択します。

**a** Note アセットの機械のクラスは ISO 20816 規格に基づいています。Amazon Monitron 管 理者は、プロジェクト内のすべての位置のカスタムマシンアセットクラスを作成す ることもできます。マシンクラスとそのカスタマイズの詳細については、[「アセッ](https://docs.aws.amazon.com/Monitron/latest/user-guide/assets-chapter.html) [ト](https://docs.aws.amazon.com/Monitron/latest/user-guide/assets-chapter.html)」を参照してください。

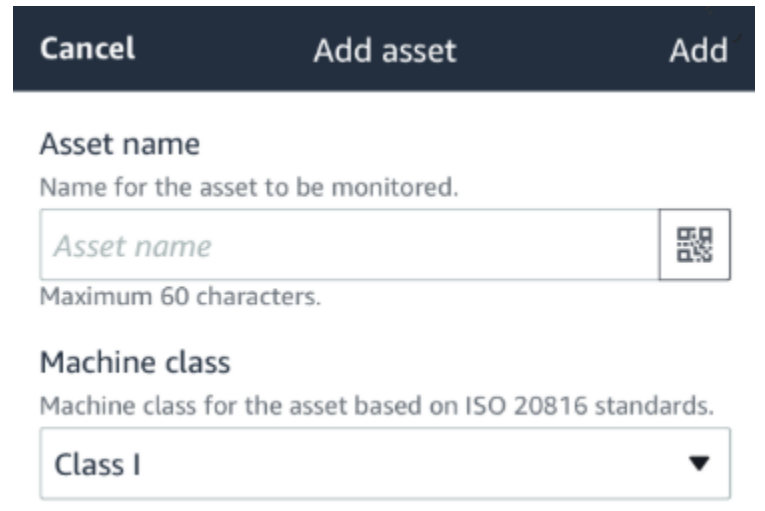

- 8. [次へ] を選択します。センサーを追加するように求められます。センサーを追加する方法につい ては、[「センサー](https://docs.aws.amazon.com/Monitron/latest/user-guide/as-sensor-positions1.html)」を参照してください。
- 9. [センサーをペアリング] をクリックします。
- 10. スマートフォンをセンサーに近づけて、センサーを登録します。登録が完了すると、進行状況 バーが表示されます。

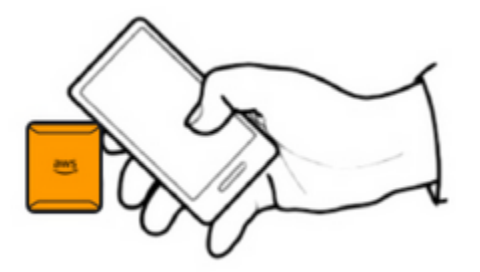

センサーのコミッショニングに数分かかる場合があります。センサーのペアリングに問題がある 場合は、「[センサーのペアリング](https://docs.aws.amazon.com/Monitron/latest/user-guide/as-sensor-positions1.html#as-add-sensors)」で詳細を確認してください。

#### **1** Tip

スマートフォンがセンサーを検出できない場合は、NFC アンテナがセンサーに接近する ようにスマートフォンを近づけてみてください。iPhone モデルの場合、アンテナはデバ イスの上端にあります。Android モデルの場合、アンテナの位置は異なります。Android デバイスで NFC アンテナを見つけるには、以下のリソースを参照してください。

- [NFC detection area \(Samsung\)](https://www.samsung.com/hk_en/nfc-support/#devicelist)
- [Google Pixel のハードウェアの図](https://support.google.com/pixelphone/answer/7157629)

[アセット] ページでセンサーがアセットとペアリングされ、ポジションによって識別されるようにな ります。

### 警告とアラートの把握

**a** Note

このセクションでは、Amazon Monitron モバイルアプリの使用に焦点を当てていま す。Amazon Monitron ウェブアプリの詳細については、「Amazon Monitron ユーザーガイ ド」の「[Understanding sensor measurements](https://docs.aws.amazon.com/Monitron/latest/user-guide/anom-monitoring-chapter.html)」を参照してください。

センサーがアセットとペアリングされると、Amazon Monitron はアセッ トの状態のモニタリングを開始します。機械の異常状態を検出すると通知

### $\overline{\mathbf{C}}$

を送信し、アセットの状態を変更します。アラート通知は、機械学習と機械の振動に関する ISO 20816 規格を組み合わせて生成されます。

データをモニタリングし、異常に関するアラートに対応するには、Amazon Monitron モバイルアプ リを使用します。

管理者から、初めてログインしてプロジェクトに接続する方法を記載した E メールが送信されま す。

トピック

• [ステップ 1: アセットの健全性を把握する](#page-61-0)

- [ステップ 2: アセットの状態を表示する](#page-65-0)
- [ステップ 3: 機械の異常を表示して確認する](#page-67-0)
- [ステップ 4: 機械の異常を解決する](#page-71-0)
- [ステップ 5: アラートのミュートとミュート解除](#page-71-1)

### <span id="page-61-0"></span>ステップ 1: アセットの健全性を把握する

Amazon Monitron モバイルアプリを使用してアセットをモニタリングするには、まず [アセット] の リストから始めます。このリストは、モバイルアプリを開くと表示されます。

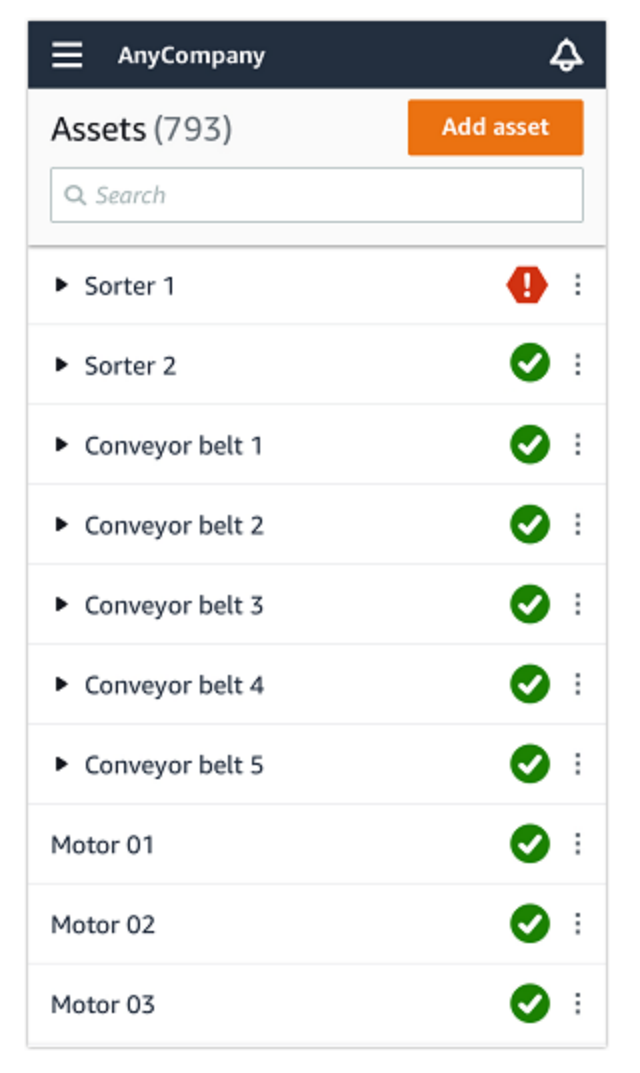

[アセット] のリストには、プロジェクトまたはサイトの各アセットが一覧表示されています。

[アセット] ページのリストには、各アセットに状態を示すアイコンが示されています。以下の表で は、そのアイコンについて説明します。

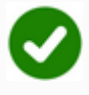

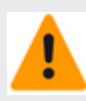

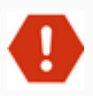

アイコン しゅうしょう しゅうしゅう しゅうしゅう しゅうしゅう しゅうしゅん ルスステータス

正常状態: アセット内のすべ てのセンサーポジションのス テータスは正常です。

警告状態: アセットのポジショ ンの 1 つで警告がトリガーさ れています。これは、Amazon Monitron が潜在的な障害の初 期兆候を検出したことを示し ています。Amazon Monitron は、機械学習と ISO 振動規格 を組み合わせて機器の振動と 温度を分析し、警告状態を特 定します。

アラーム状態: アセットが警 告状態になると、Amazon Monitron は引き続きそのアセ ットをモニタリングします。 繰り返しになりますが、Ama zon Monitron は機械学習と ISO 振動規格を組み合わせて データを分析しています。ア セットの状態が著しく悪化し た場合、Amazon Monitron は 機器の状態が著しく悪化した ことを検出し、[アラーム] 通 知を送信してエスカレーショ ンを行います。できるだけ早 く問題を調査することをお勧 めします。問題が解決されな いと、機器に障害が発生する 可能性があります。

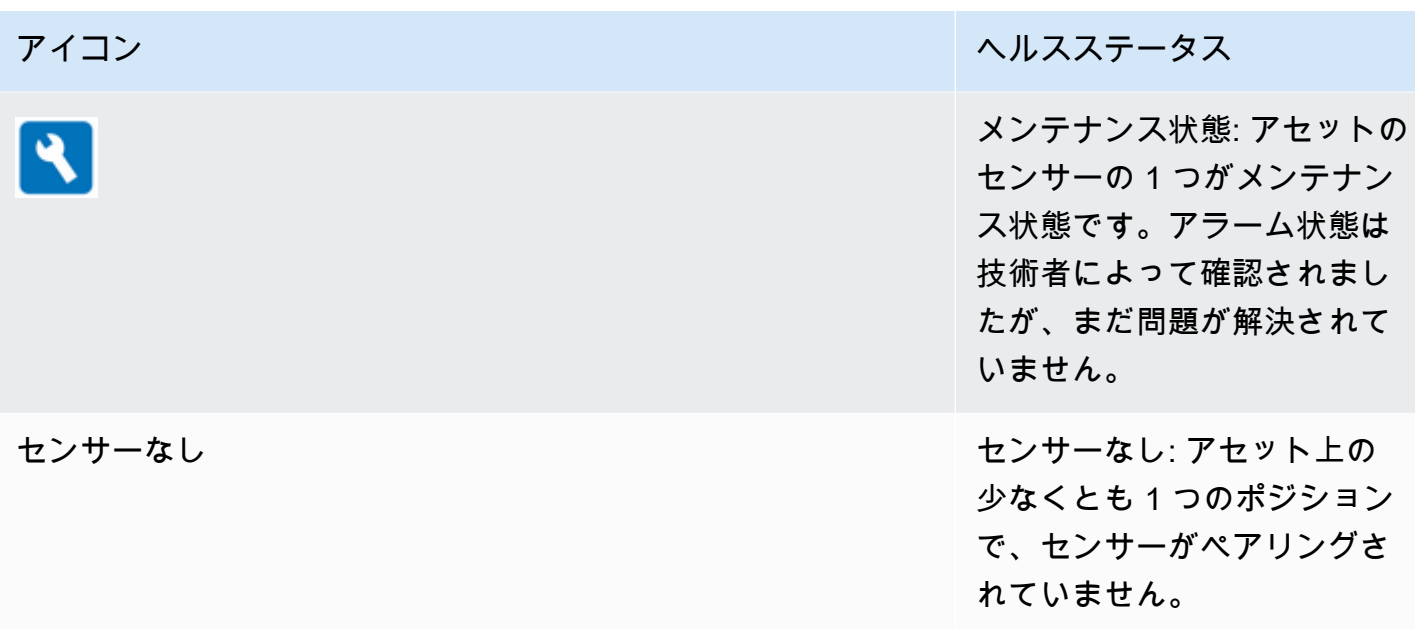

アセットを選択すると、アプリにはアセット上の各センサーポジションのヘルスステータスが表示さ れます。

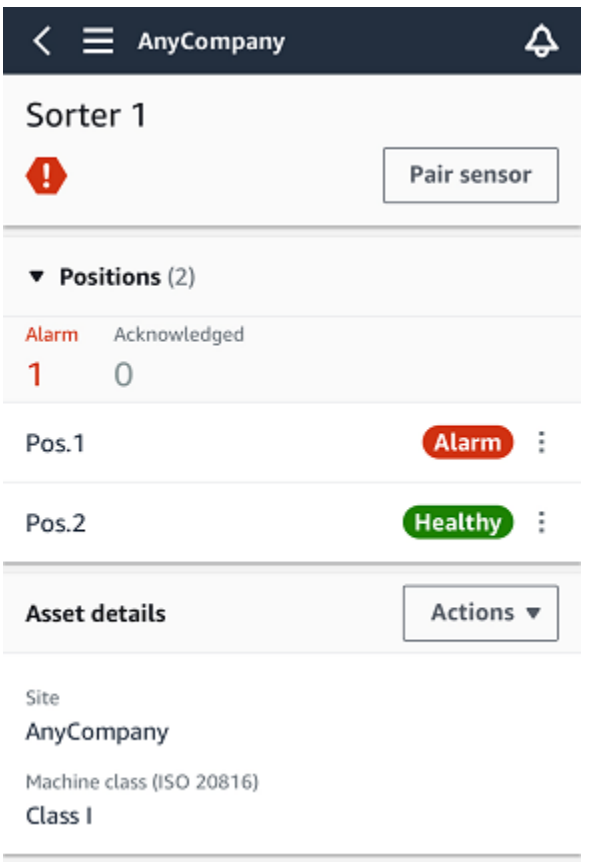

以下の表では、ポジションステータスのインジケータについて説明します。

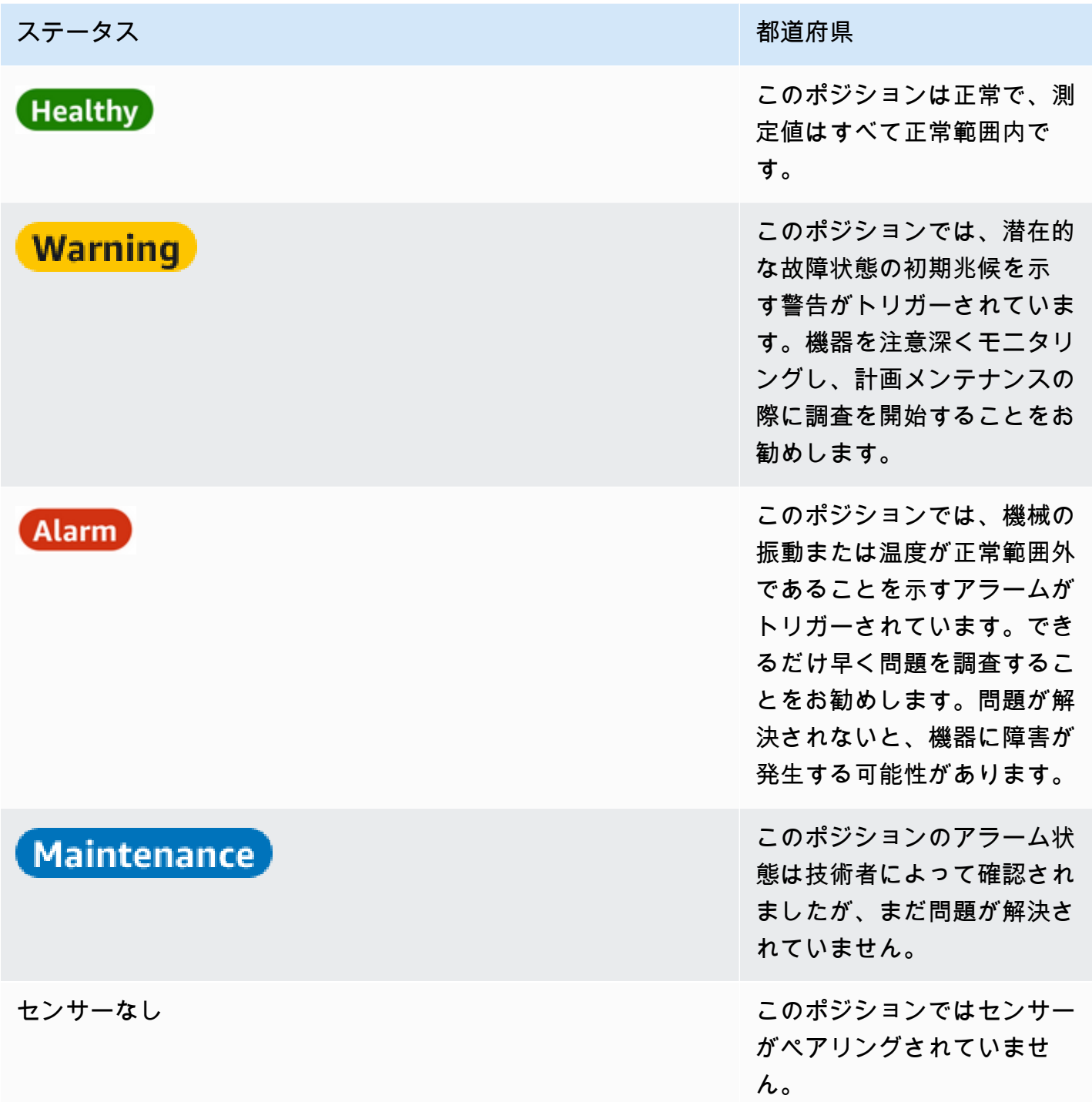

個々のポジションで問題が発生すると、そのポジションとアセット全体のステータスが変更されま す。

### <span id="page-65-0"></span>ステップ 2: アセットの状態を表示する

アセットを表示すると、単にアセットとポジションのヘルスステータスを示すアイコンを把握できる だけではありません。センサーによって収集されたデータを自分で確認できるため、とても便利で す。

Amazon Monitron モバイルアプリでセンサーデータを表示するには

- 1. [アセット] のリストで表示するアセットを選択します。
- 2. 表示させたいデータを持つポジションを選択します。
- 3. [振動] タブと [温度] タブで、確認したい最近のセンサーデータのグラフと、詳細レベルを選択し ます。

各期間 (1 日、1 週間、2 週間、1 か月など) で別々のバージョンを選択できます。

### <span id="page-67-0"></span>ステップ 3: 機械の異常を表示して確認する

Amazon Monitron では、ポジションを長くモニタリングするほどベースラインが微調整され、精度 が向上します。

[アラーム] または [警告] がトリガーされると、Amazon Monitron はモ バイルアプリに通知を送信します。この通知は、画面右上にアイコン

 $\overline{\mathbf{C}}$ 

として表示されます。

通知アイコンをクリックすると [通知] ページが開き、保留中の通知がすべて一覧表示されます。

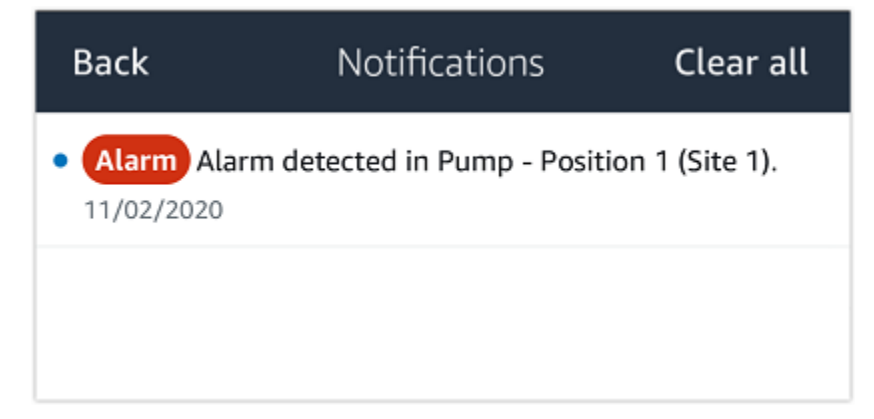

通知を受け取ったら、それを表示して確認する必要があります。これによってアセットの問題が解決 されるわけではなく、Amazon Monitron に確認したことを知らせるだけです。

#### 異常を表示して確認するには

1. [アセット] のリストで、アラームが発生しているアセットを選択します。

Motor 5

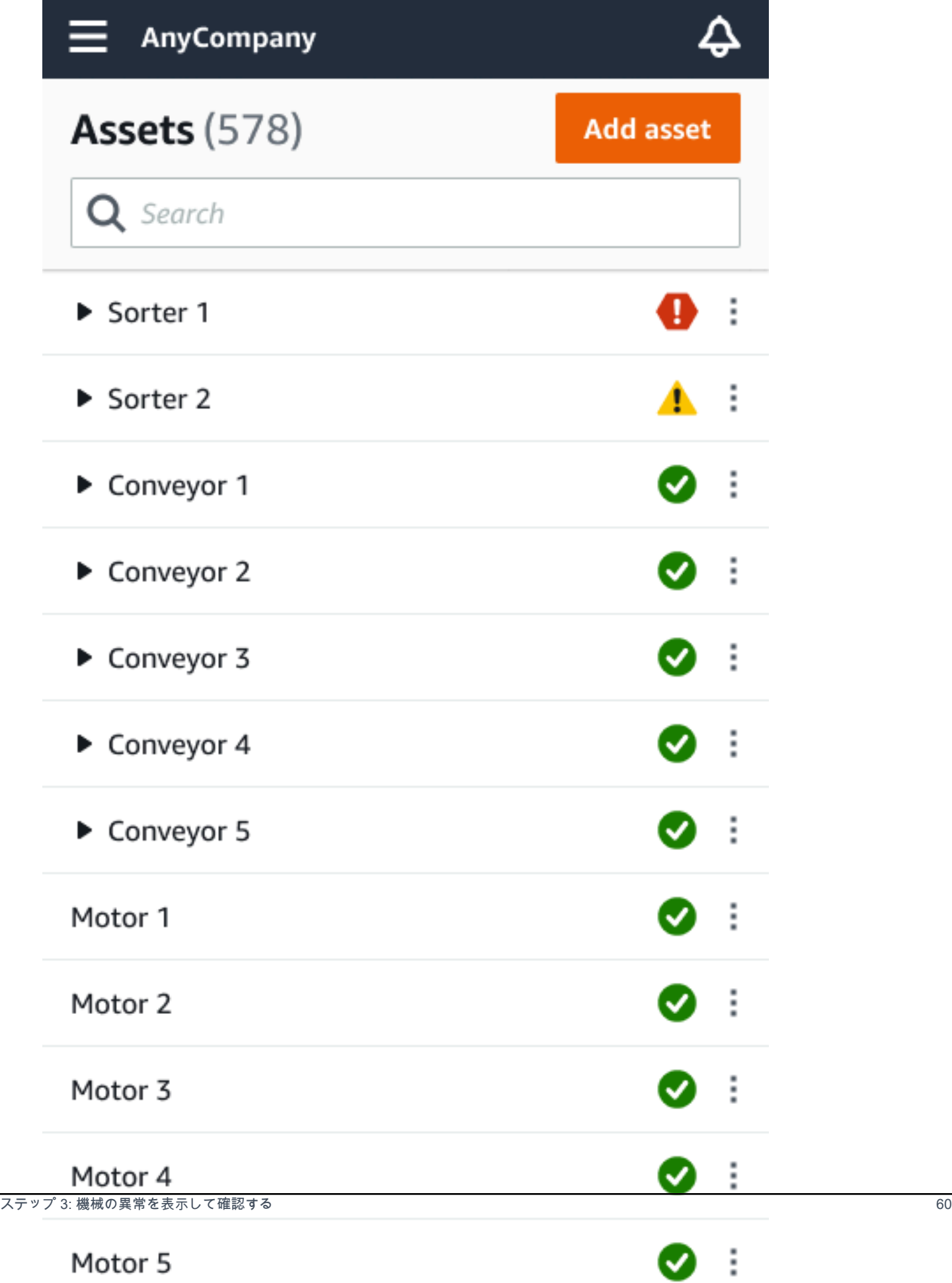

2. アラームが発生しているポジションを選択すると、問題が表示されます。

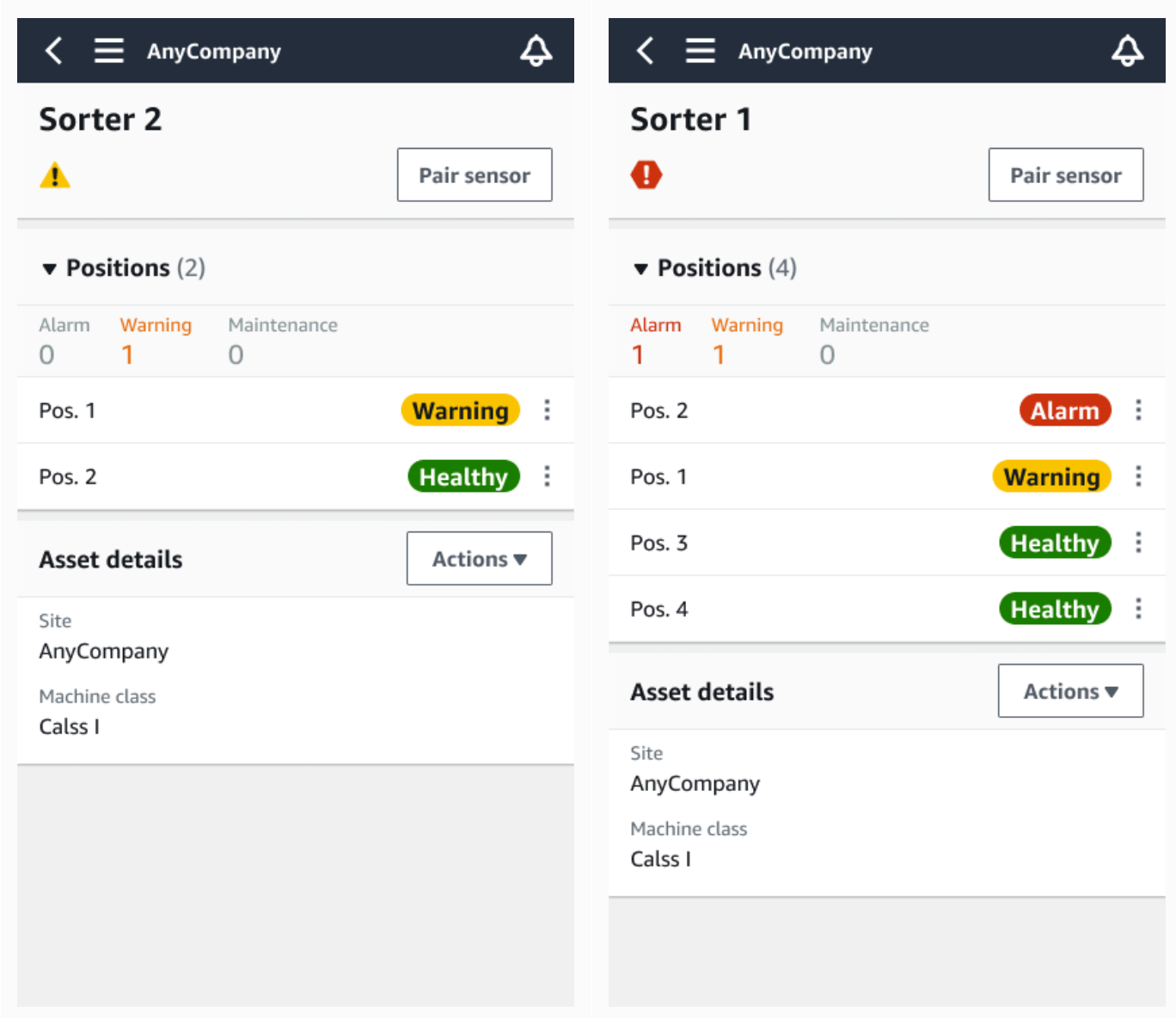

3. 問題を認識していることを知らせるには、[確認] をクリックします。

以下の画面のテキストに注目してください。ここには、アラート通知が機器の振動または温度に 基づいてトリガーされたのか、あるいは振動の ISO しきい値または機械学習モデルによってト リガーされたのかが示されています。この情報は、技術者が問題を調査して解決する際に使用で きます。異常を確認して修復したら、モバイルアプリで問題を解決します。

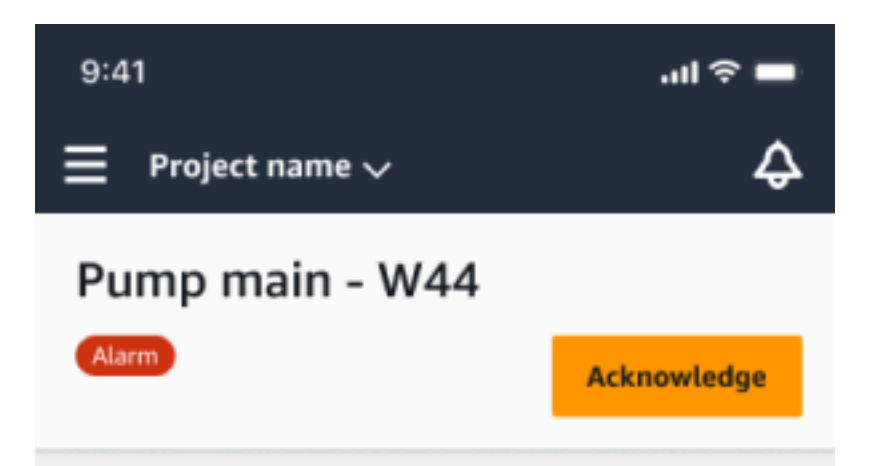

#### Alarm

- ISO vibration threshold detected
- Total vibration ML detected
- Temperature ML detected

May 22, 2023, 12:34 PM

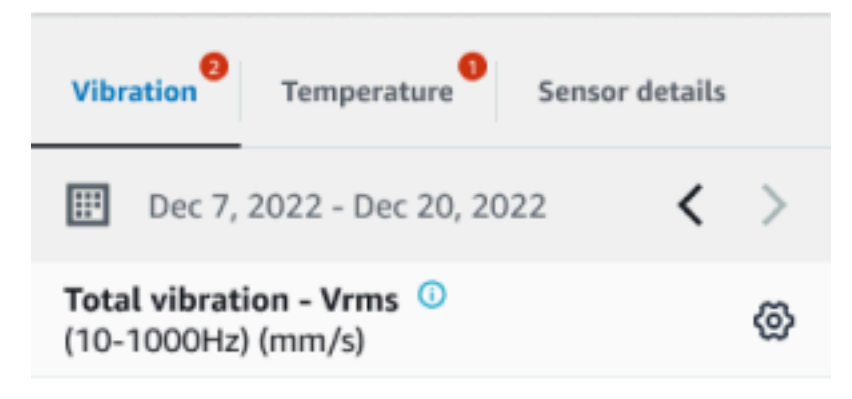

### 4.63

- Total Vibration

Dec 7- Dec 20, 2022

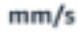

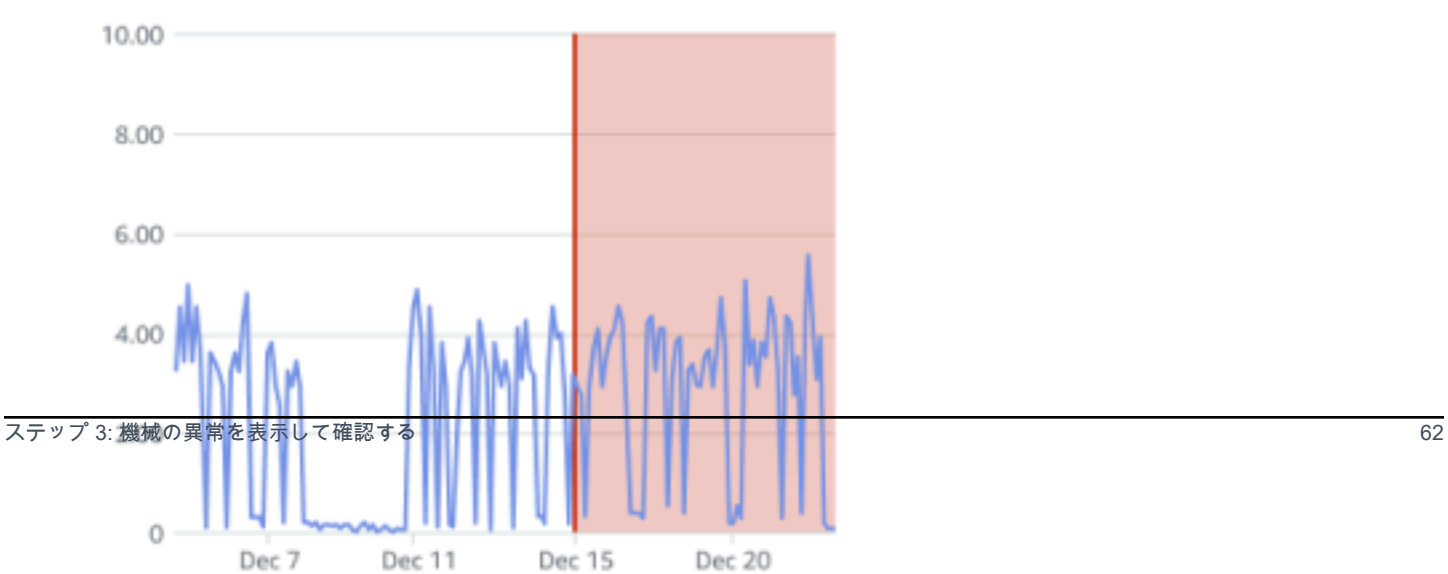

アセットの状態が以下のように変更されます。

**Maintenance** 

<span id="page-71-0"></span>アラームを確認したら、異常を調査し、必要に応じて解決します。

### ステップ 4: 機械の異常を解決する

異常が解決されると、センサーは正常状態に戻り、問題に関する情報が Amazon Monitron に提供さ れます。そのため、今後いつ障害が発生する可能性があるかをより正確に判断できます。

障害モードと障害の原因、および異常の解決方法については、「Amazon Monitron ユーザーガイ ド」の「[Resolving a Machine Abnormality」](https://docs.aws.amazon.com/Monitron/latest/user-guide/anom-monitoring-chapter.html#anom-resolve-anom)を参照してください。

#### 異常を解決するには

- 1. [アセット] のリストで、問題が発生しているアセットを選択します。
- 2. 異常が解決されたポジションを選択します。
- 3. [解決] を選択します。
- 4. [障害モード] で、使用可能なタイプから 1 つを選択します。
- 5. [障害の原因] で、原因を選択します。
- 6. [実行されたアクション] で、実行したアクションを選択します。
- 7. [送信] を選択します。

[アセット] のリストで、アセットのステータスが [正常] に戻ります。

### <span id="page-71-1"></span>ステップ 5: アラートのミュートとミュート解除

ポジションのアラート (アラームと警告) をミュートまたはミュート解除することを選択できます。 トピック

- [アラートのミュート](#page-72-0)
- [アラートのミュート解除](#page-74-0)
### アラートのミュート

ISO しきい値は大規模なクラスの機器に広く適用されています。そのため、特定のアセットの潜在的 な障害を検出する際には、他の要因も考慮する必要があります。例えば、アラートが発生した時点で 機器がまだ正常であると判断した場合、ISO 振動しきい値によって生成された通知をミュートできま す。

また、アラートを閉じているときに「障害が検出されませんでした」というフィードバックを提供す ることで、アラート (アラームと警告) をミュートすることもできます。Amazon Monitron は、ISO しきい値に基づく通知がミュートされている場合でも、機械学習に基づいて検出された潜在的な障害 を引き続きユーザーに通知することに注意してください。

モバイルアプリでのアラートのミュート

次の画像は、Amazon Monitron モバイルアプリでアラートをミュートする方法を示しています。

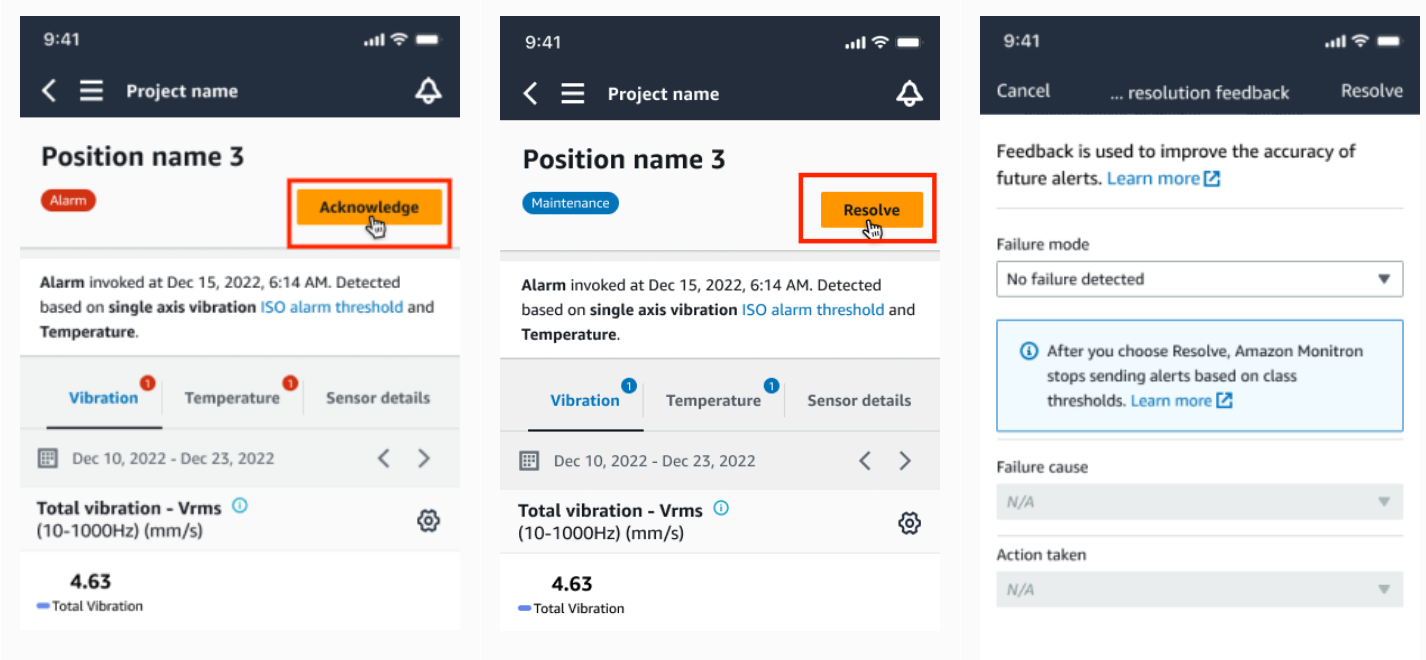

ウェブアプリでのアラートのミュート

次の画像は、Amazon Monitron ウェブアプリでアラートをミュートする方法を示しています。

 $\blacktriangleright$  Asset name 11

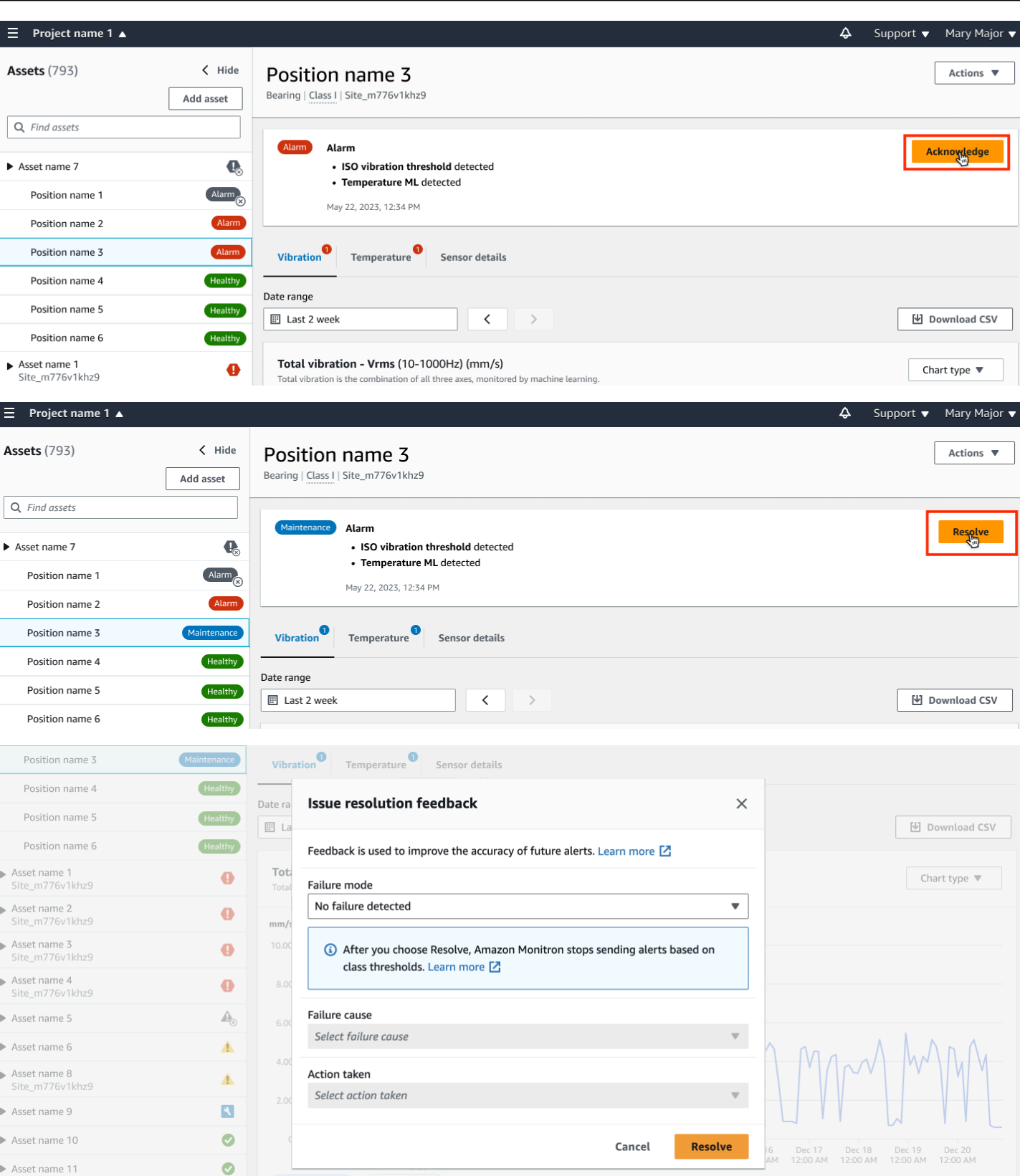

 $\overline{\phantom{a}}$  Temperature

### <span id="page-74-0"></span>アラートのミュート解除

アラート (アラームと警告) はいつでもミュート解除できます。アラートのミュートを解除する場 合、次のオプションから選択できます。

#### 使用可能なオプション

- [すべてのアラート \(アラームと警告\) を再開する](#page-74-0)
- [アラームを再開するが、警告はミュート状態に保つ](#page-76-0)
- [アラームのみを再開する](#page-78-0)
- [警告のみを再開する](#page-80-0)

#### すべてのアラート (アラームと警告) を再開する

アラームと警告の両方をミュートしている場合は、ミュートを解除できます。

#### モバイルですべてのアラートを再開する

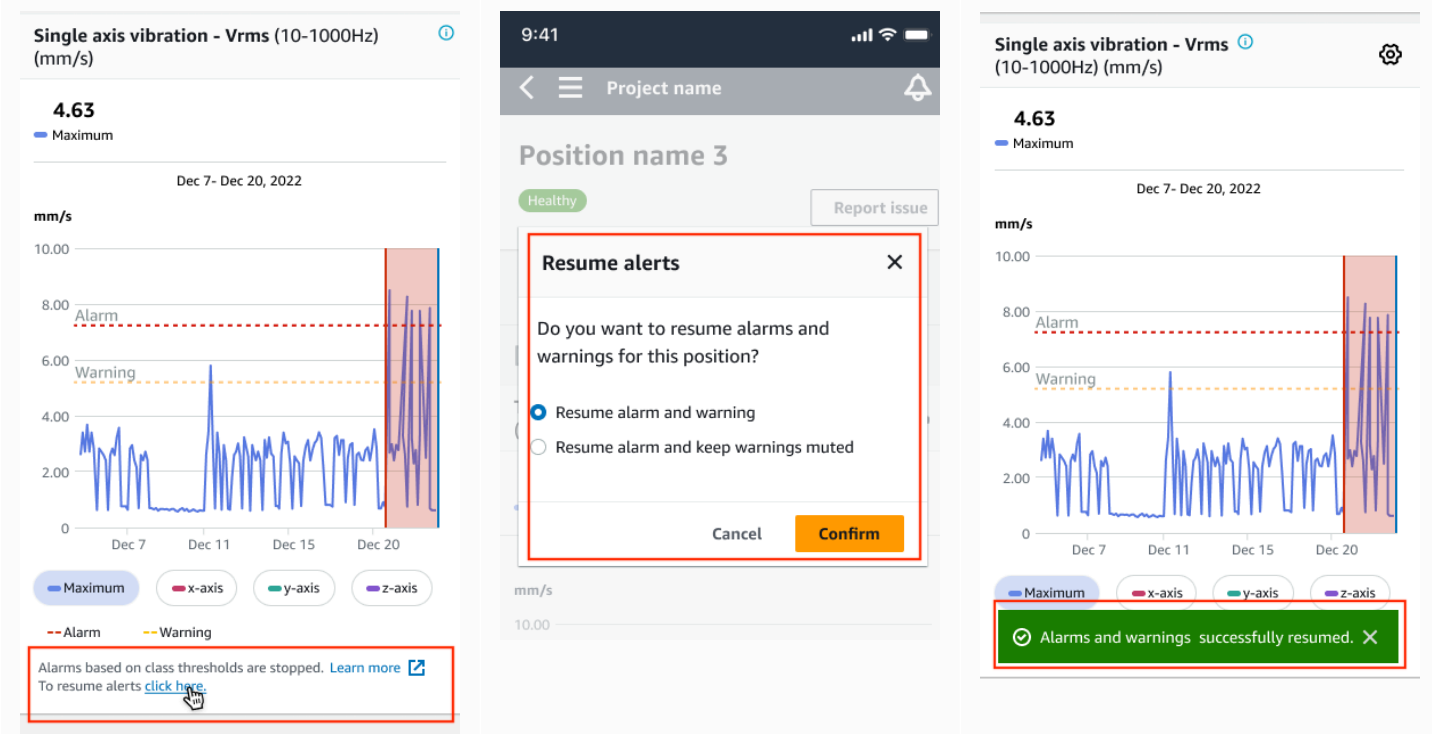

### ウェブ上のすべてのアラートを再開する

#### Single axis vibration - Vrms (10-1000Hz) (mm/s)

Maximum of x, y or z axis is monitored according to ISO 20816 or class severity.

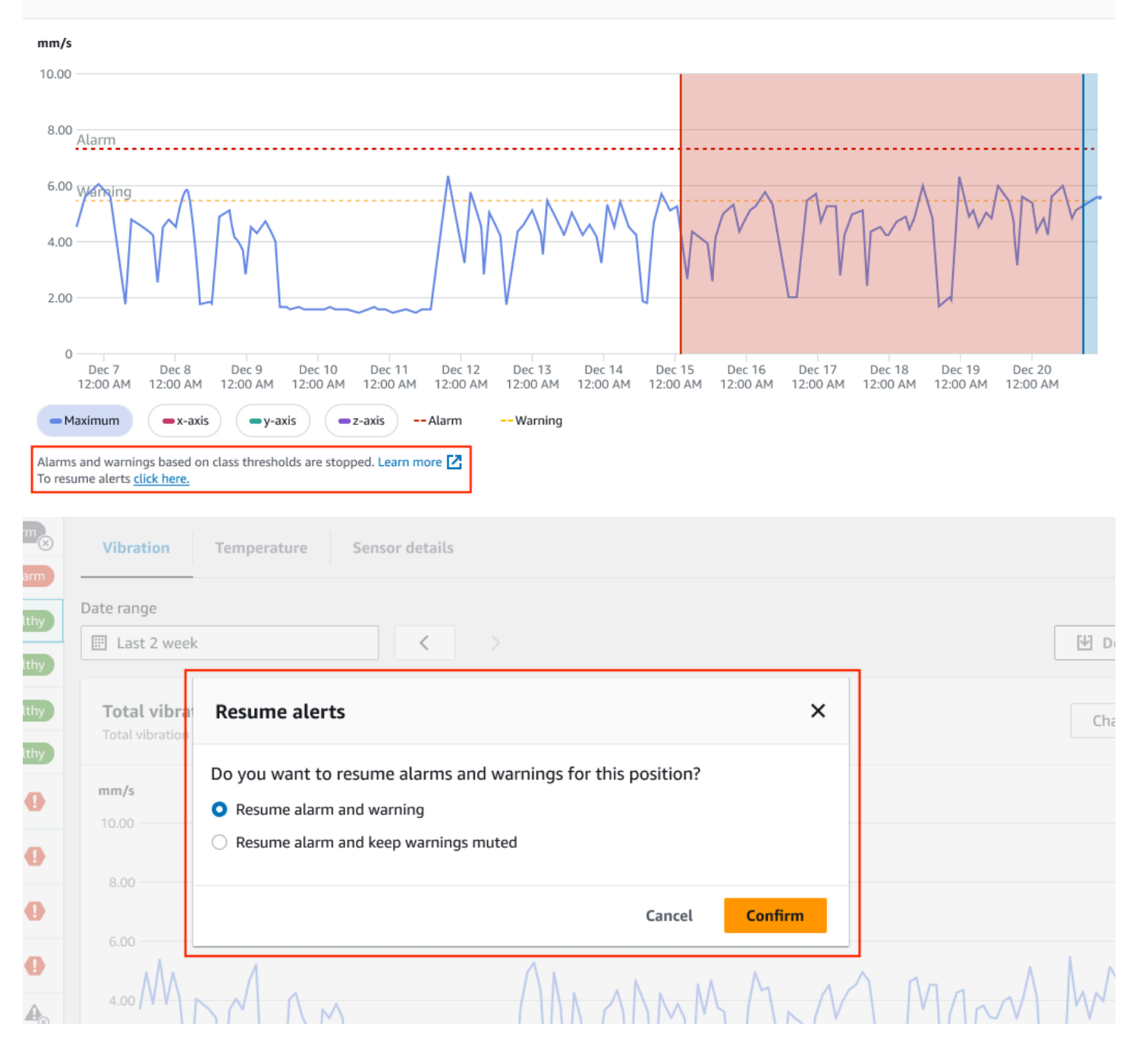

Þ  $\mathbf{r}$ ь

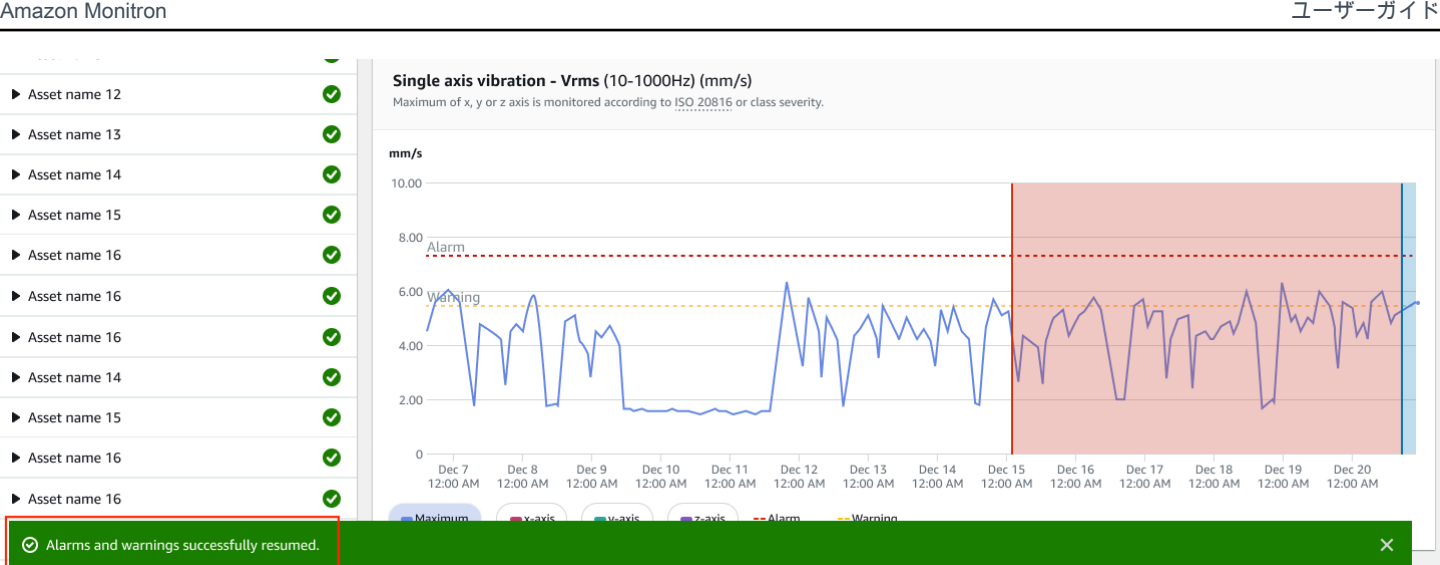

<span id="page-76-0"></span>アラームを再開するが、警告はミュート状態に保つ

アラームと警告の両方をミュートしている場合は、アラームのミュートを解除し、警告をミュート状 態に保つことができます。

モバイルアプリで警告をミュートしたままアラームを再開する

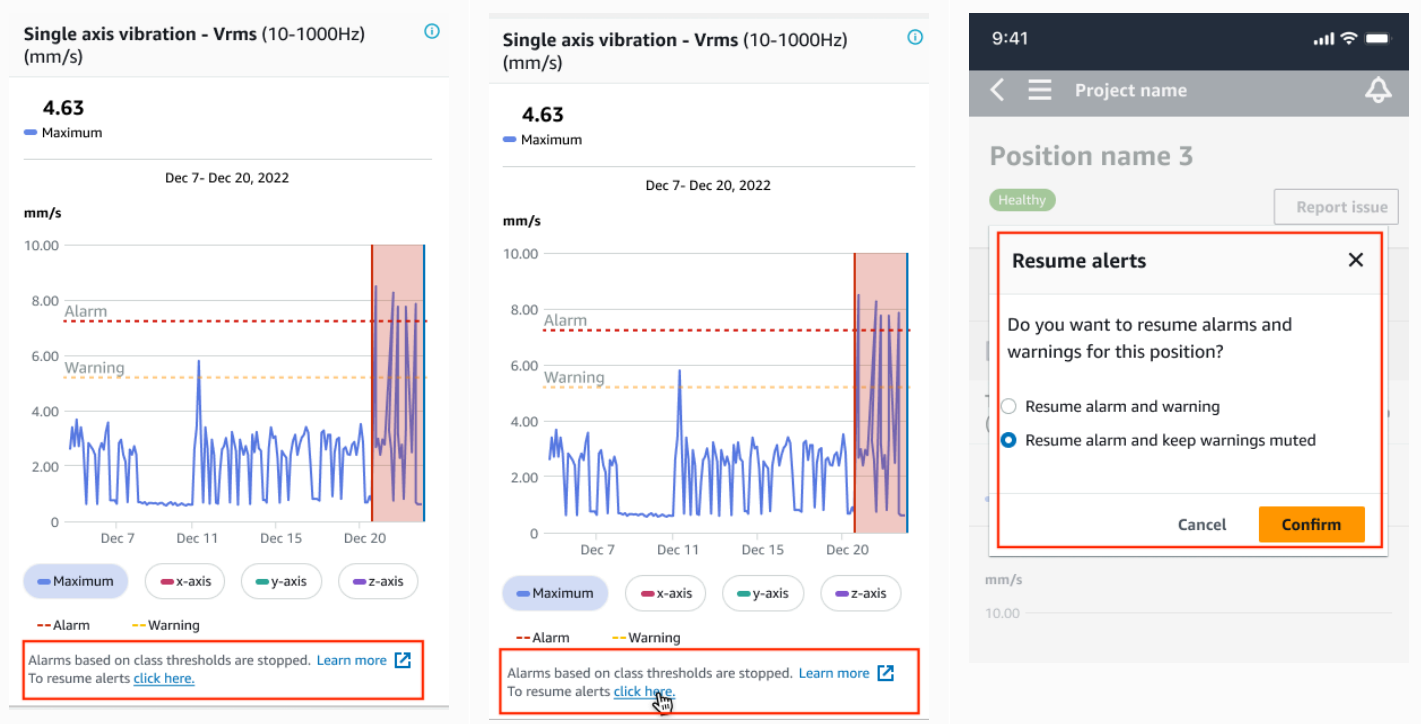

### ウェブアプリで警告をミュートしたままアラームを再開する

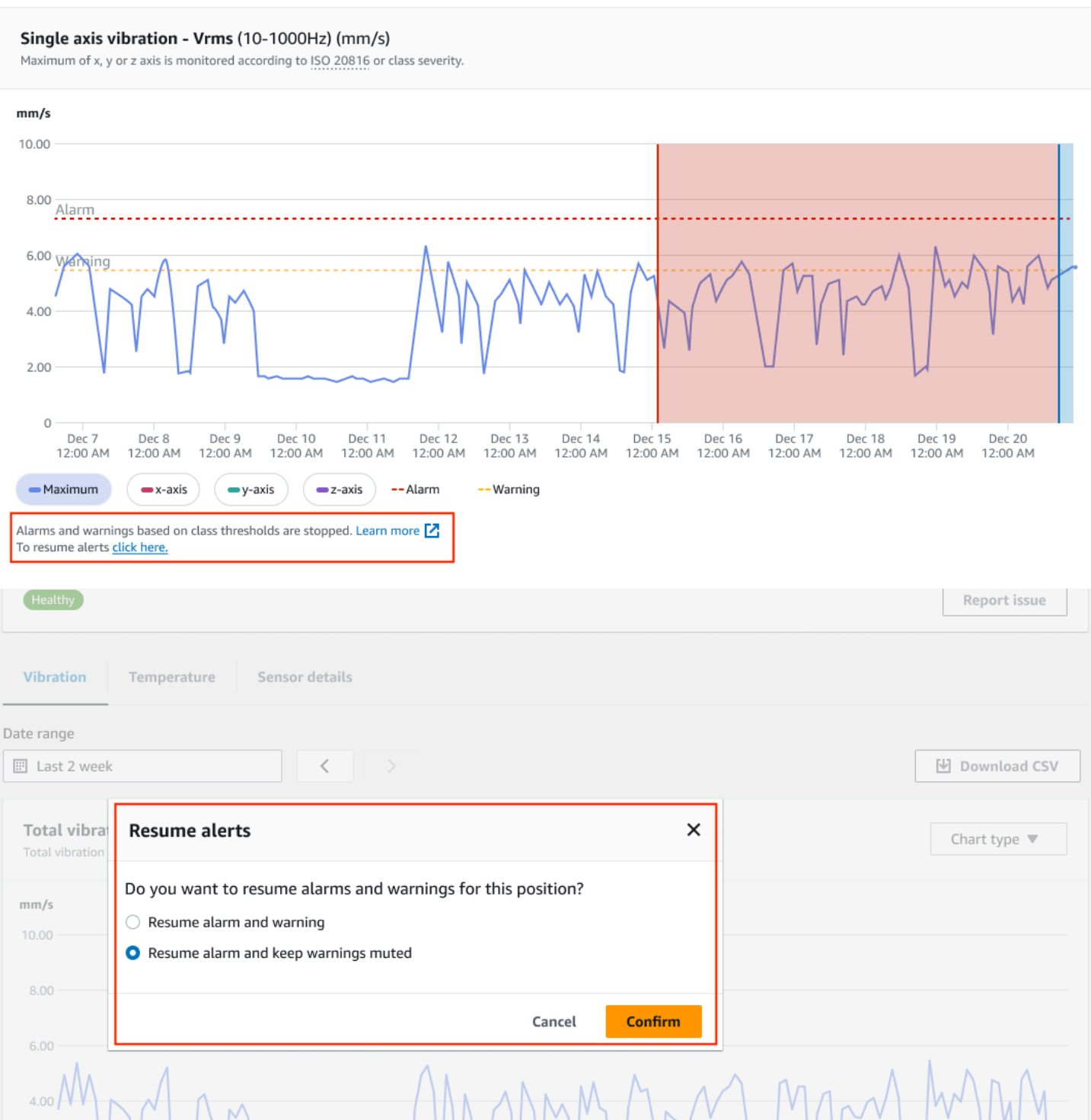

#### Amazon Monitron ユーザーガイド

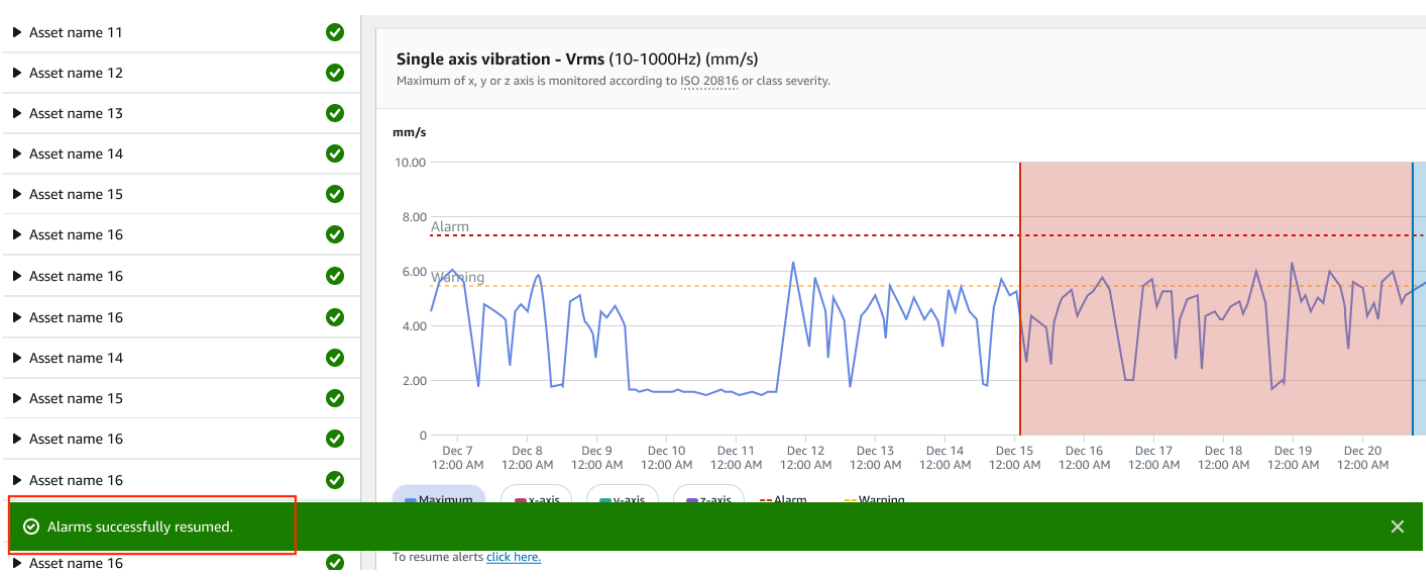

### <span id="page-78-0"></span>アラームのみを再開する

アラームをミュートしている場合は、ミュートを解除できます。

### モバイルアプリでアラームを再開する

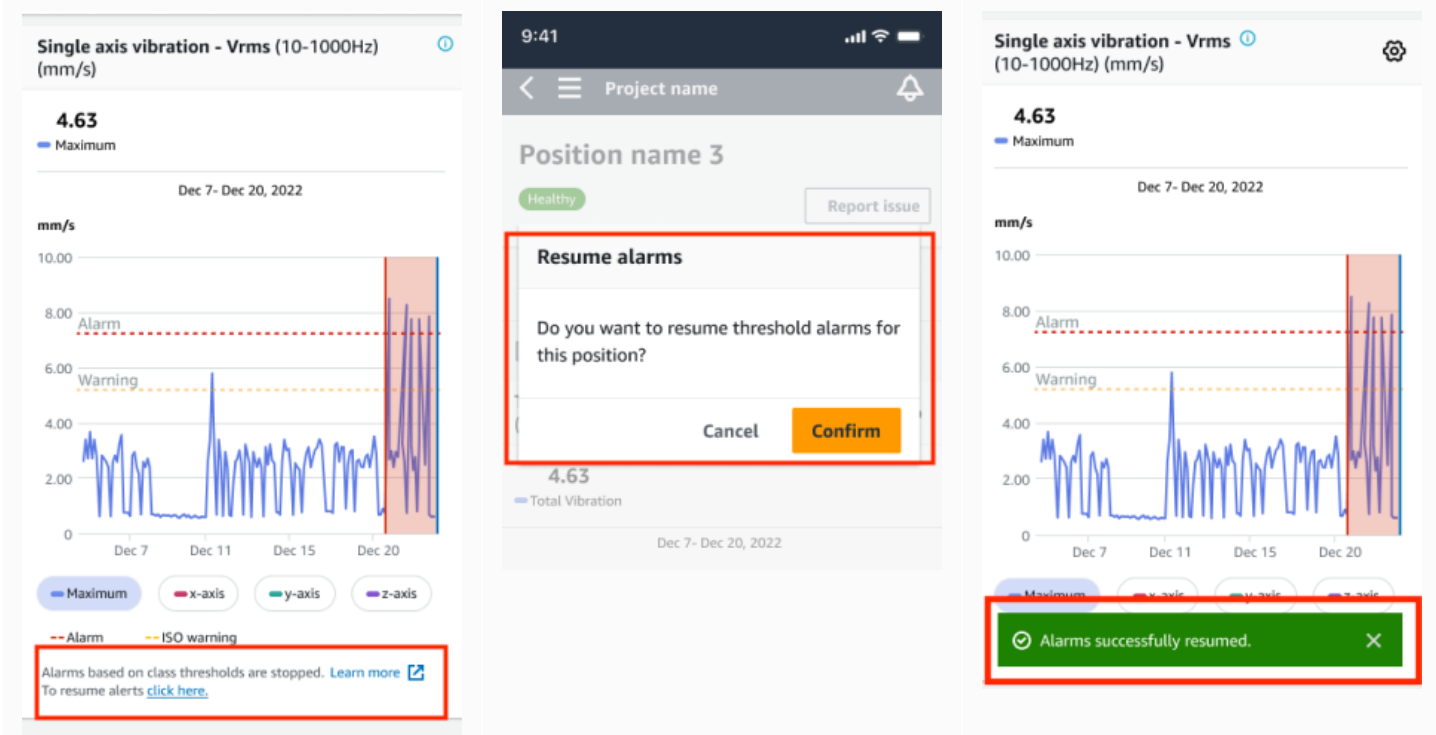

## ウェブアプリでアラームを再開する

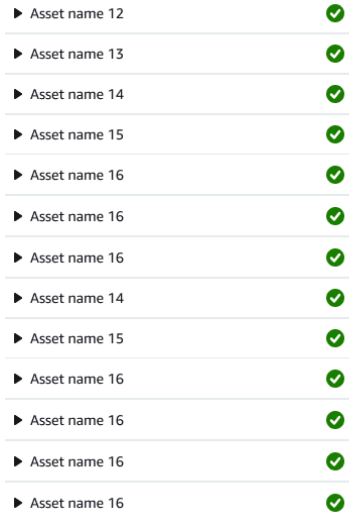

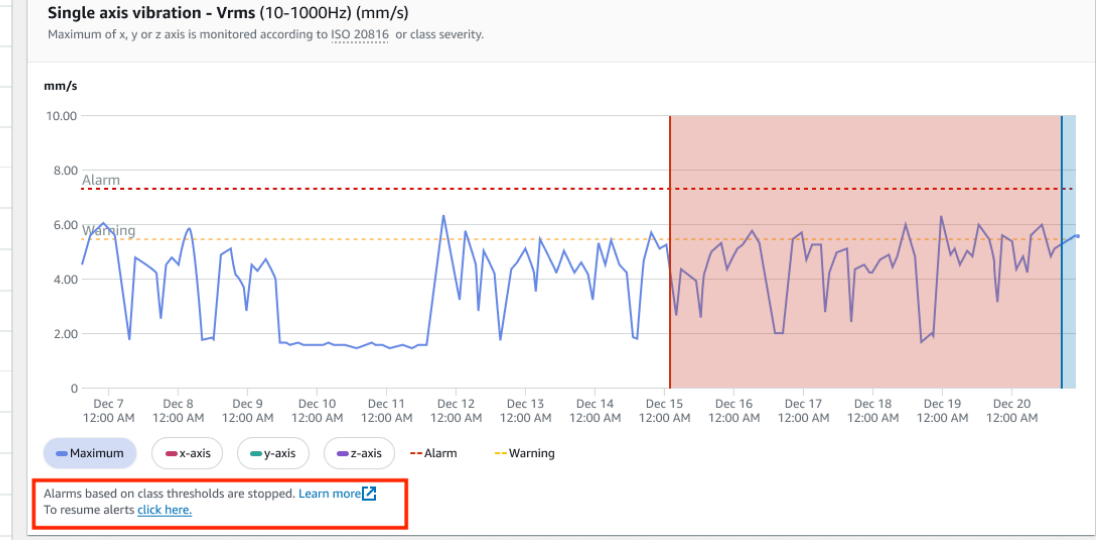

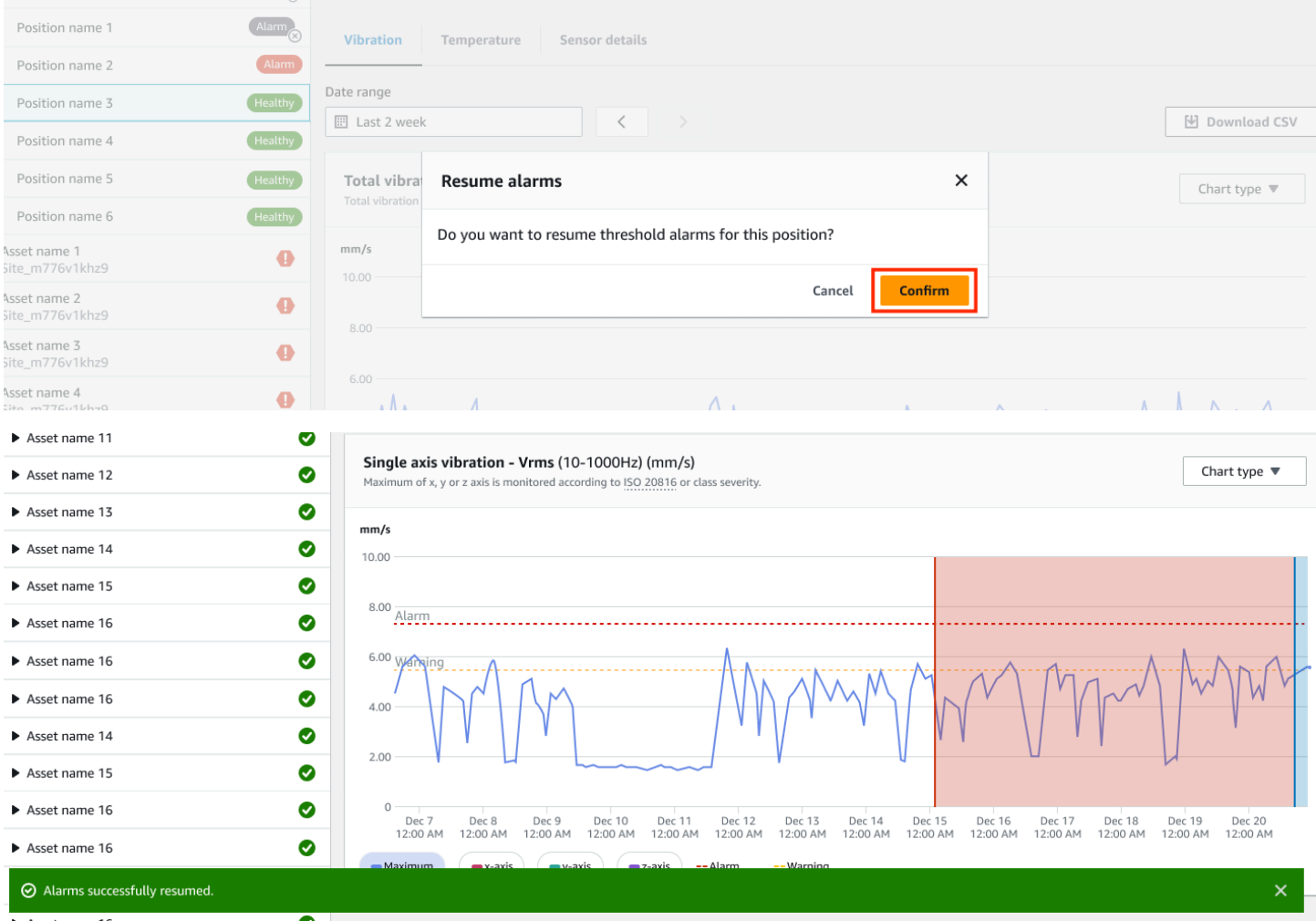

### <span id="page-80-0"></span>警告のみを再開する

警告をミュートしている場合は、再開することを選択できます。

### モバイルアプリで警告を再開する

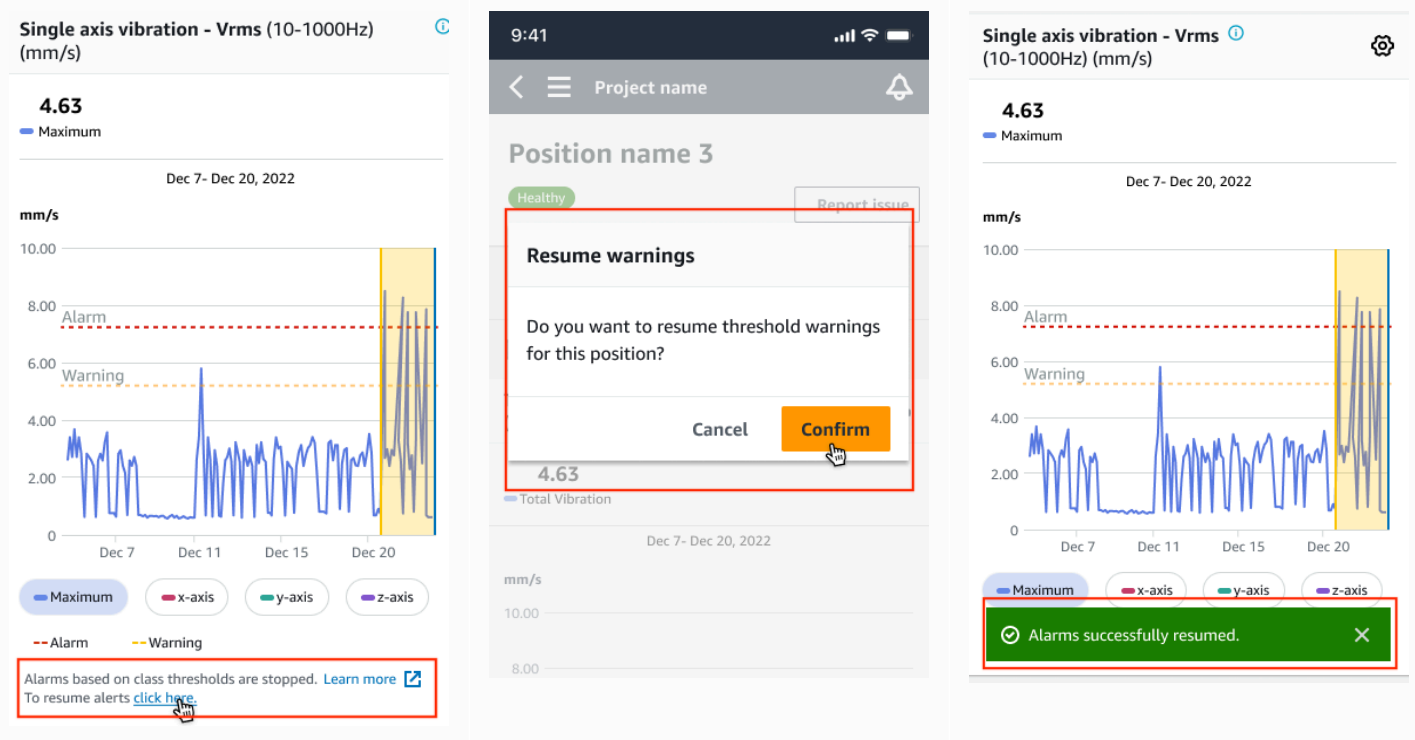

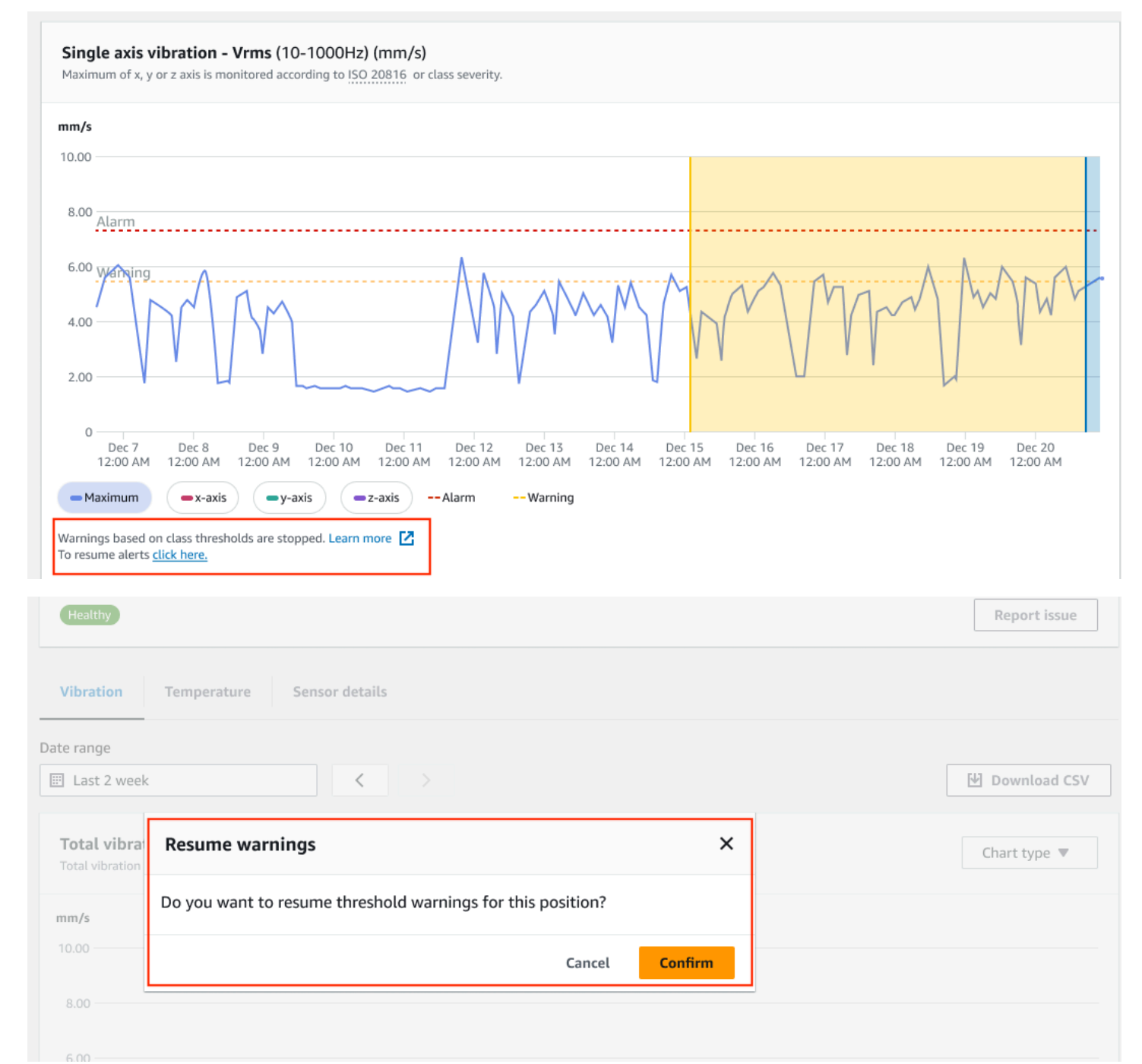

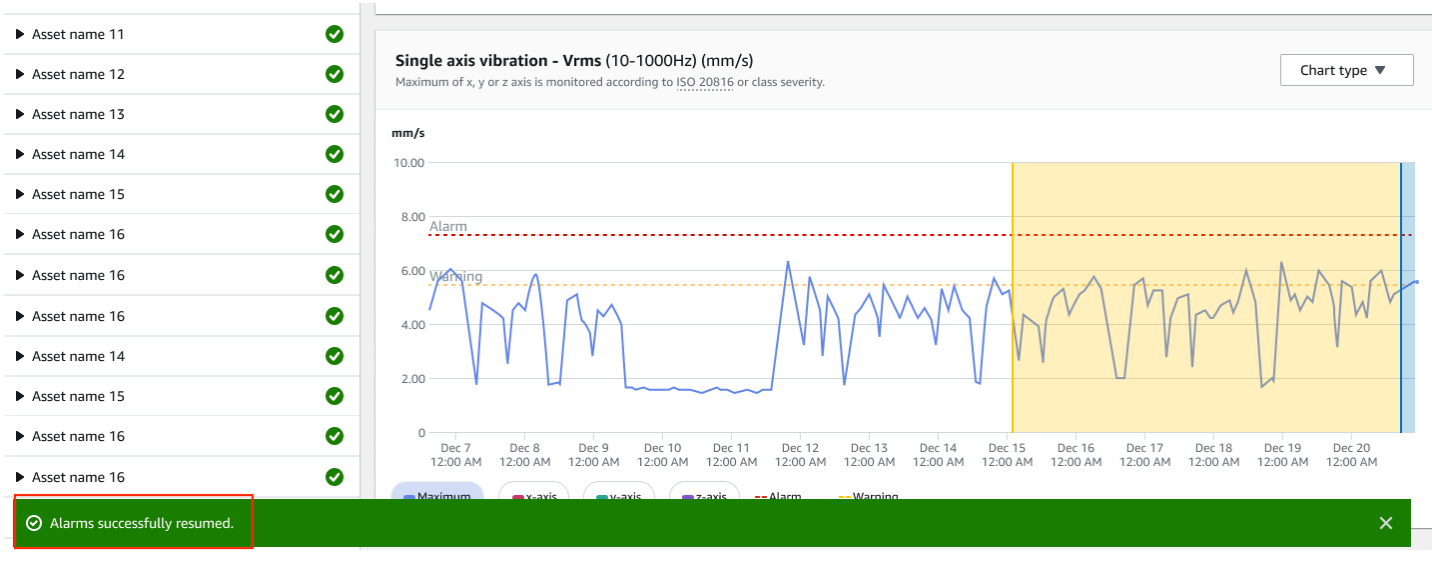

# プロジェクト

プロジェクトは Amazon Monitron を使う上での基盤となります。プロジェクトの中で、チームは ゲートウェイ、アセット、センサーをセットアップし、それにより Amazon Monitron が機器の障害 につながる可能性のある異常状態の検出を行います。

Amazon Monitron のプロジェクトは次のように構成されています。

プロジェクト → サイト → アセット → ポジション → センサー

プロジェクト間でこれらのリソースを共有することはできません。プロジェクトの作成を開始する前 に、プロジェクトのニーズを検討することを推奨します。プロジェクトには、すべてのアセットのメ ンテナンスニーズを予測するのに必要なリソースがすべて含まれているようにしてください。

プロジェクトレベルの管理者ユーザーまたは IT マネージャーのみが、プロジェクトを作成、更新、 削除したり、Amazon Monitron コンソールを使用してそれらのタスクを実行したりできます。

トピック

- [プロジェクトの作成](#page-83-0)
- [プロジェクトでのタグの使用](#page-84-0)
- [プロジェクトの更新](#page-89-0)
- [プロジェクトの切り替え](#page-90-0)
- [プロジェクトの削除](#page-97-0)
- [プロジェクトのその他のタスク](#page-98-0)

## <span id="page-83-0"></span>プロジェクトの作成

1 つの AWS アカウントに複数の Amazon Monitron プロジェクトを作成できますが、通常はアカウ ントごとに 1 つです。プロジェクト名は、AWS アカウントおよび AWS リージョン内で一意である 必要があります。

プロジェクトを作成するには

- 1. Amazon Monitron コンソール [https://console.aws.amazon.com/monitron](https://console.aws.amazon.com/monitron/) を開きます。
- 2. [プロジェクトの作成] を選択します。

3. [プロジェクトの詳細] の下の [プロジェクト名] に、次の条件で名前を入力します。

- 現在のアカウント内で一意
- 大文字、小文字、数字、句読点、スペースが使用可能
- 1 ~ 60 文字以内
- 4. デフォルトでは、Amazon Monitron は AWS Key Management Service (AWS KMS) を通じ て、AWS 所有のキー でプロジェクトを暗号化します。別の AWS KMS キーを使用する場合 は、[データ暗号化] の下の [暗号化設定をカスタマイズする (高度)] を選択し、次のいずれかを実 行します。
	- 使用したい AWS KMS キーがすでにある場合は、[AWS AWS KMS キーの選択] の下で、キー を選択するか、キーの Amazon リソースネーム (ARN) を入力します。
	- 新しいキーを作成する場合は、[AWS AWS KMS キーを作成する] を選択します。AWS KMS コンソールが開くので、そこでカスタムキーをセットアップします。
- 5. (オプション) プロジェクトにタグを追加するには、[タグ] にキーと値のペアを入力し、[タグを 追加] をクリックします。プロジェクトを作成する前にこのタグを削除するには、[タグを削除す る] を選択します。
- 6. [次へ] をクリックしてプロジェクトを作成します。

## <span id="page-84-0"></span>プロジェクトでのタグの使用

タグはキーと値のペアであり、プロジェクトの分類に使用できます。例えば、プロジェクトが複数あ る場合は、目的、所有者、場所、その他の要素に基づいて分類できます。

タグの使用例:

- プロジェクトを整理します。タグによる検索やフィルタリングができます。例えば、「test lab」 や「paint shop」などのタグを追加して、それらのプロジェクトを簡単に見つけることができま す。
- AWS リソースを識別および整理します。多くの AWS のサービスではタグ付けがサポートされる ため、さまざまなサービスのリソースに同じタグを割り当てて、リソースの関連を示すことができ ます。例えば、関連データを格納する Amazon Simple Storage Service (Amazon S3) バケットと プロジェクトをタグ付けできます。
- リソースへのアクセスを制御します。Amazon Monitron プロジェクトへのアクセスを制御する AWS Identity and Access Management (IAM) ポリシーのタグを使用できます。これらのポリシー を IAM ロールまたはユーザーにアタッチして、タグベースのアクセスコントロールを有効にでき

ます。詳細については、IAM ユーザーガイドの「[タグを使用したアクセス制御」](https://docs.aws.amazon.com/IAM/latest/UserGuide/access_tags.html)を参照してくだ さい。

各タグキーは、プロジェクト内で一意である必要があります。

また、Amazon Monitron のプロジェクトのタグには以下の制限があります。

- 1 プロジェクトあたりのタグの最大数は 50 です。
- タグキーの最大長は 128 文字です。
- タグ値の最大長は 256 文字です。
- キーと値に使用できる文字は、a—z、A—Z、スペース、半角記号 (\_ . : / = + @) です。
- タグのキーと値は大文字と小文字が区別されます。
- aws: プレフィックスは AWS の使用のために予約されています。
- 複数のサービス間およびリソース間でタグ付けスキーマを使用する場合、他のサービスでは有効な 文字の制限が異なることがあるのでご注意ください。該当するサービスのドキュメントを参照して ください。

トピック

- [プロジェクト作成時のタグの追加](#page-85-0)
- [プロジェクト作成後のタグの追加](#page-87-0)
- [タグの変更または削除](#page-88-0)

<span id="page-85-0"></span>プロジェクト作成時のタグの追加

プロジェクトの作成時にタグを追加するには

- 1. [https://console.aws.amazon.com/monitron](https://console.aws.amazon.com/monitron/) で Amazon Monitron コンソールを開きます。
- 2. [プロジェクトの作成] を選択します。
- 3. ナビゲーションペインで目的のプロジェクトを選択します。
- 4. [タグ] セクションを展開します。

#### $\triangleright$  Tags (0) – optional Info

A tag is an administrative label that you assign to AWS resources to make it easier to manage them. Each tag consists of a key and an optional value. Use tags to search and filter your resources or track your AWS costs.

### 5. [新しいタグを追加] をクリックします。

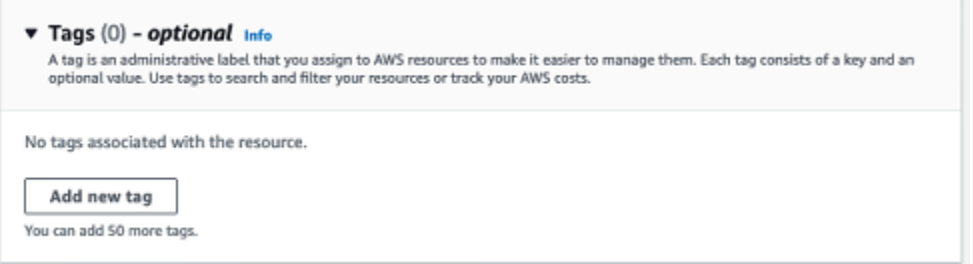

6. タグのキーと値のペアを入力します。

#### キーはプロジェクト内で一意である必要があります。 値はオプションです。

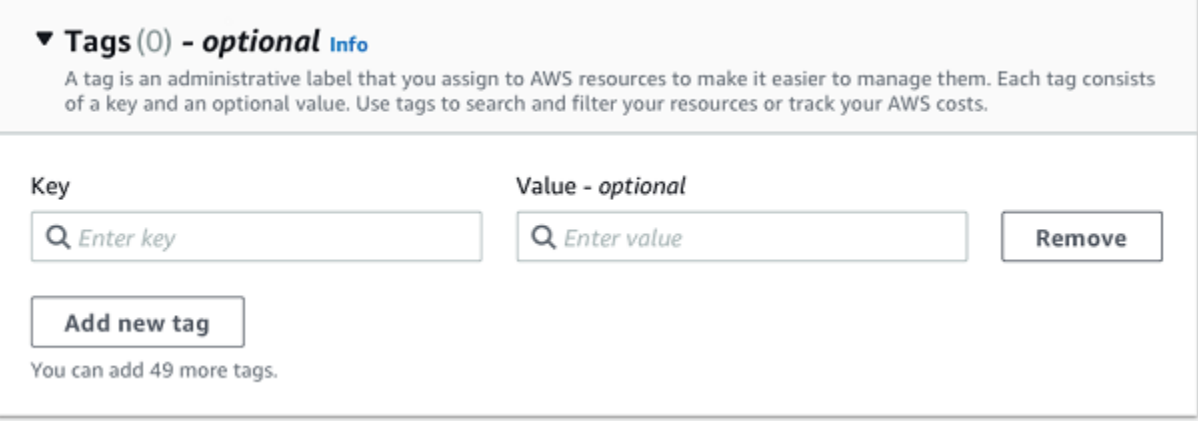

- 7. [新しいタグを追加] をクリックします。
- 8. さらにタグを追加するには、手順 2~3 を繰り返します。
- 9. タグを削除するには、[削除] を選択します。

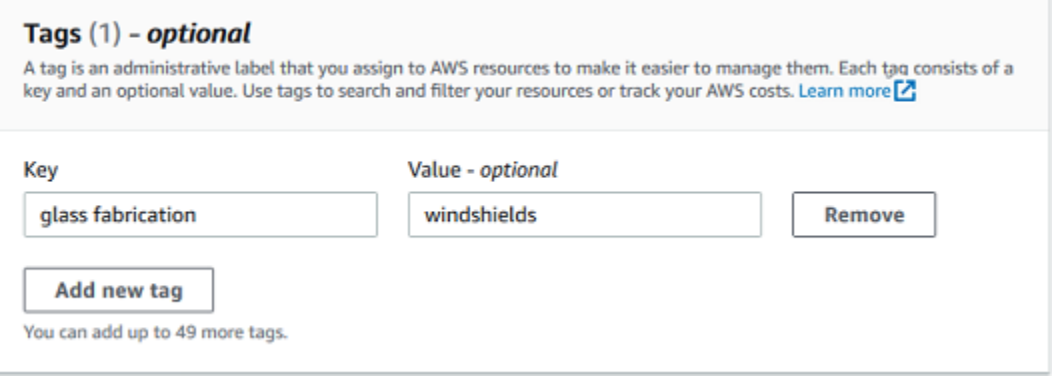

10. 空白のタグエントリを削除し、[次へ] を選択します。

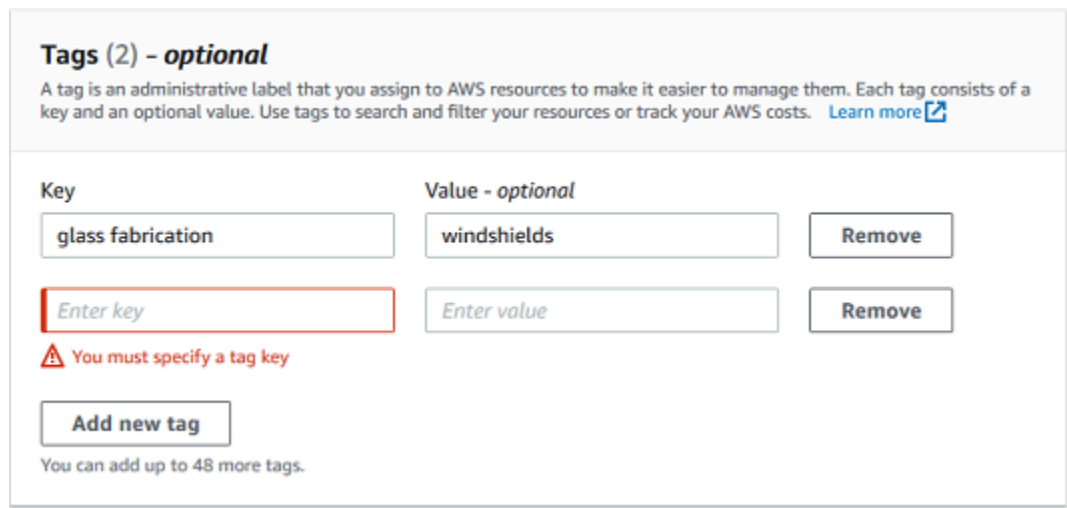

## <span id="page-87-0"></span>プロジェクト作成後のタグの追加

プロジェクトの詳細ページでプロジェクトにタグを追加できます。

既存のプロジェクトにタグを追加するには

- 1. [https://console.aws.amazon.com/monitron](https://console.aws.amazon.com/monitron/) で Amazon Monitron コンソールを開きます。
- 2. [プロジェクトの作成] を選択します。
- 3. ナビゲーションペインで [プロジェクト] を選択し、該当プロジェクトを選択します。
- 4. [タグ] で、[タグの管理] を選択します。

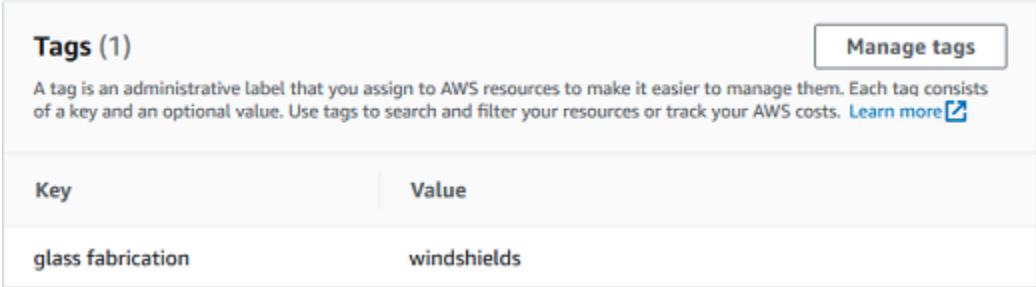

5. [新しいタグを追加] をクリックします。

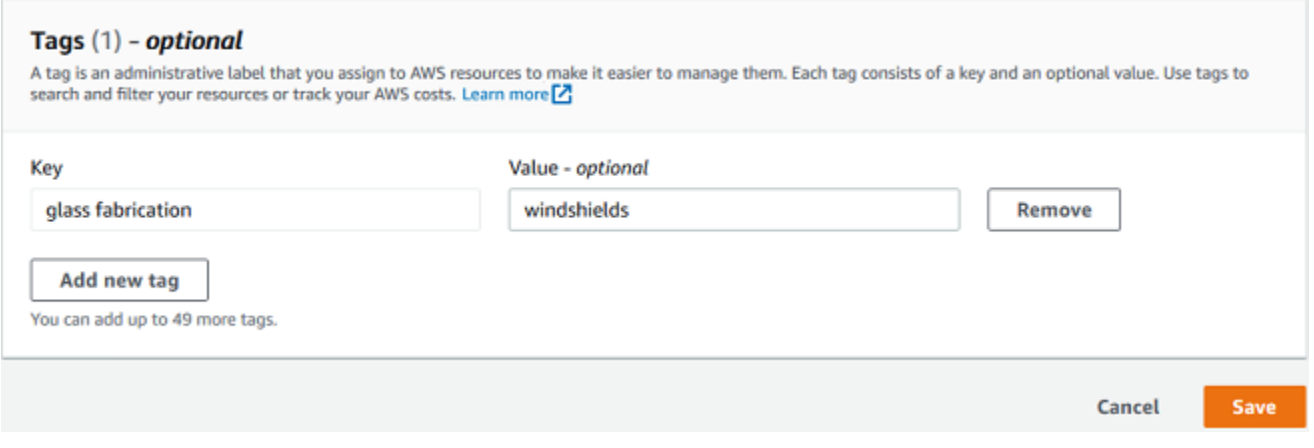

6. タグのキーと値のペアを入力します。

**a** Note キーはプロジェクト内で一意である必要があります。 値はオプションです。

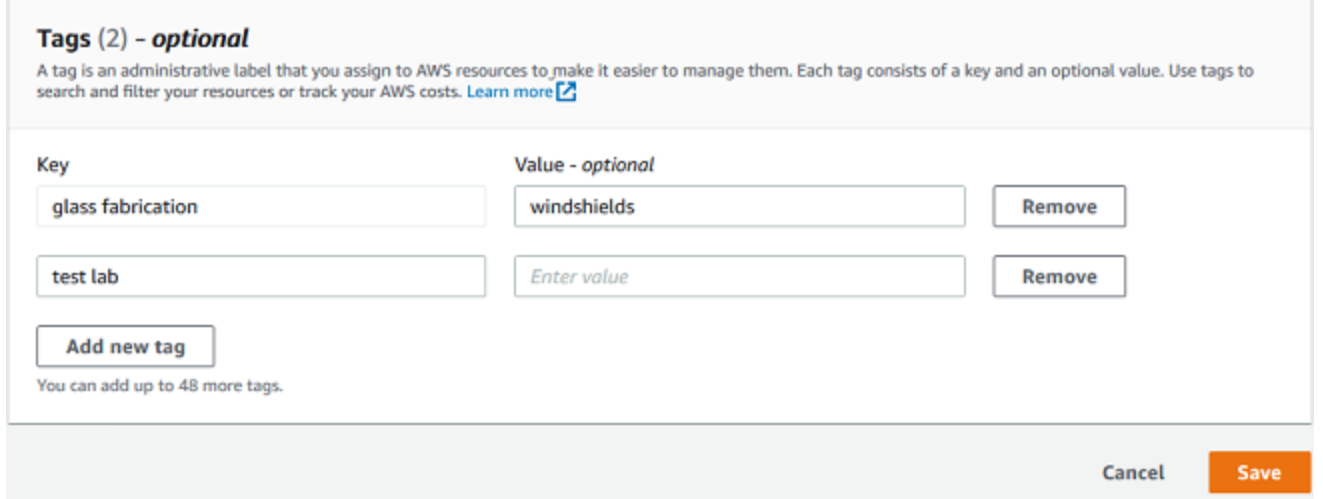

7. [Save (保存)] を選択します。

## <span id="page-88-0"></span>タグの変更または削除

タグ値は変更できますが、タグキーは変更できません。タグキーを変更するには、一度タグを削除 し、新しいタグを別のキーで作成します。また、すべてのタグは削除可能です。タグは、プロジェク トの詳細ページで変更または削除します。

#### タグを変更または削除するには

- 1. [https://console.aws.amazon.com/monitron](https://console.aws.amazon.com/monitron/) で Amazon Monitron コンソールを開きます。
- 2. [プロジェクトの作成] を選択します。
- 3. ナビゲーションペインで [プロジェクト] を選択し、該当プロジェクトを選択します。
- 4. [タグ] で、[タグの管理] を選択します。
- 5. タグ値を変更する場合は、変更を行います。タグを削除するには、横にある [削除] を選択しま す。

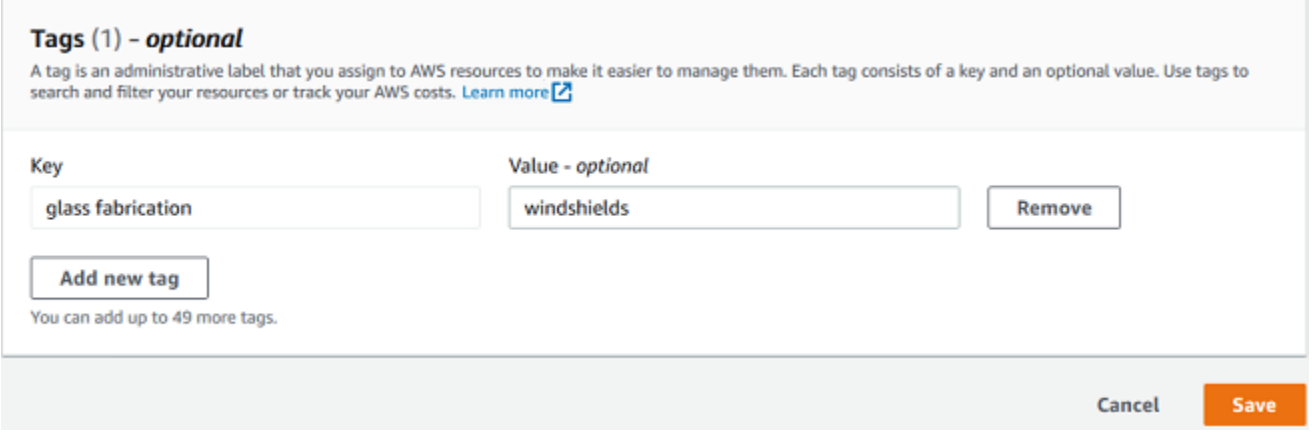

6. [Save (保存)] を選択します。

## <span id="page-89-0"></span>プロジェクトの更新

この手順ではプロジェクト名のみを編集できます。管理者ユーザーのリストも変更できますが、これ はユーザーの編集プロセスを使用して行います。

プロジェクトを編集するには

- 1. [https://console.aws.amazon.com/monitron](https://console.aws.amazon.com/monitron/) で Amazon Monitron コンソールを開きます。
- 2. [プロジェクトの作成] を選択します。
- 3. ナビゲーションペインで、変更するプロジェクトを選択します。
- 4. [プロジェクト] リストから、編集するプロジェクトを選択します。
- 5. [プロジェクトを編集] を選択します。
- 6. プロジェクト名を編集します。
- 7. [保存] を選択します。

## <span id="page-90-0"></span>プロジェクトの切り替え

モバイルアプリとウェブアプリの両方から Amazon Monitron プロジェクトを切り替えてリソースを 管理できます。

#### **a** Note

一度に 1 つのプロジェクトにしかサインインできません。プロジェクトを切り替えると、ア クティブに使用中のプロジェクトから自動的にログアウトされます。

アカウントの認証情報を使用してプロジェクトにログインすると、Amazon Monitron は追跡しや すいようにプロジェクトを Amazon Monitron プロジェクトページに自動的に追加します。Amazon Monitron の招待メールに記載されているプロジェクトの URL を使用して、プロジェクトをプロジェ クトページに手動で追加することもできます。

プロジェクトを追加した場合、そのプロジェクトは追加したプラットフォームでのみ保存されま す。Amazon Monitron ウェブアプリで追加または保存したプロジェクトは、ウェブアプリにも追加 しない限り、Amazon Monitron モバイルアプリには自動的に保存されません。

#### トピック

- [ウェブアプリでのプロジェクトの切り替え](#page-90-1)
- [モバイルアプリでのプロジェクトの切り替え](#page-93-0)

## <span id="page-90-1"></span>ウェブアプリでのプロジェクトの切り替え

ウェブアプリでプロジェクトを切り替えるには

- 1. [https://console.aws.amazon.com/monitron](https://console.aws.amazon.com/monitron/) で Amazon Monitron コンソールを開きます。
- 2. [Amazon Monitron ウェブアプリで開く] を選択します。

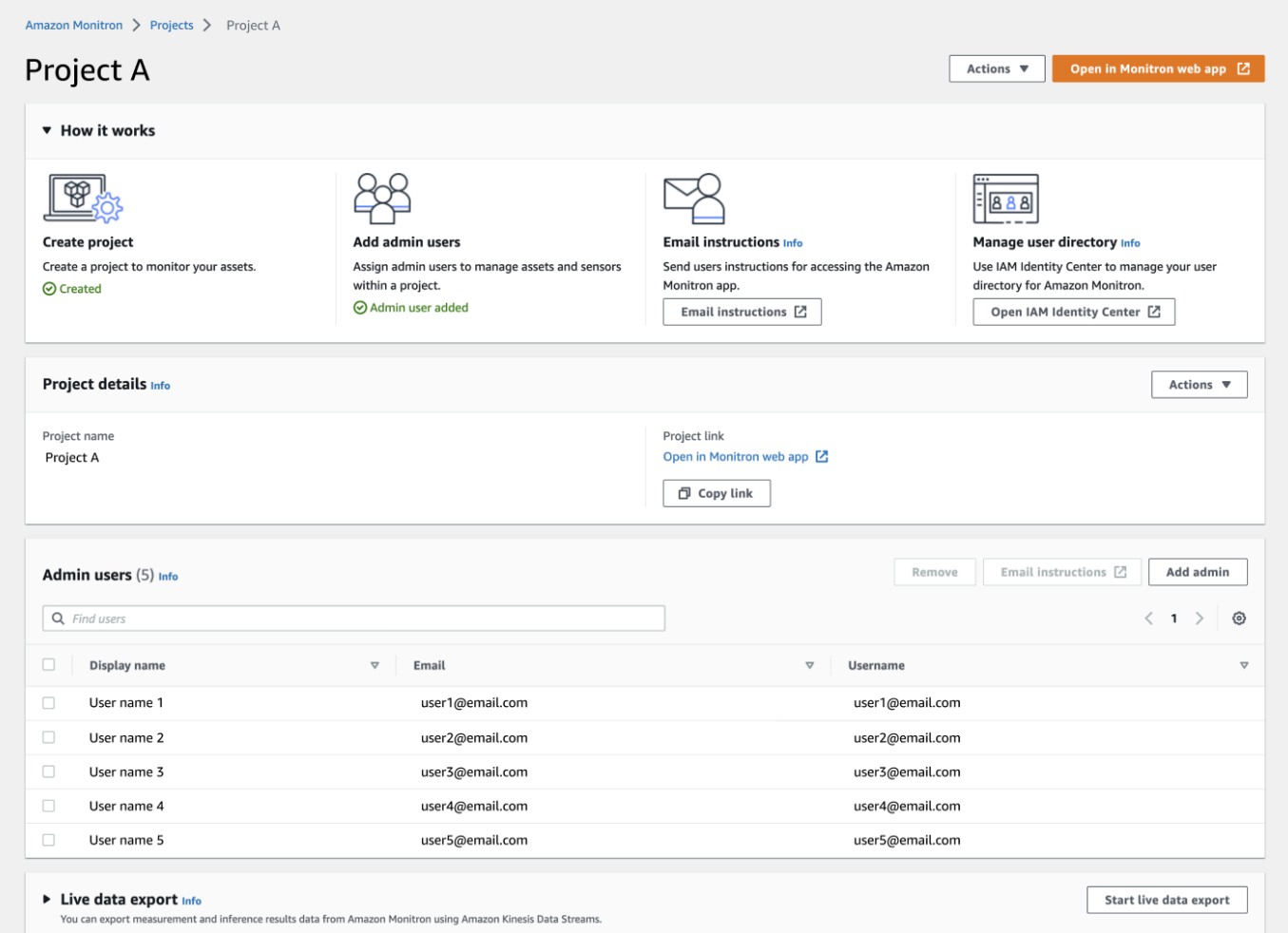

- 3. [サインイン] 画面で [ユーザー名] と [パスワード] を入力します。
- 4. [アセット] リストページで、アカウント詳細のドロップダウンメニューから [プロジェクトを表 示] を選択します。

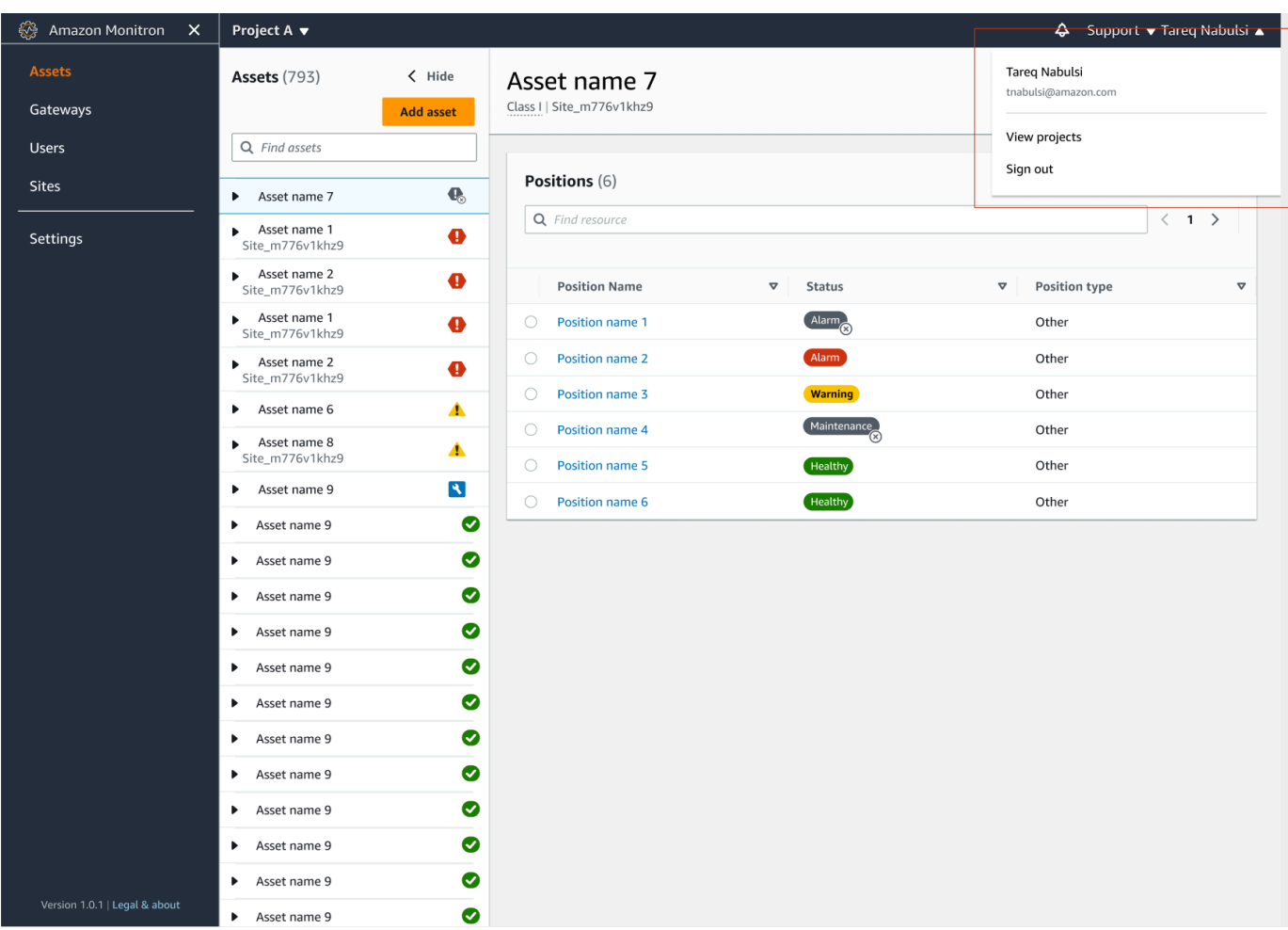

5. プロジェクトを追加する場合は、[プロジェクトを追加] を選択し、プロジェクトリンクの URL を入力します。

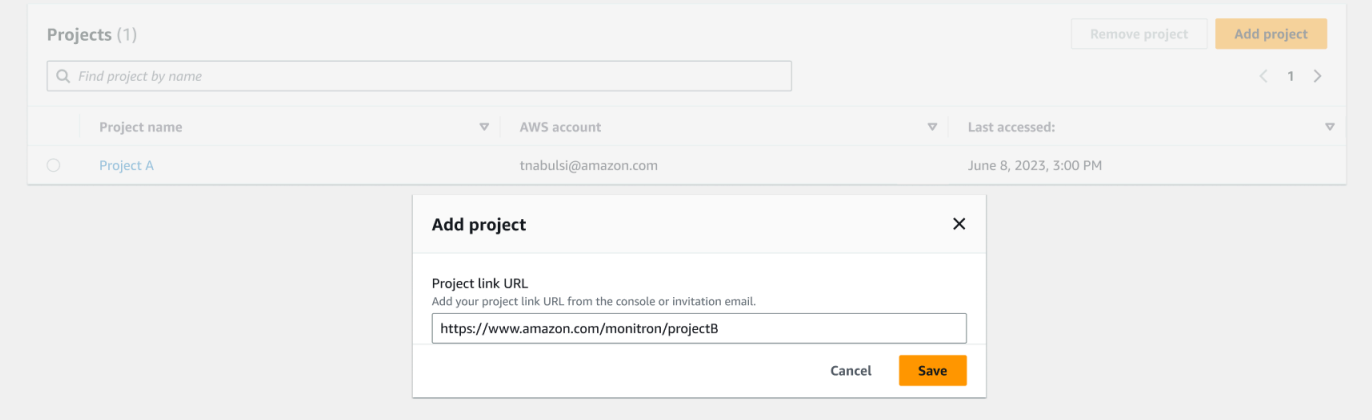

6. プロジェクトを切り替える場合は、プロジェクトリストから表示したいプロジェクトを選択しま す。切り替える際に次のメッセージが表示されます。

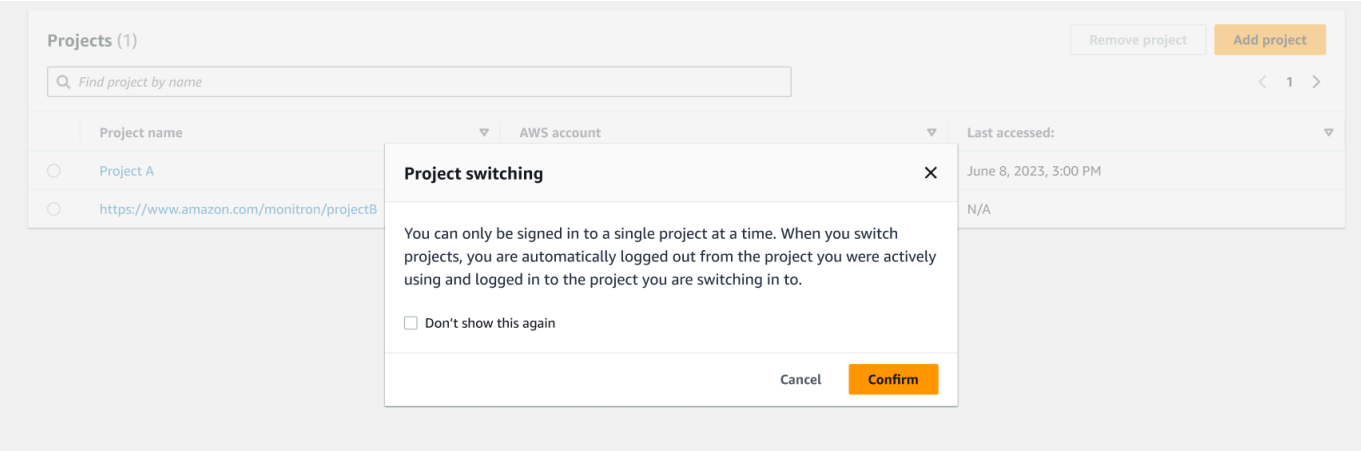

## <span id="page-93-0"></span>モバイルアプリでのプロジェクトの切り替え

モバイルアプリでプロジェクトを切り替えるには

1. Amazon Monitron モバイルアプリを開き、ユーザー名とパスワードを使用してログインしま す。

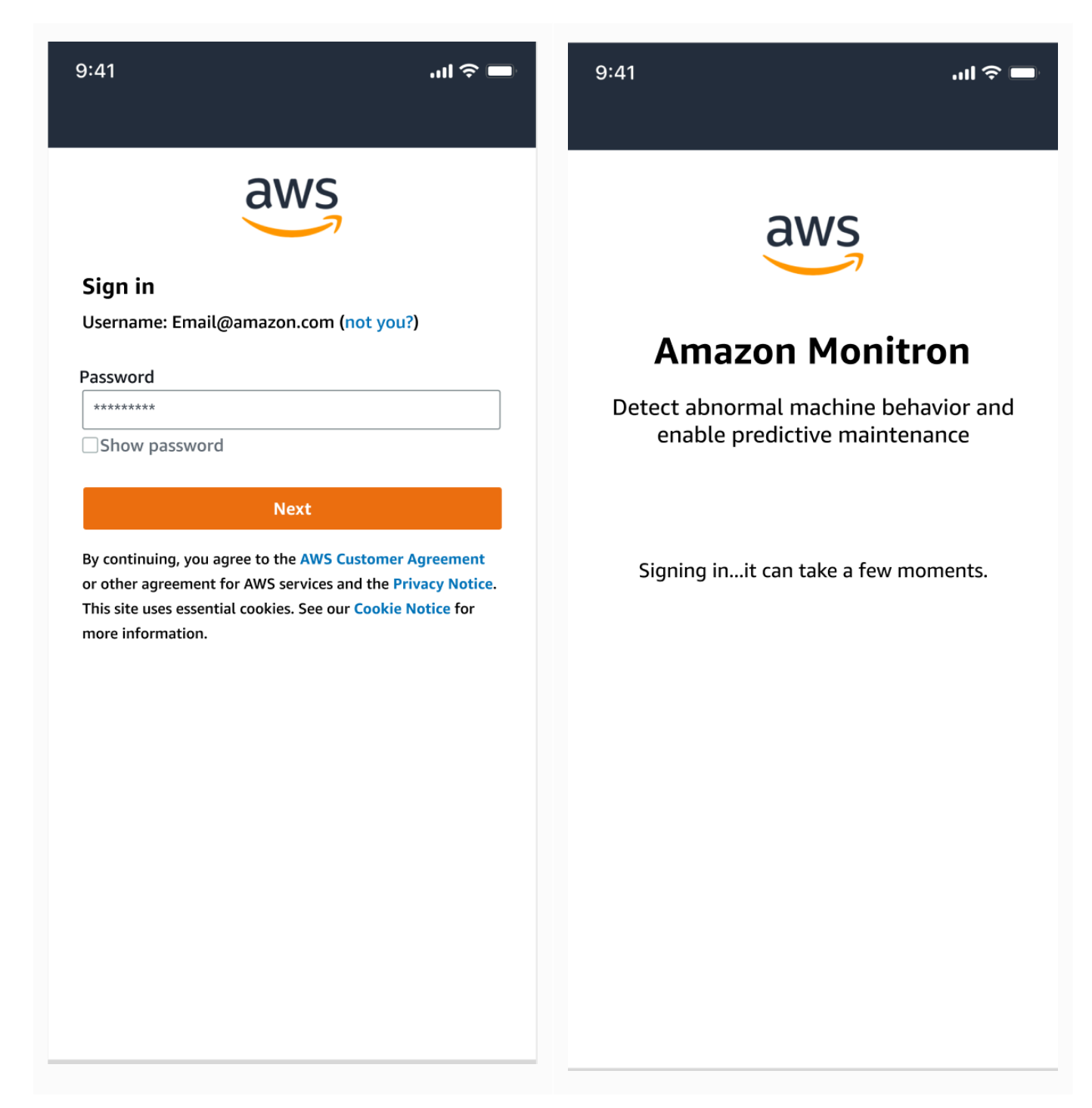

2. [アセット] リストページで、アカウント詳細のドロップダウンメニューから [プロジェクトを表 示] を選択します。

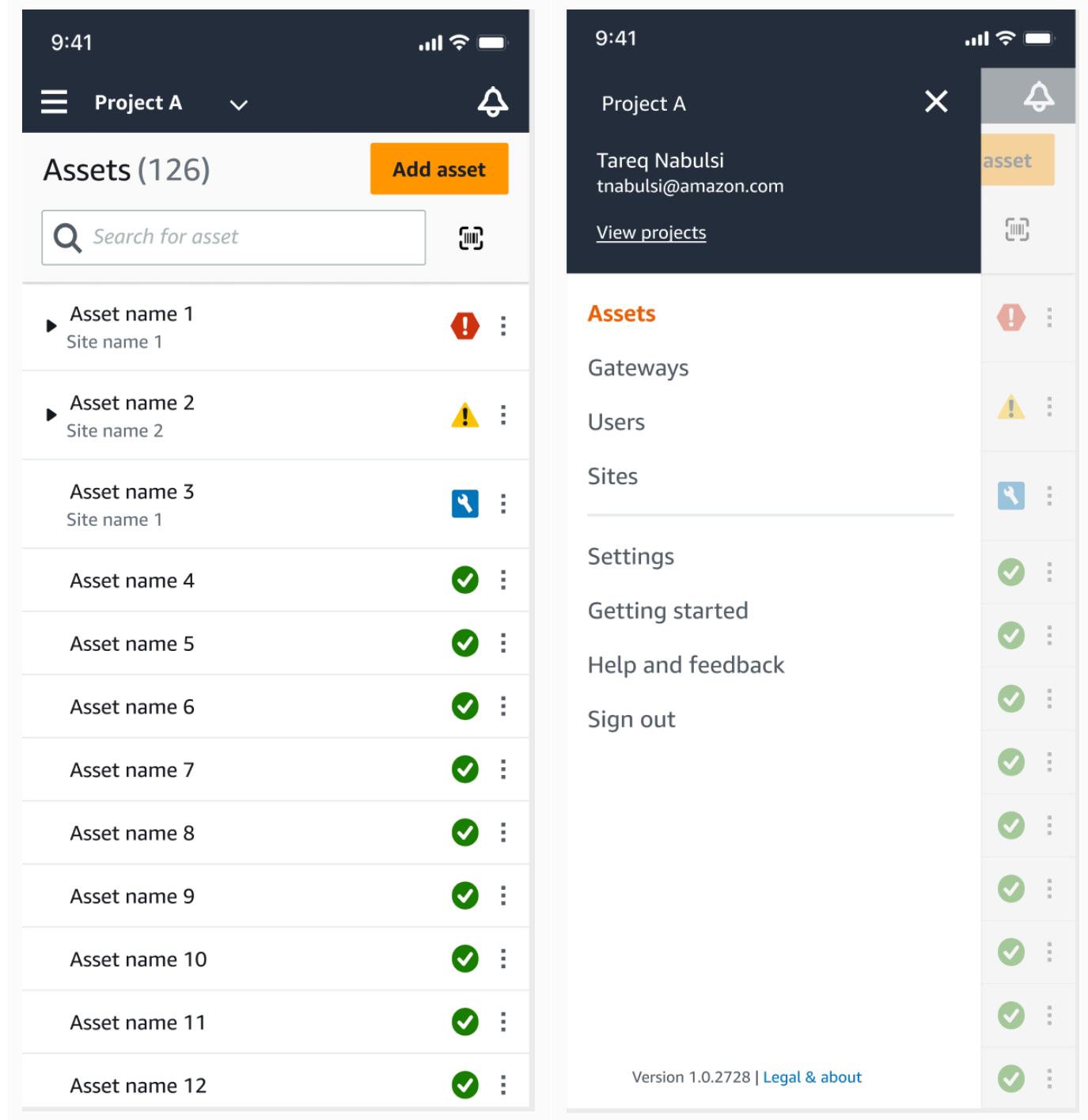

3. プロジェクトを追加する場合は、[プロジェクトを追加] を選択し、プロジェクトリンクの URL を入力します。

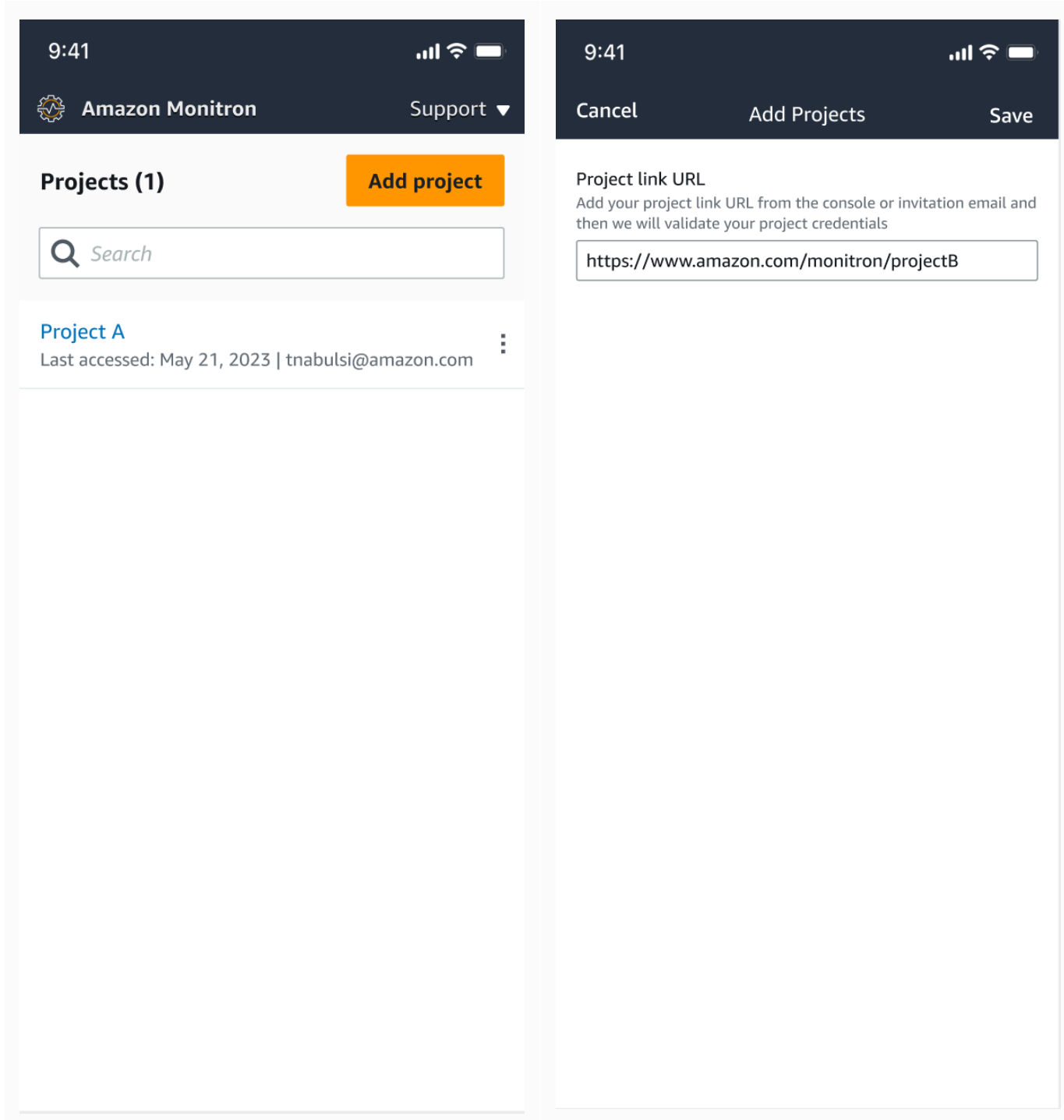

4. プロジェクトを切り替える場合は、プロジェクトリストから表示したいプロジェクトを選択しま す。切り替える際に次のメッセージが表示されます。

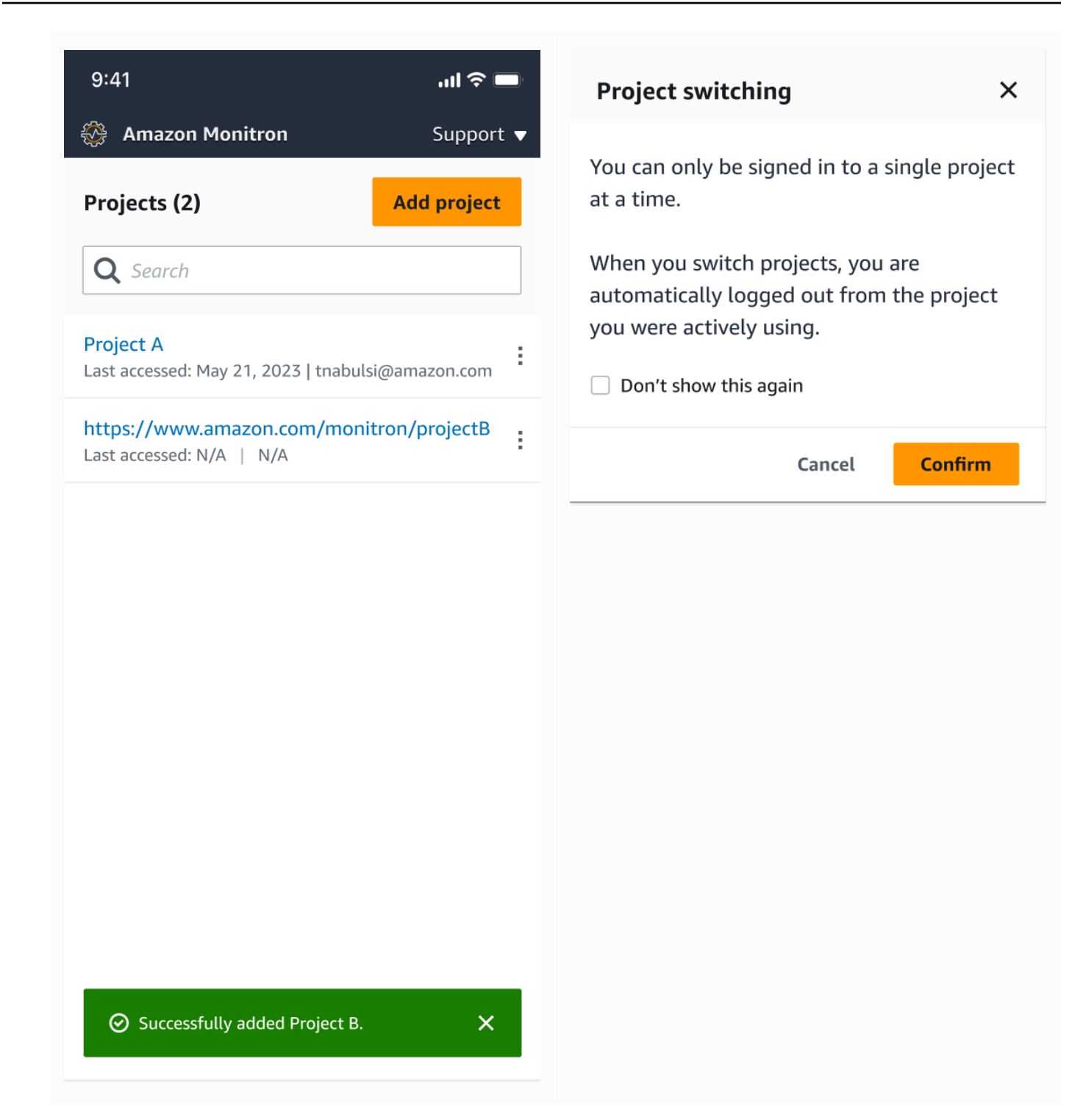

## <span id="page-97-0"></span>プロジェクトの削除

deleteProject の操作のためには、AWS IAM Identity Centerで削除権限を持っている必要があり ます。この権限がない場合でも、コンソールのプロジェクト削除機能でプロジェクトは削除できま

す。ただし、IAM Identity Center からリソースは削除されないため、IAM Identity Center でダングリ ング参照が発生してしまう可能性があります。

プロジェクトを削除するには

- 1. [https://console.aws.amazon.com/monitron](https://console.aws.amazon.com/monitron/) で Amazon Monitron コンソールを開きます。
- 2. [プロジェクトの作成] を選択します。
- 3. ナビゲーションペインで、[プロジェクト] を選択します。
- 4. [プロジェクト] ページで、削除するプロジェクトを選択します。
- 5. [プロジェクトを削除] を選択します。
- 6. 削除を確定するには、確認ボックスに [Delete] と入力します。

プロジェクトにアクティブなアセット、センサー、ゲートウェイが含まれている場合は、プロ ジェクトを削除する前にそれらを削除する必要があります。この場合、確認ボックスや削除オプ ションは表示されません。

このプロジェクトを削除するために削除する必要があるアクティブなアセットやセンサーがある 場合は、管理者ユーザーに削除を依頼するか、Amazon Monitron モバイルアプリにログインし て自分で削除してください。

7. [削除] をクリックします。

## <span id="page-98-0"></span>プロジェクトのその他のタスク

よくある一般的なプロジェクト関連のタスクとして、すべてのプロジェクトの一覧表示と、特定の 1 つのプロジェクトの詳細取得の 2 つがあります。どちらのタスクも Amazon Monitron コンソールを 使用して行います。

すべてのプロジェクトを一覧表示するには

- 1. [https://console.aws.amazon.com/monitron](https://console.aws.amazon.com/monitron/) で Amazon Monitron コンソールを開きます。
- 2. [プロジェクトの作成] を選択します。
- 3. ナビゲーションペインで、[プロジェクト] を選択します。

プロジェクトのリストが [プロジェクト] の下に表示されます。

プロジェクトの詳細を取得するには

- 1. [https://console.aws.amazon.com/monitron](https://console.aws.amazon.com/monitron/) で Amazon Monitron コンソールを開きます。
- 2. [プロジェクトの作成] を選択します。
- 3. ナビゲーションペインで、[プロジェクト] を選択します。

プロジェクトのリストが [プロジェクト] の下に表示されます。

4. 詳細を取得するプロジェクトを選択します。

## サイト

プロジェクトを設定したら、そのプロジェクトをサイトに整理して、管理を容易にすることができま す。サイトとは、目的を共有するアセット、ゲートウェイ、センサーの集まりです。プロジェクトに 大量のアセット、ゲートウェイ、センサーがある場合は、プロジェクトをサイトに整理すると便利で す。サイトを使用すると、そのプールの特定の部分に対するアクセスおよびアクセス許可を制御でき ます。

1 つのプロジェクトには、最大 50 のサイトを作成できます。また、各サイトには、最大 100 のア セットと 200 のゲートウェイを追加できます。

トピック

- [プロジェクトのサイトへの整理](#page-100-0)
- [プロジェクトやサイトへのアクセスの制御](#page-101-0)
- [サイトの作成](#page-101-1)
- [サイト名の変更](#page-103-0)
- [サイトの削除](#page-104-0)
- [モバイルアプリを使用したプロジェクトとサイト間の移動](#page-106-0)

## <span id="page-100-0"></span>プロジェクトのサイトへの整理

プロジェクトは、ビジネスニーズに基づいてサイトに整理できます。例えば、プロジェクトを以下の いずれかの方法で整理できます。

- サイトが一切ない: サイトは一切なく、すべてがプロジェクトに含まれます。このオプションは非 常にシンプルなため、アセットやユーザーが少なく、簡単に追跡できるプロジェクトに最適です。
- 地域に基づくサイト: 都市、建物、建物内のエリアなど、ロケールごとにリソースとユーザーをグ ループ化します。例えば、工場のテストラボ内に機器のサイトをセットアップできます。
- 機能に基づくサイト: リソースとユーザーを機能別、つまり機械の機能ごと、または工場での使用 方法ごとにグループ化します。例えば、ある品目を工場の一方からもう一方に移動させる際に使用 するすべてのコンベアベルトのサイトをセットアップできます。
- 組織に基づくサイト: 会社または工場内の特定の組織構造をサイトで表します。例えば、出荷部門 に割り当てられたリソースとユーザーを含む、単一のサイトが必要になる場合があります。

## <span id="page-101-0"></span>プロジェクトやサイトへのアクセスの制御

プロジェクト内のすべてのサイトにあるリソースを含む、プロジェクト内のすべてのリソースにユー ザーがアクセスできるようにするには、ユーザーをプロジェクトに追加します。サイト内のリソー スにのみユーザーがアクセスできるようにするには、ユーザーをサイトに追加します。同様に、プロ ジェクト全体にアクセスできるすべてのユーザーが、アセットまたはセンサーを利用できるようにす るには、そのアセットまたはセンサーをプロジェクトに追加します。アセットまたはセンサーを特定 のサイトでのみ使用できるようにするには、そのサイトにのみ追加します。ゲートウェイには、プロ ジェクト内の誰でも、どのセンサーからもいつでもアクセスできます。

例: Olga は、プロジェクト全体に関連付けられた管理者ユーザーです。プロジェクトレベルの管理 者ユーザーとして、Olga はプロジェクト内のあらゆるユーザーとリソースを管理できます。これに は、プロジェクト内のサイト A、B、C 内のユーザーやリソースも含まれます。Sam は、サイト B に関連付けられた管理者ユーザーです。サイトレベルの管理者ユーザーとして、Sam はサイト B 内 のユーザーとリソースを管理できますが、サイト A と C 内のユーザーとリソースは確認および管理 できません。サイト B のセンサーは、プロジェクト内の任意のゲートウェイを使用できます。

同様に、Ed がプロジェクトレベルの技術者である場合、Ed はプロジェクト内のあらゆるセンサーを モニタリングできます。ただし、サイト C のサイトレベルの技術者である Tom は、サイト C のセ ンサーのみを確認およびモニタリングできます。

## <span id="page-101-1"></span>サイトの作成

サイトをプロジェクトに追加するには、プロジェクトレベルの管理者ユーザーである必要がありま す。1 つのプロジェクトには、最大 50 のサイトを作成できます。また、各サイトには、最大 100 の アセットと 200 のゲートウェイを追加できます。最大 20 人のユーザーをサイトの管理者ユーザーま たは技術者に設定できます。

トピック

- [モバイルアプリを使用してサイトを追加するには](#page-101-2)
- [ウェブアプリを使用して新しいサイトを追加するには](#page-102-0)

<span id="page-101-2"></span>モバイルアプリを使用してサイトを追加するには

1. スマートフォンで Amazon Monitron モバイルアプリにログインします。

プロジェクト名が画面左上に表示されていることを確認します。これは、モバイルアプリのすべ ての画面に表示されます。

- 2. メニューアイコン (☰) をクリックします。
- 3. [サイト] を選択します。
- 4. [サイトを追加] をクリックします。
- 5. [ロール名] に名前を入力します。
- 6. [追加] をクリックします。

[サイト] のリストに新しいサイトが表示されます。

## <span id="page-102-0"></span>ウェブアプリを使用して新しいサイトを追加するには

- 1. アプリウィンドウの左上にあるプロジェクトセレクタードロップダウンメニューを開きます。
- 2. [新しいサイトを追加] を選択します。

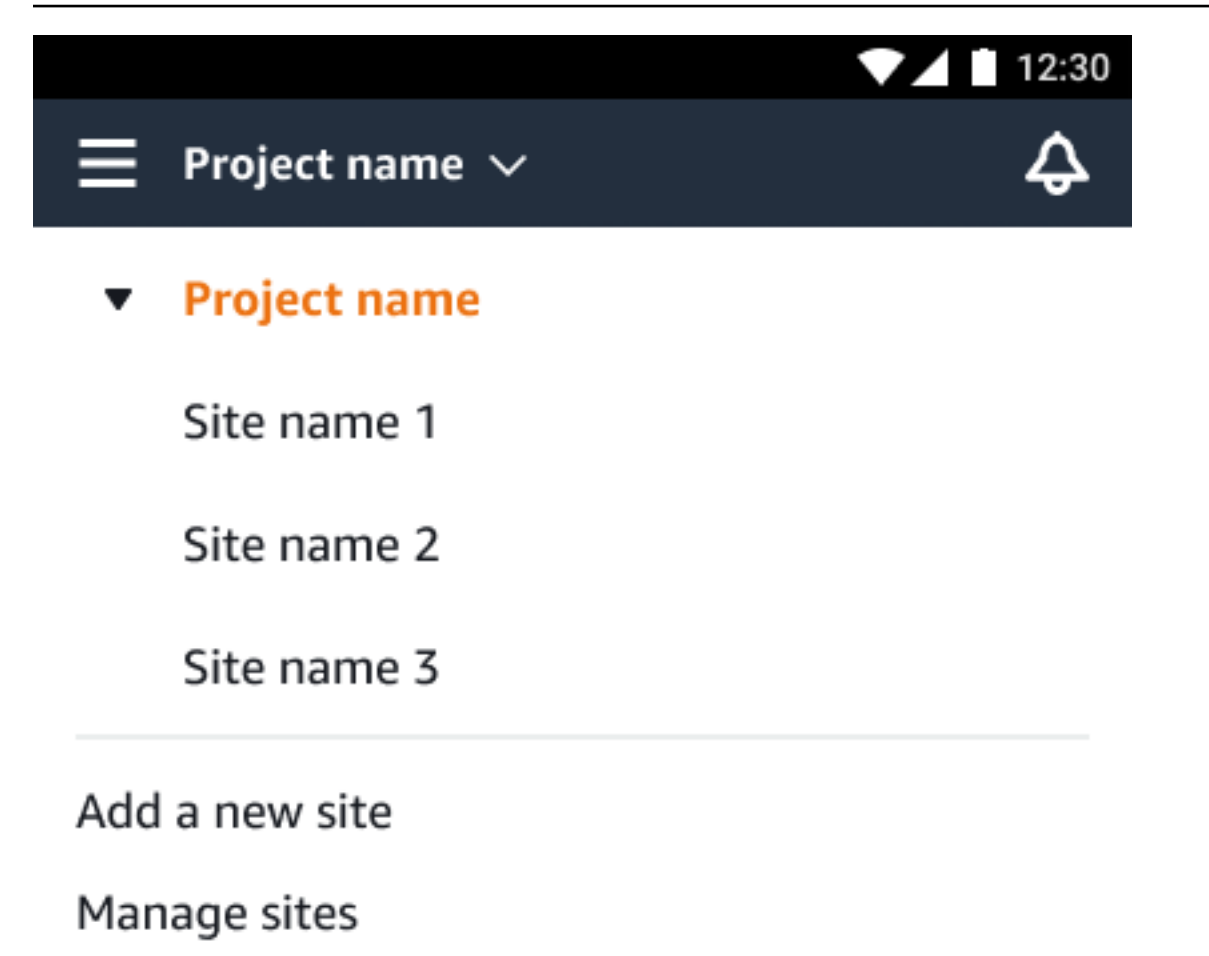

プロジェクトレベルの管理者ユーザーがサイトを作成する場合、自動的にそのサイトのサイトレベル の管理者ユーザーになります。ユーザーの追加の詳細については、「[ユーザーの追加](#page-321-0)」を参照してく ださい。

## <span id="page-103-0"></span>サイト名の変更

変更できるのはサイト名のみです。名前を変更しても、それ以外 (履歴データやユーザーのアクセス 許可など) は変更されません。

トピック

- [モバイルアプリを使用してサイト名を変更するには](#page-104-1)
- [ウェブアプリを使用してサイト名を変更するには](#page-104-2)

## <span id="page-104-1"></span>モバイルアプリを使用してサイト名を変更するには

1. スマートフォンで Amazon Monitron モバイルアプリにログインします。

プロジェクト名が画面左上に表示されていることを確認します。

- 2. メニューアイコン (☰) をクリックします。
- 3. [サイト] を選択します。
- 4. 名前を変更するサイトの横にある [アクション] をクリックします。
- 5. [サイト名を編集] を選択します。
- 6. サイト名を変更します。

[サイト] のリストに新しい名前が表示されます。

### <span id="page-104-2"></span>ウェブアプリを使用してサイト名を変更するには

- 1. 左側のペインで [サイト] をクリックします。
- 2. 名前を変更するサイトを選択します。
- 3. [サイト名を編集] ボタンをクリックします。

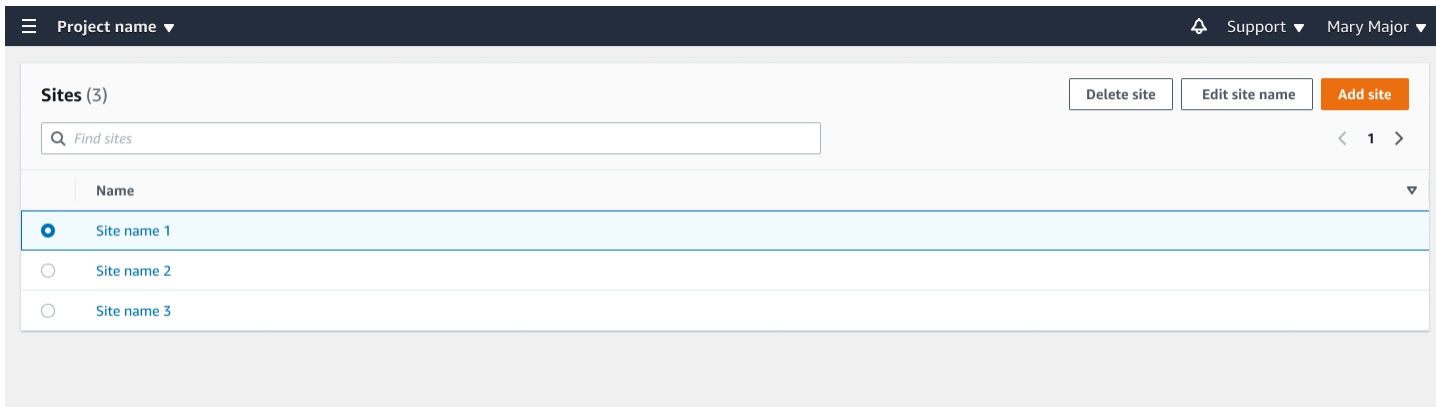

## <span id="page-104-0"></span>サイトの削除

サイトを削除する前に、サイト内のすべてのアセットを削除する必要があります。[サイト] のリスト には、サイトに関連付けられているすべてのデバイスとユーザーが表示されます。

トピック

- [モバイルアプリを使用してサイトを削除するには](#page-105-0)
- [ウェブアプリを使用してサイトを削除するには](#page-106-1)

## <span id="page-105-0"></span>モバイルアプリを使用してサイトを削除するには

1. スマートフォンを使用して Amazon Monitron モバイルアプリにログインします。

プロジェクト名が画面左上に表示されていることを確認します。

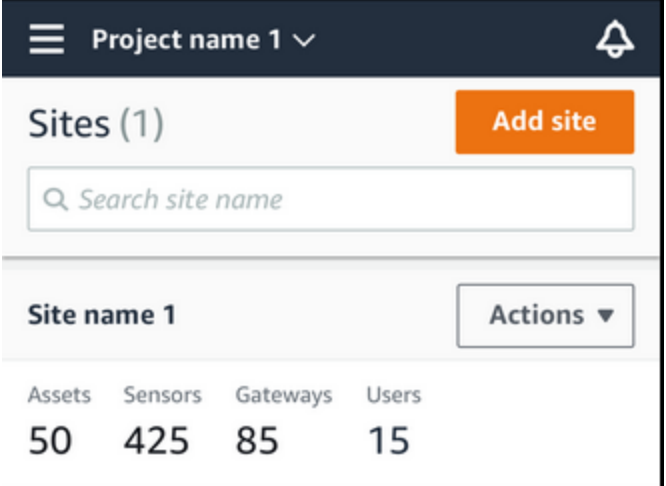

- 2. メニューアイコン (☰) をクリックします。
- 3. [サイト] を選択します。
- 4. 削除するサイトの横にある [アクション] をクリックします。
- 5. [サイトを削除] を選択します。
- 6. アセット、センサー、ゲートウェイ、ユーザーがサイトに関連付けられている場合は、[X] をク リックします。次に、先に進む前にそれらのリソースを削除します。

サイトに関連付けられたリソースがない場合は、次のステップに進みます。

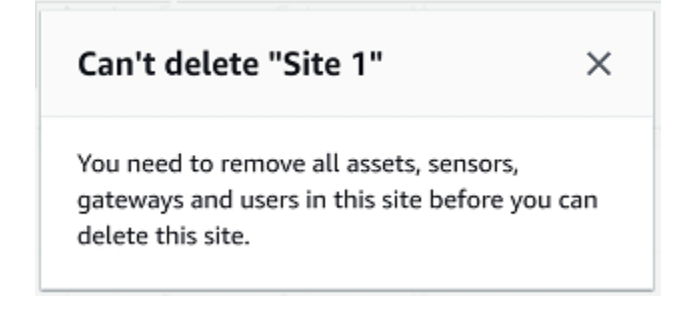

7. [削除] をクリックします。

このサイトが [サイト] のリストに表示されなくなります。

## <span id="page-106-1"></span>ウェブアプリを使用してサイトを削除するには

- 1. 左側のペインで [サイト] をクリックします。
- 2. 削除するサイトを選択します。
- 3. [サイトを削除] を選択します。

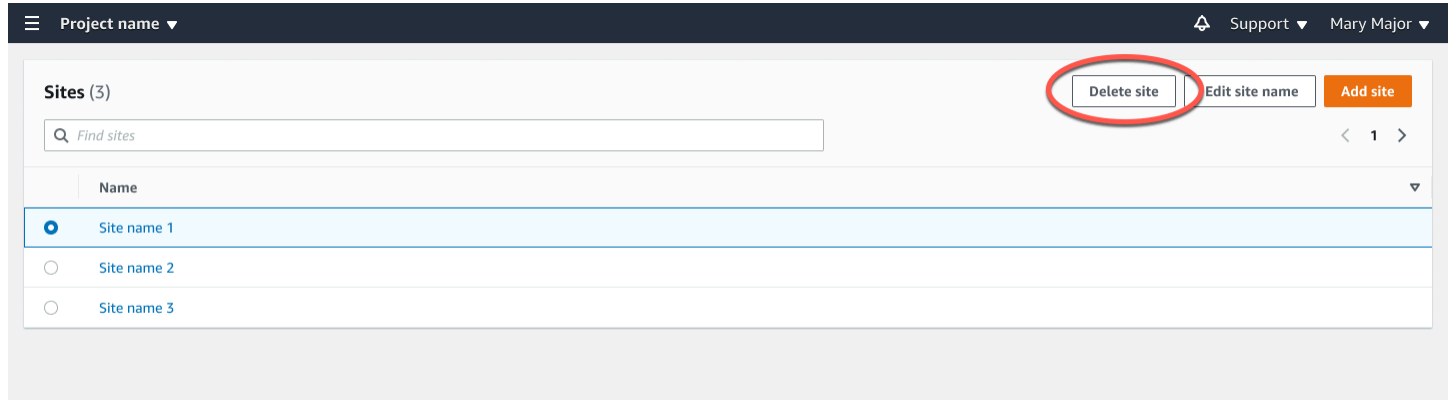

## <span id="page-106-0"></span>モバイルアプリを使用したプロジェクトとサイト間の移動

プロジェクトレベルの管理者ユーザーとプロジェクトレベルの技術者は、プロジェクトレベルまたは サイトレベルのリソースにアクセスして管理できます。プロジェクトレベルの管理者ユーザーは、プ ロジェクトレベルまたはサイトレベルでリソースとユーザーを追加できます。

サイト管理者とサイトレベルの技術者は、自分のサイトにのみアクセスできます。

自分がプロジェクトレベルにいるのか、特定のサイトにいるのかを確認するには、アプリ画面上部の 名前に注目します。

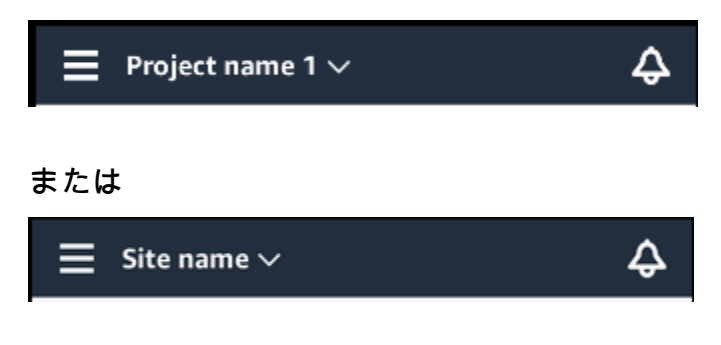

プロジェクトレベルの管理者ユーザーと技術者は、プロジェクトレベルとサイトレベルを切り替えた り、個々のサイト間で切り替えたりできます。

#### トピック

- [プロジェクトレベルからサイトレベルへの切り替え](#page-107-0)
- [サイトレベルからプロジェクトレベルへの切り替え](#page-107-1)

<span id="page-107-0"></span>プロジェクトレベルからサイトレベルへの切り替え

プロジェクトレベルからサイトレベルに変更するには

1. スマートフォンで Amazon Monitron モバイルアプリにログインします。

目的のプロジェクトに移動します。

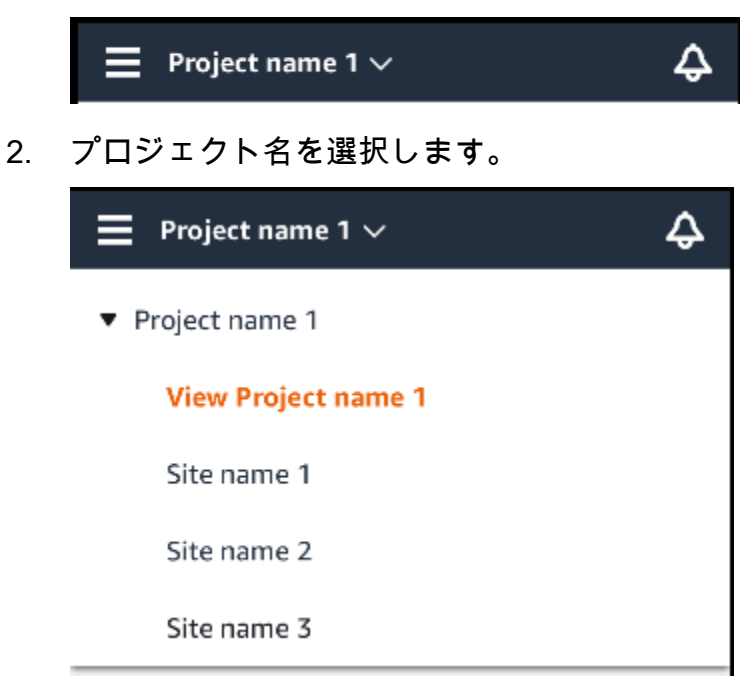

3. 表示するサイトを選択します。

<span id="page-107-1"></span>サイトレベルからプロジェクトレベルへの切り替え

サイトレベルからプロジェクトレベルに変更するには

1. スマートフォンで Amazon Monitron モバイルアプリにログインします。

モバイルアプリに表示されているサイト名は、自分のサイトレベルです。
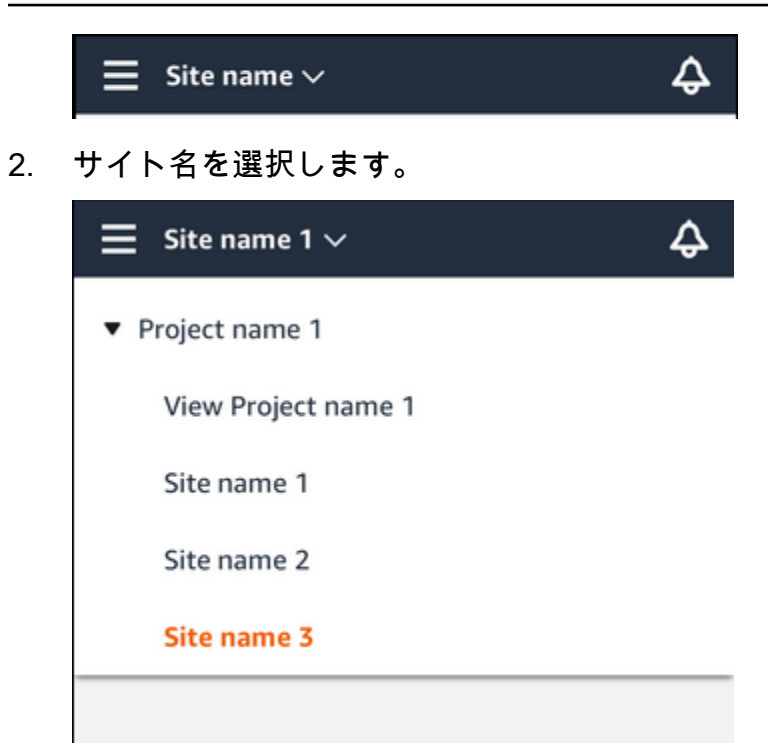

3. プロジェクト名を選択します。

別のサイトに変更するには、変更先のサイト名を選択します。

# ゲートウェイ

Amazon Monitron は、ゲートウェイを使用してセンサーによって Amazon Monitron 収集されたデー タを AWS クラウドに転送します。ゲートウェイは、工場内のセンサーから 20~30 メートル以内に 配置されます。Bluetooth Low Energy (BLE) 経由でセンサーと通信し、Wi-Fi またはイーサネットを 使用して AWS クラウドと通信します。

このトピックでは、イーサネットゲートウェイと Wi-Fi ゲートウェイを設置する方法について説明し ます。また、不要なゲートウェイを削除する方法についても説明します。

**a** Note

プロジェクトにゲートウェイを追加したら、すぐに見つけられるようにゲートウェイの名前 を編集できます。

トピック

- [イーサネットゲートウェイ](#page-109-0)
- [Wi-Fi ゲートウェイ](#page-143-0)

## <span id="page-109-0"></span>イーサネットゲートウェイ

Amazon Monitron イーサネットゲートウェイには RJ-45 ソケットが付属しているため、Cat 5e また は Cat 6 イーサネットケーブルを使用してイーサネットネットワークに接続できます。Power over Ethernet (POE) を使用して、イーサネットケーブルを介してゲートウェイに電力を供給します。そ のため、POE をサポートするルーターか POE パワーインジェクターが必要です。

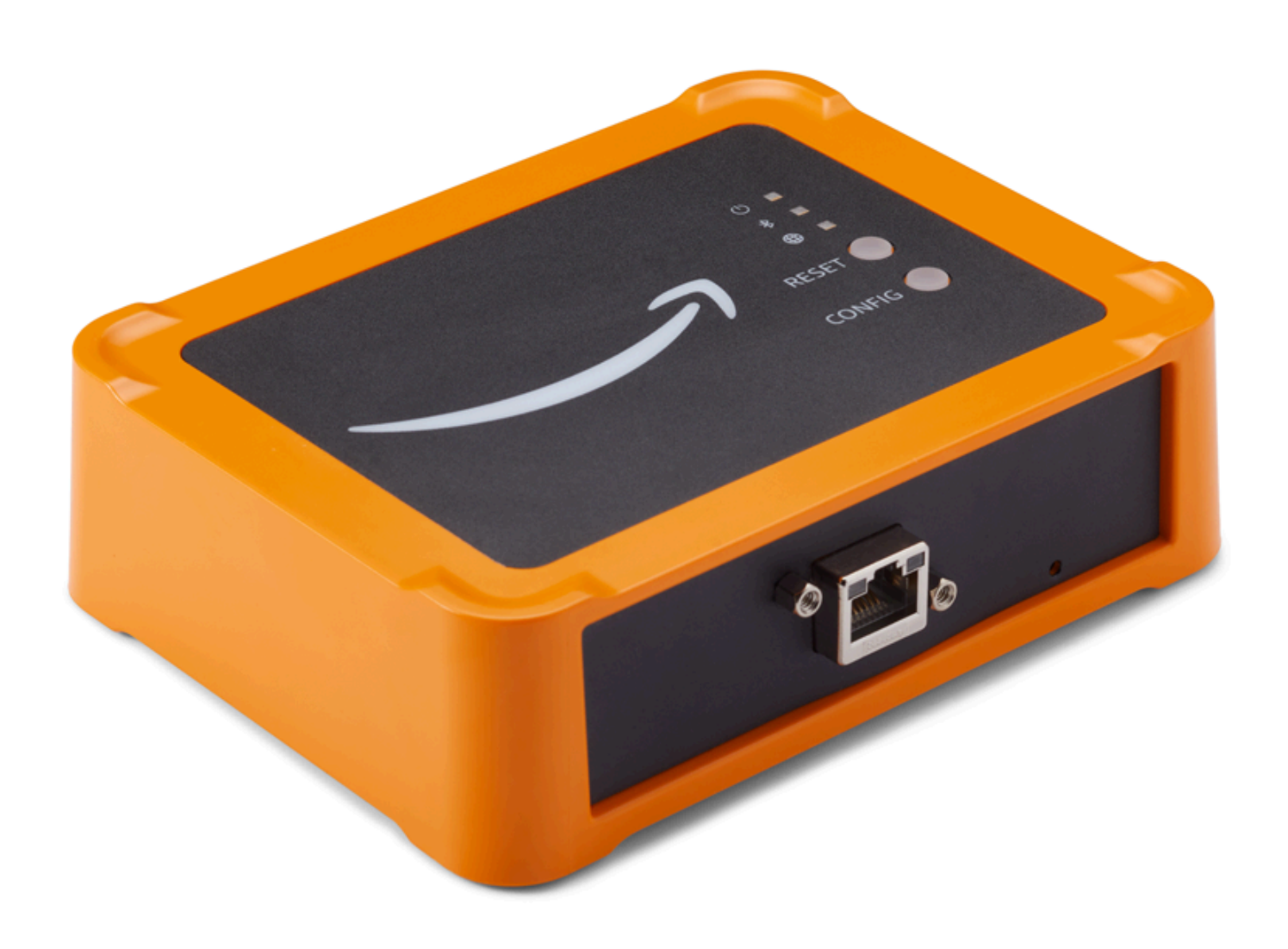

イーサネットケーブルをゲートウェイに挿入したら、[設定] ボタンを押してゲートウェイをコミッ ショニングモードにします。

Wi-Fi ゲートウェイ Amazon Monitron で を使用する方法については、「」を参照してくださ[いWi-Fi](#page-143-0) [ゲートウェイ](#page-143-0)。

トピック

• [イーサネットゲートウェイの LED ライトの読み取り](#page-111-0)

- [イーサネットゲートウェイの取り付けと設置](#page-113-0)
- [イーサネットゲートウェイのコミッショニング](#page-119-0)
- [イーサネットゲートウェイ検出のトラブルシューティング](#page-123-0)
- [Bluetooth ペアリングのトラブルシューティング](#page-124-0)
- [イーサネットゲートウェイの工場出荷時設定へのリセット](#page-125-0)
- [ゲートウェイのリストの表示](#page-126-0)
- [イーサネットゲートウェイの詳細の表示](#page-127-0)
- [イーサネットゲートウェイの名前の編集](#page-132-0)
- [インターネットゲートウェイの削除](#page-137-0)
- [MAC アドレスの詳細の取得](#page-138-0)

## <span id="page-111-0"></span>イーサネットゲートウェイの LED ライトの読み取り

Amazon Monitron イーサネットゲートウェイの上部にある LED ライトは、ゲートウェイのステータ スを示します。各ゲートウェイには、オレンジ色のライトが 1 つ、青色のライトが 1 つ、緑色のラ イトが 1 つあります。緑色のライトは電源がオンになっていることを示します。オレンジ色のライ トは、ゲートウェイがイーサネットに接続されていることを示します。青色のライトは、ゲートウェ イの Bluetooth がセンサーに接続されていることを示します。

以下の表に示すように、ライトが表示されるシーケンスはゲートウェイの状態を示します。

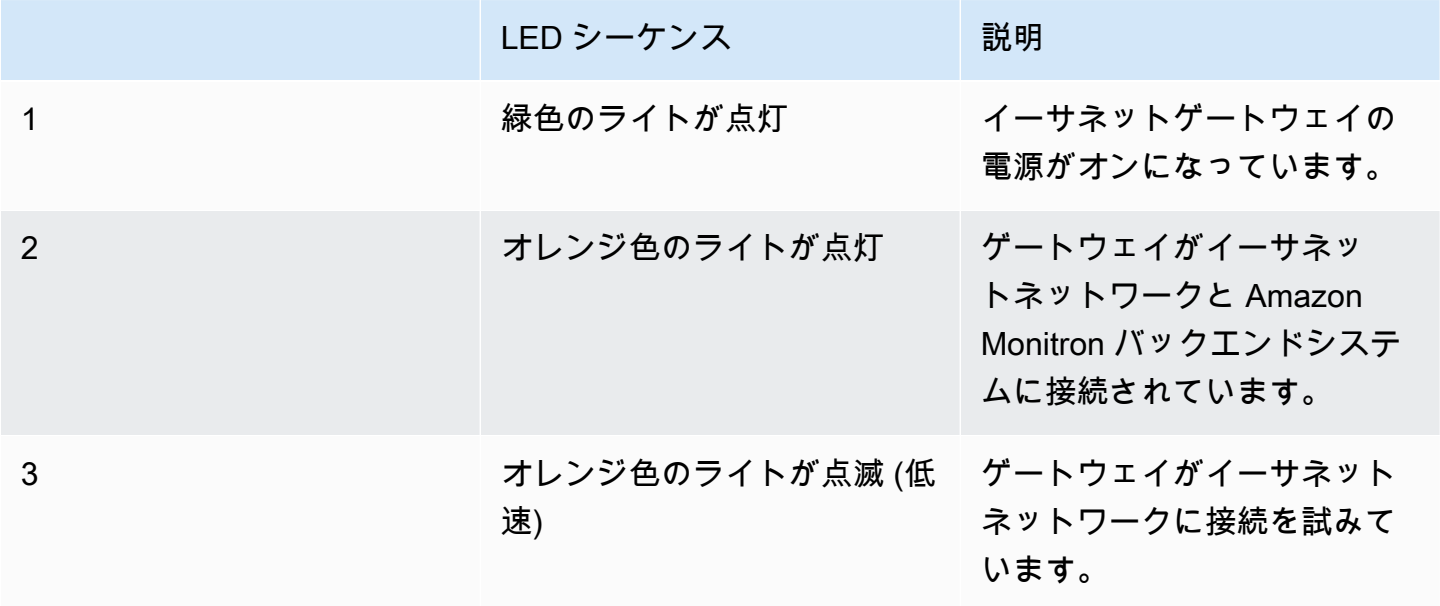

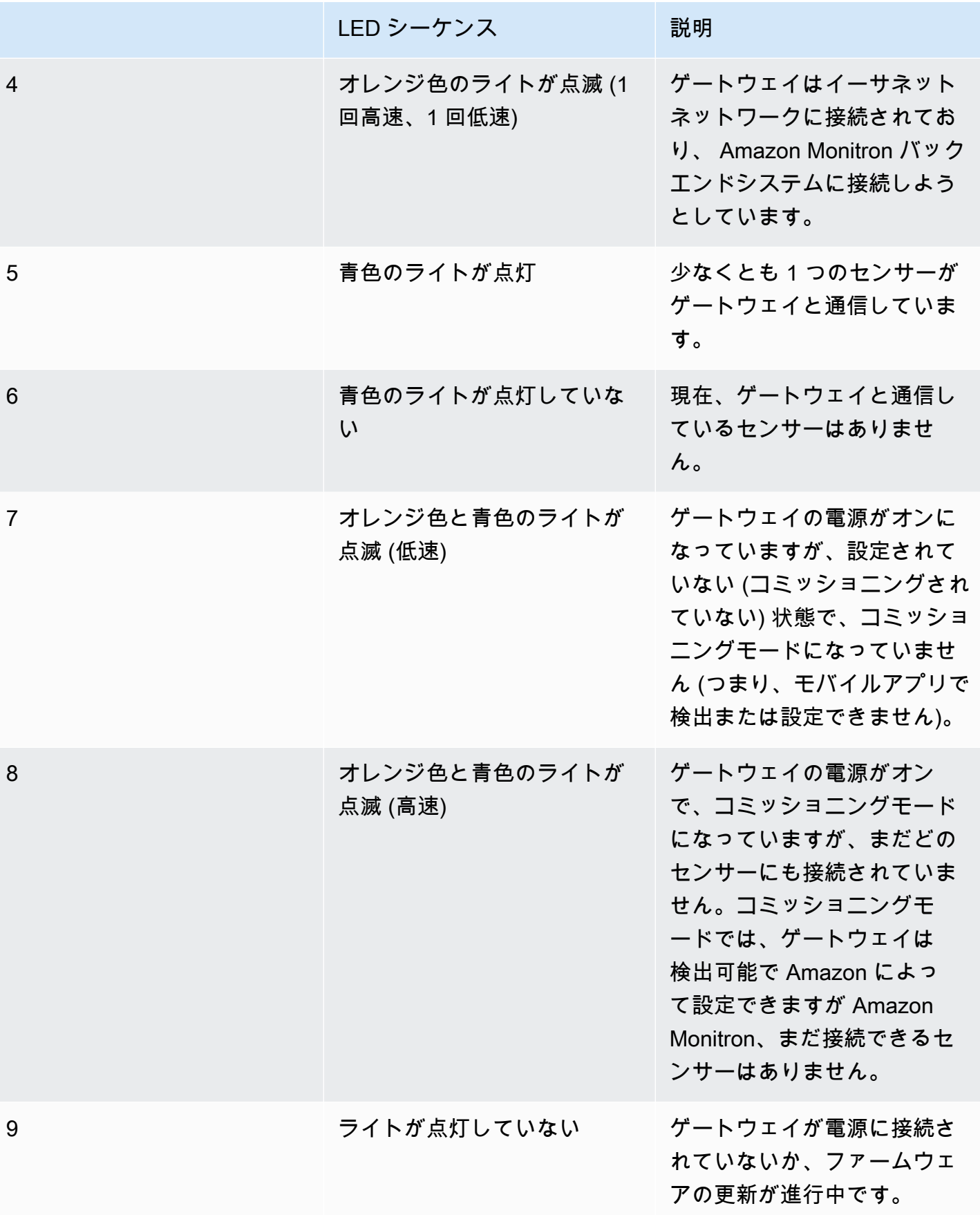

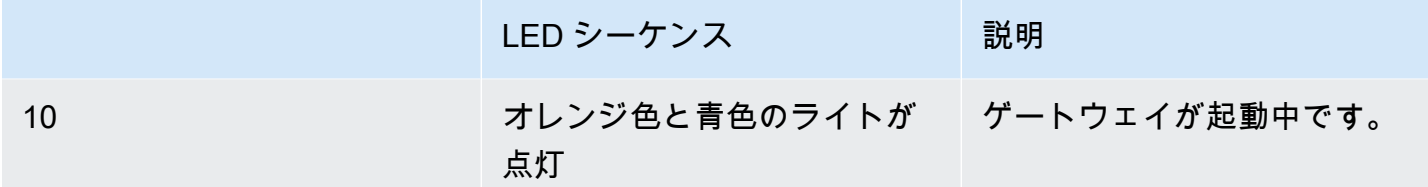

<span id="page-113-0"></span>イーサネットゲートウェイの取り付けと設置

センサーとは異なり、イーサネットゲートウェイは監視対象の機械に取り付ける必要がありません。 ただし、 クラウドに接続 Amazon Monitron できる利用可能なイーサネットネットワークが必要です AWS 。

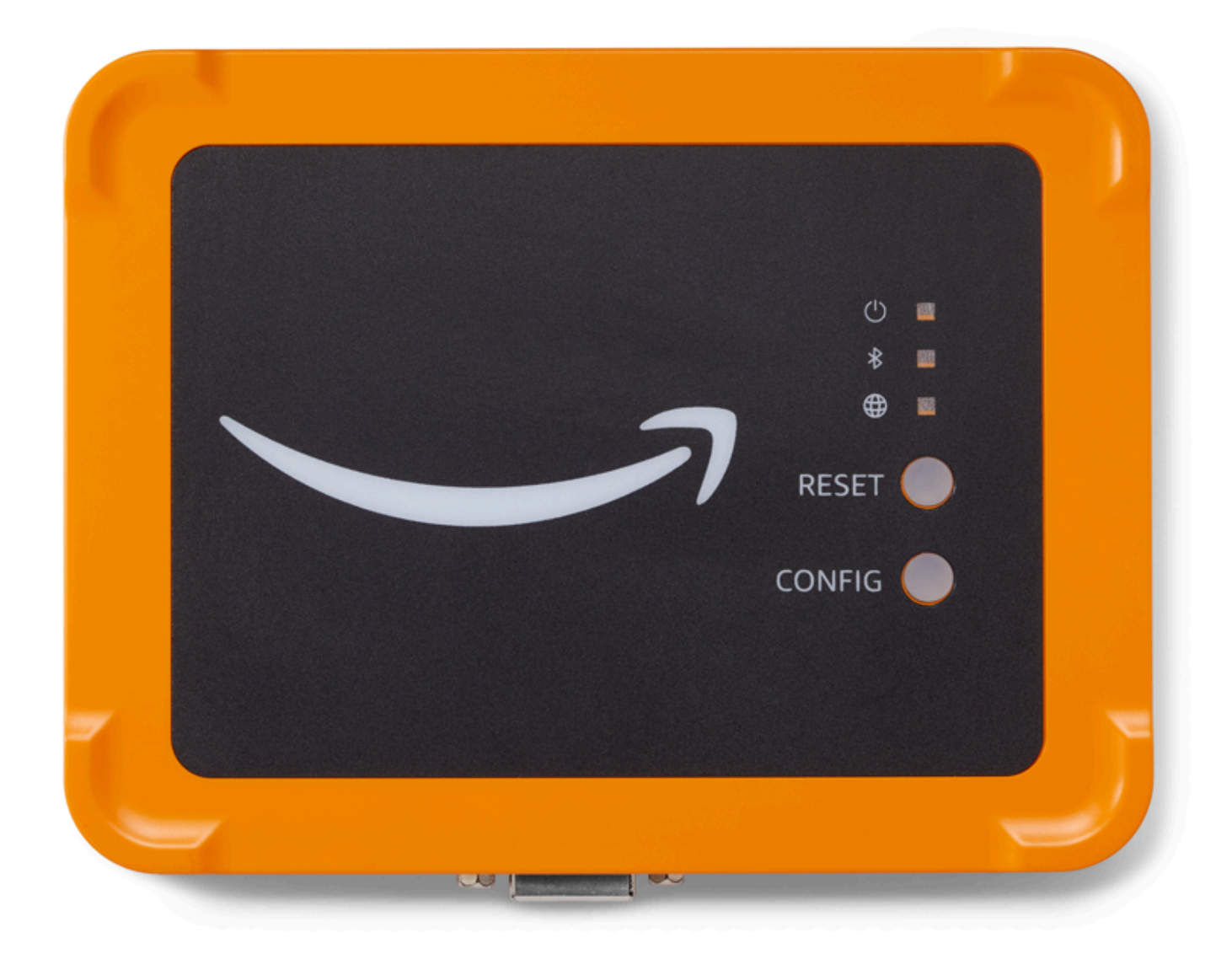

トピック

- [ゲートウェイの取り付け場所](#page-115-0)
- [イーサネットゲートウェイを設置する](#page-115-1)
- [ゲートウェイを差し込む](#page-119-1)

#### <span id="page-115-0"></span>ゲートウェイの取り付け場所

ゲートウェイは、レイアウトにもよりますが、作業エリアのどこにでも設置できます。ゲートウェ イの取り付け場所は壁になるのが通常ですが、天井、柱、その他の場所でも可能です。ゲートウェ イは、対応するセンサーから 20~30 メートル以内に配置する必要があり、イーサネットゲートウェ イは、接続できるイーサネットケーブルに十分近い位置にある必要があります。イーサネットゲート ウェイはイーサネットケーブルから電力を供給することに注意してください。

ゲートウェイを取り付ける際には、他にも以下のような要素を考慮してください。

- ゲートウェイをセンサーよりも高い位置 (2 メートル以上) に取り付けると、カバレッジが向上す る可能性があります。
- ゲートウェイとセンサーの間に障害物がないほど、カバレッジが向上します。
- むき出しの鉄骨梁などの建築構造物にゲートウェイを取り付けることは避けてください。信号に干 渉する可能性があります。
- 信号に電子的干渉を引き起こす可能性のある機器は、すべて回避するようにしてください。
- 可能であれば、センサーの伝送距離内に複数のゲートウェイを設置してください。1 つのゲート ウェイが使用できなくなった場合、センサーは別のゲートウェイに切り替えてデータ送信を行いま す。複数のゲートウェイがあると、データ損失を防ぐのに役立ちます。2 つのゲートウェイ間に最 低限必要な距離はありません。

<span id="page-115-1"></span>イーサネットゲートウェイを設置する

ゲートウェイを作業エリアに設置するのに必要なものはほとんど、ゲートウェイが梱包されている ボックスに含まれています。

- ゲートウェイ
- 壁面取り付け用ブラケット
- 両面テープ
- 取り付けネジ (4 本)

ゲートウェイを設置するには、壁面取り付け用ブラケットを壁面または別の場所に取り付けます。そ のブラケットに対して、イーサネットケーブルを下向きにしてゲートウェイを取り付けます。

壁面取り付け用ブラケットを取り付けるには、ネジ取り付け、テープ取り付け、プラスチックタイ 取り付けの 3 つの方法があります。使用する方法は、ゲートウェイの取り付け場所 (壁またはそれ以 外) と取り付け面の材質によって異なります。

ブラケットの取り付けには、以下のいずれかの方法が利用できます。

ネジ取り付け

通常、ゲートウェイボックスに同梱されている取り付けネジを使用して、ブラケットを壁に直接取り 付けます。ブラケットは正面から取り付けます。ネジを壁に固定するには、拡張プラグまたはトグル ボルト (付属していません) が必要になる場合があります。

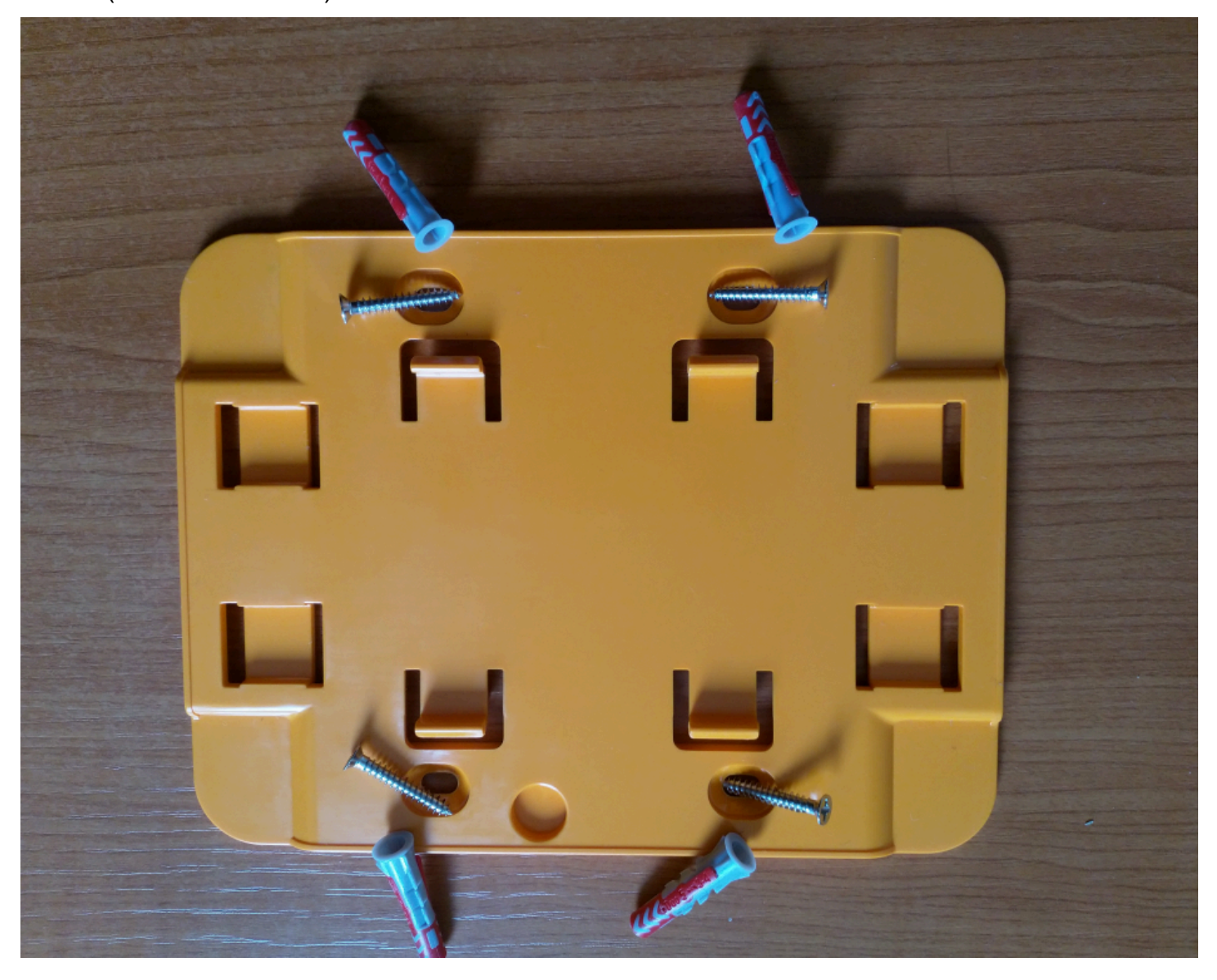

テープ取り付け

ゲートウェイボックスには、成形された両面テープが付属しています。取り付け面にネジを使用でき ない場合にお使いください。他の取り付け方法と組み合わせて使用すると、より安全に設置できま す。

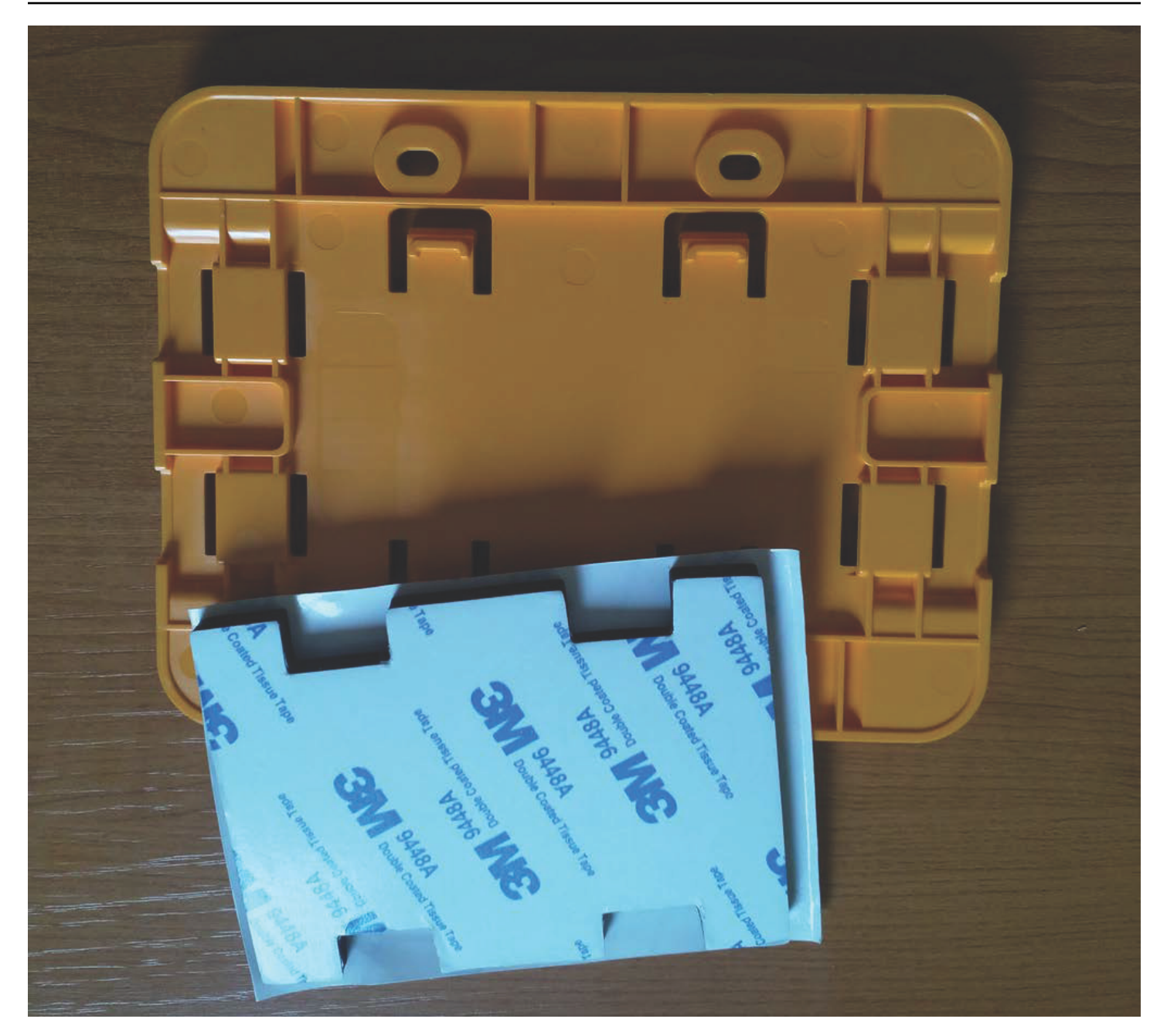

テープの片側の裏紙を剥がし、壁面取り付け用ブラケットの背面にある 4 つの隆起部分の間にテー プを貼り付けます。

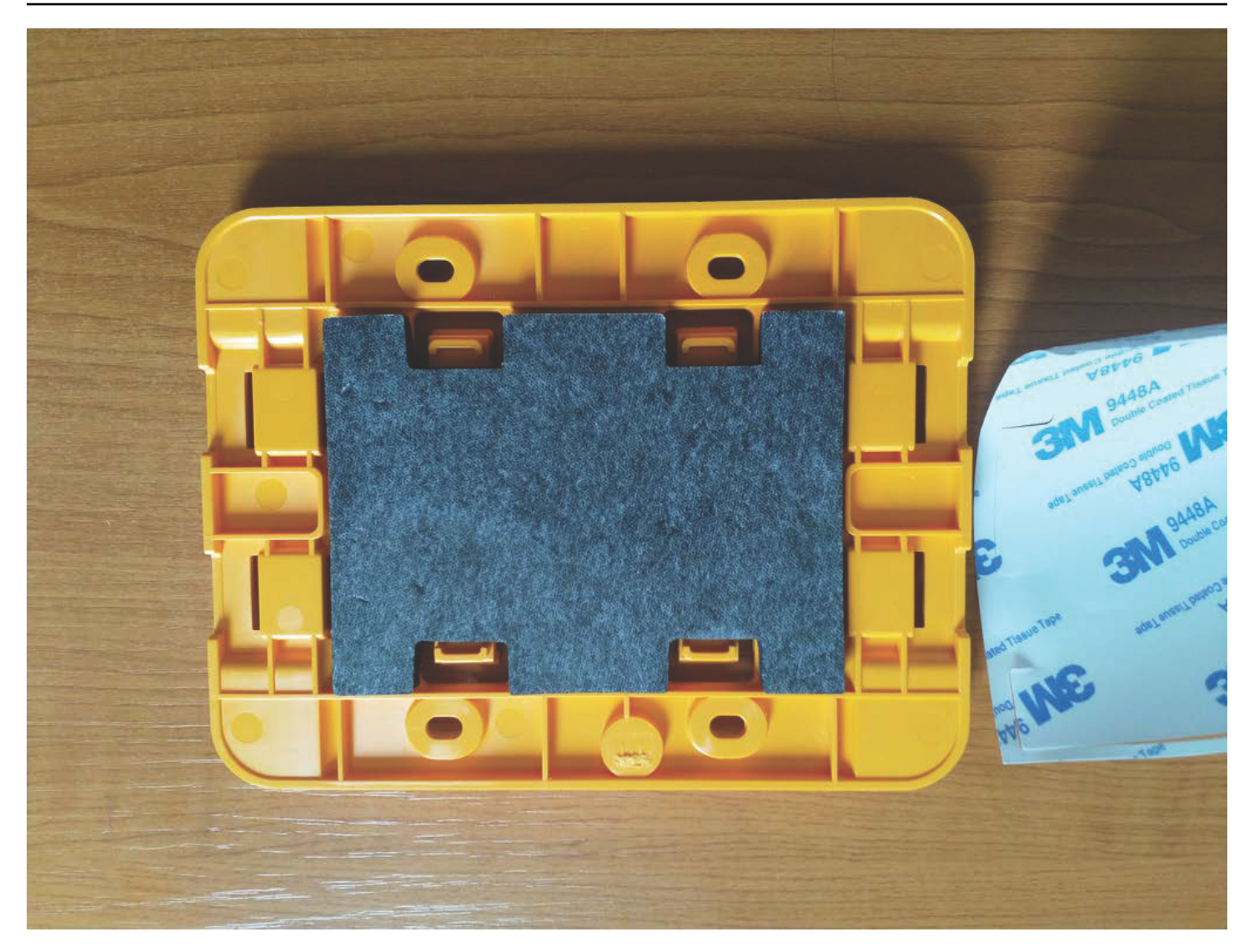

反対側の裏紙を剥がし、ブラケットを取り付け位置に貼り付けます。ブラケットを強く押して、テー プが取り付け面にしっかりと付着していることを確認します。

プラスチックタイ取り付け

柱やフェンスなど、壁以外の小さな場所にゲートウェイを取り付ける場合は、ケーブルタイ (ジップ タイとも呼ばれる) を使用して壁面取り付け用ブラケットを固定します。ブラケットの背面にある隆 起した 4 つの穴にタイを通し、取り付け位置に巻き付けてからしっかりとタイを引っ張ります。

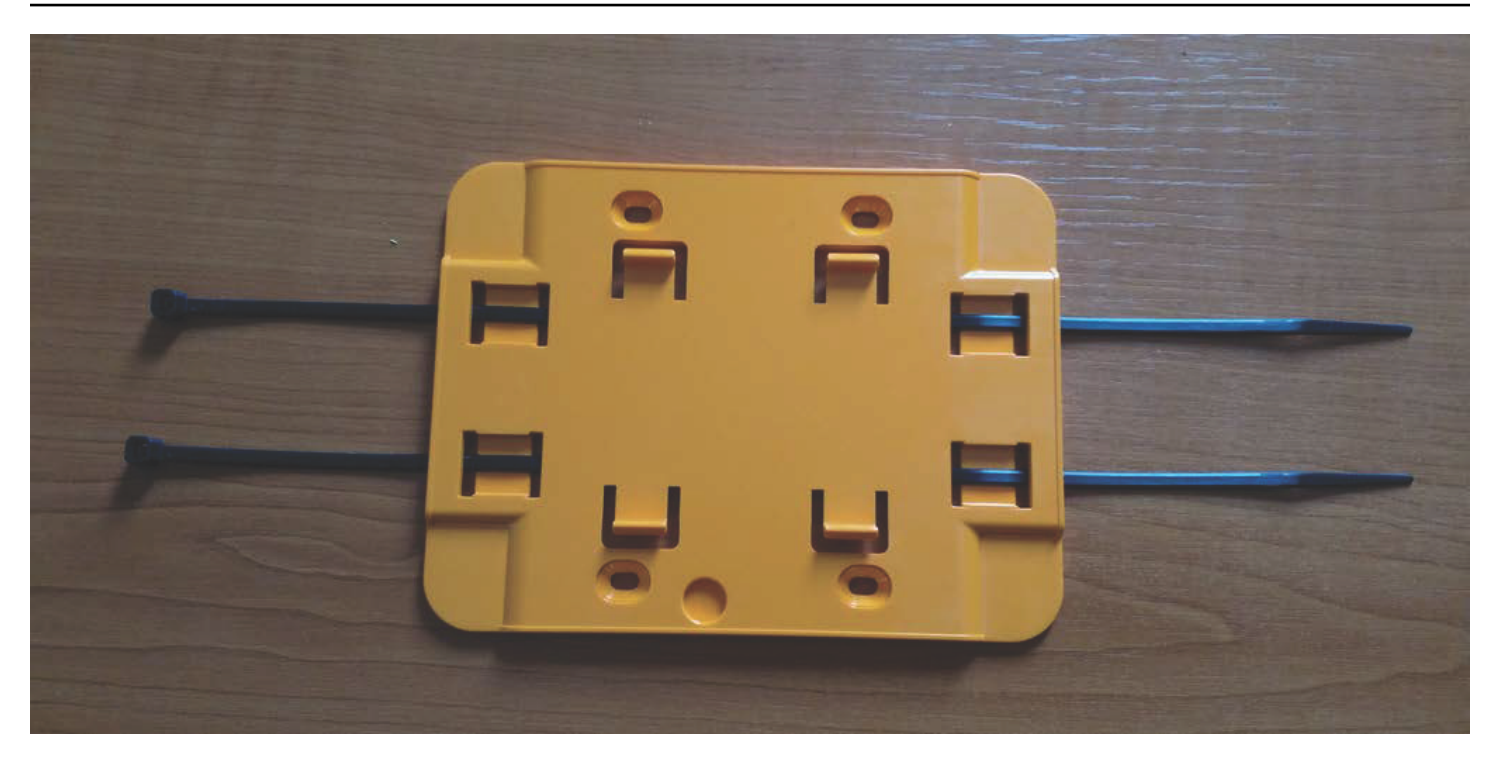

ブラケットを取り付けたら、そのブラケットにゲートウェイを取り付けます。

<span id="page-119-1"></span>ゲートウェイを差し込む

- 1. 設置された壁面取り付け用ブラケットに対して、ゲートウェイを取り付けます。ゲートウェイの 背面にある 2 つのプラスチックフックをブラケット下部のスロットに差し込みます。
- 2. ゲートウェイの上部をブラケットに押し当て、ゲートウェイの背面にあるプラスチックフックが ブラケットの上部に引っかかるようにします。

**a** Note

イーサネットケーブルを下向きにしてゲートウェイを設置します。

ゲートウェイへの接続に問題がある場合は、「[イーサネットゲートウェイ検出のトラブルシューティ](#page-123-0) [ング](#page-123-0)」を参照してください。

<span id="page-119-0"></span>イーサネットゲートウェイのコミッショニング

ゲートウェイをファクトリーにマウントする場合、 Amazon Monitron モバイルアプリにアクセスし てコミッショニングする必要があります。 は、近傍通信 (NFC) と Bluetooth を搭載した Android 8.0 以降または iOS 14 以降のスマートフォンのみ Amazon Monitron をサポートします。

トピック

• [ゲートウェイをコミッショニングするには](#page-120-0)

#### <span id="page-120-0"></span>ゲートウェイをコミッショニングするには

- 1. スマートフォンの Bluetooth がまだオンになっていない場合は、オンにしてください。
- 2. ゲートウェイは、センサーとの通信に最適な場所に配置してください。

ゲートウェイを取り付ける最適な場所は、センサーよりも高く、20~30 メートル以内の距離で す。ゲートウェイの位置決めの詳細については、「[イーサネットゲートウェイの取り付けと設](#page-113-0) [置](#page-113-0)」を参照してください。

- 3. ゲートウェイを接続し、ゲートウェイの正面にあるネットワークライト (黄色) と Bluetooth ライ ト (青色) が交互に点滅していることを確認します。
- 4. ゲートウェイの [設定] ボタンを押して、コミッショニングモードにします。Bluetooth とネット ワークの LED ライトがすばやく点滅し始めます。

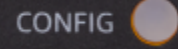

- 5. スマートフォンでモバイルアプリを開きます。
- 6. [開始方法] ページまたは [ゲートウェイ] ページで、[ゲートウェイを追加] を選択します。

Amazon Monitron はゲートウェイをスキャンします。これには少し時間がかかることがありま す。がゲートウェイ Amazon Monitron を検出すると、ゲートウェイリストに表示されます。

7. 表示されたゲートウェイを選択します。

**a** Note

iOS モバイルデバイスを使用していて、以前にこの特定のゲートウェイとペアリングし たことがある場合は、再度ペアリングする前にデバイスにゲートウェイを「削除」させ ることが必要になる場合があります。詳細については、「[Bluetooth ペアリングのトラブ](#page-124-0) [ルシューティング](#page-124-0)」を参照してください。

Amazon Monitron が新しいゲートウェイに接続するまでに、少し時間がかかる場合がありま す。

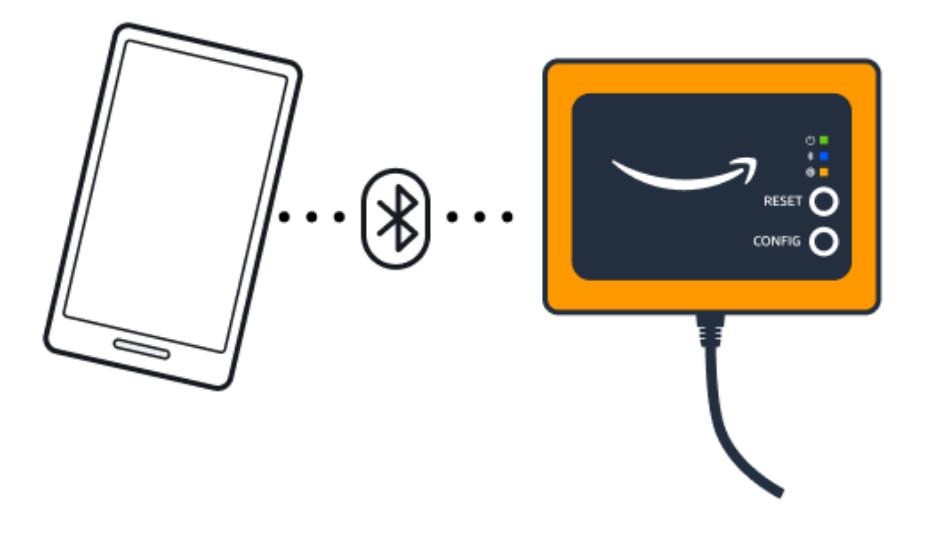

モバイルアプリケーションがゲートウェイへの接続を引き続き試みても成功しない場合は、 「[イーサネットゲートウェイ検出のトラブルシューティング](#page-123-0)」を参照してください。

#### **a** Note

ゲートウェイが正常に接続されると、Amazon Monitron はゲートウェイデバイス ID と MAC ID をモバイルアプリに表示します。

8. ゲートウェイに接続すると、ゲートウェイのネットワーク接続を設定するための Amazon Monitron 2 つのオプションが提供されます。

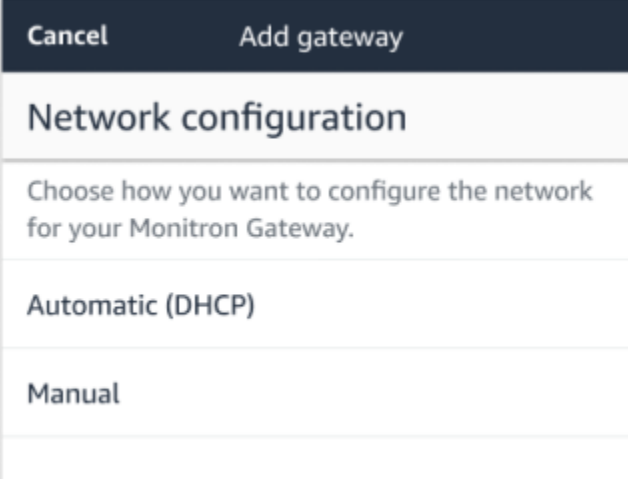

9. お使いのネットワーク設定を選択します。

ゲートウェイのコミッショニングが行われ、ネットワークに接続されるまでには、数分かかる場 合があります。

ゲートウェイの動作に他の問題がある場合は、リセットすると役立つ場合があります。詳細につ いては、「[イーサネットゲートウェイの工場出荷時設定へのリセット](#page-125-0)」を参照してください。

- a. 自動 (DHCP) を選択した場合、ゲートウェイに接続するようにネットワーク Amazon Monitron が自動的に設定されます。
- b. [手動] を選択した場合は、[IP アドレス]、[サブネットマスク]、[ルーター]、[優先 DNS サー バー]、[代替 DNS サーバー (オプション)] の情報を入力します。次に、[接続] を選択しま す。

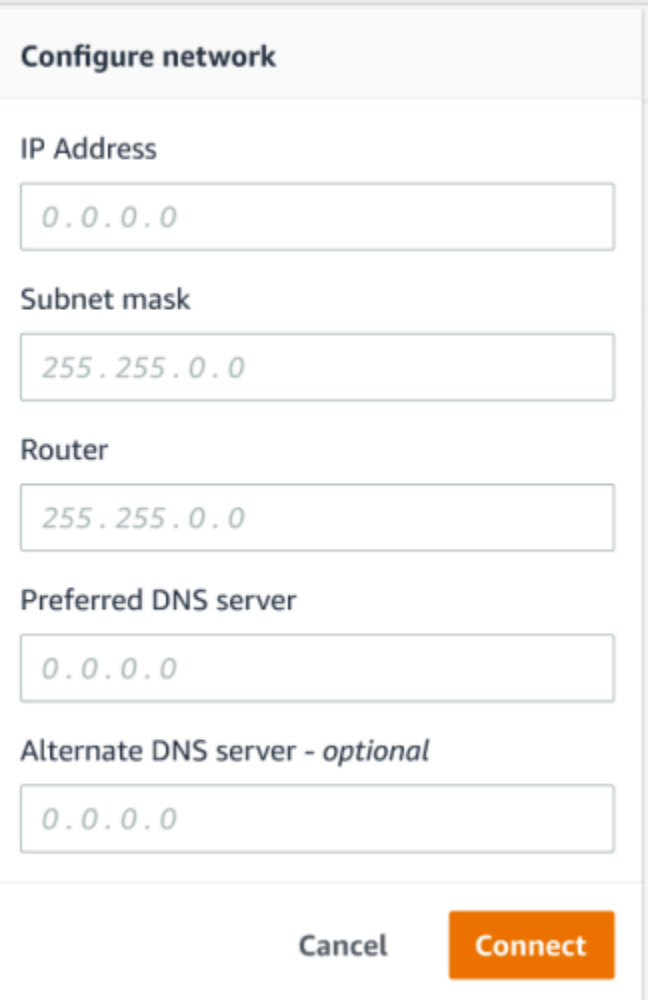

## <span id="page-123-0"></span>イーサネットゲートウェイ検出のトラブルシューティング

プロジェクトまたはサイトにゲートウェイを追加すると、ゲートウェイの追加を選択するとすぐに、 Amazon Monitron モバイルアプリはゲートウェイのスキャンを開始します。アプリでゲートウェイ が検出されない場合は、以下のトラブルシューティングのヒントを試してください。

• ゲートウェイの電源がオンになっていることを確認します。ゲートウェイの右上隅の近くにある小 さな緑色のライトを確認します。ライトが点灯している場合、ゲートウェイに電力が供給されてい ます。

ゲートウェイに電力が供給されていない場合は、以下の点を確認してください。

- イーサネットケーブルが RJ-45 ソケットにしっかりと接続されていますか。
- イーサネットケーブルの反対側にあるルーターは正しく機能していますか。
- イーサネットケーブルは機能していますか。ケーブルを別のゲートウェイに接続すると、機能し ているかどうかをテストできます。
- RJ-45 ソケットは汚れていませんか。イーサネットケーブルの反対側にある終端のソケットも確 認してください。
- ゲートウェイが設定モードになっていることを確認します。 Amazon Monitron モバイルアプリ は、設定モードの場合にのみ新しいゲートウェイを検索します。ゲートウェイの電源をオンにす ると、Bluetooth と ネットワークの LED ライトがオレンジ色と青色に交互にゆっくり点滅しま す。[設定] ボタンを押してコミッショニングモードに移行すると、オレンジ色と青色が交互にすば やく点滅します。

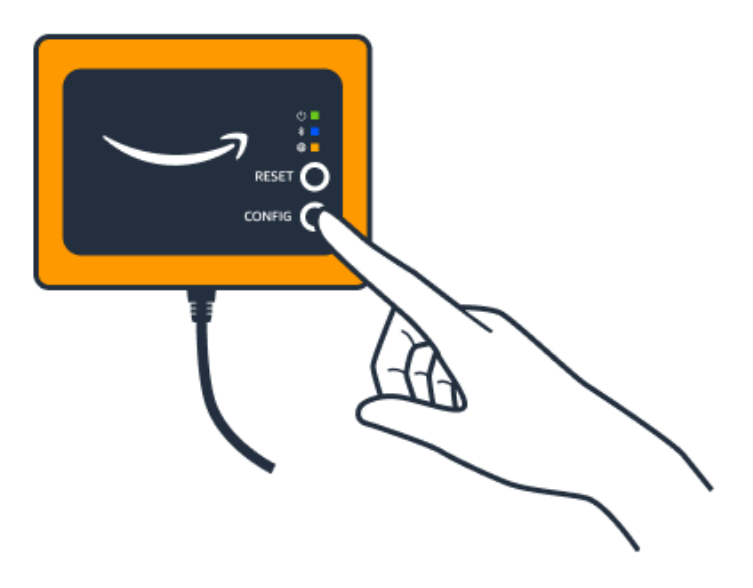

- ボタンを押す前に LED がゆっくり点滅する以外のシーケンスを示している場合、ゲートウェイ が設定モードに移行していない可能性があります。この場合は [リセット] ボタンを押してゲート ウェイをリセットします。
- スマートフォンの Bluetooth が機能していることを確認します。ゲートウェイは Bluetooth を使用 してスマートフォンに接続するため、Bluetooth 機能が中断の原因となる可能性があります。以下 をチェックしてください:
	- スマートフォンの Bluetooth がオンになっていて、機能していますか。オフにしてからオンに切 り替えてみてください。それでも解決しない場合は、スマートフォンを再起動してもう一度確認 してください。
	- スマートフォンの Bluetooth 圏内にいますか。Bluetooth の通信範囲は比較的短く、通常は 10 メートル未満です。また、その信頼性は大きく異なる可能性があります。
	- Bluetooth 信号を電子的に妨害している可能性がある障害物はありますか。
- ゲートウェイがどのプロジェクトにもまだコミッショニングされていないことを確認します。デバ イスは、コミッショニングを行う前にすべての既存プロジェクトから削除される必要があります。

これらのアクションを実行しても問題が解決しない場合は、以下の手順を実行します。

- ゲートウェイ MAC アドレスを表示してコピーし、IT 管理者に連絡します[。「MAC アドレスの詳](https://docs.aws.amazon.com/Monitron/latest/user-guide/mac-address-ethernet-gateway.html) [細の取得](https://docs.aws.amazon.com/Monitron/latest/user-guide/mac-address-ethernet-gateway.html)」を参照してください。
- モバイルアプリからログアウトし、再起動します。
- [設定] を押したまま [リセット] を押して、ゲートウェイを工場出荷時設定にリセットします。

<span id="page-124-0"></span>Bluetooth ペアリングのトラブルシューティング

iOS モバイルデバイスを、既にペアリングされているゲートウェイと再度ペアリングを試みる場合が あります。これは、ゲートウェイの場所が変更されたこと、または Amazon Monitron サイトの一般 的な設定が変更されたことが原因である可能性があります。

その場合は、iOS デバイスでゲートウェイとの Bluetooth 接続を「削除」します。

#### トピック

• [ゲートウェイとデバイスのペアリングを解除するには](#page-125-1)

#### <span id="page-125-1"></span>ゲートウェイとデバイスのペアリングを解除するには

- 1. iOS デバイスで、[設定] を選択します。
- 2. [設定] 画面で [Bluetooth] を選択します。
- 3. Bluetooth 画面で、 Amazon Monitron ゲートウェイの名前の横にある情報アイコンを選択しま す。
- 4. 次に表示される画面で、[このデバイスを削除] を選択します。

### <span id="page-125-0"></span>イーサネットゲートウェイの工場出荷時設定へのリセット

から削除されたゲートウェイを再利用する場合は Amazon Monitron、コミッショニングボタンを使 用してゲートウェイを工場出荷時の設定にリセットします。これにより、ゲートウェイが で再び使 用される準備が整います Amazon Monitron。

#### トピック

- [イーサネットゲートウェイを工場出荷時設定にリセットする \(オプション 1\)](#page-125-2)
- [イーサネットゲートウェイを工場出荷時設定にリセットする \(オプション 2\)](#page-125-3)

<span id="page-125-2"></span>イーサネットゲートウェイを工場出荷時設定にリセットする (オプション 1)

- 1. イーサネットケーブルをゲートウェイから取り外します。
- 2. [設定] ボタンを長押しします。
- 3. イーサネットケーブルをゲートウェイに再び接続します。

LED ライトがオレンジ色と青色に交互にゆっくり点滅し始めたら、[設定] ボタンを放します。 ゲートウェイがリセットされます。

<span id="page-125-3"></span>イーサネットゲートウェイを工場出荷時設定にリセットする (オプション 2)

- 1. [設定] ボタンを長押しします。
- 2. [リセット] ボタンを押します。
- 3. LED ライトがオレンジ色と青色に交互にゆっくり点滅し始めたら、両方のボタンを放します。

# <span id="page-126-0"></span>ゲートウェイのリストの表示

このページでは、ゲートウェイを Amazon Monitron アプリに表示する方法について説明します。

トピック

- [モバイルアプリを使用してゲートウェイのリストを表示するには](#page-126-1)
- [ウェブアプリを使用してゲートウェイのリストを表示するには](#page-127-1)

<span id="page-126-1"></span>モバイルアプリを使用してゲートウェイのリストを表示するには

- 1. スマートフォンを使用して Amazon Monitron モバイルアプリにログインします。
- 2. 画面左上のメニューアイコンを選択します。

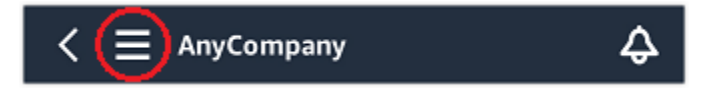

3. [ゲートウェイ] を選択します。

プロジェクトに関連するすべてのゲートウェイのリストが表示されます。

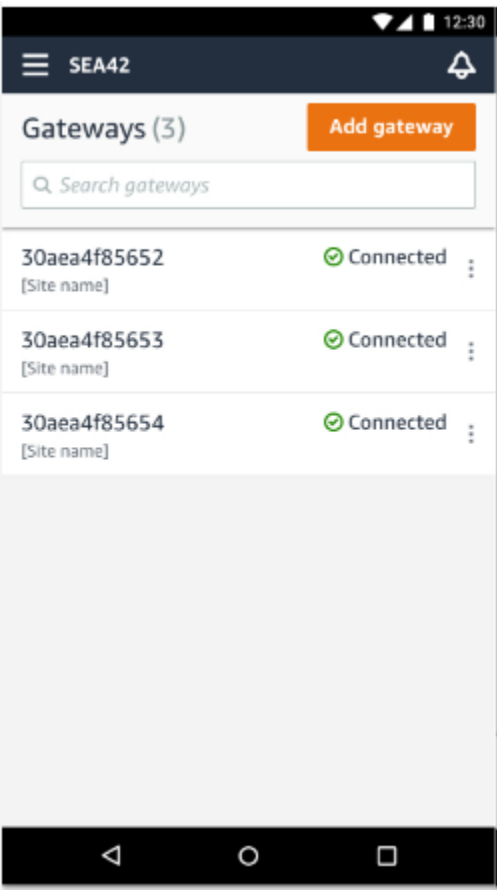

## <span id="page-127-1"></span>ウェブアプリを使用してゲートウェイのリストを表示するには

1. 左側のナビゲーションペインで [ゲートウェイ] をクリックします。

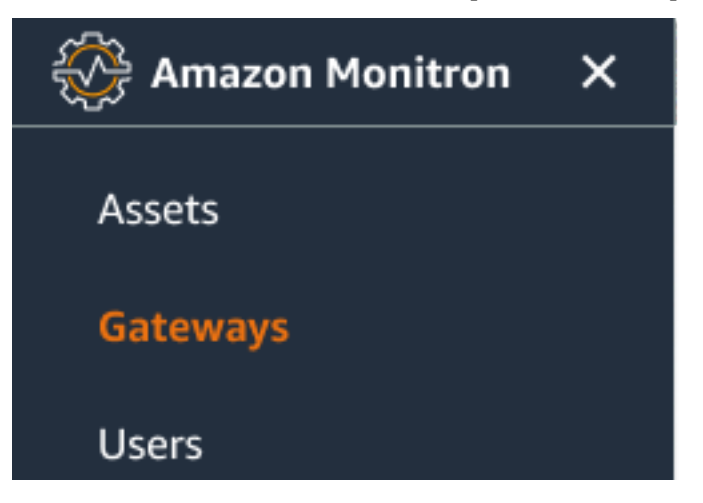

2. 右側のペインにゲートウェイのリストが表示されます。

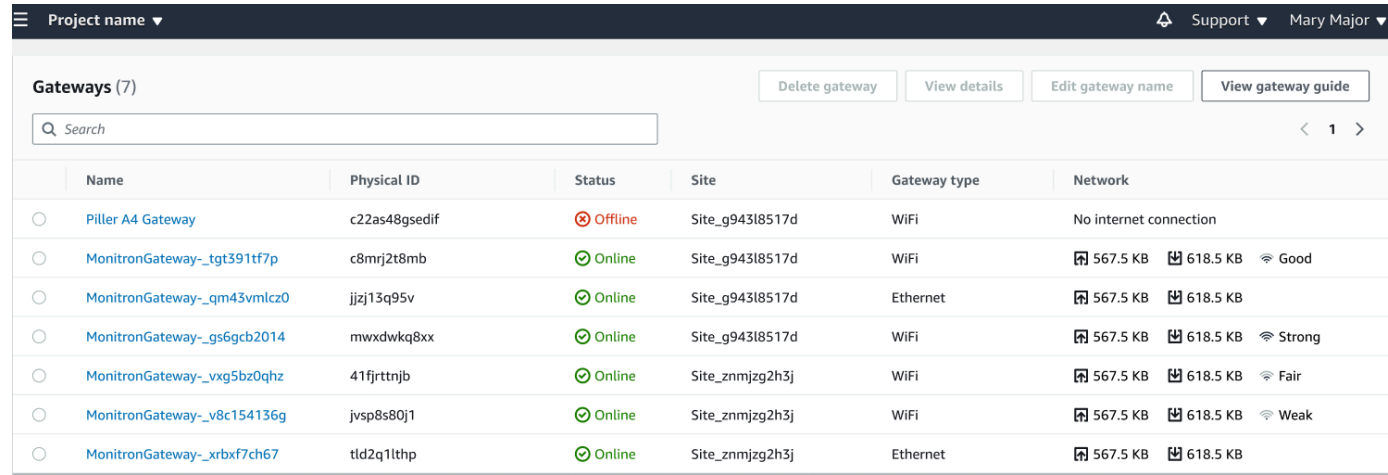

## <span id="page-127-0"></span>イーサネットゲートウェイの詳細の表示

モバイルまたはウェブアプリケーションでゲートウェイの詳細を表示できます。以下のゲートウェイ の詳細を表示できます。

- IP アドレス
- ファームウェアバージョン
- 最後のコミッショニング

a Note

ゲートウェイ MAC アドレスを表示およびコピーすることもできます[。「MAC アドレスの詳](https://docs.aws.amazon.com/Monitron/latest/user-guide/mac-address-ethernet-gateway.html) [細の取得](https://docs.aws.amazon.com/Monitron/latest/user-guide/mac-address-ethernet-gateway.html)」を参照してください。

センサーの詳細は、モバイルアプリとウェブアプリの両方で確認できます。次のセクションでその確 認方法について説明します。

トピック

- [モバイルアプリでイーサネットゲートウェイの詳細を表示するには](#page-128-0)
- [ウェブアプリでイーサネットゲートウェイの詳細を表示するには](#page-131-0)

<span id="page-128-0"></span>モバイルアプリでイーサネットゲートウェイの詳細を表示するには

1. [ゲートウェイ] のリストから、詳細を表示するゲートウェイを選択します。

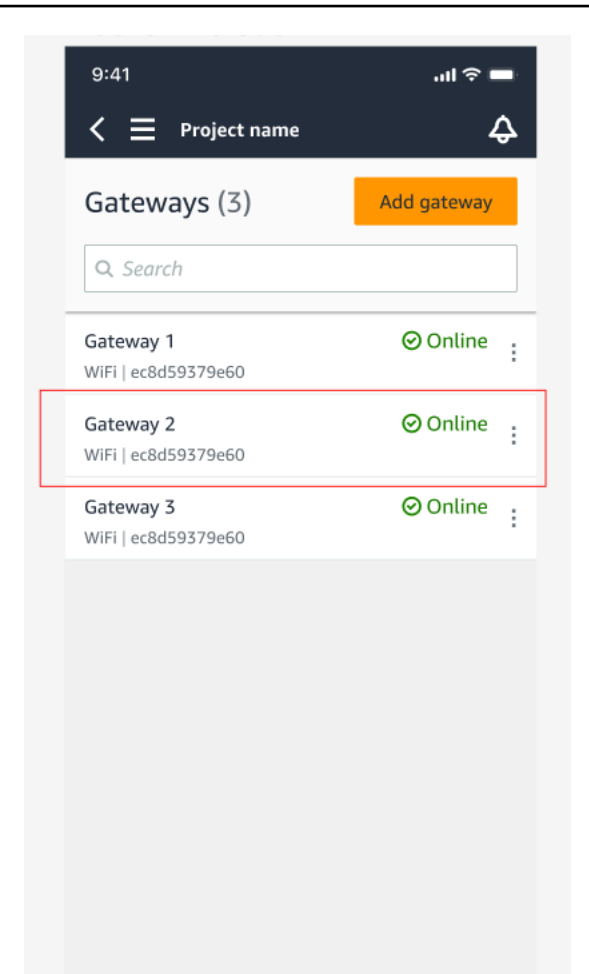

### 2. 表示されたオプションボックスから、[ゲートウェイの詳細を表示] を選択します。

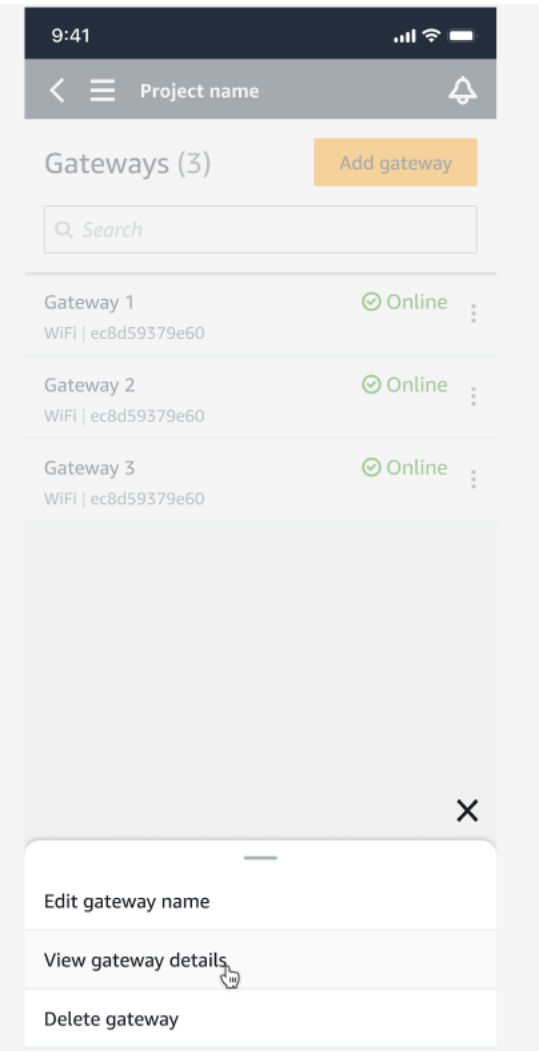

3. [ゲートウェイの詳細] ページが表示されます。

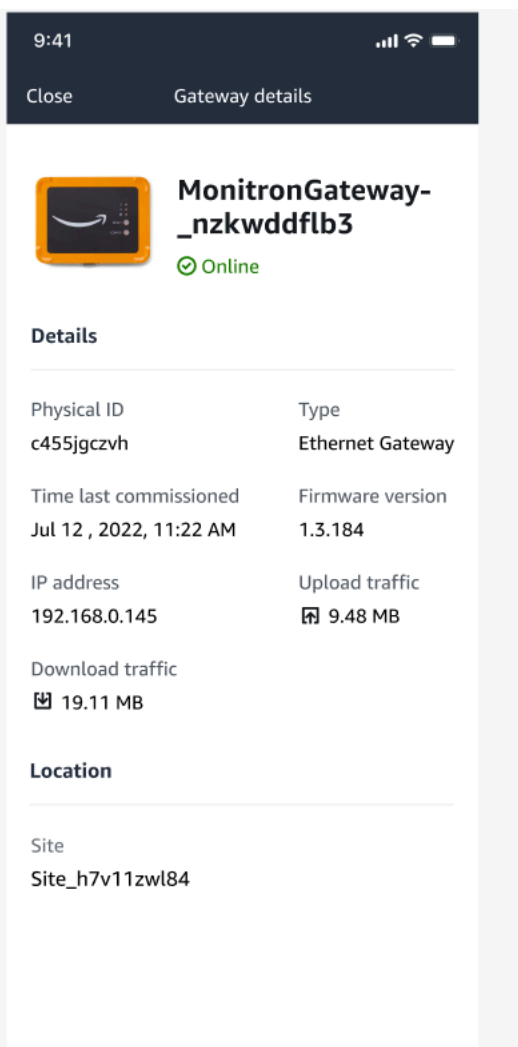

### <span id="page-131-0"></span>ウェブアプリでイーサネットゲートウェイの詳細を表示するには

## 1. [ゲートウェイ] のリストから、詳細を表示するゲートウェイを選択します。

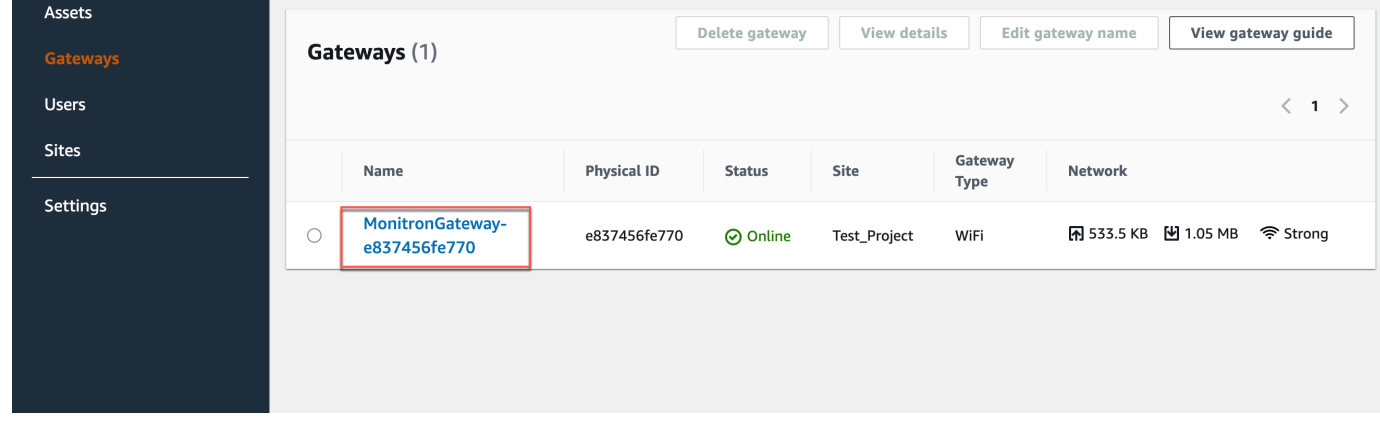

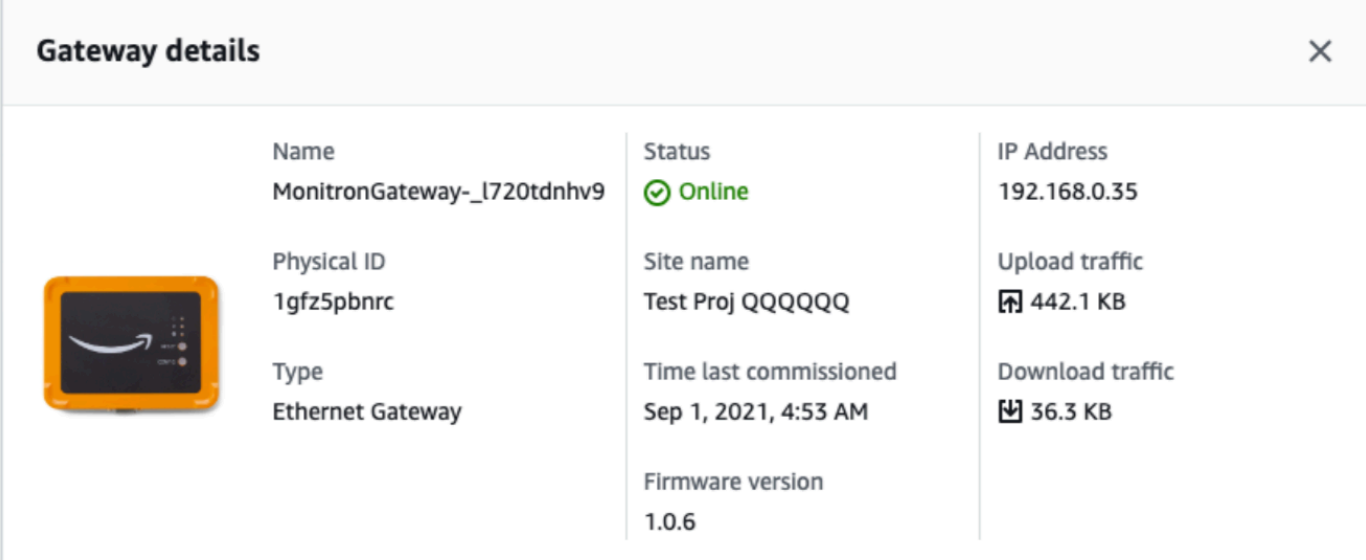

<span id="page-132-0"></span>イーサネットゲートウェイの名前の編集

イーサネットゲートウェイの表示名を変更すると、すばやく見つけることができます。ゲートウェイ の名前を編集するには、ウェブアプリまたはモバイルアプリを開いて以下の操作を行います。

トピック

#### • [イーサネットゲートウェイの名前を編集するには](#page-132-1)

<span id="page-132-1"></span>イーサネットゲートウェイの名前を編集するには

1. [ゲートウェイ] ページから、編集するゲートウェイの名前を選択します。

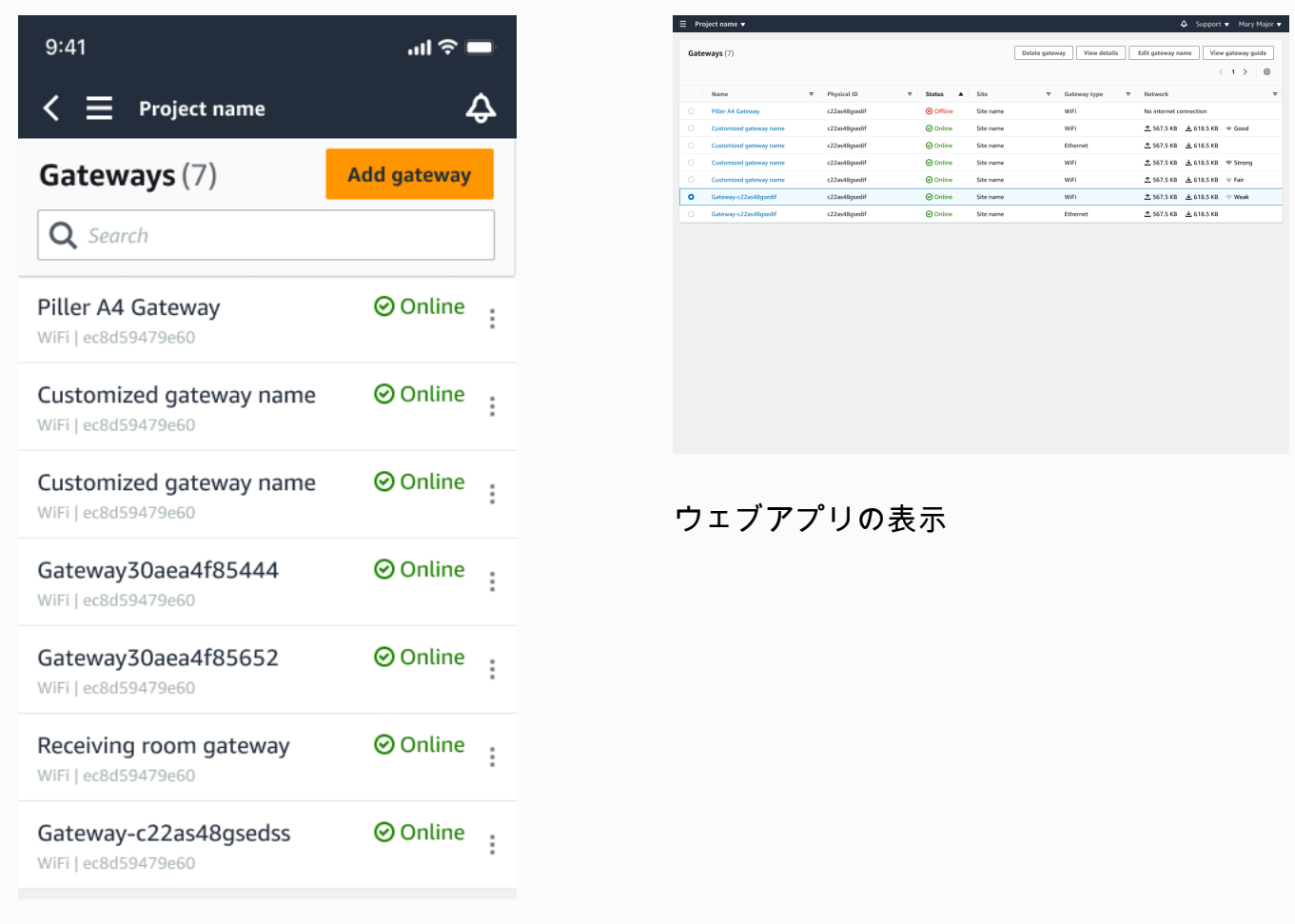

モバイルアプリの表示

2. ゲートウェイにカスタマイズした名前を追加するように求めるポップアップが表示されます。

全 567.5 KB 上 618.5 KB

Cancel Save

Edit gat

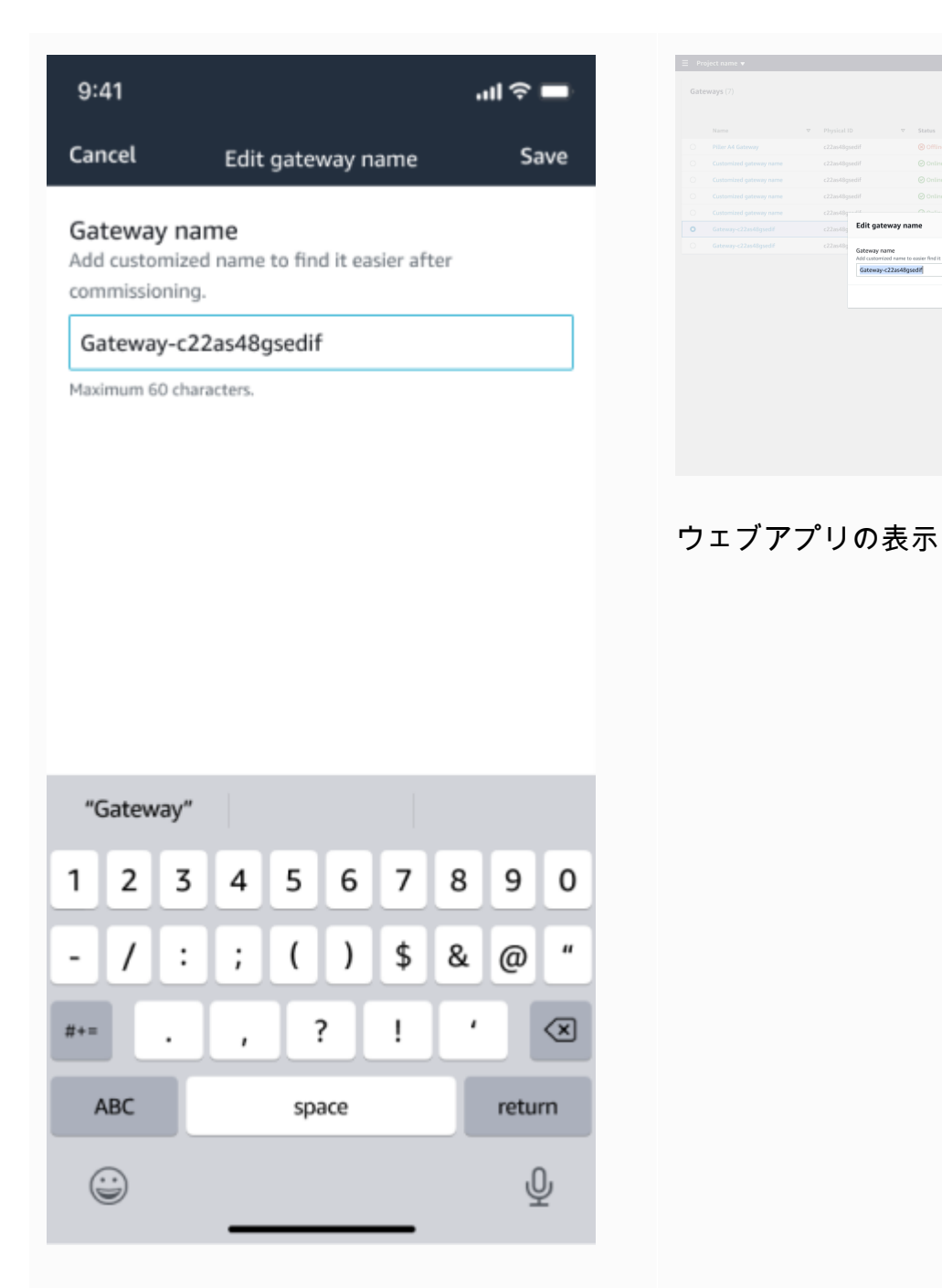

### モバイルアプリの表示

3. ゲートウェイの新しい名前を入力し、[保存] をクリックします。

全 567.5 KB 上 618.5 KB 567.5 KB ± 618.5 KB 67.5 KB 上 618.5 KB

Cancel Save

Edit gateway name

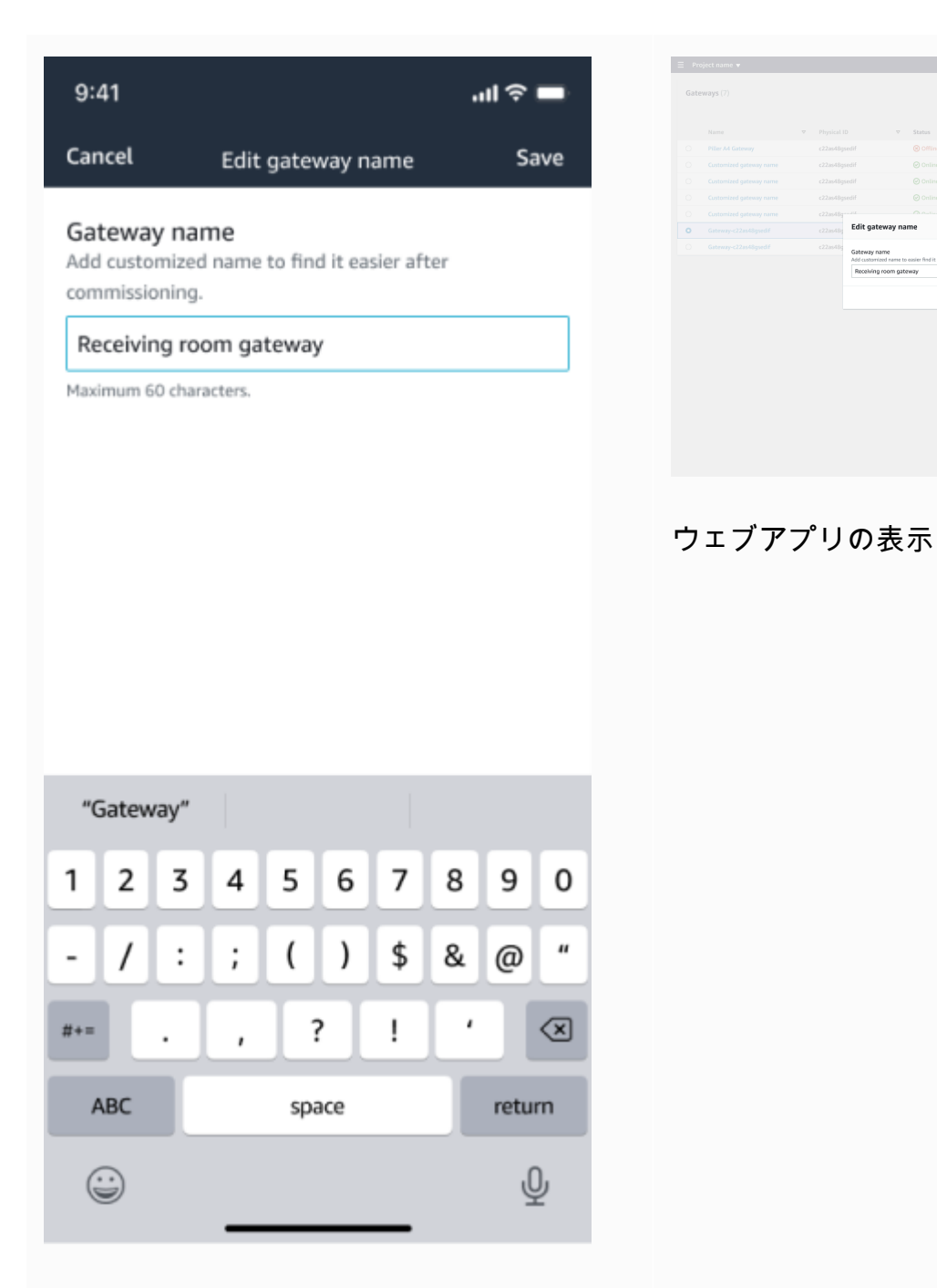

#### モバイルアプリの表示

4. ゲートウェイの新しい名前を確認する成功メッセージが表示されます。

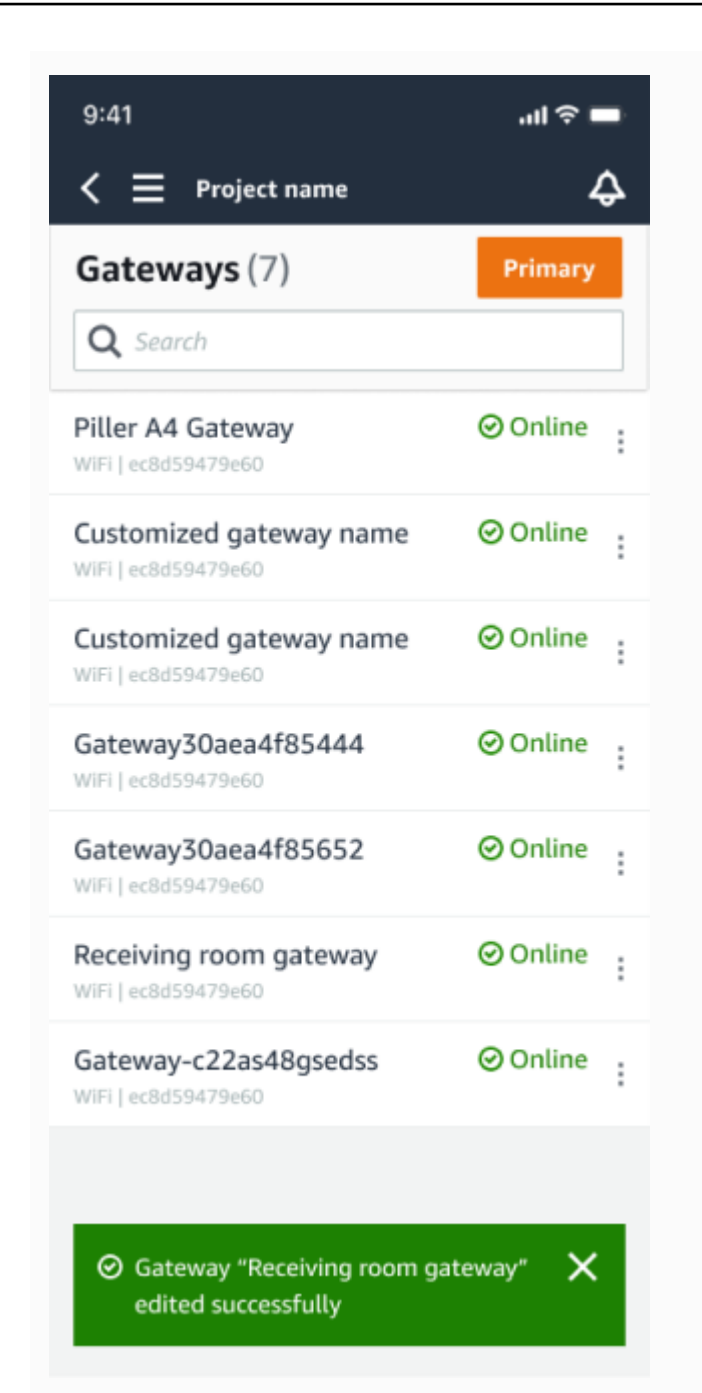

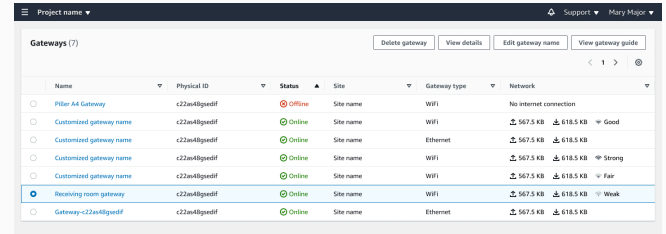

#### ウェブアプリの表示

モバイルアプリの表示

## <span id="page-137-0"></span>インターネットゲートウェイの削除

センサーには、データを AWS クラウドに中継するためのゲートウェイが必要です。ゲートウェイを 削除すると、一部のセンサーが接続を失う可能性があります。ゲートウェイを削除する前には注意が 必要です。

ゲートウェイを削除すると、センサーは範囲内にある別のゲートウェイ (存在する場合) に接続を切 り替え、センサーからのデータ送信は中断されずに継続されます。範囲内にゲートウェイがない場 合、データ送信は中断され、データが失われる可能性があります。

現在オフラインになっているゲートウェイを削除する場合は、デバイスを工場出荷時設定にリセット してから再度コミッショニングする必要があります。

トピック

- [モバイルアプリを使用してイーサネットゲートウェイを削除する](#page-137-1)
- [ウェブアプリを使用してイーサネットゲートウェイを削除する](#page-137-2)

<span id="page-137-1"></span>モバイルアプリを使用してイーサネットゲートウェイを削除する

- 1. モバイルアプリを使用して、[ゲートウェイ] ページに移動します。
- 2. 削除するゲートウェイの横にある縦 3 点アイコン

İ

 $($ をクリックします。

- 3. [ゲートウェイを削除] を選択します。
- 4. [削除] をもう一度選択します。

<span id="page-137-2"></span>ウェブアプリを使用してイーサネットゲートウェイを削除する

- 1. [Wi-Fi ゲートウェイのリスト](#page-126-0)に移動します。
- 2. テーブルから削除するゲートウェイを選択します。
- 3. [ゲートウェイを削除] を選択します。

## <span id="page-138-0"></span>MAC アドレスの詳細の取得

Amazon Monitron ゲートウェイの Media Access Control (MAC) アドレスを取得するには、携帯電 話を使用してゲートウェイデバイスの QR コードをスキャンできます。QR コードをスキャンする と、Amazon Monitron は MAC アドレスとゲートウェイ ID の両方を返します。

IT 管理者の場合は、スキャンされた MAC アドレスを使用して、ゲートウェイデバイスがコミッショ ニングされる前に正しいネットワーク設定で設定されるようにできます。技術者コミッショニング ゲートウェイの場合は、スキャンされた MAC アドレスを使用して、IT 管理者のネットワーク問題を トラブルシューティングできます。

**G** Note

QR コードをスキャンして MAC アドレスを取得することは、Amazon Monitron モバイルア プリでのみサポートされています。

次の手順は、ゲートウェイデバイスの MAC アドレスを取得する方法を示しています。

- 1. [ゲートウェイ] ページに移動します。
- 2. スキャンアイコンを選択します。

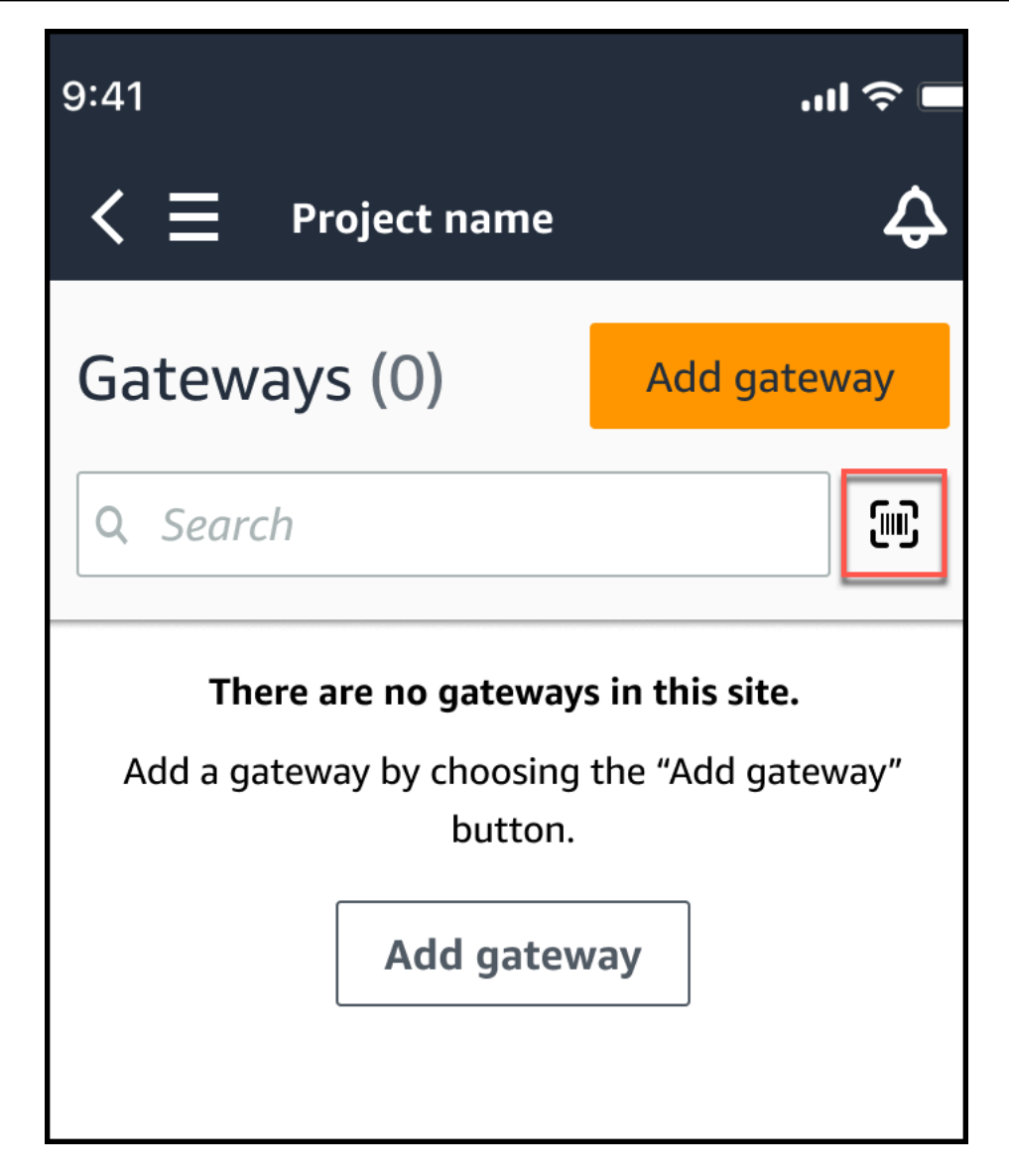

3. Amazon Monitron は、QR コードのスキャンの内容を説明するメッセージを表示しま す。[Continue] (続行) をクリックします。

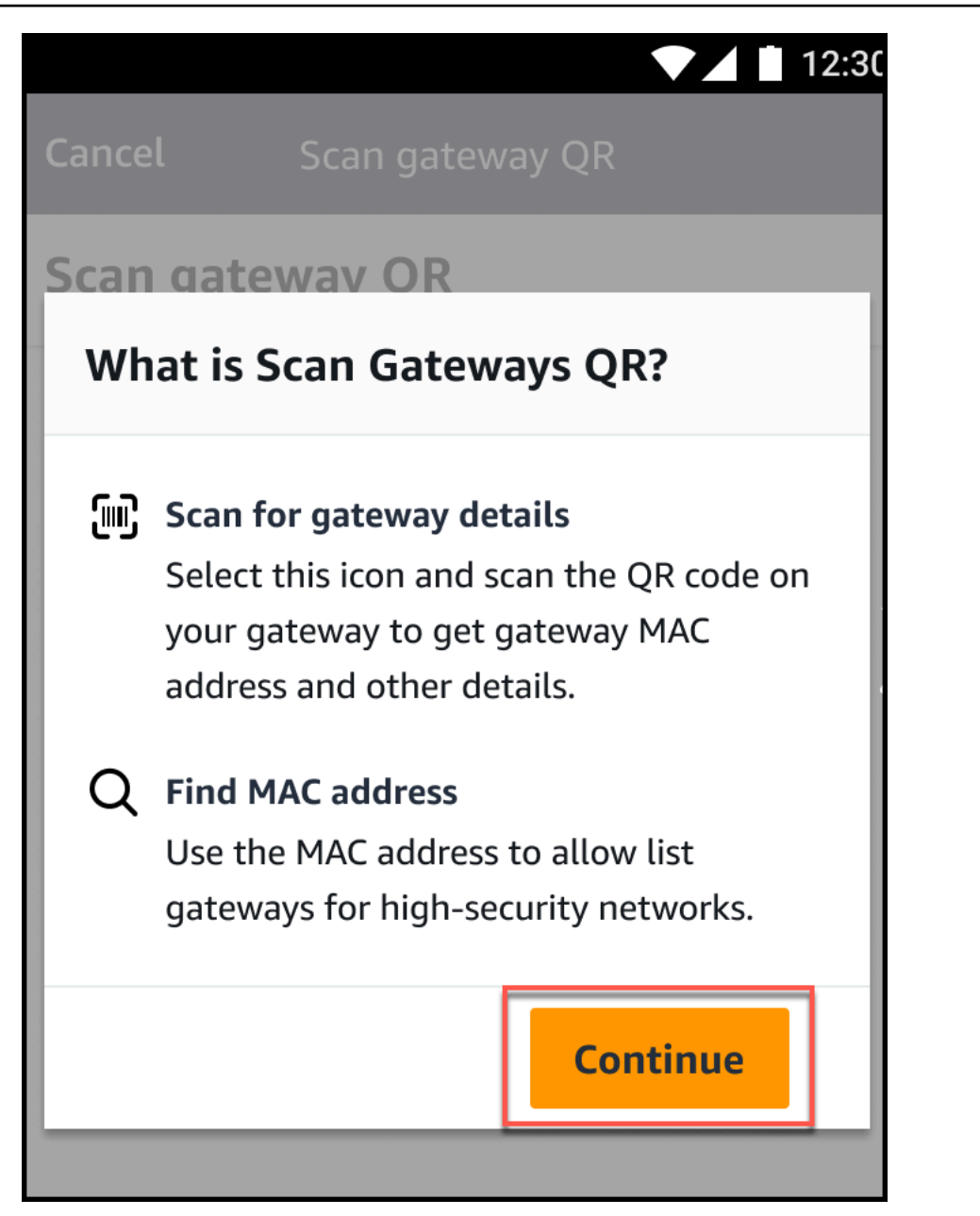

4. QR コードのスキャンページで、携帯電話カメラを使用してゲートウェイ QR コードをスキャン します。

スキャンが正常に完了すると、Amazon Monitron はモバイルアプリケーションのスキャン QR コードページにゲートウェイ ID と MAC アドレスを表示します。

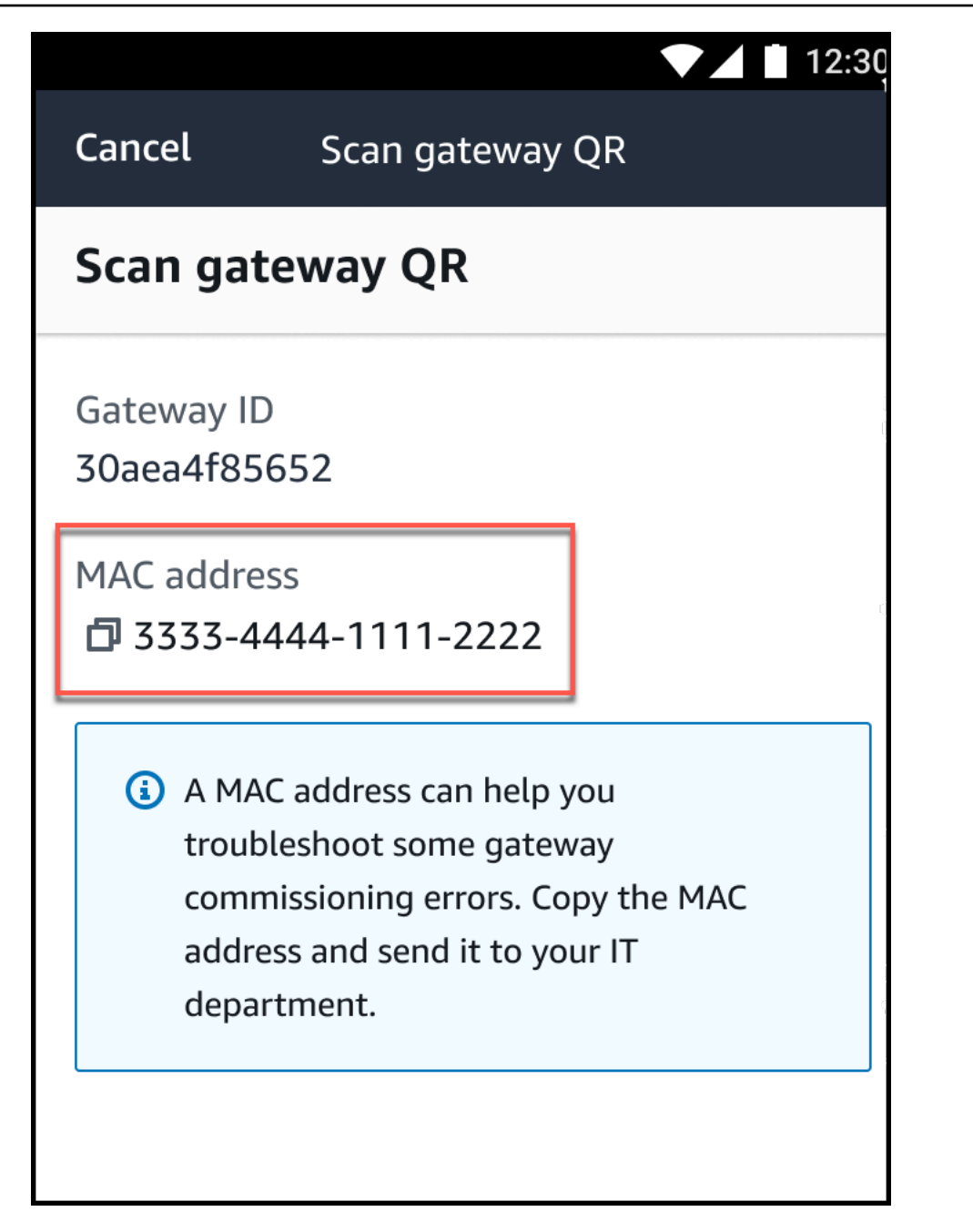

コピーアイコン

 $\overline{\mathbf{C}}$  ) and  $\overline{\mathbf{C}}$  and  $\overline{\mathbf{C}}$  and  $\overline{\mathbf{C}}$  and  $\overline{\mathbf{C}}$  and  $\overline{\mathbf{C}}$  and  $\overline{\mathbf{C}}$  and  $\overline{\mathbf{C}}$  and  $\overline{\mathbf{C}}$  and  $\overline{\mathbf{C}}$  and  $\overline{\mathbf{C}}$  and  $\overline{\mathbf{C}}$  and  $\overline{\mathbf{C}}$  and  $\overline{\mathbf{C}}$ 

を選択して MAC アドレスをコピーすることもできます。

#### **a** Note

まだ有効になっていない場合、Amazon Monitron は QR コードをスキャンするために カメラにアクセスするためのアクセス許可が必要になる場合があります。デバイスの

QR コードを正常にスキャンするには、モバイルデバイスの設定ページからこれらの アクセス許可を有効にする必要があります。アクセス許可がまだ付与されていない場 合、Amazon Monitron はスキャンプロセス中にカメラアクセスを有効にするように促し ます。

Android デバイス上

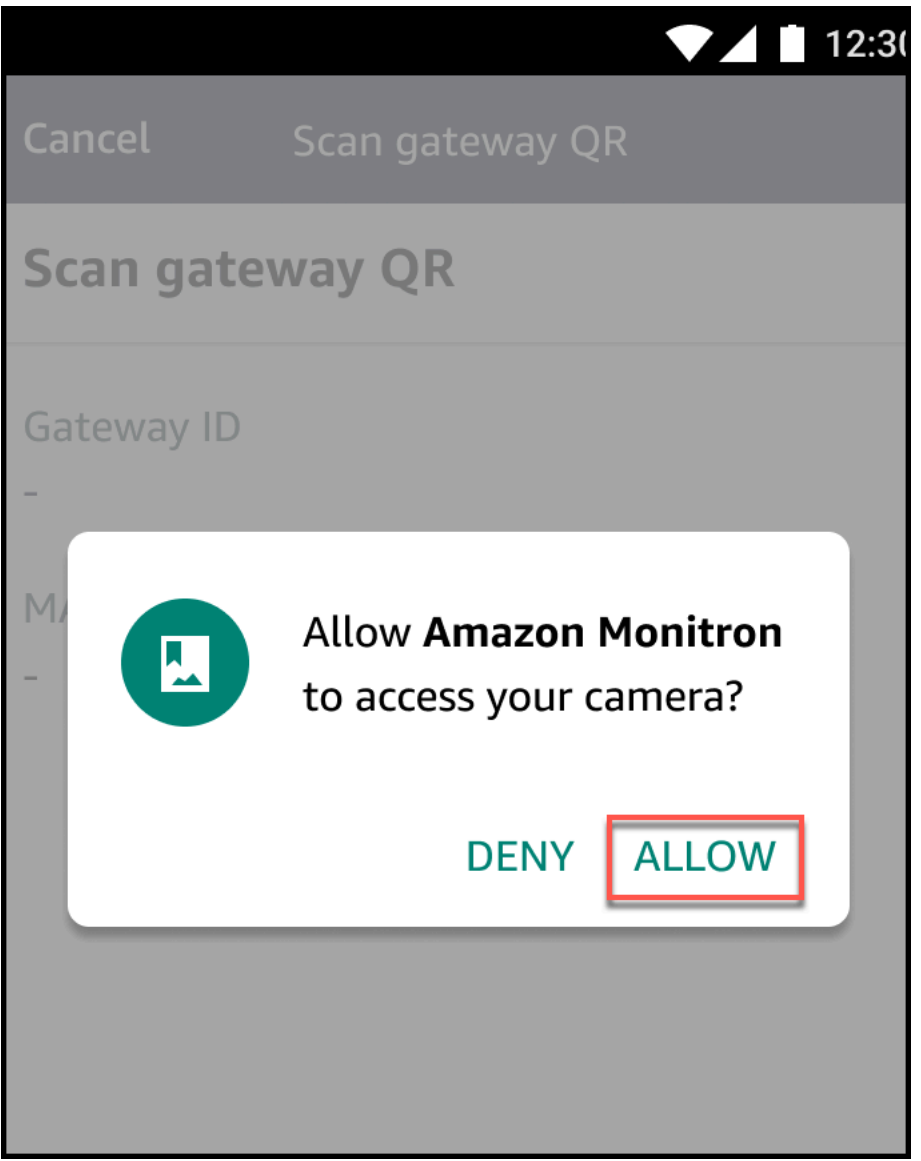

iOS デバイス上

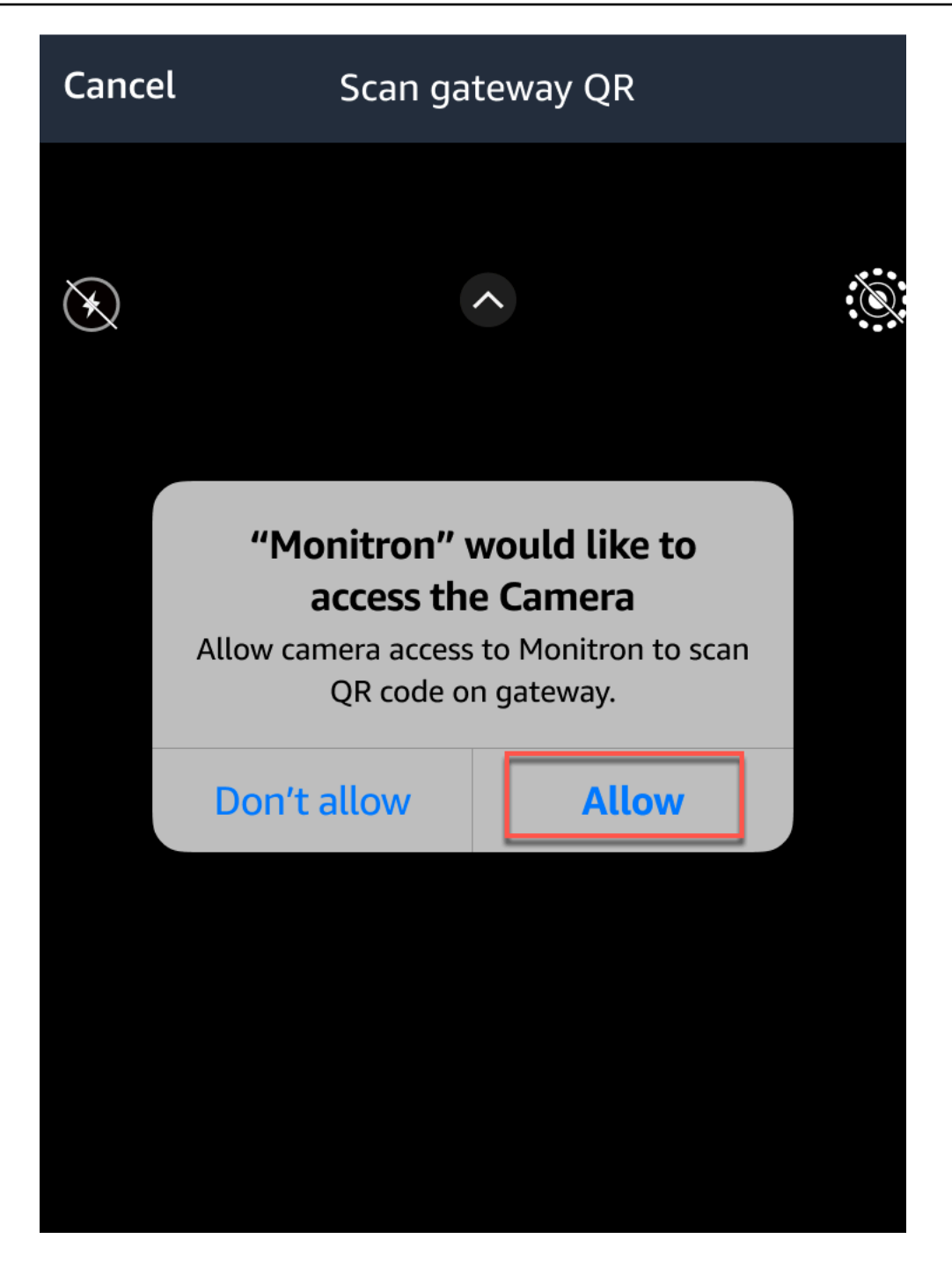

<span id="page-143-0"></span>Wi-Fi ゲートウェイ

このトピックでは Wi-Fi ゲートウェイを設置する方法について説明します。また、不要なゲートウェ イを削除する方法についても説明します。

イーサネットゲートウェイ Amazon Monitron で を使用する方法については、「」を参照してくださ い[イーサネットゲートウェイ](#page-109-0)。
Amazon Monitron ゲートウェイは簡単にインストールして操作できます。電源ケーブルを差し込ん だ後、[コミッショニング] ボタンを押すと、ゲートウェイをコミッショニングモードに切り替えるこ とができます。

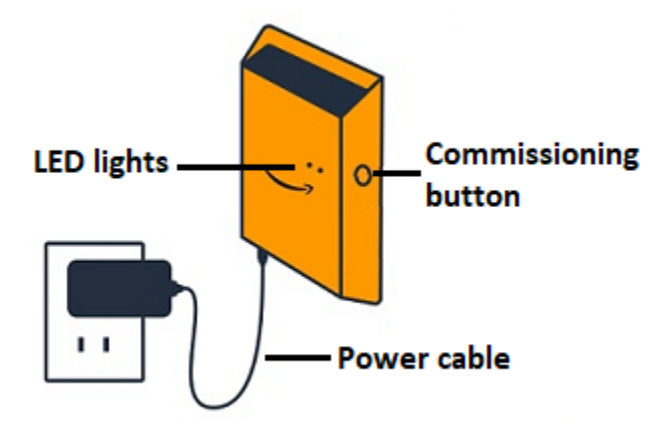

トピック

- [Wi-Fi ゲートウェイの LED ライトの読み取り](#page-144-0)
- [Wi-Fi ゲートウェイの取り付けと設置](#page-146-0)
- [Wi-Fi ゲートウェイのコミッショニング](#page-154-0)
- [Wi-Fi ゲートウェイ検出のトラブルシューティング](#page-156-0)
- [Bluetooth ペアリングのトラブルシューティング](#page-158-0)
- [Wi-Fi ゲートウェイの工場出荷時設定へのリセット](#page-158-1)
- [ゲートウェイのリストの表示](#page-159-0)
- [Wi-Fi ゲートウェイの詳細の表示](#page-161-0)
- [Wi-Fi ゲートウェイの名前の編集](#page-165-0)
- [Wi-Fi ゲートウェイの削除](#page-170-0)
- [MAC アドレスの詳細の取得](#page-171-0)

### <span id="page-144-0"></span>Wi-Fi ゲートウェイの LED ライトの読み取り

Amazon Monitron ゲートウェイの上部にある LED ライトは、ゲートウェイのステータスを示しま す。LED ライトには、オレンジ色のライトが 1 つ、青色のライトが 1 つあります。オレンジ色のラ イトは、ゲートウェイが Wi-Fi ネットワークに接続されていることを示します。青色のライトは、 ゲートウェイの Bluetooth がセンサーに接続されていることを示します。

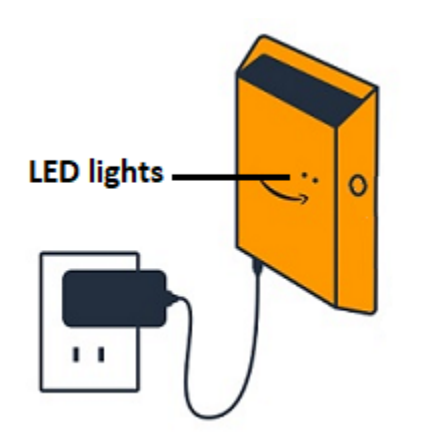

### 以下の表に示すように、ライトが表示されるシーケンスはゲートウェイの状態を示します。

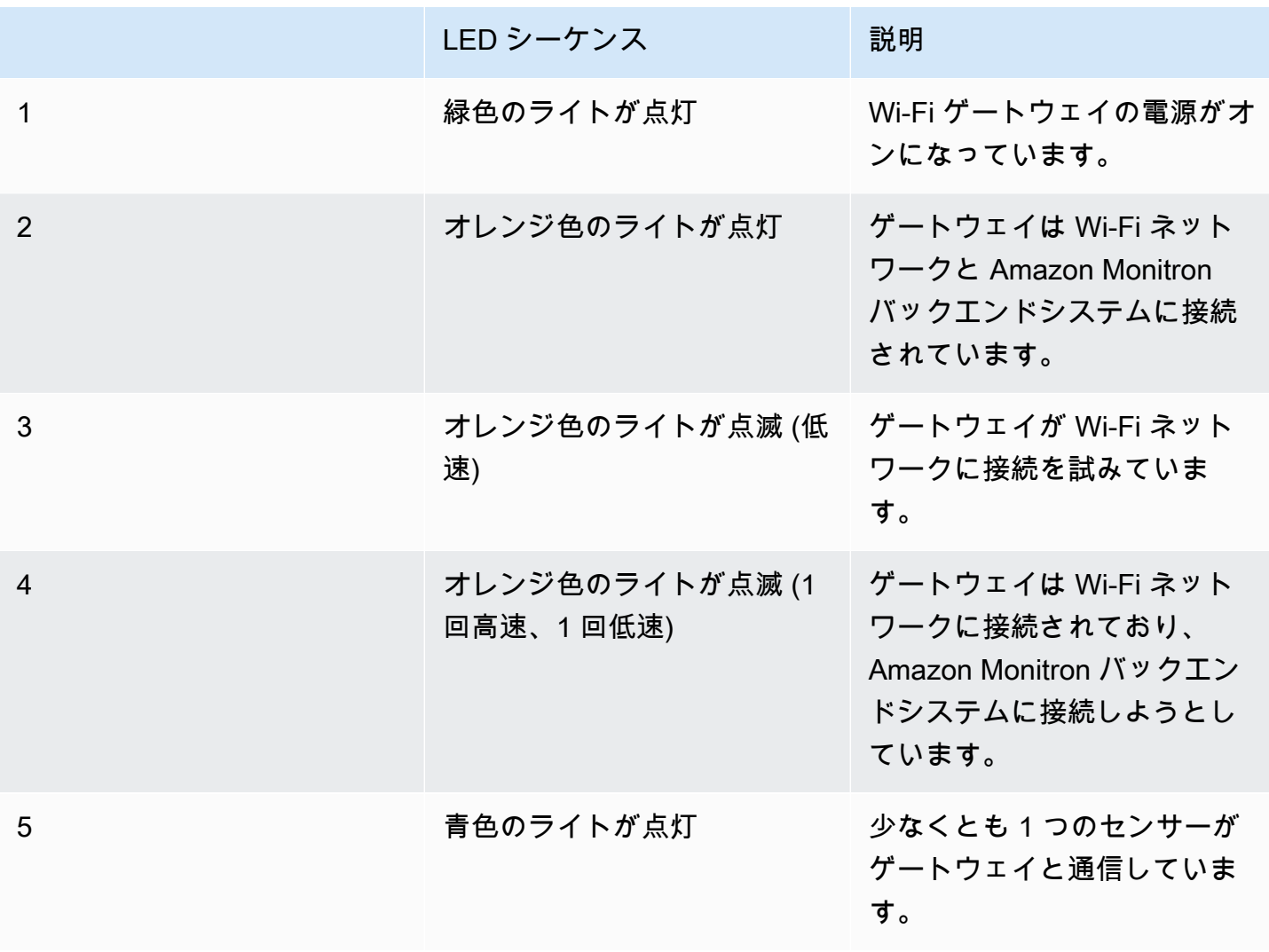

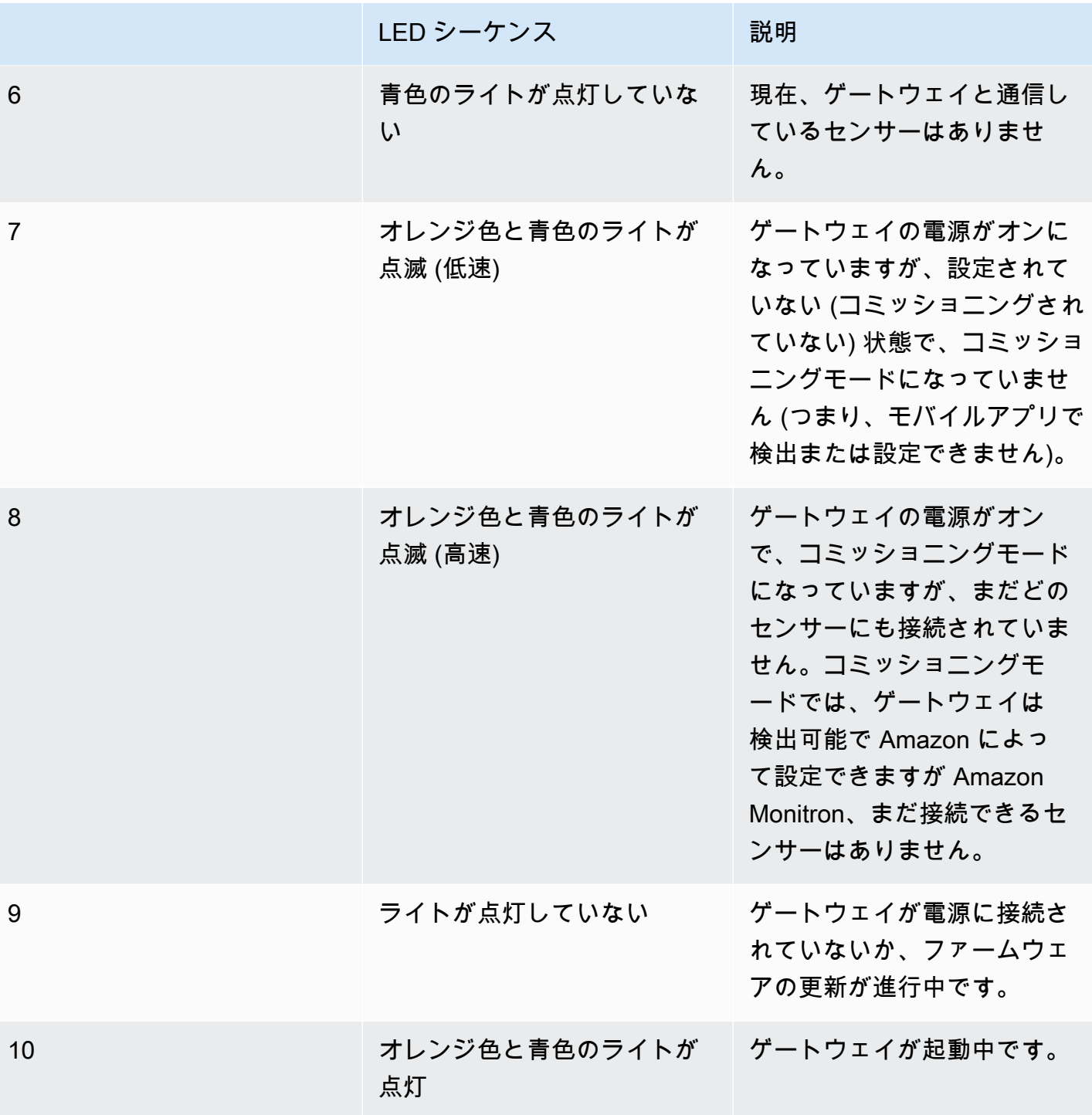

<span id="page-146-0"></span>Wi-Fi ゲートウェイの取り付けと設置

センサーとは異なり、Wi-Fi ゲートウェイは監視対象の機械に取り付ける必要がありません。ただ し、 クラウドに接続 Amazon Monitron できる利用可能な Wi-Fi ネットワークが必要です AWS 。

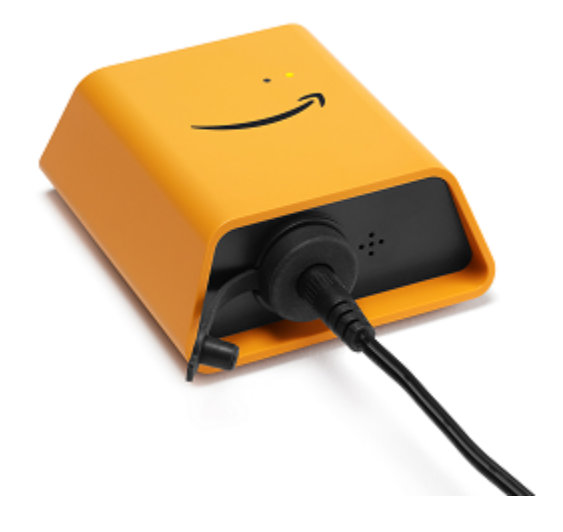

#### トピック

- [ゲートウェイの設置場所を決める](#page-147-0)
- [ブラケットを取り付ける](#page-148-0)
- [ゲートウェイをブラケットに取り付ける](#page-151-0)

#### <span id="page-147-0"></span>ゲートウェイの設置場所を決める

ゲートウェイは、レイアウトにもよりますが、工場内のほぼどこにでも設置できます。通常、ゲー トウェイは壁に取り付けられますが、天井、柱、その他ほとんどの場所でも可能です。ゲートウェイ は、対応するセンサーから 20~30 メートル以内に配置する必要があります。また、接続できる電源 コンセントに十分近い場所にある必要があります。

ゲートウェイを取り付ける際には、他にも以下のような要素を考慮してください。

- ゲートウェイをセンサーよりも高い位置 (2 メートル以上) に取り付けると、カバレッジが向上す る可能性があります。
- ゲートウェイとセンサーの間に障害物がないほど、カバレッジが向上します。
- むき出しの鉄骨梁などの建築構造物にゲートウェイを取り付けることは避けてください。信号に干 渉する可能性があります。
- 信号に電子的干渉を引き起こす可能性のある機器は、すべて回避するようにしてください。
- 可能であれば、センサーの伝送距離内に複数のゲートウェイを設置してください。1 つのゲート ウェイが使用できなくなった場合、センサーは別のゲートウェイに切り替えてデータ送信を行いま す。複数のゲートウェイがあると、データ損失を減らすのに役立ちます。2 つのゲートウェイ間に 最低限必要な距離はありません。

### <span id="page-148-0"></span>ブラケットを取り付ける

ゲートウェイを設置するには、壁面取り付け用ブラケットを壁面または別の場所に取り付け、そのブ ラケットに対してゲートウェイを取り付けます。

必要なものはほとんど、ゲートウェイが梱包されているボックスに含まれています。

- ゲートウェイ
- AC アダプター
- 欧州、英国、米国用の AC アダプタープラグ
- 壁面取り付けブラケット
- 両面テープ
- 取り付けネジ (2 本)
- ゲートウェイをブラケットに取り付けるための小さなネジ (1 本)

壁面取り付け用ブラケットを取り付けるには、ネジ取り付け、テープ取り付け、プラスチックタイ 取り付けの 3 つの方法があります。使用する方法は、ゲートウェイの取り付け場所 (壁またはそれ以 外) と取り付け面の材質によって異なります。ゲートウェイは、片方の短辺の中央にある小さなネジ 穴を使用して壁面取り付け用ブラケットに取り付けます。

ブラケットの取り付けには、以下のいずれかの方法が利用できます。

ネジ取り付け

通常、ゲートウェイボックスに同梱されている取り付けネジを使用して、ブラケットを壁に直接 取り付けます。ブラケットは正面から取り付けます。ネジを壁に固定するには、拡張プラグまた はトグルボルトが必要になる場合があります。拡張プラグやトグルボルトは付属していません。

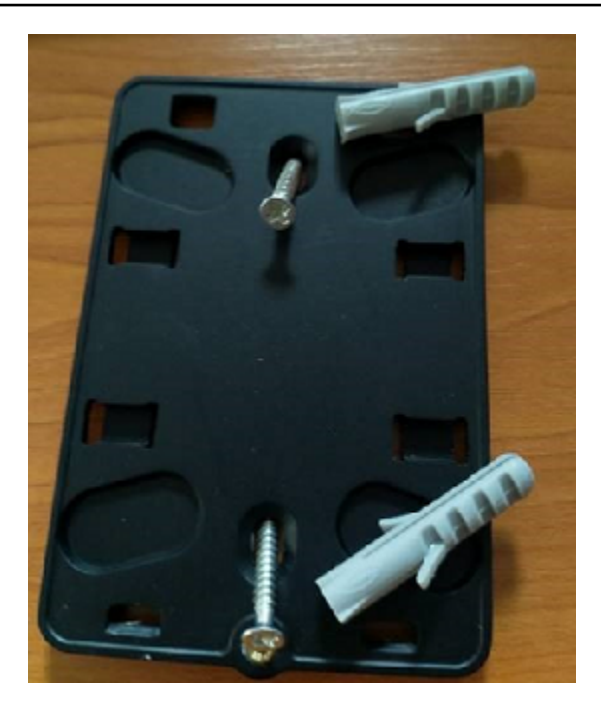

テープ取り付け

ゲートウェイボックスには、成形された両面テープが付属しています。取り付け面にネジを使用 できない場合にお使いください。他の取り付け方法と組み合わせて使用すると、より安全に設置 できます。

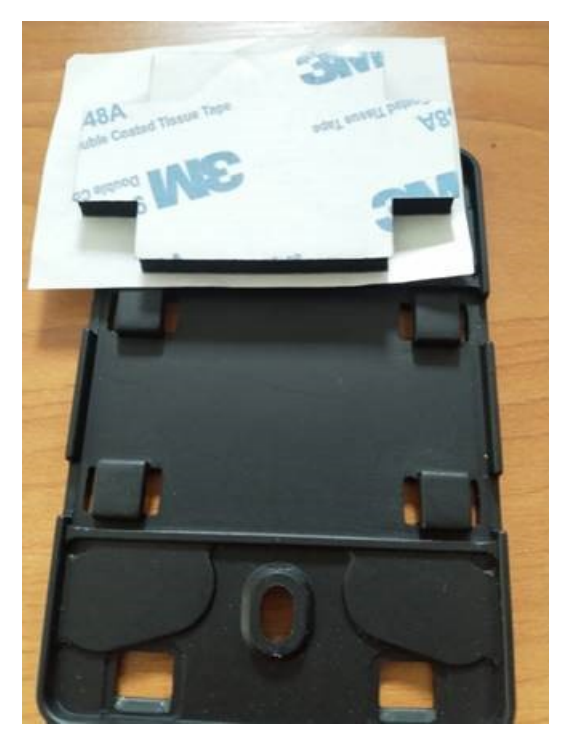

テープの片側の裏紙を剥がし、壁面取り付け用ブラケットの背面にある 4 つの隆起部分の間に テープを貼り付けます。

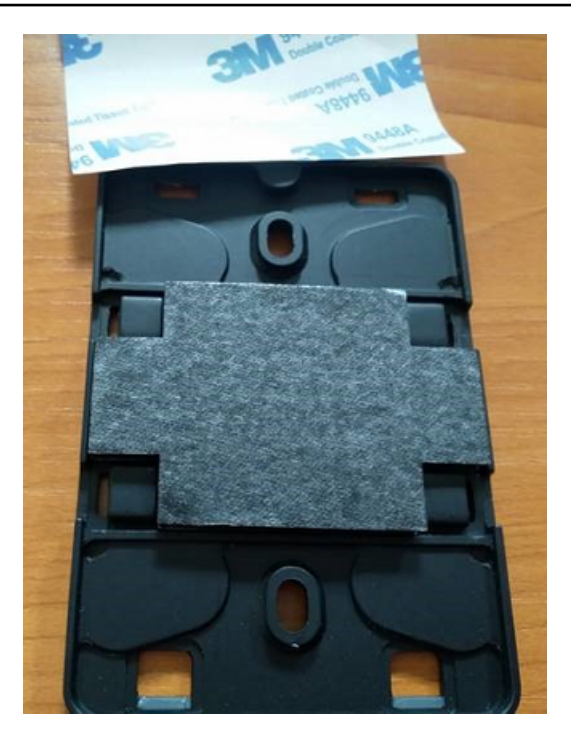

反対側の裏紙を剥がし、ブラケットを取り付け位置に貼り付けます。ブラケットを強く押して、 テープが取り付け面にしっかりと付着していることを確認します。

プラスチックタイ取り付け

柱やフェンスなど、壁以外の小さな場所にゲートウェイを取り付ける場合は、ケーブルタイ (ジップタイとも呼ばれる) を使用して壁面取り付け用ブラケットを固定します。ブラケットの背 面にある隆起した 4 つの穴にタイを通し、取り付け位置に巻き付けてからしっかりとタイを引っ 張ります。

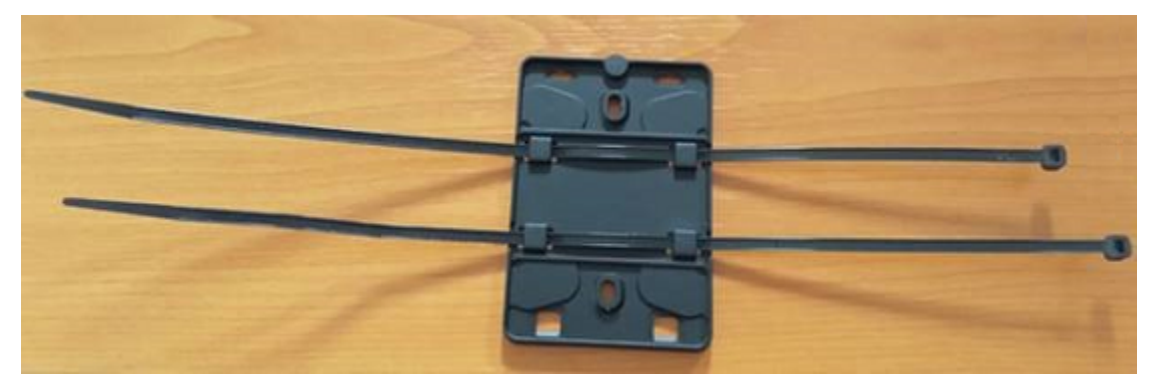

ブラケットを取り付けたら、そのブラケットにゲートウェイを取り付けます。

### <span id="page-151-0"></span>ゲートウェイをブラケットに取り付ける

以下の手順では、ゲートウェイとブラケットの「上」と「下」について説明します。以下の 2 つの 画像は、ゲートウェイの標準的な向きを示しています。デバイスは、以下に示すように直立していな くても機能します。この説明は、取り付け手順を理解するためのものです。

ゲートウェイが直立しているときは、デバイス正面の Amazon ロゴが正しい向きになります。LED が表示される 2 つの穴は、ロゴのすぐ上の右側にあります。ブラケットをゲートウェイに取り付け る小さなネジ用の穴は、上部の中央にあります。

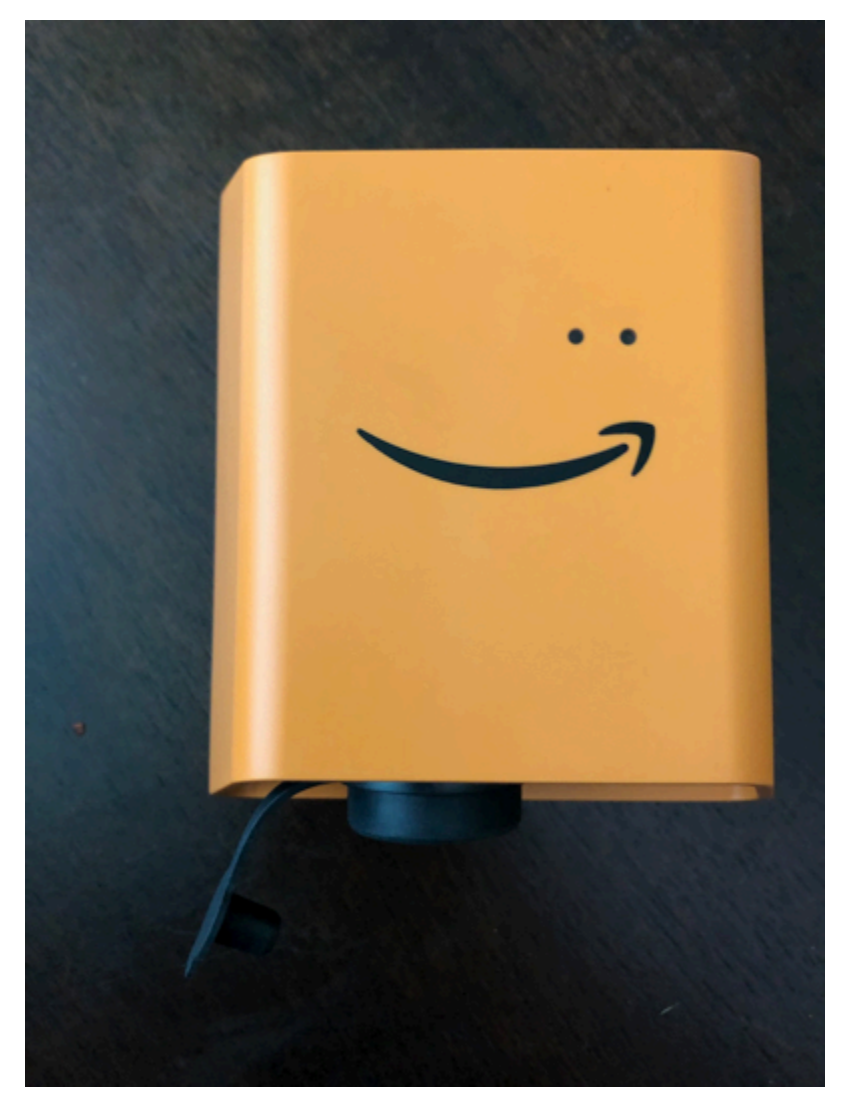

デバイスの背面には、2 組のオレンジ色のプラスチックフックがあります。デバイスの下部にある大 きなフックは下を向いています。デバイスの上部にある小さなフックは上を向いています。

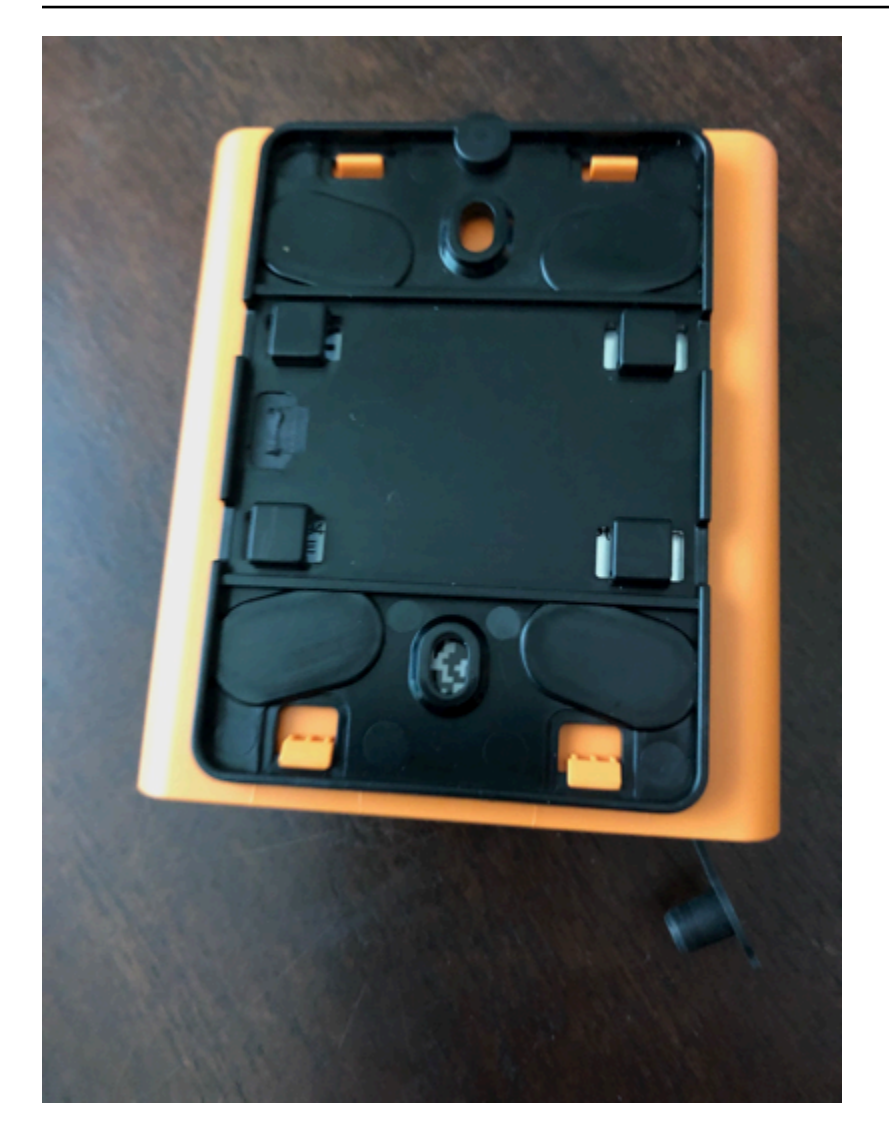

- 1. 壁面取り付け用ブラケットを取り付けた状態で、ゲートウェイをブラケットに配置します。ゲー トウェイの背面にある 2 つの大きなプラスチックフックは、ブラケット下部のスロットに差し 込まれます。
- 2. ゲートウェイの上部をブラケットに押し付けて、ゲートウェイの背面にある 2 つの小さなプラ スチックフックがブラケットの上部に引っかかるようにします。
- 3. ゲートウェイに付属している小さなネジを使用して、ゲートウェイ上部の穴からゲートウェイを ブラケットに固定します。

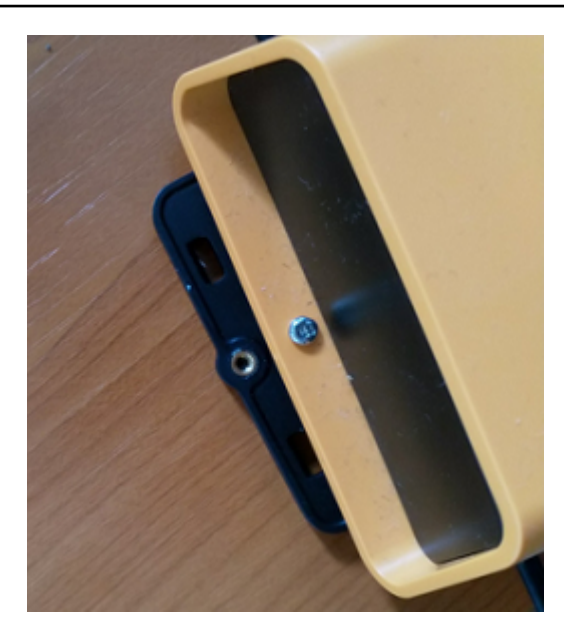

4. 適切な AC プラグを AC アダプターに差し込みます。以下の画像は、アダプターに接続されてい る米国用プラグです。

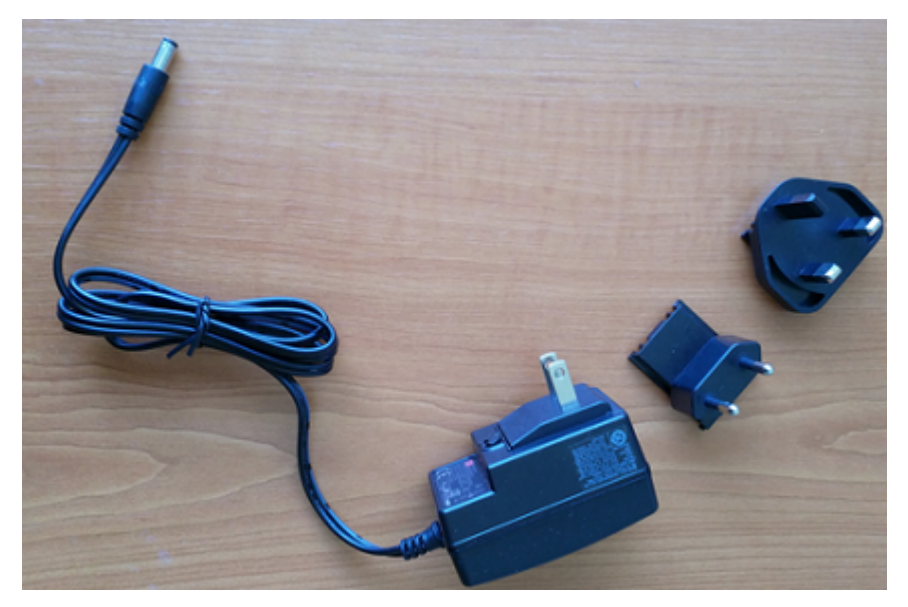

5. AC アダプターをゲートウェイの下部と電源コンセントに差し込みます。

ゲートウェイの LED ライトがオレンジ色と青色に交互にゆっくり点滅したら、ゲートウェイは オンになり、コミッショニングの準備が整います。

**a** Note

ゲートウェイは、上部を小さなネジで固定して取り付けるように設計されています。ただ し、逆さまに設置しても性能には影響しません。

ゲートウェイへの接続に問題がある場合は、「[Wi-Fi ゲートウェイ検出のトラブルシューティング](#page-156-0)」 を参照してください。

<span id="page-154-0"></span>Wi-Fi ゲートウェイのコミッショニング

ゲートウェイをファクトリーにマウントする場合、 Amazon Monitron モバイルアプリにアクセスし てコミッショニングする必要があります。 は、近傍通信 (NFC) と Bluetooth を搭載した Android 8.0 以降または iOS 14 以降のスマートフォンのみ Amazon Monitron をサポートします。

トピック

• [ゲートウェイをコミッショニングするには](#page-154-1)

<span id="page-154-1"></span>ゲートウェイをコミッショニングするには

- 1. スマートフォンの Bluetooth がまだオンになっていない場合は、オンにしてください。
- 2. ゲートウェイは、センサーとの通信に最適な場所に配置してください。

ゲートウェイを取り付ける最適な場所は、センサーよりも高く、20~30 メートル以内の距離で す。ゲートウェイの位置決めの詳細については、「[Wi-Fi ゲートウェイの取り付けと設置](#page-146-0)」を参 照してください。

- 3. ゲートウェイを接続し、上部の LED ライトが黄色と青色の交互に点滅していることを確認しま す。
- 4. ゲートウェイの側面にあるボタンを押して、コミッショニングモードにします。ライトがすばや く点滅し始めます。

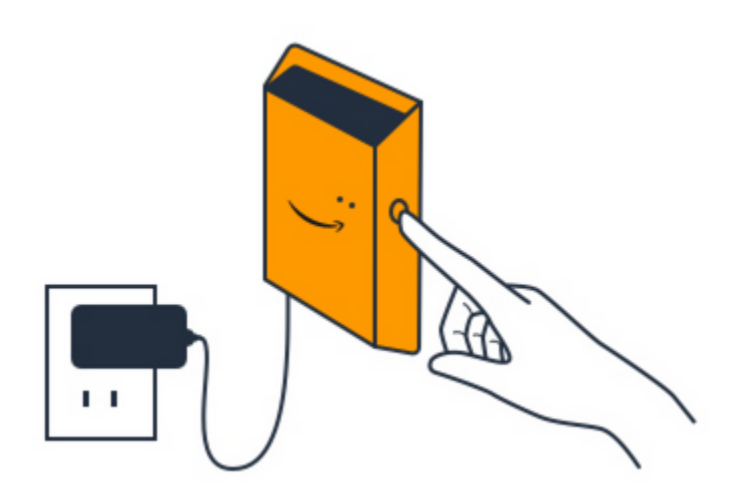

- 5. スマートフォンでモバイルアプリを開きます。
- 6. [開始方法] ページまたは [ゲートウェイ] ページで、[ゲートウェイを追加] を選択します。

Amazon Monitron はゲートウェイをスキャンします。これには少し時間がかかることがありま す。がゲートウェイ Amazon Monitron を検出すると、ゲートウェイリストに表示されます。

7. 表示されたゲートウェイを選択します。

**a** Note iOS モバイルデバイスを使用していて、以前にこの特定のゲートウェイとペアリングし たことがある場合は、再度ペアリングする前にデバイスにゲートウェイを「削除」させ ることが必要になる場合があります。詳細については、「[Bluetooth ペアリングのトラブ](#page-158-0) [ルシューティング](#page-158-0)」を参照してください。

Amazon Monitron が新しいゲートウェイに接続するまでに、少し時間がかかる場合がありま す。

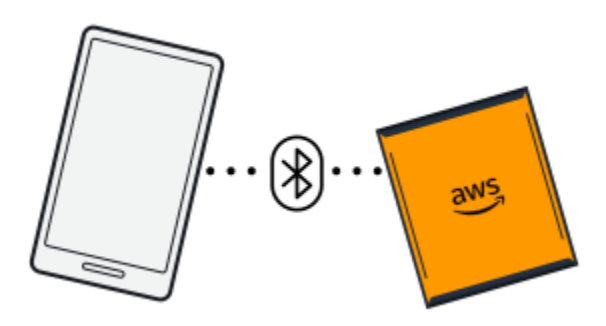

モバイルアプリケーションがゲートウェイへの接続を引き続き試みても成功しない場合は、 「[Wi-Fi ゲートウェイ検出のトラブルシューティング](#page-156-0)」を参照してください。

- 8. ゲートウェイに接続したら、Wi-Fi ネットワーク Amazon Monitron をスキャンします。使用する Wi-Fi ネットワークを選択します。
- 9. Wi-Fi パスワードを入力して [接続] をクリックします。

ゲートウェイのコミッショニングが行われ、Wi-Fi ネットワークに接続されるまでには、数分か かる場合があります。

その他の問題がある場合は、「[Wi-Fi ゲートウェイの工場出荷時設定へのリセット](#page-158-1)」を参照して ください。

### <span id="page-156-0"></span>Wi-Fi ゲートウェイ検出のトラブルシューティング

プロジェクトまたはサイトにゲートウェイを追加するとき、[ゲートウェイを追加] を選択するとすぐ に、Amazon Monitron モバイルアプリはゲートウェイを検索するためのスキャンを開始します。モ バイルアプリでゲートウェイが検出されない場合は、以下のトラブルシューティングのヒントを試し てください。

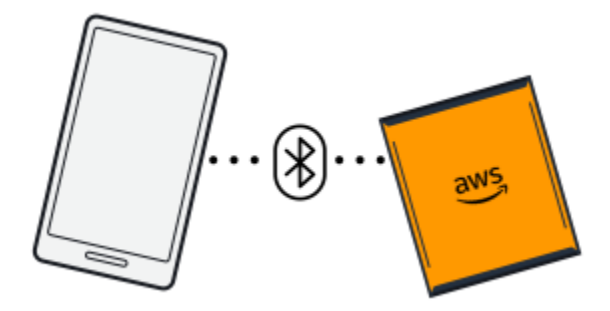

- ゲートウェイの電源がオンになっていることを確認します。LED ライト (ゲートウェイ上部の Amazon シンボルの横にある 2 つの小さなオレンジ色と青色のライト) を確認します。ライトが点 灯している場合、ゲートウェイに電力が供給されています。ゲートウェイに電力が供給されていな い場合は、以下の点を確認してください。
	- 電源コードはゲートウェイの背面と電源コンセントの両方にしっかりと接続されていますか。
	- 電源コンセントは正しく機能していますか。
	- ゲートウェイの電源ケーブルは機能していますか。ケーブルを別のゲートウェイに接続すると、 機能しているかどうかをテストできます。
- ケーブルをゲートウェイに差し込むコンセントは清潔で、内部にゴミが詰まっていませんか。 ゲートウェイのコンセントとケーブルの接続端の両方を必ず確認してください。
- ゲートウェイがコミッショニングモードになっていることを確認してください。Amazon Monitron モバイルアプリは、コミッショニングモードの場合にのみ新しいゲートウェイを検出します。ゲー トウェイをオンにすると、LED ライトがオレンジ色と青色に交互にゆっくり点滅します。ゲート ウェイの側面にあるボタンを押してコミッショニングモードに移行すると、オレンジ色と青色が交 互にすばやく点滅します。ボタンを押す前に LED がゆっくり点滅する以外のシーケンスを示して いる場合、ゲートウェイがコミッショニングモードに移行していない可能性があります。この場合 は、電源をオフにしてから、[コミッショニング] ボタン (側面にある) を長押ししたままにして電 源を再度オンにし、ゲートウェイを工場出荷時設定にリセットします。

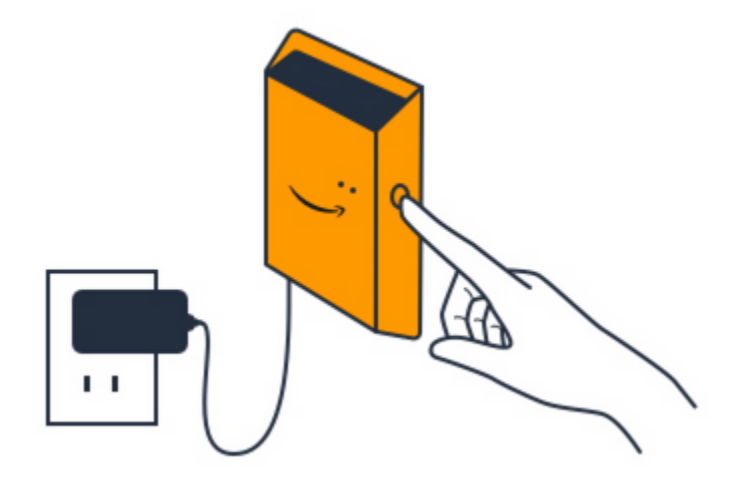

- スマートフォンの Bluetooth が機能していることを確認します。ゲートウェイは Bluetooth を使用 してスマートフォンに接続します。
	- スマートフォンの Bluetooth がオンになっていて、機能していますか。オフにしてからオンに切 り替えてみてください。それでも解決しない場合は、スマートフォンを再起動してもう一度確認 してください。
	- スマートフォンの Bluetooth 圏内にいますか。Bluetooth の通信範囲は比較的短く、通常は 10 メートル未満です。また、その信頼性は大きく異なる可能性があります。
	- Bluetooth 信号を電子的に妨害している可能性がある障害物はありますか。
- ゲートウェイがどのプロジェクトにもまだコミッショニングされていないことを確認します。デバ イスは、コミッショニングを行う前にすべての既存プロジェクトから削除される必要があります。

これらのアクションを実行しても問題が解決しない場合は、以下の手順を実行します。

• ゲートウェイ MAC アドレスを表示してコピーし、IT 管理者に連絡します[。「MAC アドレスの詳](https://docs.aws.amazon.com/Monitron/latest/user-guide/mac-address-wifi-gateway.html) [細の取得](https://docs.aws.amazon.com/Monitron/latest/user-guide/mac-address-wifi-gateway.html)」を参照してください。

- モバイルアプリからログアウトし、再起動します。
- ゲートウェイを工場出荷時設定にリセットするには、電源をオフにしてから、側面にある[コミッ ショニング] ボタンを長押ししたままにして電源を再度オンにします。

<span id="page-158-0"></span>Bluetooth ペアリングのトラブルシューティング

iOS モバイルデバイスを、既にペアリングされているゲートウェイと再度ペアリングを試みる場合が あります。これは、ゲートウェイの場所が変更されたか、Monitron サイトの一般設定が変更された ことが原因である可能性があります。

その場合は、iOS デバイスでゲートウェイとの Bluetooth 接続を「削除」します。

トピック

• [ゲートウェイとデバイスのペアリングを解除するには](#page-158-2)

<span id="page-158-2"></span>ゲートウェイとデバイスのペアリングを解除するには

- 1. iOS デバイスで、[設定] を選択します。
- 2. [設定] 画面で [Bluetooth] を選択します。
- 3. [Bluetooth] 画面で、Monitron ゲートウェイの名前の横にある情報アイコンをクリックします。
- 4. 次に表示される画面で、[このデバイスを削除] を選択します。

<span id="page-158-1"></span>Wi-Fi ゲートウェイの工場出荷時設定へのリセット

から削除されたゲートウェイを再利用する場合は Amazon Monitron、コミッショニングボタンを使 用してゲートウェイを工場出荷時の設定にリセットします。これにより、ゲートウェイが で再び使 用される準備が整います Amazon Monitron。

現在オフラインになっているゲートウェイを削除する場合は、デバイスを工場出荷時設定にリセット してから再度コミッショニングする必要があります。

トピック

• [ゲートウェイを工場出荷時設定にリセットするには](#page-159-1)

<span id="page-159-1"></span>ゲートウェイを工場出荷時設定にリセットするには

- 1. ゲートウェイのプラグを抜きます。
- 2. [コミッショニング] ボタンを長押しします。
- 3. ゲートウェイを再び接続します。
- 4. LED ライトがオレンジ色と青色に交互にゆっくり点滅し始めたら、[コミッショニング] ボタン を放します。
- 5. ゲートウェイのプラグを抜き、10 秒待ってからもう一度差し込みます。ゲートウェイがリセッ トされます。

### <span id="page-159-0"></span>ゲートウェイのリストの表示

このページでは、ゲートウェイをウェブアプリまたはモバイルアプリに表示する方法について説明し ます。

トピック

- [モバイルアプリを使用してゲートウェイのリストを表示するには](#page-159-2)
- [ウェブアプリを使用してゲートウェイのリストを表示するには](#page-160-0)

<span id="page-159-2"></span>モバイルアプリを使用してゲートウェイのリストを表示するには

- 1. スマートフォンを使用して Amazon Monitron モバイルアプリにログインします。
- 2. 画面左上のメニューアイコンを選択します。

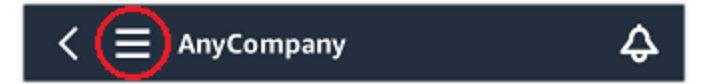

3. [ゲートウェイ] を選択します。

プロジェクトに関連するすべてのゲートウェイのリストが表示されます。

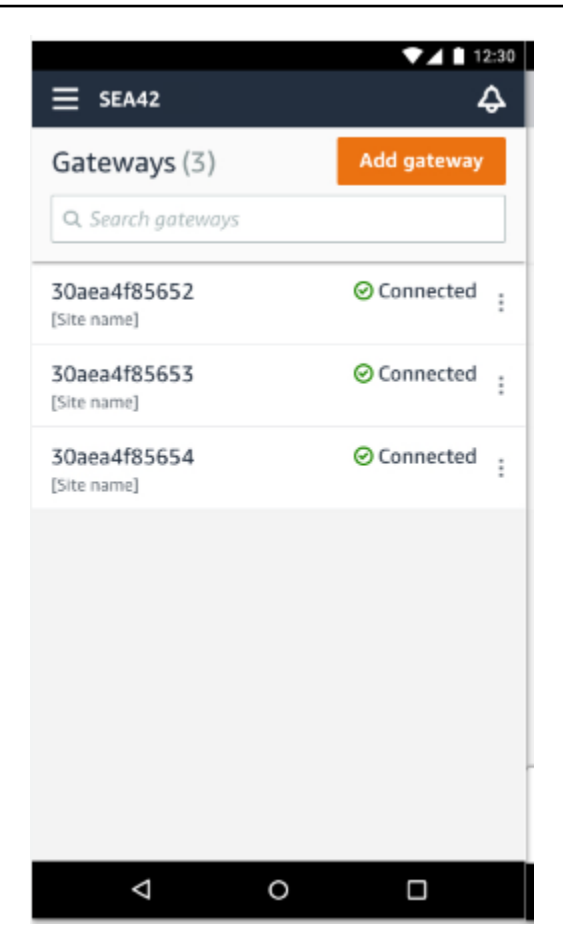

<span id="page-160-0"></span>ウェブアプリを使用してゲートウェイのリストを表示するには

1. 左側のナビゲーションペインで [ゲートウェイ] をクリックします。

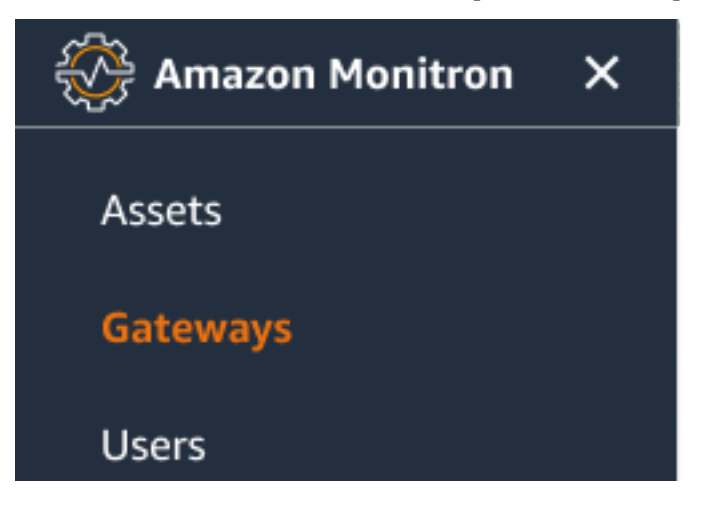

2. 右側のペインにゲートウェイのリストが表示されます。

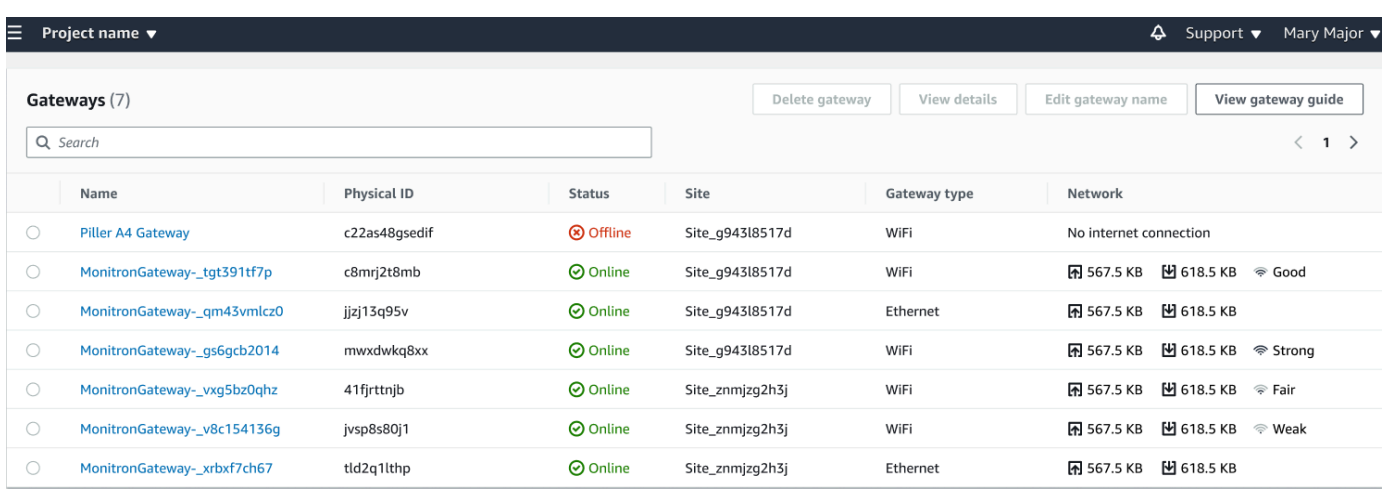

## <span id="page-161-0"></span>Wi-Fi ゲートウェイの詳細の表示

モバイルまたはウェブアプリケーションでゲートウェイの詳細を表示できます。以下のゲートウェイ の詳細を表示できます。

- IP アドレス
- ファームウェアバージョン
- 最後のコミッショニング
	- **a** Note

ゲートウェイ MAC アドレスを表示およびコピーすることもできます[。「MAC アドレスの詳](https://docs.aws.amazon.com/Monitron/latest/user-guide/mac-address-wifi-gateway.html) [細の取得](https://docs.aws.amazon.com/Monitron/latest/user-guide/mac-address-wifi-gateway.html)」を参照してください。

センサーの詳細は、モバイルアプリとウェブアプリの両方で確認できます。次のセクションでその確 認方法について説明します。

#### トピック

- [モバイルアプリで Wi-Fi ゲートウェイの詳細を表示するには](#page-162-0)
- [ウェブアプリで Wi-Fi ゲートウェイの詳細を表示するには](#page-164-0)

### <span id="page-162-0"></span>モバイルアプリで Wi-Fi ゲートウェイの詳細を表示するには

1. [ゲートウェイ] のリストから、詳細を表示するゲートウェイを選択します。

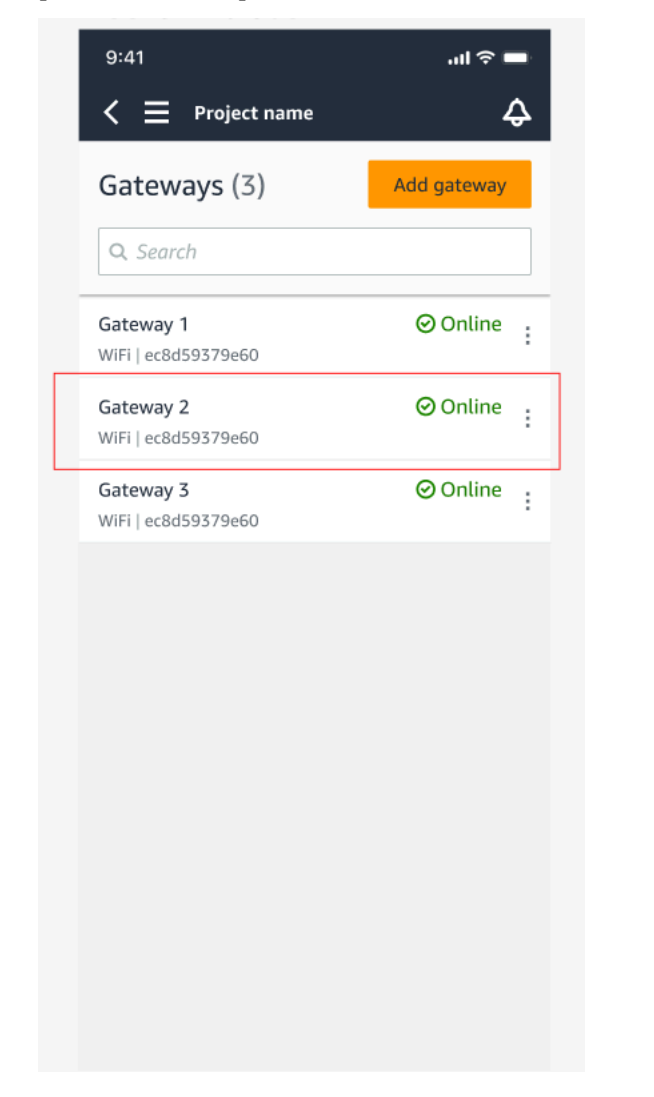

2. 表示されたオプションボックスから、[ゲートウェイの詳細を表示] を選択します。

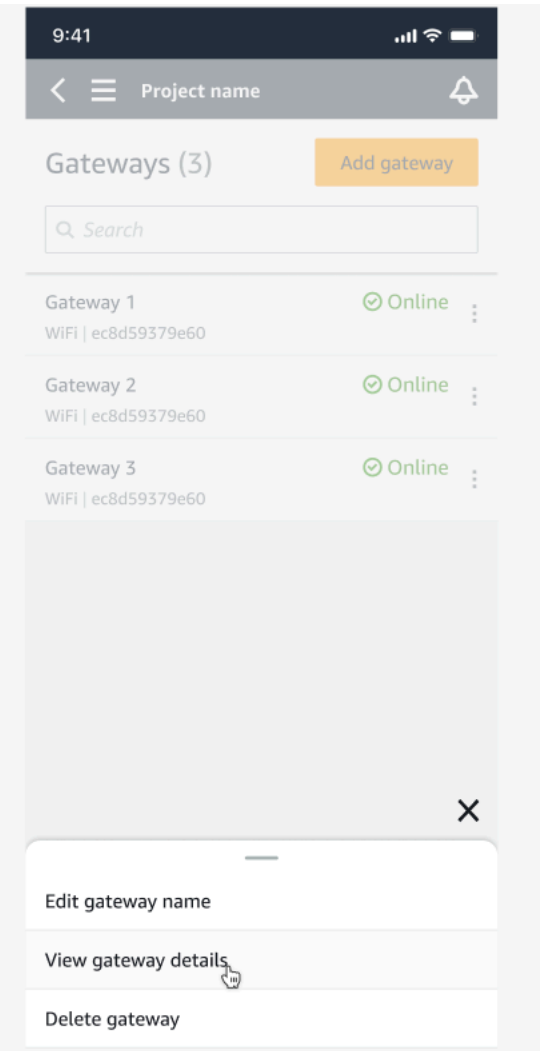

3. [ゲートウェイの詳細] ページが表示されます。

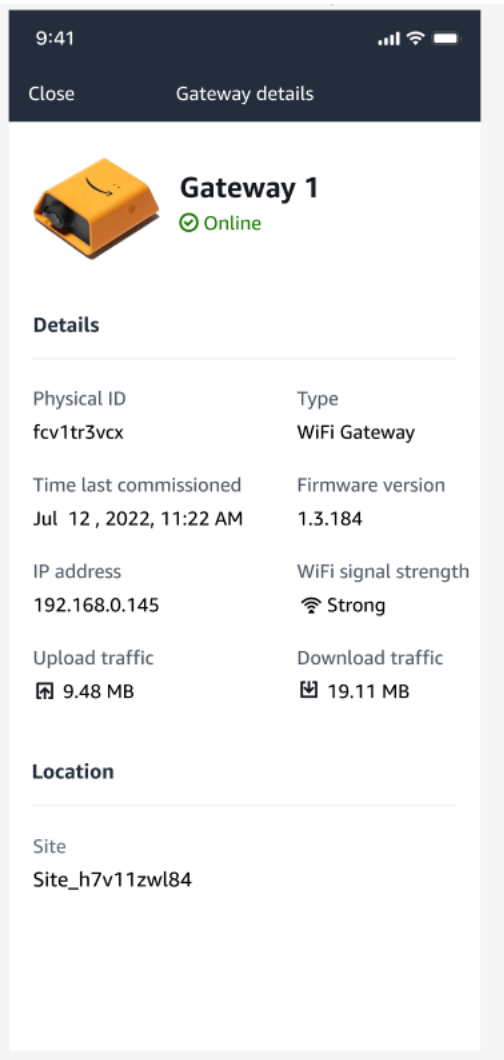

# <span id="page-164-0"></span>ウェブアプリで Wi-Fi ゲートウェイの詳細を表示するには

1. [ゲートウェイ] のリストから、詳細を表示するゲートウェイを選択します。

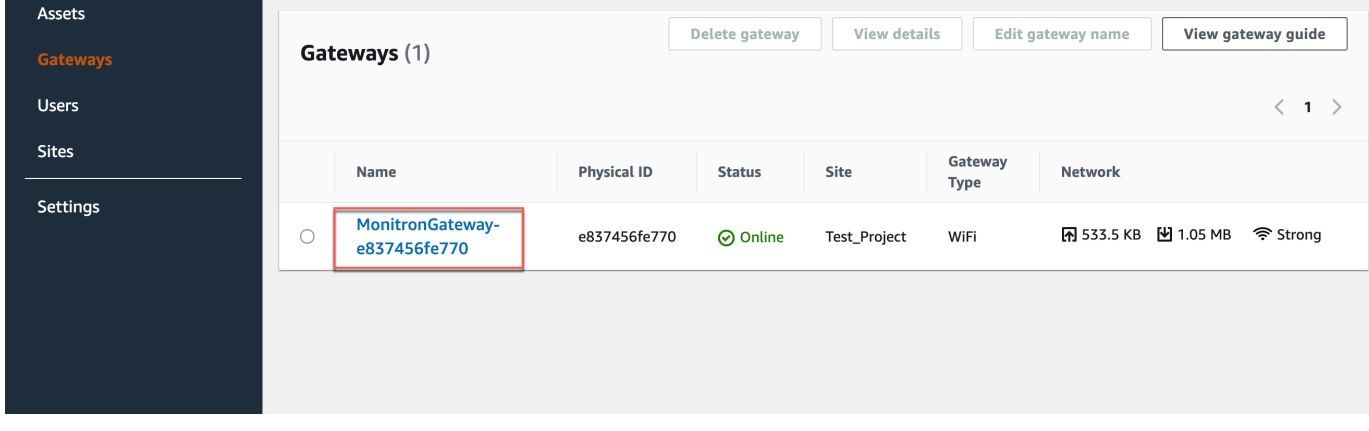

#### 2. [ゲートウェイの詳細] ページが表示されます。

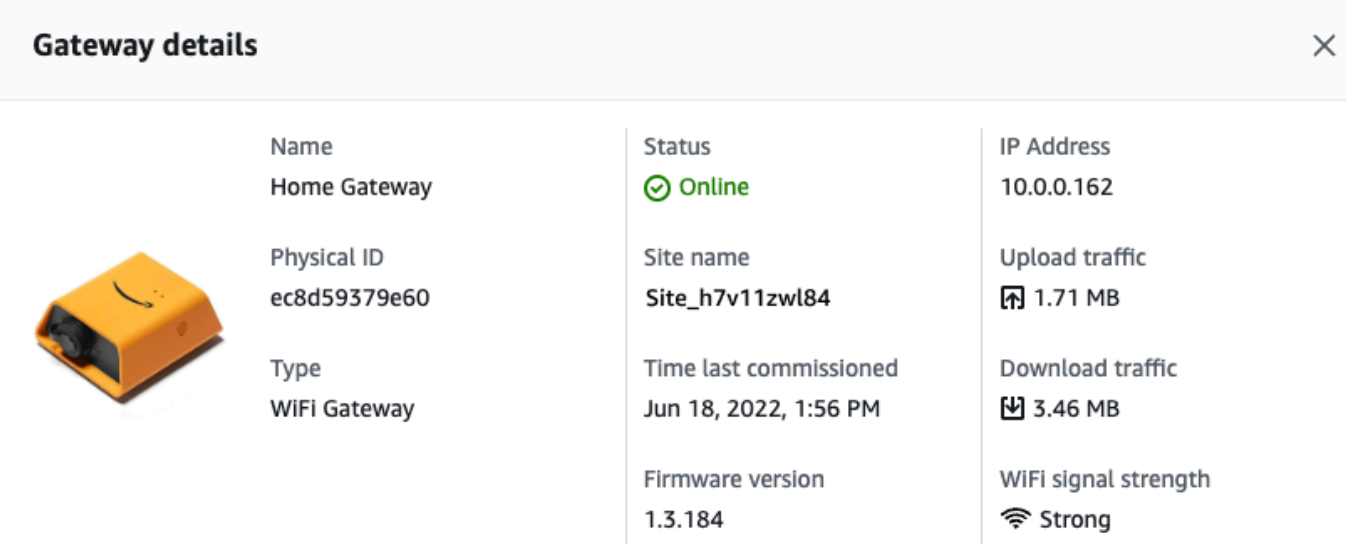

### <span id="page-165-0"></span>Wi-Fi ゲートウェイの名前の編集

Wi-Fi ゲートウェイの表示名を変更すると、すばやく見つけることができます。ゲートウェイの名前 を編集するには、ウェブアプリまたはモバイルアプリを開いて以下の操作を行います。

トピック

• [Wi-Fi ゲートウェイの名前を編集するには](#page-165-1)

<span id="page-165-1"></span>Wi-Fi ゲートウェイの名前を編集するには

1. [ゲートウェイ] ページから、編集するゲートウェイの名前を選択します。

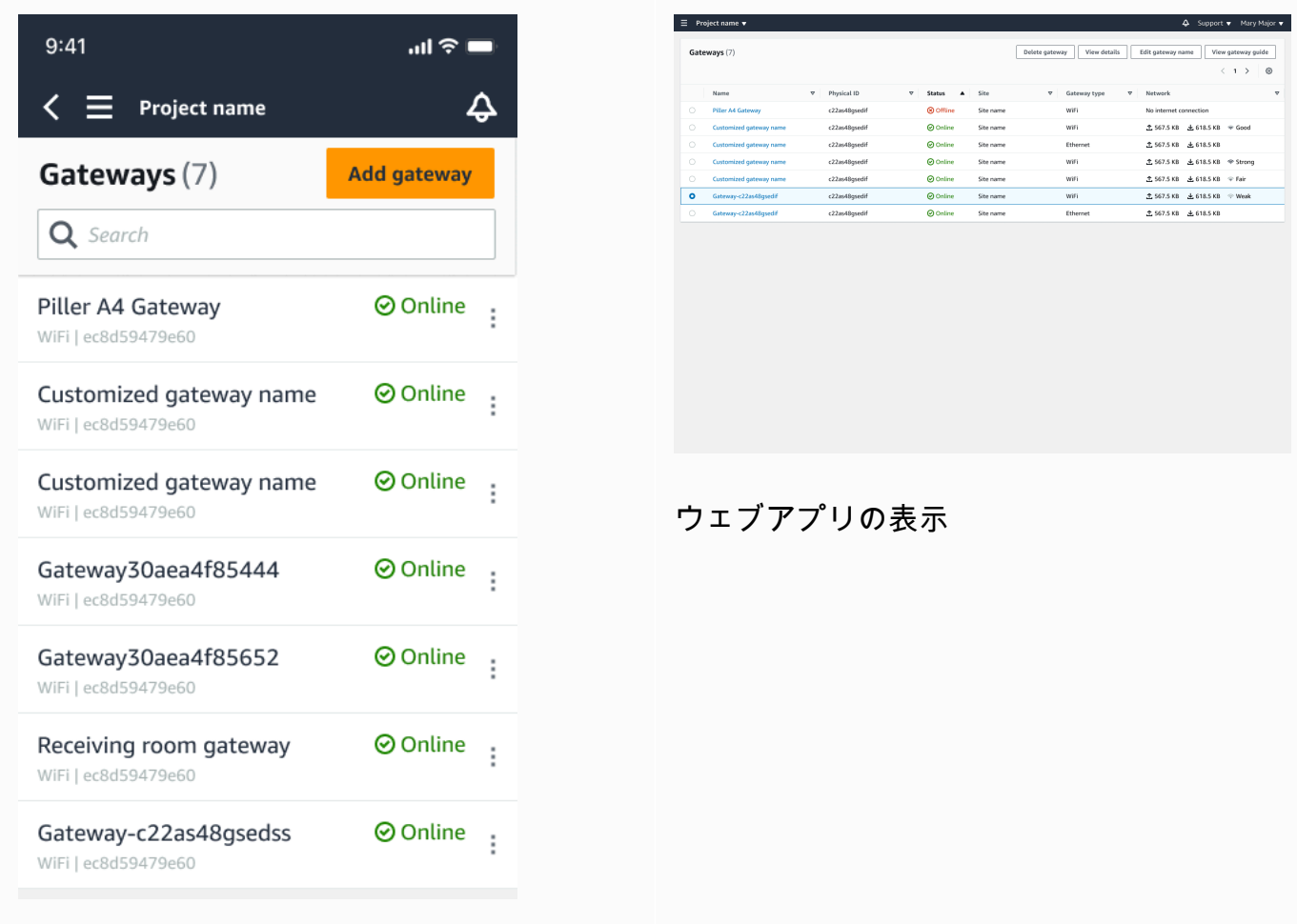

モバイルアプリの表示

2. ゲートウェイにカスタマイズした名前を追加するように求めるポップアップが表示されます。

全 567.5 KB 上 618.5 KB

Cancel Save

Edit gat

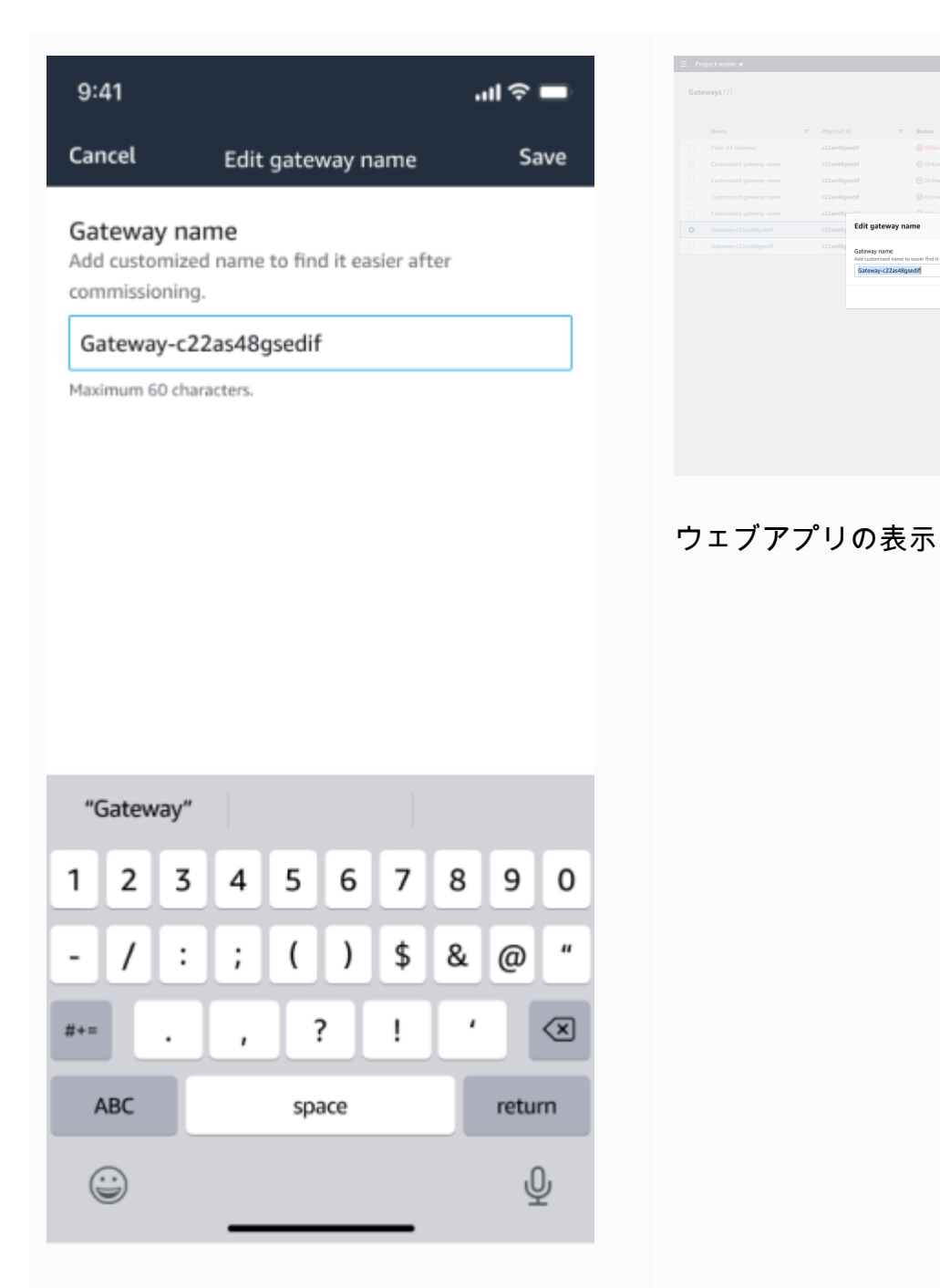

#### モバイルアプリの表示

3. ゲートウェイの新しい名前を入力し、[保存] をクリックします。

全 567.5 KB 上 618.5 KB 567.5 KB ± 618.5 KB 67.5 KB ± 618.5 KB

Cancel Save

Edit gateway name

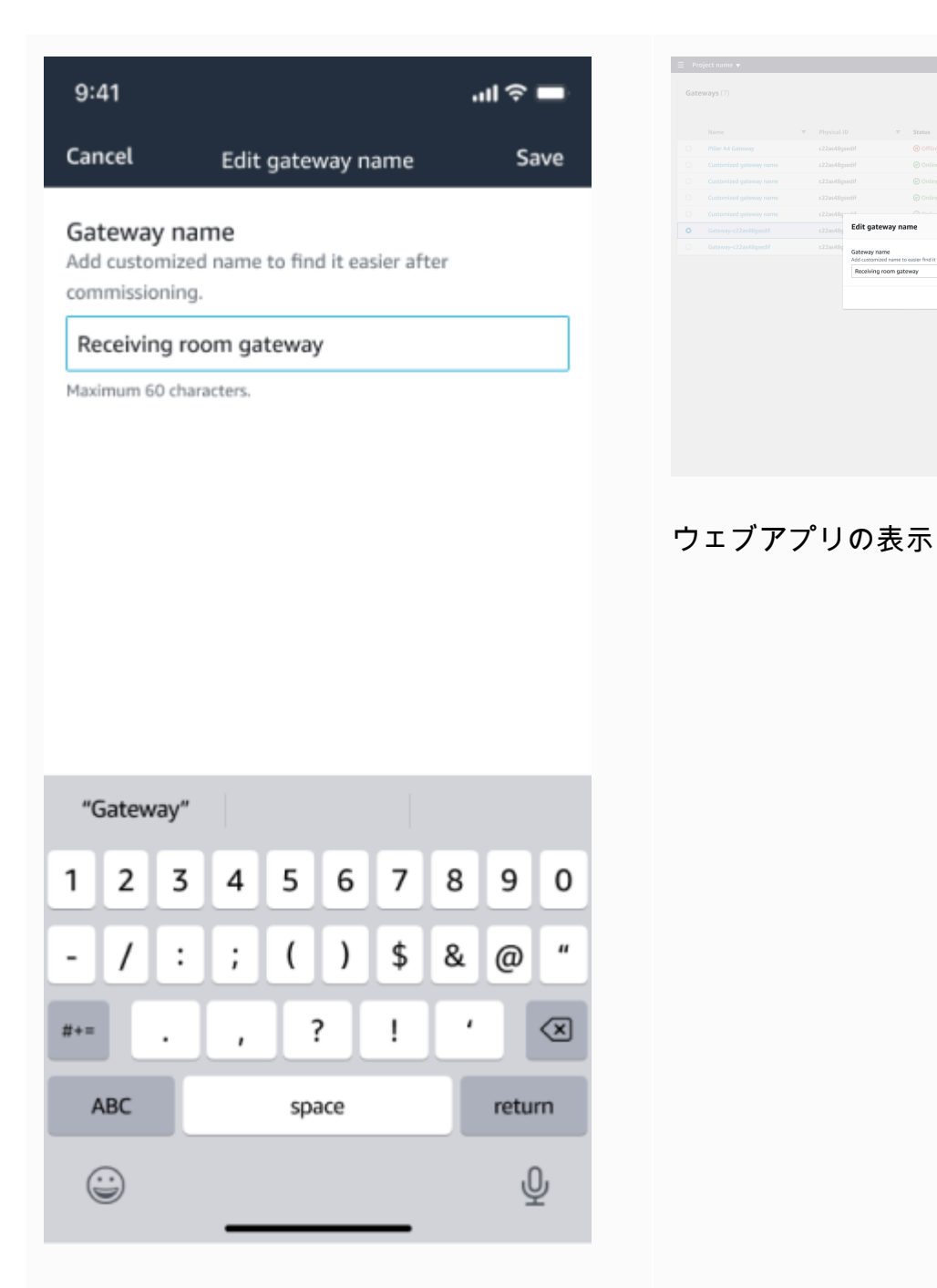

#### モバイルアプリの表示

4. ゲートウェイの新しい名前を確認する成功メッセージが表示されます。

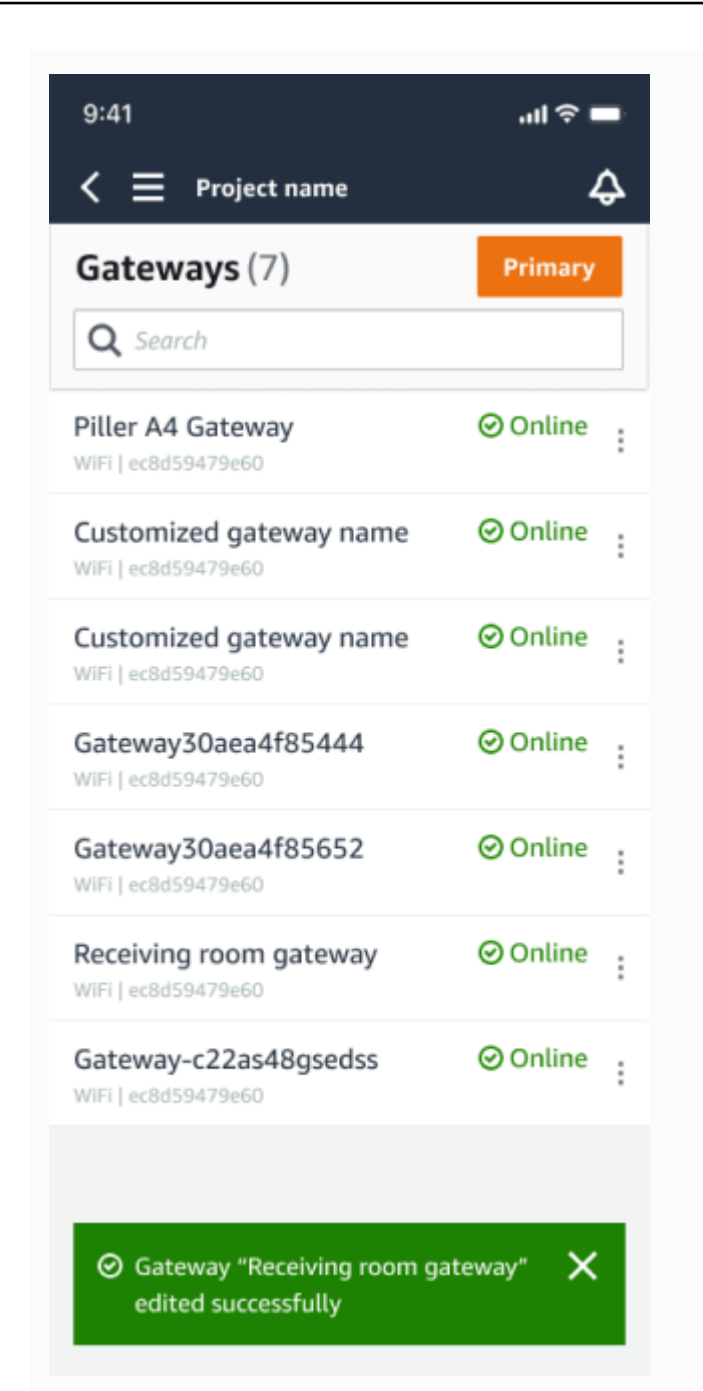

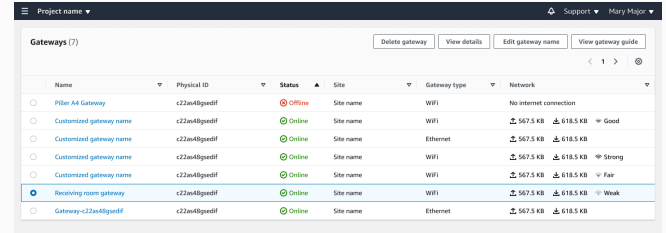

#### ウェブアプリの表示

モバイルアプリの表示

### <span id="page-170-0"></span>Wi-Fi ゲートウェイの削除

センサーには、データを AWS クラウドに中継するためのゲートウェイが必要です。ゲートウェイを 削除すると、一部のセンサーが接続を失う可能性があります。ゲートウェイを削除する前には注意が 必要です。

ゲートウェイを削除すると、センサーは範囲内にある別のゲートウェイ (存在する場合) に接続を切 り替えます。センサーからのデータ送信は中断されずに継続されます。範囲内にゲートウェイがない 場合、データ送信は中断され、データが失われる可能性があります。

トピック

- [モバイルアプリを使用してゲートウェイを削除するには](#page-170-1)
- [ウェブアプリを使用してゲートウェイを削除するには](#page-170-2)

<span id="page-170-1"></span>モバイルアプリを使用してゲートウェイを削除するには

- 1. [ゲートウェイ] ページに移動します。
- 2. 削除するゲートウェイの横にある縦 3 点アイコン

 $($ 

をクリックします。

- 3. [ゲートウェイを削除] を選択します。
- 4. [削除] をもう一度選択します。

<span id="page-170-2"></span>ウェブアプリを使用してゲートウェイを削除するには

- 1. [the section called "ゲートウェイのリストの表示"](#page-159-0) に移動します。
- 2. テーブルから削除するゲートウェイを選択します。
- 3. [ゲートウェイを削除] を選択します。

# <span id="page-171-0"></span>MAC アドレスの詳細の取得

Amazon Monitron ゲートウェイの Media Access Control (MAC) アドレスを取得するには、携帯電 話を使用してゲートウェイデバイスの QR コードをスキャンできます。QR コードをスキャンする と、Amazon Monitron は MAC アドレスとゲートウェイ ID の両方を返します。

IT 管理者の場合は、スキャンされた MAC アドレスを使用して、ゲートウェイデバイスがコミッショ ニングされる前に正しいネットワーク設定で設定されるようにできます。技術者コミッショニング ゲートウェイの場合は、スキャンされた MAC アドレスを使用して、IT 管理者のネットワーク問題を トラブルシューティングできます。

**G** Note

QR コードをスキャンして MAC アドレスを取得することは、Amazon Monitron モバイルア プリでのみサポートされています。

次の手順は、ゲートウェイデバイスの MAC アドレスを取得する方法を示しています。

- 1. [ゲートウェイ] ページに移動します。
- 2. スキャンアイコンを選択します。

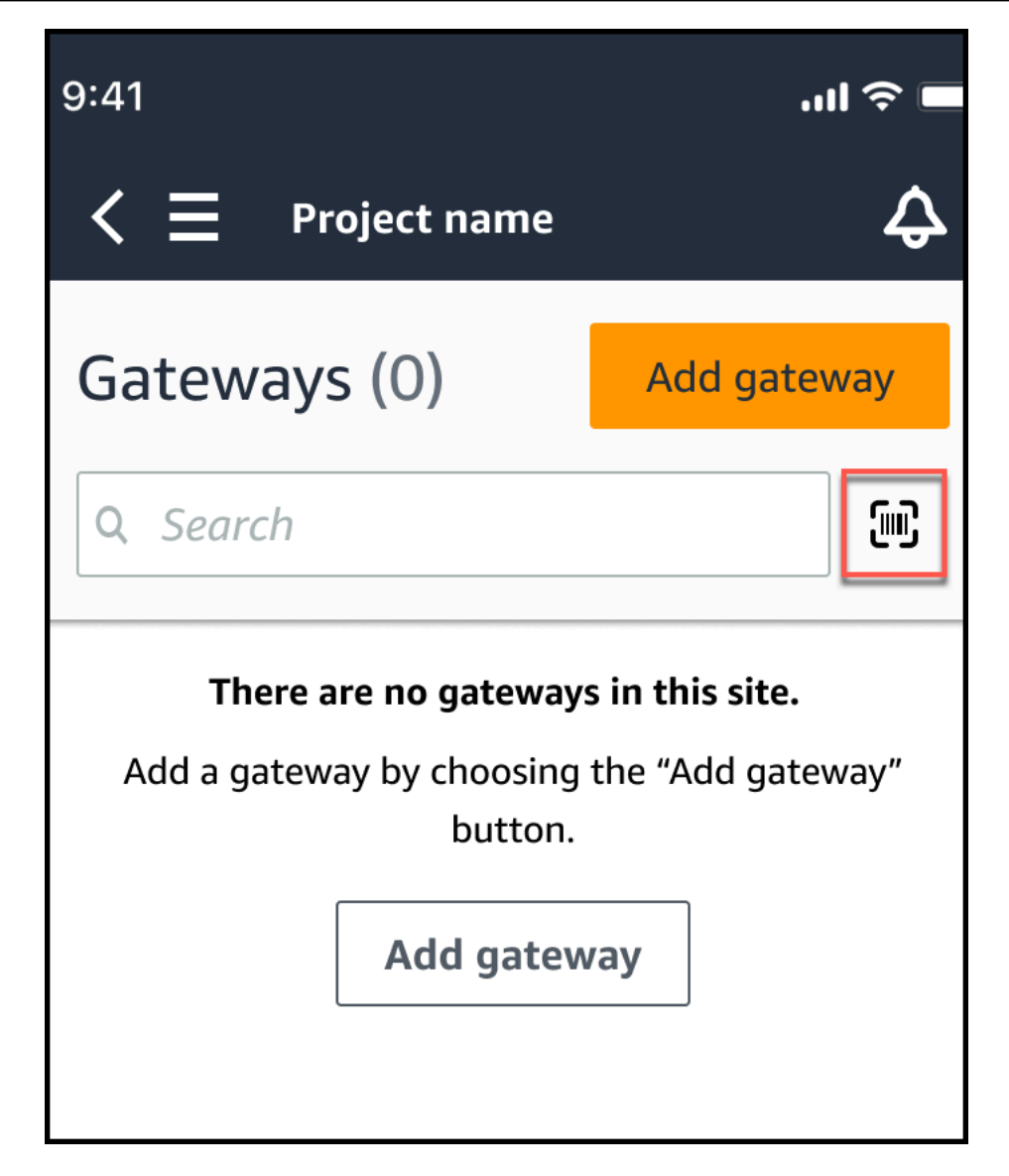

3. Amazon Monitron は、QR コードのスキャンの内容を説明するメッセージを表示しま す。[Continue] (続行) をクリックします。

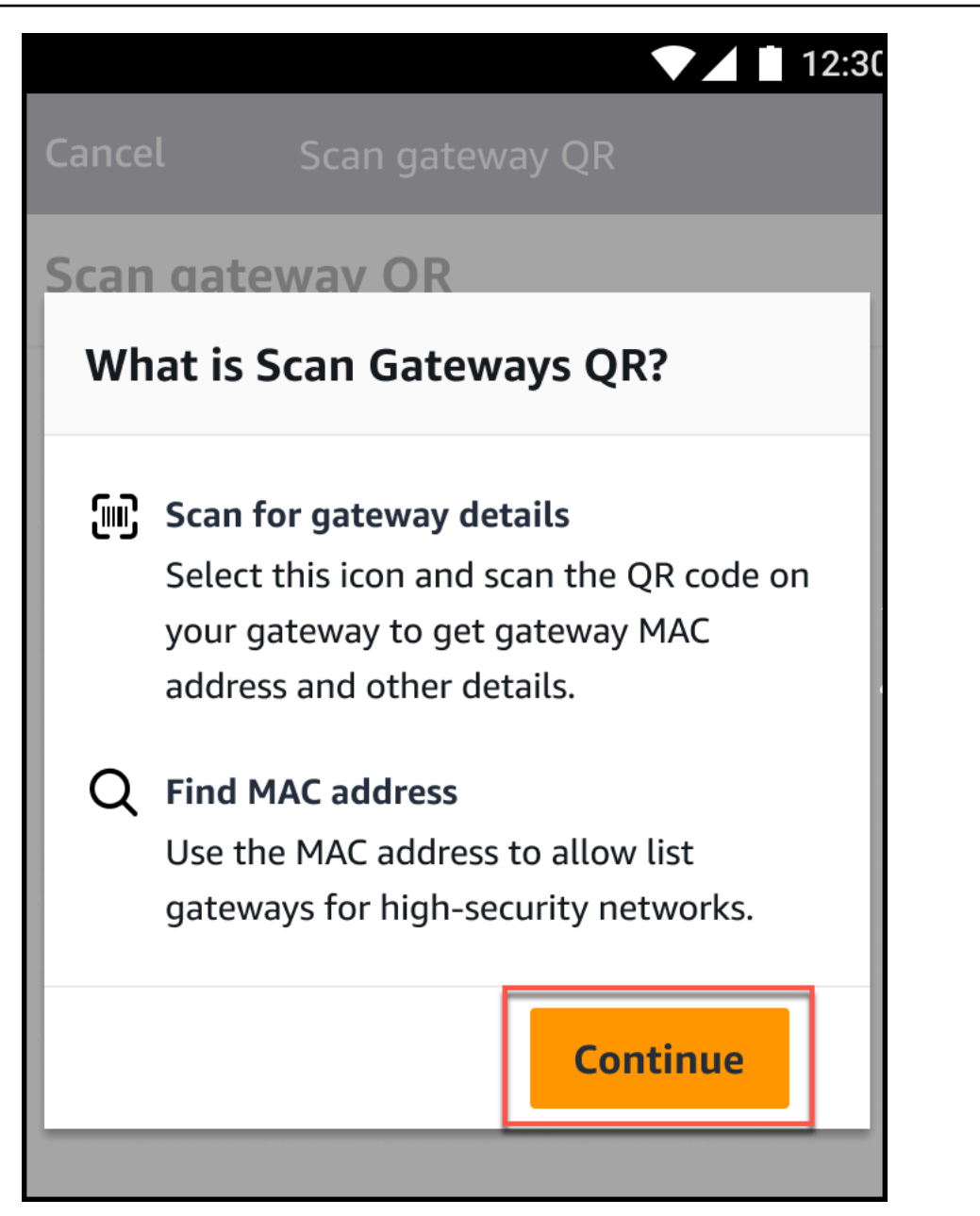

4. QR コードのスキャンページで、携帯電話カメラを使用してゲートウェイ QR コードをスキャン します。

スキャンが正常に完了すると、Amazon Monitron はモバイルアプリケーションのスキャン QR コードページにゲートウェイ ID と MAC アドレスを表示します。

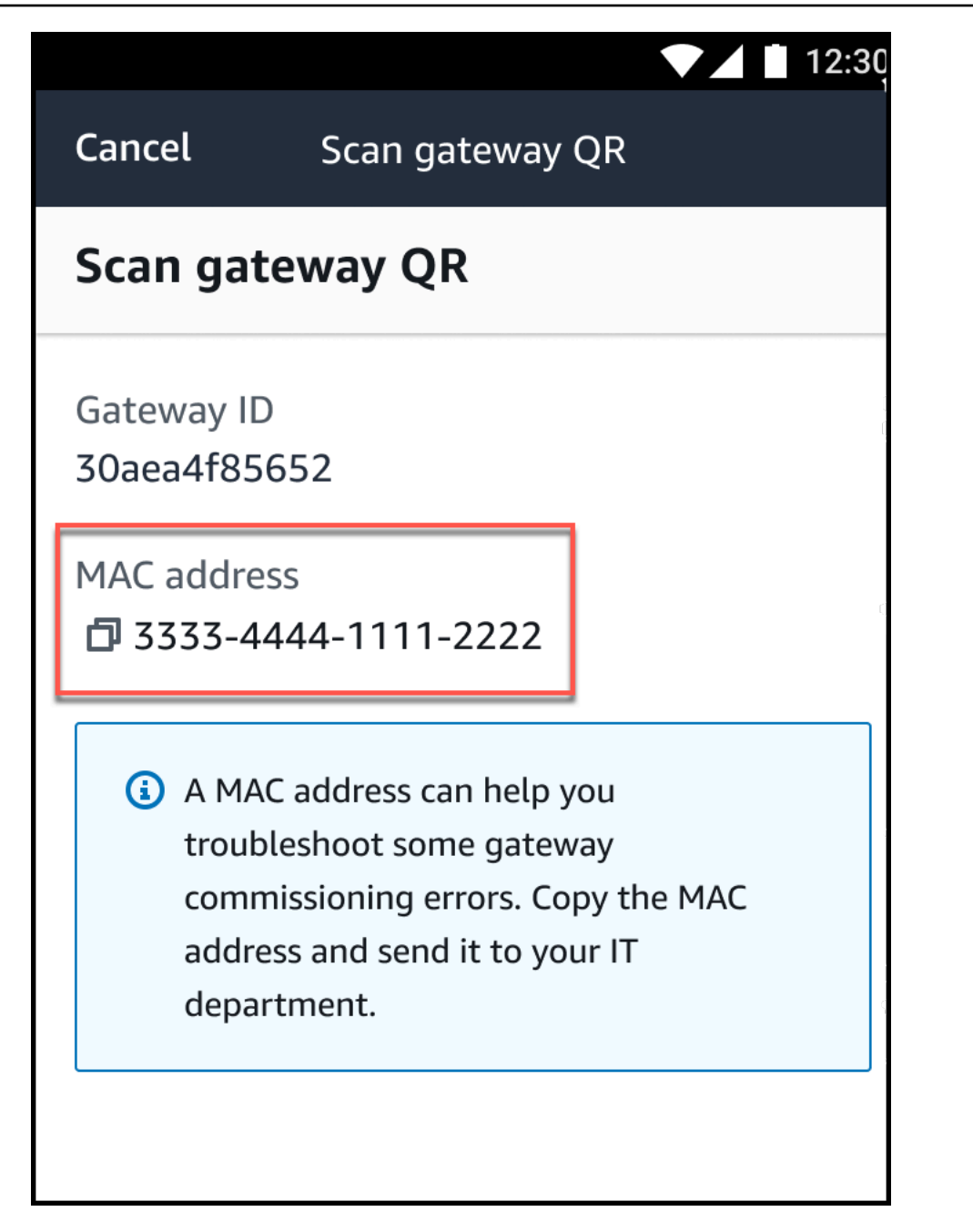

コピーアイコン

 $\overline{\mathbf{C}}$  ) and  $\overline{\mathbf{C}}$  and  $\overline{\mathbf{C}}$  and  $\overline{\mathbf{C}}$  and  $\overline{\mathbf{C}}$  and  $\overline{\mathbf{C}}$  and  $\overline{\mathbf{C}}$  and  $\overline{\mathbf{C}}$  and  $\overline{\mathbf{C}}$  and  $\overline{\mathbf{C}}$  and  $\overline{\mathbf{C}}$  and  $\overline{\mathbf{C}}$  and  $\overline{\mathbf{C}}$  and  $\overline{\mathbf{C}}$ 

を選択して MAC アドレスをコピーすることもできます。

#### **a** Note

まだ有効になっていない場合、Amazon Monitron は QR コードをスキャンするために カメラにアクセスするためのアクセス許可が必要になる場合があります。デバイスの

QR コードを正常にスキャンするには、モバイルデバイスの設定ページからこれらの アクセス許可を有効にする必要があります。アクセス許可がまだ付与されていない場 合、Amazon Monitron はスキャンプロセス中にカメラアクセスを有効にするように促し ます。

Android デバイス上

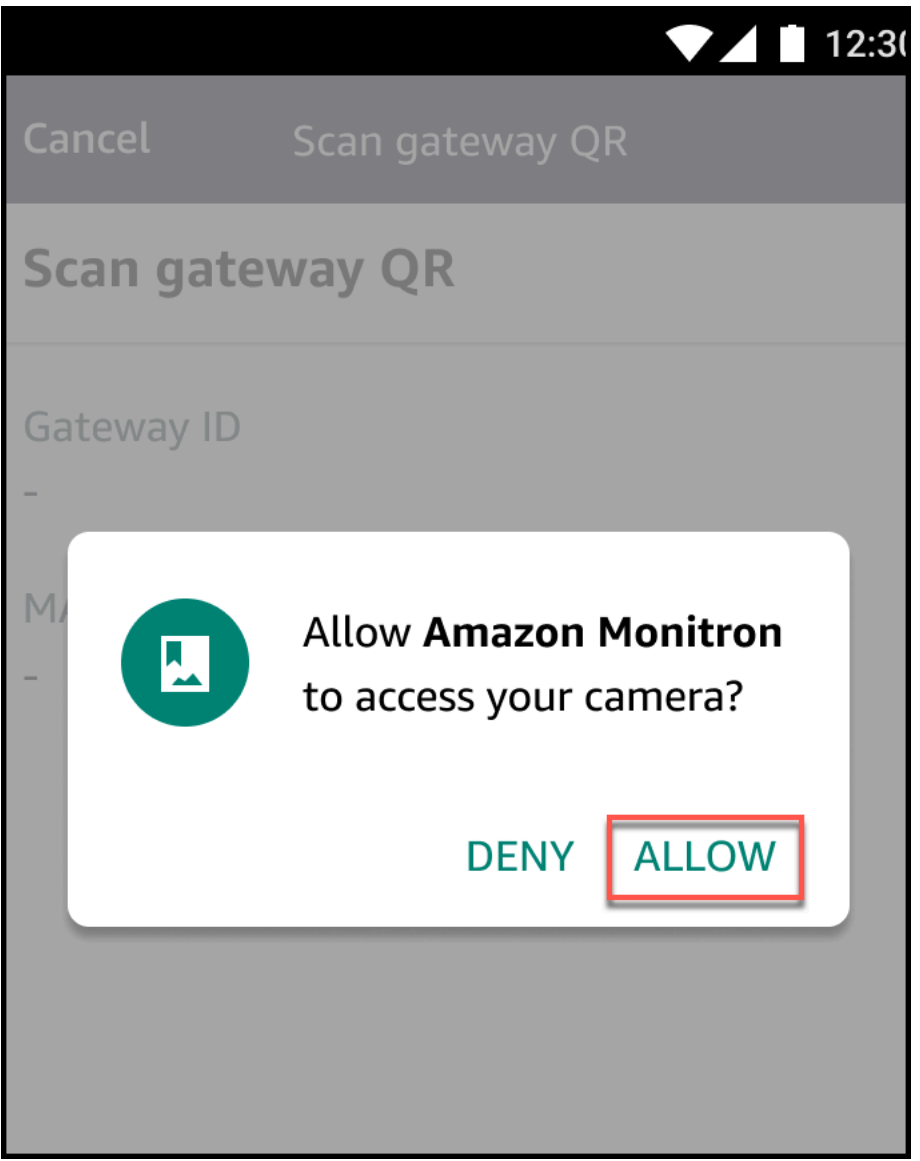

iOS デバイス上

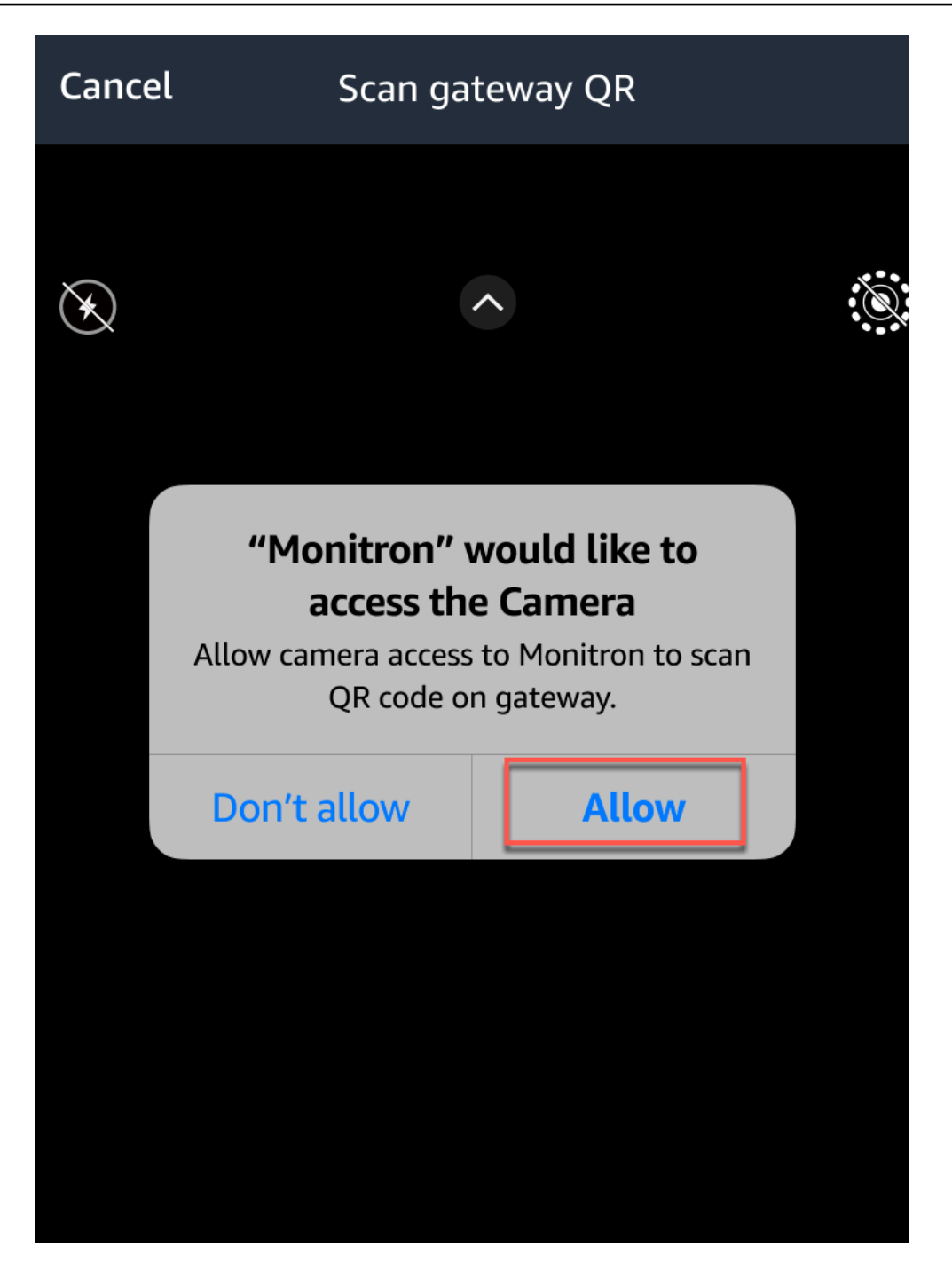

# アセット

「資産」とは Amazon Monitron、工場の現場にある機器のことです。通常、アセットは個別のマシ ンですが、大規模な機器の一部、工業プロセスの一部、または製造モデルの要素であってもかまいま せん。

Amazon Monitron は現在、以下のデフォルトの [ISO 20186](https://www.iso.org/standard/63180.html) 標準ベースのマシンクラスをサポートし ています。

- クラス I 通常の稼働状態で機械全体に一体的に接続されたエンジンと機械の個々の部品。たと えば、最大 15 kW の生産用電気モーターなどです。
- クラスII 特別な基礎のない中型機械(通常は出力が15 kW~75 kWの電気モーター)、頑丈に取 り付けられたエンジン、または特殊な基礎の上に設置された機械(最大300 kW)。
- クラス Ⅲ 振動方向が比較的剛性の高い硬くて重い基礎に取り付けられた大型の原動機および回 転マスを備えたその他の大型機械。
- クラス IV 振動測定方向が比較的柔らかい硬くて重い基礎に取り付けられた大型の原動機やその 他の大型機械(出力が 10 MW を超えるターボ発電機セットやガスタービンなど)。

また、ユースケースにより合ったアセット用のカスタムクラスを作成することもできます。詳しく は、「[カスタムクラスの作成](https://docs.aws.amazon.com/Monitron/latest/user-guide/custom-asset-class.html)」を参照してください。

アセットはマシンの状態を確認するための基礎にもなります。マシンのアクティビティをモニタリン グするには、モニタリング対象のアセットに 1 つ以上のセンサーをペアリングします。各センサー は、アセットのその部分がどのように機能しているかの情報を提供し、それらを組み合わせてアセッ ト全体の概要を把握します。アセットに配置された各センサーには独自のマシンクラスを割り当てる ことができます。

以下の図では、1 つのアセットとして、電動モーターポンプセットを示しています。4 つのポジショ ンがあり、それぞれにセンサーが 1 つずつ (モーターに 2 つ、ポンプに 2 つ) 付いています。各セン サーは、ポンプの特定のポジションの温度と振動レベルのデータを収集します。 Amazon Monitron は次に、そのデータをそのポジションのベースラインとなる温度や振動レベルと比較して分析し、変 化や異常がいつ発生したかを判断します。その場合、 Amazon Monitron アプリに通知が送信されま す。

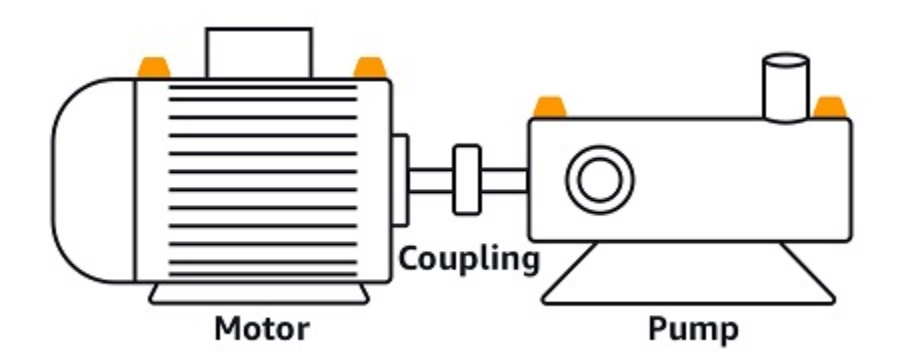

この章では、アセットを管理する方法と Amazon Monitron、アセットをその状態を監視するセン サーとペアリングする方法について説明します。

トピック

- [資産クラスの作成](#page-178-0)
- [アセットの管理](#page-190-0)
- [アセットのリストの表示](#page-192-0)
- [アセットの追加](#page-192-1)
- [アセット名の変更](#page-198-0)
- [アセットの移動](#page-199-0)
- [アセットの削除](#page-208-0)

# <span id="page-178-0"></span>資産クラスの作成

Amazon Monitron は [ISO 20816 規格に基づいた 4 つのデフォルトマシンクラスを提供しています。](https://docs.aws.amazon.com/Monitron/latest/user-guide/assets-chapter.html) 資産位置を追加すると、これらの 4 つのデフォルトクラスのいずれかを、資産の異常を検出するた めのマシンクラスとして選択できます。次に、Amazon Monitron は割り当てられた資産クラスを使 用して、資産の状態に関する警告とアラームを生成します。

アセットタイプが Amazon Monitron が提供するデフォルトのマシンクラスと一致しない場合は、ア セットのカスタムマシンクラスを作成できます。作成したカスタムクラスは、プロジェクト内のすべ てのアセットポジションに割り当てることができます。

#### **A** Important

カスタムクラスは Amazon Monitron ウェブアプリケーションを使用してのみ作成できま す。Amazon Monitron プロジェクト管理者のみが、カスタムアセットクラスを作成、更新、 削除できます。

トピック

- [カスタムクラスを作成する。](#page-179-0)
- [カスタムクラスの更新](#page-183-0)
- [カスタムクラスを削除する。](#page-186-0)

### <span id="page-179-0"></span>カスタムクラスを作成する。

カスタムクラスを作成するには

- 1. Amazon Monitron コンソール ([https://console.aws.amazon.com/monitron\)](https://console.aws.amazon.com/monitron/) を開きます。
- 2. [プロジェクトを作成] を選択します。
- 3. 初めてプロジェクトを作成する場合は、「[プロジェクトの作成](https://docs.aws.amazon.com/Monitron/latest/user-guide/mp-creating-project.html)」で説明されている手順に従って ください。

既存のプロジェクトを選択する場合は、左側のナビゲーションメニューから [プロジェクト] を 選択し、カスタムクラスを作成したいプロジェクトを選択します。

4. プロジェクトの詳細ページから、[Amazon Monitron ウェブアプリで開く] を選択します。
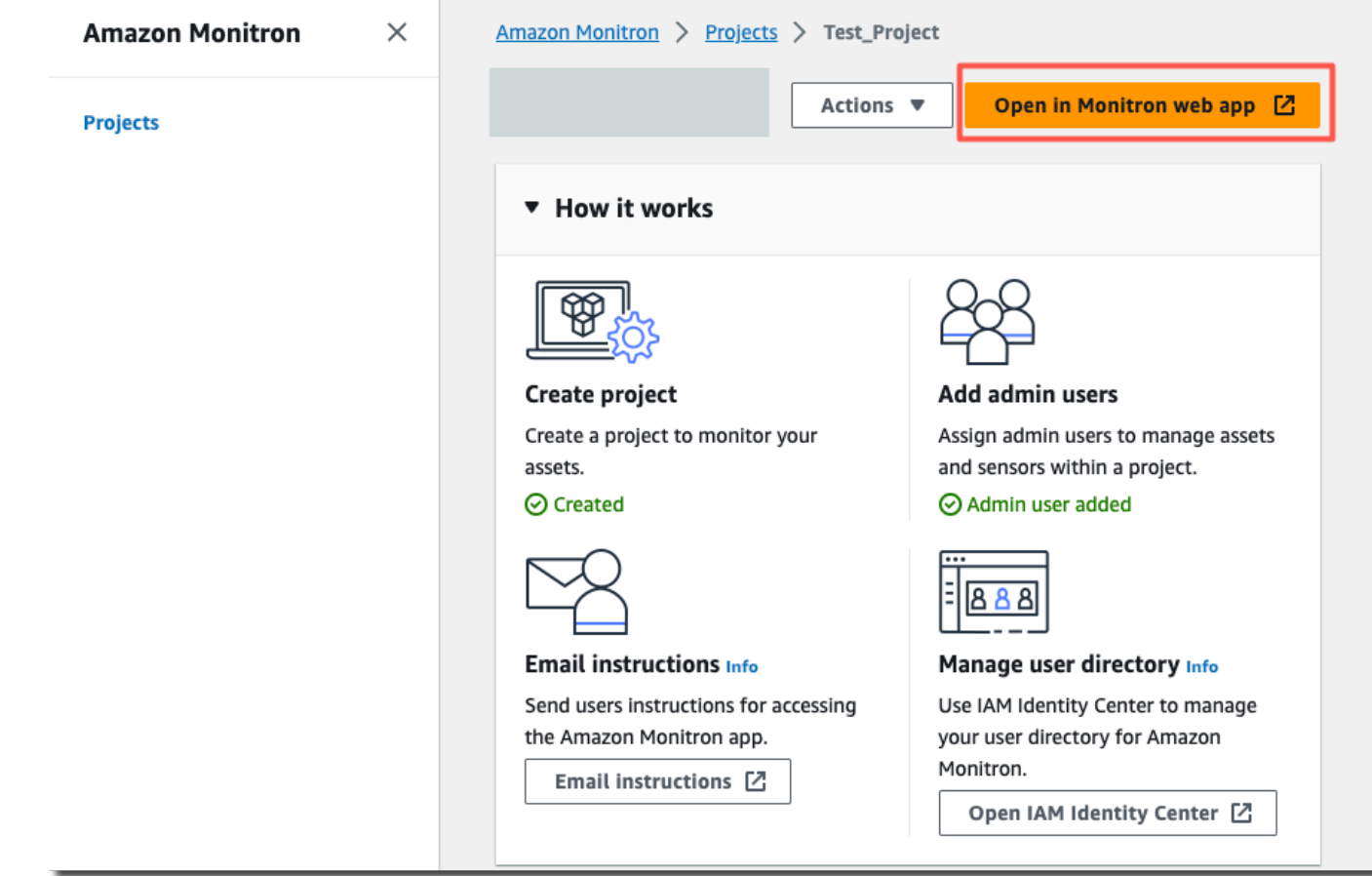

5. Amazon Monitron ウェブアプリケーションページの左側のナビゲーションペインで、[設定] を選 択します。

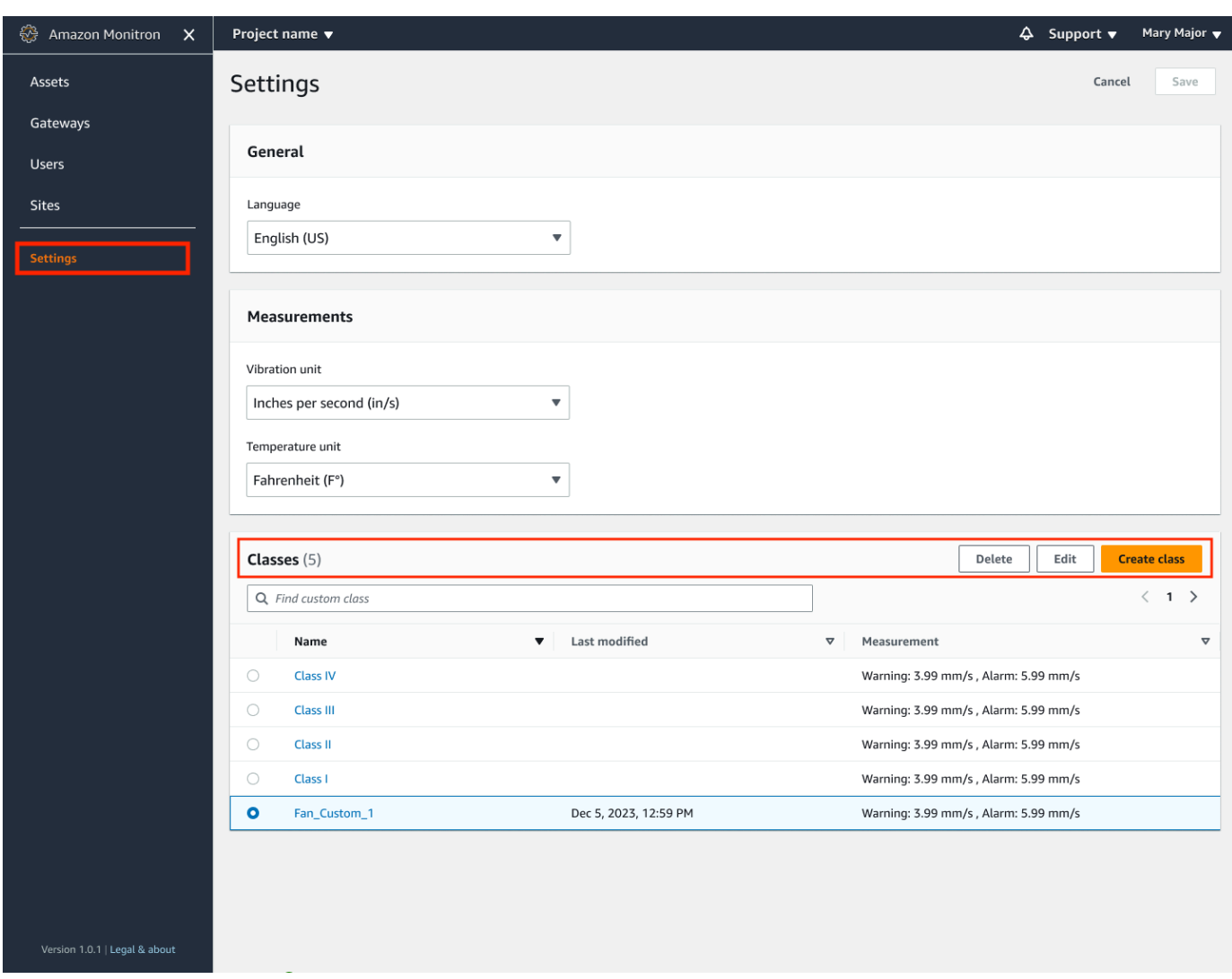

6. 次に、[クラス] から [クラスを作成] を選択します。

ь

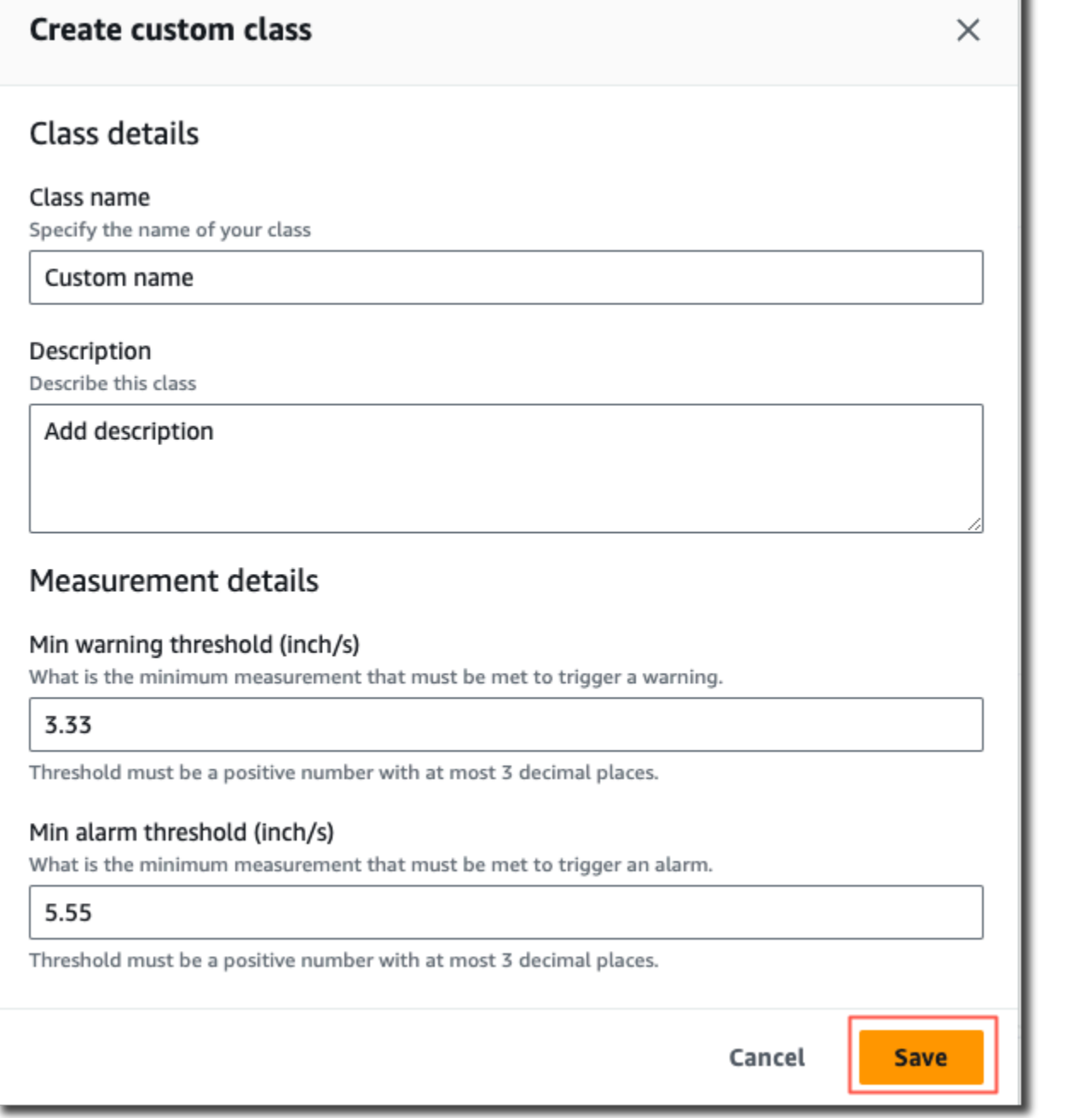

7. 「カスタムクラスの作成」ページで、次の操作を行います。

- [クラスの詳細] の [クラス名] に カスタムクラスの名前。
- 説明 カスタムマシンクラスの説明。
- [計測の詳細] の [計測閾値] アセットのカスタム計測閾値。
- 8. [保存] を選択します。

## カスタムクラスの更新

#### カスタムクラスを更新するには

- 1. Amazon Monitron コンソール ([https://console.aws.amazon.com/monitron\)](https://console.aws.amazon.com/monitron/) を開きます。
- 2. [プロジェクトを作成] を選択します。
- 3. 初めてプロジェクトを作成する場合は、「[プロジェクトの作成](https://docs.aws.amazon.com/Monitron/latest/user-guide/mp-creating-project.html)」で説明されている手順に従って ください。

既存のプロジェクトを選択する場合は、左側のナビゲーションメニューから [プロジェクト] を 選択し、カスタムクラスを作成したいプロジェクトを選択します。

4. プロジェクトの詳細ページから、[Amazon Monitron ウェブアプリで開く] を選択します。

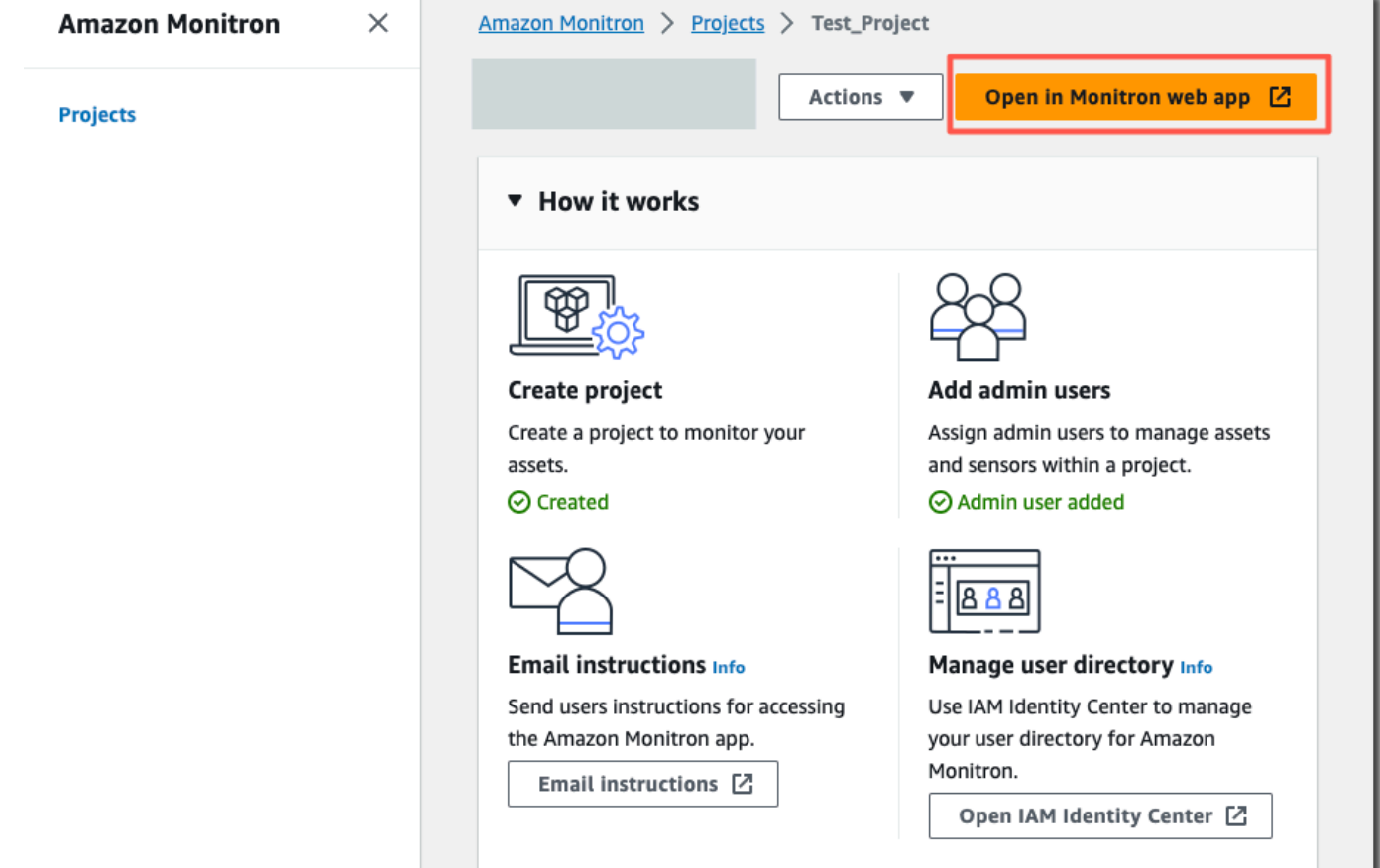

5. Amazon Monitron ウェブアプリケーションページの左側のナビゲーションペインで、[設定] を選 択します。

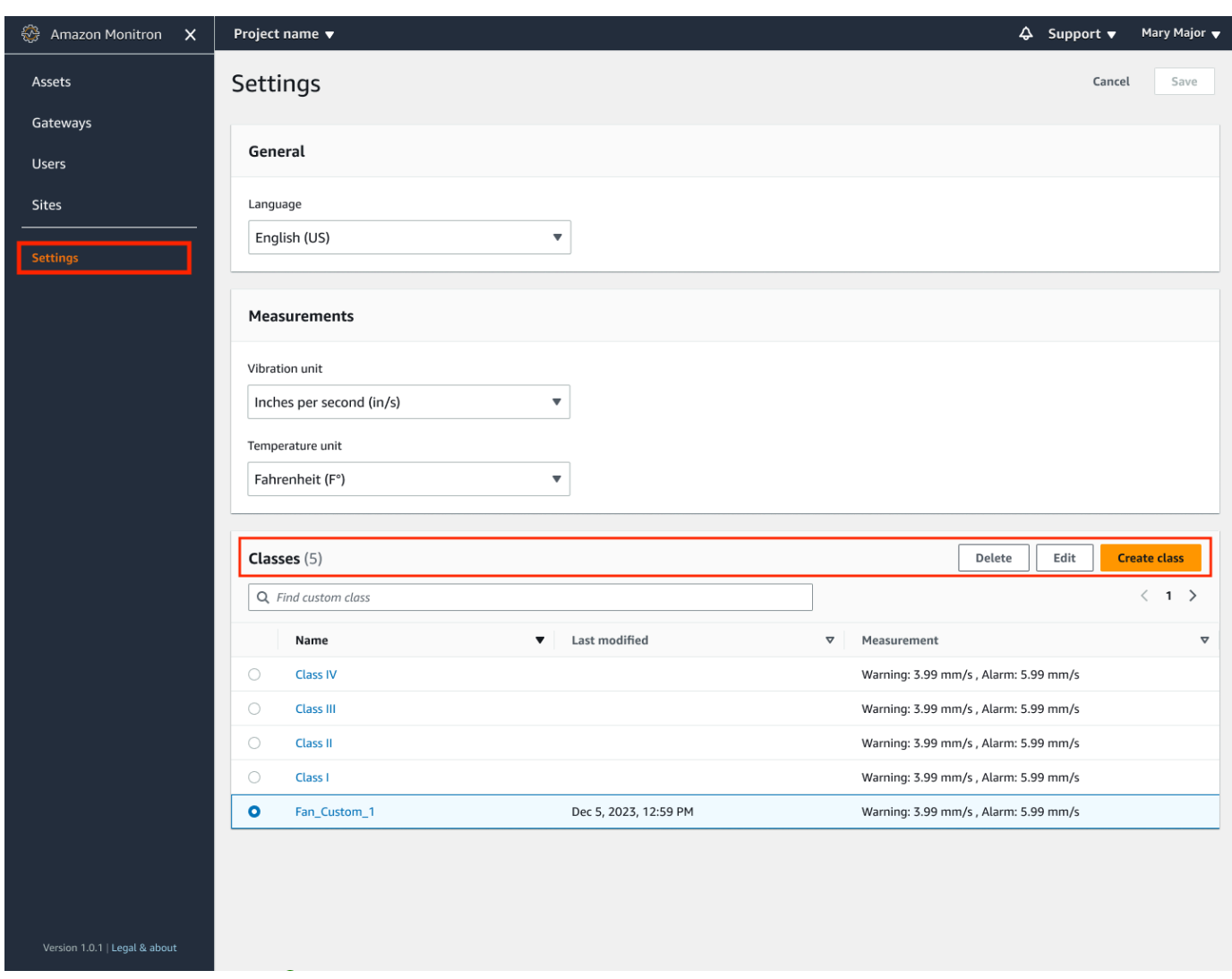

6. 次に、「クラス」から更新するクラスを選択し、「編集」を選択します。

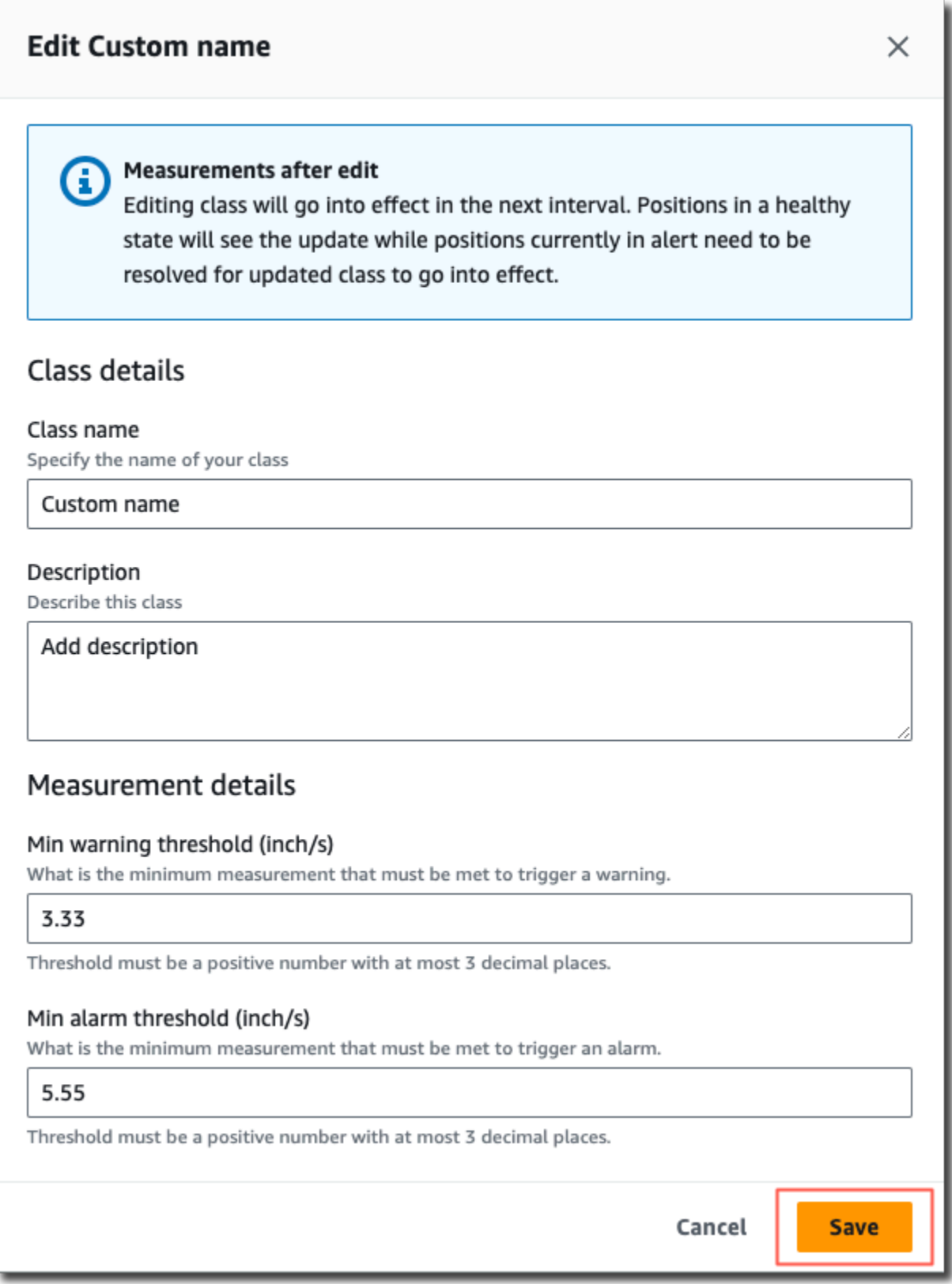

### 7. 「クラスの編集」 ページで、次の操作を行います。

- [クラスの詳細] の [クラス名] に カスタムクラスの名前。
- 説明 カスタムマシンクラスの説明。
- [計測の詳細] の [計測閾値] アセットのカスタム計測閾値。
- 8. [保存] を選択します。

#### **a** Note

編集したマシンクラスは、Amazon Monitron の次回の測定間隔で有効になります。

### カスタムクラスを削除する。

カスタムクラスを削除するには

- 1. Amazon Monitron コンソール ([https://console.aws.amazon.com/monitron\)](https://console.aws.amazon.com/monitron/) を開きます。
- 2. [プロジェクトを作成] を選択します。
- 3. 初めてプロジェクトを作成する場合は、「[プロジェクトの作成](https://docs.aws.amazon.com/Monitron/latest/user-guide/mp-creating-project.html)」で説明されている手順に従って ください。

既存のプロジェクトを選択する場合は、左側のナビゲーションメニューから [プロジェクト] を 選択し、カスタムクラスを作成したいプロジェクトを選択します。

4. プロジェクトの詳細ページから、[Amazon Monitron ウェブアプリで開く] を選択します。

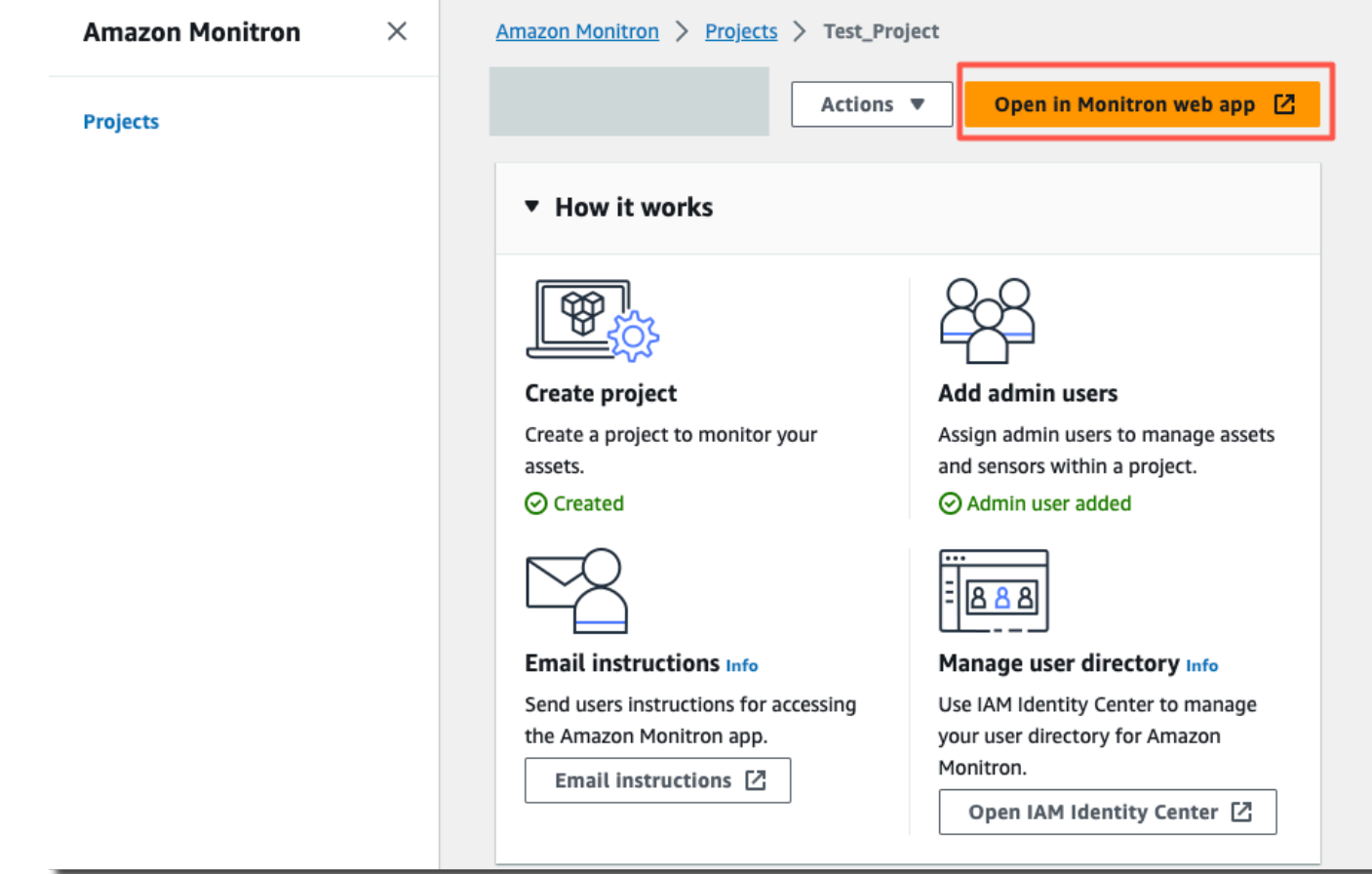

5. Amazon Monitron ウェブアプリケーションページの左側のナビゲーションペインで、[設定] を選 択します。

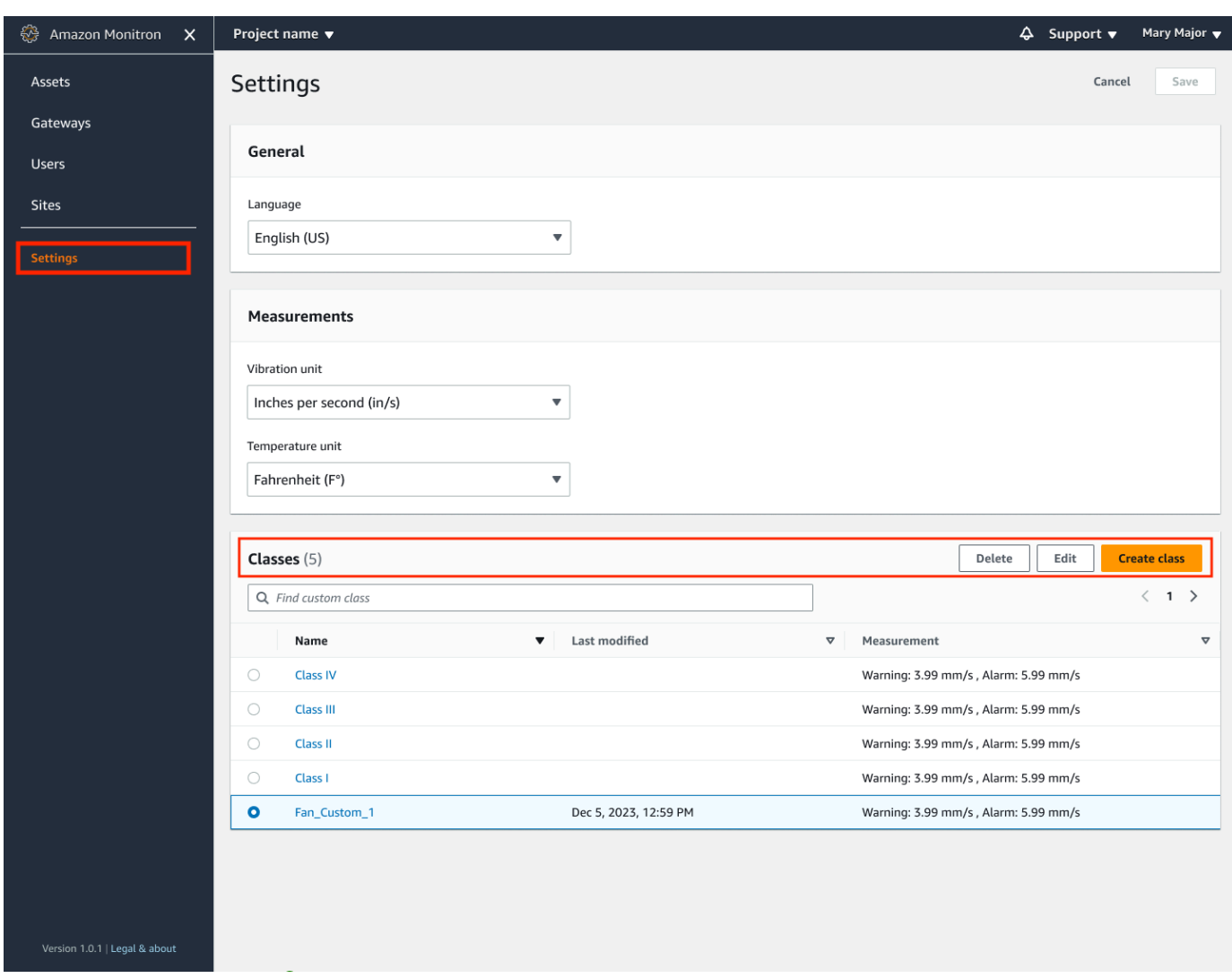

6. 次に、[クラス] から削除するマシンクラスを選択し、[削除] を選択します。

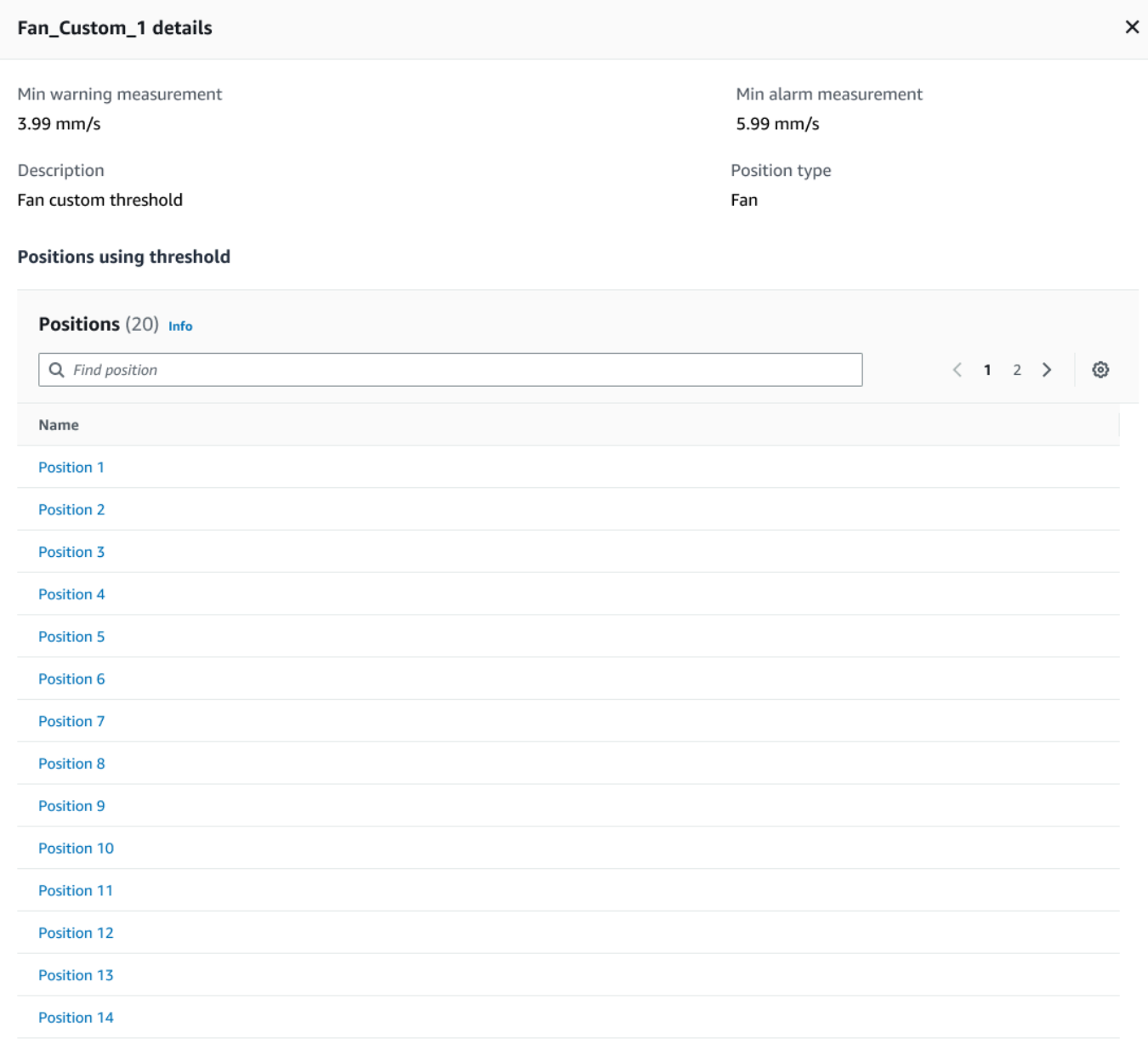

#### **A** Important

現在 1 つ以上の職種で使用されているカスタムマシンクラスは削除できません。現在マ シンクラスを使用しているポジションのリストが表示されます。これらのポジションに アタッチされているマシンクラスを削除する前に、これらのポジションを別のマシンク ラスに更新する必要があります。

7. 削除を確認するには**delete**、入力して [保存] を選択します。

## アセットの管理

Amazon Monitron アプリを使用して、サイトまたはプロジェクト内のすべてのアセットを一覧表示 します。

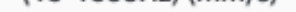

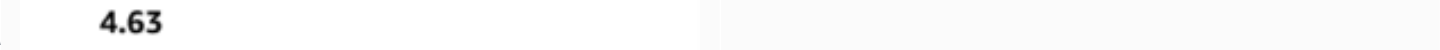

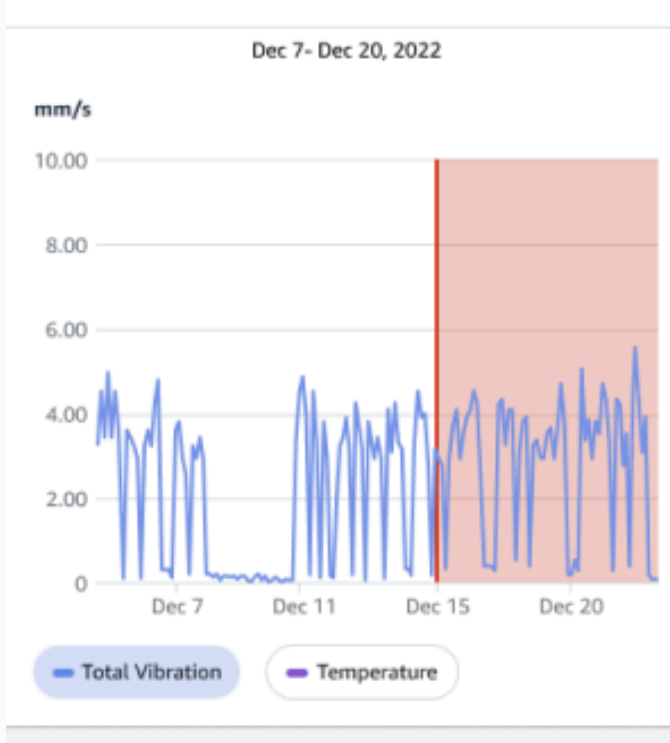

#### Single axis vibration - Vrms  $\odot$  $(10-1000Hz)$  (mm/s)

#### 4.63

- Maximum

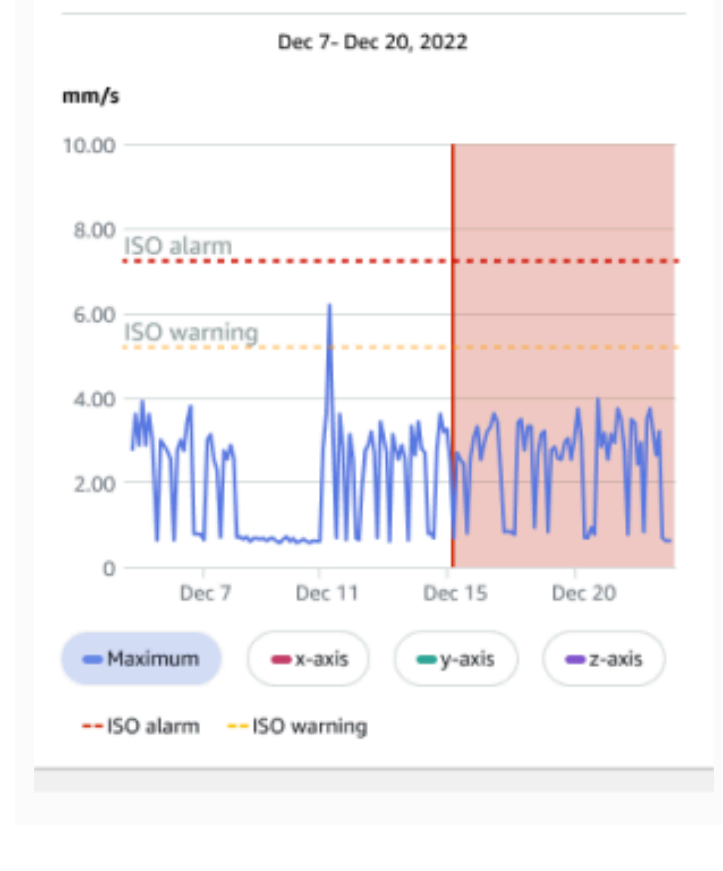

## アセットのリストの表示

[アセット] ページにはアセットのリストが表示されます。[アセット] ページはアプリのメインページ です。メインページは、アプリを開いたときに表示されるページです。アプリ内の別のページから [アセット] ページに戻るには、次の手順に従います。

トピック

• [アセットリストを開くには。](#page-192-0)

### <span id="page-192-0"></span>アセットリストを開くには。

1. メニューアイコン (☰) をクリックします。

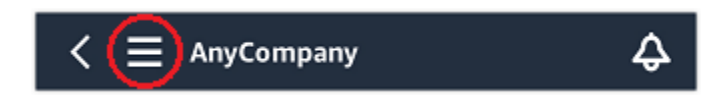

2. [アセット] を選択します。

## アセットの追加

サイトまたはプロジェクトを設定したら、センサーがモニタリングするアセットを追加します。

**G** Note

アセットを作成した後は、名前だけを変更できます。

トピック

- [モバイルアプリを使ったアセットの追加](#page-49-0)
- [Web アプリを使用してアセットを追加する](#page-53-0)

モバイルアプリを使ったアセットの追加

モバイルアプリを使用してアセットを追加するには

1. モバイルアプリにログインし、アセットを追加したいプロジェクトを選択します。

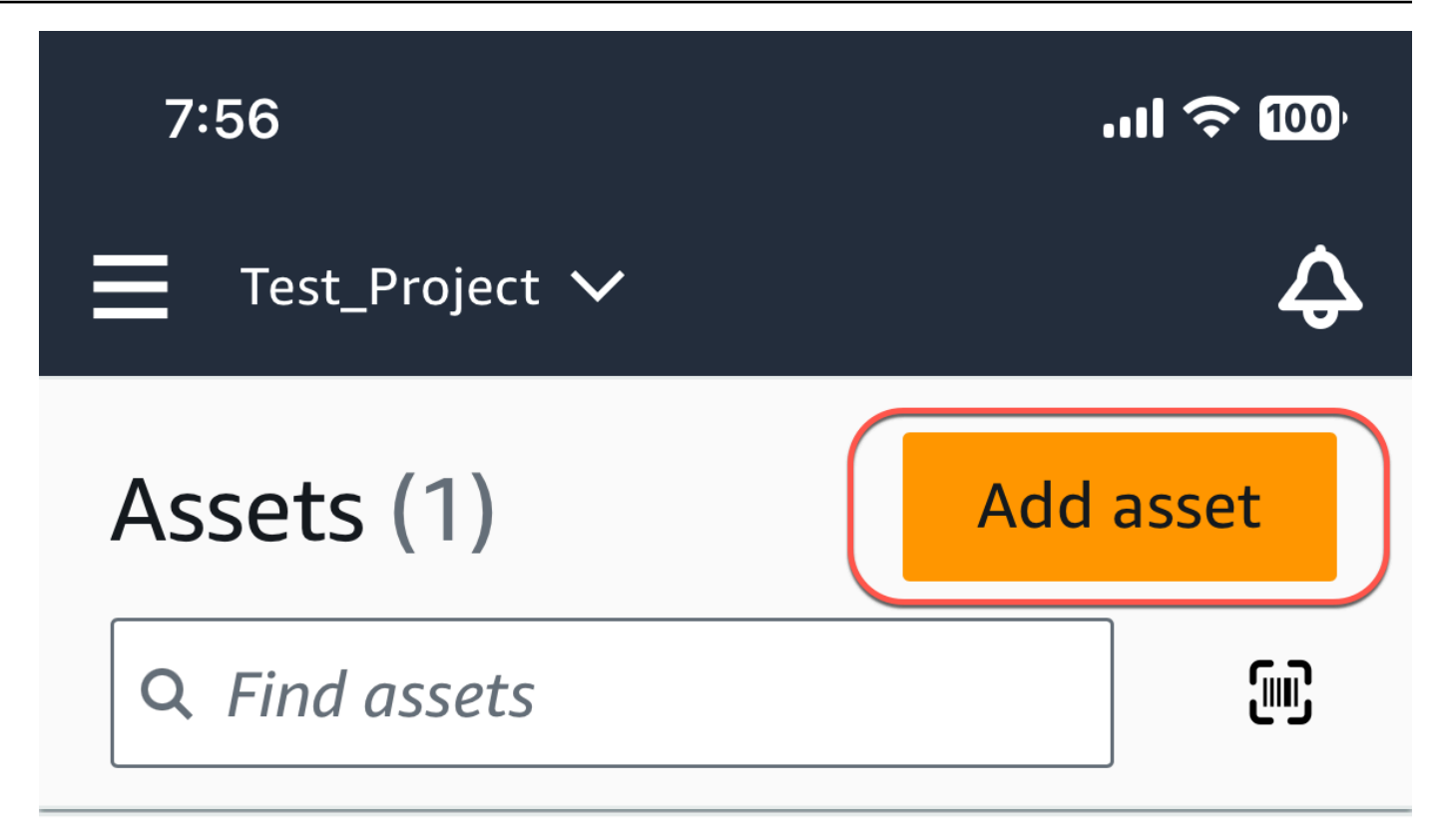

# Example\_Asset

Site 1

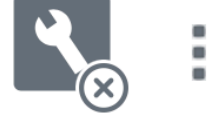

2. アセットを追加したいプロジェクトの正しいサイトにいることを確認してください。プロジェク ト名またはサイト名は、アプリ内でそのレベルにいることを示しています。

Site name  $\sim$ 

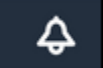

サイトレベルからプロジェクトレベルへの変更、またはその逆の変更の詳細については、「[モバ](#page-106-0) [イルアプリを使用したプロジェクトとサイト間の移動](#page-106-0)」を参照してください。

- 3. 「アセット」ページから「アセットの追加」を選択します。
- 4. 「アセットの追加」ページの「アセット名」に、作成するアセットの名前を追加し、「追加」を 選択します。

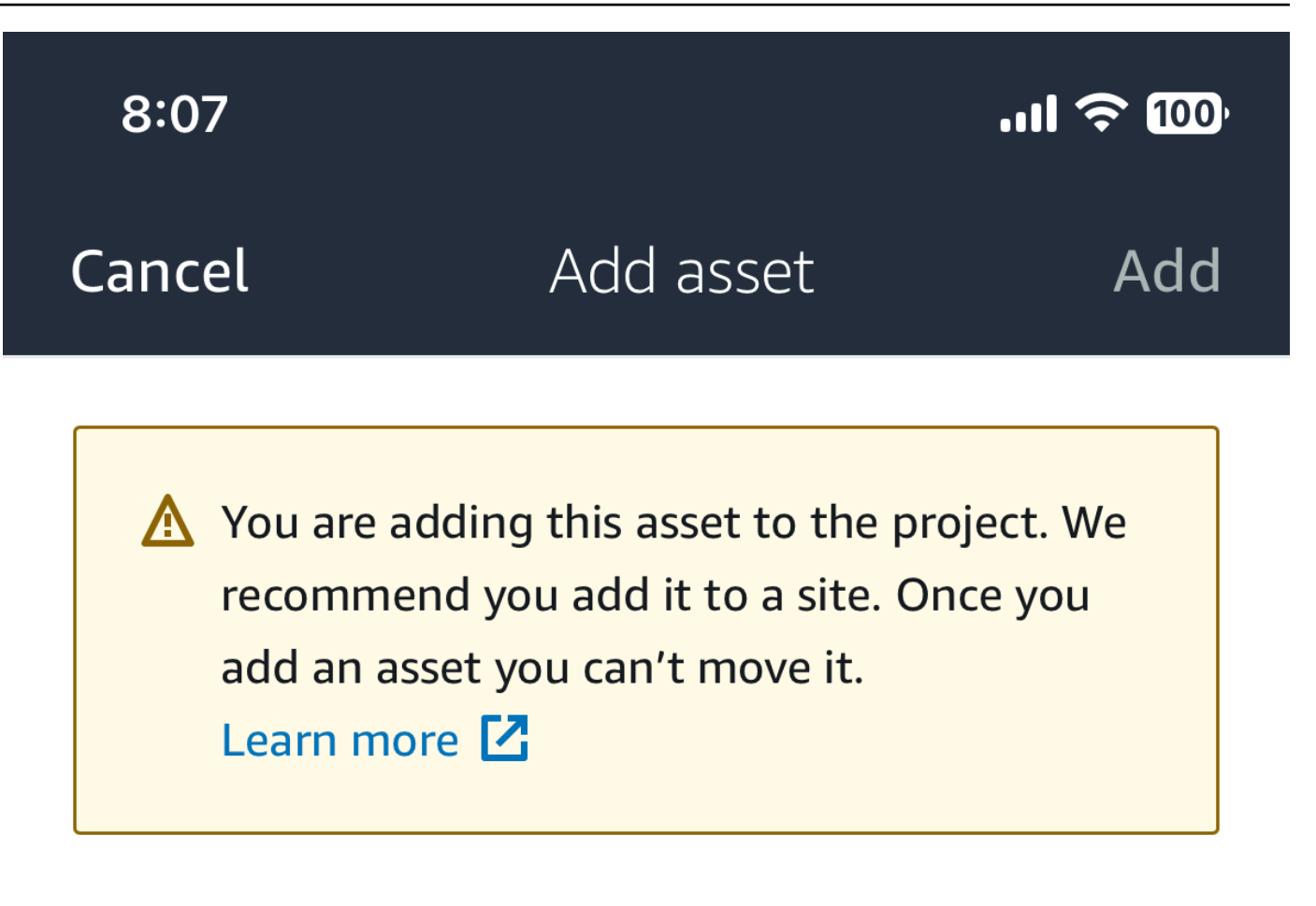

## Asset name

Name for the asset to be monitored.

**Example: Pump** 

跟

Maximum 60 characters.

**a** Note アセット名を特定する QR コードがある場合は、その QR コードを選択してスキャンで きます。

最初のアセットを追加すると、[アセット] ページのリストにそのアセットが表示されます。

### Web アプリを使用してアセットを追加する

Web アプリを使用してアセットを追加するには

1. Web アプリにサインインし、アセットを追加したいプロジェクトを選択します。

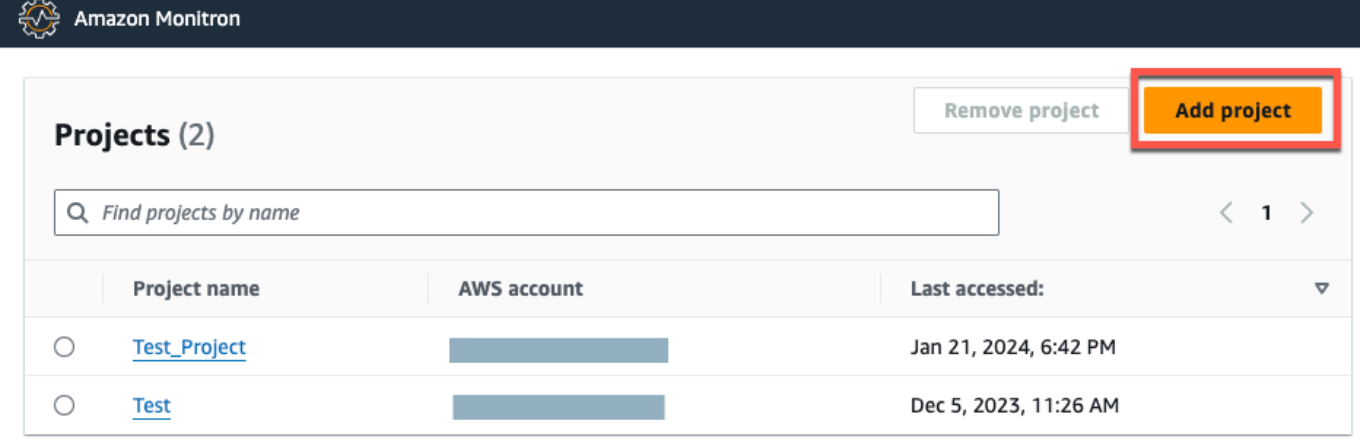

2. 左側のナビゲーションメニューから [サイト] を選択し、アセットを追加したいサイトを選択し ます。

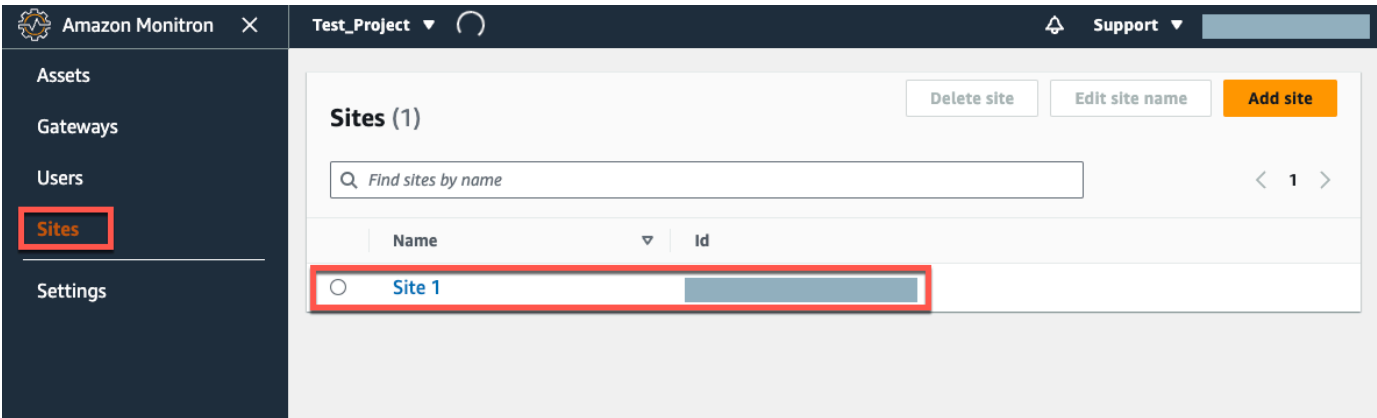

# **a** Note

アセットをプロジェクトに直接追加することもできます。

3. 「アセット」ページから「アセットの追加」を選択します。

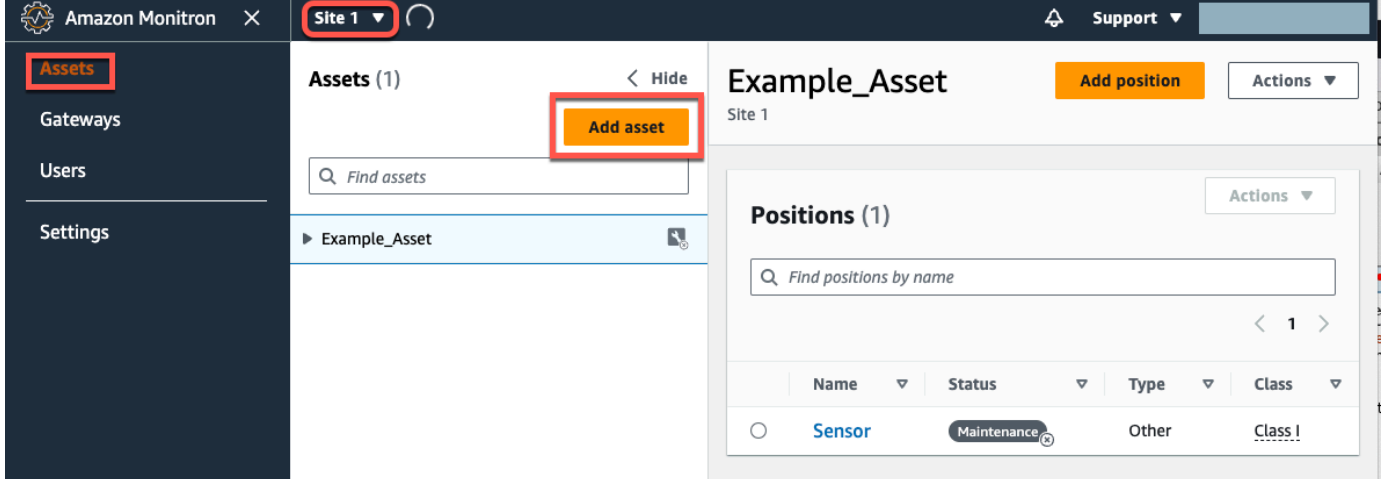

4. 「アセットの追加」ページの「アセット名」に、作成するアセットの名前を追加し、「アセット の追加」を選択します。

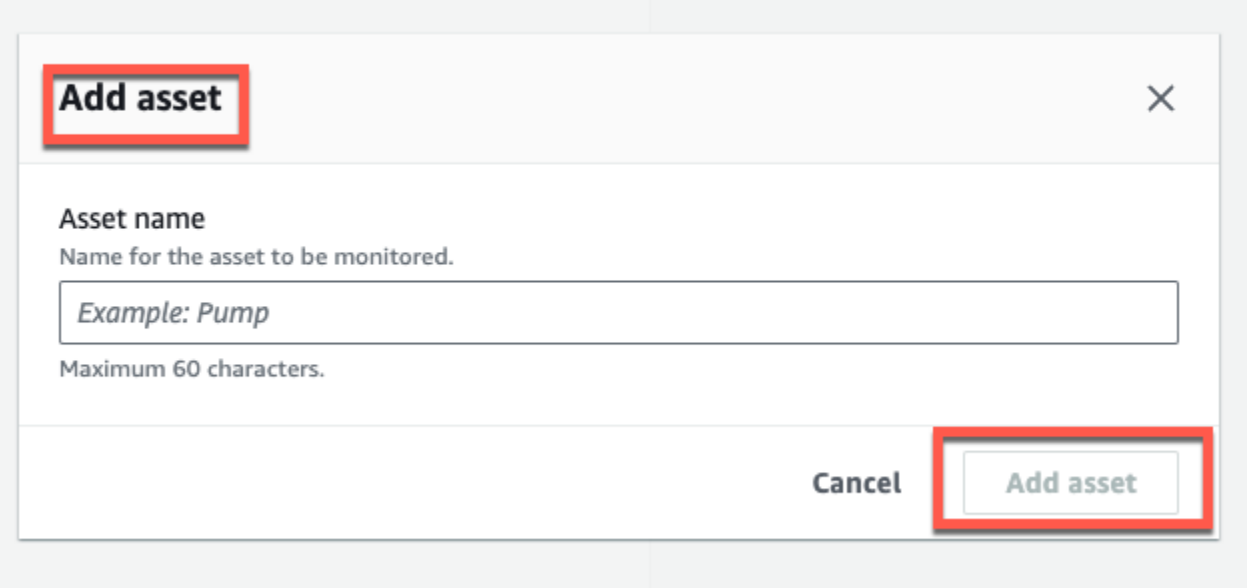

最初のアセットを追加すると、[アセット] ページのリストにそのアセットが表示されます。

## アセット名の変更

アセットを追加したら、名前とマシンクラスの両方を変更できます。

- トピック
- [モバイルアプリでアセット名を変更するには](#page-198-0)
- [ウェブアプリでアセット名前を変更するには](#page-198-1)

<span id="page-198-0"></span>モバイルアプリでアセット名を変更するには

- 1. アプリのメインメニューから [アセット] を選択します。
- 2. [アセットの詳細] へは、[アクション] を選択します。
- 3. [アセットを編集] を選択します。

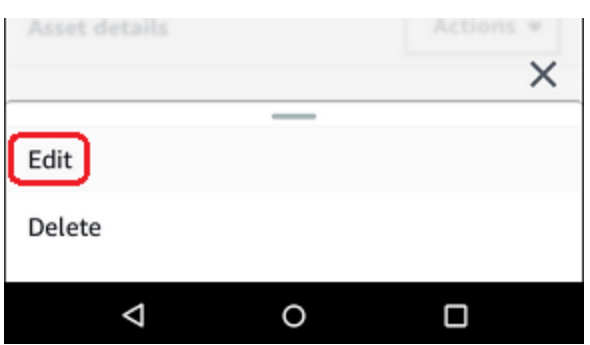

- 4. 新しい名前を入力します。
- 5. [保存] を選択します。

<span id="page-198-1"></span>ウェブアプリでアセット名前を変更するには

- 1. アセットを選択します。
- 2. 大きいタブ内で、アセット名を含む行の右端にある [アクション] ボタンを選択します。

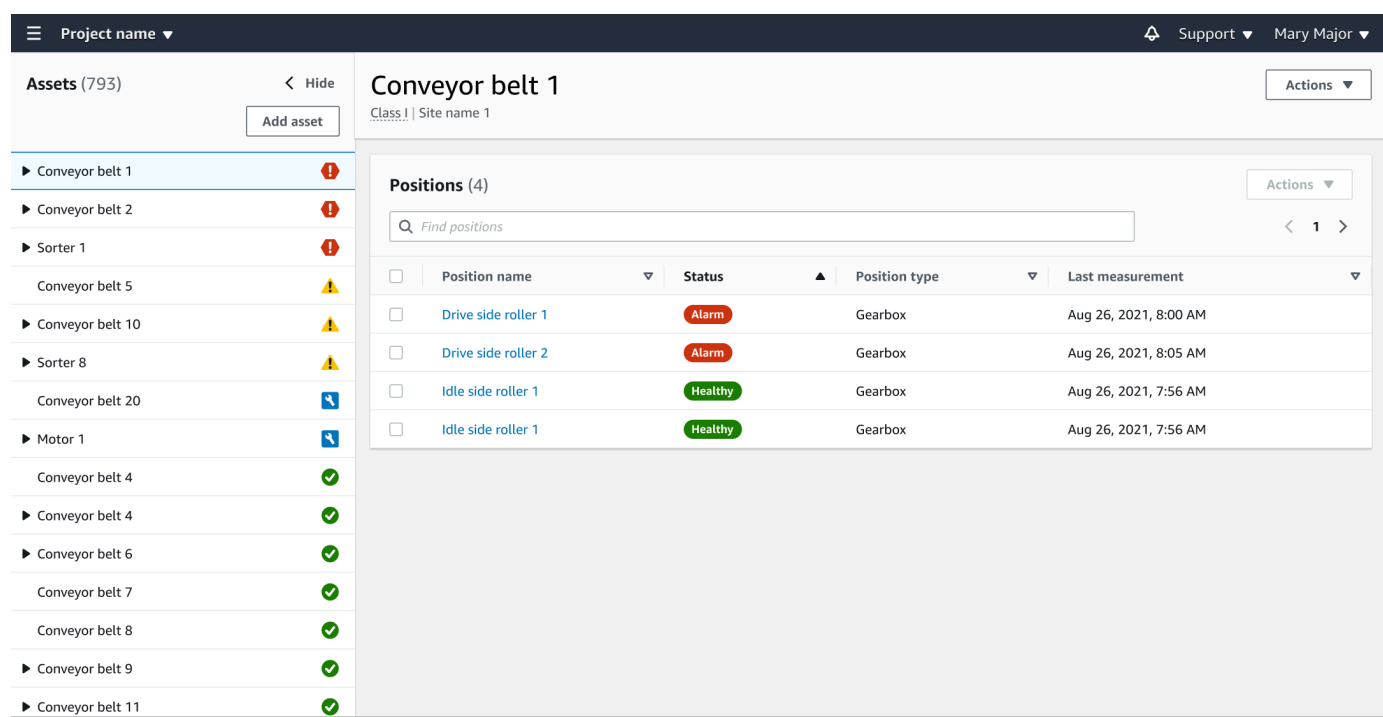

3. 新しい名前を入力します。

4. [保存] を選択します。

## アセットの移動

プロジェクト内のアセットは、[さまざまなサイトにグループ化できます](https://docs.aws.amazon.com/Monitron/latest/user-guide/site-management-chapterSM.html)。アセットとサイトを再編成 する必要がある場合、アセットをあるサイトから別のサイトに移動することを選択できます。アセッ トをそれぞれ作成し直す必要はありません。

**G** Note

アセットはプロジェクトレベルからサイトレベルに移動できます。ただし、アセットをサイ トレベルからプロジェクトレベルに移動することはできません。

アセットが移動されると、そのアセットは新しい移動先サイトで通知を生成し続けます。アセットに 関連するすべてのポジションが新しいサイトに移動します。ただし、通知は生成されなくなり、古い ソースサイトのユーザーには表示されなくなります。

#### **A** Important

ソースサイトと宛先サイトの両方に対する管理者アクセス権を持つユーザーのみがアセット を移動できます。

#### トピック

- [Web アプリ上のアセットを移動するには](#page-200-0)
- [モバイルアプリでアセットを移動するには](#page-202-0)

### <span id="page-200-0"></span>Web アプリ上のアセットを移動するには

- 1. Web アプリのメインメニューから [アセット] を選択します。
- 2. 移動するアセットを選択します。
- 3. アセットメニューから「アクション」を選択し、「アセットの移動」を選択します。

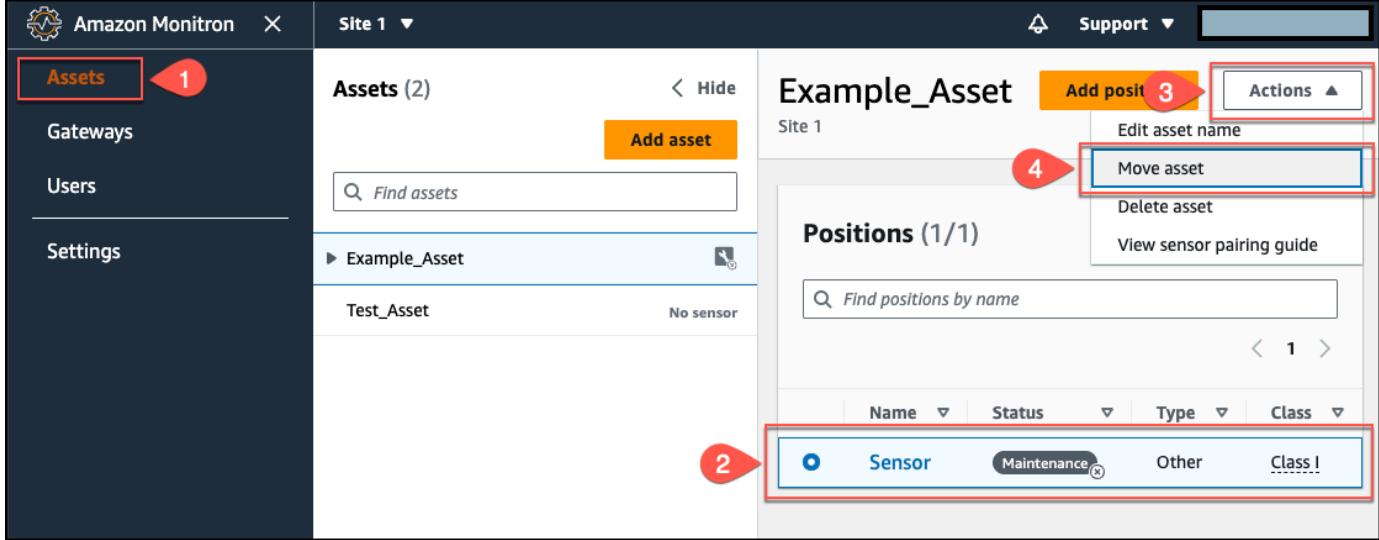

4. 表示されたダイアログボックスで、「新規サイト」ドロップダウンメニューからアセットの移動 先サイトを選択し、「移動」を選択します。

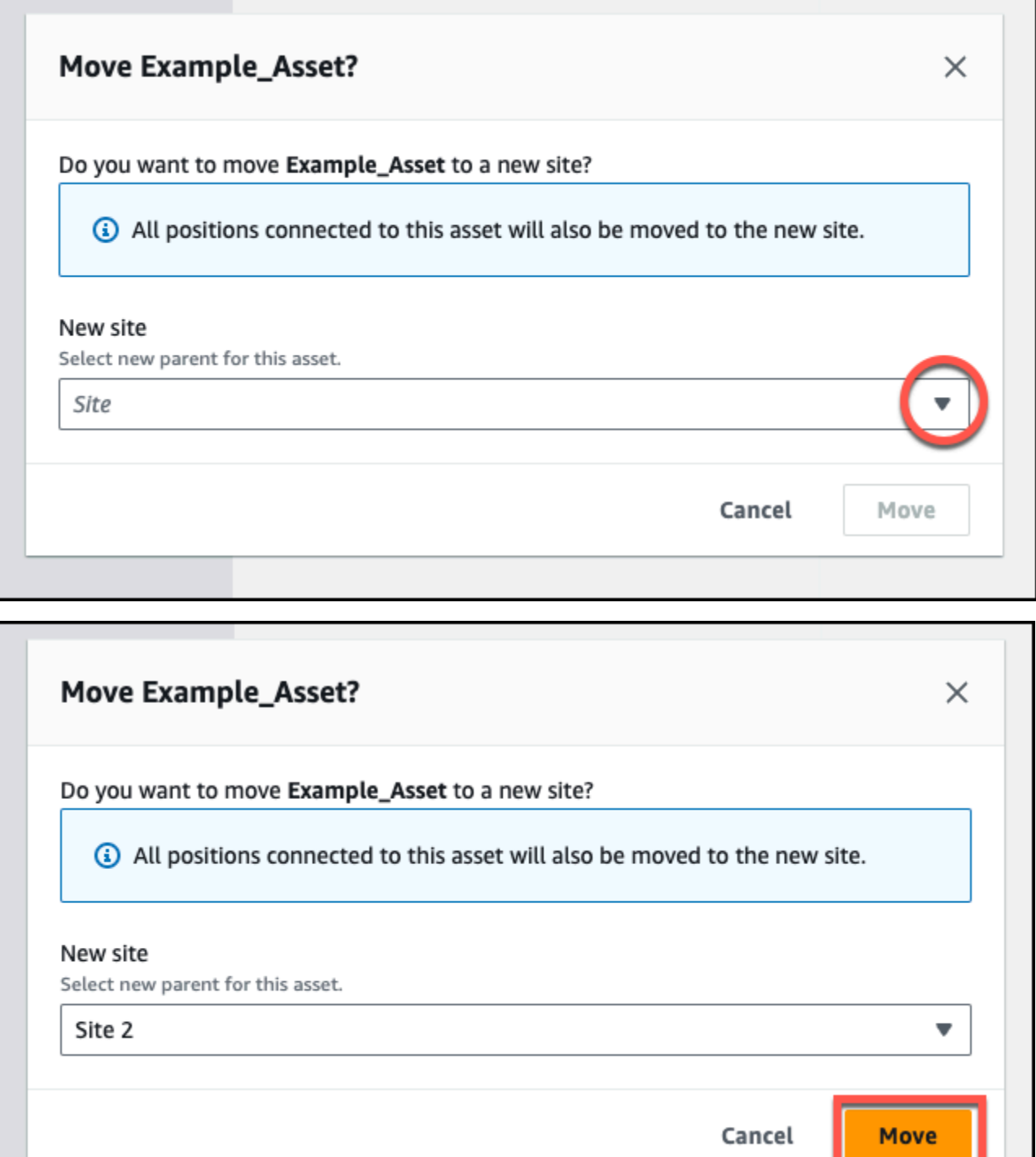

アセットの移動が成功すると、アプリに成功メッセージが表示されます。

<u> Espainian est</u>

## <span id="page-202-0"></span>モバイルアプリでアセットを移動するには

- 1. モバイルアプリのメインメニューから「アセット」を選択します。
- 2. 新しいサイトに移動したいアセットを選択します。次に、アセットの詳細メニューを開きます。

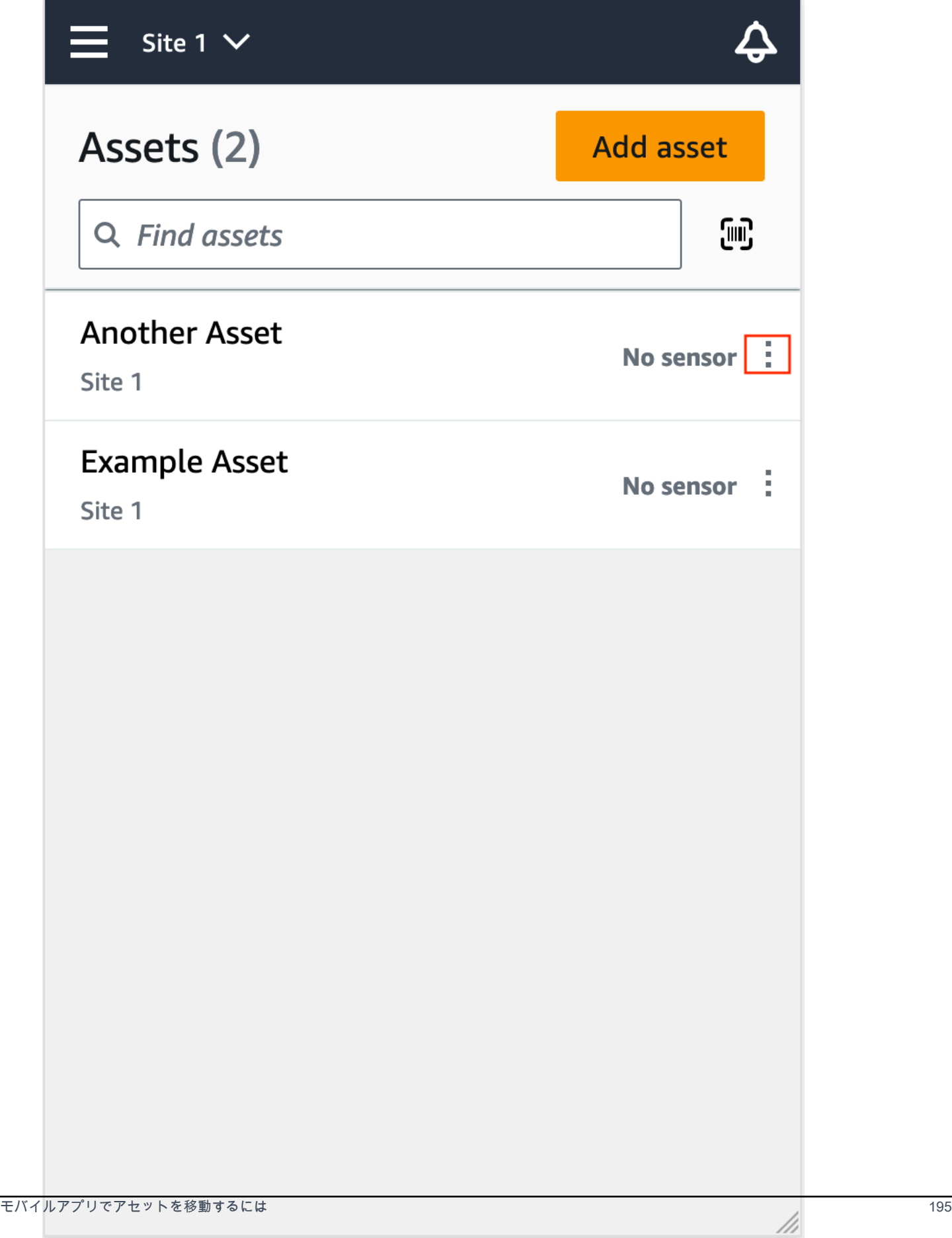

### 3. 資産詳細メニューから「資産を移動」を選択します。

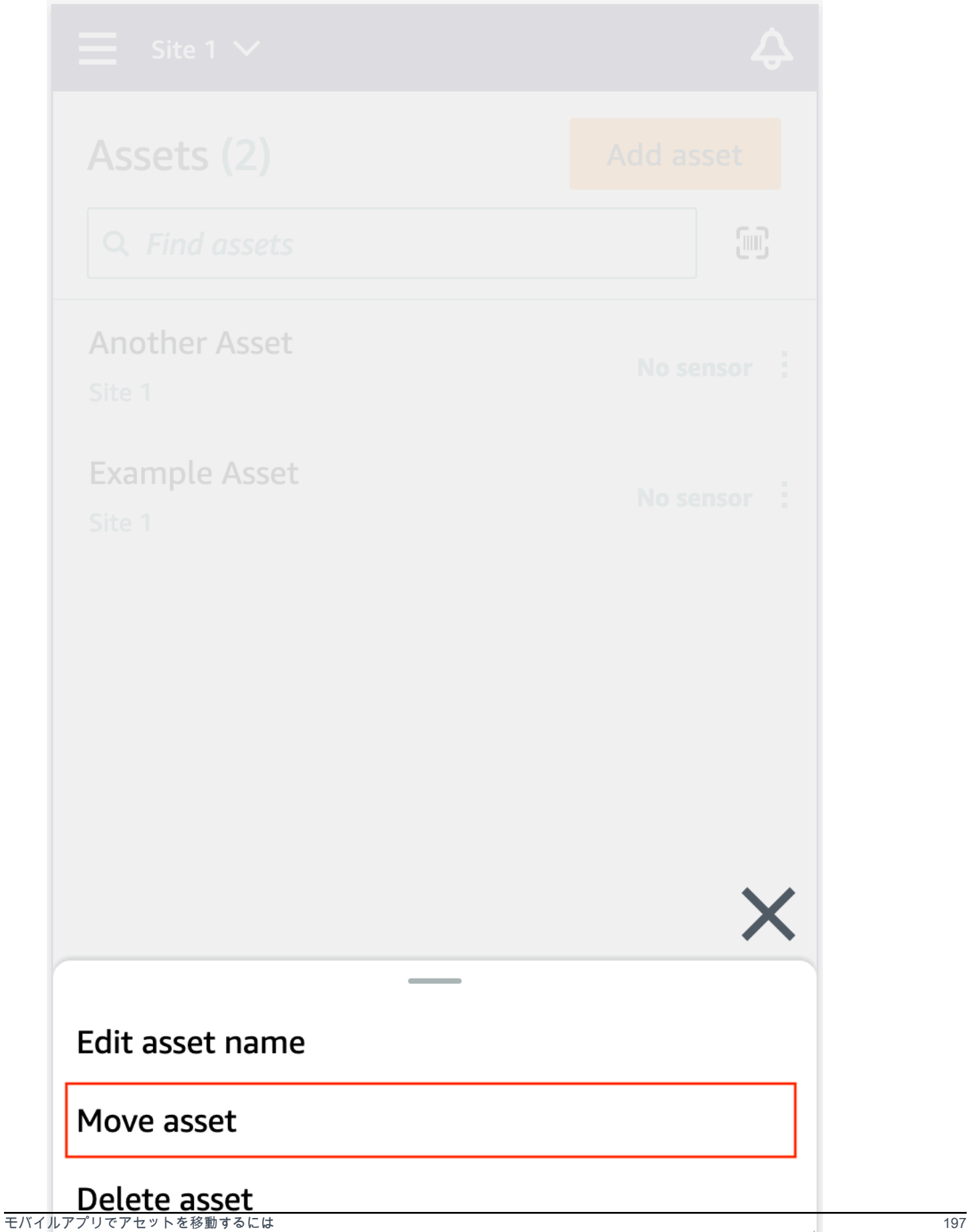

///

4. アセットページの「新規サイト」から、アセットの移動先となる新しいサイトを選択します。次 に、「移動」を選択します。

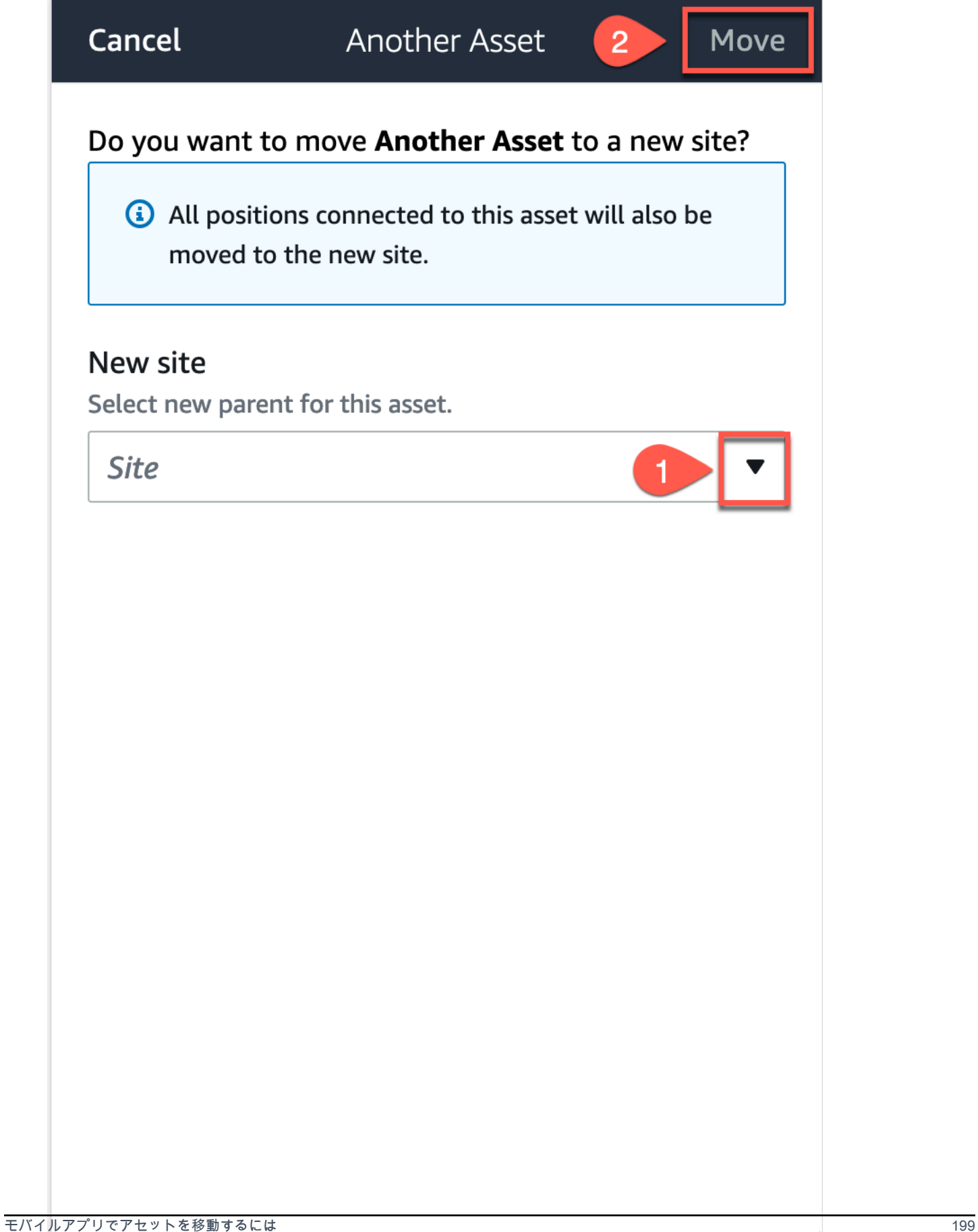

///

アセットの移動が成功すると、アプリに成功メッセージが表示されます。

## アセットの削除

アセットを削除すると、関連するすべてのセンサーとそのポジション、およびそれらに関連する履歴 データが削除されます。

トピック

• [アセットを削除するには](#page-208-0)

### <span id="page-208-0"></span>アセットを削除するには

- 1. アプリのメインメニューから [アセット] を選択します。
- 2. 削除するアセットを選択します。
- 3. [アセットの詳細] へは、[アクション] を選択します。
- 4. [アセットを削除] を選択します。

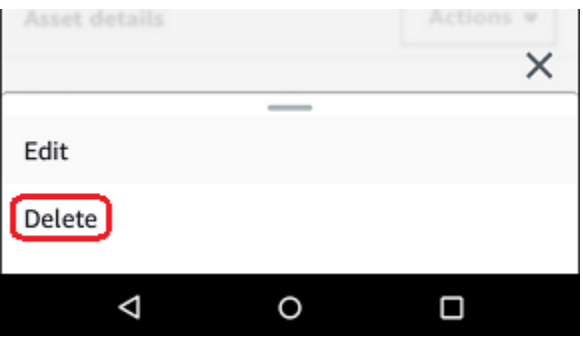

- 5. 次のいずれかのオプションを選択します。
	- アセットとペアリングされているセンサーがない場合は、[削除] を選択して次のステップに 進みます。

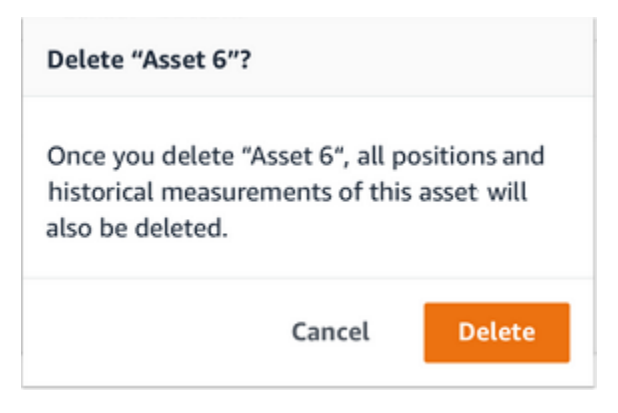

#### • アセットとペアリングされているセンサーがある場合は、それらを削除します。

[センサーとポジションを削除] を選択します。センサーまたはポジションを削除すると、そ のポジションで行われた過去の測定値もすべて削除されます。

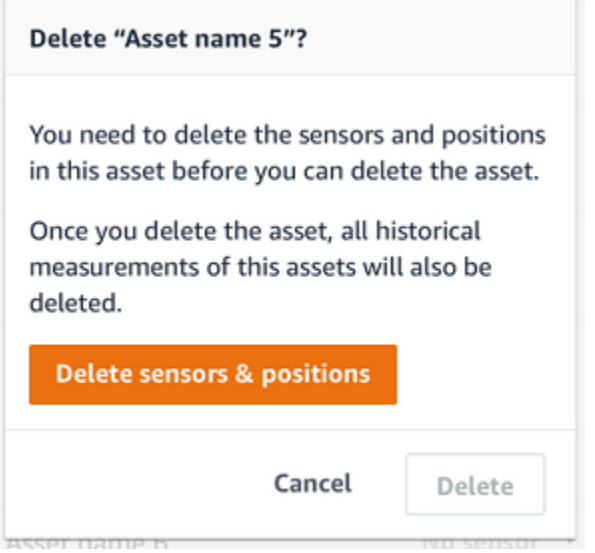

Amazon Monitron ペアリングされたセンサーと位置がすべて削除されるまでにはしばらく 時間がかかる場合があります。

6. [削除] をクリックします。

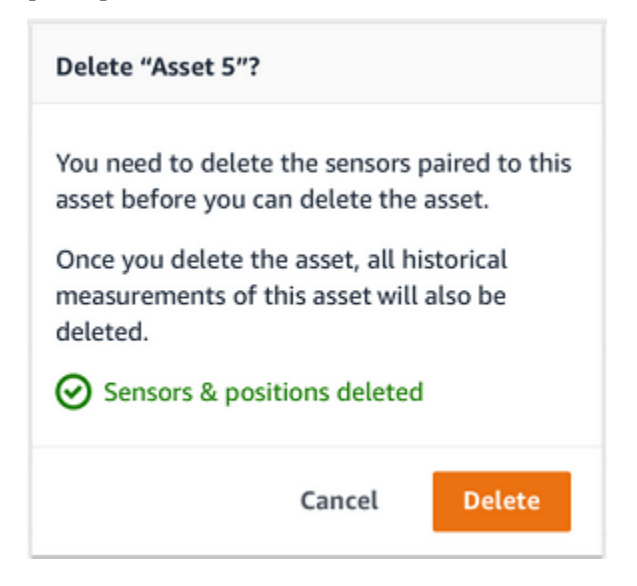

## センサー

センサーで機器からデータを収集し、Amazon Monitron でそのデータを使用して発生している異常 を検出します。データの収集と分析では、センサーを取り付ける場所 (位置) が非常に重要です。

アセットの状態をより詳細に把握するには、アセット上で複数の位置からデータを収集する必要があ ります。各アセットに対して最大 20 か所センサーを配置できます。各センサーの位置には、異なる 機械クラスを割り当てることができます。複数の潜在的な障害点がある複雑な機械では、複数のポジ ションからデータを収集することを推奨します。

トピック

- [センサーの配置](#page-210-0)
- [センサーを取り付ける](#page-214-0)
- [センサーのポジションを追加する](#page-216-0)
- [センサーをアセットにペアリングする](#page-223-0)
- [センサーのポジション名を変更する](#page-229-0)
- [機械のクラスを編集する](#page-231-0)
- [センサーを削除する](#page-239-0)
- [センサーポジションを削除する](#page-242-0)
- [センサーの詳細を理解する](#page-244-0)
- [センサーポジションを識別する](#page-250-0)
- [外部評価センサー](#page-258-0)

## <span id="page-210-0"></span>センサーの配置

マシンコンポーネントの異常を検出するには、温度と振動を効果的に測定できるすべての場所にセン サーを取り付けます。

精度を最大限に高めるには:

- センサーをターゲットコンポーネントのハウジングに直接取り付けます。
- 振動伝達経路 (振動源とセンサー間の距離) の長さを最小限にしてください。
- 板金のカバーなど、固有振動数によって測定値が変動する可能性のある場所にセンサーを取り付け ることは避けてください。

振動は、発生源から最大 30~36 インチ (75~90 cm) 離れた場所で減衰します。

伝達経路の長さを短くする振動伝達経路には、次のような特性があります。

- 信号反射が発生する取り付け面の数
- ゴムやプラスチックなど、振動を吸収する素材

**a** Note

Amazon Monitron センサーは 3 つの軸の振動センサーです。X、Y、Z マークは 3 つの軸の 方向を示しています。これらの軸はセンサー本体にマークされています。そのため、特定の 軸をアセットの振動方向に合わせる必要はありません。

以下の電動モーターポンプセットの例は、4 つのセンサーの位置 (モーターに 2 つ、ポンプに 2 つ) を示しています。

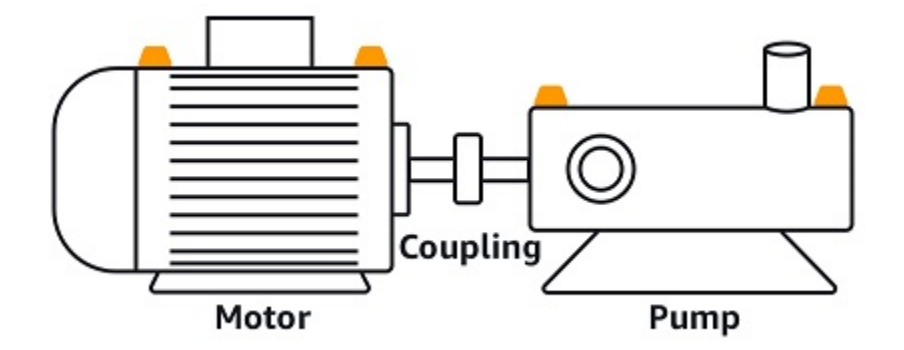

次の例は、ポンプよりもモーターに重点を置く場合にセンサーを取り付ける場所を示しています。

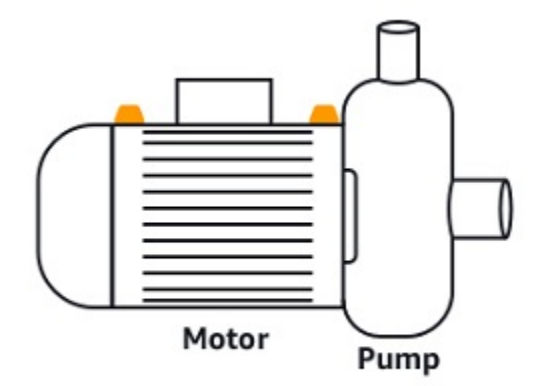

ギアボックスとベアリングも、センサーを設置する一般的な場所の例です。

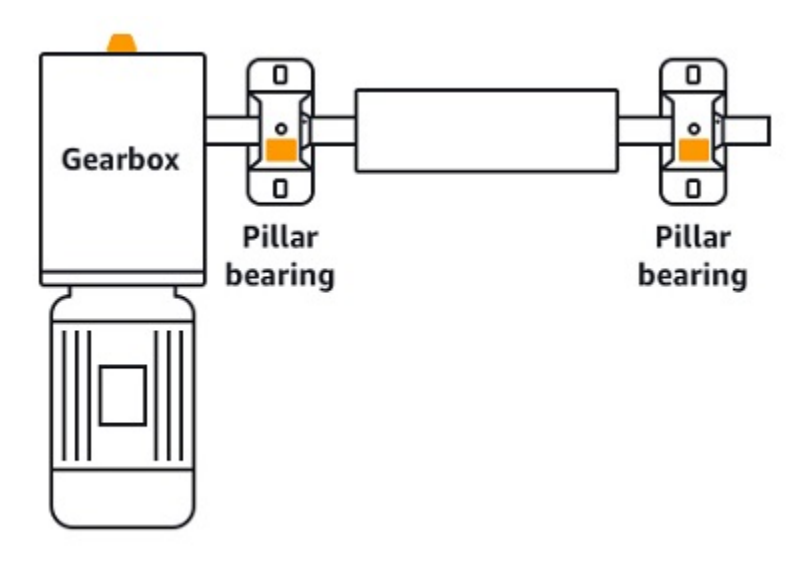

複数の可動部品がある複雑な機器 (ギアボックスなど) の場合は、主な振動源からの伝達経路の長さ が最小になるように、センサーを配置します。しかし、機器の隣接する部品間で振動が伝わると振動 が減少するため、センサーと振動源の間の距離を最短にすることがいつでも最適な方法であるとは限 らないことに注意してください。

以下のギアボックスの例は、このように振動が機器に伝わる仕組みと、センサーが振動を検知する可 能性のある位置を示しています。

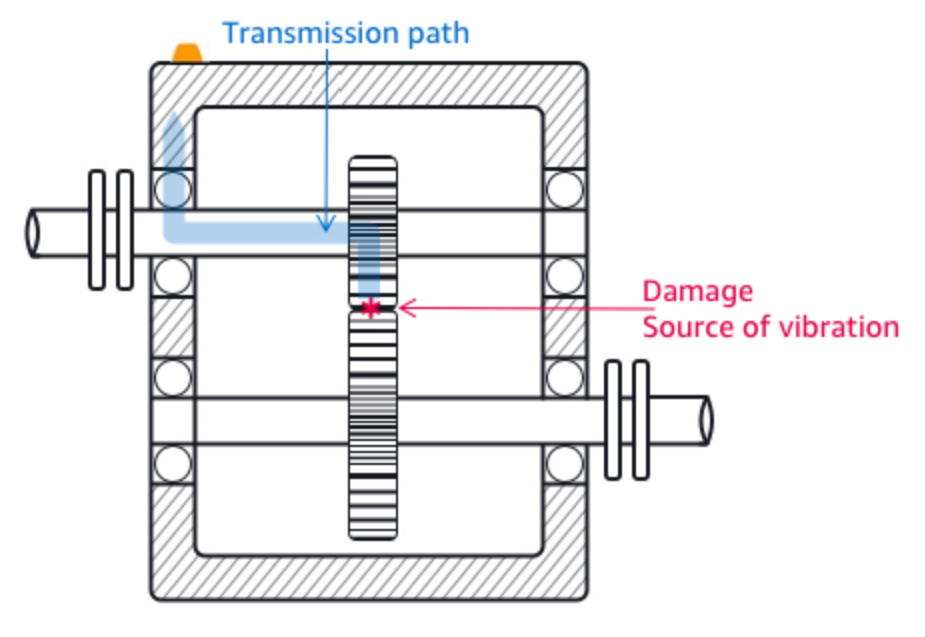

Gearbox

他のタイプの機器は、最適な位置がわかりにくい場合があります。例えば、ベアリングを監視するセ ンサーを配置する場合、以下に示すようにベアリングにかかる荷重の方向に基づいて、ベアリングの 荷重ゾーンの近くにセンサーを配置します。

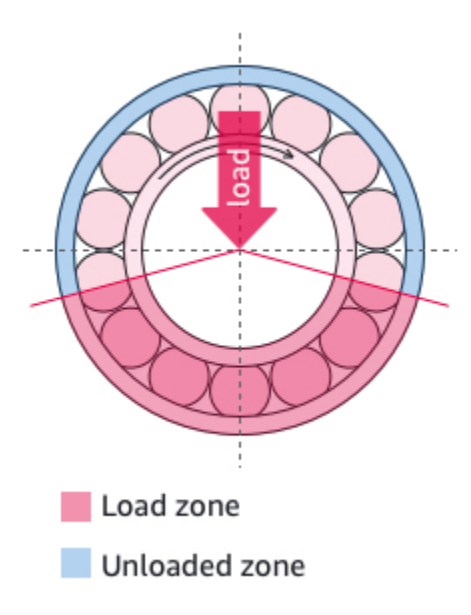

ベアリングにかかる荷重の種類が異なれば、荷重ゾーンも異なります。センサーを荷重ゾーンの中心 にできるだけ近づけると、最適なデータが取得できる可能性が高くなります。

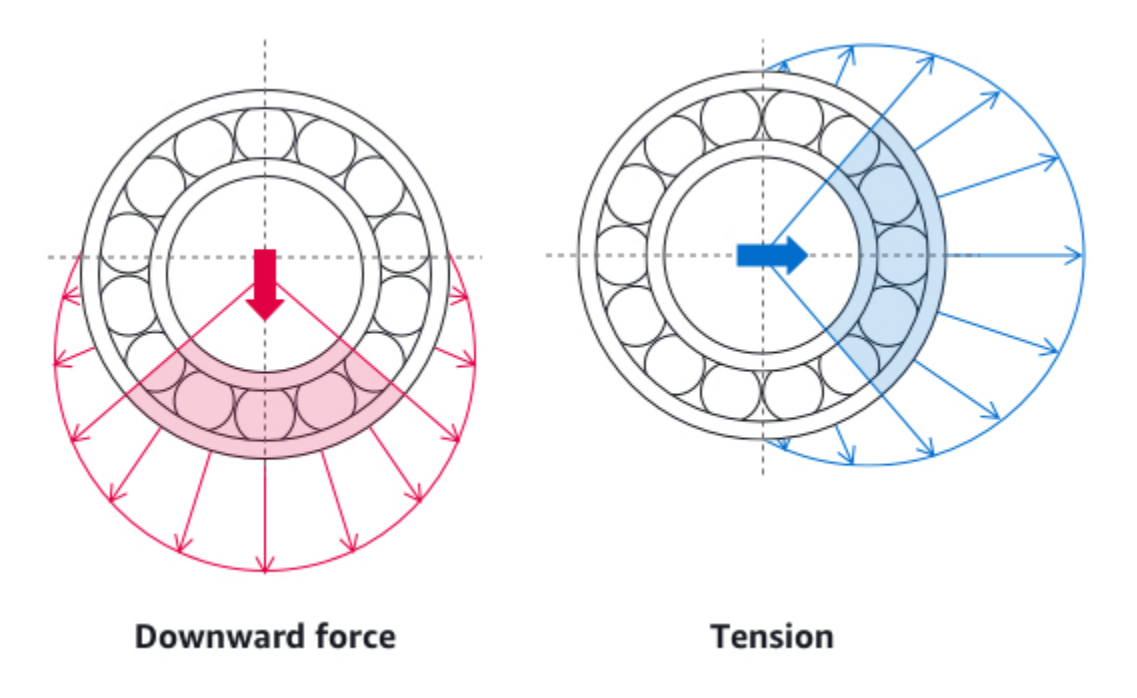

センサーを取り付ける方法については、「[センサーを取り付ける](#page-214-0)」を参照してください。

## <span id="page-214-0"></span>センサーを取り付ける

#### **A** Warning

センサーをインストールして使用する前に、[「Amazon Monitron センサーデバイスの安全性](https://aws.amazon.com/monitron/terms/safety-and-compliance-information/) [とコンプライアンスガイド](https://aws.amazon.com/monitron/terms/safety-and-compliance-information/)」を参照してください。Ex-rated センサーをインストールして使 用する前に、すべての警告と手順については、「安全とコンプライアンスガイド」を参照し てください。

温度検出器と振動検出器は Amazon Monitron センサーの底面にあります。底面はどの部分でもター ゲットの接触領域として有効ですが、信頼性の高い検出には接触面積が 30 × 25 mm 以上必要です。 最も信頼性の高い検出結果を得るには、取り付け位置の中央にターゲットの接触領域を配置して ください。円形のアルミニウムセンサー (ターゲット接触領域の中央) は、アセットの表面から直 接、Amazon Monitron センサー内部の温度検知メカニズムに熱を伝導します。

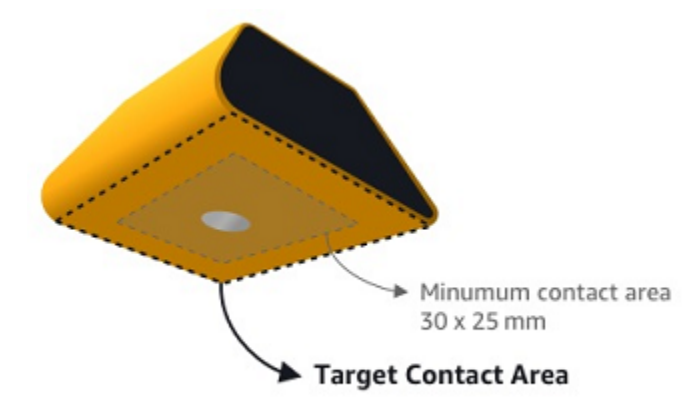

アセットを最も効果的にモニタリングできる場所と方向を決め、その場所にセンサーを取り付けま す。センサーを取り付けるには、工業用接着剤を購入する必要があります。Loctite 454 や Loctite 3090 など、シアノアクリレート系のエポキシ樹脂の使用をお勧めします。センサーを取り付ける表 面が平らで比較的滑らかな場合は、Loctite 454 のような接着剤を薄く塗るだけで問題ありません。 表面が丸くなっていたり、いくつか凹凸があったりする場合は、Loctite 3090 のような接着剤を少し 厚めに塗ります。

センサーを取り付ける場所がわからない場合は、「[センサーの配置](#page-210-0)」を参照してください。

#### **A** Warning

センサーを設置する際は、該当する安全規則を確認して従ってください。お客様は、あらゆ る機器または機械部品にセンサーを安全に取り付ける責任があります。センサーを取り付け るには、工業用接着剤を使用してください。接着剤メーカーの安全性と取り扱いに関する指 示を必ず確認して従ってください。

推奨する接着剤の詳細については、必要に応じて「[Loctite 454 Technical Information」](https://www.henkel-adhesives.com/us/en/product/instant-adhesives/loctite_454.html)また は「[Loctite 3090 Technical Information](https://www.henkel-adhesives.com/us/en/product/instant-adhesives/loctite_3090.html)」を参照してください。

センサーを取り付けるには

- 1. センサーを取り付けたいアセットの表面から油脂をすべて取り除きます。
- 2. センサーを取り付ける表面が平らで比較的滑らかな場合は、センサーの底面に Loctite 454 など の接着剤を薄く塗布して、アセットと接触する面積を広くします。

表面が丸くなっていたり、いくつか凹凸があったりする場合は、Loctite 3090 などの接着剤を少 し多めに塗ります。必要に応じて接着表面とセンサーの間のすき間を最大 5 mm まで接着剤の 層で埋めることができます。

3. 機械部品の取り付け位置にセンサーを 30 秒間固定し、しっかりと押します。

カーブした面にセンサーを取り付ける場合は、センサーと表面が接触しやすいように、両面に少 量の接着剤を追加で塗ります。接着表面と使用する接着剤によって、以下のような結果となりま す。

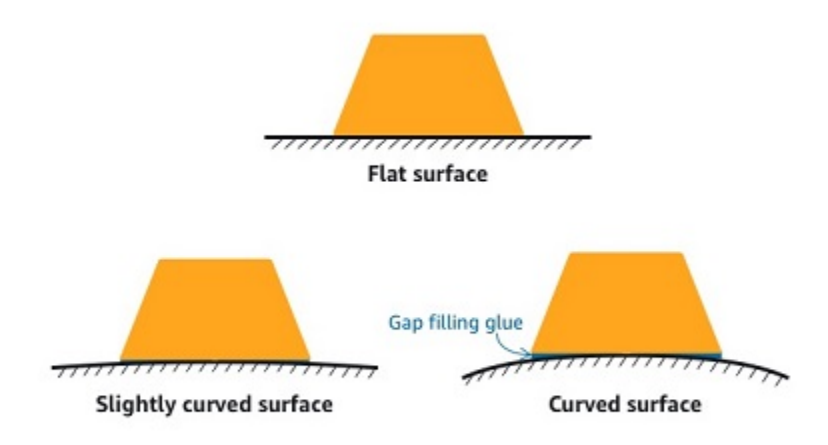
# センサーのポジションを追加する

センサーをアセットとペアリングすると、ポジションのタイプが記録されます。ポジションのタイプ によって、Amazon Monitron でそのセンサーからデータを分析する際のポジションの評価方法を知 ることができます。

アセットのポジションは、Amazon Monitron ウェブアプリと Amazon Monitron モバイルアプリの両 方で作成、更新できます。アプリを使用すると、次のことができるようになります。

- 既存のアセットに新しいポジションを追加できます。
- 新しいアセットに新しいポジションを追加できます。
- 新しいセンサーを既存のポジションとペアリングできます。
- ポジションが割り当てられていない既存のアセットに新しいポジションを追加できます。

#### トピック

- [ウェブアプリでセンサーのポジションを追加するには](#page-216-0)
- [モバイルアプリでセンサーのポジションを追加するには](#page-218-0)

### <span id="page-216-0"></span>ウェブアプリでセンサーのポジションを追加するには

- 1. [アセット] リストから、ポジションを作成または編集したいセンサーを選択します。
- 2. [ポジションを追加] ボタンを選択します。

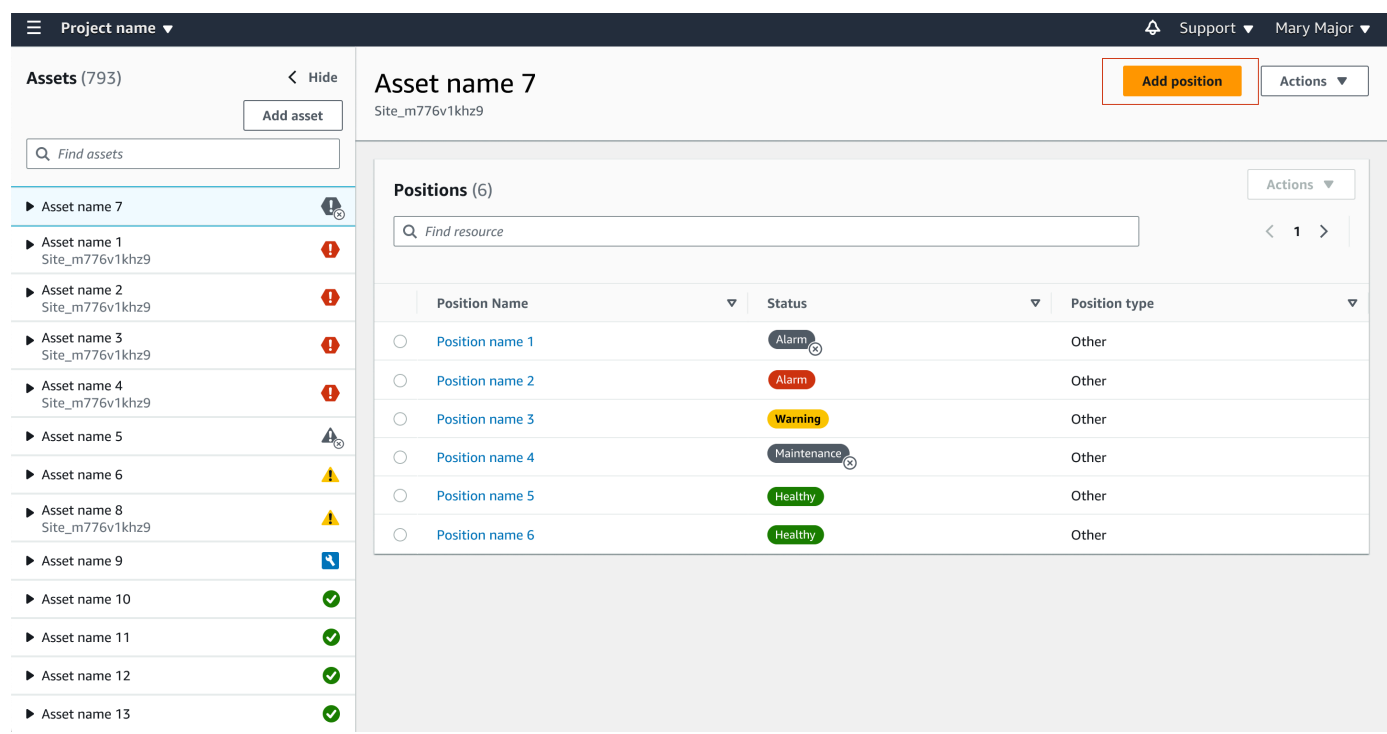

3. 表示されたダイアログボックスで、[ポジション名]、[ポジションのタイプ]、[機械のクラス] を入 力します。

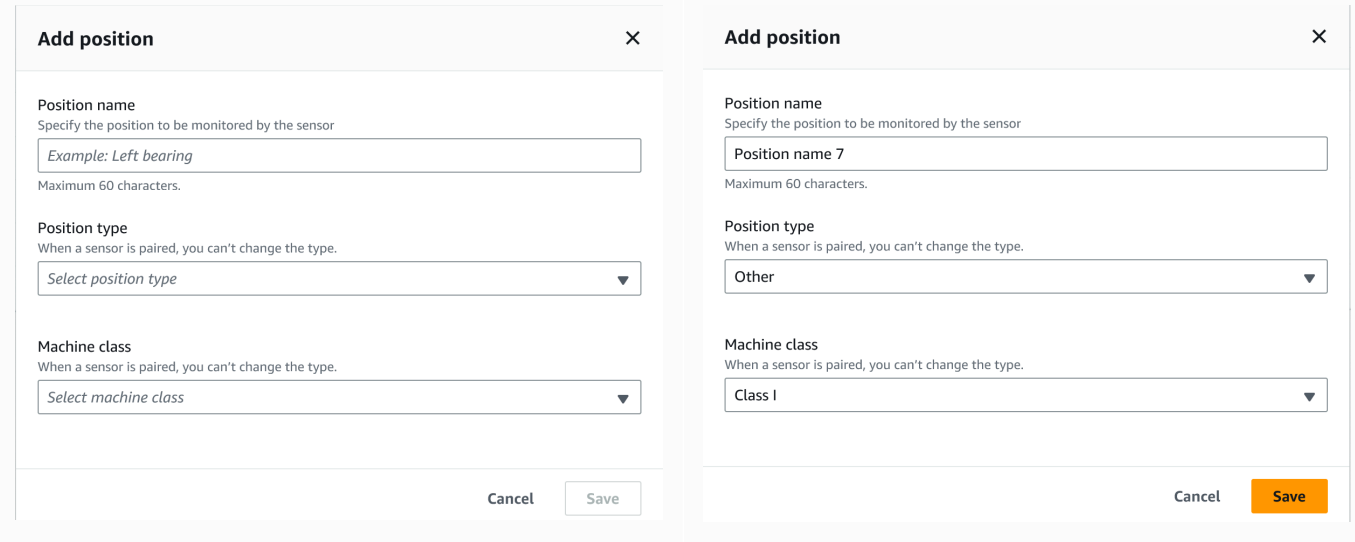

- 4. [保存] を選択します。
- 5. ポジションがアセットに追加されます。

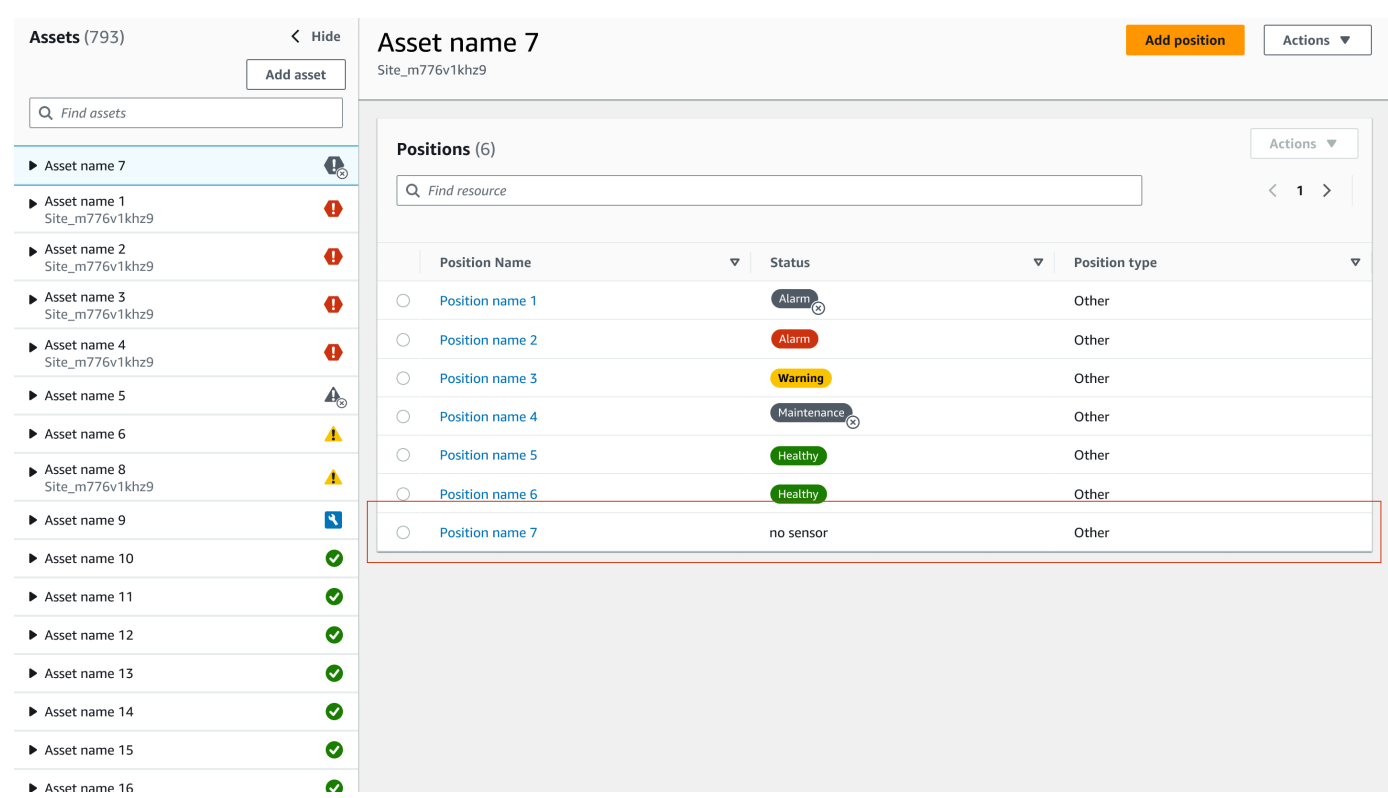

# <span id="page-218-0"></span>モバイルアプリでセンサーのポジションを追加するには

- 1. [アセット] リストから、ポジションを作成または編集したいセンサーを選択します。
- 2. [ポジションを追加] ボタンを選択します。

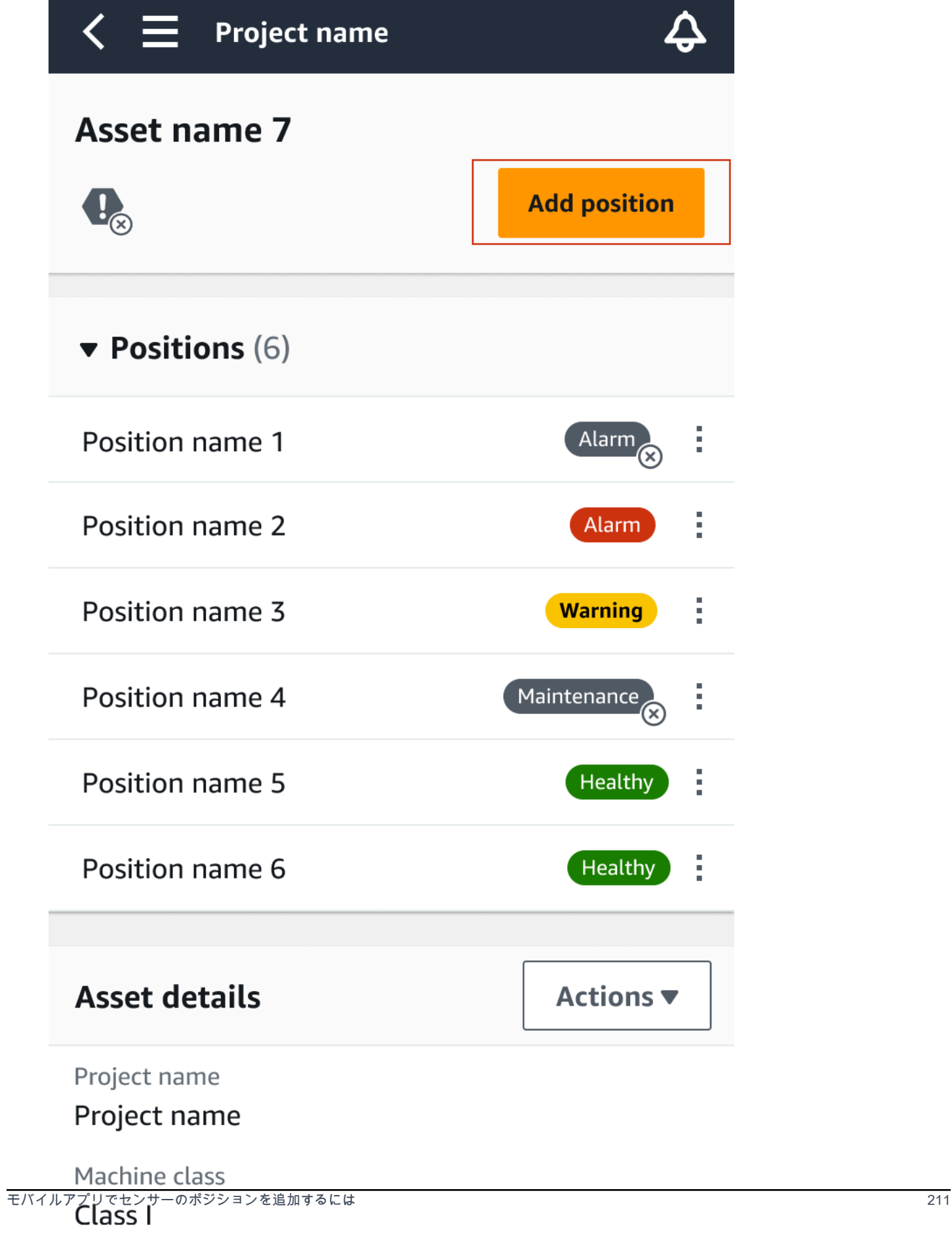

3. 表示されたダイアログボックスで、[ポジション名]、[ポジションのタイプ]、[機械のクラス] を入 力します。

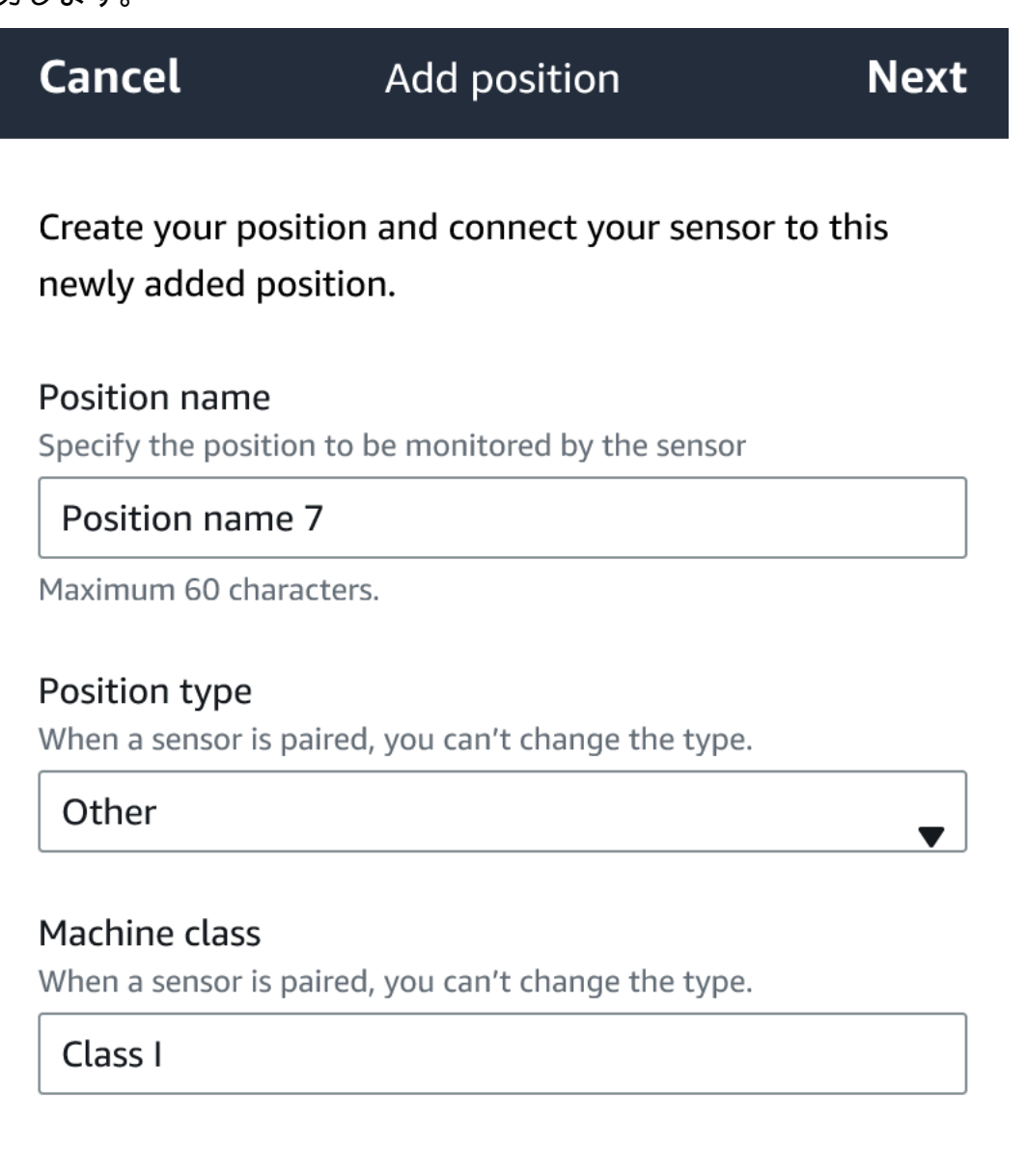

- 4. [次へ] をクリックします。
- 5. モバイルデバイスでセンサーを再スキャンし、ポジションを保存します。

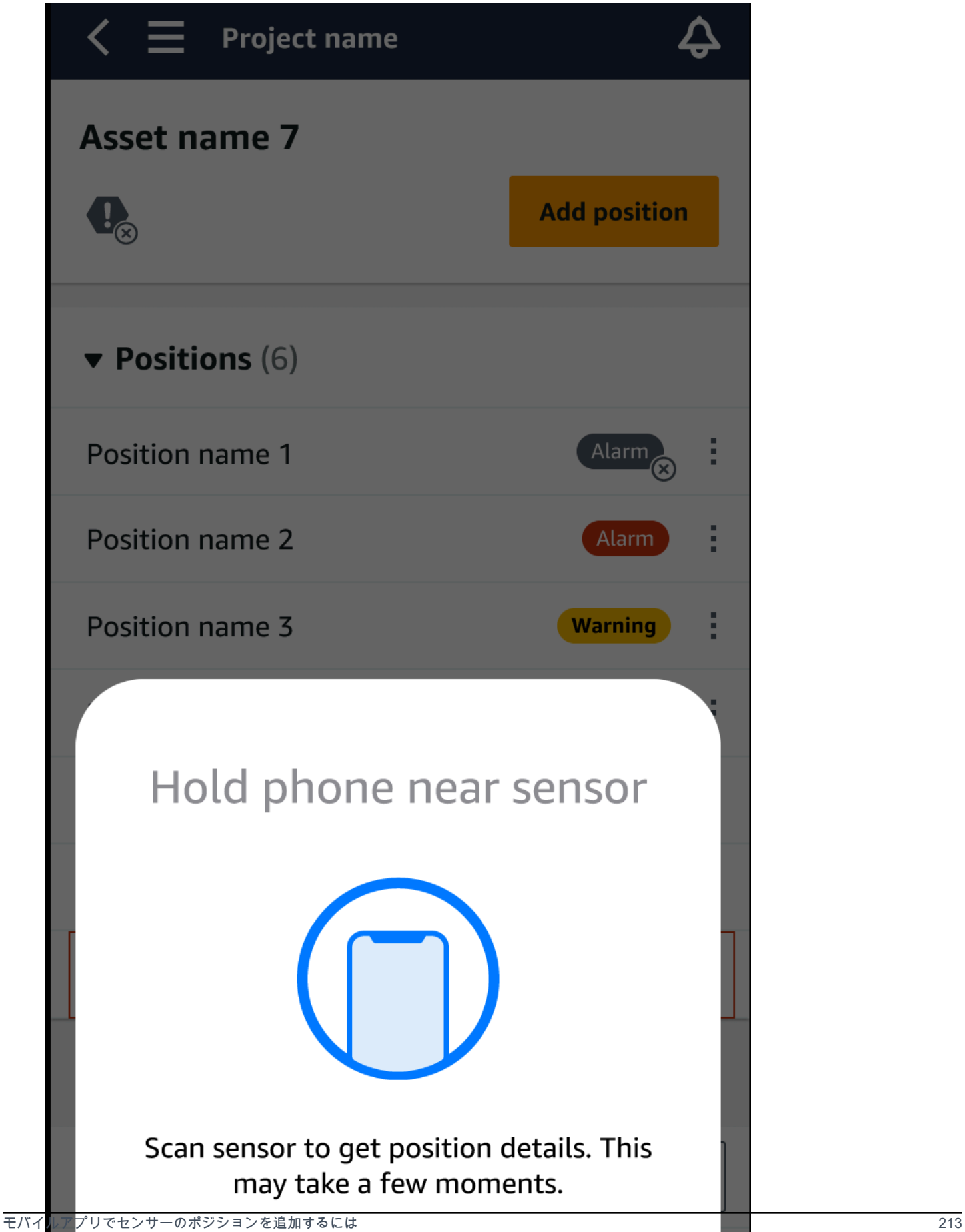

6. ポジションがアセットに追加されます。

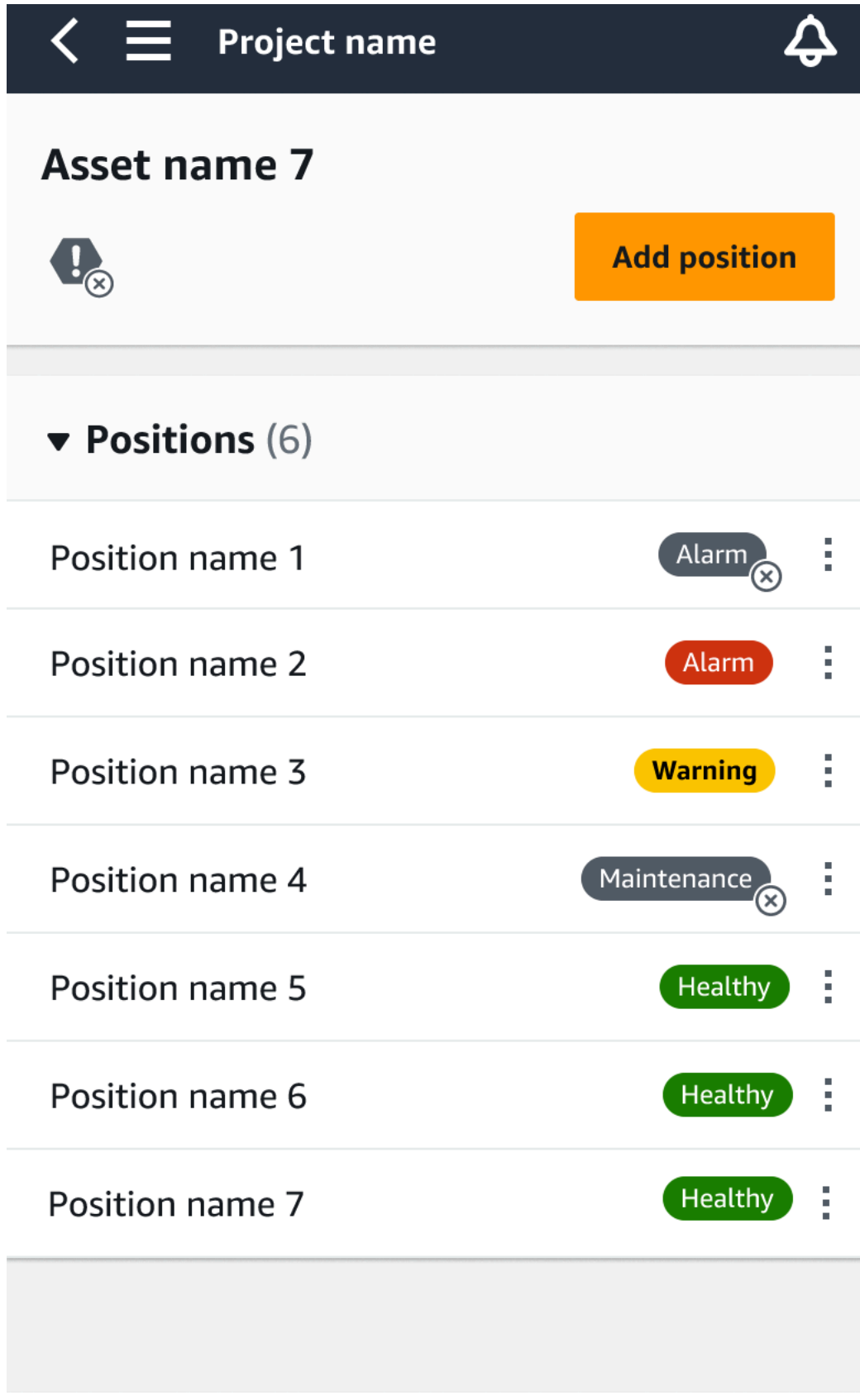

## <span id="page-223-1"></span>センサーをアセットにペアリングする

アセットを追加したら、1 つ以上のセンサーとペアリングして状態をモニタリングします。各セン サーはアセットのそれぞれの位置に取り付けられます。アセットに取り付けられた各センサーには、 それぞれ機械クラスを割り当てることができます。

センサーをアセットとペアリングすると、ポジションのタイプが記録されます。ポジションのタイプ によって、Amazon Monitron でそのセンサーからデータを分析する際のポジションの評価方法を知 ることができます。各ポジションによって、アセットの見方が大きく異なる可能性があります。多く の場合、大規模なアセットの状態を明確に把握するには、複数の場所を監視する必要があります。1 つのアセットに最大 20 か所、センサーを配置できます。それほど複雑ではないアセットでは、1 つ か 2 つのセンサーのみを必要とする場合もあります。

各センサーは、設置された場所で温度と振動を測定します。ポジションには任意の名前を付けるこ とができ、必要に応じて後で名前を変更することもできます。例えば、前の例でポンプを監視する ように設定されたセンサーでは、ポジションのタイプが「Pump」の「左ポジション」とすること ができます。ポジション名は位置を特定し、ポジションのタイプはアセットのどの部分を Amazon Monitron で監視するのかを示します。各センサーに割り当てられた機械のクラスを編集することも できます。

センサーの配置場所の詳細については、「[センサーの配置](#page-210-0)」を参照してください。

**A** Important

センサーをアセットとペアリングすると、Amazon Monitron にそのポジションのベースラ インが確立されます。通常の状態でアセットがどのように機能するのか、ベースラインから Amazon Monitron に通知されます。Amazon Monitron はこの情報を使用して異常な状態を特 定します。Amazon Monitron はその間、状態が正常であり、アラームは発生しないことを前 提とします。

トピック

• [センサーをアセットにペアリングするには](#page-223-0)

### <span id="page-223-0"></span>センサーをアセットにペアリングするには

1. 近距離無線通信 (NFC) がスマートフォンでオンになっていることを確認します。

# **1** Tip 多くのスマートフォンモデルでは、デフォルトで NFC がオンになっています。NFC を オンにする必要があるかどうか、またその方法については、次の資料を参考にしてくだ さい。

- [NFC \(サムスン\) とは](https://www.samsung.com/hk_en/nfc-support/)
- [NFC タグリーダー \(iPhone\) をサポートしているモデル](https://support.apple.com/guide/iphone/aside/asd-nfc-reader/14.0/ios/14.0)
- 2. [アセット] リストからアセットを選択します。
	- アセットを作成したばかりの場合:

[ポジションを追加] を選択します。

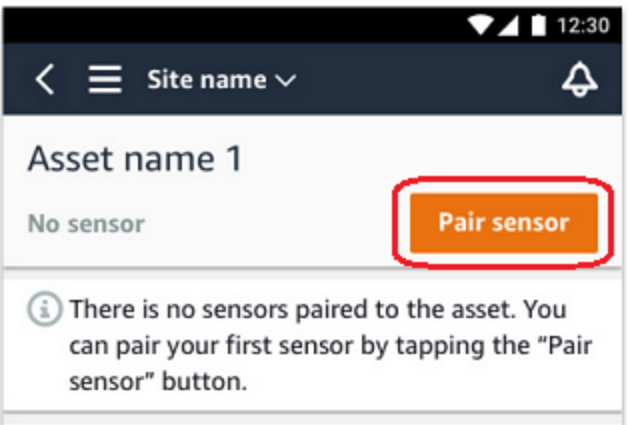

- 以前にアセットを作成し、すでに複数のセンサーとペアリングしている場合:
	- a. アセットを選択すると、そのアセットに関連するセンサーのドロップダウンリストが表 示されます。

リスト上部にある [表示] オプションを選択します。

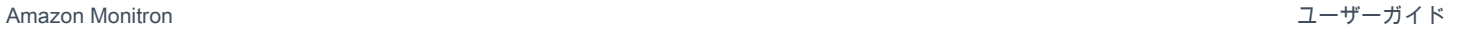

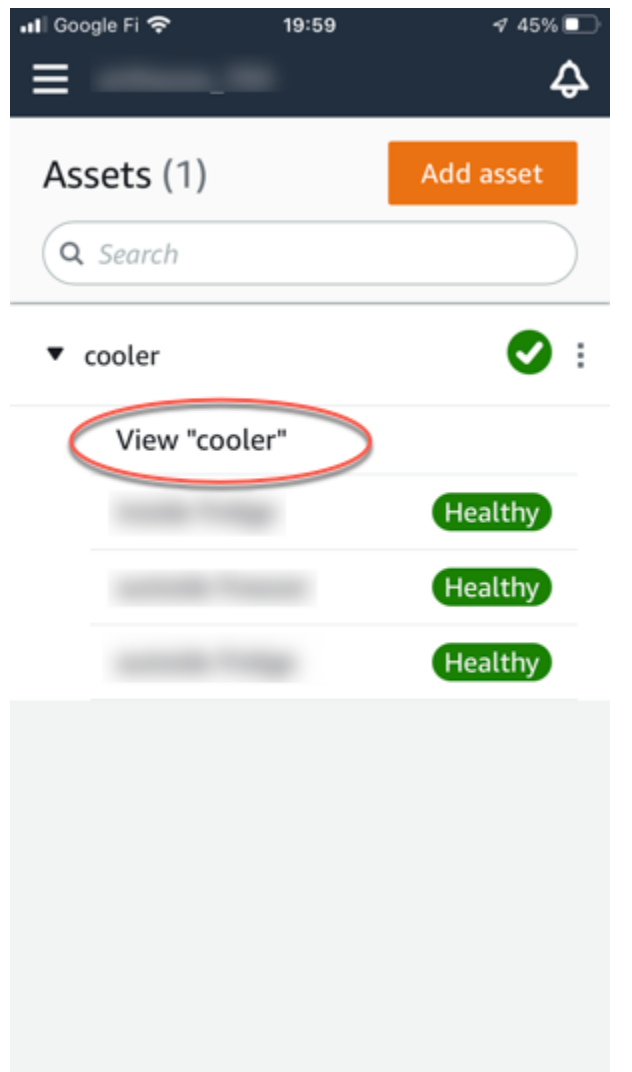

b. [センサーをペアリング] をクリックします。

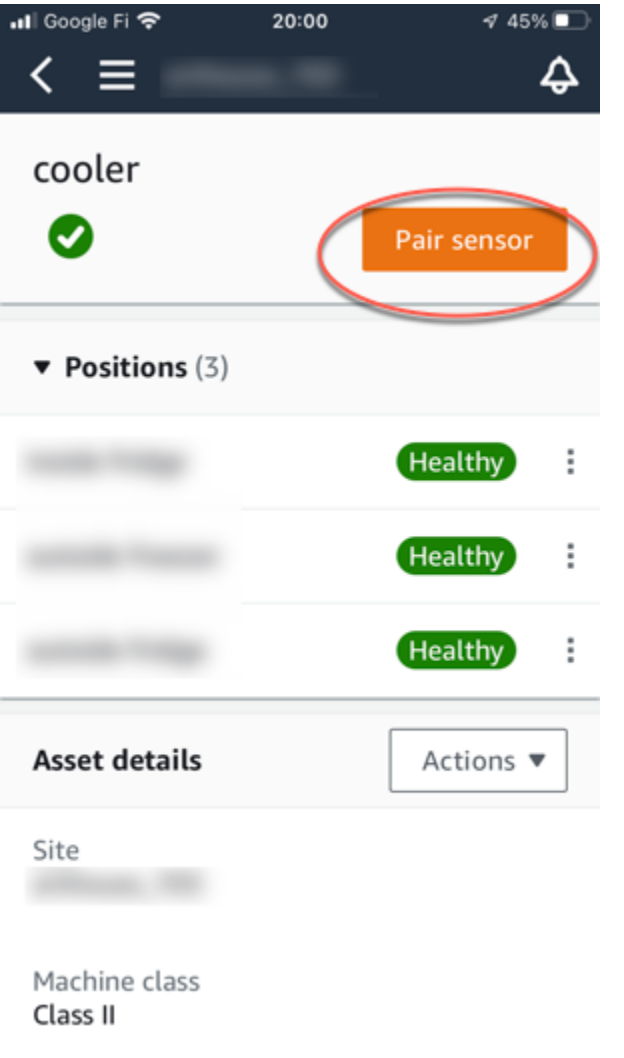

- 3. センサーを機械の正しい位置に配置します。センサーのペアリングに関する詳細については、 「[センサーの配置](#page-210-0)」および「[センサーを取り付ける](#page-214-0)」を参照してください。
- 4. センサーが監視する位置に名前を付けます。

わかりやすく、扱いやすい名前を使用することをお勧めします。

5. [ポジションのタイプ]では、ポジションの種類を選択します。

有効値:

- ベアリング
- コンプレッサー
- ファン
- ギアボックス
- モーター
- ポンプ
- その他

**a** Note

センサーをアセットにペアリングした後は、ポジションのタイプを変更することはでき ません。タイプの変更が必要な場合は、センサーを削除して追加し直す必要がありま す。

6. [機械のクラス]では、センサーを配置するアセット部品の機械のクラスを選択します。有効なオ プションは ISO 20816 規格に基づきます。

クラス I

エンジンや機械の個々の部品を、通常の運転状態で機械全体に一体的に接続します。例え ば、最大 15 キロワット (kW) または 20 馬力 (hp) の生産用電気モーターなど。

クラス II

特別な基礎を持たない中型機械 (通常、出力が 15~75 kW (20~101 hp) の電気モーター)、 特別な基礎の上に強固に取り付けられたエンジンまたは機械 (最大 300 kW または 402 hp)。

クラス III

振動方向において比較的堅い、強固で重い基礎に取り付けられた回転質量を持つ大型の原動 機やその他の大型機械。

クラス IV

振動測定の方向は比較的柔らかく、強固で重い基礎に取り付けられた、回転質量を持つ大型 原動機やその他の大型機械。例えば、出力が 10 メガワット (MW) または 13,404 hp を超え るターボ発電機セットやガスタービンなど。

- 7. [次へ] をクリックします。
- 8. スマートフォンをセンサーに近づけてコミッショニングします。センサーのコミッショニング中 は、スマートフォンを動かさないでください。

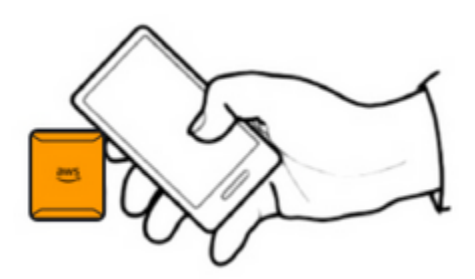

Amazon Monitron でのセンサーのコミッショニングとペアリングにはしばらく時間がかかるこ とがあります。接続中に、以下のメッセージが表示されます。

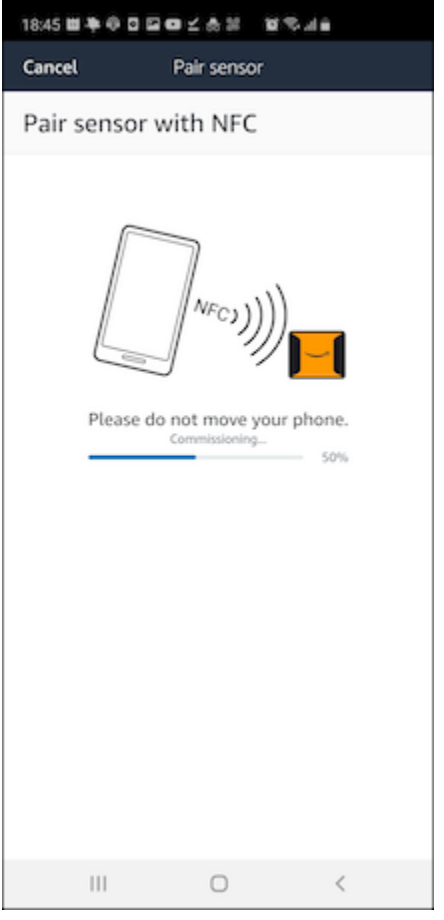

**a** Note

ペアリング中にモバイルデバイスを適切に保つ方法は、お使いのモバイルデバイスの種類に よって異なります。詳細については、「[Amazon Monitron デバイスの問題のトラブルシュー](#page-466-0) [ティング](#page-466-0)」を参照してください。

複数のセンサーが特定のアセットとペアリングされている場合、[アセット] ページには各センサーの ポジションとその状態が表示されますが、各ポジションの詳細は表示されません。詳細を表示する には、リストからポジションを選択します。各アセットでモニタリングできるデータの詳細について は、「[センサーの測定値について](#page-269-0)」を参照してください。

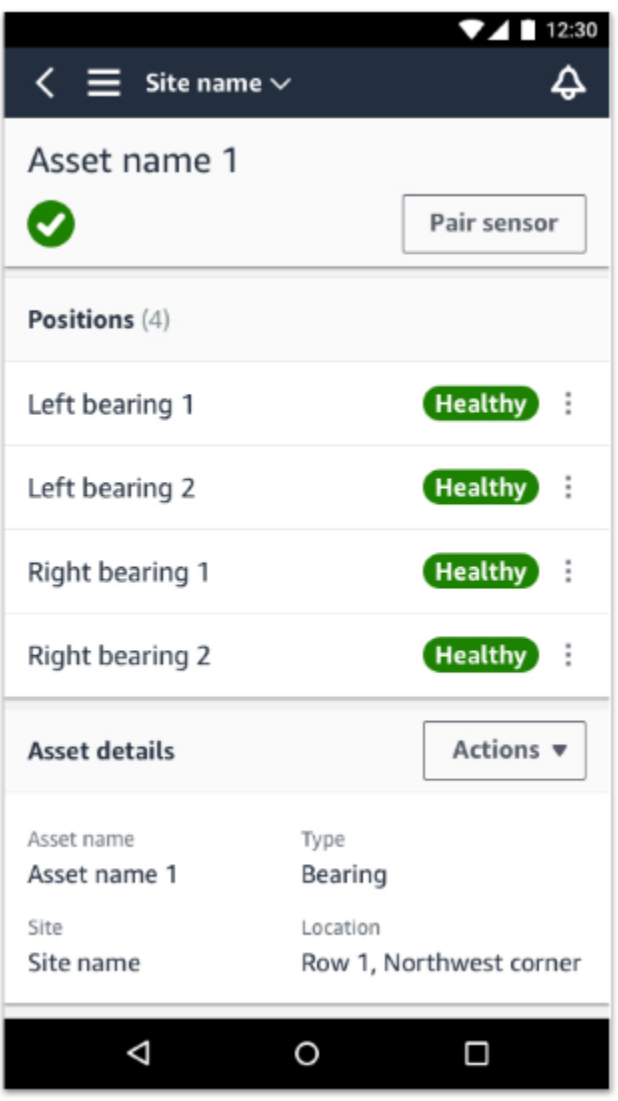

ポジションはステータス順に表示されます。例えば、アラーム状態のポジションは、確認済みポジ ションの上に表示されます。健全な状態のポジションは、確認済みポジションのあとに表示されま す。

## センサーのポジション名を変更する

トピック

### • [モバイルアプリでセンサーのポジション名を変更する](#page-230-0)

• [ウェブアプリでセンサーのポジション名を変更する](#page-230-1)

<span id="page-230-0"></span>モバイルアプリでセンサーのポジション名を変更する

- 1. [アセット] リストから、名前を変更するセンサーポジションがあるアセットを選択します。
- 2. 名前を変更するポジションのセンサーを選択します。
- 3. [センサーの詳細] タブを選択します。
- 4. [ポジションの詳細] で [アクション] を選択します。
- 5. [ポジションの詳細を編集] を選択します。
- 6. [ポジション名] に新しい名前を入力します。

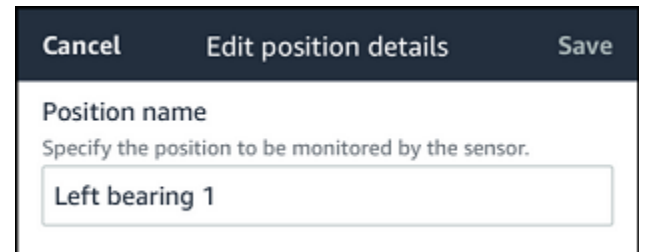

7. [保存] を選択します。

<span id="page-230-1"></span>ウェブアプリでセンサーのポジション名を変更する

1. ポジションを選択します。

[ポジション] テーブルの [アクション] ボタンを選択します。

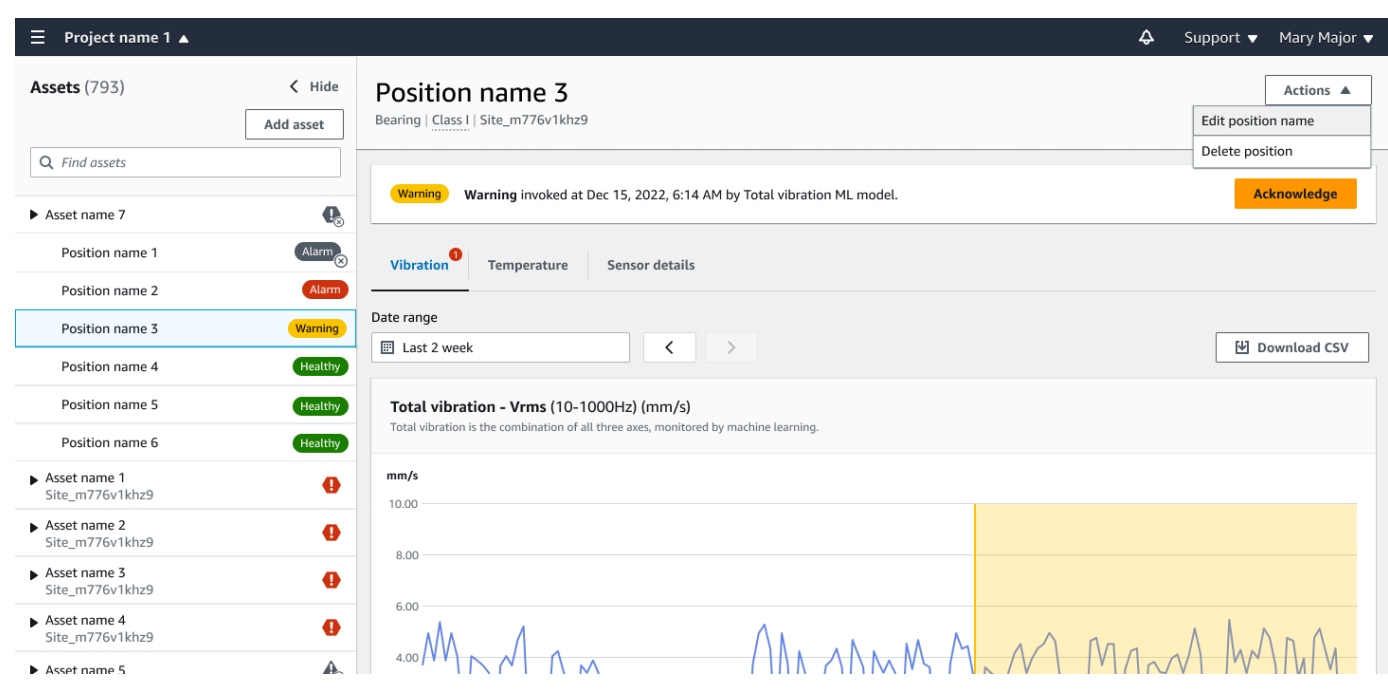

- 2. [ポジション名を編集] を選択します。
- 3. [ポジション名] に新しい名前を入力します。
- 4. [保存] を選択します。

## 機械のクラスを編集する

センサーの機械クラスは、モバイルアプリとウェブアプリの両方で、[アセットの詳細] セクション、 または [ポジションの詳細] セクションから編集できます。

センサーの機械クラスを編集すると、更新された機械クラスに基づくアセットの状態アラートは、更 新後の次の測定から有効になります。

**A** Important

センサーの機械クラスに未解決のアラートがある場合、そのセンサーの機械クラスは編集で きません。機械のクラスを編集する前に、すべてのアラートを解決する必要があります。

トピック

- [モバイルアプリで機械のクラスを編集するには](#page-232-0)
- [ウェブアプリで機械のクラスを編集するには](#page-238-0)

• [ポジションの詳細ページから機械クラスを編集するには](#page-239-0)

## <span id="page-232-0"></span>モバイルアプリで機械のクラスを編集するには

- 1. [アセット] リストから、編集したいセンサーポジションのアセットを選択します。
- 2. [ポジション] リストから、機械クラスを変更するポジションのセンサーを選択します。
- 3. センサーの詳細を確認します。

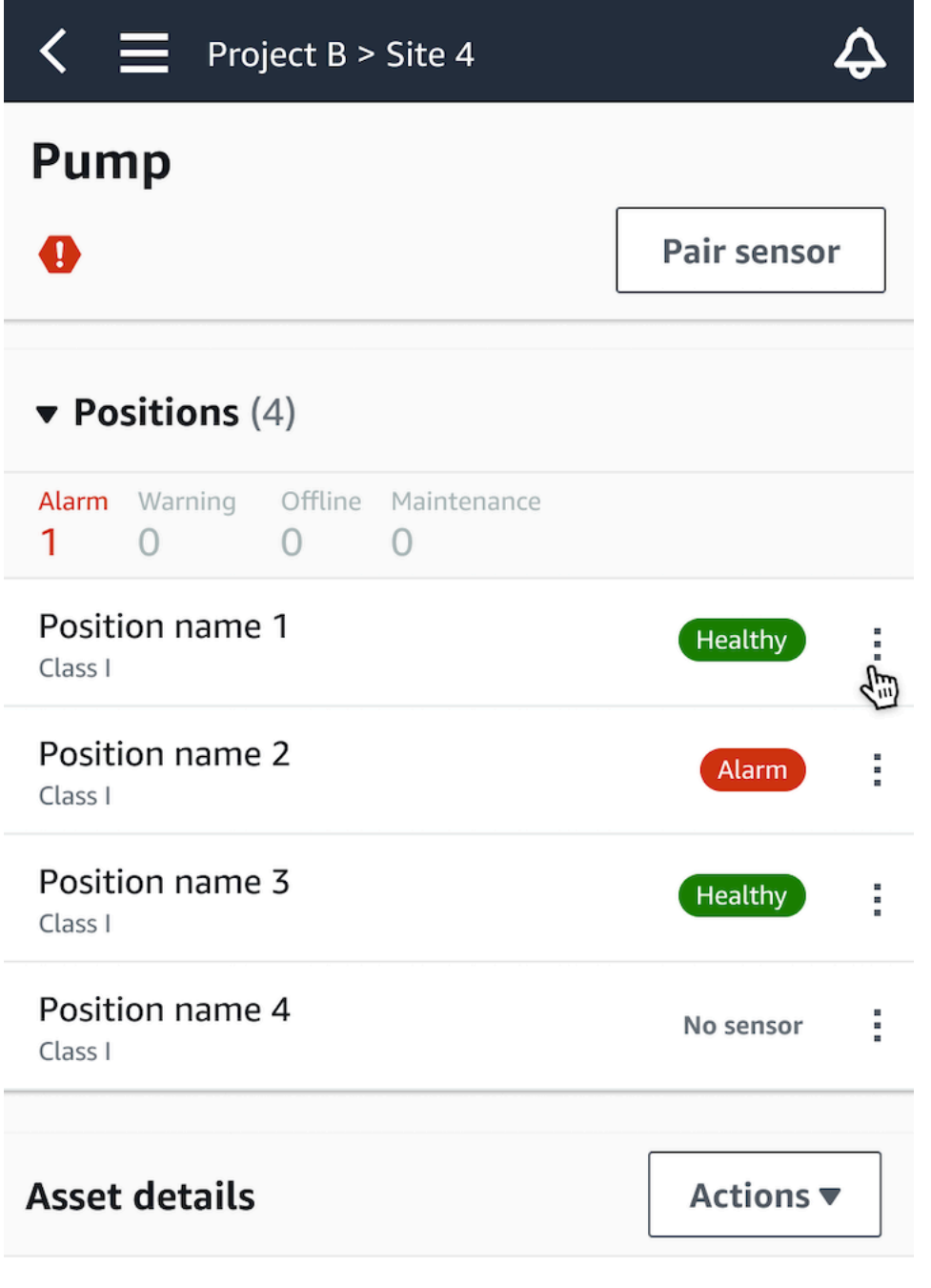

Site name Project name

4. 表示されるオプションから、[機械のクラスを編集] を選択します。

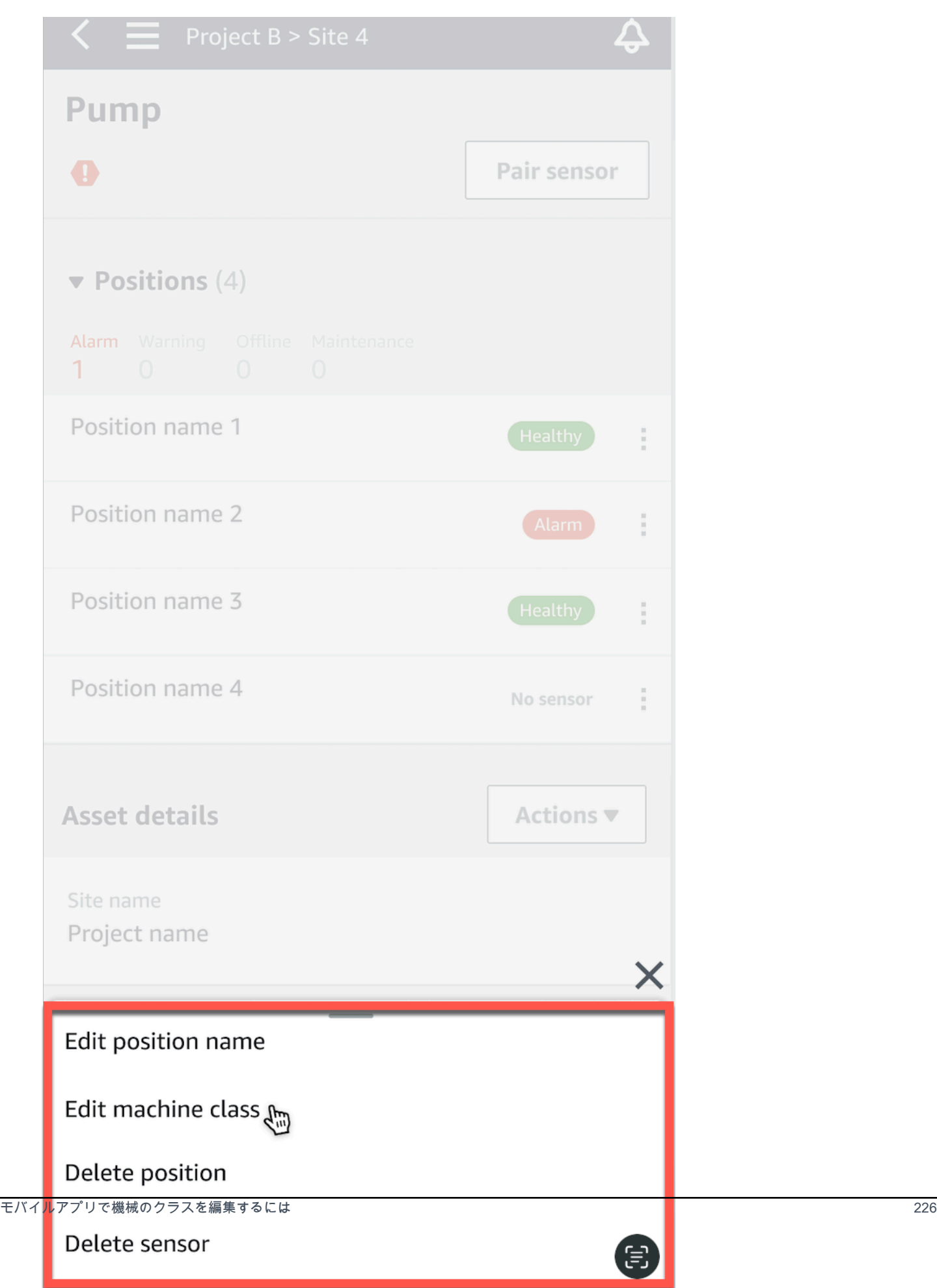

5. [機械のクラスを編集] から、センサーに割り当てる新しい機械のクラスを選択します。[Save] を 選択します。

**a** Note

新しい機械クラスは、次の測定区間で有効になります。単軸チャートのしきい値が更新 されます。

ポジションの詳細ページから機械クラスを編集するには

1. [ポジションの詳細] リストから [アクション] タブを選択します。

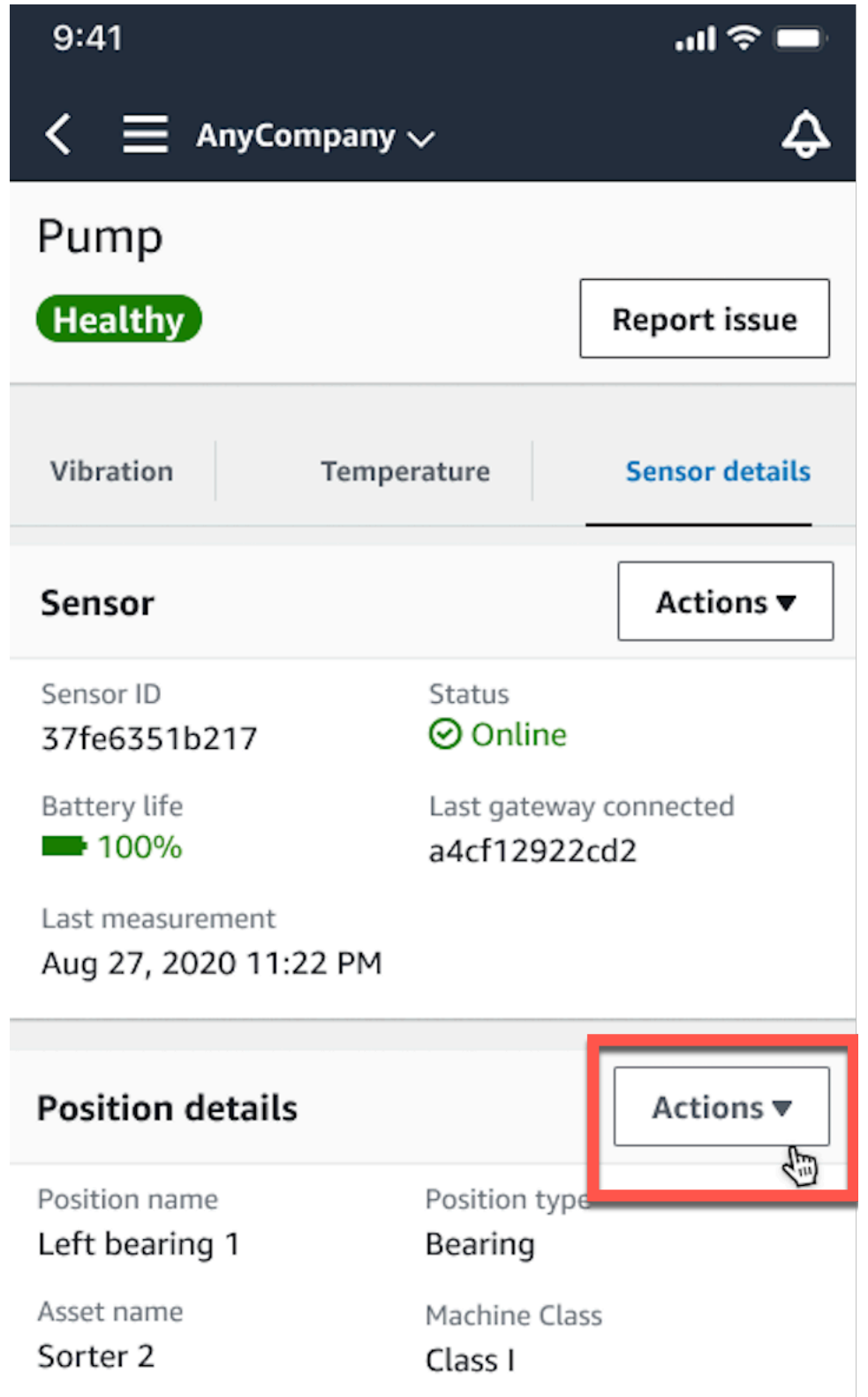

2. 表示されるオプションから、[機械のクラスを編集] を選択します。

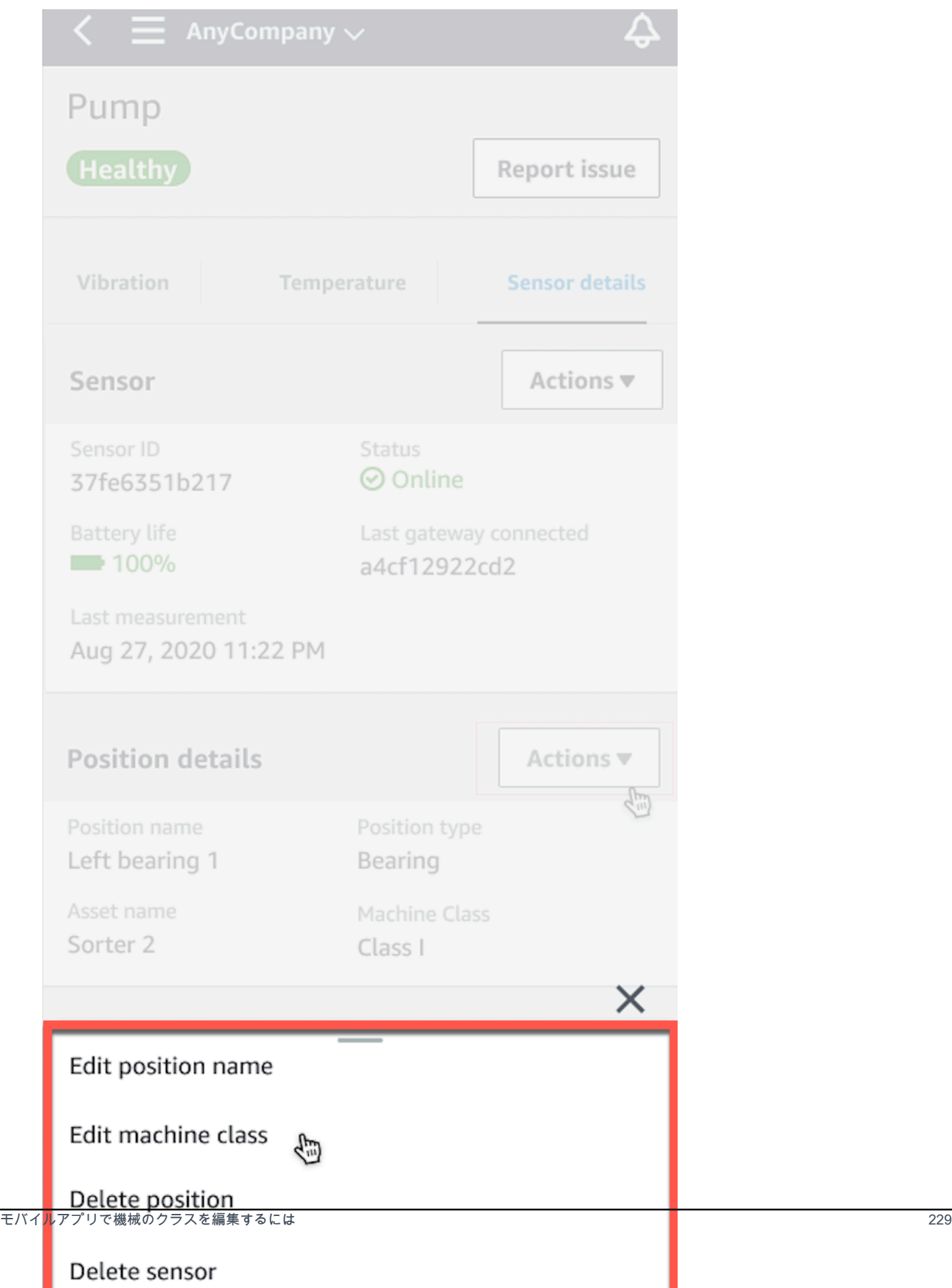

3. [機械のクラスを編集] メニューから、センサーに割り当てる新しい機械のクラスを選択しま す。[次へ] をクリックします。

**a** Note 新しい機械クラスは、次の測定区間で有効になります。単軸チャートのしきい値が更新 されます。

### <span id="page-238-0"></span>ウェブアプリで機械のクラスを編集するには

- 1. [アセット] テーブルから、[アクション] ボタンを選択します。
- 2. オプションから、[機械のクラスを編集] を選択します。

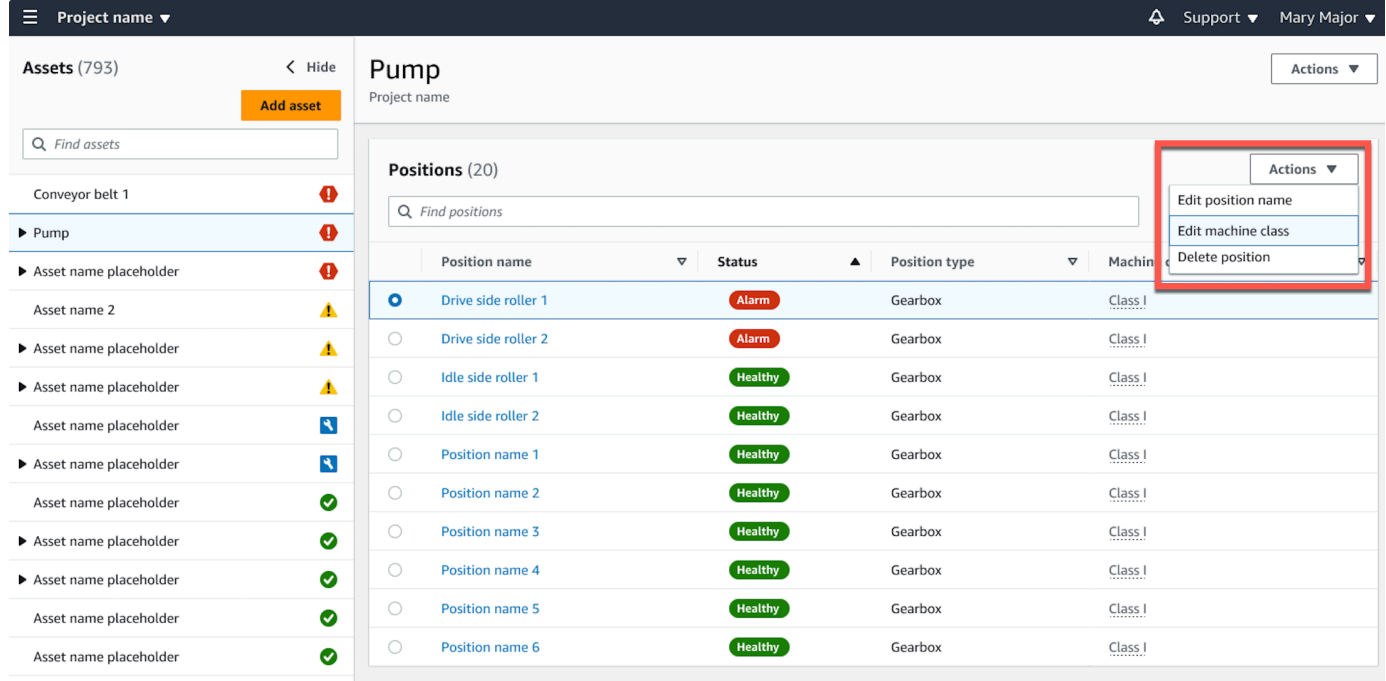

3. [機械のクラスを編集] メニューから、センサーに割り当てる新しい機械のクラスを選択し て、[変更を保存] を選択します。

#### **a** Note

新しい機械クラスは次の測定区間から有効になり、ポジションの状態に反映されます。 単軸チャートのしきい値が更新されます。

## <span id="page-239-0"></span>ポジションの詳細ページから機械クラスを編集するには

- 1. [ポジション] テーブルから、[アクション] ボタンを選択します。
- 2. オプションから、[機械のクラスを編集] を選択します。

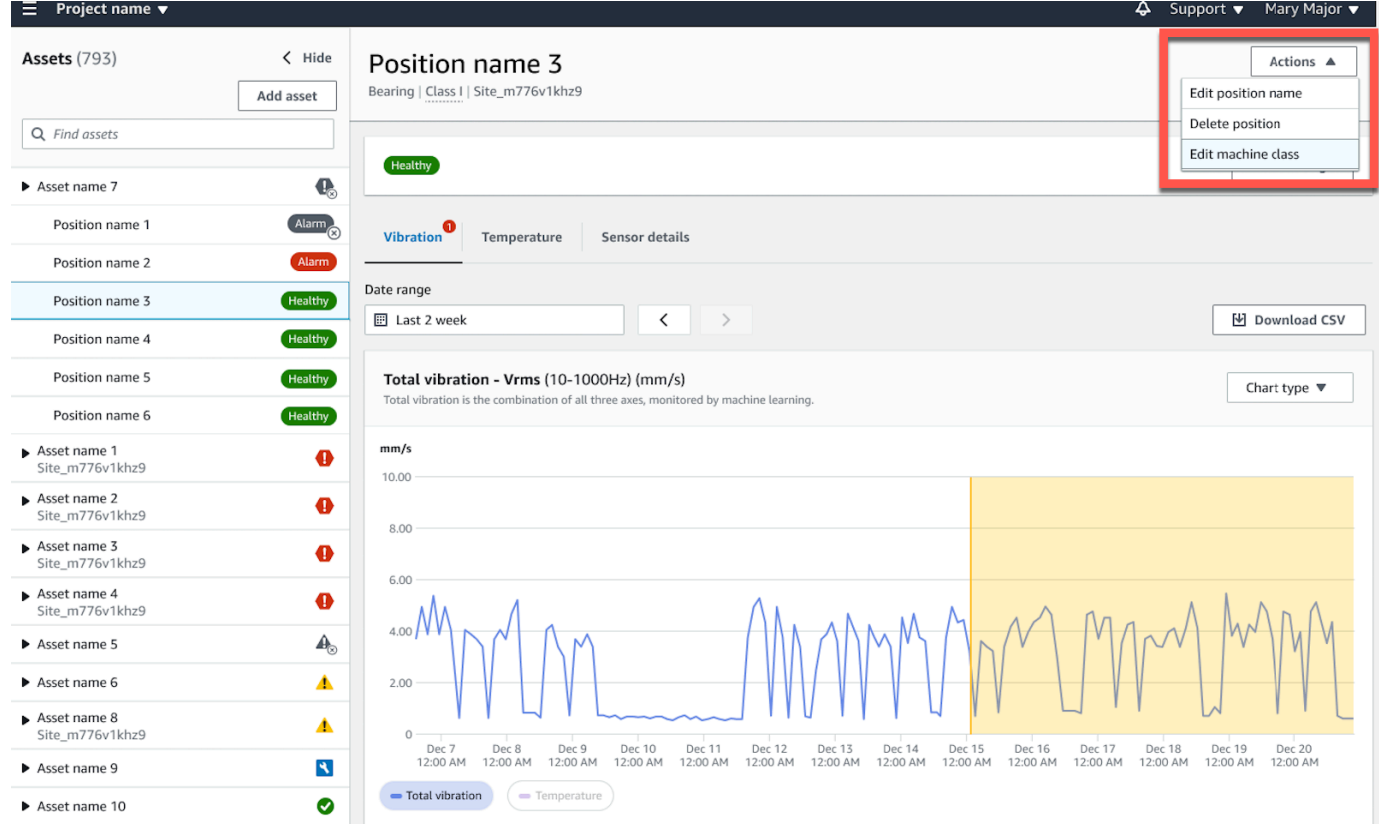

3. [機械のクラスを編集] メニューから、センサーに割り当てる新しい機械のクラスを選択し て、[変更を保存] を選択します。

**a** Note 新しい機械クラスは、次の測定区間で有効になります。単軸チャートのしきい値が更新 されます。

## センサーを削除する

センサーを削除すると、Amazon Monitron からそれ以上データを収集できなくなります。すでに収 集されたデータは削除されません。

#### トピック

- [モバイルアプリでセンサーを削除するには](#page-240-0)
- [ウェブアプリでセンサーを削除するには](#page-241-0)

## <span id="page-240-0"></span>モバイルアプリでセンサーを削除するには

- 1. [アセット] リストから、削除するセンサーとペアリングされているアセットを選択します。
- 2. センサーを選択します。
- 3. [センサー] で [アクション] を選択します。
- 4. [センサーを削除] を選択します。
- 5. 削除をクリックします。

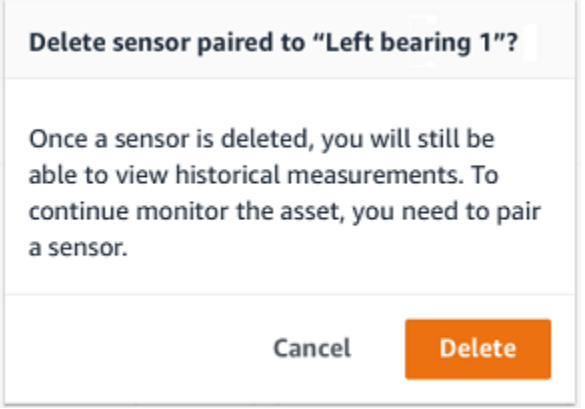

センサーが削除されると、そのポジションのステータスは[センサーなし]となります。

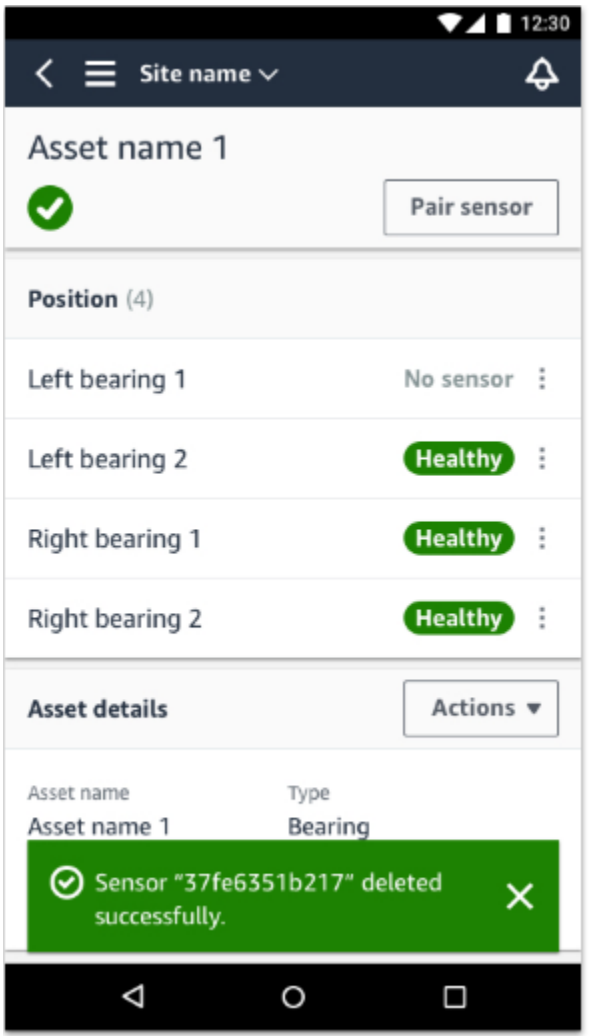

<span id="page-241-0"></span>ウェブアプリでセンサーを削除するには

• [センサーの詳細] タブから [削除] を選択します。

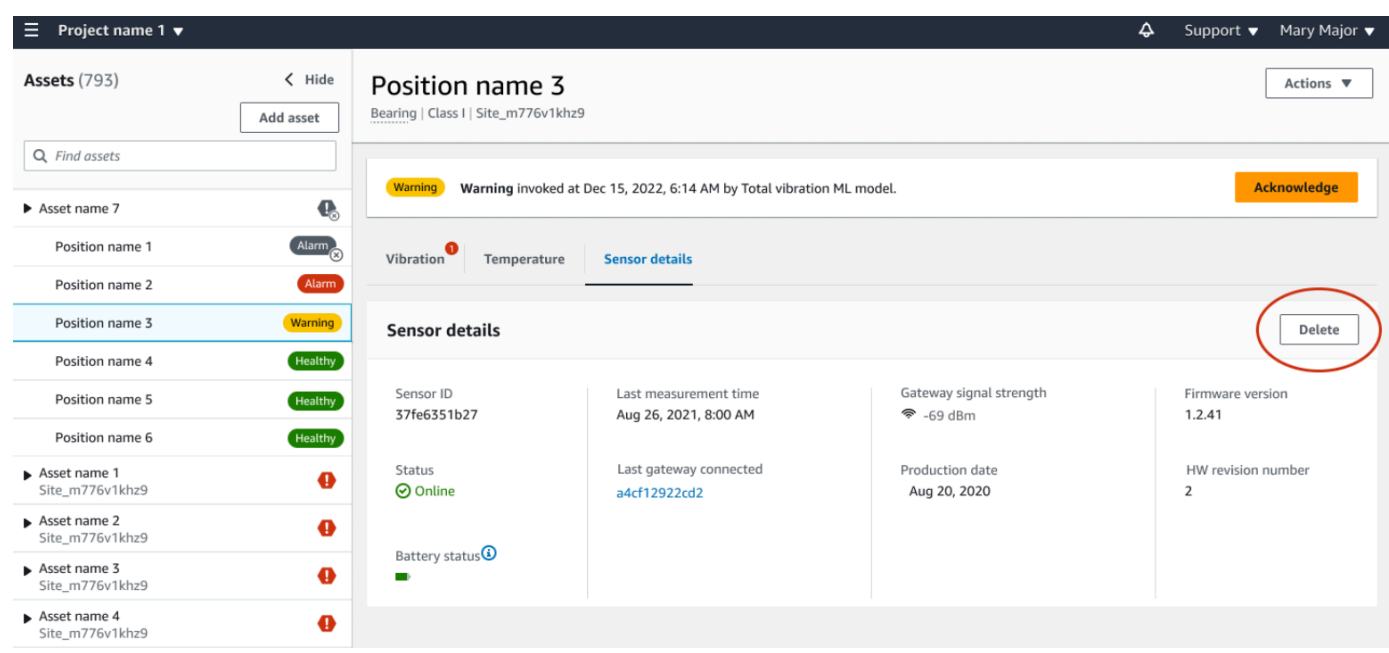

# センサーポジションを削除する

センサーポジションを削除すると、そのデータの収集ポイントがアセットから削除されます。このポ ジションにセンサーがまだペアリングされている場合は、ポジションを削除する前にセンサーを削除 する必要があります。

トピック

- [モバイルアプリでセンサーポジションを削除するには](#page-242-0)
- [ウェブアプリでセンサーポジションを削除するには](#page-243-0)

<span id="page-242-0"></span>モバイルアプリでセンサーポジションを削除するには

- 1. [アセット] リストから、削除するセンサーポジションを持つアセットを選択します。
- 2. [センサー] で [アクション] を選択します。
- 3. [ポジションを削除] を選択します。
- 4. ポジションにセンサーがペアリングされている場合は、[センサーを削除] を選択してセンサーを 削除します。それ以外の場合は、次のステップに進みます。

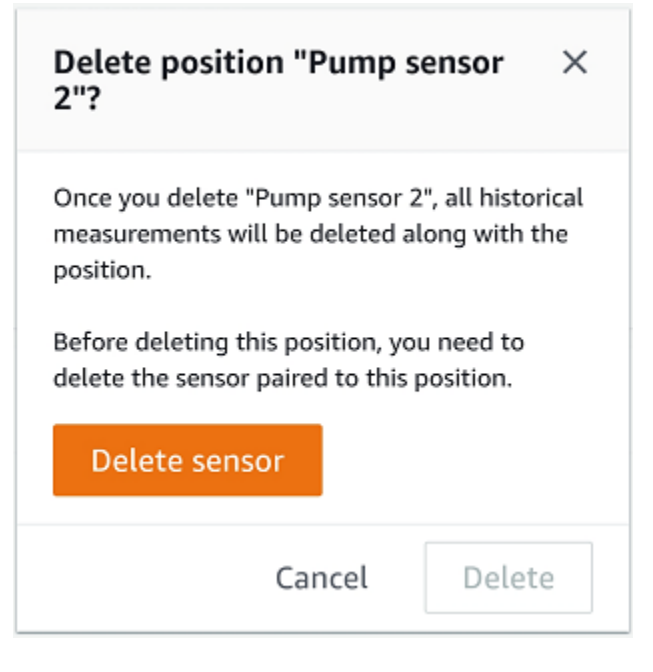

5. 削除をクリックします。

<span id="page-243-0"></span>ウェブアプリでセンサーポジションを削除するには

- 1. ポジションを選択します。
- 2. [ポジション] テーブルの [アクション] ボタンを選択します。
- 3. [ポジションを削除] を選択します。
- 4. ポジションにセンサーがペアリングされている場合は、[センサーを削除] を選択してセンサーを 削除します。それ以外の場合は、次のステップに進みます。

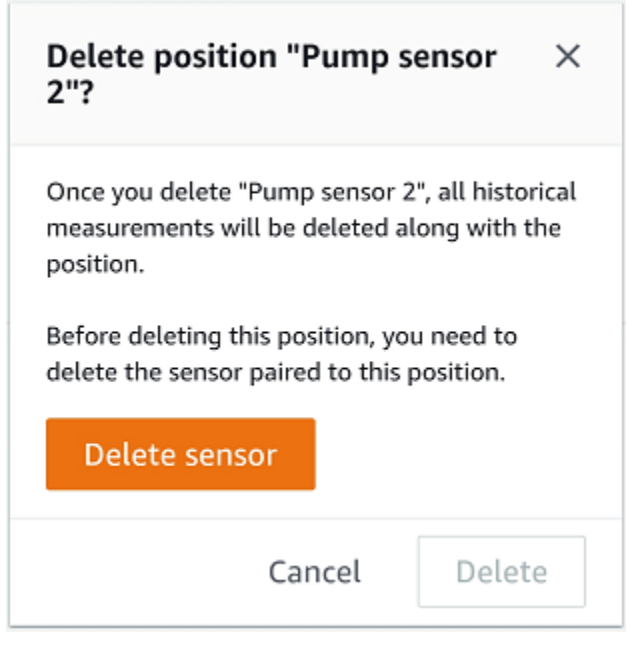

5. 削除をクリックします。

## センサーの詳細を理解する

センサーが期待どおりに動作していることを確認するには、センサーの詳細ページを確認してくださ い。[センサーの詳細] ページでは、以下の情報が表示されます。

- センサー ID
- センサーのステータス
- センサーが最後にコミッショニングされた日付
- 最後に測定した日付
- 最後に接続したゲートウェイ
- 最後に接続したゲートウェイの現在の信号強度
- センサータイプ
- ファームウェアバージョン
- センサーのバッテリーステータス

トピック

- [センサーの詳細を表示する](#page-245-0)
- [センサーの接続ステータス](#page-247-0)

### • [センサーのバッテリーステータス](#page-248-0)

## <span id="page-245-0"></span>センサーの詳細を表示する

センサーの詳細は、モバイルアプリとウェブアプリの両方で確認できます。次のセクションでその確 認方法について説明します。

モバイルアプリでセンサーの詳細を表示するには

- 1. [アセット] リストから、確認するセンサーとペアリングされているアセットを選択します。
- 2. センサーを選択します。
- 3. 確認するセンサーに接続されている[ポジション]を選択します。
- 4. [センサーの詳細] タブを選択します。
- 5. [センサーのアクション] ボタンを選択します。
- 6. [センサーの詳細を表示] を選択します。

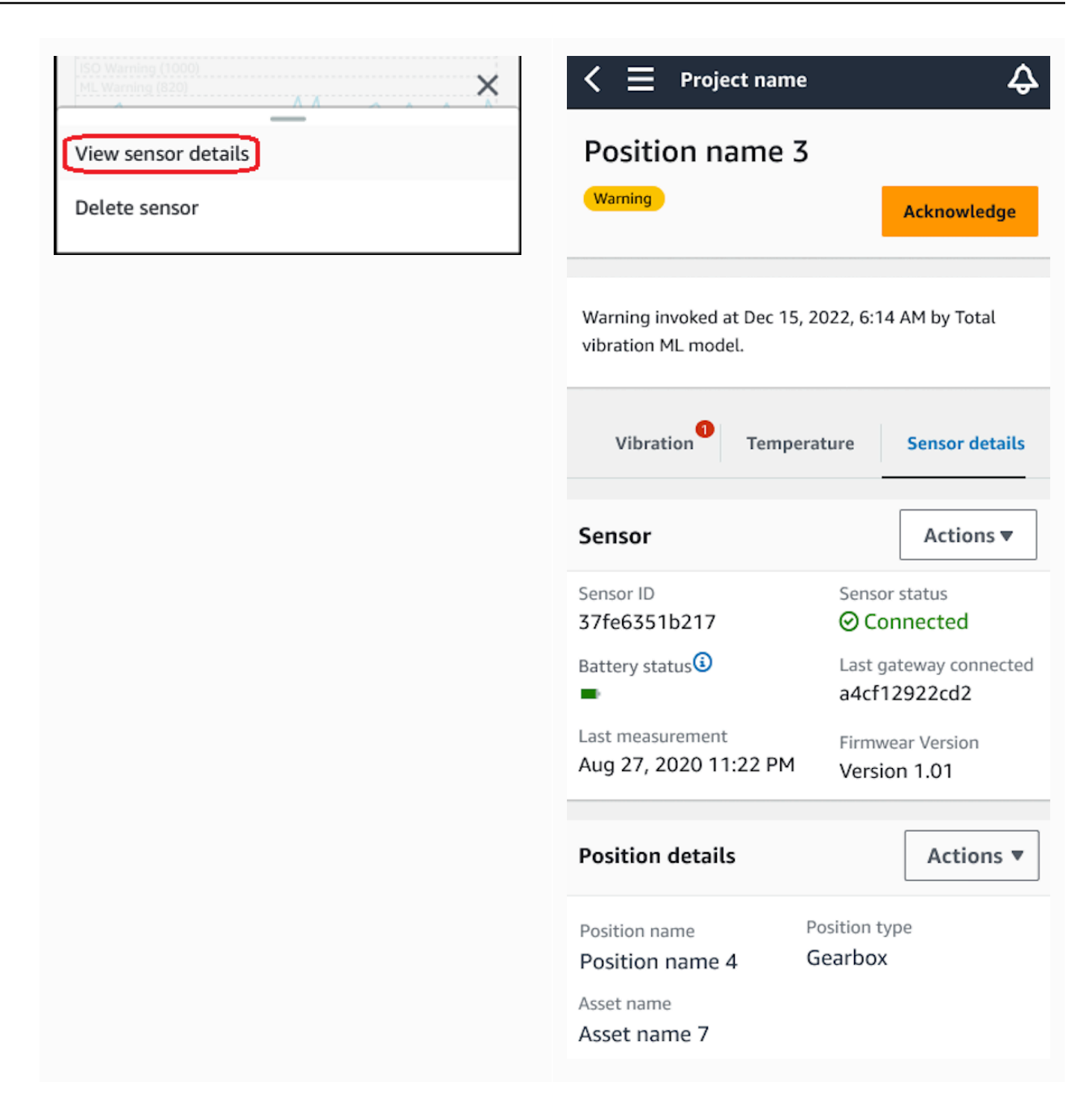

[センサーの詳細] ページが表示されます。

### ウェブアプリでセンサーの詳細を表示するには

1. [アセット] リストから、確認するセンサーとペアリングされているアセットを選択します。

### 2. センサーに関する情報は、アプリウィンドウの右下にある [センサーの詳細] タブに自動的に表 示されます。

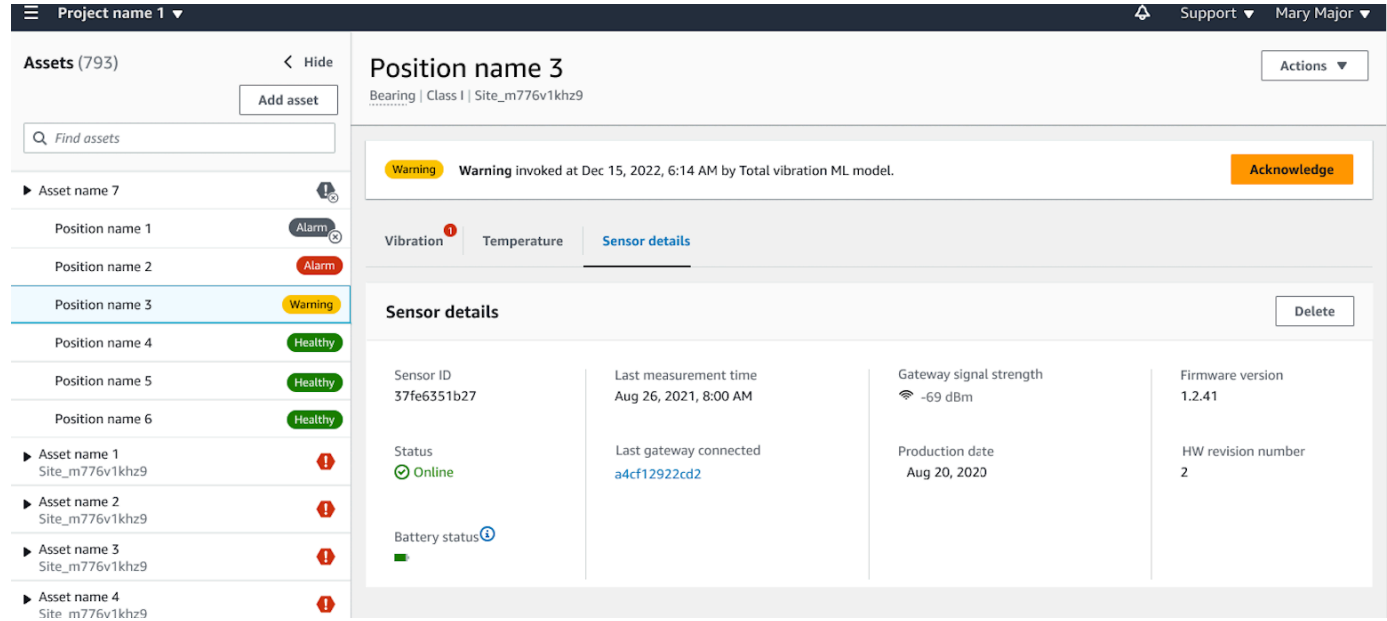

## <span id="page-247-0"></span>センサーの接続ステータス

センサーを作成すると、Amazon Monitron のアセットリストでセンサーのポジションとその接続 状態をモニタリングできます。センサーポジションのステータスには、[正常/メンテナンス/警告/ア ラーム] があり、センサーの接続ステータスには、[オンライン/オフライン] があります。デフォルト のセンサーステータスは [オンライン] です。接続の問題でタイムアウトになると、ステータスは [オ フライン] に変わります。接続が回復すると、センサーステータスは [オンライン] に戻ります。セン サーはオフラインになっても最新の状態を維持します。

アセットリストにあるアセットのバッジには、重要度の高いポジションと接続状態が表示されます。 そのポジションに [警告] と [正常] の両方のステータスが含まれている場合、アセットリストには [警 告] ステータスが表示されます。少なくとも 1 つのアセットが [オフライン] の場合、そのアセット は、アセットリストで [オフライン] ステータスになります。

**a** Note

センサーが [オフライン] の場合、そのステータスは Amazon Monitron アプリケーションの アセットリストで優先されます。アプリではセンサーがオフラインになった場合の通知はサ ポートされませんが、デバイスがオフラインになるとアプリで通知されます。

次の図は、オフライン状態のセンサーを示しています。

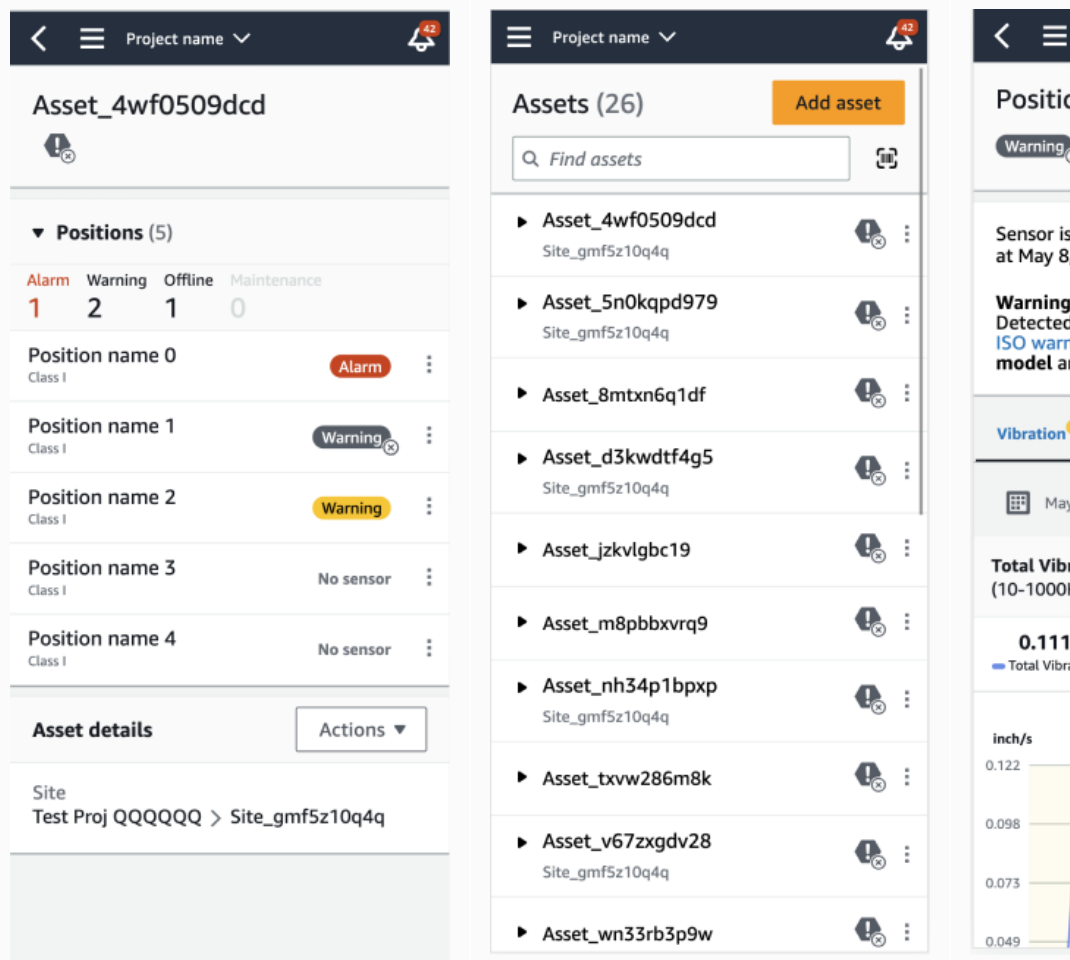

 $\mathcal{L}^{42}$ Project name  $\vee$ on name 1 Acknowledge ò offline. The last measurement was , 2023, 2:43 AM. Learn more Z invoked at May 6, 2023, 2:43 PM. based on single axis vibration iing threshold, total vibration ML nd temperature ML model. Temperature<sup>1</sup> Sensor details  $\left. \right\rangle$  $\lt$ y 7, 2023 - May 8, 2023 ration - Vrms <mark>©</mark> ⊛ Hz) (inch/s) ation May 8, 2023, 02:00 AM

# <span id="page-248-0"></span>センサーのバッテリーステータス

センサーの状態を把握しやすいように、Amazon Monitron ごとにセンサーのバッテリー寿命ステー タスが表示されます。センサーのバッテリー寿命は、モバイルアプリとウェブアプリの両方で確認で きます。このバッテリーステータスを利用することで、新しいセンサーを購入する時期を検討するこ とができます。

**a** Note

推定バッテリー残量は、1 時間ごとに測定を行うセンサーの 5 年間のセンサーバッテリー寿 命に基づいて計算されます。

### **A** Important

バッテリー寿命ステータスは、ファームウェアバージョンが 1.6.0 以前のセンサーには表示 されません。バッテリー寿命ステータスを確認するには、センサーが更新されるまで待つ必 要があります。

次の表に、センサーの各バッテリーステータスを示します。

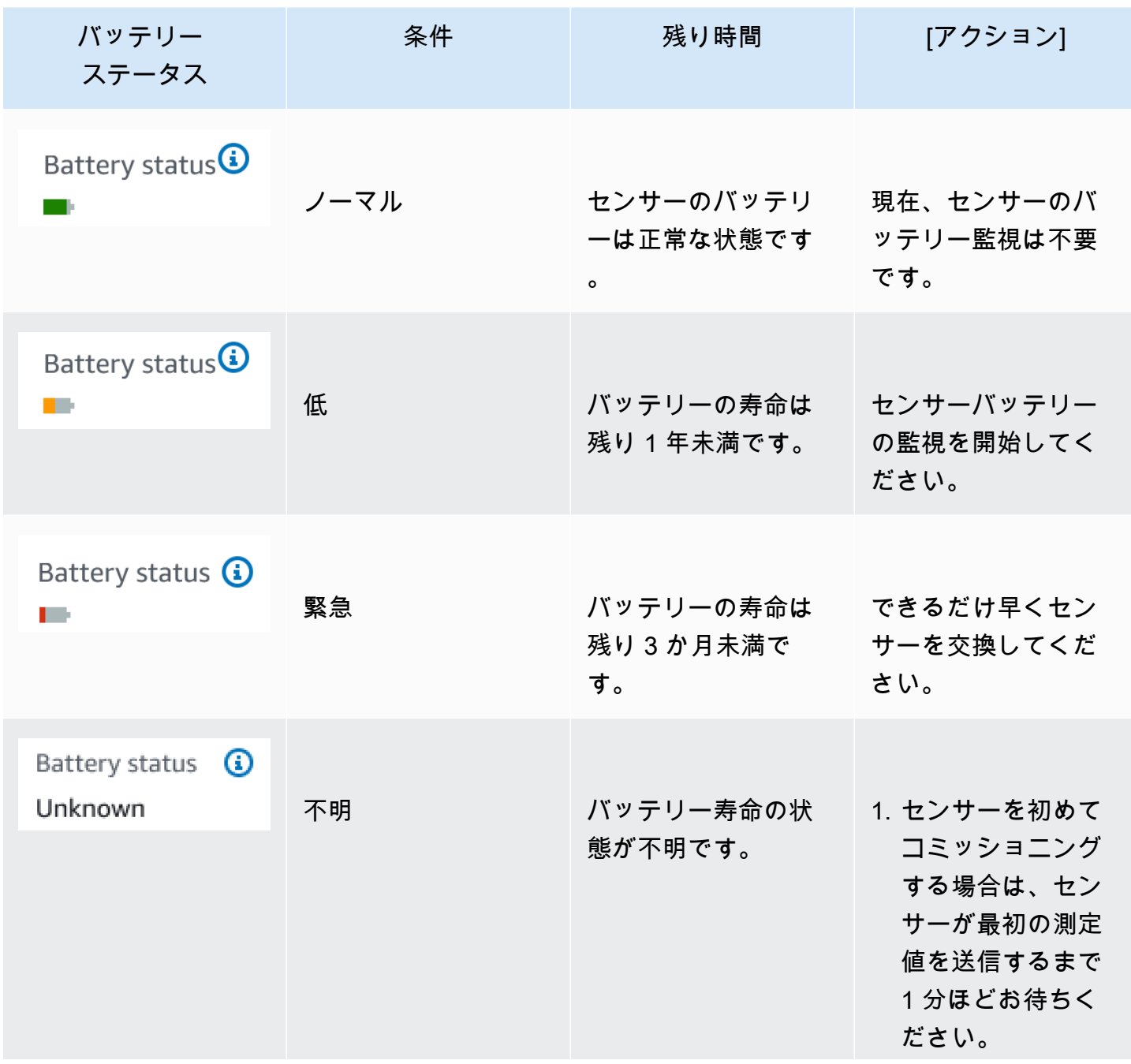

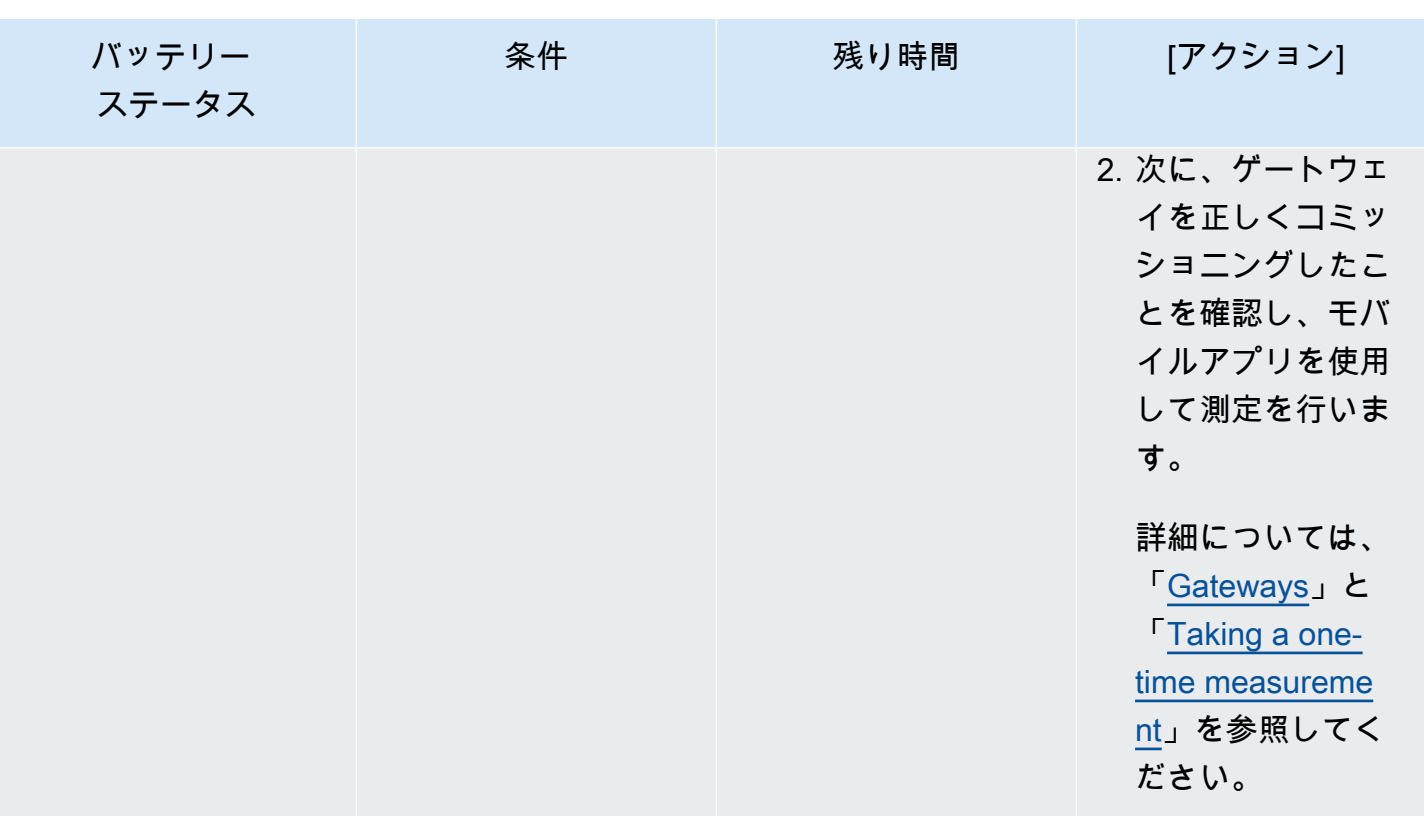

**a** Note

バッテリーステータスが [緊急] になった後、センサーを交換しないと、センサーの接続状態 は [オフライン] に変わります。

## センサーポジションを識別する

モバイルアプリを使えば、アセットリストを検索しなくても工場や現場のセンサーを検索することが できます。

トピック

- [ペアリングされたセンサーを識別する](#page-251-0)
- [センサーが見当たらない、または読み取れない](#page-254-0)
- [権限とサイトコミッショニングの問題](#page-255-0)
- [別のサイトからセンサーをスキャンする](#page-257-0)

# <span id="page-251-0"></span>ペアリングされたセンサーを識別する

1. センサー[がペアリング](#page-223-1)されている場合は、アセットページから [センサーのスキャン] アイコンを 選択して、プロジェクトに関連するセンサーをスキャンします。

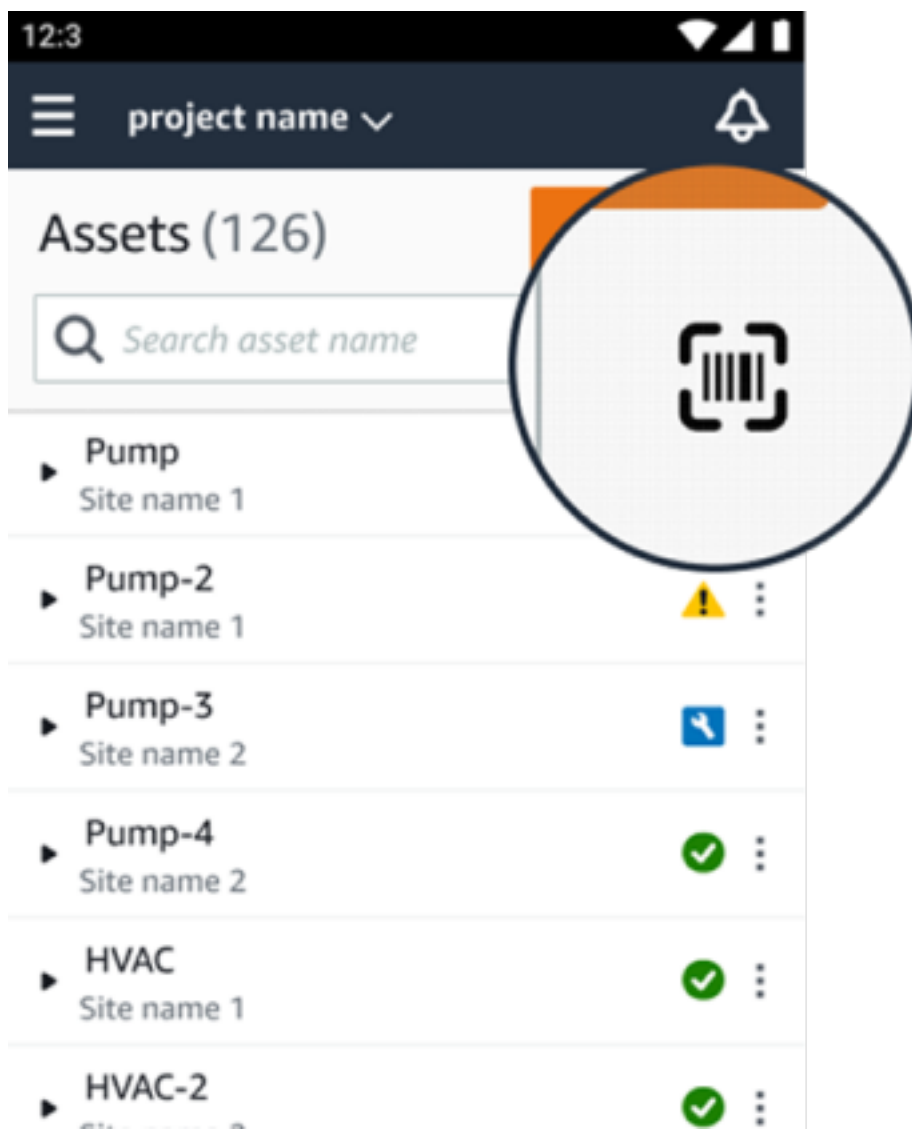

- 2. スキャンしたいアセットを選択します。
- 3. スマートフォンをセンサーに近づけてスキャンし、ポジションの詳細を読み取ります。モバイル アプリに結果が生成されるまでに、少し時間がかかる場合があります。
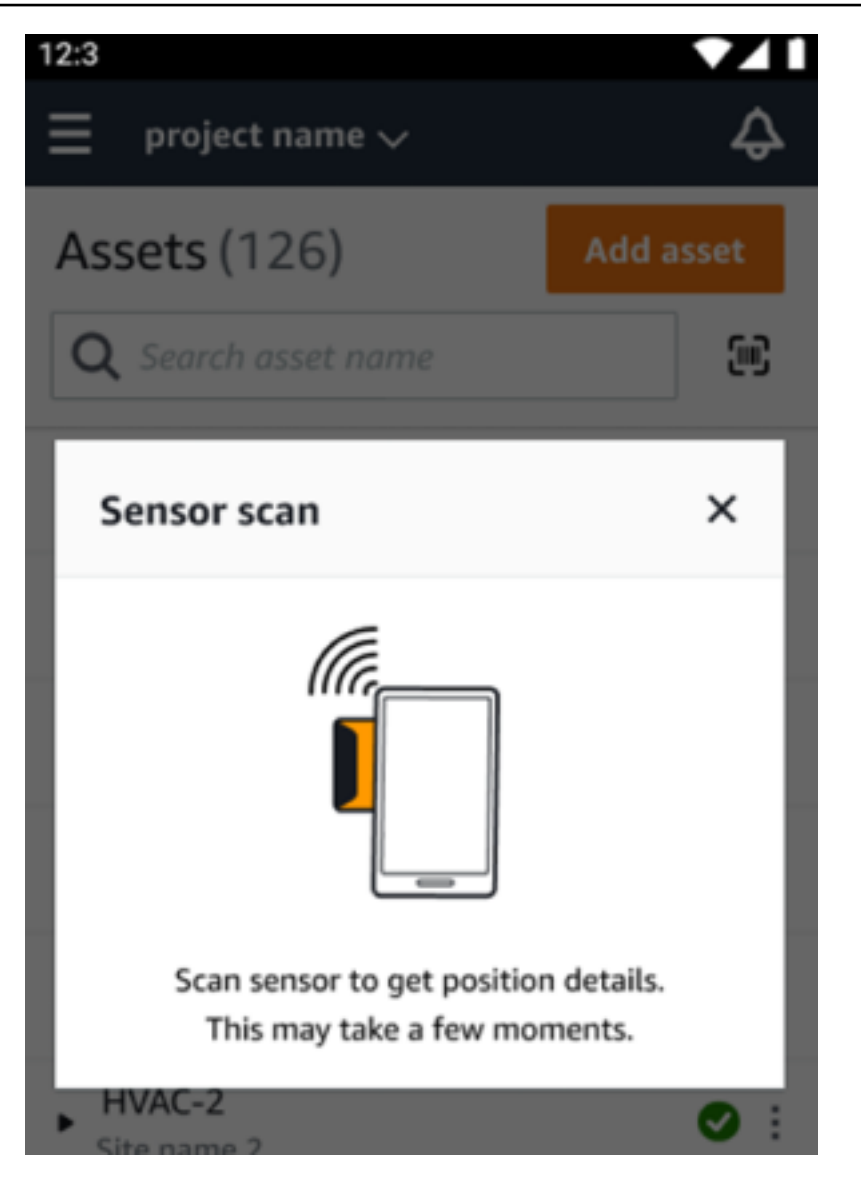

4. センサーのスキャンが完了すると、モバイルアプリにセンサーのポジションと詳細が表示されま す。

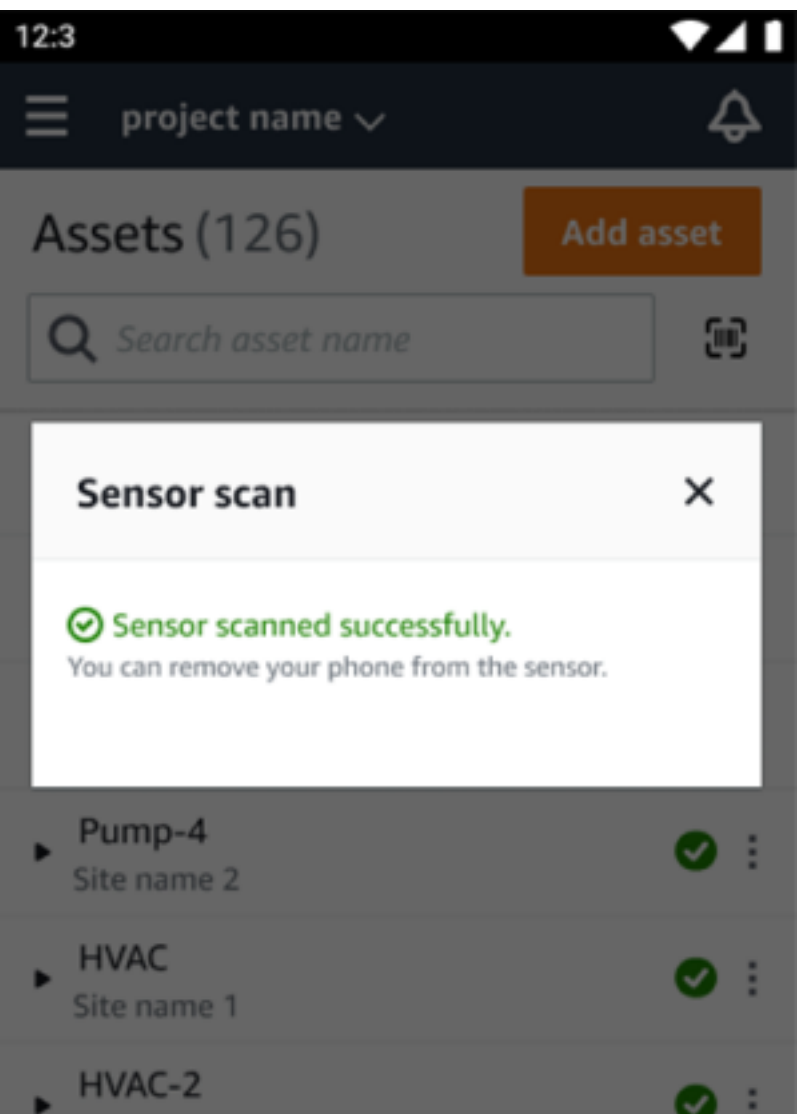

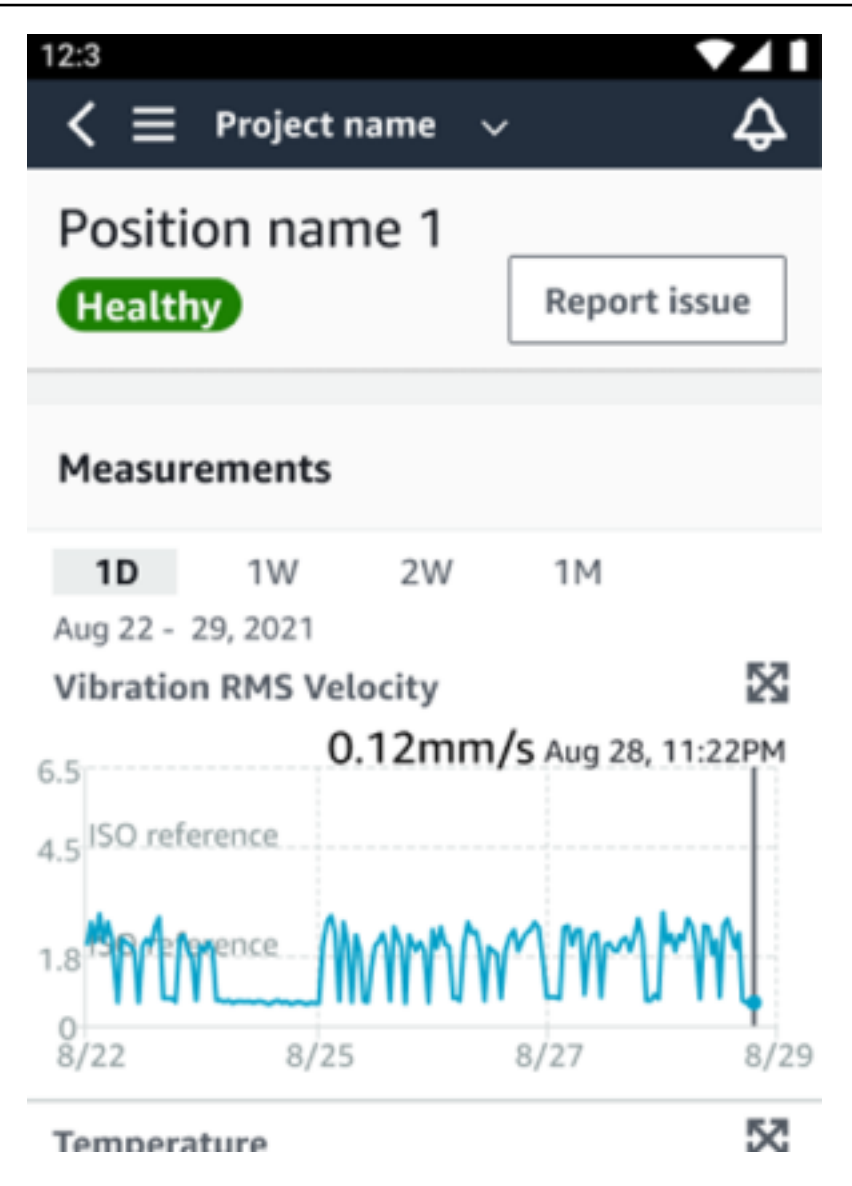

## センサーが見当たらない、または読み取れない

スキャン中にセンサーが読み取れない場合は、成功のメッセージが表示されるまでスマートフォンを センサーの上に正しくかざしてください。

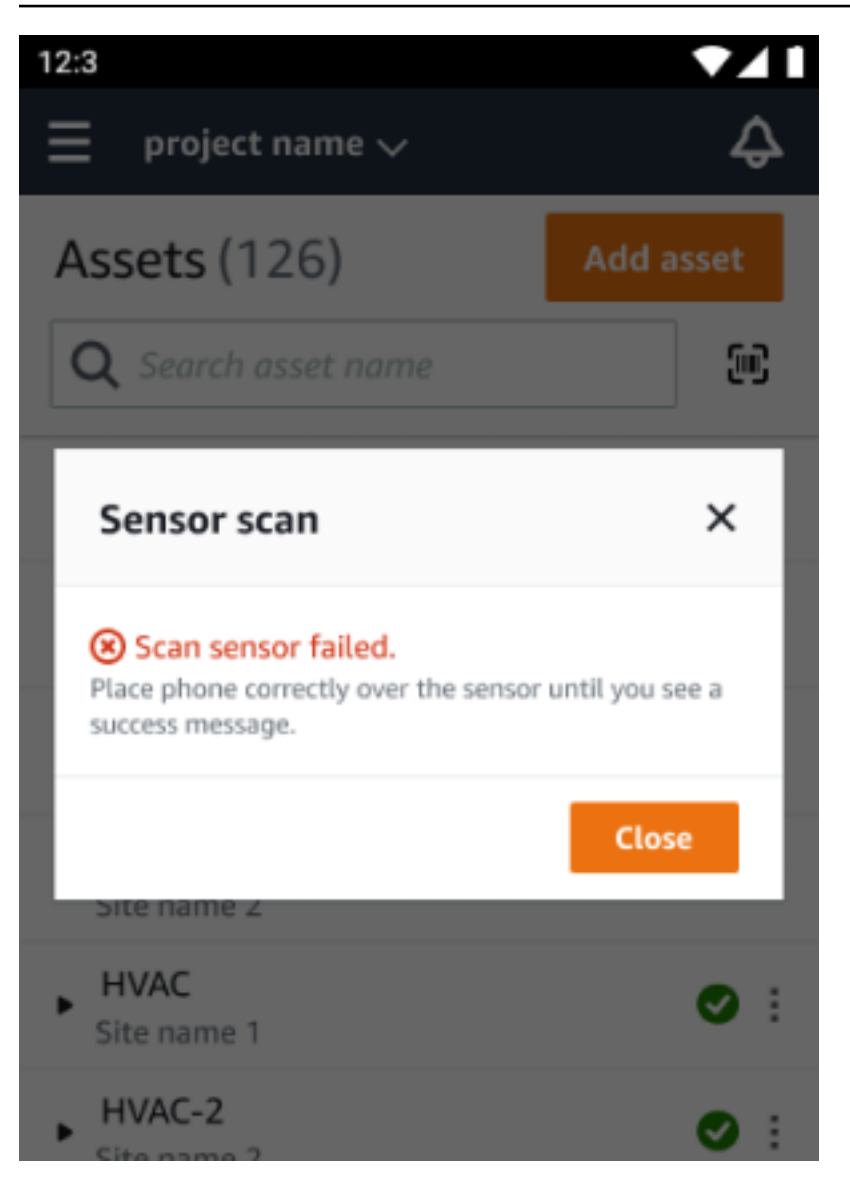

センサーが追加されなかった場合は、アセットを追加してやり直してください。

# 権限とサイトコミッショニングの問題

センサーがサイトにコミッショニングされていない場合は、センサーをコミッショニングしてからも う一度お試しください。

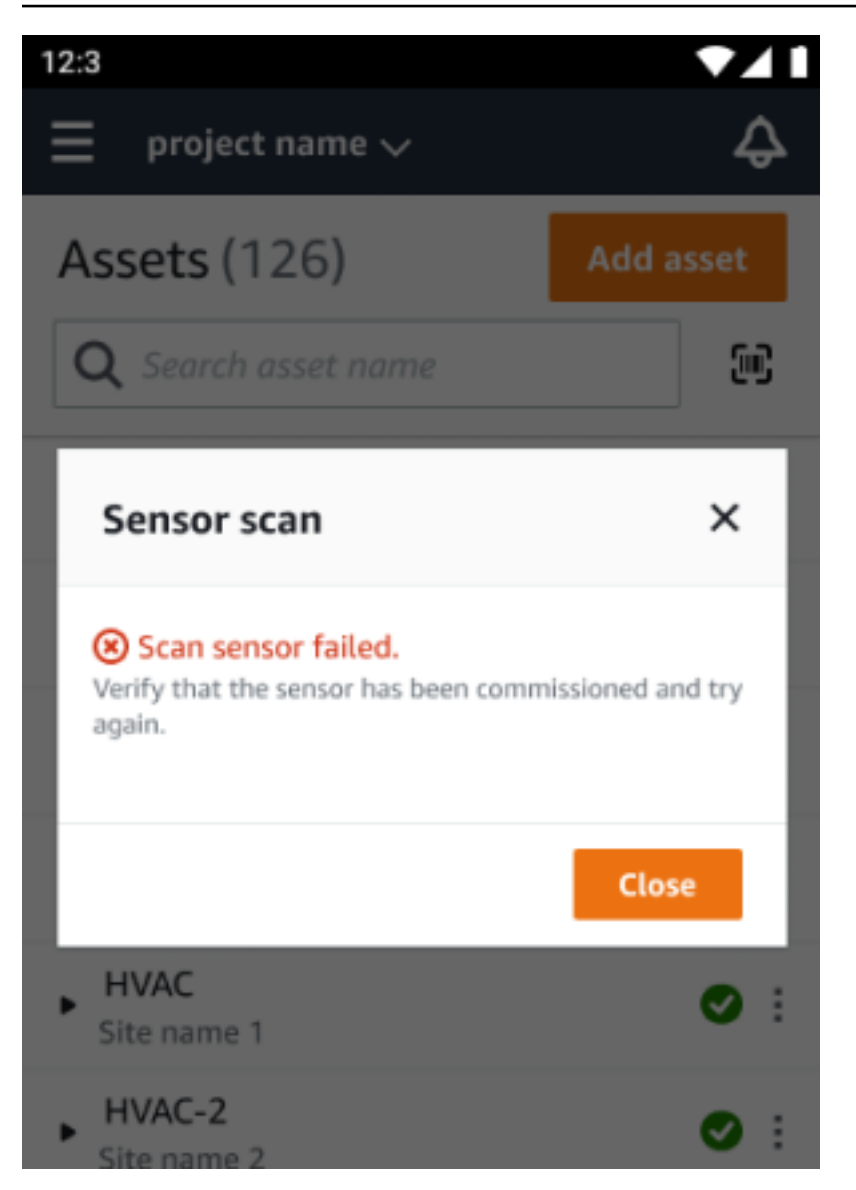

アクセスできないサイトにセンサーをコミッショニングした場合は、アプリのサイト権限を更新し て、センサーポジションの詳細をもう一度読み取ってみてください。

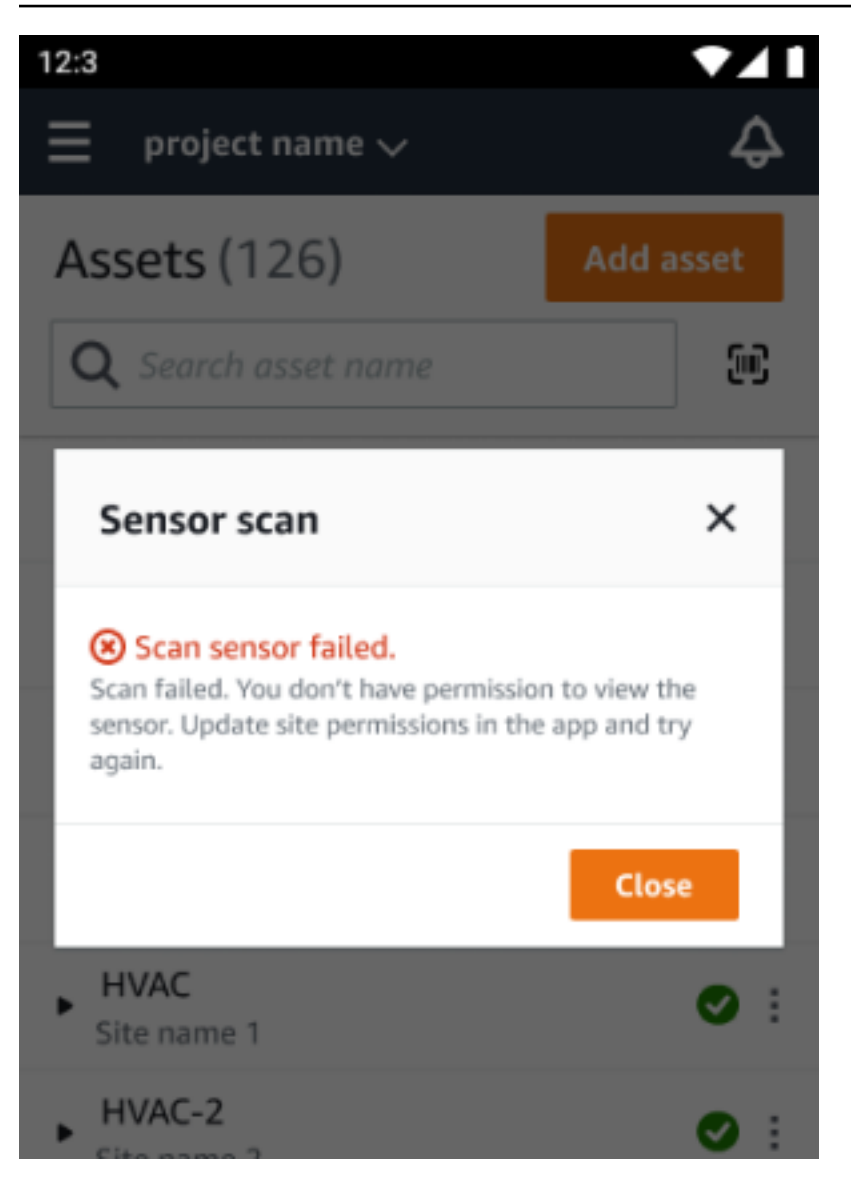

## 別のサイトからセンサーをスキャンする

別のサイトにコミッショニングされたセンサーをスキャンし、そのサイトにリダイレクトされた場合 は、そのサイトのセンサーをスキャンしてください。

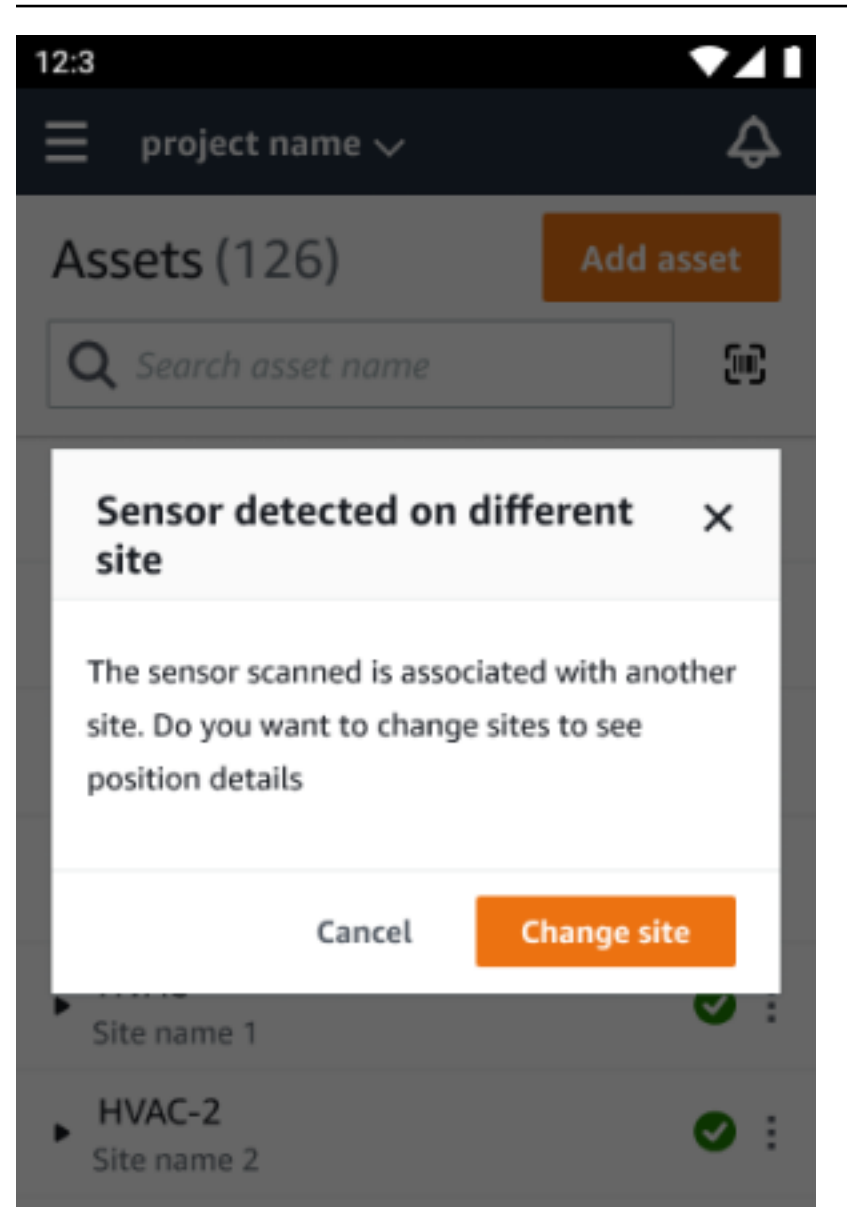

外部評価センサー

#### **A** Warning

センサーをインストールして使用する前に、すべての警告と手順については[「安全とコンプ](https://aws.amazon.com/monitron/terms/safety-and-compliance-information/) [ライアンスガイド](https://aws.amazon.com/monitron/terms/safety-and-compliance-information/)」を参照してください。

Amazon Monitron は、植物や植物地域の安全に影響を与える可能性のある製品の問題について通知 できます。センサーがインストールされている既存のお客様は、これらの通知がウェブアプリに表示 されます。

センサーに緊急の安全アドバイザリがある場合は、ウェブまたはモバイルアプリにログオンしたと きに通知と説明が表示されます。続行する前に、アドバイザリを確認し、安全警告で推奨アクション を実行する必要があります。例えば、センサーは潜在的な欠陥ソースである可能性があるため、セン サーを欠陥エリアから物理的に除去する必要がある場合があります。

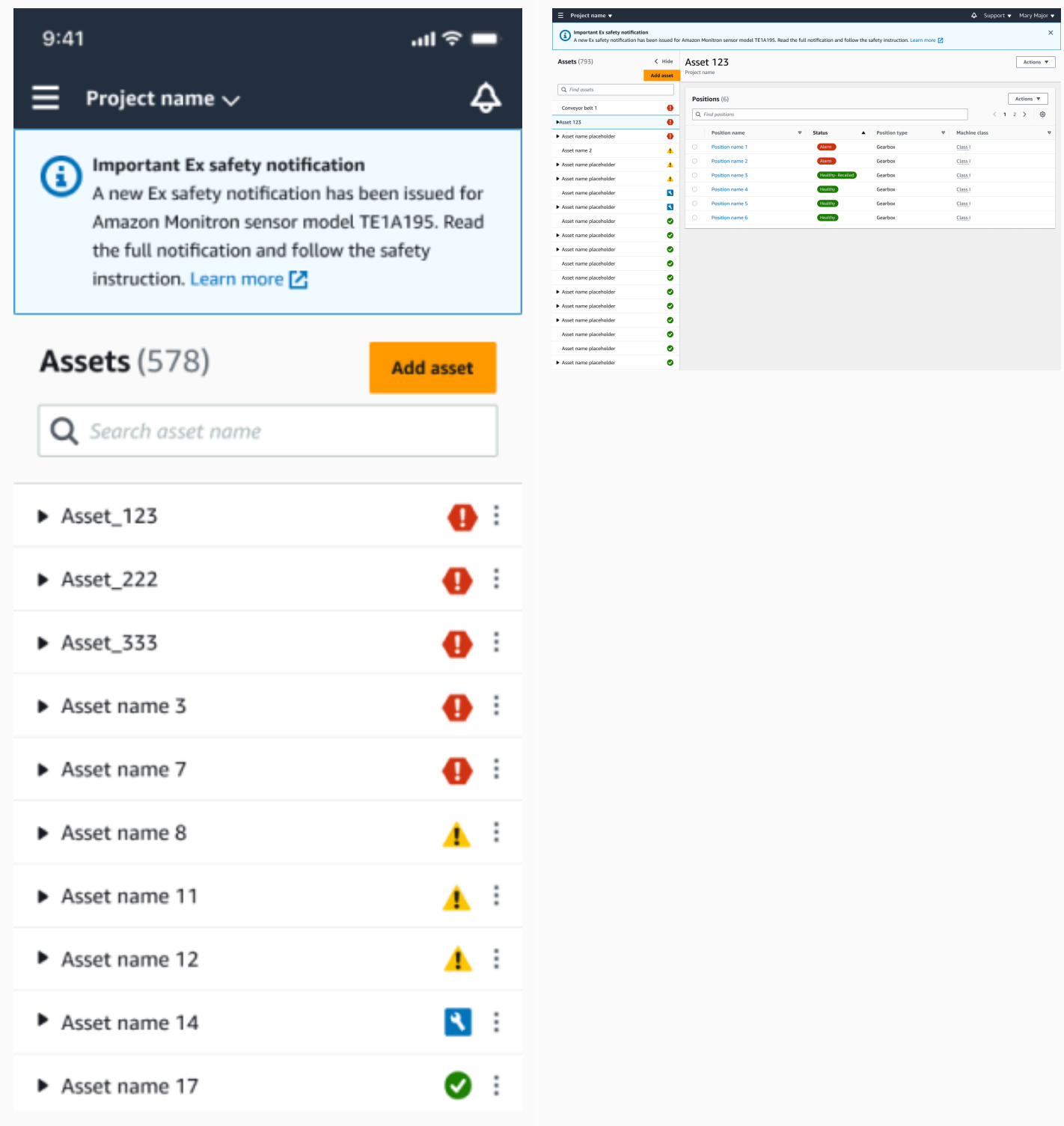

センサーの位置ステータスが正常であれば、センサーを使用して測定を行ったり、センサーの詳細を 表示したり、センサーを削除したりできます。

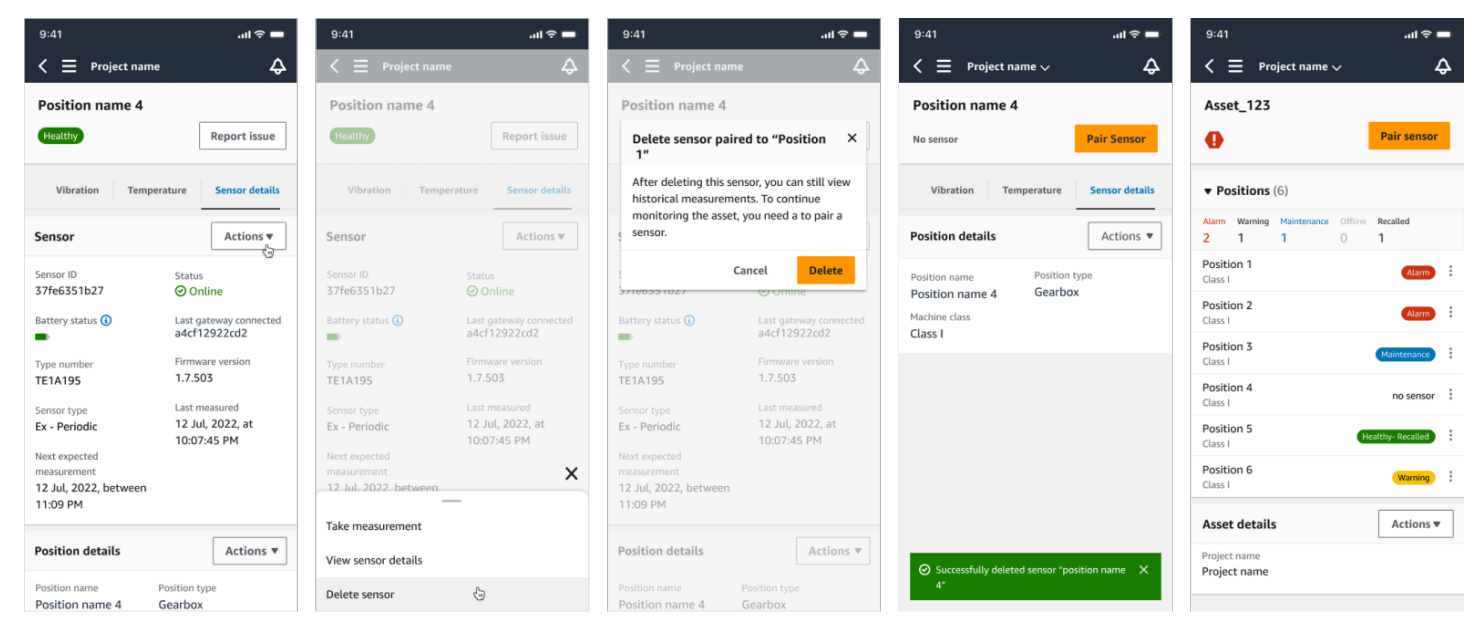

センサーを削除する必要がある場合は、まずそれが正常な状態であることを確認してください。セン サーを削除する前に、センサーの位置が正常な状態になっている必要があります。安全通知の対象で あるセンサーや正常でないセンサーを削除すると、アラートをクリアする必要があるという通知が最 初に届きます。

アラートをクリアするには:

- 1. アセットリストで、異常なセンサーを選択します。
- 2. エラーを確認します。
- 3. 確認 を選択して、センサーに関連するアクティブなアラートを理解していることを確認しま す。
- 4. 解決を選択して、センサーが報告している異常を修正します。問題を解決すると、センサーは正 常な状態に戻るはずです。
- 5. アセットリストまたはポジションの詳細ページからセンサーを削除します。

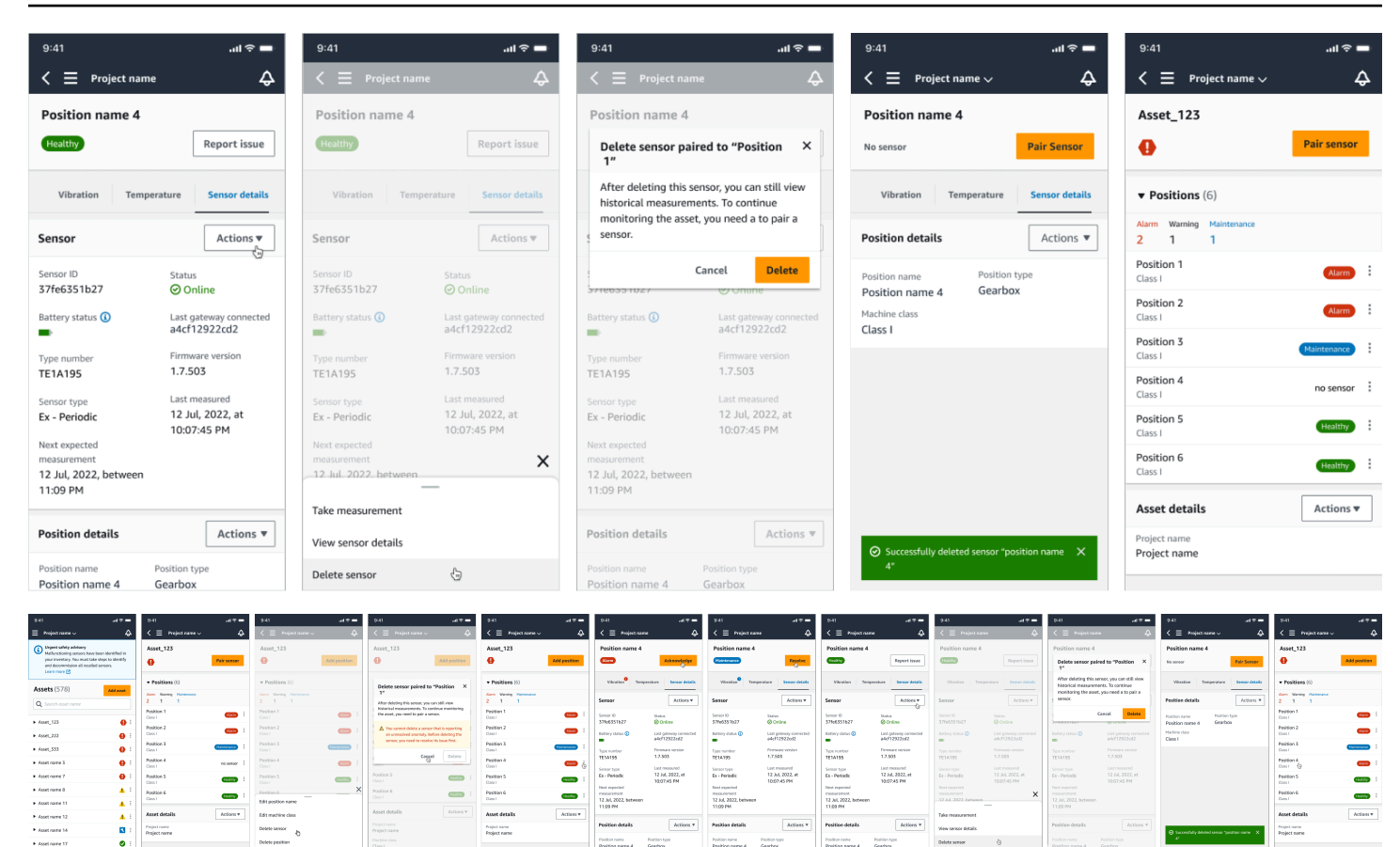

## 安全通知に基づいてセンサーをコミッショニングしようとすると、コミッショニングプロセスは失敗 します。失敗の理由を説明する通知が届きます。

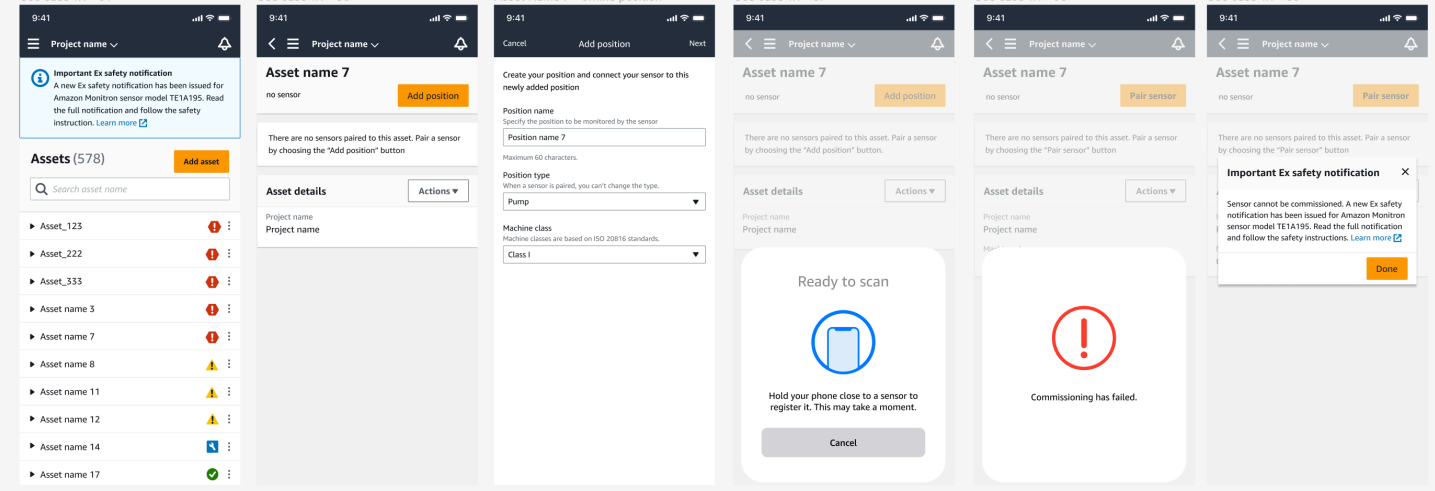

# センサーの測定値とマシンの異常のモニタリングについて

Amazon Monitron センサーの温度と振動データをモニタリングし、障害発生を示している可能性 のある異常がないかアセットの状態を監視します。アセットは、 Amazon Monitron ウェブアプリ またはスマートフォンにダウンロードしてインストールする Amazon Monitron モバイルアプリを 使用してモニタリングします。 は、Android 8.0 以降または iOS 14 以降と近傍通信 (NFC) および Bluetooth を使用するスマートフォンのみ Amazon Monitron をサポートします。

このトピックでは、センサーの測定値の読み取り、マシン異常の通知への対応、ワンタイム測定を行 う方法について説明します。

トピック

- [測定値を表示するプラットフォームの選択](#page-262-0)
- [センサーの測定値の表示](#page-267-0)
- [センサーの測定値について](#page-269-0)
- [アセットステータスについて](#page-273-0)
- [マシンの異常の確認](#page-279-0)
- [異常の解決](#page-281-0)
- [ワンタイム測定の実施](#page-283-0)

## <span id="page-262-0"></span>測定値を表示するプラットフォームの選択

Amazon Monitron を使用してアセットの測定値と異常を表示する方法は 2 つあります。方法があ り、それぞれに利点があります。

「[Wi-Fi ゲートウェイ](#page-143-0)」で説明されているように、モバイルアプリではスマートフォンの Bluetooth と近距離無線通信 (NFC) 機能を使用して、ゲートウェイとセンサーをインストールおよび設定しま す。

ウェブアプリでは、データを .csv ファイルにダウンロードします。また、モニターはおそらくス マートフォンよりも大きいため、測定値を折れ線グラフで確認するにはウェブアプリの方が適してい る場合があります。

モバイルアプリとウェブアプリのどちらからでも、プロジェクトへのリンクをクリックすることで アクティブ化が可能です。「[招待 E メールの送信」](#page-316-0)で説明されているように、これは管理者がユー

### ザーに送信するリンクです。ただし、[プロジェクト] ページでユーザーを選択して [E メールによる 指示] を選択するか、[プロジェクトの詳細] の [リンクをコピー] を選択することでリンクを再生成で きます。

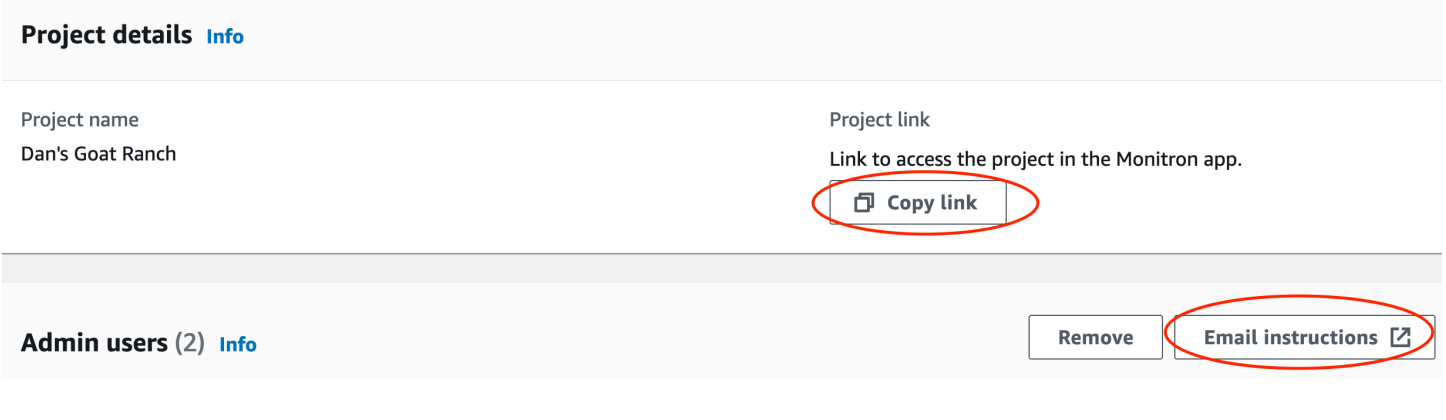

トピック

• [アプリ内更新](#page-263-0)

<span id="page-263-0"></span>アプリ内更新

最新の Amazon Monitron 機能にアクセスするには、モバイルデバイスの更新を定期的に確認してく ださい。Amazon Monitron は定期的に新しいアプリケーションのバージョンをリリースします。自 動更新を有効にしていない場合は手動で更新する必要があります。これらの通知は、利用可能になり 次第ウェブアプリ上で配信されます。

フレキシブル更新と即時更新

Amazon Monitron には、フレキシブル更新と即時更新の 2 種類のアプリ内更新があります。フレキ シブル更新 では、サインイン後に Amazon Monitron アプリを更新するかどうかを選択できます。即 時更新 にはセキュリティ更新が含まれており、アプリを使用するにはインストールする必要があり ます。更新は Amazon Monitron アプリからインストールすることも、Google Play やアプリストア から直接インストールすることもできます。

手動で最新の更新をインストールするには:

1. Amazon Monitron アプリにサインインし、[更新] を選択します。

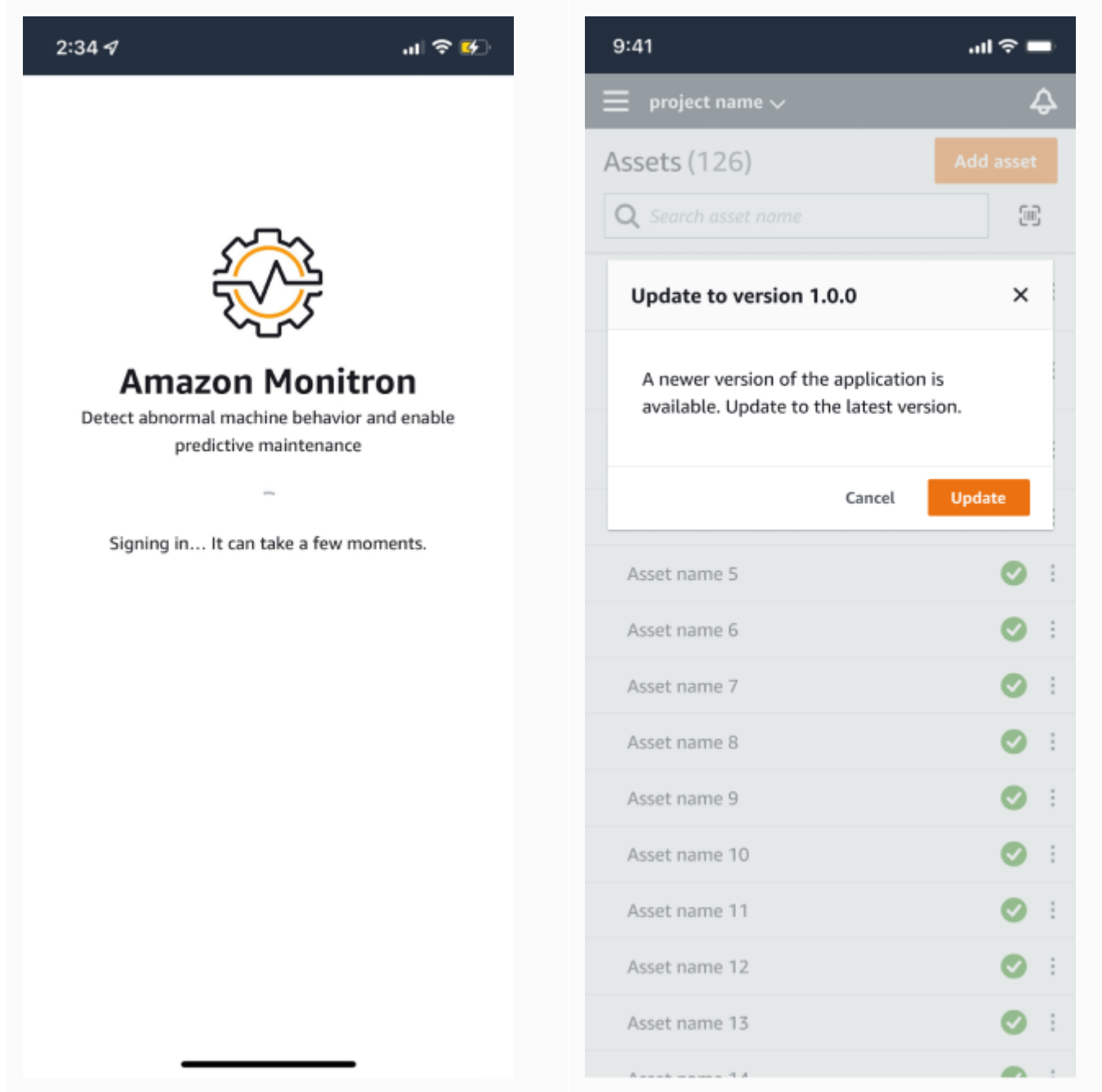

2. [更新] を選択すると、Google Play または App Store に移動します。[更新] または [インストー ル] を選択して更新を開始します。

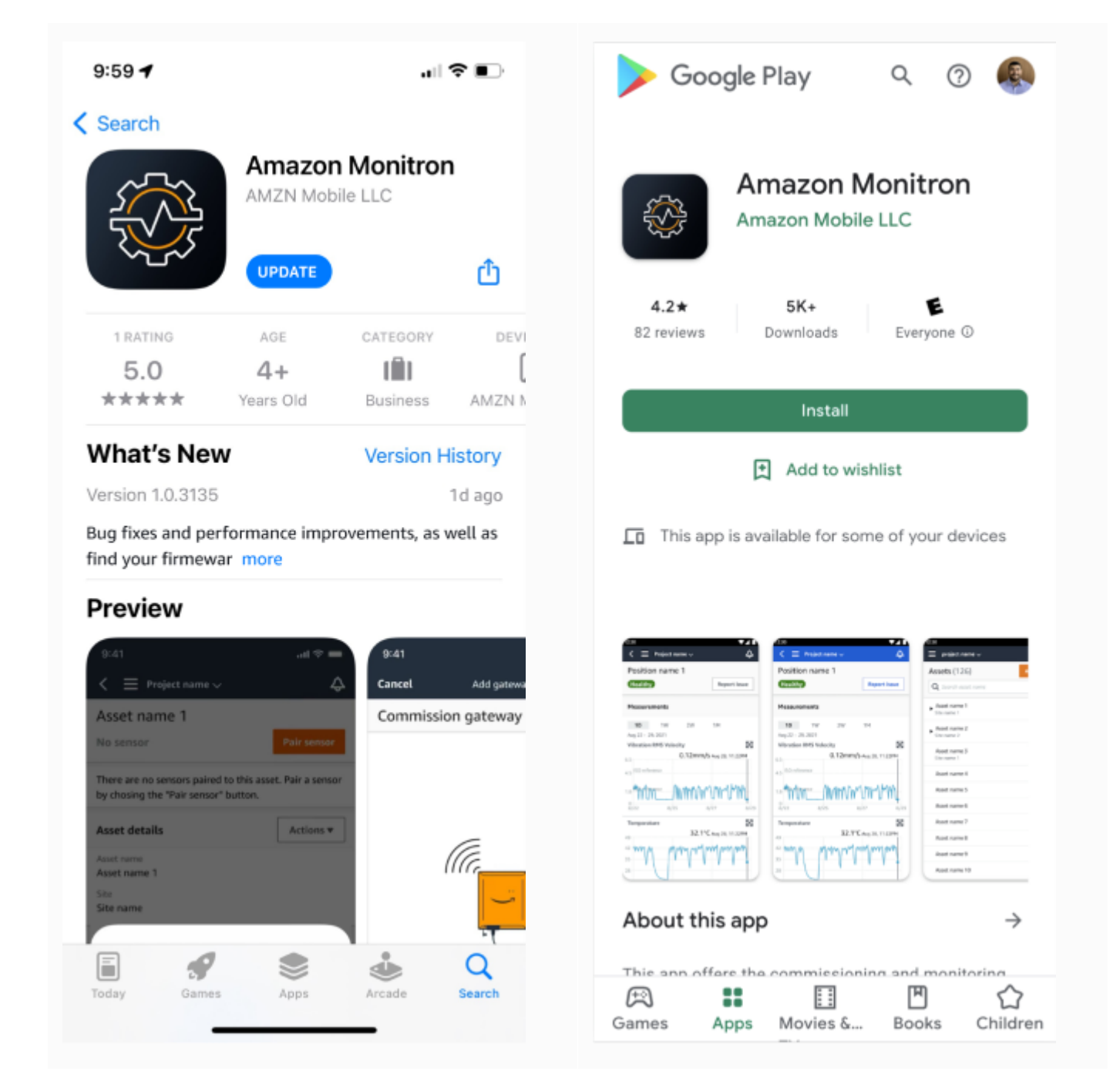

3. Amazon Monitron アプリ内で更新プロセスを開始すると、更新のインストール完了後に、アプ リに成功メッセージが表示されます。

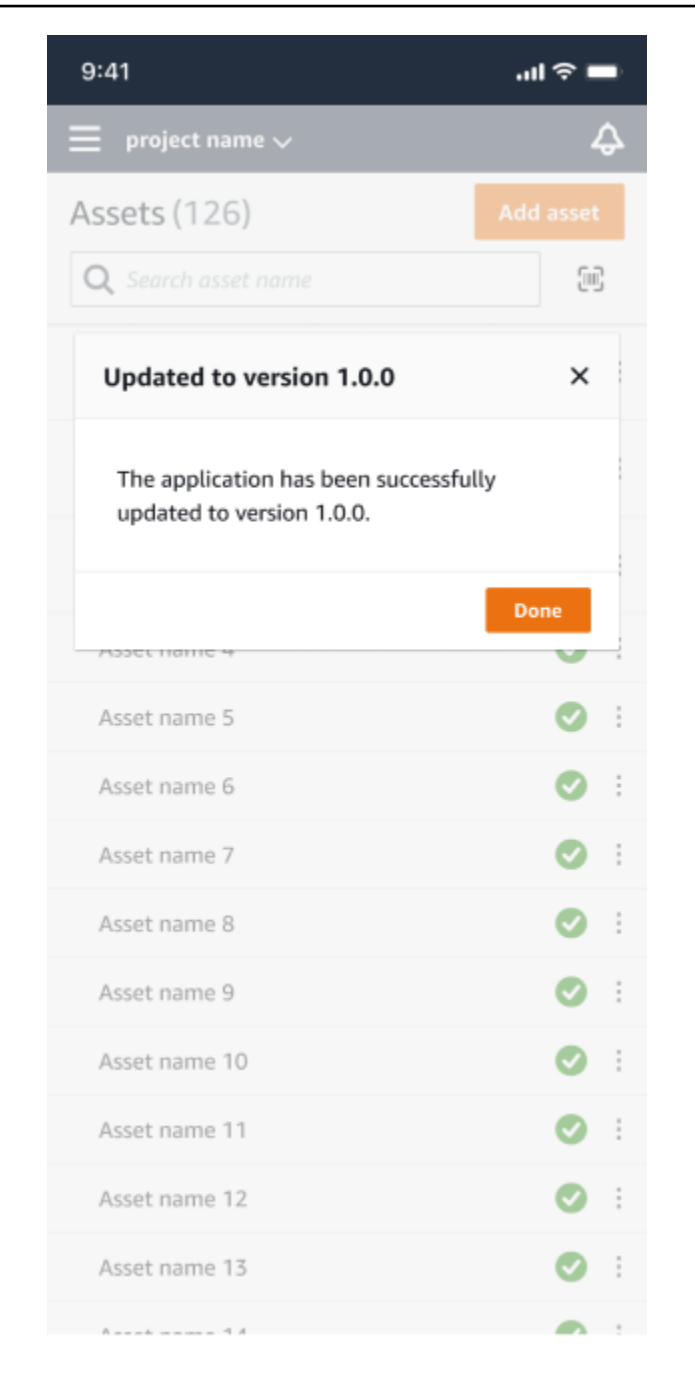

#### **a** Note

自動更新の場合、または App Store や Google Play 内で更新プロセスを開始した場合 は、成功メッセージは表示されません。

# <span id="page-267-0"></span>センサーの測定値の表示

センサーの測定データは、散布図と折れ線グラフの 2 つのチャート形式で表示できます。次の画像 は、上部に散布図ビュー、下部に折れ線グラフビューを示しています。

## **a** Note

センサーの測定値の表示方法は、モバイルアプリとウェブアプリの [グラフのタイプ] メ ニューから選択できます。

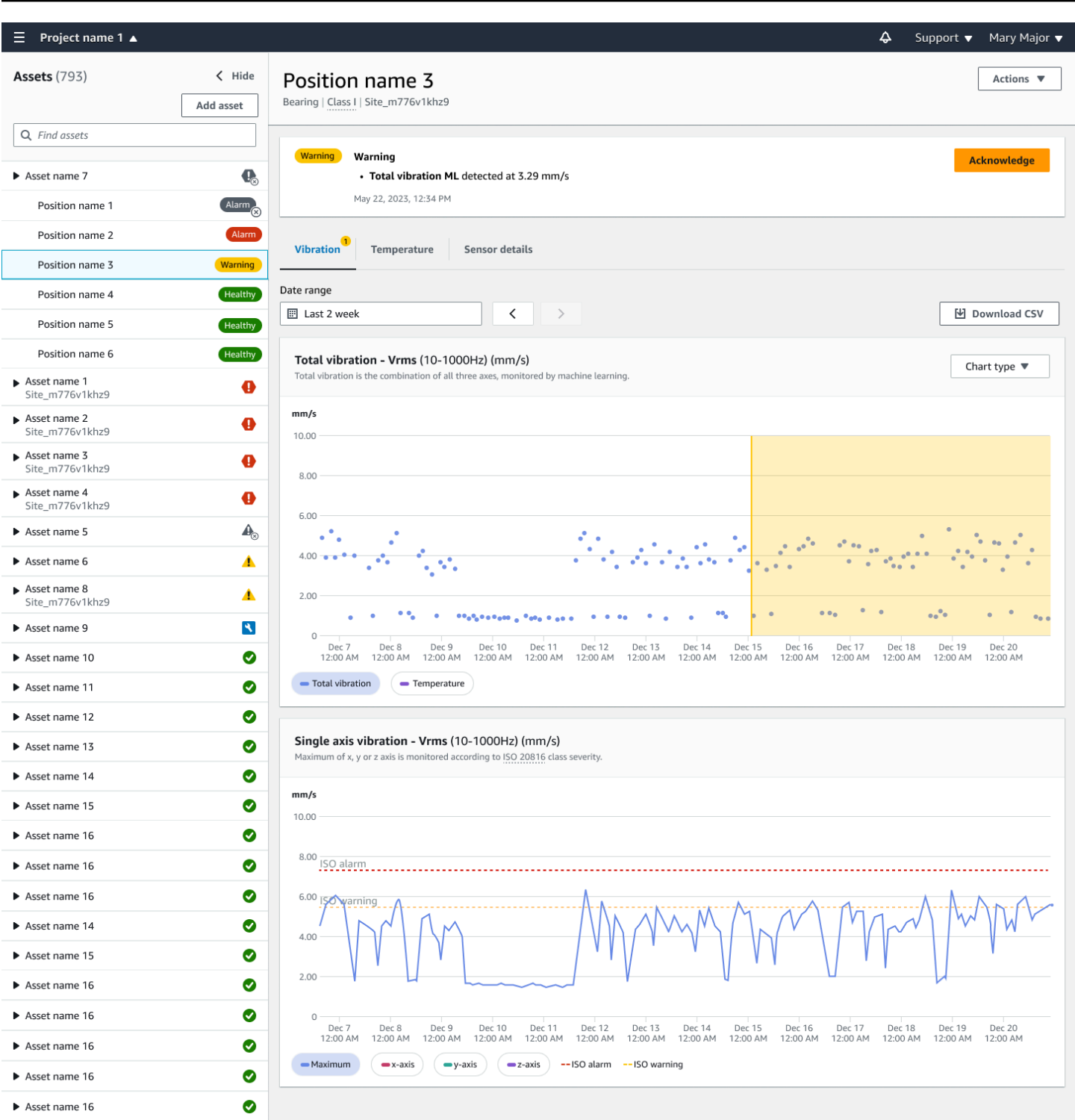

# <span id="page-269-0"></span>センサーの測定値について

センサーが最初にアセットとペアリングされると、 は機器から収集された振動データと温度データ から学習し、そのアセットの Amazon Monitron 「正常」な状態を判断するためのベースラインを確 立します。この学習は、今後の潜在的な障害を検出するのに活用されます。

状況、運用シナリオ、ユースケース、アセットの職務サイクルなどのさまざまなパラメータに応じ て、このベースラインを確立するには 14~21 日 Amazon Monitron かかります。この初期学習およ びトレーニングフェーズでは、アセットは正常であると想定されます。

アセットのベースラインを確立した後、 は収集したデータを Amazon Monitron モニタリングし、潜 在的な障害を示すイベントや傾向を探します。特に、温度や振動レベルの上昇、あるいはその両方を 監視します。温度と振動の上昇は、マシンの故障を示す主な指標です。多くの場合、マシンの異常は アセットが故障し始めていることを示しています。

Amazon Monitron は、国際標準化機構 (ISO) が確立した振動しきい値を、お使いの自動車クラスに 使用します。ISO のしきい値をセルフトレーニングモデルと組み合わせて適用することで、機器に 合った実際のしきい値を評価します。例えば、マシンが少しホットまたは少しコールドで動作してい る場合、または標準よりも少し多い電力を発した場合、 はしきい値を少し Amazon Monitron 調整し て、マシンが異常に動作しているタイミングをより正確に特定できるようにします。

初期学習およびトレーニング期間中に受信するアラームは、(学習期間を必要としない) ISO モデルの アラームだけです。トレーニング期間中の ISO アラームは、他のアラームと同様に扱う必要があり ます。つまり、アラームを確認して、必要な確認をマシンに実施してから、適切なアクションを実行 したコードでアラームを閉じます。その後、センサーがより多くのデータを収集するため、 はベー スラインを微調整し Amazon Monitron 、「正常」をより適切に把握できます。

温度や振動レベルが修正後のしきい値を一貫性なく上回っている場合、障害の可能性はありますが、 おそらく差し迫った問題ではないでしょう。その場合、 Amazon Monitron はWarning通知を送信し ます。常にしきい値を上回っている場合、状況は明らかに異常であり、障害の可能性ははるかに高く なります。このような状況では、 はモバイルまたはウェブアプリケーションに Alarm通知 Amazon Monitron を送信します。

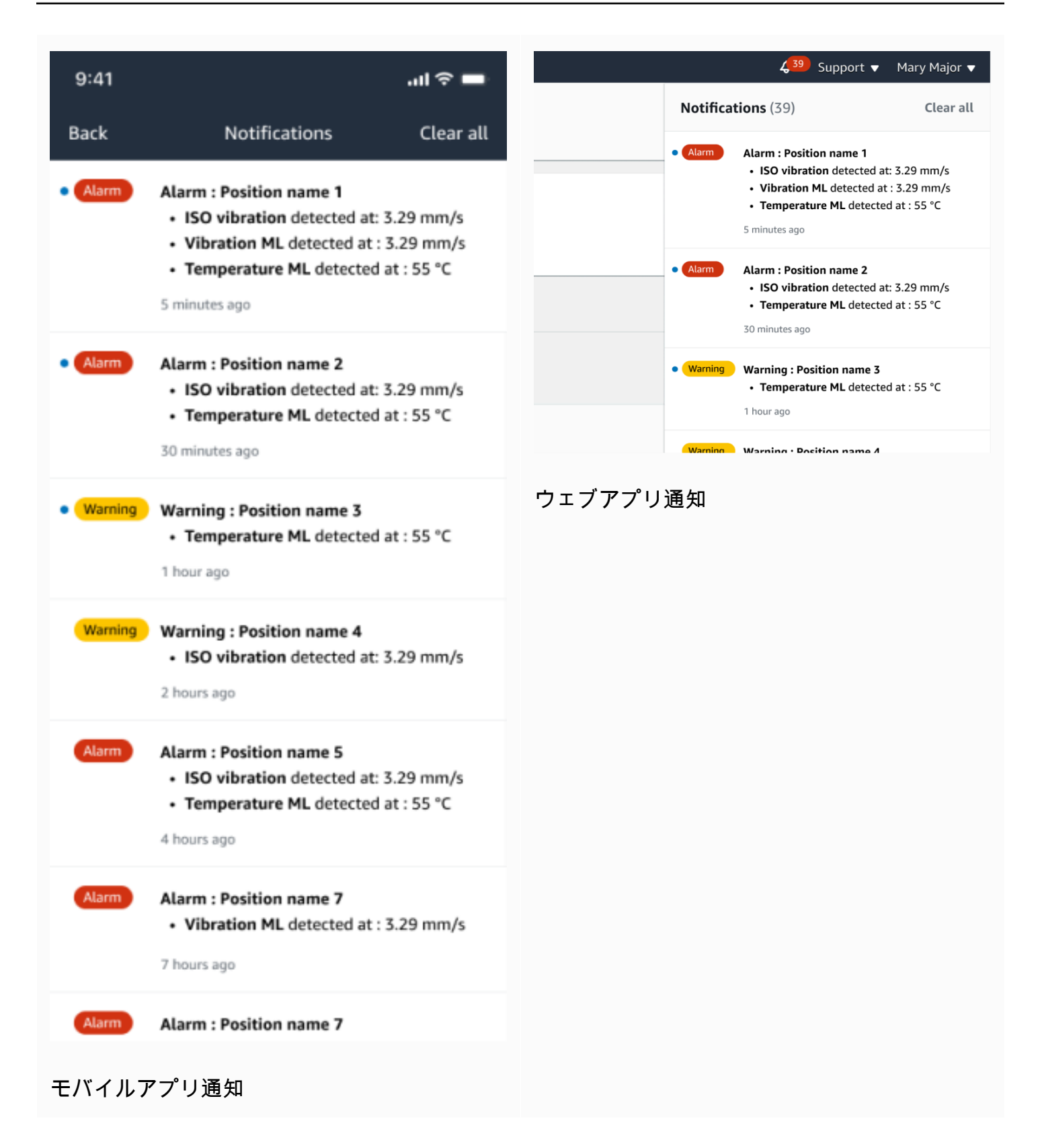

この例では、Position 3 センサーが温度と振動の持続的な上昇を検出しており、潜在的な障害を調査 する必要があることを示しています。

 $\sum_{i=1}^{n}$ 

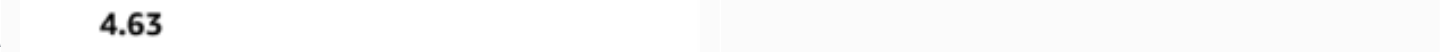

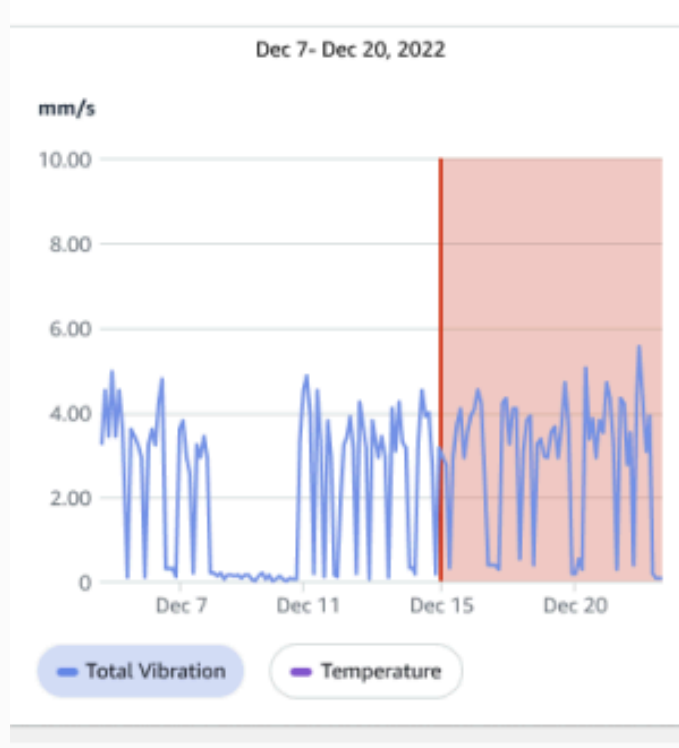

#### Single axis vibration - Vrms  $\circledcirc$  $(10-1000Hz)$  (mm/s)

#### 4.63

- Maximum

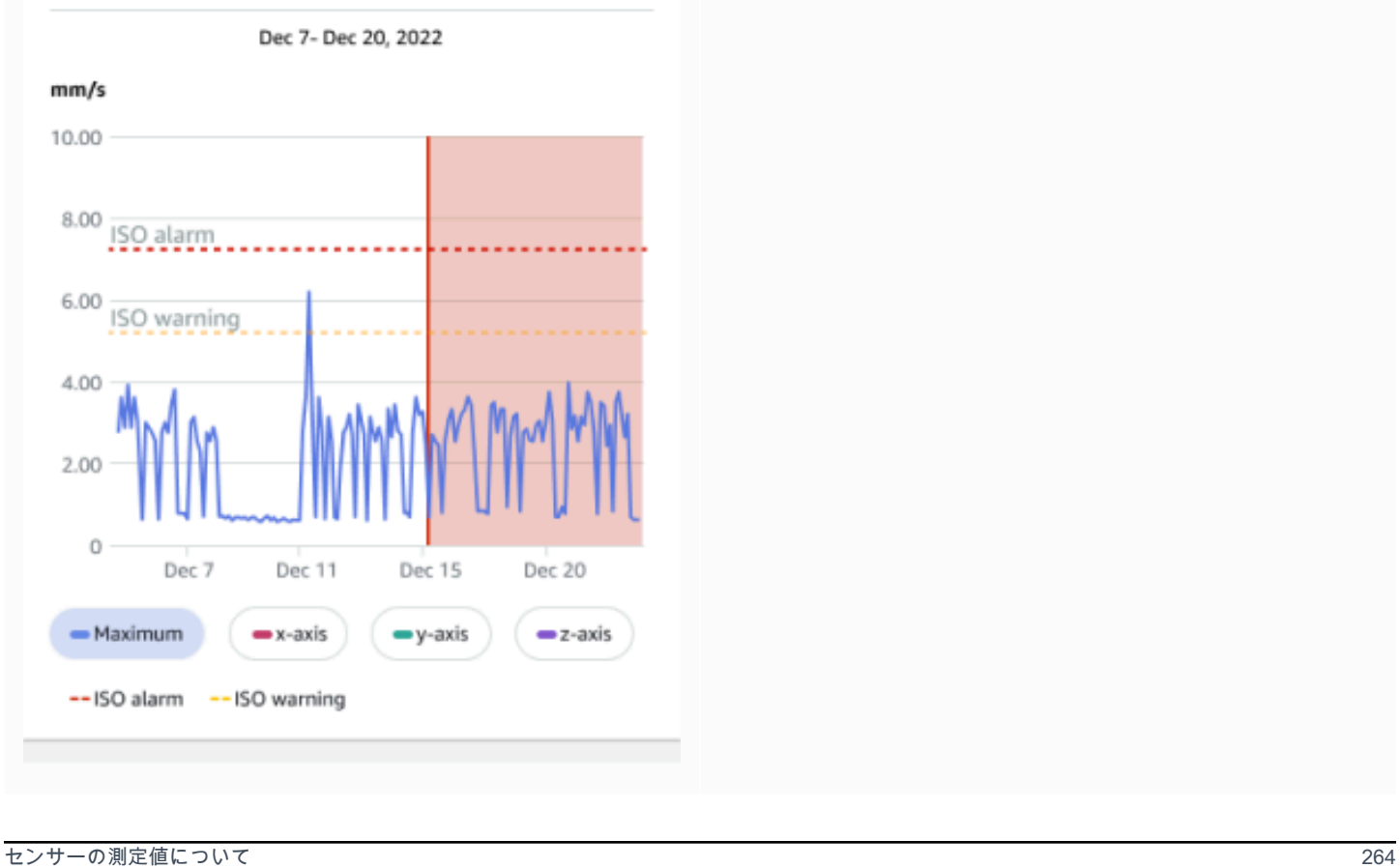

# <span id="page-273-0"></span>アセットステータスについて

センサーがマシンの異常を検出すると、アセットのステータスが変更されます。問題が発生すると、 Amazon Monitron アプリのアセットリストに表示されます。

トピック

- [アセットリスト](#page-273-1)
- [アセットとポジションのステータス](#page-275-0)
- [通知](#page-277-0)

<span id="page-273-1"></span>アセットリスト

[アセット] リストには、サイトまたはプロジェクト内のすべてのアセットが表示され、現在表示して いるサイトまたはプロジェクトのアセットが表示されます。サイトとプロジェクトの詳細について は、「[モバイルアプリを使用したプロジェクトとサイト間の移動](#page-106-0)」を参照してください。

Amazon Monitron モバイルアプリを開くと、最後に作業したサイトまたはプロジェクトに関連付け られたアセットのリストが表示されます。アプリ内の別の場所から [アセット] リストに移動するに は、次の手順に従います。

モバイルアプリまたはウェブアプリでアセットリストを開くには

- 1. メニューアイコン (☰) をクリックします。
- 2. [アセット] を選択します。

アセットリストが表示されます。

モバイルアプリでのアセットリスト

# <span id="page-275-0"></span>アセットとポジションのステータス

[アセット] リストには、各アセットのステータスが次の表のようなアイコンで表示されます。

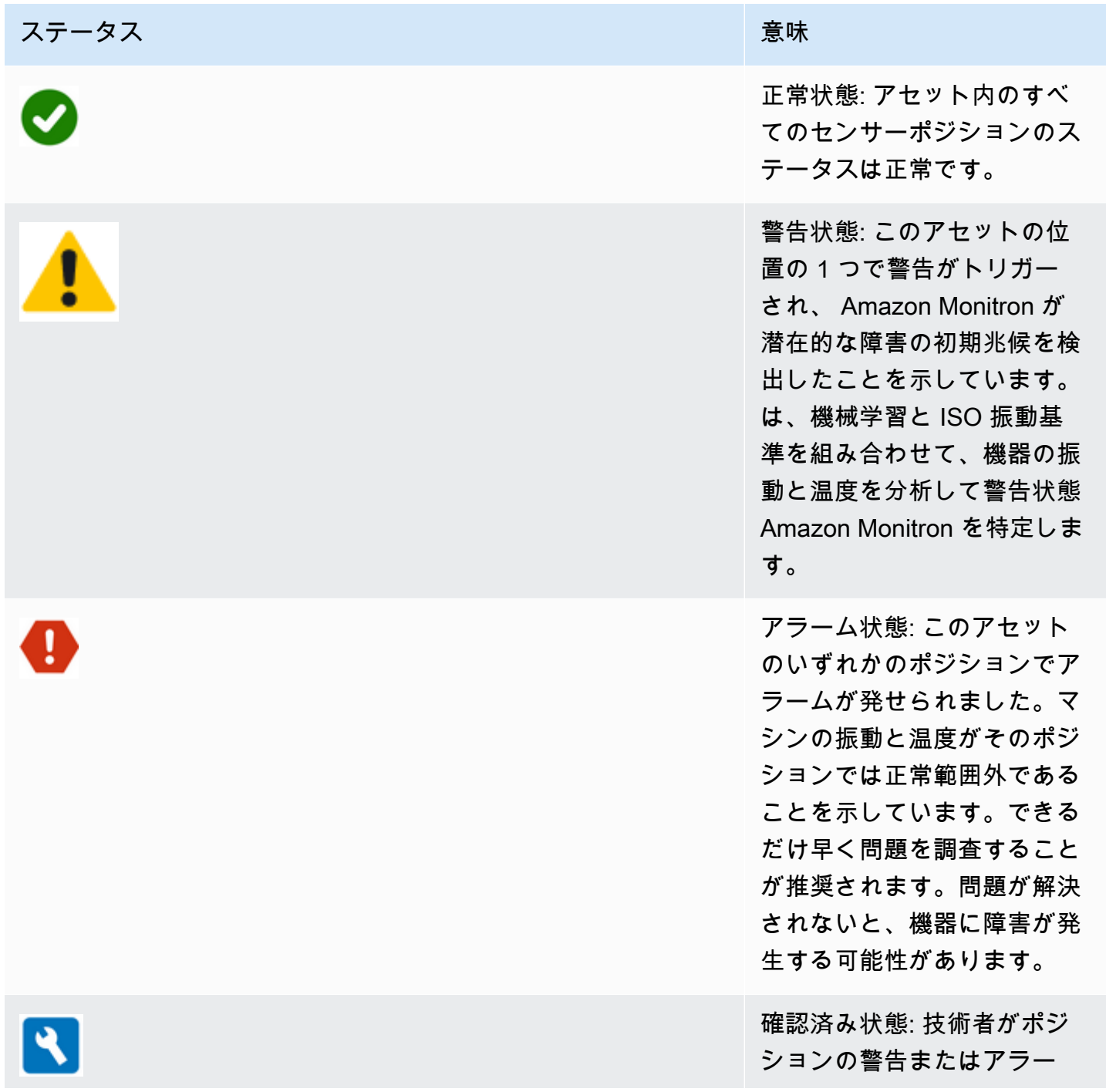

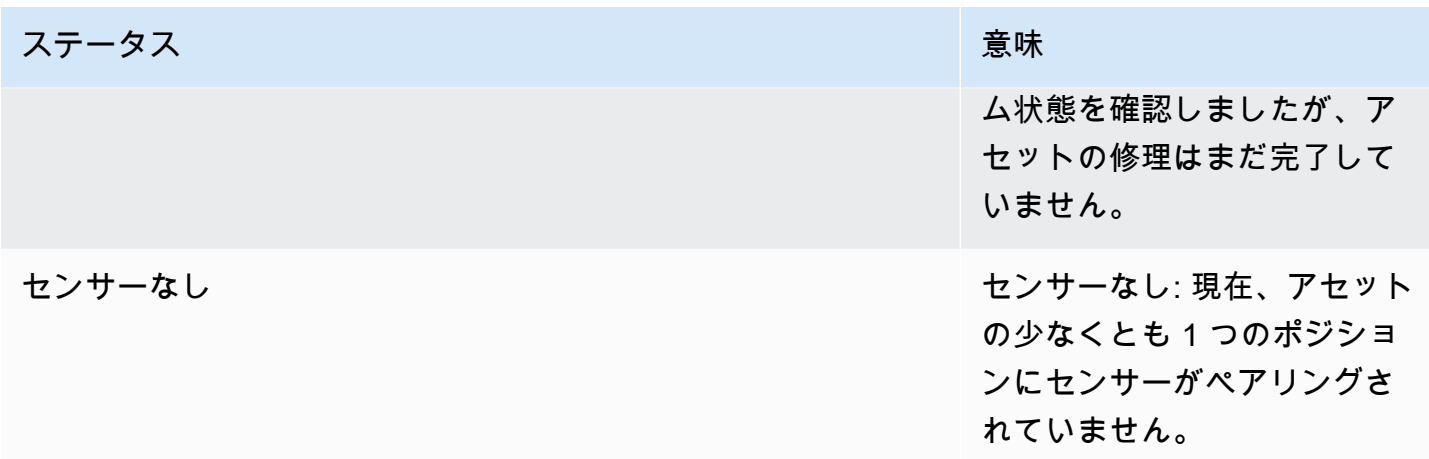

問題の詳細を確認するには、そのアセットを選択し、その中のセンサーポジションのステータスを確 認してください。

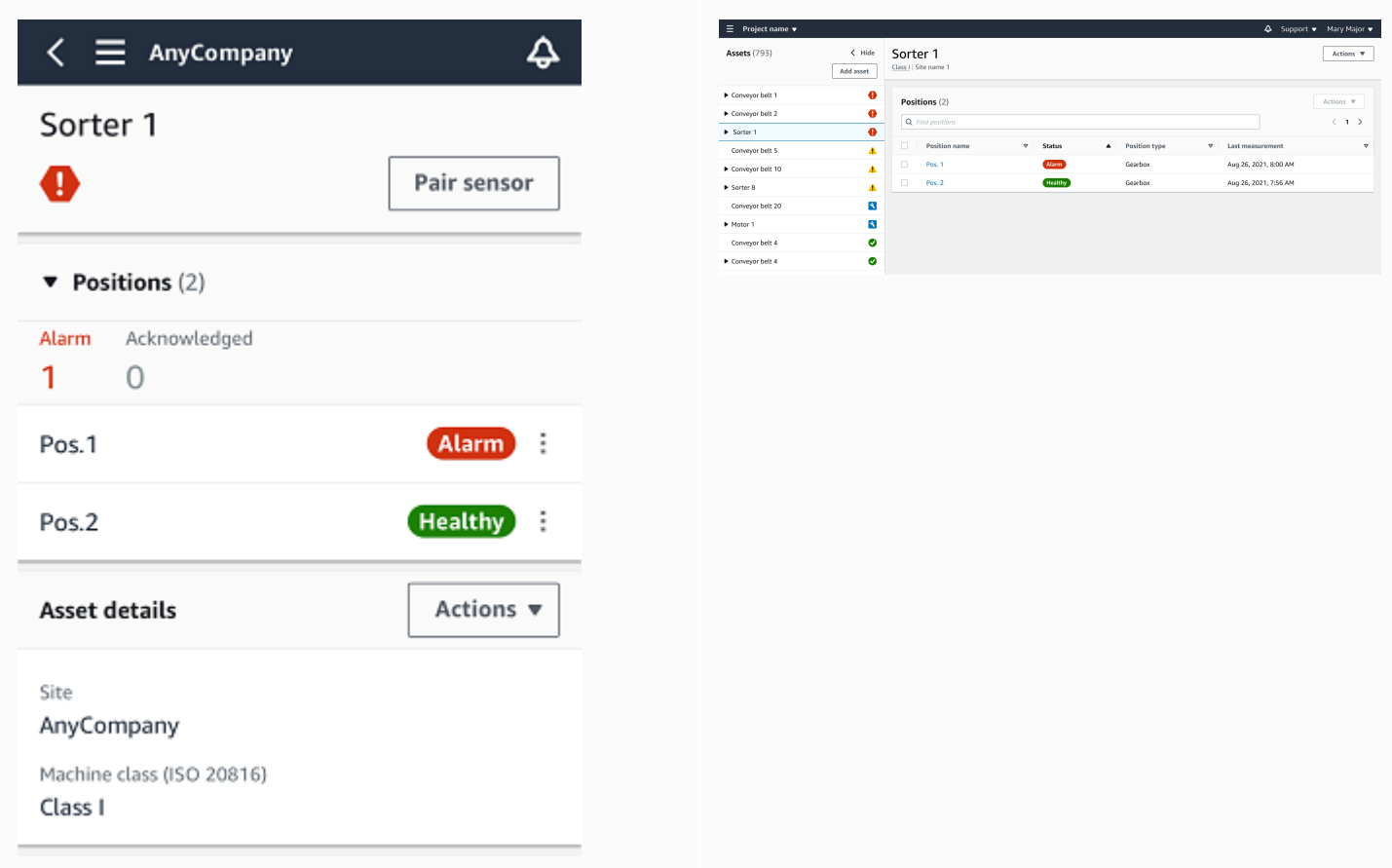

Amazon Monitron は、アセットステータスアイコンと同様のアイコンを使用して、センサーの位置 のステータスを表示します。

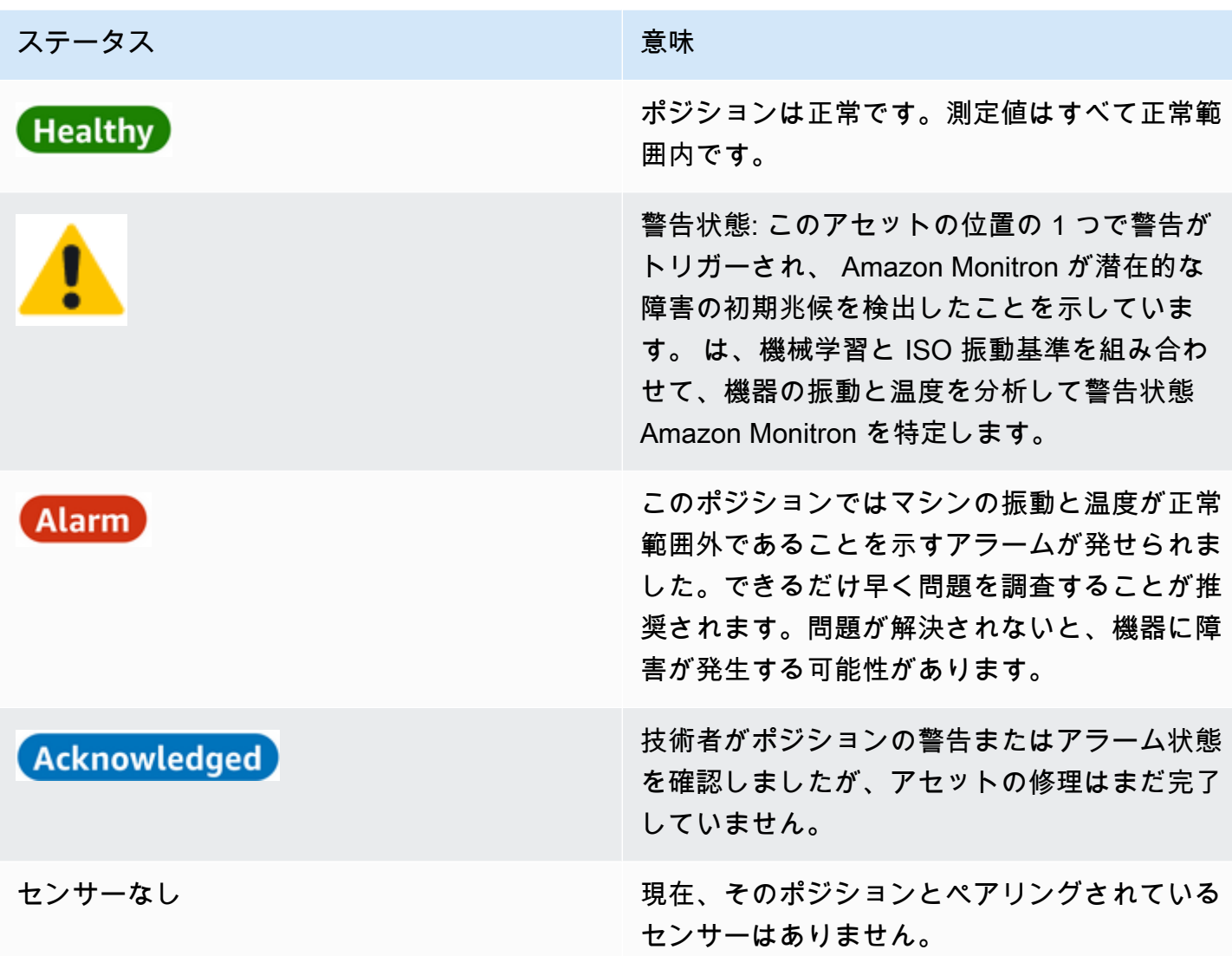

## <span id="page-277-0"></span>通知

警告またはアラームアラートが生成されると、 はアプリの管理者ユーザーと技術者に通知 Amazon Monitron を送信します。権限のある担当者は、モバイルアプリの通知アイコンにアラートシンボル

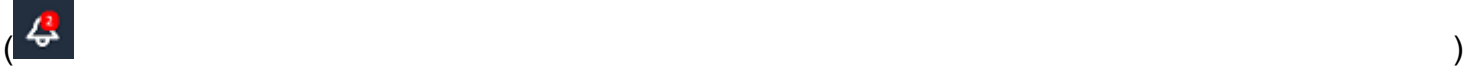

が表示されているときにそれを選択することでも通知を確認できます。

通知アイコンをクリックすると [通知] ページが開き、保留中の通知がすべて一覧表示されます。

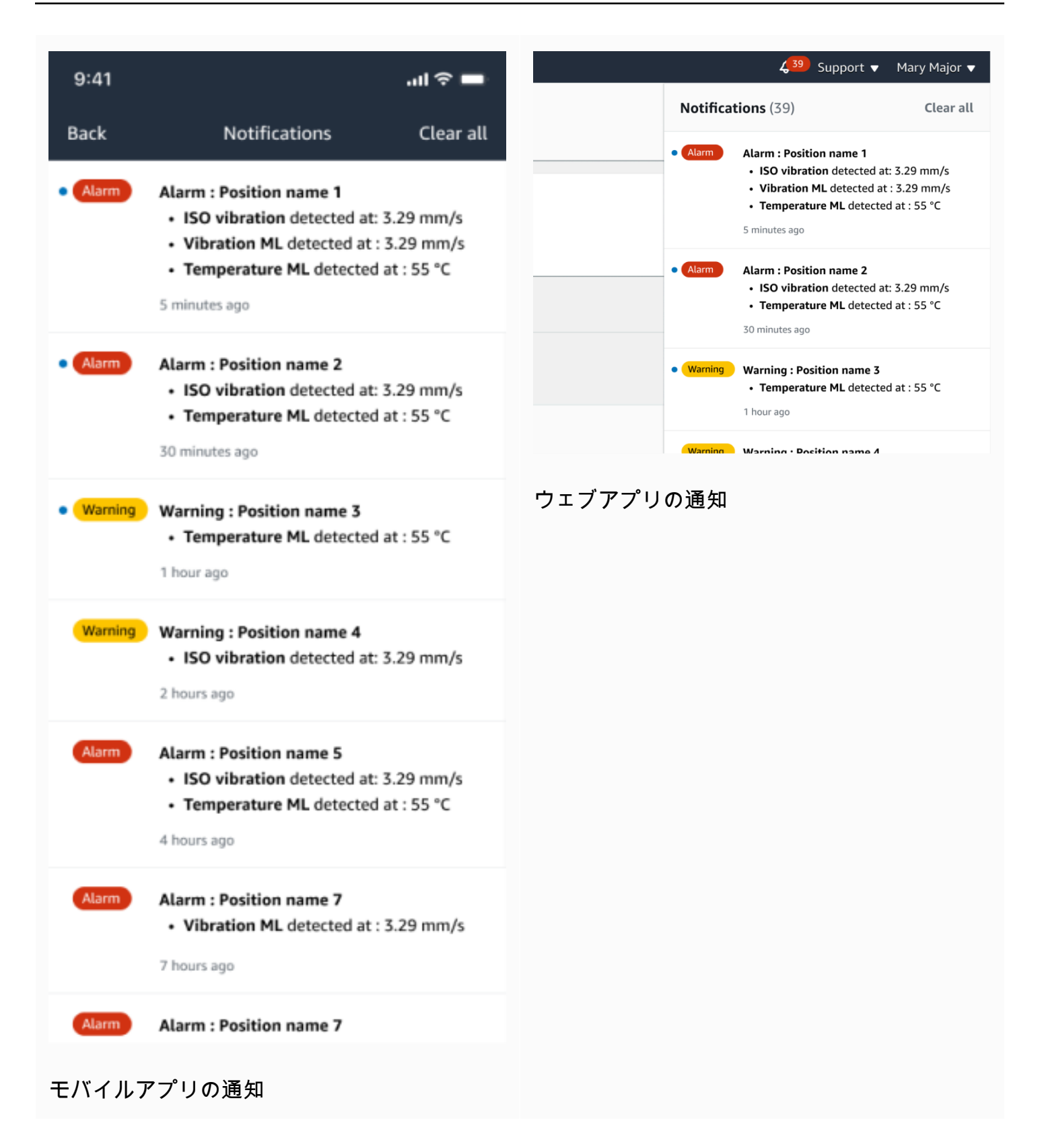

# <span id="page-279-0"></span>マシンの異常の確認

通知を受け取った管理者ユーザーまたは技術者は、通知を確認する必要があります。通知を確認する ことで、問題が認識されて対応予定であるということを他のユーザーに知らせることができます。

#### トピック

• [マシンの異常を表示して確認するには](#page-279-1)

## <span id="page-279-1"></span>マシンの異常を表示して確認するには

- 1. [アセット] リストから、異常を報告しているアセットを選択します。
- 2. 問題を表示するには、異常のあるポジションを選択します。

異常を示すセンサーの測定値が表示されます。

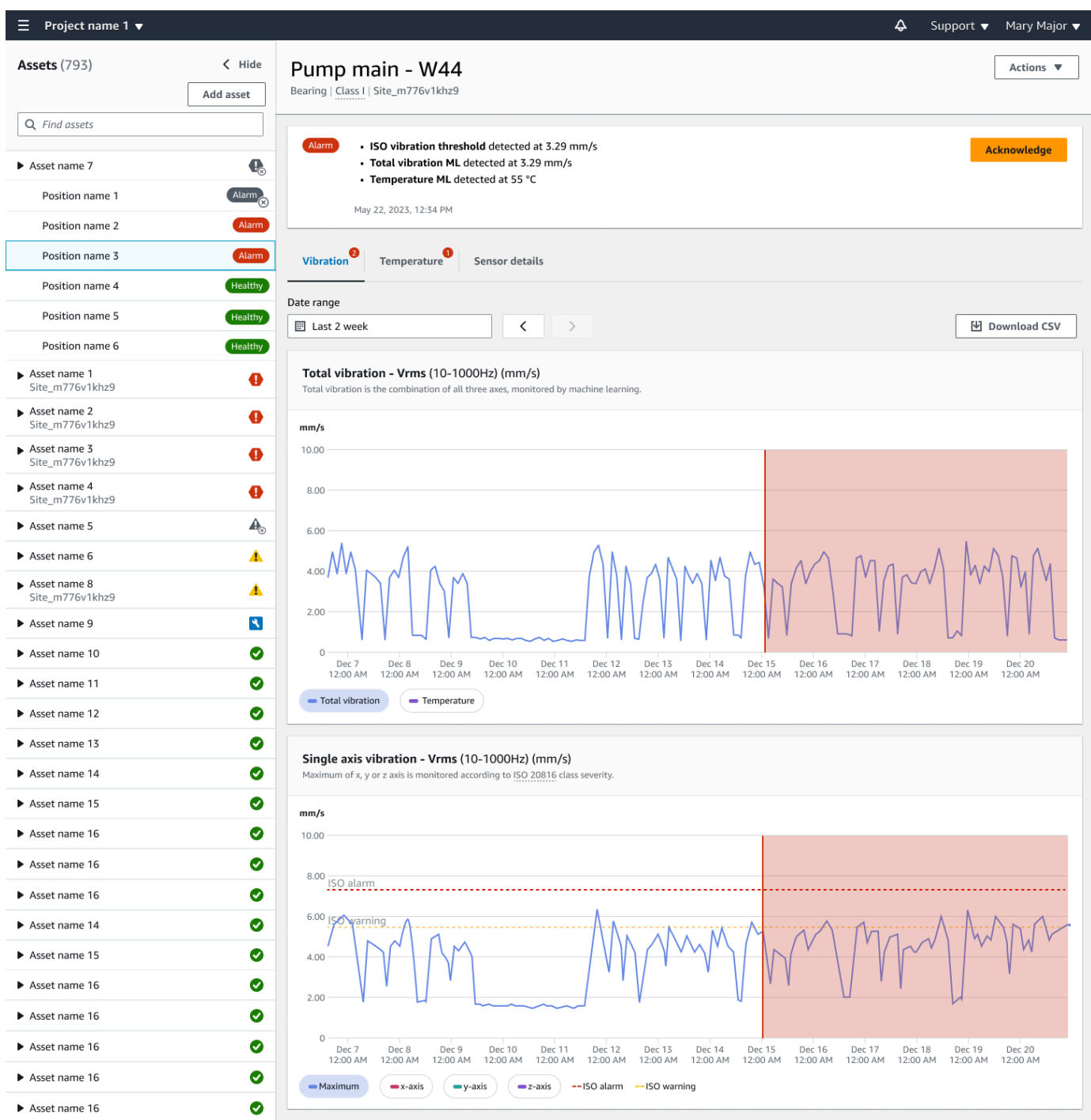

3. [承認] を選択します。

アセットのステータスが [メンテナンス] に変わります。

## <span id="page-281-0"></span>異常の解決

異常が発生して確認されたら、それに対処する必要があります。自分で修理するか、専門家に依頼し てください。異常をレポートしたマシンが修正されたら、 Amazon Monitron アプリで異常を解決し ます。

異常を解決すると、センサーは正常状態に戻ります。また、問題 Amazon Monitron に関する情報も 送信するため、類似の異常をより正確に予測できます。

障害のタイプ (障害モード) と障害の原因は、複数の一般的な例から選択できます。状況がいずれの モードや原因にも当てはまらない場合は、[その他] を選択してください。

#### トピック

- [障害モード](#page-281-1)
- [失敗の原因](#page-282-0)
- [モバイルアプリを使ってマシンの異常を解決するには](#page-282-1)

### <span id="page-281-1"></span>障害モード

Amazon Monitron の障害モードまたはタイプは次のとおりです。

- 失敗が検出されない (ミュートアラート): 同じ異常な状態が検出されると、アラートはトリガー されません
- ブロック: 制限操作の原因となるオブストラクション
- キャビテーション : 薬剤注入圧力の損失
- 腐食: 湿分腐食、フレッチング、フォールスブリネリング
- パーティクル : パーティクルの蓄積
- 不均衡: コンポーネントのローテーションのバランスが取れない
- ルブライゼーション: 薬剤の不足または不適切な薬剤
- 不整合: ローテーションアセンブリが整列されていない
- その他
- リゾンス: 外部振動ソース
- ルーズネスのローテーション: ファンディゾルバーやプーリールースなどのコンポーネントのロー テーション
- 構造体ルースネス: コンポーネントのマウントがルースである
- 転送された障害: 外部フォースによる
- 未確定 (モニタリングを維持): 同じ異常な状態が検出されると、アラートがトリガーされます。

## <span id="page-282-0"></span>失敗の原因

Amazon Monitron の障害の原因は次のとおりです。

- 管理: オペレーターエラー
- 設計: 製造設計が不十分
- Fabrication : アセットが元の状態から変更されました
- メンテナンス: アセットで実行されるメンテナンスの不足
- オペレーション: オペレーション状態の変更
- その他: 保管、輸送 (振動/衝撃)、ベアリングの選定、製造上の懸念、材料に関する懸念
- 品質: 製造品質が不十分
- 未確定の : 根本原因が判断されませんでした
- 影響: 時間の経過に伴う内訳/低下

#### <span id="page-282-1"></span>モバイルアプリを使ってマシンの異常を解決するには

- 1. [アセット] リストから、異常を解決したアセットを選択します。
- 2. 異常が発生したポジションを選択します。
- 3. [解決] を選択します。

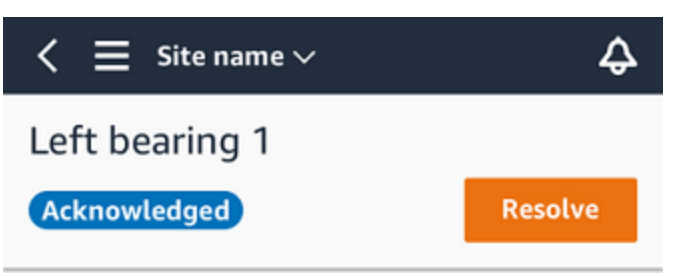

4. [障害モード] では、発生した障害のタイプを選択します。

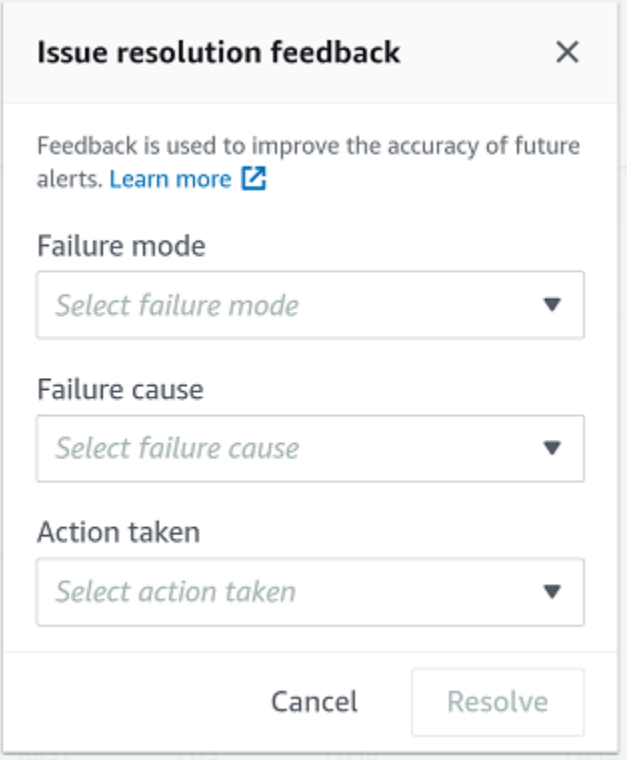

- 5. [障害の原因] では、障害の原因を選択します。
- 6. [実行されたアクション] では、実行したアクションを選択します。
- 7. [送信] を選択します。

## <span id="page-283-0"></span>ワンタイム測定の実施

センサーが通常行う測定以外にも、ワンタイム測定でセンサーの値をいつでも確認できます。

**A** Important

Amazon Monitron モバイルアプリを使用してのみセンサー測定を行うことができます。

トピック

• [ワンタイム測定を行うには \(モバイルアプリのみ\)](#page-283-1)

## <span id="page-283-1"></span>ワンタイム測定を行うには (モバイルアプリのみ)

1. Amazon Monitron モバイルアプリから、プロジェクトを選択します。

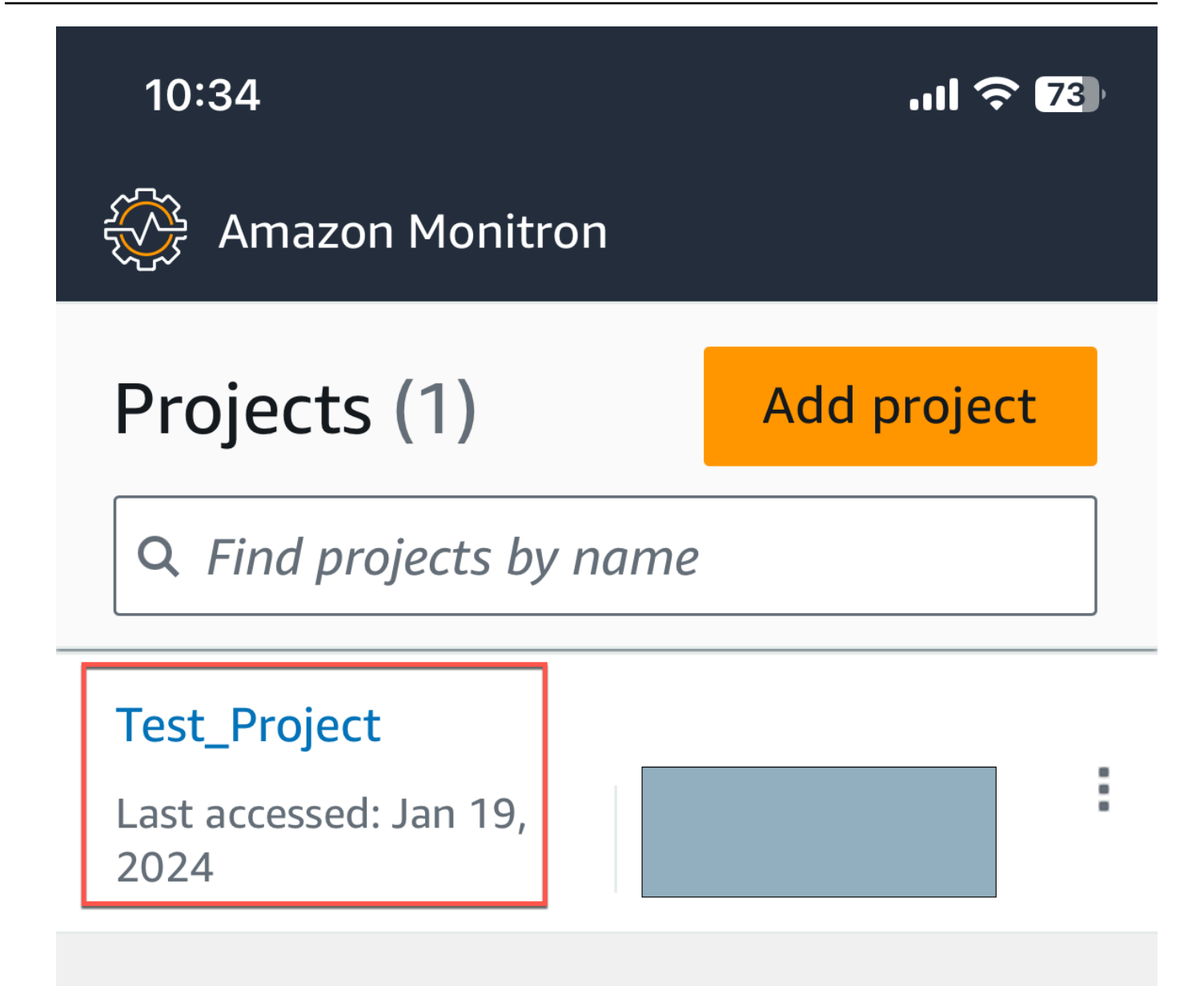

## 2. Amazon Monitron プロジェクトメニューから、アセット を選択します。

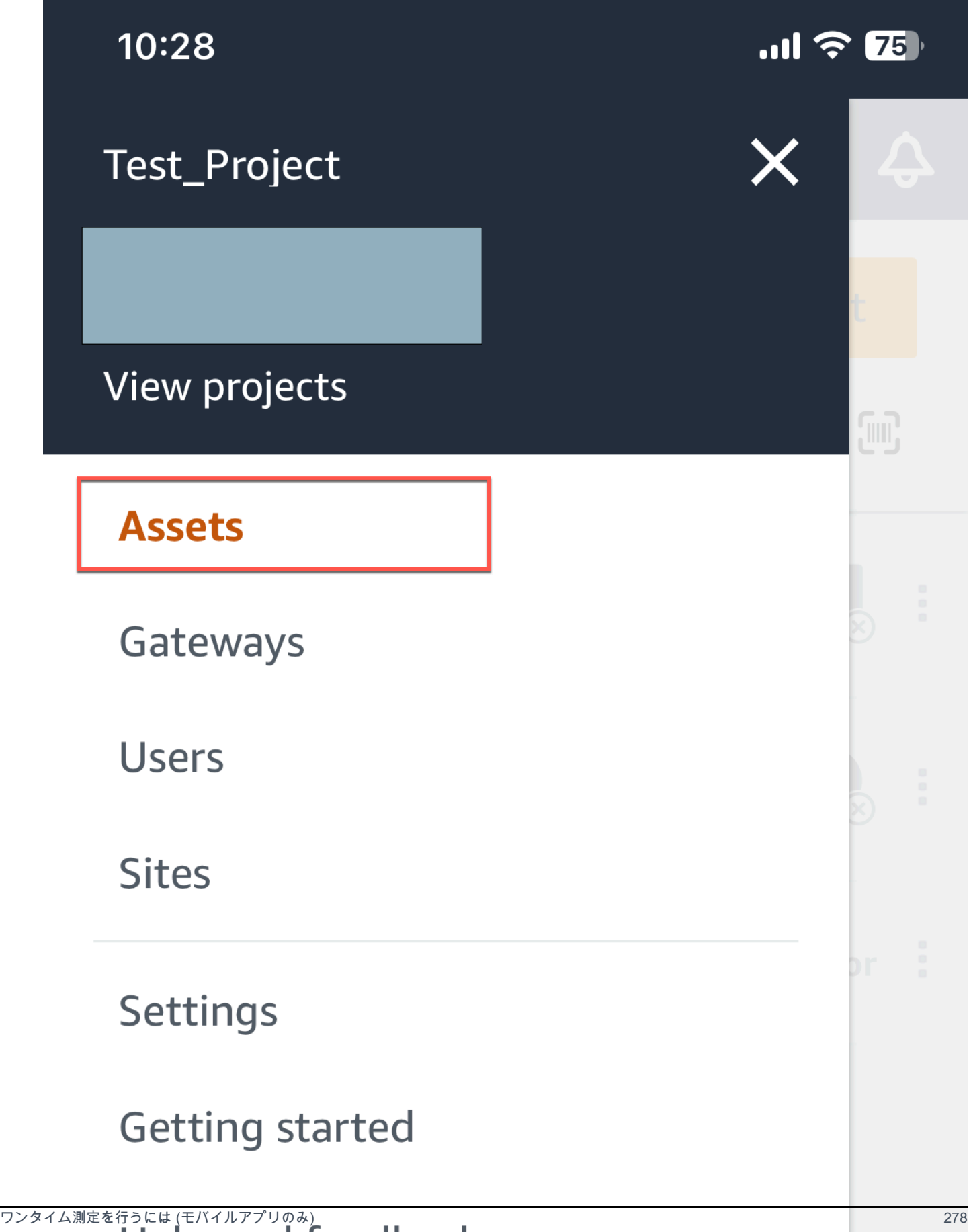

### 3. アセットのリストから、測定したいセンサーとペアリングされているアセットを選択します。
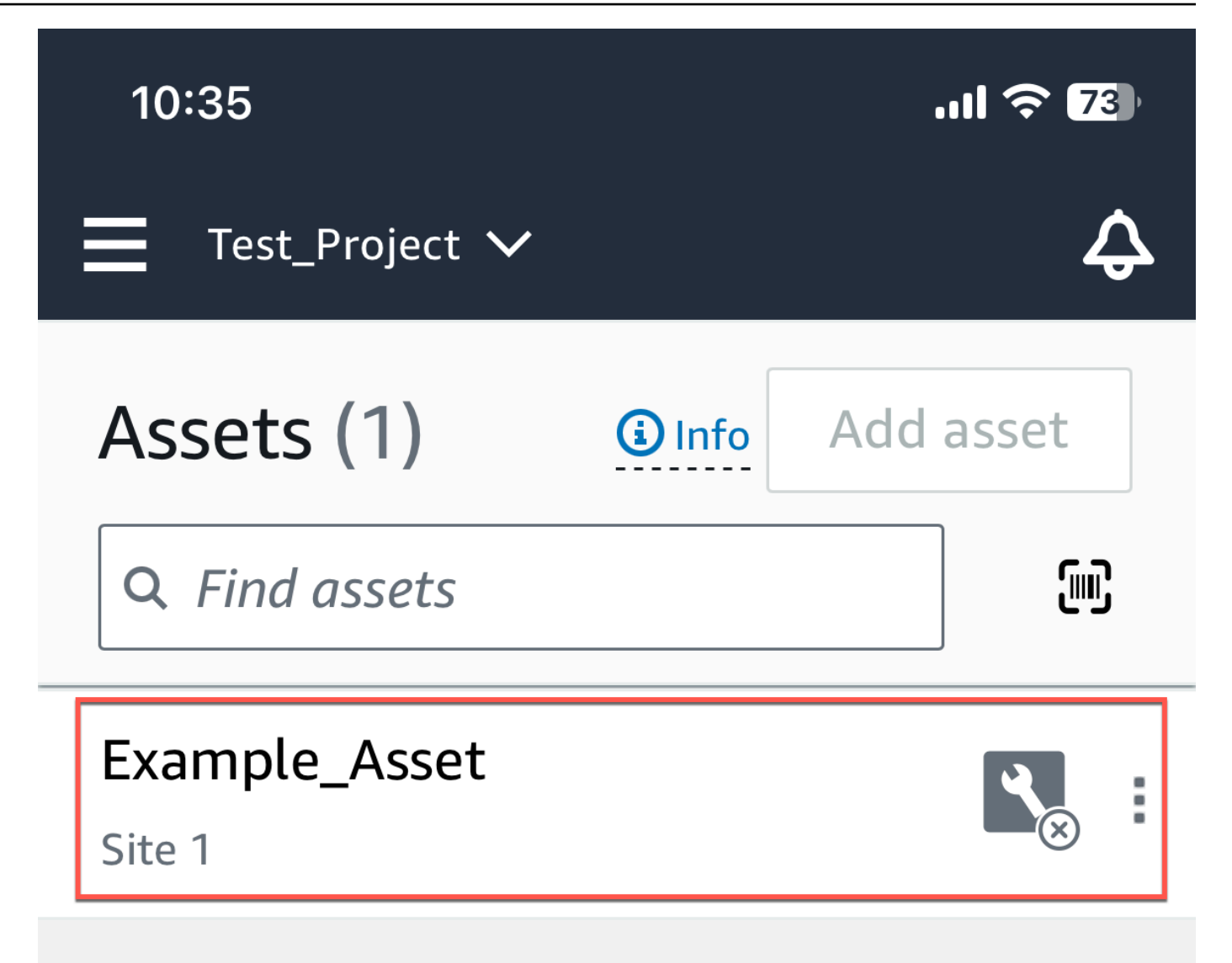

# 4. 次に、測定に使用するセンサーを選択します。

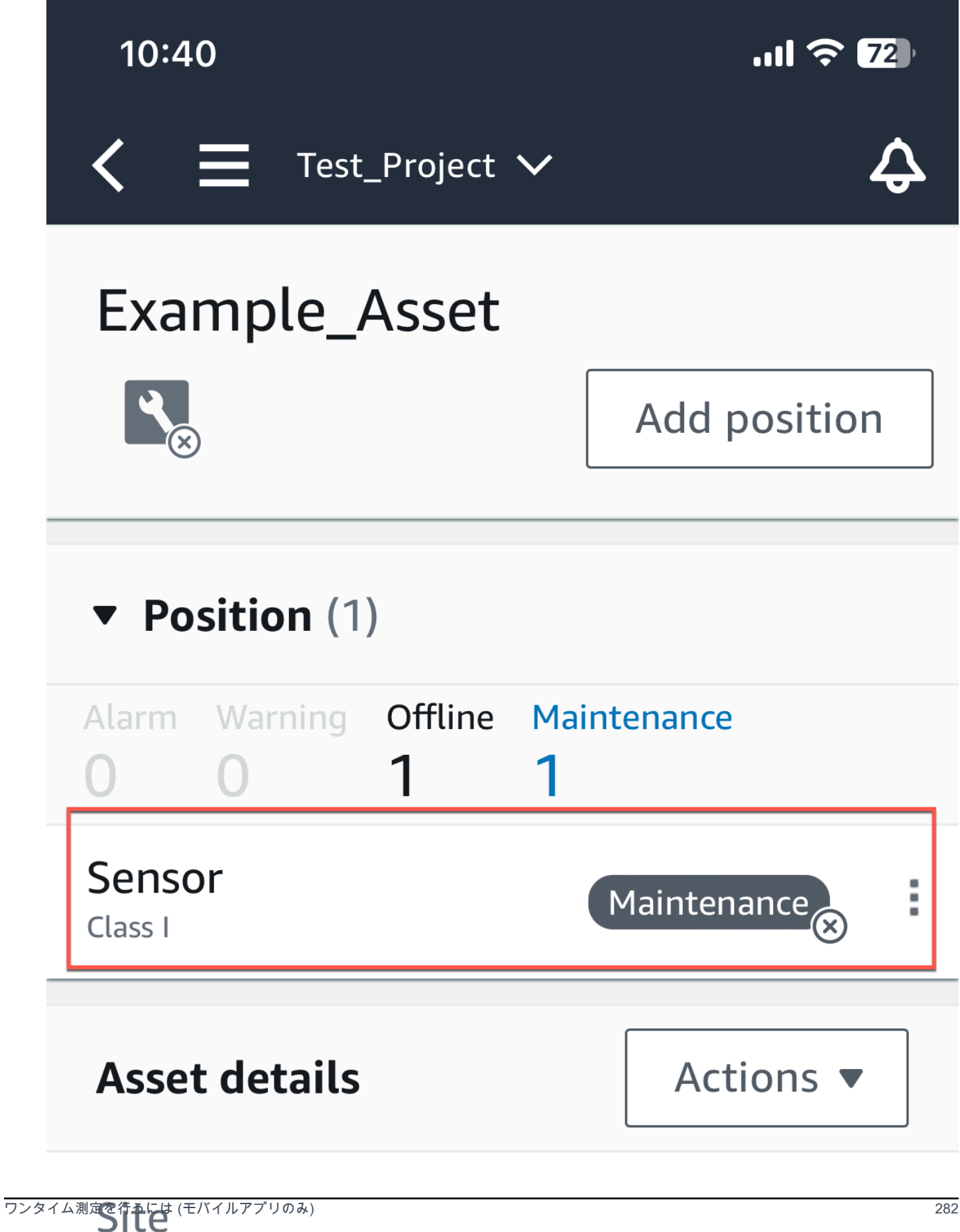

### 5. センサーページのセンサーの詳細 から、アクション を選択します。

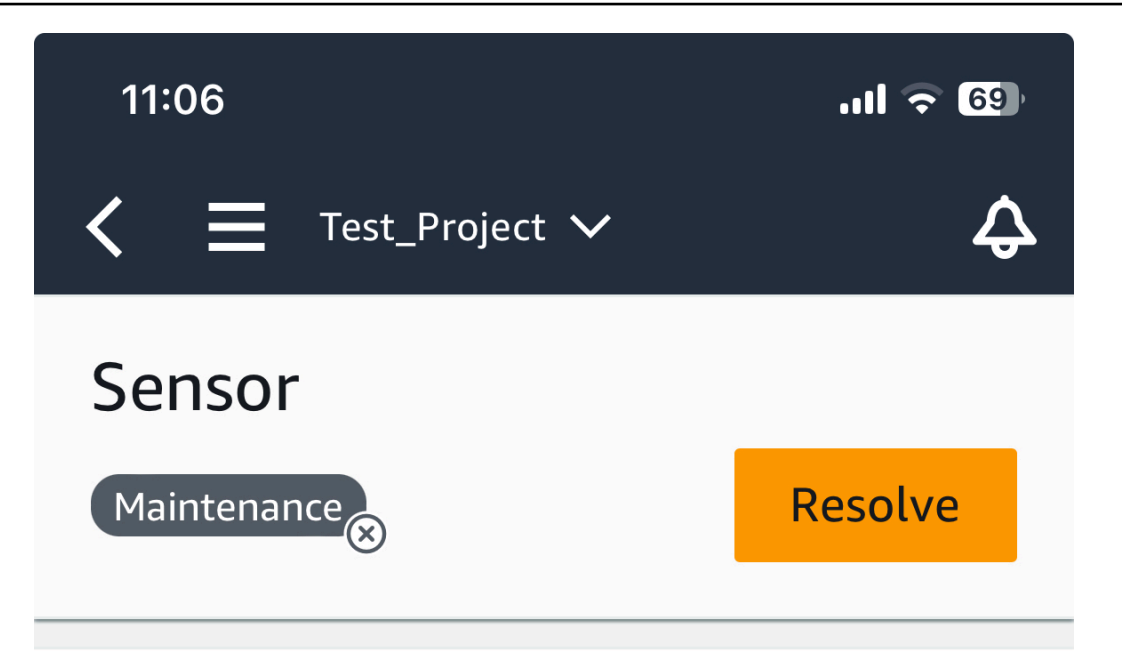

**Sensor offline.** The last measurement was Jan 1, 2024 at 8:46 AM. Learn more Z

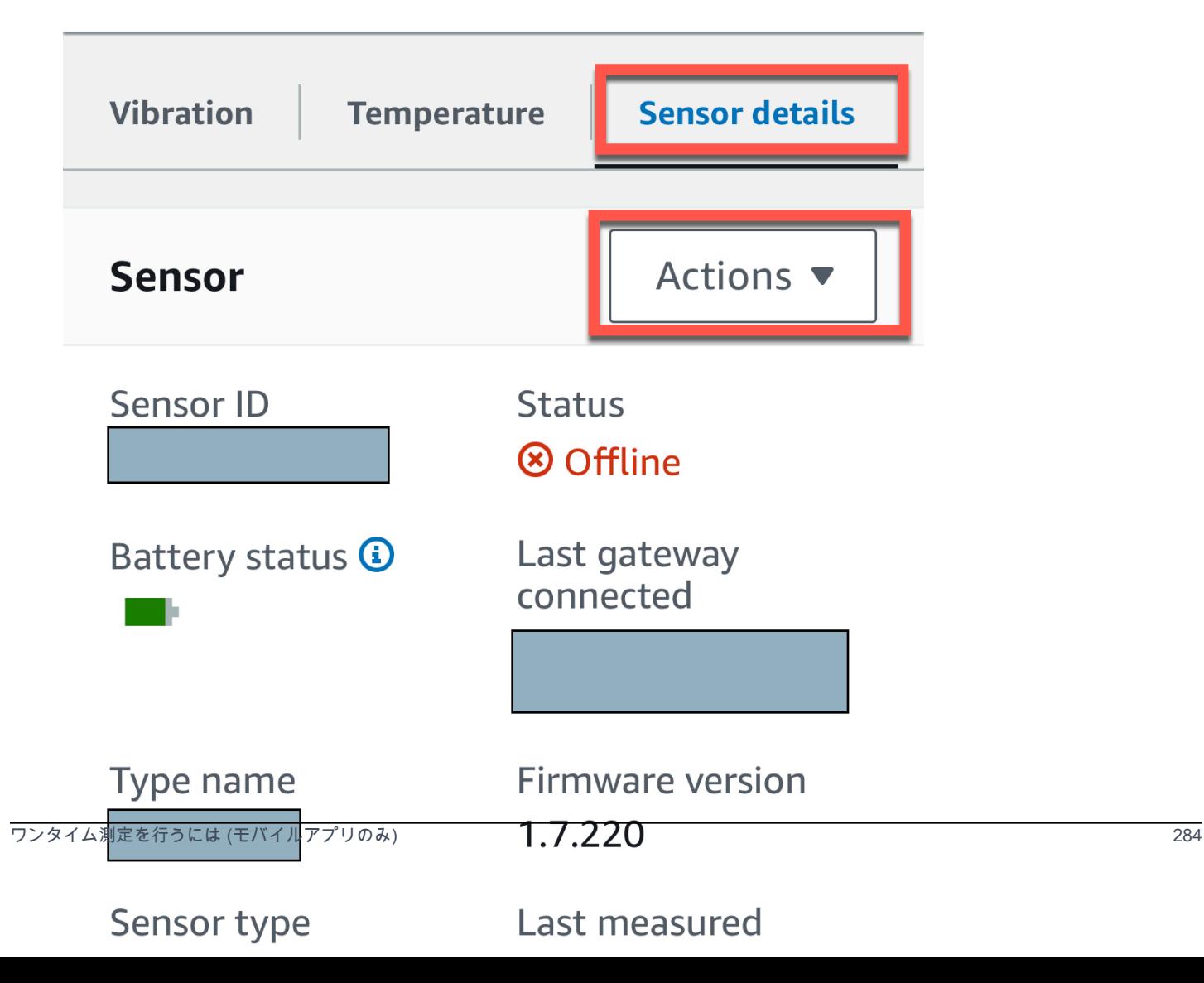

6. アクション から測定 を選択します。

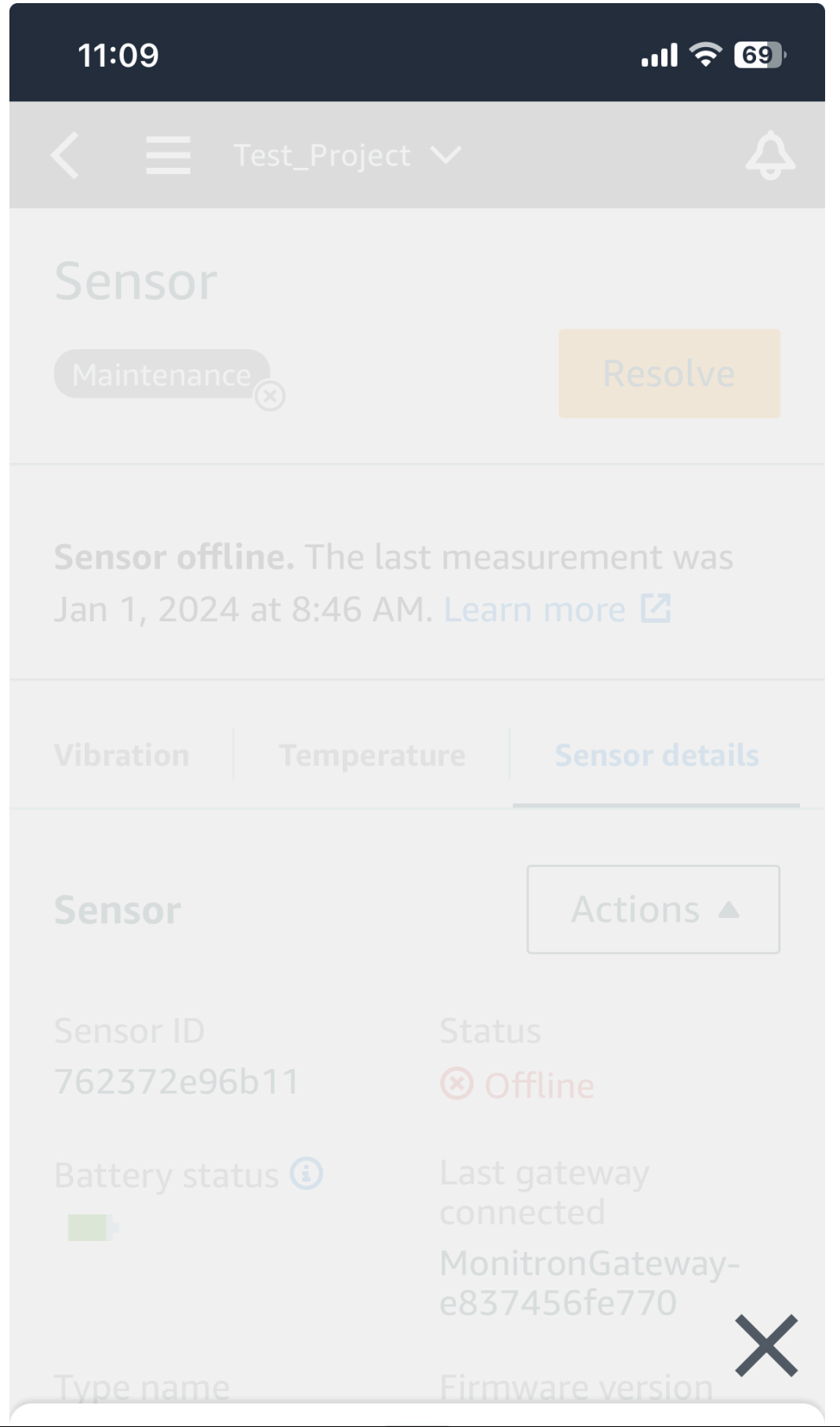

ールスタイム測定を行うには (モバイルアプリのみ) ファイン マイン・コンタイム測定を行うには (モバイルアプリのみ) しんしょう こうしょう

# Take measurement

## 7. スマートフォンをセンサーに近づけます。

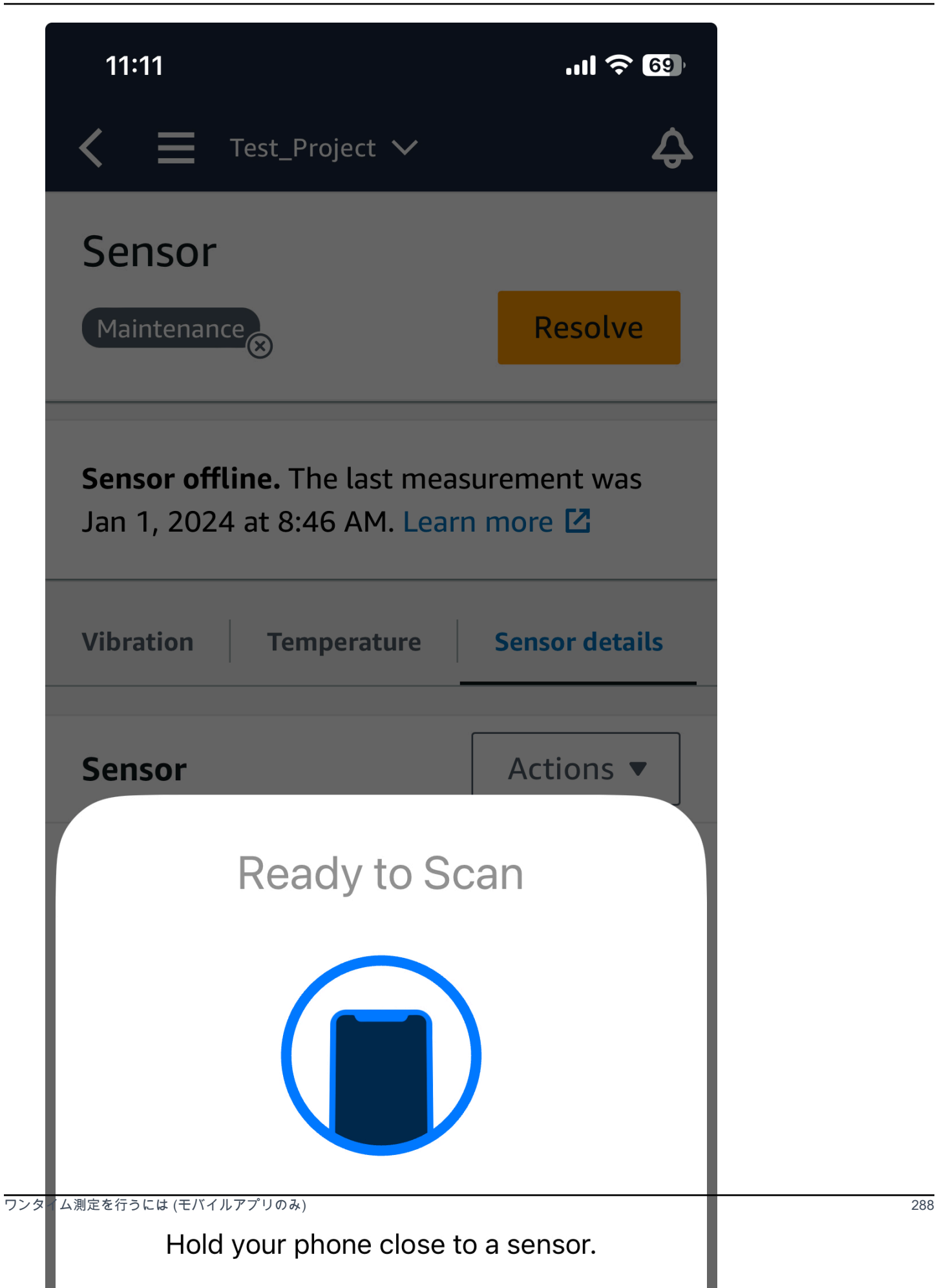

## 8. 測定が終わったら、スマートフォンをセンサーから離します。

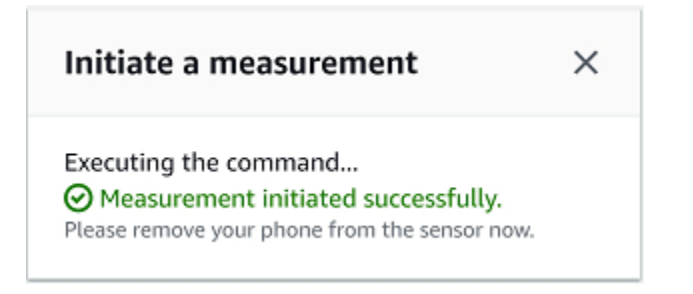

すでにセンサーが収集したデータに新しい測定値が追加されます。

# ユーザーの管理

プロジェクトを作成したら、管理を支援する管理者ユーザーを少なくとも 1 人割り当てる必要があ ります。管理者ユーザーをプロジェクトに追加したり、後でプロジェクトから削除したりすることも できます。コンソールを使用して最初の管理者ユーザーを追加したら、Amazon Monitron モバイル アプリで他の管理者ユーザーをさらに追加できます。

**A** Important

Amazon Monitron 各アプリユーザーのメールアドレスが必要です。Microsoft Active Directory や外部 ID プロバイダーなどのディレクトリを使用する場合は、ユーザーの E メールアドレ スが追加され、同期されていることを確認する必要があります。

プロジェクトまたはサイトを作成したら、そこにユーザーを追加する必要があります。管理者ユー ザーは、Admin、Technician、Viewer の 3 つの異なるロールにユーザーを追加できます。ユー ザーのロールによって、Amazon Monitron で何ができるかが決まります。ユーザーのロールが持つ アクセス許可の範囲は、そのロールがプロジェクトレベルで追加されたのか、サイトレベルで追加さ れたのかによって決まります。プロジェクトレベルでユーザーのロールを設定すると、そのプロジェ クトのすべてのサイトにわたる権限がユーザーに付与されます。サイトレベルでユーザーのロールを 設定すると、そのサイトのみに対する権限が付与されます。

トピック

- [管理者ユーザーの管理](#page-298-0)
- [管理者以外のユーザーの管理](#page-318-0)

# <span id="page-298-0"></span>管理者ユーザーの管理

プロジェクトを作成したら、管理を支援する管理者ユーザーを少なくとも 1 人割り当てる必要があ ります。管理者ユーザーをプロジェクトに追加したり、後でプロジェクトから削除したりすることも できます。コンソールを使用して最初の管理者ユーザーを追加したら、Amazon Monitron モバイル アプリで他の管理者ユーザーをさらに追加できます。

### **A** Important

Amazon Monitron アプリユーザーごとにメールアドレスが必要です。Microsoft Active Directory や外部 ID プロバイダーなどのディレクトリを使用する場合は、ユーザーの E メー ルアドレスが追加され、同期されていることを確認する必要があります。

### トピック

- [ユーザーディレクトリのセットアップ](#page-299-0)
- [ユーザーを管理者として追加する](#page-308-0)
- [ユーザーを管理ユーザーとして管理する](#page-311-0)
- [管理者ユーザーの削除](#page-315-0)
- [招待 E メールの送信](#page-316-0)

# <span id="page-299-0"></span>ユーザーディレクトリのセットアップ

Amazon Monitron AWS IAM Identity Center はユーザーアクセスを管理するために使用します。ユー ザーはこの IAM アイデンティティセンターのユーザーディレクトリから追加されます。

管理者ユーザーを追加する方法は、IAM アイデンティティセンターが組織でどのようにセットアッ プされているかによって異なります。

### **A** Important

Amazon Monitron アプリケーションユーザーごとに E メールアドレスが必要です。Microsoft Active Directory や外部 ID プロバイダーなどのディレクトリを使用する場合は、ユーザーの E メールアドレスが追加され、同期されていることを確認する必要があります。

### トピック

- [SSO 要件を理解する](#page-300-0)
- [IAM アイデンティティセンターのネイティブディレクトリを使用して管理者ユーザーを追加する](#page-302-0)
- [Microsoft Active Directory を使用して管理者ユーザーを追加する](#page-304-0)
- [外部 ID プロバイダーを使用して管理ユーザーを追加する](#page-305-0)
- [IAM アイデンティティセンターを使用して Amazon Monitron に戻る](#page-307-0)

### <span id="page-300-0"></span>SSO 要件を理解する

プロジェクトを作成すると、Amazon Monitron は IAM アイデンティティセンターがお客様のアカウ ントで有効化および設定されているかどうか、そして Amazon Monitron で IAM アイデンティティセ ンターを使用するためのすべての前提条件が満たされているかどうかを自動的に検出します。これら が実行されていない場合、Amazon Monitron はエラーを生成し、必要な前提条件のリストを提供し ます。管理者ユーザーを追加する前に、すべての前提条件を満たす必要があります。組織における IAM アイデンティティセンターの有効化と設定の詳細については、「[AWS Single Sign-On」](https://docs.aws.amazon.com/singlesignon/latest/userguide/what-is.html)を参照 してください。

**A** Important

Amazon Monitron オプトインリージョンとガバメントリージョンを除くすべての IAM Identity Center リージョンをサポートします。以下のリストは、サポートされているリー ジョンです。

- 米国東部(バージニア北部)
- 米国東部 (オハイオ)
- 米国西部 (北カリフォルニア)
- 米国西部 (オレゴン)
- アジアパシフィック(ムンバイ)
- アジアパシフィック(東京)
- アジアパシフィック (ソウル)
- アジアパシフィック (大阪)
- アジアパシフィック (シンガポール)
- アジアパシフィック (シドニー)
- カナダ (中部)
- 欧州 (フランクフルト)
- 欧州 (アイルランド)
- 欧州 (ロンドン)
- 欧州 (パリ)
- 欧州 (ストックホルム)
- 南米(サンパウロ)

IAM アイデンティティセンターの前提条件

IAM アイデンティティセンターをセットアップする前に、以下を行う必要があります。

- AWS Organizations 最初にサービスを設定し、すべての機能を有効に設定してください。この設定 の詳細については、「AWS Organizations ユーザーガイド」の「[組織内のすべての機能の有効化」](https://docs.aws.amazon.com/organizations/latest/userguide/orgs_manage_org_support-all-features.html) を参照してください。
- IAM Identity Center の設定を開始する前に、 AWS Organizations 管理アカウントの認証情報を使 用してサインインしてください。IAM アイデンティティセンターの有効化にはこの認証情報が必 要です。詳細については、『AWS Organizations ユーザーガイド』の「[AWS 組織の作成と管理」](https://docs.aws.amazon.com/organizations/latest/userguide/orgs_manage_org.html) を参照してください。組織のメンバーアカウントの認証情報を使用してサインインしている場合 は、IAM アイデンティティセンターのセットアップを行えません。
- ID ソースを選択して、ユーザーポータルへの SSO アクセスがあるユーザープールを決定します。 ユーザーストアにデフォルトの IAM アイデンティティセンター ID ソースを使用するように選択 した場合は、前提条件となるタスクは不要です。IAM アイデンティティセンターを有効にする と、IAM アイデンティティセンターストアがデフォルトで作成され、すぐに使用できる状態にな ります。このストアを使用してもコストは発生しません。また、Azure Active Directory を使用し て、[外部 ID プロバイダーに接続す](https://docs.aws.amazon.com/singlesignon/latest/userguide/manage-your-identity-source-ad.html)ることもできます。ユーザーストアの既存の Active Directory に接続する場合は、以下の状態である必要があります。
	- で設定されている既存の AD Connector AWS Managed Microsoft AD またはディレクトリ。組 織の管理アカウント内にある必要があります。 AWS Directory Service一度に接続できる AWS Managed Microsoft AD ディレクトリは 1 つのみです。ただし、 AWS Managed Microsoft AD い つでも別のディレクトリに変更したり、IAM Identity Center ストアに戻したりできます。詳細に ついては、『AWS Directory Service 管理ガイド』の[「AWS Managed Microsoft AD ディレクト](https://docs.aws.amazon.com/directoryservice/latest/admin-guide/ms_ad_getting_started.html#ms_ad_getting_started_create_directory) [リの作成](https://docs.aws.amazon.com/directoryservice/latest/admin-guide/ms_ad_getting_started.html#ms_ad_getting_started_create_directory)」を参照してください。
	- AWS Managed Microsoft AD ディレクトリがセットアップされているリージョンで IAM アイデ ンティティセンターをセットアップすること。IAM アイデンティティセンターでは、割り当て データをディレクトリと同じリージョンに保存します。IAM アイデンティティセンターを管理 するには、IAM アイデンティティセンターをセットアップしたリージョンに切り替える必要が あります。また、IAM アイデンティティセンターのユーザーポータルでは、接続されたディレ クトリと同じ[アクセス URL](https://docs.aws.amazon.com/directoryservice/latest/admin-guide/ms_ad_create_access_url.html) が使用されます。
- 現在、次世代ファイアウォール (NGFW) やセキュアウェブゲートウェイ (SWG) などのウェブコン テンツフィルタリングソリューションを使用して、特定の Amazon Web Service (AWS) ドメイン や URL エンドポイントへのアクセスをフィルタリングしている場合、IAM アイデンティティセン ターを正しく機能させるには、以下のドメインや URL エンドポイントをウェブコンテンツフィル タリングソリューションの許可リストに追加する必要があります。

特定の DNS ドメイン

- \*.awsapps.com (http://awsapps.com/)
- \*.signin.aws

特定の URL エンドポイント

- https://[お使いのディレクトリ].awsapps.com/start
- https://[お使いのディレクトリ].awsapps.com/login
- https://[お使いのリージョン].signin.aws/platform/login

IAM Identity Center を有効にする前に、 AWS まずアカウントが IAM ロールのクォータ制限に近づい ているかどうかを確認することを強くお勧めします。詳細については、「[IAM オブジェクトクォー](https://docs.aws.amazon.com/IAM/latest/UserGuide/reference_iam-quotas.html#reference_iam-quotas-entities) [タ](https://docs.aws.amazon.com/IAM/latest/UserGuide/reference_iam-quotas.html#reference_iam-quotas-entities)」を参照してください。クォータ制限に近づいている場合は、クォータを引き上げることを検討し てください。これを行わない場合、IAM ロールの制限を超えたアカウントにアクセス許可セットを プロビジョニングする際に、IAM アイデンティティセンターで問題が発生する可能性があります。

<span id="page-302-0"></span>IAM アイデンティティセンターのネイティブディレクトリを使用して管理者ユーザー を追加する

管理者ユーザーをプロジェクトに追加する最も簡単な方法は、IAM アイデンティティセンターのネ イティブディレクトリを使用することです。これは Amazon Monitron の使用を開始することで利用 でき、IAM アイデンティティセンターを基本レベルで使用できるようになります。Amazon Monitron を使用する前に IAM アイデンティティセンターをセットアップし、ネイティブディレクトリを使 用するように設定することもできます。どちらの方法でも、ユーザーを手動で追加でき、名前と E メールアドレス以外のユーザー ID 情報が他の管理者ユーザーに公開される可能性はありません。

IAM アイデンティティセンターのネイティブディレクトリを使用する際に管理者ユーザーを追加す るには

- 1. Amazon Monitron コンソール ([https://console.aws.amazon.com/monitron\)](https://console.aws.amazon.com/monitron/) を開きます。
- 2. [プロジェクトを作成] を選択します。
- 3. ナビゲーションペインで目的のプロジェクトを選択します。
- 4. [ユーザー] ページで、管理者ユーザーに割り当てるユーザーを選択します。ユーザーが表示され ない場合は、そのユーザーを検索します。

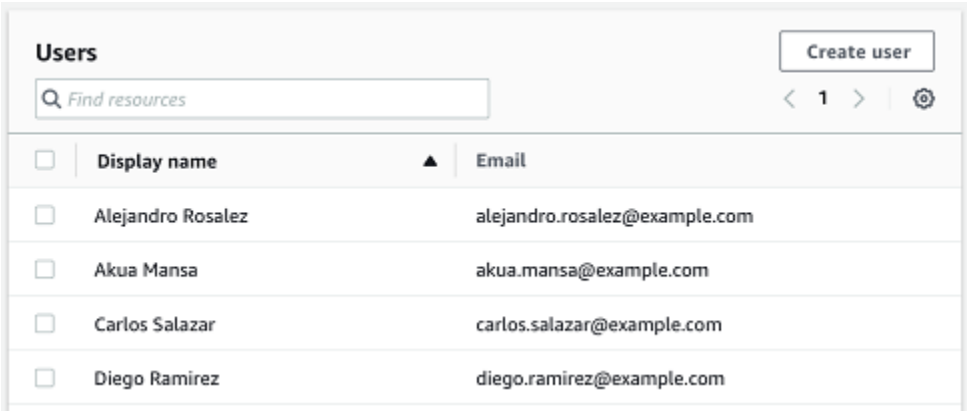

選択したユーザーは、[選択されたユーザー] セクションに表示されます。

- 5. 目的のユーザーがディレクトリにいない場合は、[ユーザーを作成] をクリックしてユーザーを追 加します。
	- 1. [ユーザーを作成] の [E メールアドレス] に、新しい管理者ユーザーのメールアドレスを入力 します。

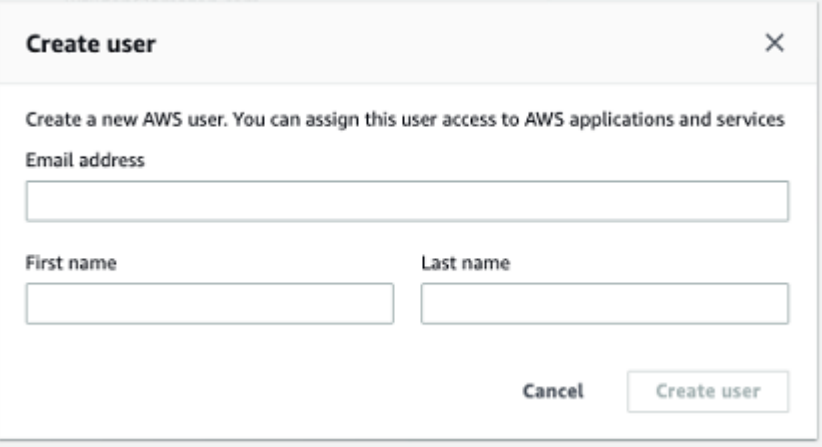

2. [名] と [姓] に管理者の名前を入力します。

3. [ユーザーを作成] をクリックします。

- 6. ユーザー名がディレクトリのリストに表示されたら、[追加] をクリックして選択した管理者ユー ザーを追加します。
- 7. Amazon Monitron モバイルアプリをダウンロードするためのリンクを含む、プロジェクトへの 招待 E メールを管理者ユーザーに送信します。詳細については、「[招待 E メールの送信](#page-316-0)」を参 照してください。

Amazon Monitron は、プロジェクトの [プロジェクト] ページに移動します。このページには、 すべての管理者ユーザーがリストで表示されています。

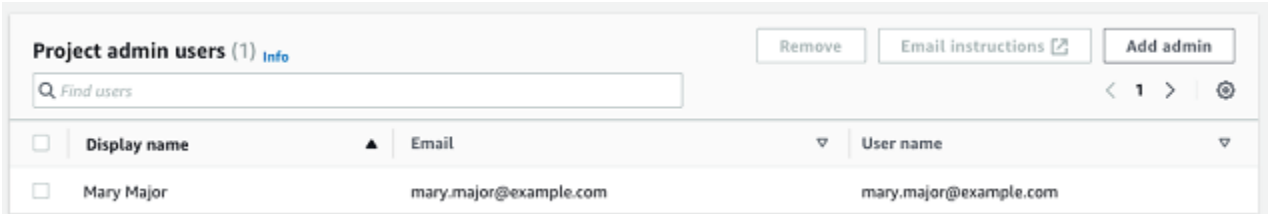

8. 管理者ユーザーをさらに追加するには、[管理者を追加] をクリックします。

管理者ユーザーは誰でも、Amazon Monitron モバイルアプリを使用してその他のユーザーを追 加できます。詳細については、「Amazon Monitron ユーザーガイド」の[「Adding a User](https://docs.aws.amazon.com/Monitron/latest/user-guide/adding-user.html)」を参 照してください。

<span id="page-304-0"></span>Microsoft Active Directory を使用して管理者ユーザーを追加する

組織のプライマリユーザーディレクトリに Microsoft Active Directory (AD) を使用している場合 は、Microsoft AD を使用するように IAM アイデンティティセンターを設定できます。IAM ID セ ンターでは、Directory Service を使用して AWS 、自己管理の Active Directory AWS を管理対象 の Microsoft AD ディレクトリとして接続できます。この Microsoft AD ディレクトリは、Amazon Monitron コンソール (または Amazon Monitron モバイルアプリ) を使用してユーザーロールを割り当 てる際に、プル元の ID プールを提供します。

#### **A** Important

Amazon Monitron アプリケーションユーザーごとに電子メールアドレスが必要です。ユー ザーの E メールアドレスが追加され、同期されていることを確認してください。

すべての Amazon Monitron 管理者ユーザーは、Amazon Monitron の IAM アイデンティティセンター で設定されているユーザーディレクトリの ID 情報にアクセスできます。ユーザーの組織情報へのア クセスを制限したい場合は、独立したディレクトリを使用することを強くお勧めします。

Microsoft Active Directory を使用して管理者ユーザーを追加するには

- 1. Microsoft Active Directory に接続するように IAM アイデンティティセンターを設定します。こ れに関連する手順は、自己管理の Active Directory ディレクトリを使用しているか、管理対象 の Microsoft AD ディレクトリを使用しているかによって異なります。 AWS 詳細については、 「[Connect to Microsoft AD Directory](https://docs.aws.amazon.com/singlesignon/latest/userguide/manage-your-identity-source-ad.html)」を参照してください。
- 2. Amazon Monitron コンソール ([https://console.aws.amazon.com/monitron\)](https://console.aws.amazon.com/monitron/) を開きます。
- 3. [プロジェクトを作成] を選択します。
- 4. ナビゲーションペインで目的のプロジェクトを選択します。
- 5. [Active Directory ドメイン] で、ID を追加するディレクトリドメインを選択します。

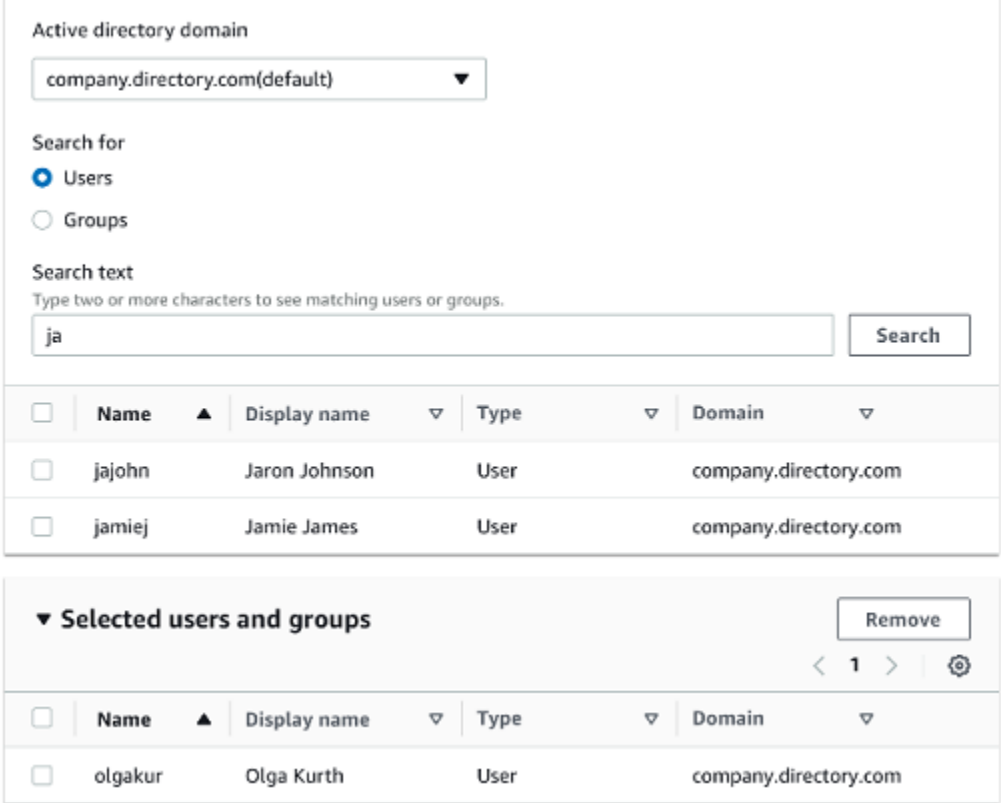

- 6. ユーザーディレクトリの検索方法に応じて、[ユーザー] または [グループ] を選択します。
- 7. 検索ボックスに追加する ID の文字列を入力して、[検索] をクリックします。

返されるユーザーの数を制限するには、検索ボックスに長い文字列を入力します。例えば、検索 ボックスに「olg」と入力すると、「Olga Kurth」や「Jamie Folgman」など、名前に「olg」と いう文字が含まれるすべてのユーザーがリストに表示されます。

- 8. 管理者ユーザーに割り当てるユーザーを選択します。
- 9. [追加] をクリックして管理者ユーザーを追加します。

### <span id="page-305-0"></span>外部 ID プロバイダーを使用して管理ユーザーを追加する

外部 ID プロバイダー (IdP) を使用している場合は、Security Assertion Markup Language (SAML) 2.0 規格を経由して、そのプロバイダーを使用するように IAM アイデンティティセンターを設定で きます。これにより、IdP ディレクトリ内の ID プールがわかります。Amazon Monitron コンソー ル (または Amazon Monitron モバイルアプリ) を使用する際にこのプールを取得し、そこに管理者

ユーザーを割り当てることができます。これにより、ユーザーは企業の認証情報を使用して Amazon Monitron にサインインできるようになります。

#### **A** Important

Amazon Monitron アプリケーションユーザーごとに電子メールアドレスが必要です。ユー ザーの E メールアドレスが追加され、同期されていることを確認してください。

すべての Amazon Monitron 管理者ユーザーは、Amazon Monitron の IAM アイデンティティセンター で設定されているユーザーディレクトリの ID 情報にアクセスできます。ユーザーの組織情報へのア クセスを制限したい場合は、独立したディレクトリを使用することを強くお勧めします。

外部 ID プロバイダー (IdP) を使用して管理者ユーザーを追加するには

- 1. 外部 AWS IdP と接続するように IAM ID センターを設定します。これに関連するステップは、 使用しているプロバイダーによって異なります。詳細については、「[Connect to Your External](https://docs.aws.amazon.com/singlesignon/latest/userguide/manage-your-identity-source-idp.html)  [ID Provider」](https://docs.aws.amazon.com/singlesignon/latest/userguide/manage-your-identity-source-idp.html)を参照してください。
- 2. Amazon Monitron コンソール ([https://console.aws.amazon.com/monitron\)](https://console.aws.amazon.com/monitron/) を開きます。
- 3. [プロジェクトを作成] を選択します。
- 4. ナビゲーションペインで目的のプロジェクトを選択します。
- 5. [ユーザー] ページで、管理者ユーザーに割り当てるユーザーを選択します。ユーザーが表示され ない場合は、そのユーザーを検索します。

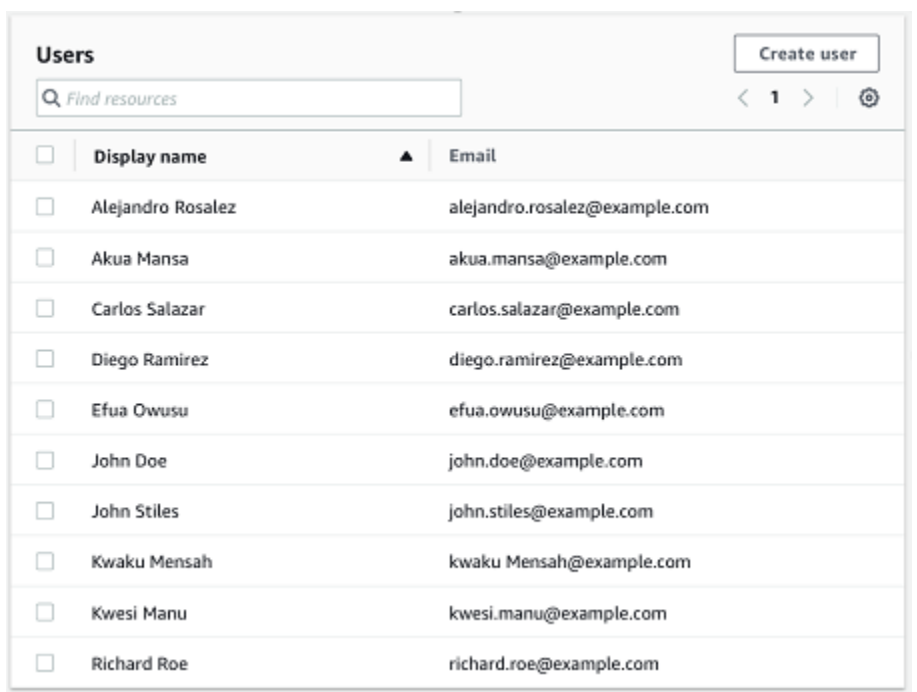

6. [追加] をクリックして管理者ユーザーを追加します。

<span id="page-307-0"></span>IAM アイデンティティセンターを使用して Amazon Monitron に戻る

Amazon Monitron ウェブアプリからログアウトしても、 AWS IAM Identity Centerにサインインした ままになることがあります。ユーザーポータルから開いた他のアプリケーションは開いたままで実行 されています。

IAM アイデンティティセンターからログアウトする方法は 2 つあります。

- IAM アイデンティティセンターポータルから直接ログアウトします。
- AWS IAM Identity Center は 1 時間に 1 回、 AWS ユーザーが何らかのサービスを実際に使用して いるかどうかを確認します。使用していない場合は、IAM アイデンティティセンターから自動的 にログアウトされます。

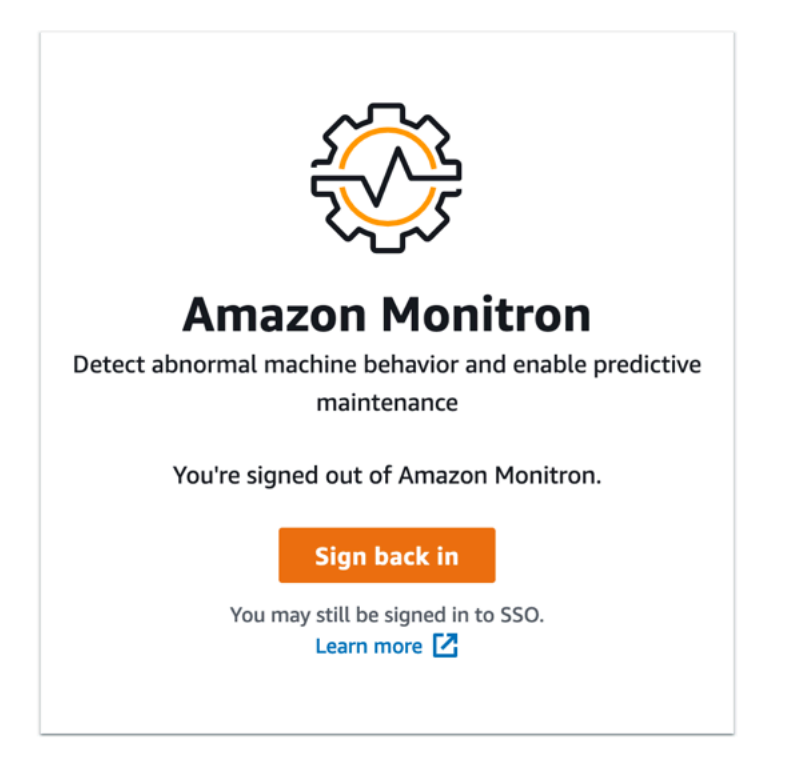

IAM アイデンティティセンターを使用する管理者ユーザーの詳細については、「[ユーザーディレク](#page-299-0) [トリのセットアップ](#page-299-0)」を参照してください。

Amazon Monitron と IAM Identity Center のセキュリティベストプラクティスについては、「[のセ](https://docs.aws.amazon.com/Monitron/latest/user-guide/security-best-practices.html) [キュリティベストプラクティス](https://docs.aws.amazon.com/Monitron/latest/user-guide/security-best-practices.html)」を参照してください。 Amazon Monitron

SSO ユーザーポータルの使用方法については、「[Using the user portal](https://docs.aws.amazon.com/singlesignon/latest/userguide/using-the-portal)」を参照してください。

# <span id="page-308-0"></span>ユーザーを管理者として追加する

管理者は、Amazon Monitron ウェブアプリに他のユーザー (他の管理者ユーザーを含む) を追加でき ます。

1. ユーザーを追加するプロジェクトまたはサイトに移動し、[ユーザー] のリストに移動します。

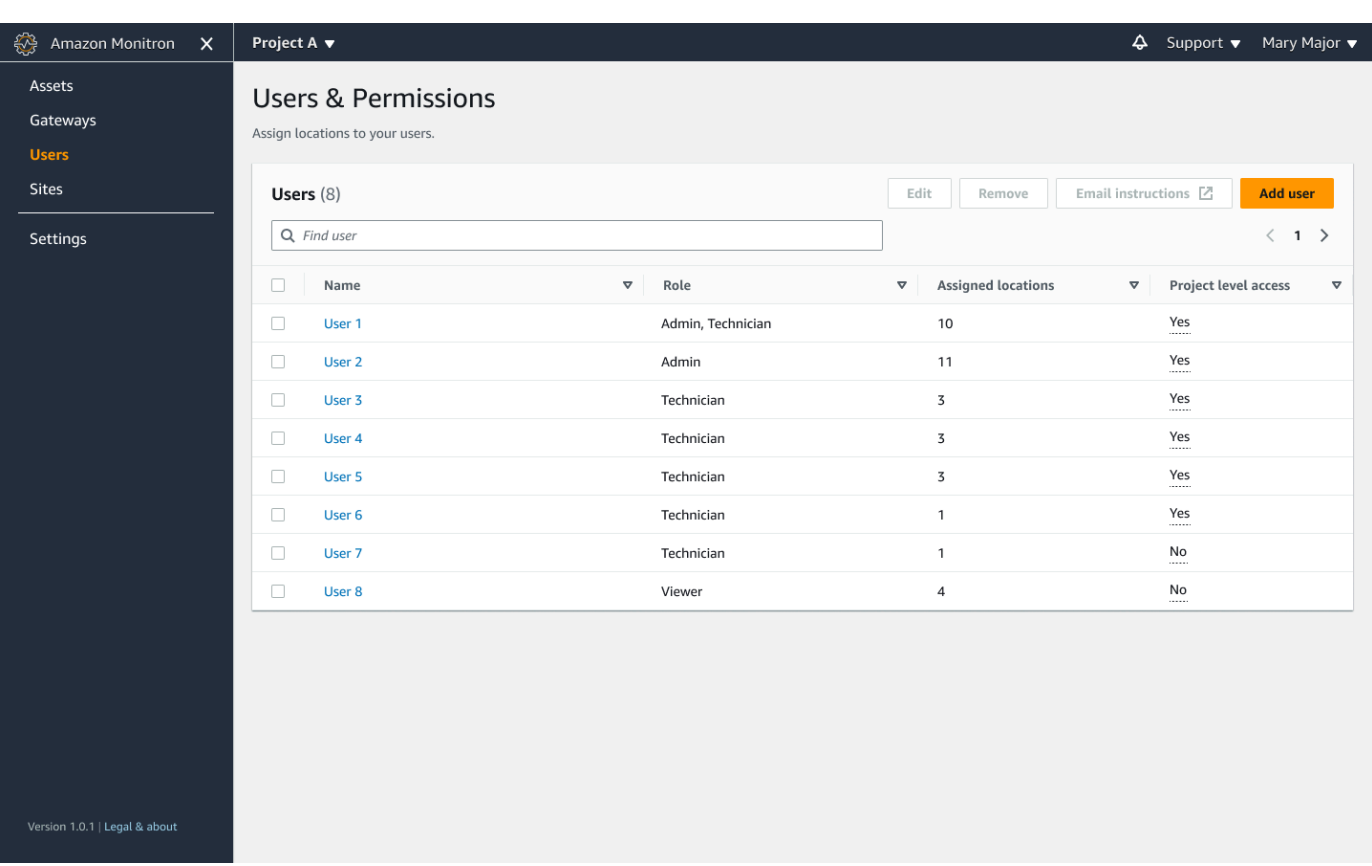

2. ユーザー名を入力します。Amazon Monitron がユーザーディレクトリでユーザーを検索しま す。

リストからユーザーを選択し、そのユーザーに割り当てるロール (管理者、技術者、または閲覧 者) を選択します。

次に、[ユーザーを追加] を選択します。

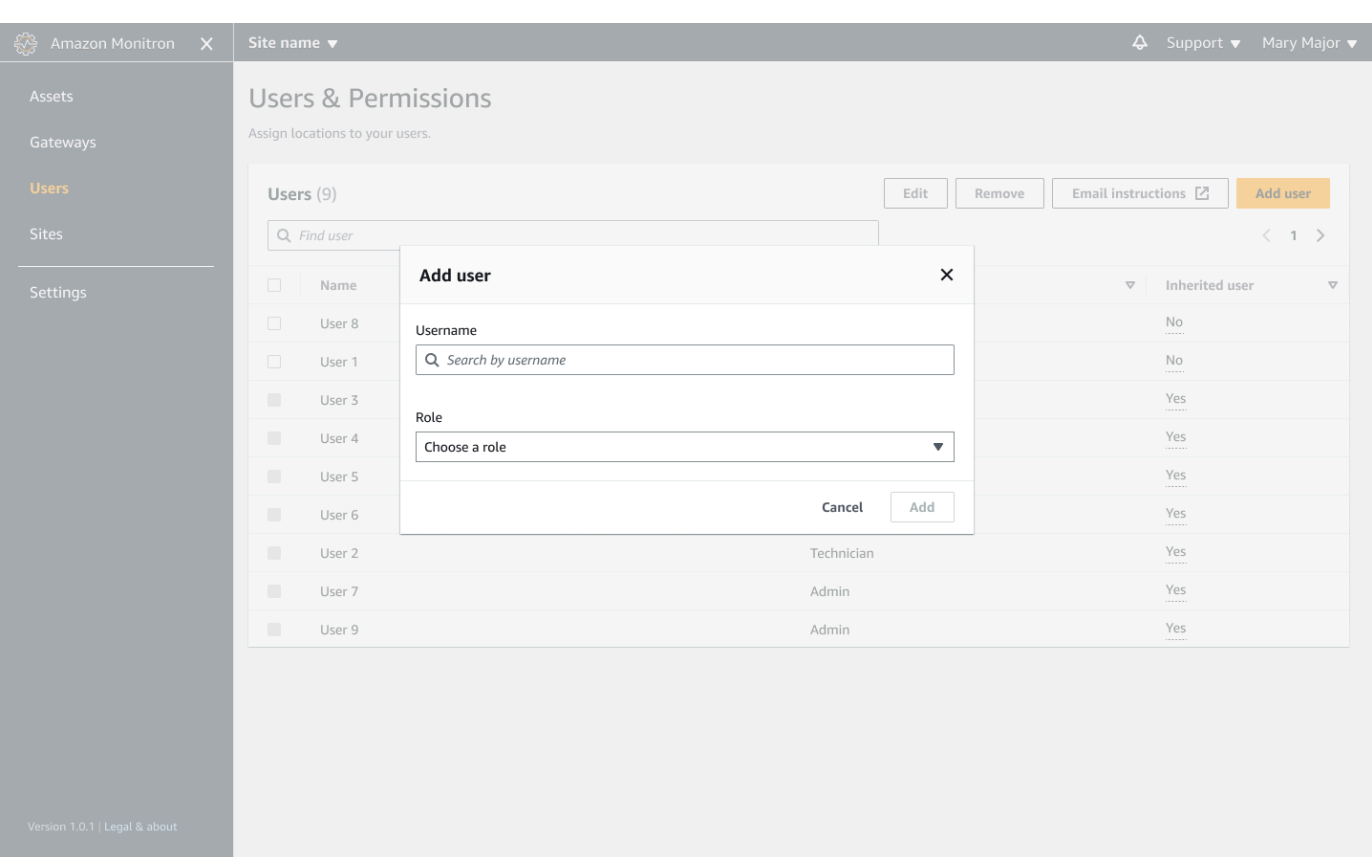

3. 新しいユーザーが [ユーザー] のリストに表示されます。

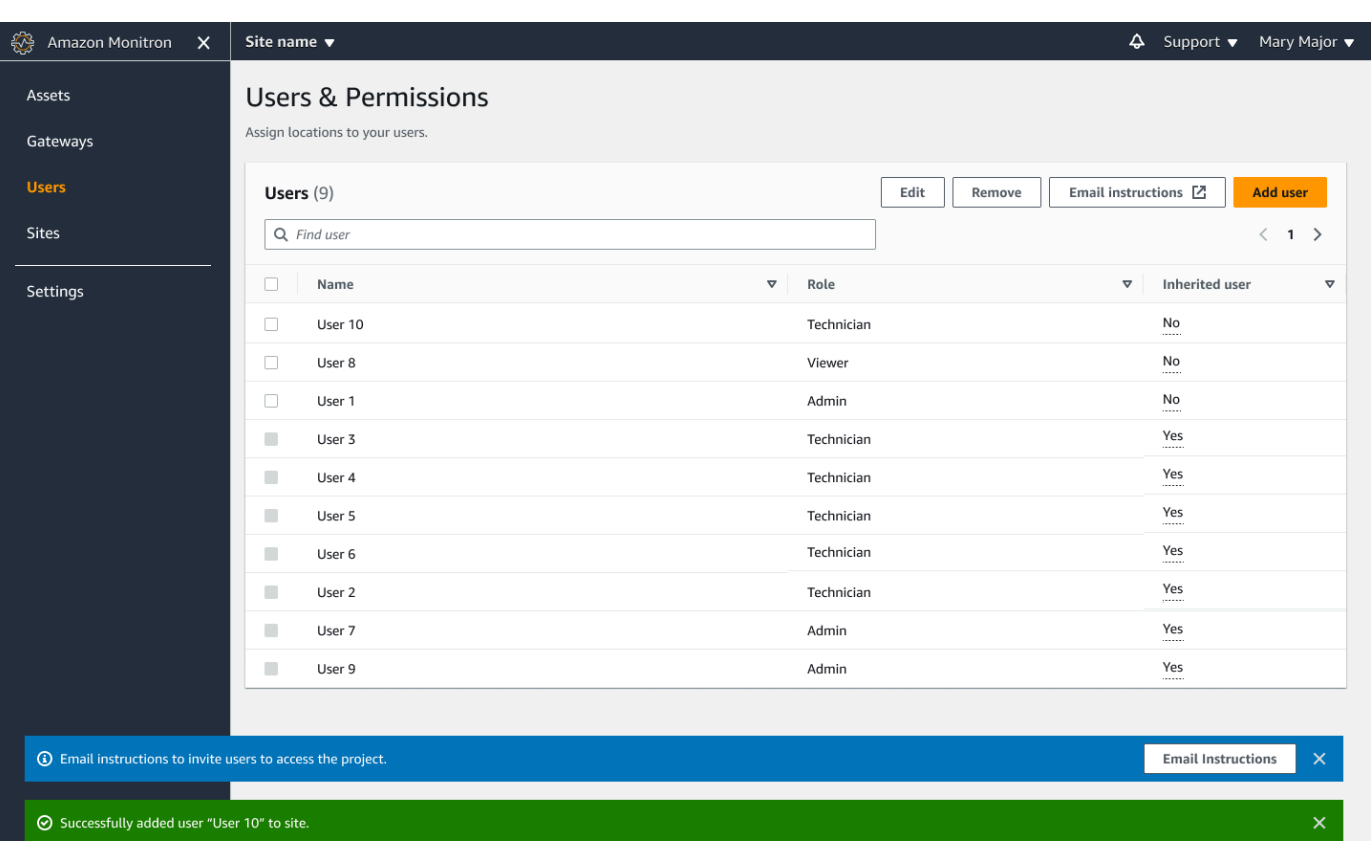

新しいユーザーに、プロジェクトにアクセスして Amazon Monitron モバイルアプリをダウン ロードするためのリンクを含む、招待 E メールを送信します。詳細については、「[招待 E メー](#page-316-0) [ルの送信](#page-316-0)」を参照してください。

## <span id="page-311-0"></span>ユーザーを管理ユーザーとして管理する

管理者は、ユーザーのリストを使用して Amazon Monitron ウェブアプリのユーザーを管理できま す。プロジェクトレベルの管理者は、プロジェクトレベルのすべてのユーザーと特定のサイトレベル のすべてのユーザーを表示できます。

「ユーザーと権限」ページには、ユーザー管理を容易にするために以下の情報が表示されます。

- 名前 ユーザーの名前。
- 役割 管理者、技術者、閲覧者、またはこれらの組み合わせのいずれかを問わず、ユーザーに割 り当てられる役割。
- 割り当てられた場所 ユーザーが割り当てられている場所の数。
- プロジェクトレベルのアクセス ユーザーがプロジェクトレベルのアクセス権を持っているの か、特定のサイトレベルのアクセス権しか持っていないのか。

## 1. ユーザーを追加またはユーザー権限を更新したいプロジェクトまたはサイトに移動し、次に 「ユーザーと権限」リストに移動します。

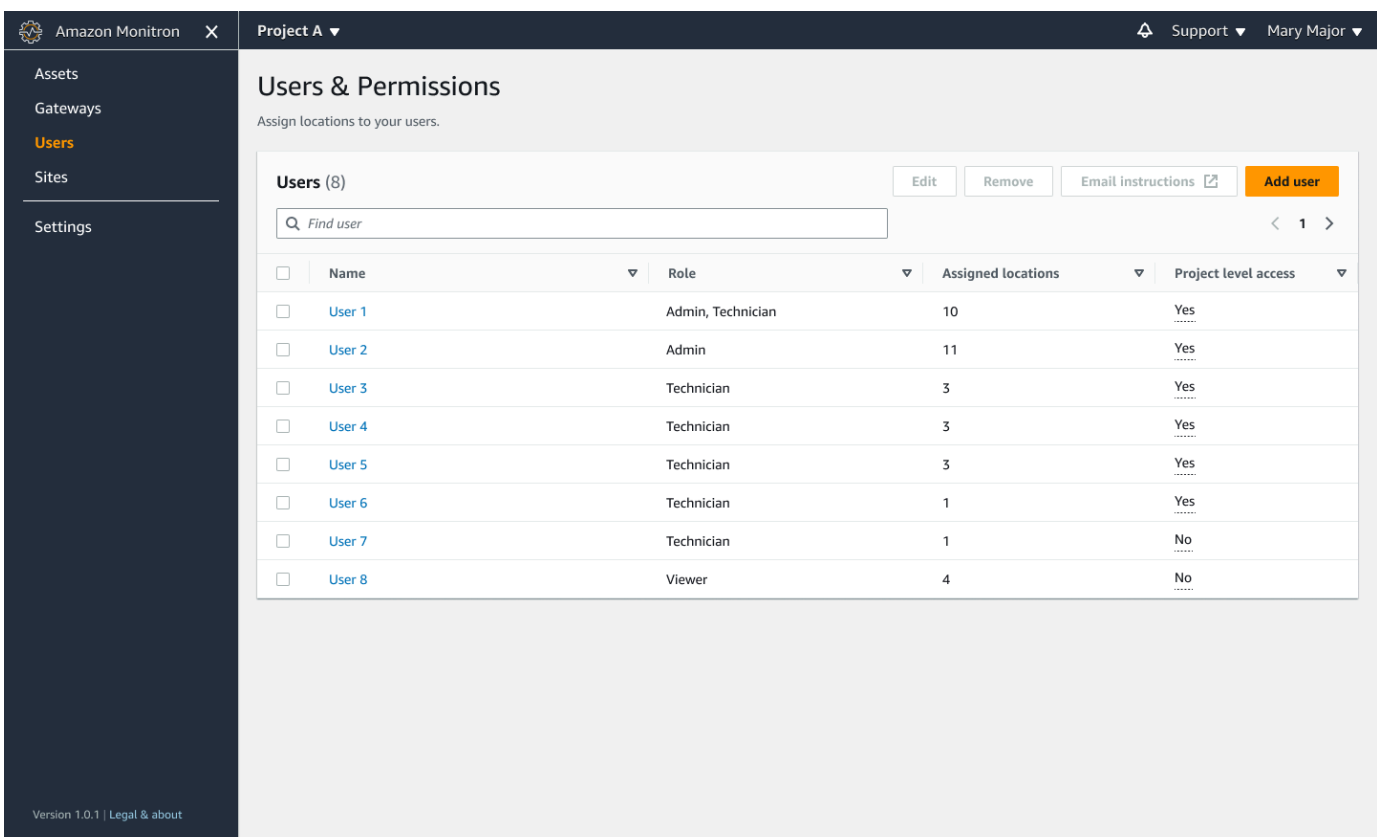

2. [Edit] (編集) を選択します。次に、「ユーザー権限の変更」ページの「ユーザー名」で、詳細を 表示または編集するユーザーを選択します。Amazon Monitron には、ユーザーが割り当てられ ているロケーションのリストが表示されます。

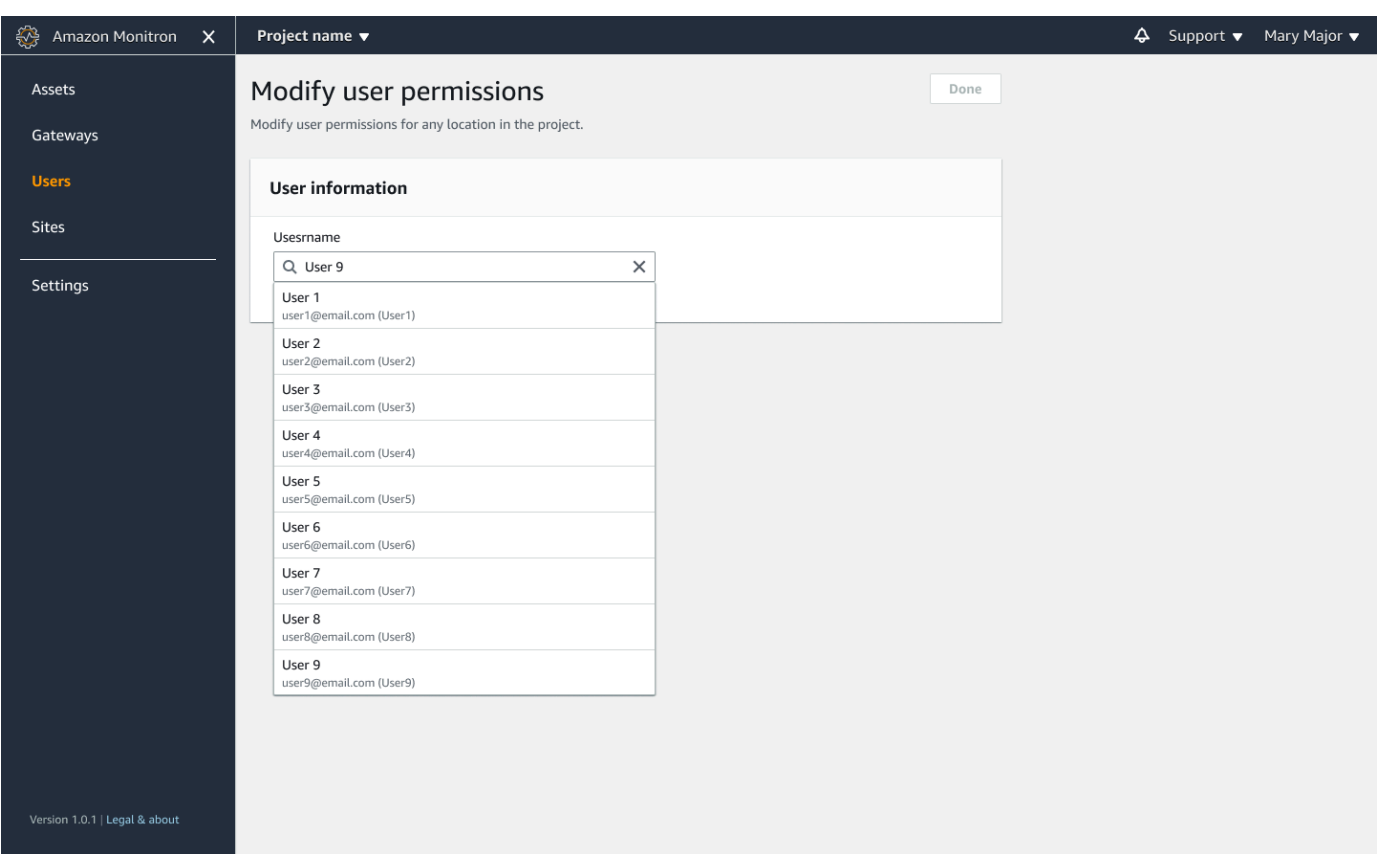

3. ユーザーに割り当てられたロールを変更するには、[管理者]、[技術者]、[閲覧者] のいずれかを選 択します。または、ユーザーを削除することもできます。次に [完了] を選択します。

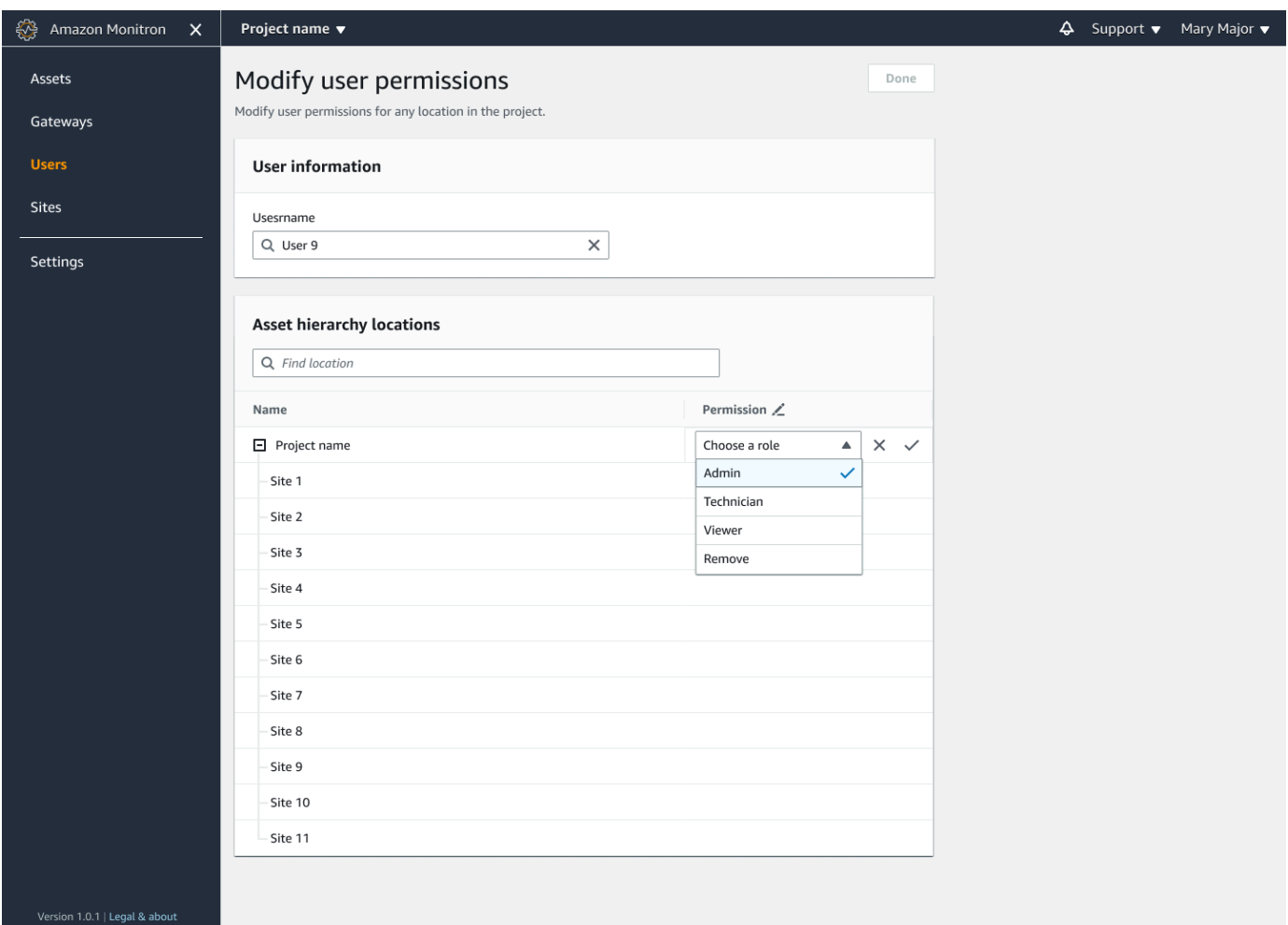

Amazon Monitron は、ユーザーにすべてのロケーションへのアクセス許可がどのように割り 当てられたかを表示します。ユーザーにプロジェクトレベルで管理者ロールが割り当てられる と、そのユーザーはそのプロジェクト内のすべての場所へのアクセス権を継承します。この場 合、Amazon Monitron はアクセスレベルを「管理者 — 継承済み」と表示します。

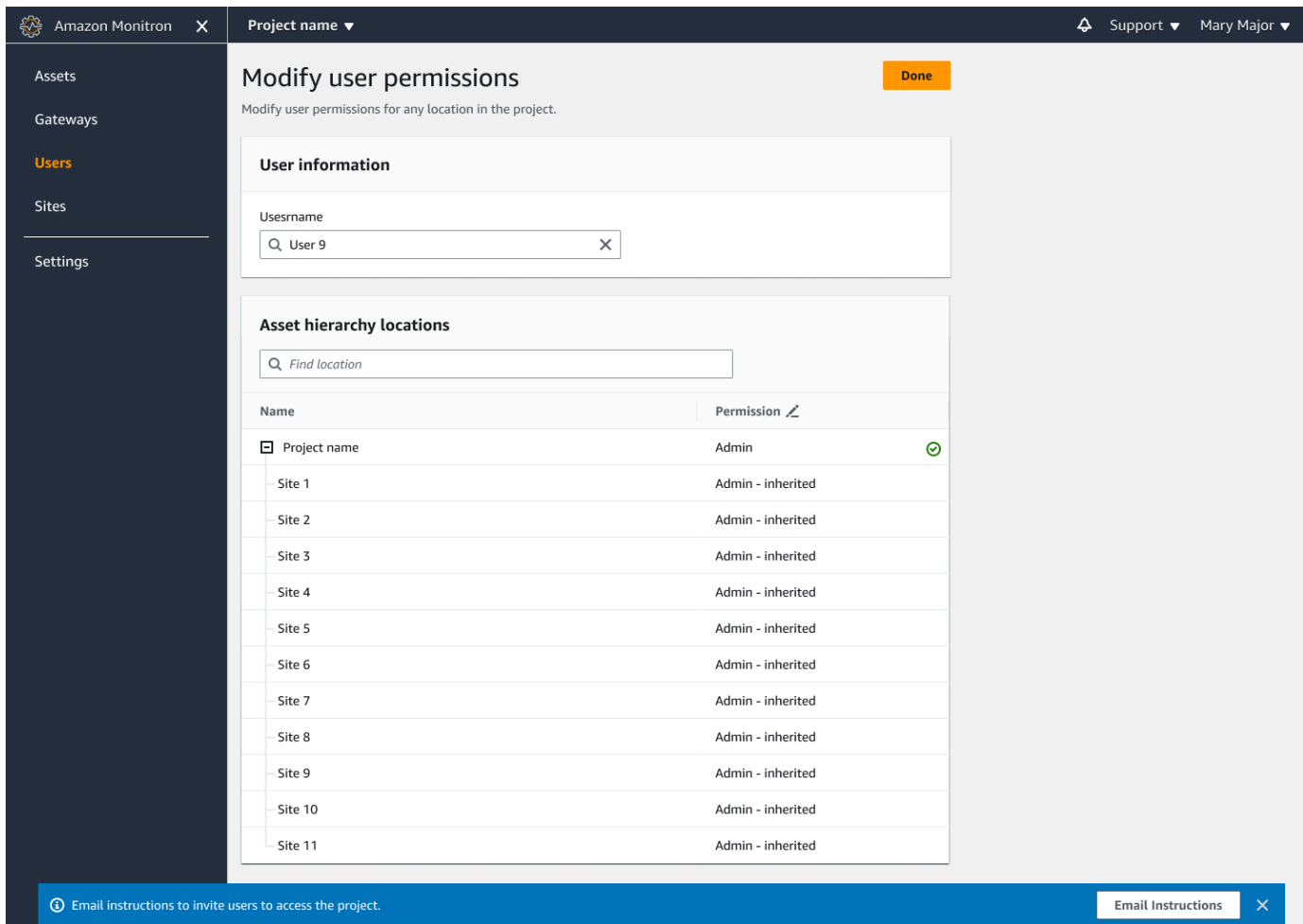

# <span id="page-315-0"></span>管理者ユーザーの削除

すべてのプロジェクトには、管理者ユーザーが少なくとも 1 人必要です。プロジェクトから管理者 ユーザーを削除する前に、他の管理者ユーザーが少なくとも 1 人割り当てられていることを確認し てください。

トピック

• [管理者ユーザーを削除するには](#page-315-1)

### <span id="page-315-1"></span>管理者ユーザーを削除するには

- 1. Amazon Monitron コンソール ([https://console.aws.amazon.com/monitron\)](https://console.aws.amazon.com/monitron/) を開きます。
- 2. [プロジェクトを作成] を選択します。
- 3. ナビゲーションペインで目的のプロジェクトを選択します。
- 4. [管理者ユーザー]のリストから、削除するユーザーを選択します。
- 5. [削除] をクリックします。
- 6. [削除] を再度クリックします。

プロジェクトの管理者ユーザーのリストからユーザーが削除されます。

# <span id="page-316-0"></span>招待 E メールの送信

Amazon Monitron プロジェクトまたはサイトにユーザーを追加すると、そのユーザーに対し て、Amazon Monitron モバイルアプリまたはウェブアプリをダウンロードしてログインするよう招 待する E メールが送信されます。この招待 E メールには、プロジェクトに接続するための手順も含 まれています。

トピック

- [モバイルアプリを使用してサイトまたはプロジェクトへの招待 E メールを生成するには](#page-316-1)
- [ウェブアプリを使用してサイトまたはプロジェクトへの招待 E メールを生成するには](#page-317-0)

<span id="page-316-1"></span>モバイルアプリを使用してサイトまたはプロジェクトへの招待 E メールを生成するに は

- 1. ユーザーをサイトまたはプロジェクトに追加します。
- 2. 追加したユーザーの横にある縦 3 点アイコン

İ  $($ を選択します。

3. [E メールによる指示] を選択します。

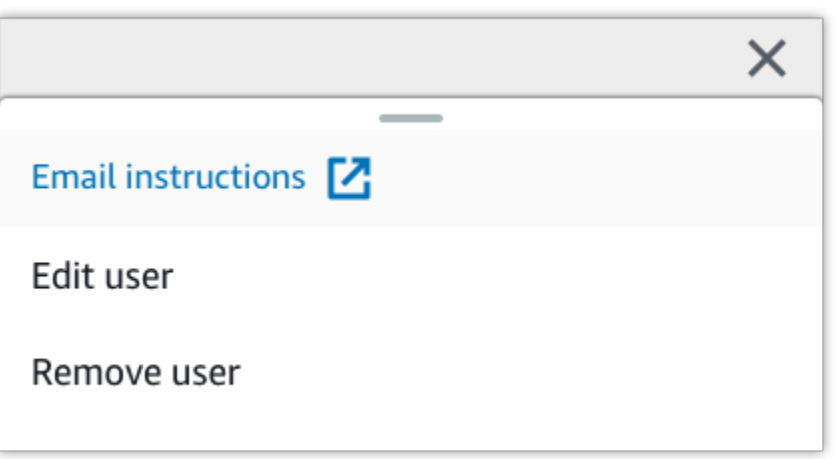

- E メールアプリケーションが立ち上がり、そのユーザー宛の招待内容の下書きが表示されます。 これには、2 つのリンクが含まれます。1 つは、Google Play ストアから Amazon Monitron モ バイルアプリをダウンロードするためのリンクです。もう 1 つは、ユーザーが追加されたプロ ジェクトを開くためのリンクです。
- 4. E メール内容が正しいことを確認し、ユーザーに送信します。

<span id="page-317-0"></span>ウェブアプリを使用してサイトまたはプロジェクトへの招待 E メールを生成するには

- 1. ユーザーをサイトまたはプロジェクトに追加します。
- 2. 左側のナビゲーションペインで [ユーザー] を選択します。
- 3. [E メールによる指示] を選択します。
- 4. E メールアプリケーションが立ち上がり、そのユーザー宛の招待内容の下書きが表示されます。 これには、2 つのリンクが含まれます。1 つは、Google Play ストアから Amazon Monitron モ バイルアプリをダウンロードするためのリンクです。もう 1 つは、ユーザーが追加されたプロ ジェクトを開くためのリンクです。
- 5. E メール内容が正しいことを確認し、ユーザーに送信します。

**A** Warning

フィッシング攻撃に注意してください。Amazon Monitron プロジェクトの招待 E メールにな りすました E メールが攻撃者から届く場合があります。受信するユーザーには、サインイン 認証情報を入力する前に、ディレクトリ名がログイン画面に表示されていることを確認する ように警告してください。

# <span id="page-318-0"></span>管理者以外のユーザーの管理

プロジェクトまたはサイトを作成したら、そこにユーザーを追加する必要があります。管理者ユー ザーは、Admin、Technician、Viewer の 3 つの異なるロールにユーザーを追加できます。

ユーザーのロールによって、Amazon Monitron で何ができるかが決まります。ユーザーのロールが 持つアクセス許可の範囲は、そのロールがプロジェクトレベルで追加されたのか、サイトレベルで 追加されたのかによって決まります。ユーザーのロールセットをプロジェクトレベルで設定すると、 ユーザーに付与されるアクセス許可は、そのプロジェクト内の全サイトに適用されます。ユーザーの ロールをサイトレベルで設定すると、ユーザーに付与されるアクセス許可はそのサイトにのみ適用さ れます。

トピック

- [ユーザーのリストを表示します。](#page-318-1)
- [ユーザーの追加](#page-321-0)
- [ユーザーロールを変更します。](#page-325-0)
- [ユーザーの削除](#page-327-0)

# <span id="page-318-1"></span>ユーザーのリストを表示します。

管理者は、ユーザーのリストを使用して Amazon Monitron アプリのユーザーを管理できます。ユー ザーのリストを表示するには、(管理者ロールに応じて) 3 つのレベルから選択できます。

- プロジェクトレベルの管理者は、プロジェクトレベルですべてのユーザーを表示できます。
- プロジェクトレベルの管理者は、特定のサイトレベルのすべてのユーザーを表示できます。
- サイトレベルの管理者は、特定のサイトレベルのすべてのユーザーを表示できます。

トピック

- [ユーザーのリストをモバイルアプリで表示するには](#page-318-2)
- [ユーザーのリストをウェブアプリで表示するには](#page-319-0)

<span id="page-318-2"></span>ユーザーのリストをモバイルアプリで表示するには

- 1. スマートフォンで Amazon Monitron モバイルアプリにログインします。
- 2. ユーザーを表示するプロジェクトまたはサイトを選択します。

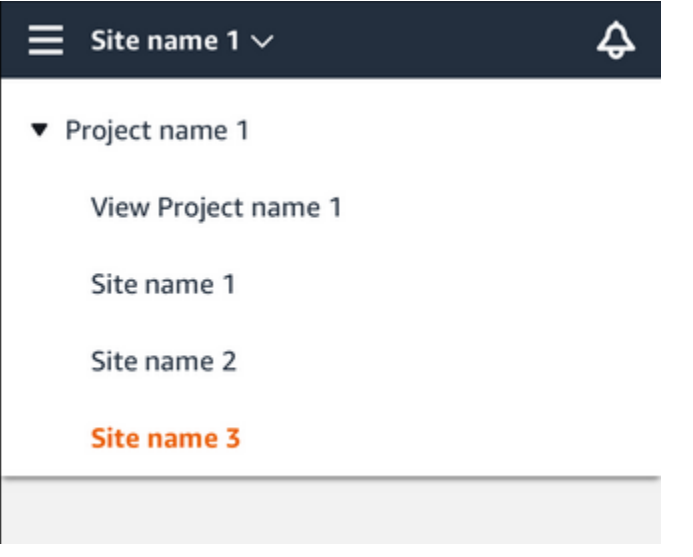

3. メニューアイコン (☰) をクリックします。

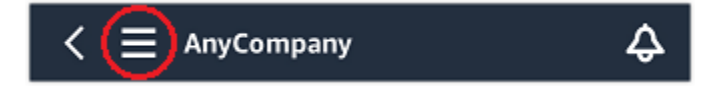

4. [ユーザー] を選択します。

プロジェクトまたはサイトに関連付けられているすべてのユーザーのリストが表示されます。

### <span id="page-319-0"></span>ユーザーのリストをウェブアプリで表示するには

「ユーザーと権限」ページには、ユーザー管理を容易にするために以下の情報が表示されます。

- 名前 ユーザーの名前。
- 役割 管理者、技術者、閲覧者、またはこれらの組み合わせのいずれかを問わず、ユーザーに割 り当てられる役割。
- 割り当てられた場所 ユーザーが割り当てられている場所の数。
- プロジェクトレベルのアクセス ユーザーがプロジェクトレベルのアクセス権を持っているの か、特定のサイトレベルのアクセス権しか持っていないのか。
- 1. Amazon Monitron ウェブアプリにログインします。
- 2. 左側のナビゲーションペインで [ユーザー] を選択します。ユーザーのリストが表示されます。

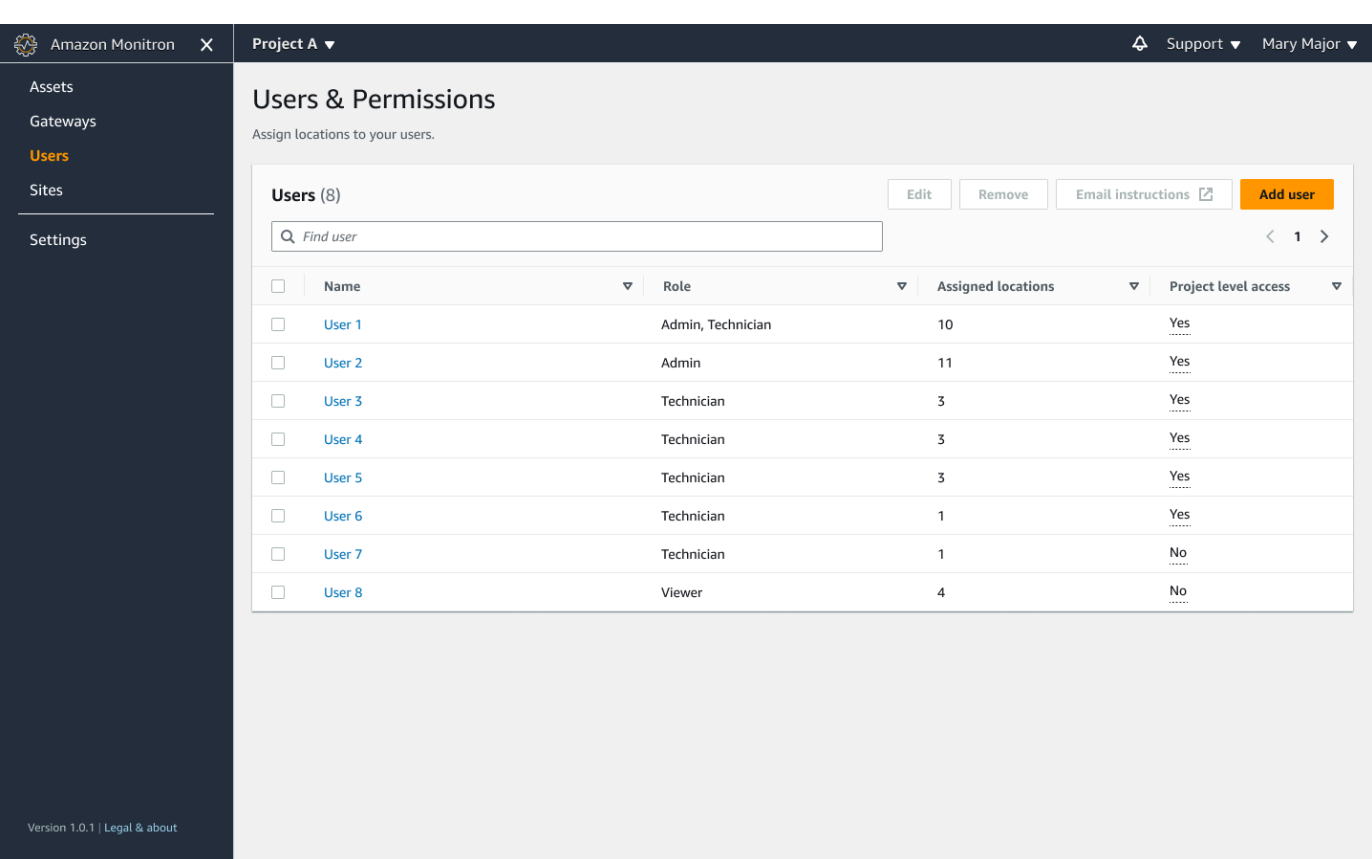

3. ユーザーを表示するプロジェクトまたはサイトを選択します。

プロジェクトまたはサイトに関連付けられているすべてのユーザーのリストが表示されます。

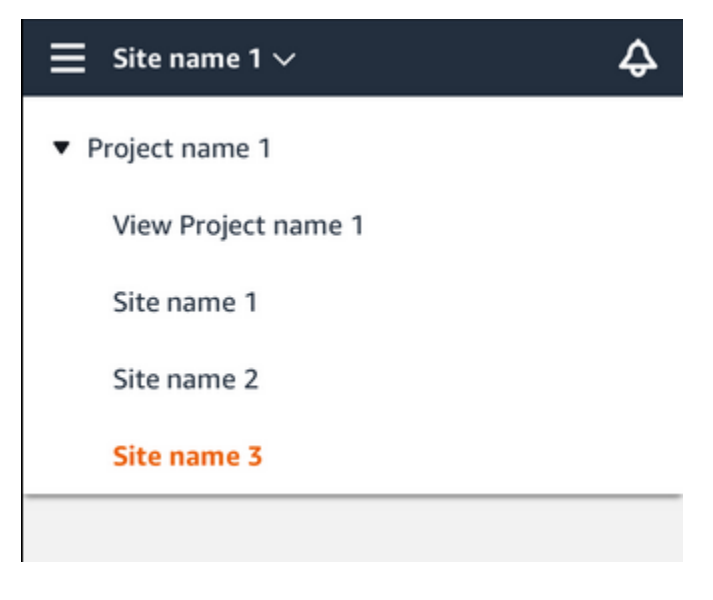

# <span id="page-321-0"></span>ユーザーの追加

新しいユーザーを追加する際、そのユーザーが持つアクセス許可は選択したロールによって決まりま す。

ユーザーには、以下のロールを割り当てることができます。

- 管理者: 管理者ユーザーは、自分が追加されたプロジェクトまたはサイト内のすべてのリソースに 完全にアクセスできます。他のユーザーの追加、アセットの作成、センサーとアセットのペアリン グなどを行うことができます。また、アセットをモニタリングし、異常を認識して解決することも できます。プロジェクトレベルで追加された場合、このユーザーのアクセス許可はプロジェクト全 体に及びます。サイトレベルで追加された場合、このユーザーのアクセス許可はそのサイトのみに 制限されます。
- 技術者: 技術者ユーザーは、追加先のプロジェクトまたはサイトに対する読み取り専用のアクセス 許可と、アセットをモニタリングし、異常を認識して解決するためのアクセス許可を持ちます。 プロジェクトレベルで追加された場合、このユーザーのアクセス許可はプロジェクト全体に及びま す。サイトレベルで追加された場合、このユーザーのアクセス許可はそのサイトのみに適用されま す。
- 読み取り専用: 読み取り専用のアクセス許可を持つユーザーには、追加先のプロジェクトまたはサ イト内のすべてのリソースの詳細を読み取るアクセス許可が付与されています (追加、変更、削除 はできません)。

新しいユーザーをプロジェクトまたはサイトに追加する手順は同じです。

#### トピック

- [モバイルアプリを使用してユーザーを追加するには](#page-321-1)
- [ウェブアプリを使用してユーザーを追加するには](#page-322-0)

### <span id="page-321-1"></span>モバイルアプリを使用してユーザーを追加するには

- 1. スマートフォンで Amazon Monitron モバイルアプリにログインします。
- 2. ユーザーを追加するプロジェクトまたはサイトに移動し、[ユーザー] のリストに移動します。
- 3. [ユーザーを追加] を選択します。

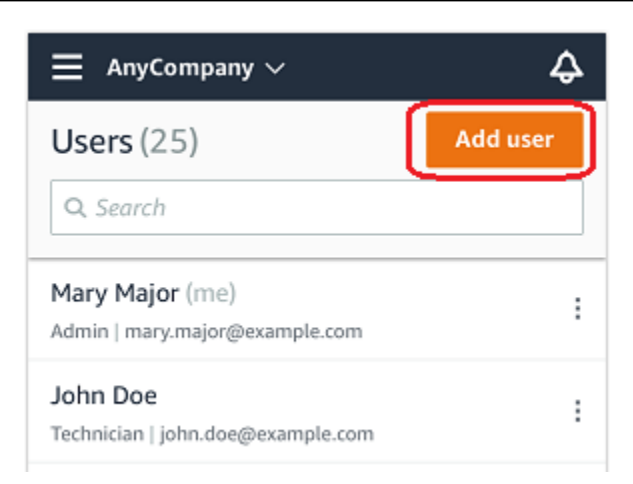

4. ユーザー名を入力します。

Amazon Monitron がユーザーディレクトリでユーザーを検索します。

- 5. リストからユーザーを選択します。
- 6. ユーザーに割り当てるロールを [管理者]、[技術者]、[閲覧者] から選択します。
- 7. [追加] を選択します。

新しいユーザーが [ユーザー] のリストに表示されます。

8. 新しいユーザーに、プロジェクトにアクセスして Amazon Monitron モバイルアプリをダウン ロードするためのリンクを含む、招待 E メールを送信します。詳細については、「[招待 E メー](#page-316-0) [ルの送信](#page-316-0)」を参照してください。

<span id="page-322-0"></span>ウェブアプリを使用してユーザーを追加するには

1. ユーザーを追加するプロジェクトまたはサイトに移動し、[ユーザー] のリストに移動します。

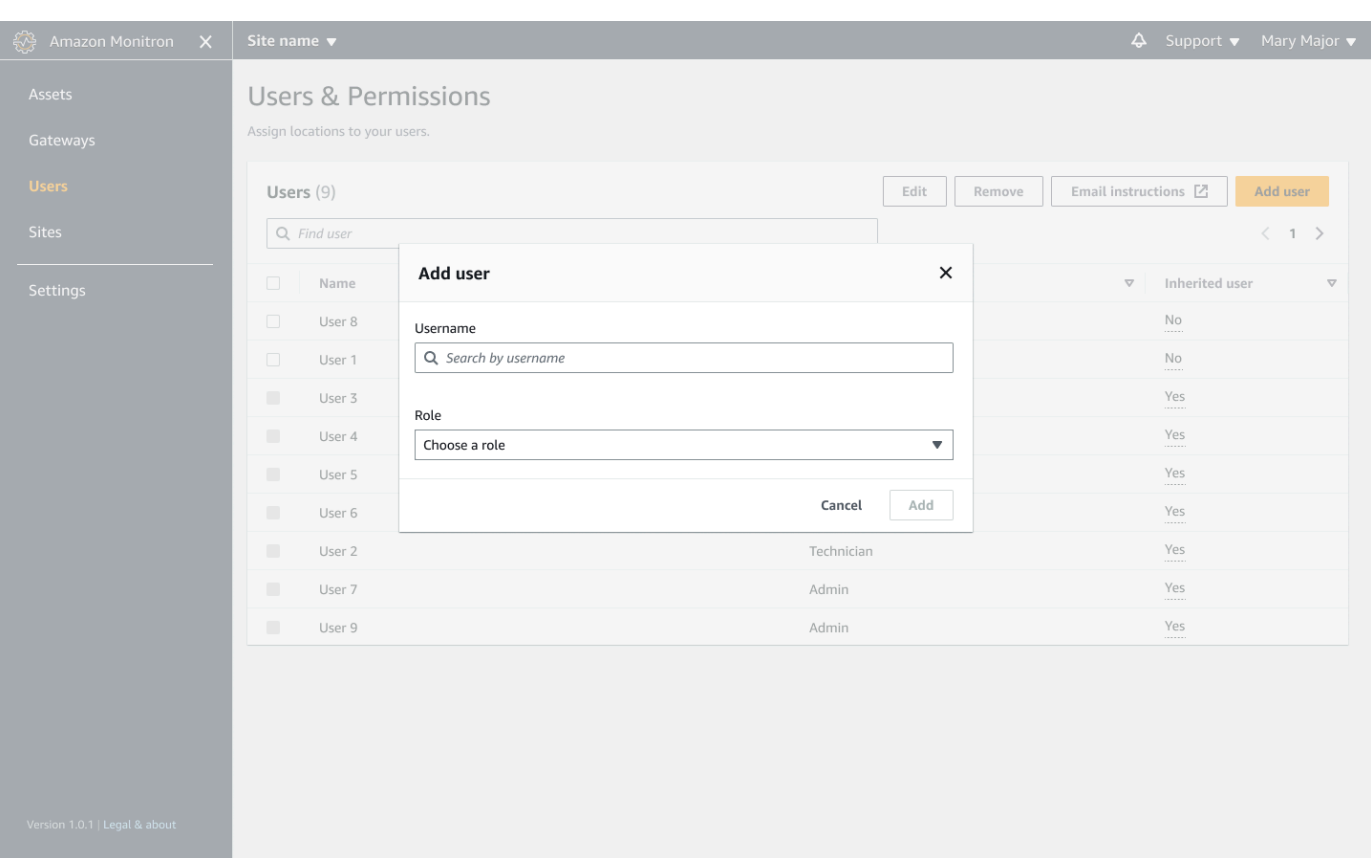

2. ユーザー名を入力します。Amazon Monitron がユーザーディレクトリでユーザーを検索しま す。

リストからユーザーを選択し、ユーザーに割り当てるロール (管理者、技術者、または閲覧者) を選択します。

次に、[ユーザーを追加] を選択します。
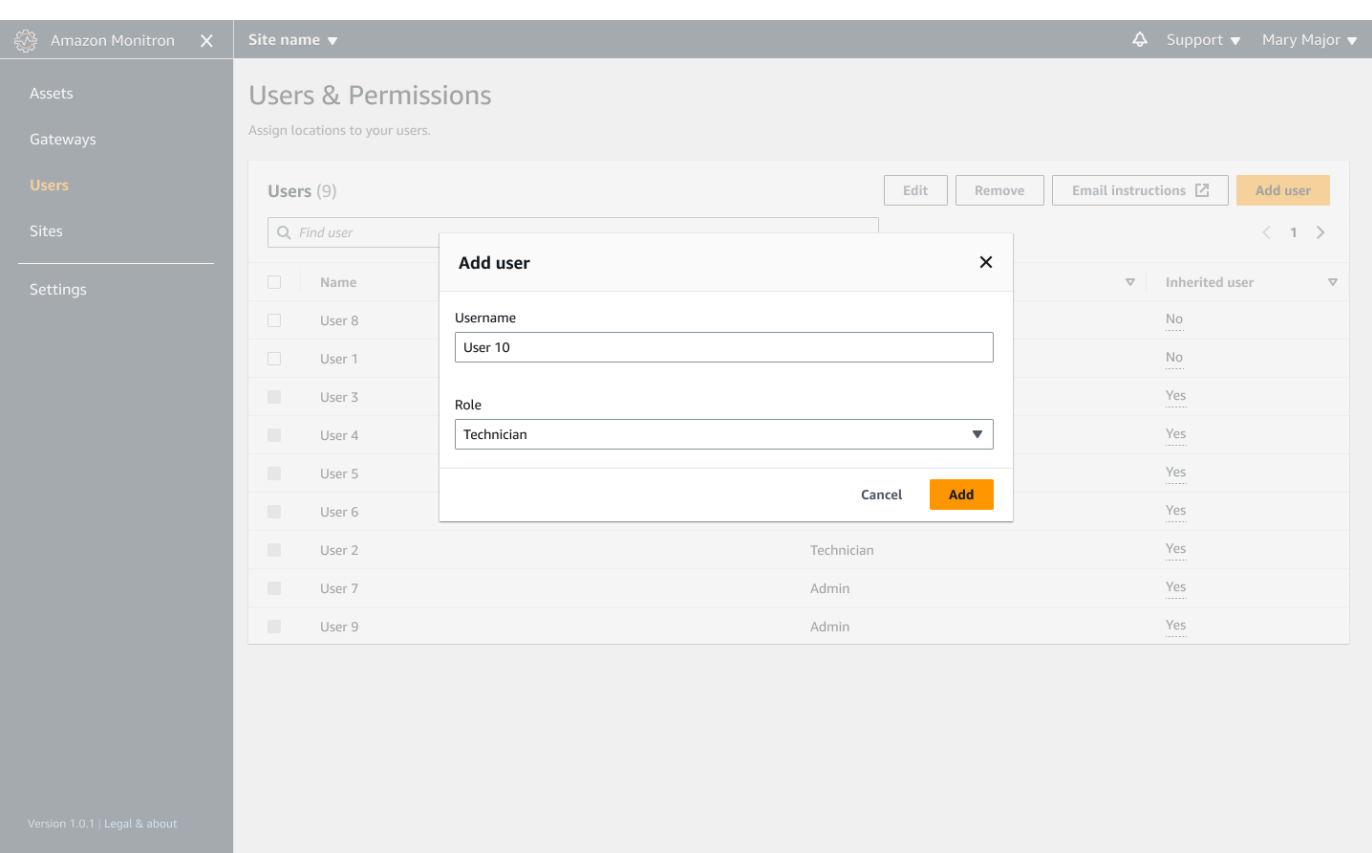

3. 新しいユーザーが [ユーザー] のリストに表示されます。

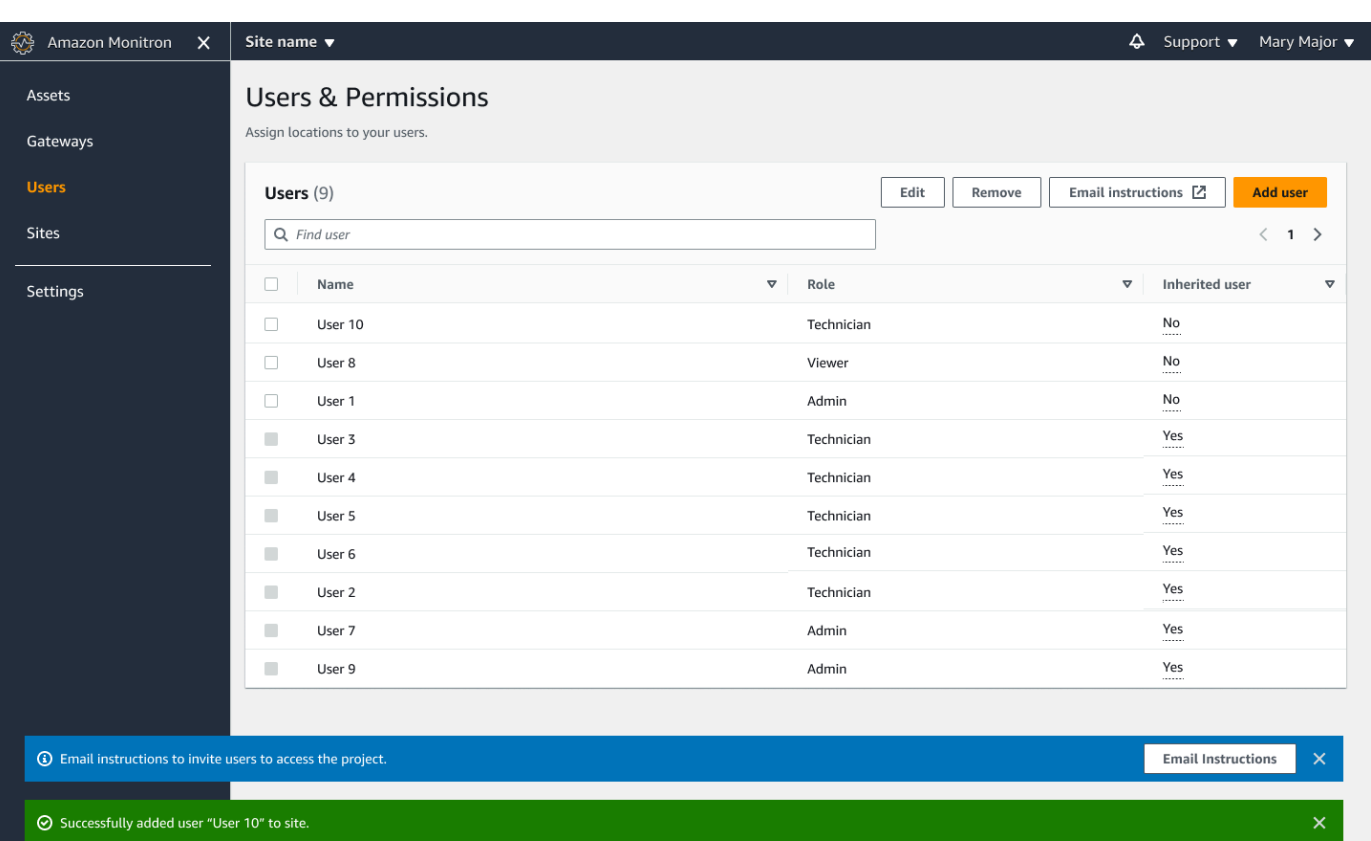

新しいユーザーに、プロジェクトにアクセスして Amazon Monitron モバイルアプリをダウン ロードするためのリンクを含む、招待 E メールを送信します。詳細については、「[招待 E メー](#page-316-0) [ルの送信](#page-316-0)」を参照してください。

### ユーザーロールを変更します。

ユーザーのロールは変更できますが、ユーザーの名前は変更できません。これは、名前が Amazon Monitron によってリンクされているユーザーディレクトリにリンクされているためです。

プロジェクトまたはサイトのユーザーを変更するには、以前のユーザーを削除して、新しいユーザー を追加する必要があります。プロジェクトまたはサイトからユーザーを削除する方法については、 「[モバイルアプリを使用してユーザーを削除するには](#page-327-0)」を参照してください。新しいユーザーを追加 する方法については、「[ユーザーの追加](#page-321-0)」を参照してください。

トピック

- [モバイルアプリを使用してユーザーロールを変更するには](#page-326-0)
- [ウェブアプリを使用してユーザーロールを変更するには](#page-326-1)

### <span id="page-326-0"></span>モバイルアプリを使用してユーザーロールを変更するには

- 1. スマートフォンで Amazon Monitron モバイルアプリにログインします。
- 2. ロールを変更するユーザーのプロジェクトまたはサイトに移動し、[ユーザー] のリストに移動し ます。
- 3. ロールを変更するユーザーの名前の横にある縦 3 点アイコン

Ì  $($ をクリックします。

- 
- 4. [ユーザーを編集] を選択します。
- 5. ユーザーの新しいロールを [管理者]、[技術者]、[読み取り専用] から選択します。
- 6. [保存] をクリックします。

### <span id="page-326-1"></span>ウェブアプリを使用してユーザーロールを変更するには

1. ナビゲーションペインで [ユーザー] を選択します。

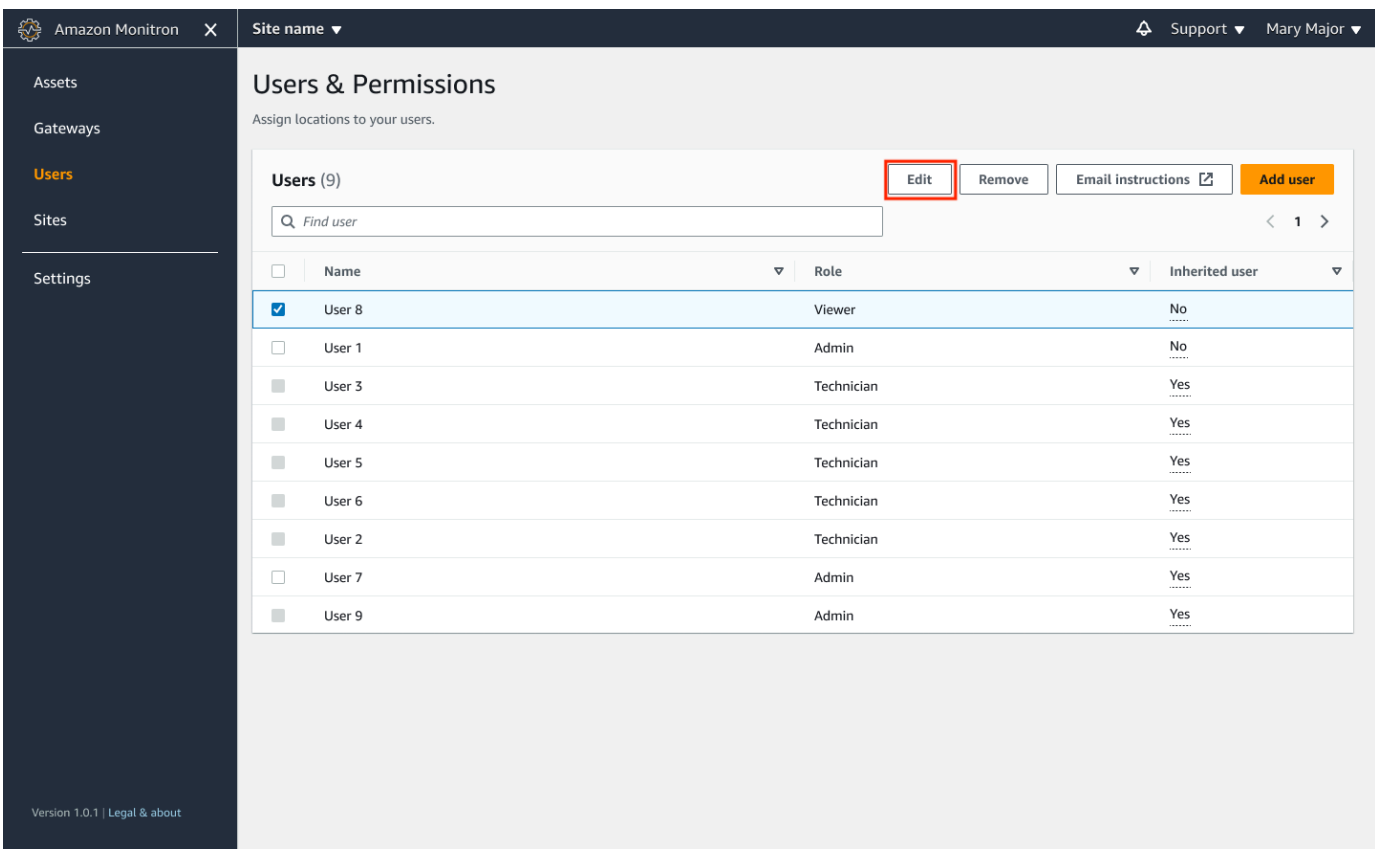

#### 2. [ユーザーロールを編集] を選択します。

### 3. ユーザーの新しいロール (管理者、技術者、閲覧者) を選択します。

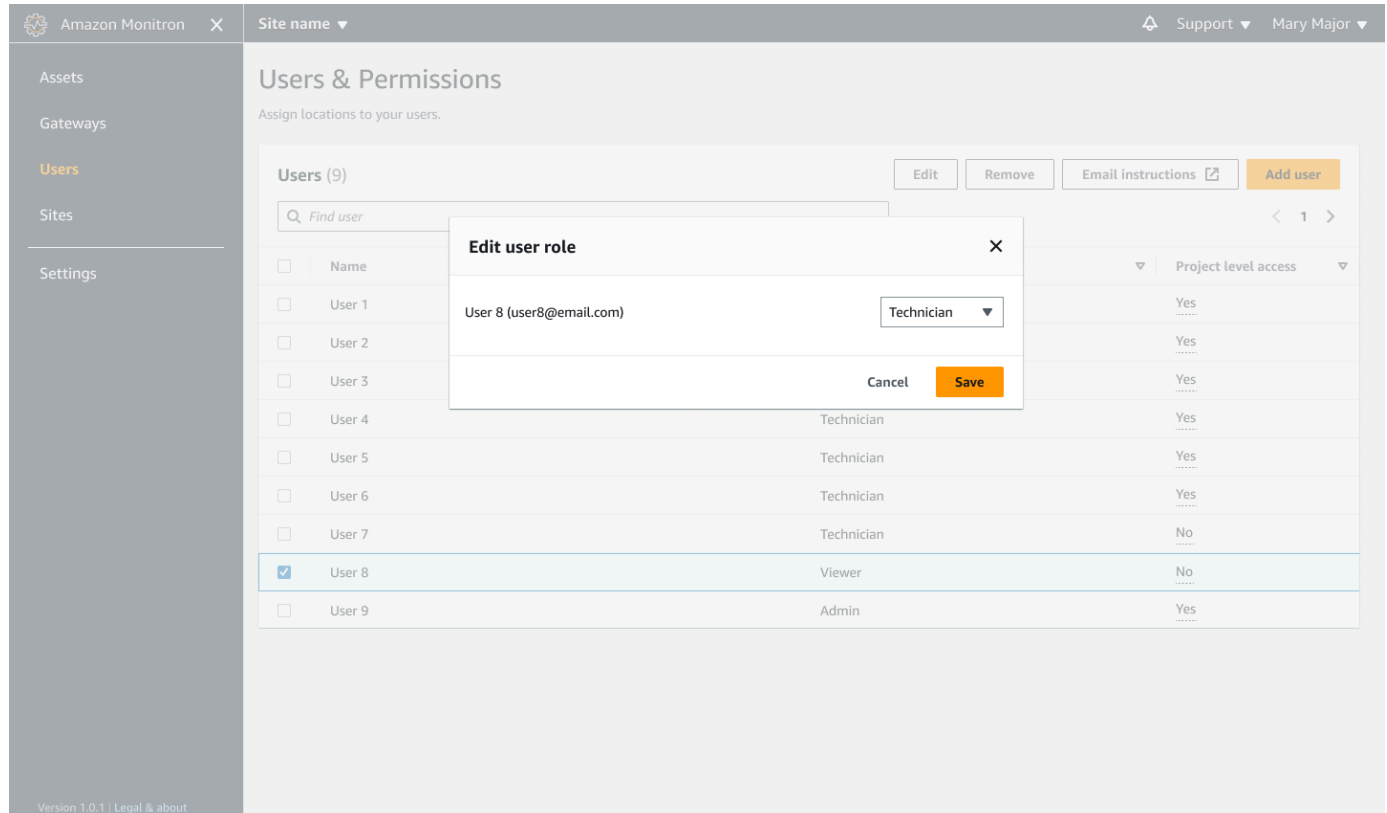

#### 4. [保存] を選択します。

### <span id="page-327-0"></span>ユーザーの削除

ユーザーを削除すると、そのユーザーのサイトまたはプロジェクトへのアクセス許可が削除されま す。ユーザーディレクトリには影響しません。また、ユーザーが他のサイトやプロジェクトに対する アクセス許可を持っている場合、それらのアクセス許可は削除されません。

#### トピック

- [モバイルアプリを使用してユーザーを削除するには](#page-327-1)
- [ウェブアプリを使用してユーザーを削除するには](#page-328-0)

### <span id="page-327-1"></span>モバイルアプリを使用してユーザーを削除するには

1. スマートフォンで Amazon Monitron モバイルアプリにログインします。

- 2. プロジェクトまたはサイトに移動し、[ユーザー] のリストページに移動します。
- 3. ユーザー名の横にある縦 3 点アイコン

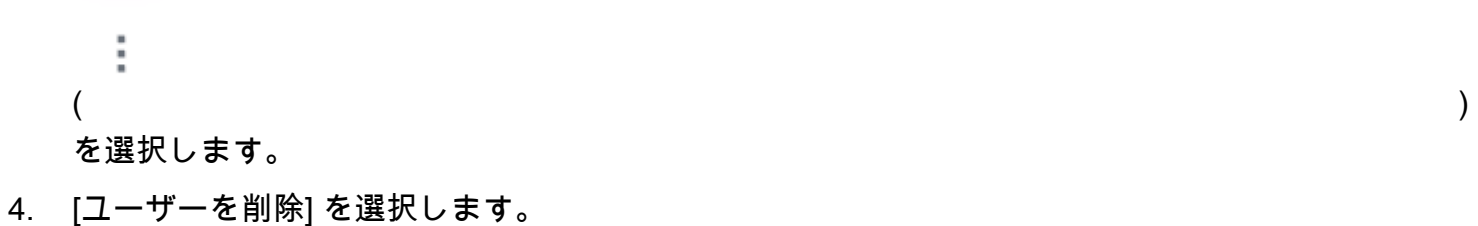

5. [確認] ページで、[削除] をクリックします。

### <span id="page-328-0"></span>ウェブアプリを使用してユーザーを削除するには

1. ナビゲーションペインで [ユーザー] を選択します。

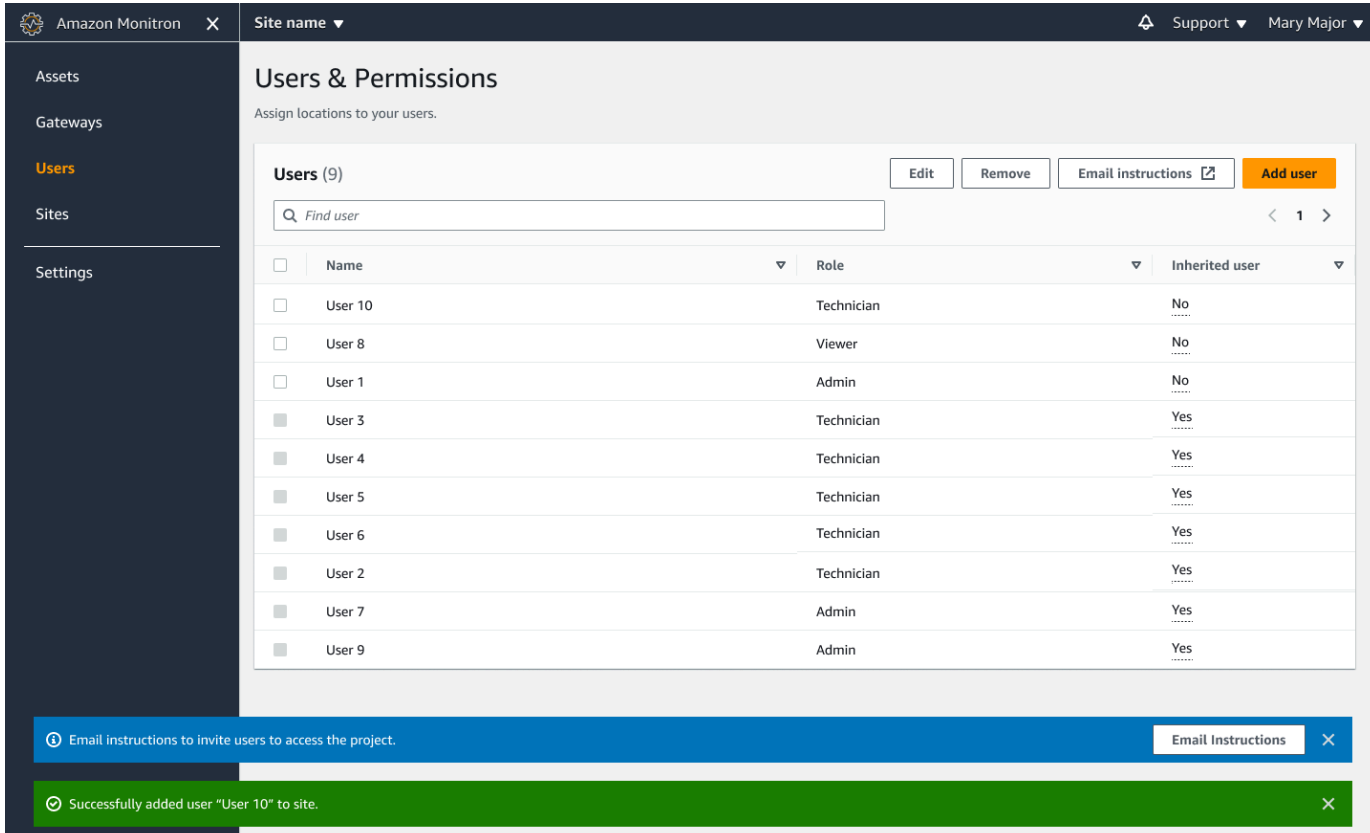

- 2. 削除するユーザーを選択します。
- 3. [削除] をクリックします。

# Amazon Monitron のネットワーキングについて

ローカルネットワークを計画し、そのネットワークに Amazon Monitron をどのように組み込むかを 決定する際には、各コンポーネント間の関係を理解しておくと役立つ場合があります。

#### トピック

- [モバイルデバイスとのネットワーキング](#page-329-0)
- [ネットワークのセキュリティ強化](#page-331-0)

# <span id="page-329-0"></span>モバイルデバイスとのネットワーキング

ネットワーキングの観点から見ると、センサーやゲートウェイをプロビジョニングするプロセスは次 のようになります。

トピック

- [モバイルアプリでの Monitron ネットワーク基盤のセットアップ](#page-329-1)
- [ゲートウェイのセットアップ](#page-330-0)
- [センサーのセットアップ](#page-330-1)

### <span id="page-329-1"></span>モバイルアプリでの Monitron ネットワーク基盤のセットアップ

- 1. モバイルデバイスは Wi-Fi または施設外からの信号 (衛星やタワーなど) を使用してインターネッ トに接続します。
- 2. インターネット経由で、Amazon Monitron モバイルアプリをモバイルデバイスにインストールし ます。(これはデバイスごとに 1 回だけ行う必要があります)
- 3. モバイルデバイスの Monitron アプリはインターネット経由で AWS インフラストラクチャに接続 し、AWS IAM Identity Centerによる認証を行います。
- 4. AWS インフラストラクチャ内で認証されると、アプリは Amazon Monitron のバックエンドに接 続します。
- 5. 認証済みアプリケーションを使用して、ローカルの Amazon Monitron セットアップのフレーム ワークを識別します。これには、ローカルネットワークに名前を付け、そのネットワーク内の ゲートウェイの数を特定することが含まれます。

## <span id="page-330-0"></span>ゲートウェイのセットアップ

- 1. (認証された安全なインターネット経由で) モバイルアプリで、ゲートウェイを追加するオプショ ンを選択します。
- 2. モバイルアプリに、モバイルデバイスの Bluetooth 機能にアクセスする権限を付与します。
- 3. デバイス上のモバイルアプリは Bluetooth を使用してローカルゲートウェイに接続します。
- 4. アプリでローカルネットワークの名前を指定します (Wi-Fi のみ) 。
- 5. アプリにローカルネットワークのパスワードを渡します。
- 6. アプリは、安全なインターネット経由で、ゲートウェイの情報を Monitron のバックエンドと通信 します。
- 7. フロントエンドでは、モバイルデバイスの Bluetooth 経由で、アプリがゲートウェイに Monitron バックエンドとの通信に必要なトークンを渡します。
- 8. ゲートウェイはローカルネットワーク (イーサネットまたは Wi-Fi) を使用して、ローカルのイン ターネットアクセスポイント経由でインターネットに接続します。
- 9. 安全なインターネット経由で、ゲートウェイが Monitron バックエンドに登録されます。

10.これで、ゲートウェイがネットワークの一部としてアプリに表示されるようになりました。

### <span id="page-330-1"></span>センサーのセットアップ

- 1. モバイルアプリで、アセットの名前とクラスを指定します (アセットごとに 1 回)。
- 2. モバイルアプリで、センサーに名前を付けます。
- 3. 施設で、ペアリングされていないセンサーをアセットに物理的に取り付けます。
- 4. デバイスの NFC を使用して、モバイルアプリからセンサーに接続します。
- 5. モバイルアプリは、デバイスの NFC を使用して、すでにセットアップされているローカルの Monitron ゲートウェイの情報をセンサーに伝えます。
- 6. モバイルアプリは、安全なインターネット経由で、Monitron バックエンドにセンサーの情報を伝 えます。
- 7. センサーは、Bluetooth を使用して、ゲートウェイに対してアセットに関するデータの送信を開始 します。
- 8. ゲートウェイは、安全なインターネット経由で、センサーのデータを Monitron バックエンドに送 信します。
- 9. 安全なインターネット経由で、アセットの分析データをモバイルアプリ (またはウェブアプリ) で 表示できるようになりました。

# <span id="page-331-0"></span>ネットワークのセキュリティ強化

Amazon Monitron ゲートウェイが AWS にデータを送り返せるようにするには、ローカルネットワー クトラフィックに関して次の許可が必要です。

- UDP プロトコル、ポート 53 標準 DNS ポート
- UDP プロトコル、ポート 67 と 68 標準 DHCP ポート
- TCP ポート 443 と 8883
- 2024 年 1 月 19 日より前にコミッショニングされた Amazon Monitron ゲートウェイの場合:
	- 末尾が \*.amazonaws.com のドメイン
- 2024 年 1 月 19 日以降にコミッショニングされた Amazon Monitron ゲートウェイの場合:
	- アジアパシフィック (シドニー) (ap-southeast-2) 54.79.215.104 および 54.79.23.89
	- 欧州 (アイルランド) (eu-west-1) 54.72.131.46、34.251.27.192、52.213.71.97
	- 米国東部 (バージニア北部) (米国東部 1) 3.215.69.205、52.86.131.66、および 18.210.44.199

**a** Note

で終わる IPs ドメイン \*.amazonaws.com ( の新しい静的 IP ドメインが既に含まれている) で既に許可されているため、以前にコミッショニングされたデバイスに対して新しい静的 IP がデフォルトで有効になっているというリグレッションはありませんamazonaws.com。 ゲートウェイの廃止と再コミッショニングは、ゲートウェイを静的 IP に切り替えます。ゲー トウェイネットワーク設定を静的 IP から動的 IP に戻すことはできません。

Android モバイルデバイスを使用してゲートウェイやセンサーをプロビジョニングする場合は、ロー カルネットワークトラフィックに関して次の許可が必要です。

- TCP ポート 443、5228、5229、5230
- 末尾が \*.google.com や \*.googleapis.com のドメイン
- 通信事業者が必要とするすべてのポート
- 次の端末で使用される SSL 通信用の TCP ポート 5094

ボーダフォンデバイス

Apple 製モバイルデバイスを使用してゲートウェイやセンサーをプロビジョニングする場合は、ロー カルネットワークトラフィックに関して次の許可が必要です。

- TCP ポート 443、2197、5223
- サブネット 17.249.0.0/16、17.252.0.0/16、17.57.144.0/22、17.188.128.0/18、17.188.20.0/23 • [Apple 製品が使用するポートとホストのリストも](https://support.apple.com/en-us/HT203609)参照してください。

注意: Amazon Monitron、Android、Apple (のそれぞれのドキュメント) によると、次のポートを開く 必要はありません。

- UDP ポート 443
- TCP ポート 80

# Amazon Monitron データへのアクセスする

Amazon Monitron の外部から Amazon Monitron の raw データにアクセスするには 2 つの方法があり ます。

データに継続的にアクセスして、他の場所でも使用したい場合もあるでしょう。その場合は、自動 的にデータを Kinesis ストリームに追加できるよう Amazon Monitron を設定できます。そこから、 データを Amazon S3 や Lambda など、さまざまな宛先に移植することができます。このプロセスに は設定が必要であり、その設定には Kinesis データストリームを理解する必要があります。ただし、 すべての要素を満足のいくように配置できたら、データを自動的にストリーミングし続けることがで きます。

また、AWS 上に保存して分析しているデータの種類を明確に把握するために、ときどきデータにア クセスしたい場合もあるかもしれません。その場合は、AWS サポートに[データを手動で Amazon S3](#page-333-0)  [にコピーするよう依頼](#page-333-0)できます。このプロセスに必要な設定は少ないですが、自動化することはでき ません。Amazon Monitron がこれまでに蓄積してきたデータのみを、1 つのチャンクにまとめて提供 します。

トピック

- [Amazon Monitron データを Amazon S3 にエクスポートする](#page-333-0)
- [Amazon Monitron Kinesis データエクスポート v1](#page-371-0)
- [Amazon Monitron Kinesis データエクスポート v2](#page-390-0)

# <span id="page-333-0"></span>Amazon Monitron データを Amazon S3 にエクスポートする

AWS でどのような種類のデータを安全に保存しているかを正確に把握するために、Amazon Monitron が保存している raw データへのアクセスが必要な場合があります。

raw データを取得するには、AWSでサポートチケットを提出し、Amazon Monitron にデータを配信 する権限を付与します。

プログラムで消費できる Amazon Monitron リソースのリアルタイムの運用データを取得するに は、Kinesis ストリームを使用してデータをエクスポートすることを検討してください。詳細につい ては、「[Amazon Monitron Kinesis data export v2](https://docs.aws.amazon.com/Monitron/latest/user-guide/monitron-kinesis-export-v2.html)」を参照してください。

トピック

- [前提条件](#page-334-0)
- [AWS CloudFormation \(推奨オプション\) を使用してデータをエクスポートする](#page-334-1)
- [コンソールを使用してデータをエクスポートする](#page-341-0)
- [によるデータのエクスポート CloudShell](#page-361-0)

# <span id="page-334-0"></span>前提条件

Amazon Monitron データを正常にエクスポートするには、次の前提条件を満たす必要があります。

- 同じリージョンで (Amazon Monitron データの) 別のエクスポートがすでに実行中でないこと。
- 過去 24 時間以内に同じリージョンで別のエクスポートを実行していないこと。

<span id="page-334-1"></span>AWS CloudFormation (推奨オプション) を使用してデータをエクスポート する

トピック

- [ステップ 1: Amazon S3 バケット、IAM ロール、IAM ポリシーを作成します。](#page-334-2)
- [ステップ 2: リソースのメモを作成する](#page-336-0)
- [ステップ 3: サポートケースを作成する](#page-337-0)

<span id="page-334-2"></span>ステップ 1: Amazon S3 バケット、IAM ロール、IAM ポリシーを作成します。

- 1. AWS アカウントにサインインします。
- 2. 次の URL で新しいブラウザタブを開きます。

https://console.aws.amazon.com/cloudformation/home?region=us-east-1#/stacks/create/ review?templateURL=https://s3.us-east-1.amazonaws.com/monitron-cloudformationtemplates-us-east-1/monitron\_manual\_download.yaml&stackName=monitronexport

- 3. 開いた AWS CloudFormation ページの右上隅で、Amazon Monitron を使用しているリージョン を選択します。
- 4. [スタックの作成] を選択します。

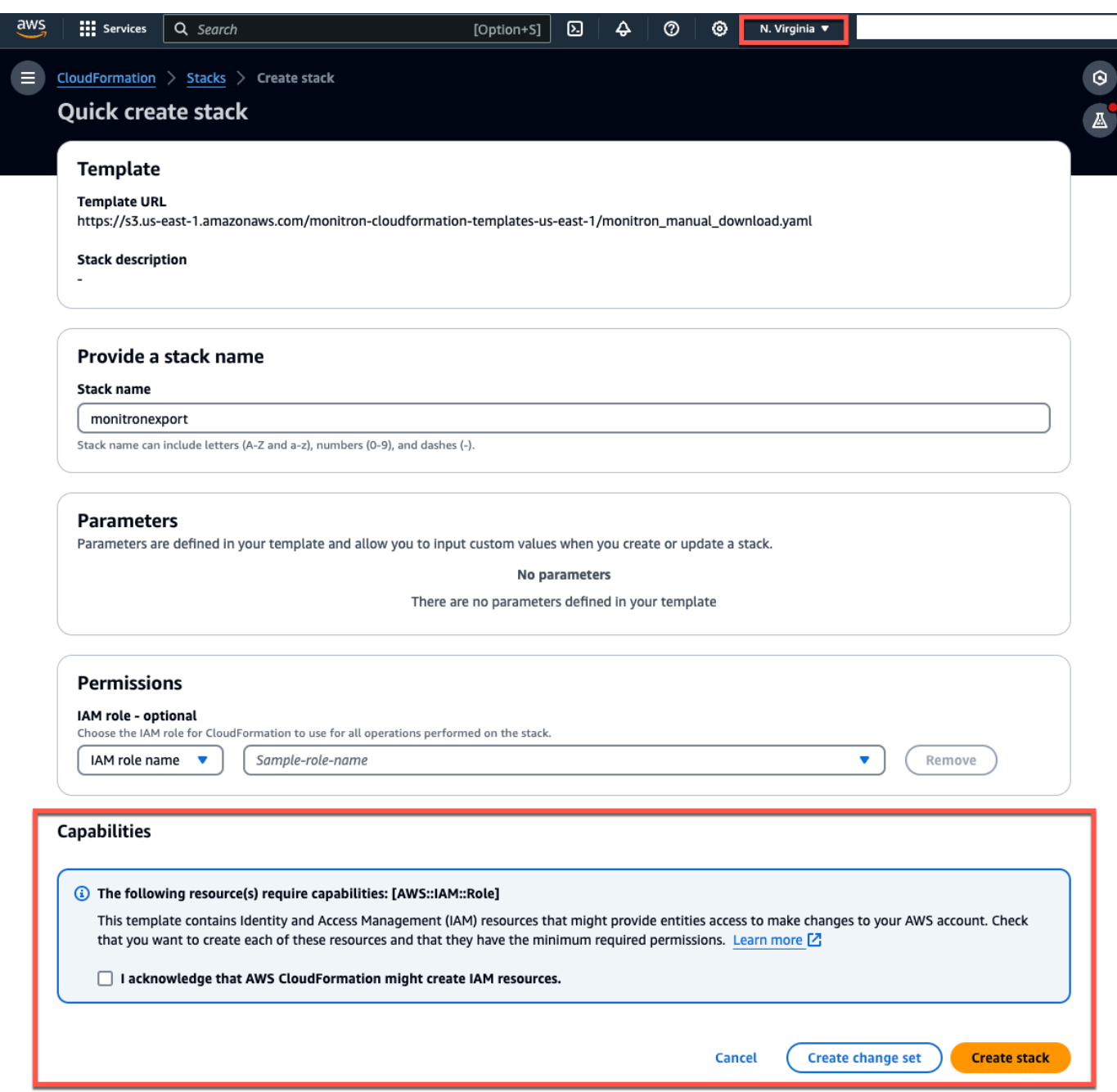

5. 次のページで、スタックのステータス (monitronexport) が CREATE\_COMPLETE になるまで、 必要に応じて更新アイコンを選択します。

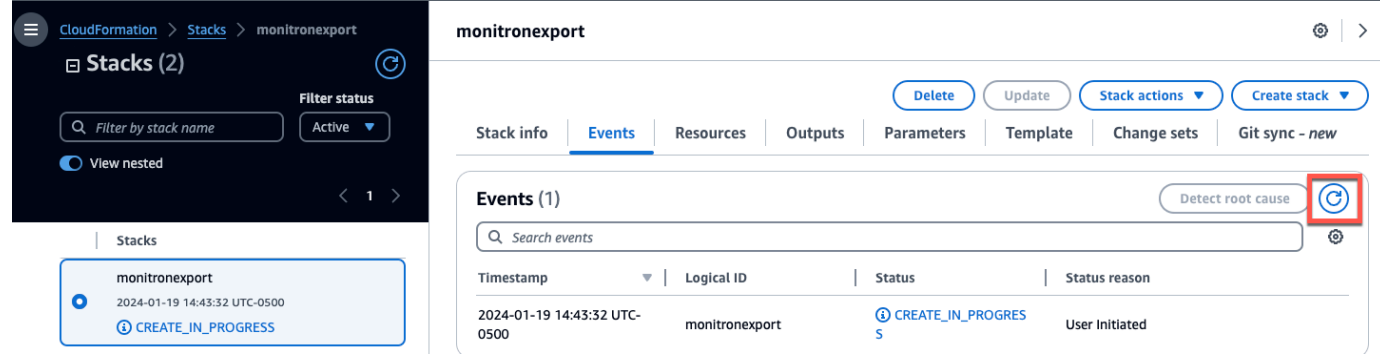

<span id="page-336-0"></span>ステップ 2: リソースのメモを作成する

- 1. [出力] タブを選択します。
- 2. キー MonRoleArn の値をメモします。
- 3. キー S3BucketArn の値をメモします。
- 4. ページの右上隅にあるアカウント ID をメモします。
- 5. ステップ 1 で選択したリージョンをメモします。ページ上部のアカウント ID の左側にも選択し たリージョンが表示されるようになりました。

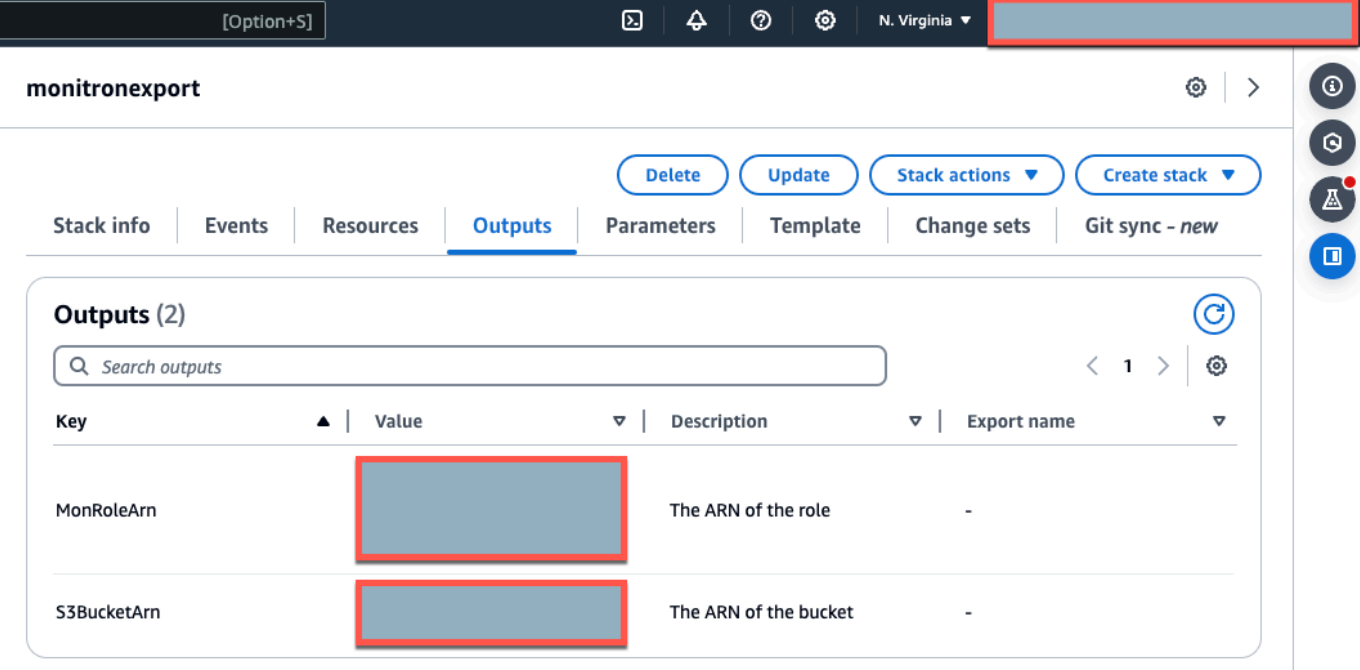

# <span id="page-337-0"></span>ステップ 3: サポートケースを作成する

1. AWS コンソールから、任意のページの右上隅にある疑問符アイコンを選択し、[サポートセン ター] を選択します。

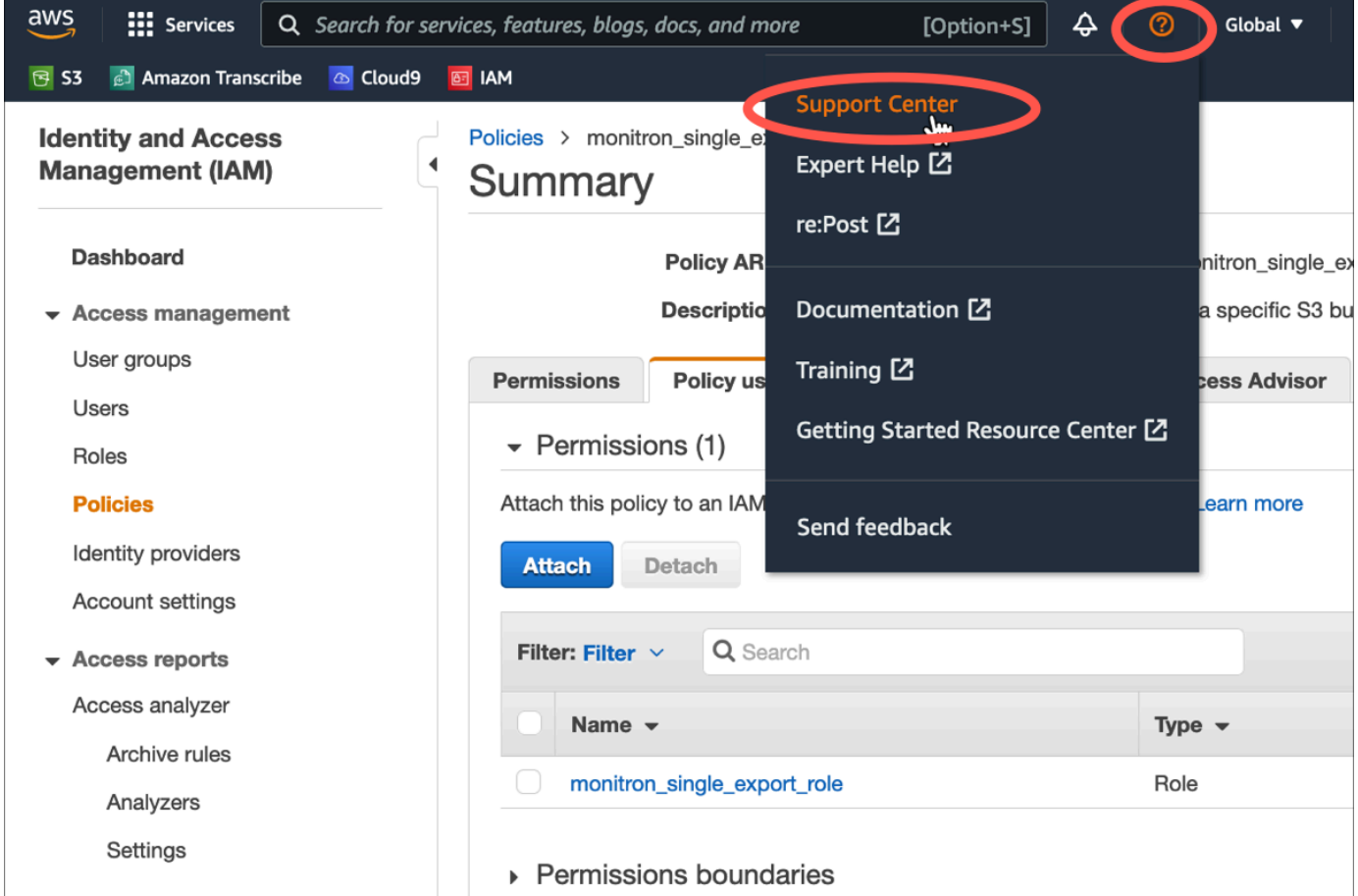

2. 次のページで、[ケースの作成] を選択します。

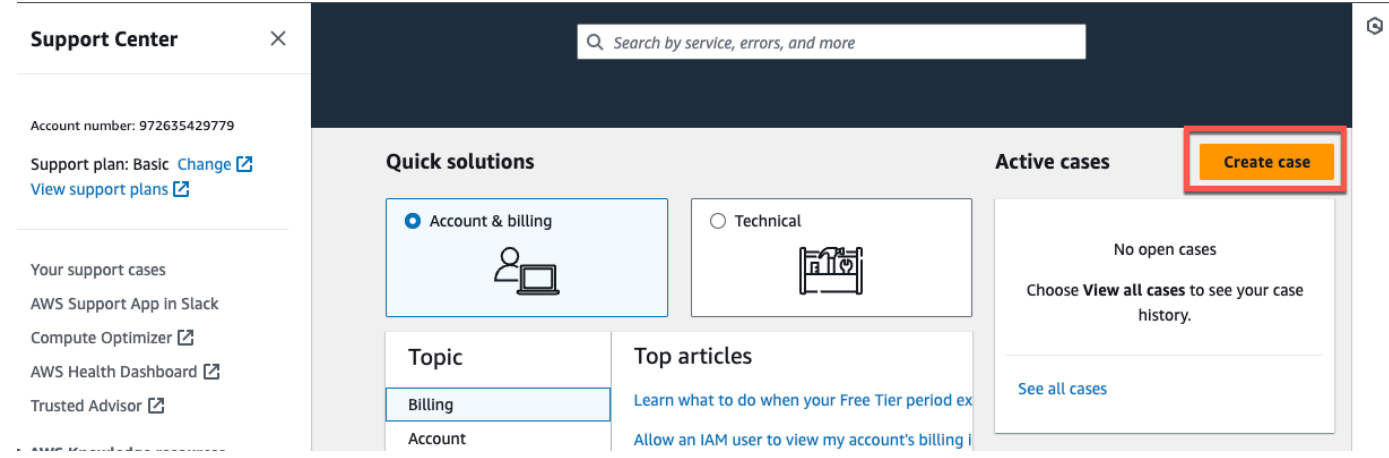

3. 「How can we help?」ページで、次の操作を行います。

- a. [アカウントおよび請求サポート] を選択します。
- b. サービス で、アカウント を選択します。
- c. [カテゴリ] で、[コンプライアンスと認定] を選択します。
- d. サポート契約に基づいてそのオプションが利用できる場合は、[重要度] を選択します。
- e. [Next step: Additional information] (次のステップ:追加情報) を選択します。

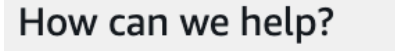

Choose the related issue for your case.

Looking for service quota increases?

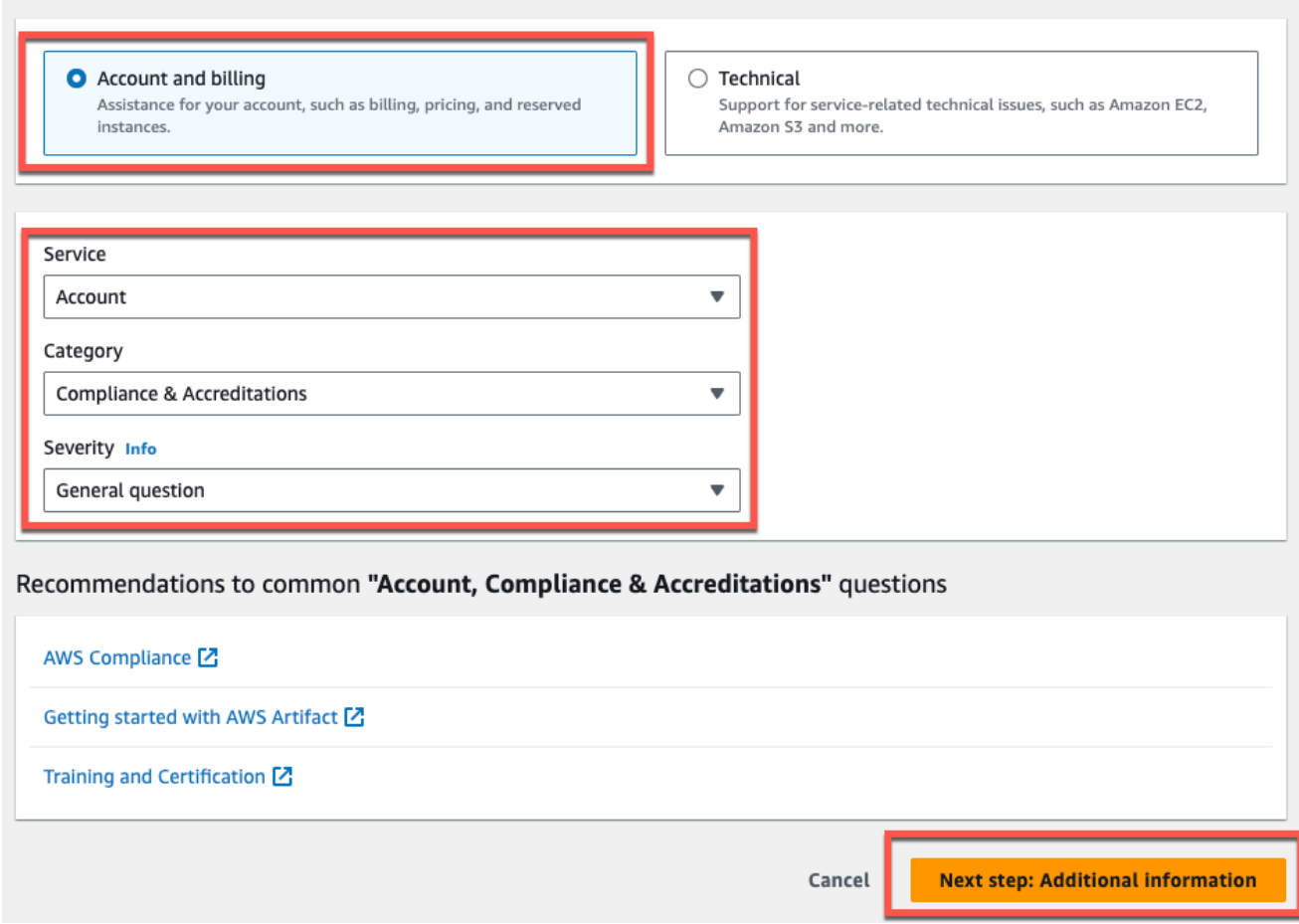

- 4. 「追加情報」で、次の操作を行います。
	- a. [件名] に Amazon Monitron data export request と入力します。
	- b. [説明] フィールドに、次のように入力します。
		- 1. アカウント ID
		- 2. 作成したバケットのリージョン
		- 3. 作成したバケットの ARN (例:「arn:aws:s3:::bucketname」)

4. 作成したロールの ARN (例: 「arn:aws:iam::273771705212:role/role-for-monitron」)。

### **Additional information**

Describe your question or issue.

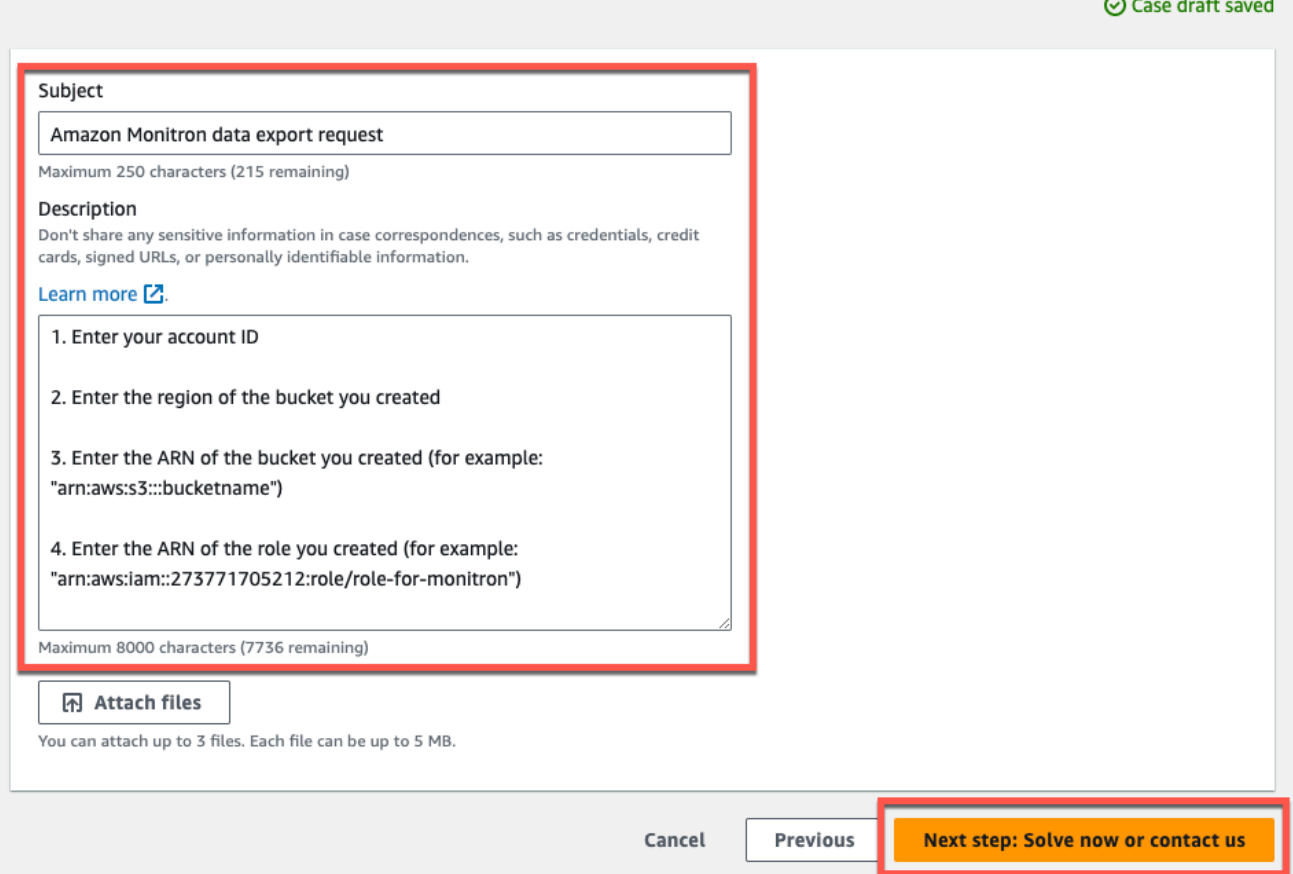

c. 次のステップ:今すぐ解決するか、お問い合わせくださいを選択します。

5. 今すぐ解決するか、当社にお問い合わせください。

a. 「今すぐ解決」で、「次へ」を選択します。

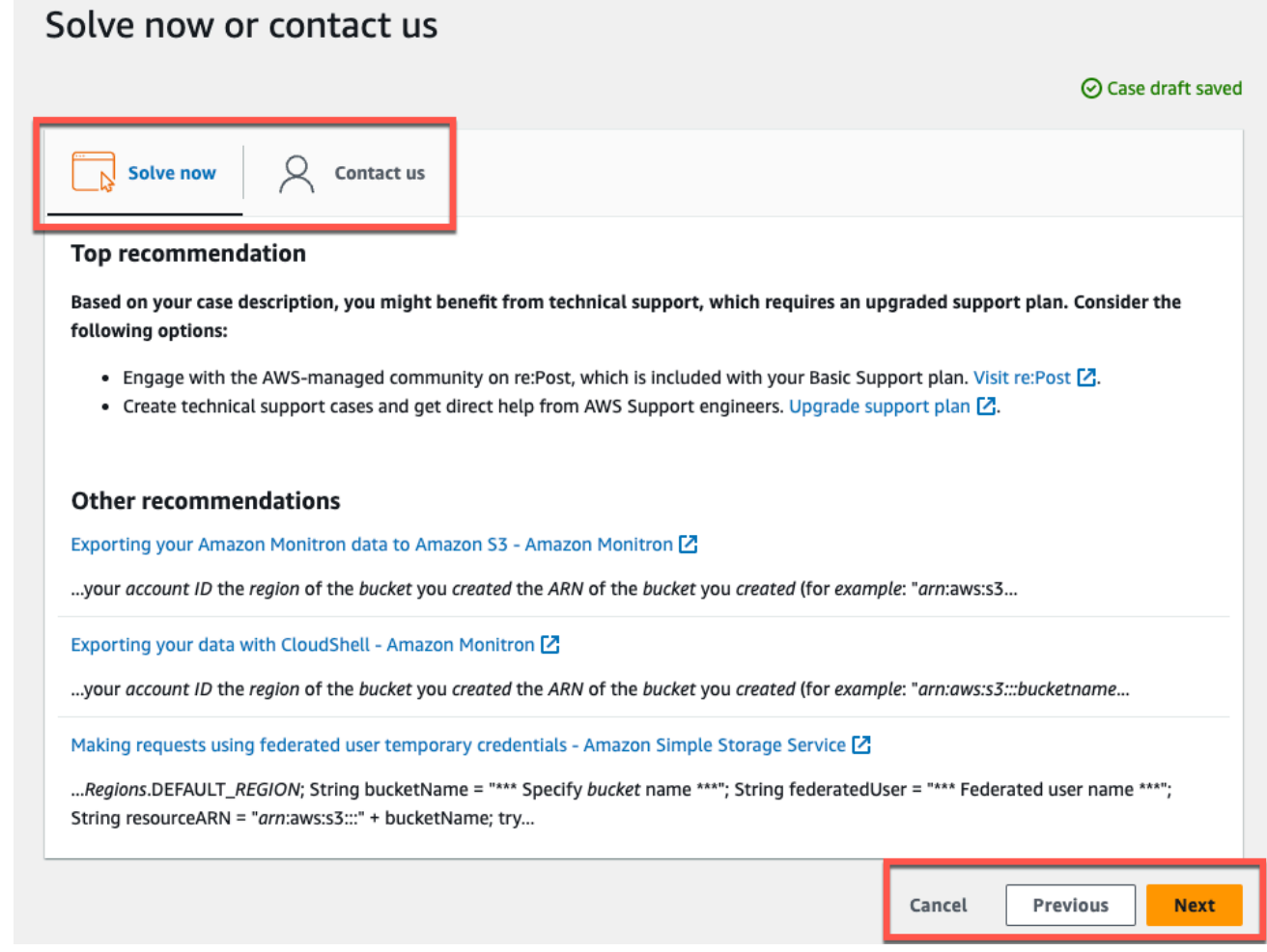

- b. お問い合わせ で、お好みの連絡先言語とお好みの連絡方法を選択します。
- c. 送信 を選択します。ケース ID と詳細を含む確認画面が表示されます。

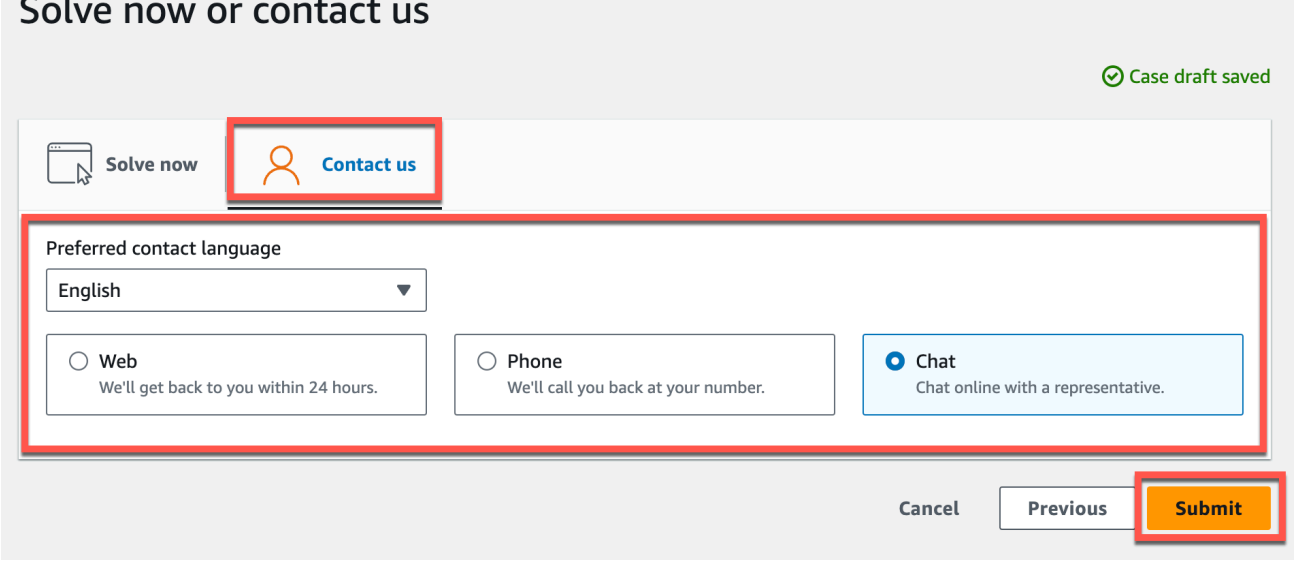

**College** 

AWS カスタマーサポートのスペシャリストができるだけ早くご連絡いたします。記載されている手 順に問題がある場合、スペシャリストが詳細情報を伺うことがあります。必要な情報がすべて提供さ れている場合は、上記で作成した Amazon S3 バケットにデータがコピーされ次第、スペシャリスト からご連絡いたします。

## <span id="page-341-0"></span>コンソールを使用してデータをエクスポートする

#### トピック

- [ステップ 1: Amazon S3 バケットを設定する](#page-341-1)
- [ステップ 2: Amazon Monitron に Amazon S3 へのアクセス権限を付与する](#page-344-0)
- [ステップ 3: ロールを作成する](#page-348-0)
- [ステップ 4: 信頼ポリシーを作成する](#page-353-0)
- [ステップ 5: サポートケースを作成する](#page-357-0)

<span id="page-341-1"></span>ステップ 1: Amazon S3 バケットを設定する

- 1. [Amazon S3 コンソール](https://console.aws.amazon.com/s3/)を開きます。
- 2. [バケットを作成する] を選択します。

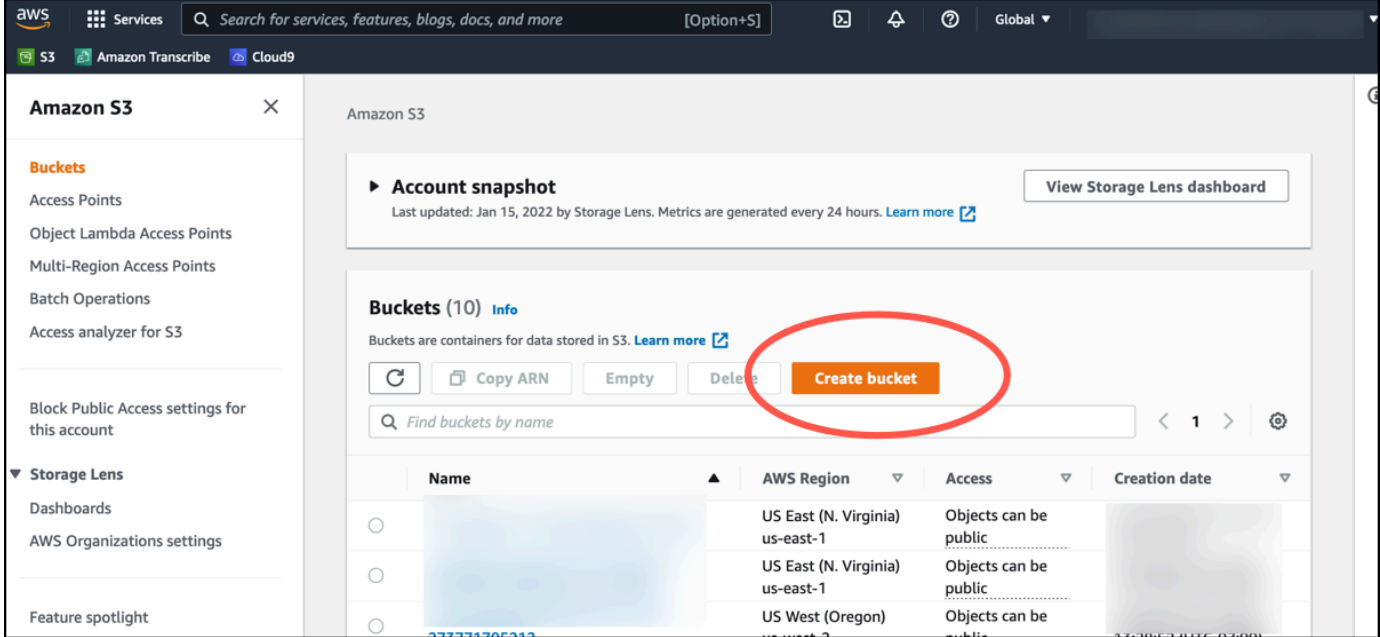

3. バケットに名前を付け、適切なリージョンを選択します。ページ下部にある [バケットの作成] を選択します。

### **A** Important

現時点では、Amazon Monitron は次の 3 つのリージョンでのみサポートされています。

- 米国東部 (バージニア北部) us-east-1
- 欧州 (アイルランド) eu-west-1
- アジアパシフィック (シドニー) ap-south-east-2

そのため、Amazon S3 バケットはそれらのリージョンのいずれかでなければなりませ ん。

また、Amazon Monitron サービスを使用しているリージョンと同じリージョンである必要があ ります。

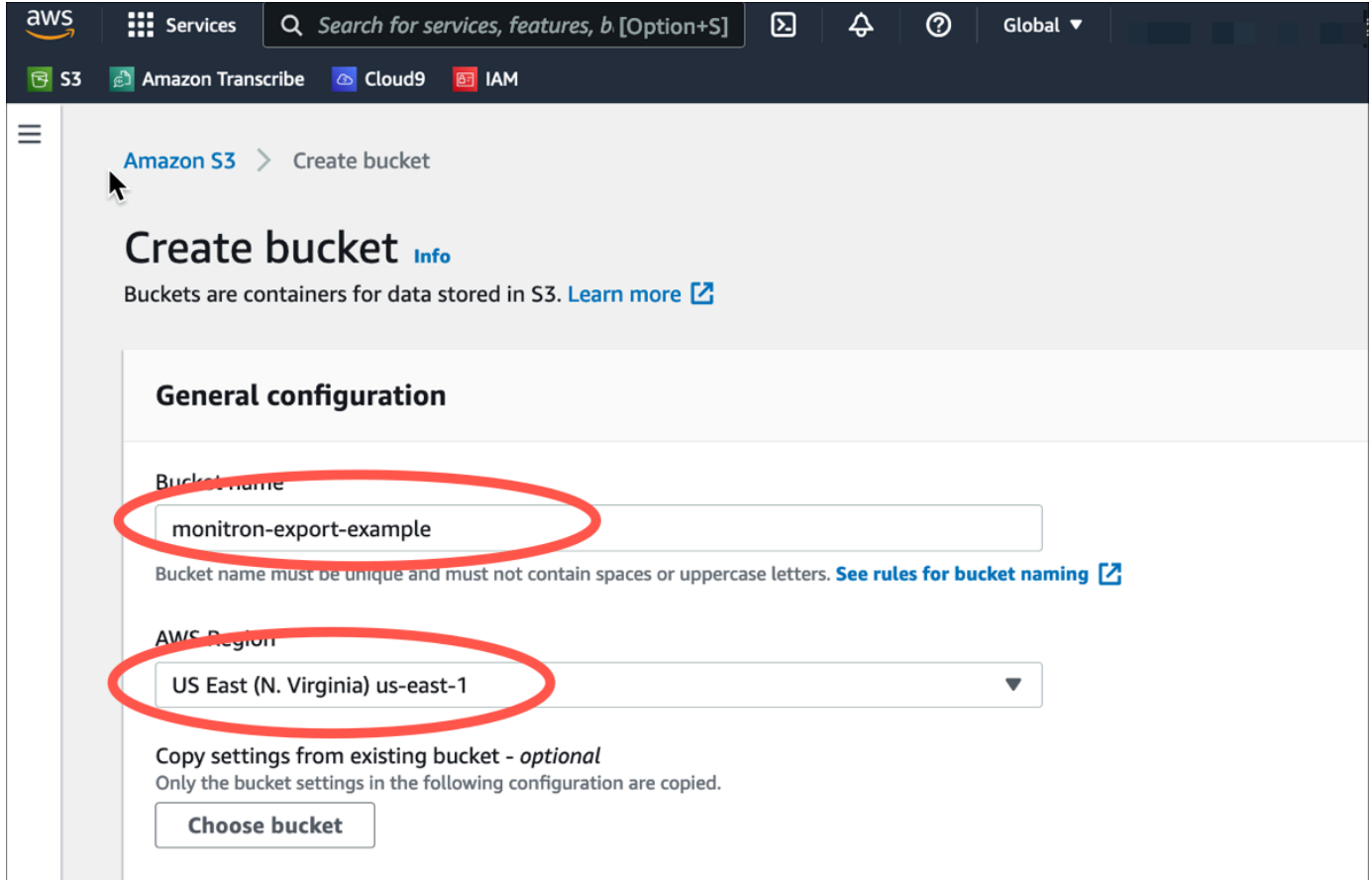

4. ページにある残りのオプションを確認し、セキュリティのニーズとポリシーに応じて適切な選択 を行います。

### **A** Important

ユーザーはデータを保護するための適切な措置を講じる責任があります。サーバー側の 暗号化を使用し、バケットへのパブリックアクセスをブロックすることを強くお勧めし ます。

5. 検索ボックスを使用して、先ほど作成したバケットを検索し、選択します。

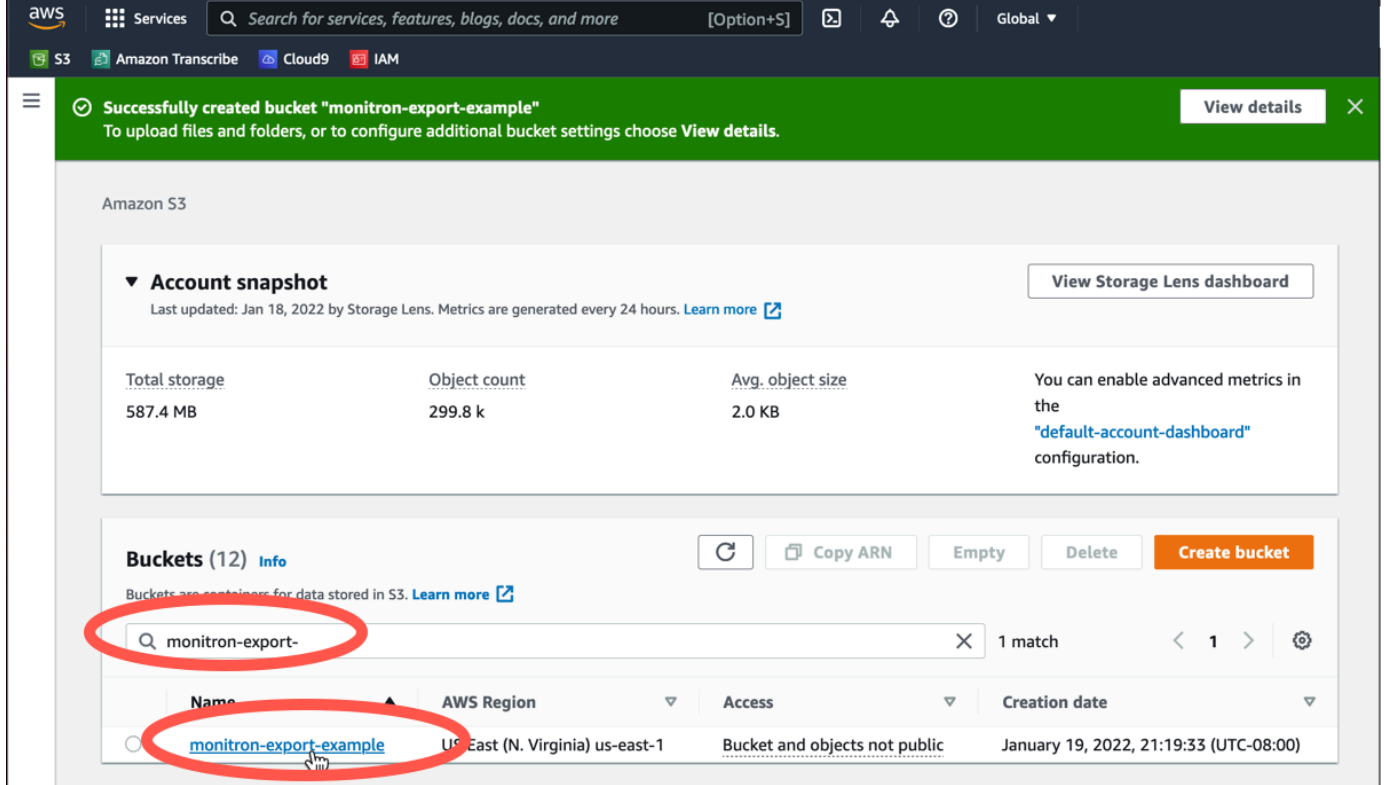

6. [プロパティ] タブから、バケットの名前、ARN、リージョンをメモします。

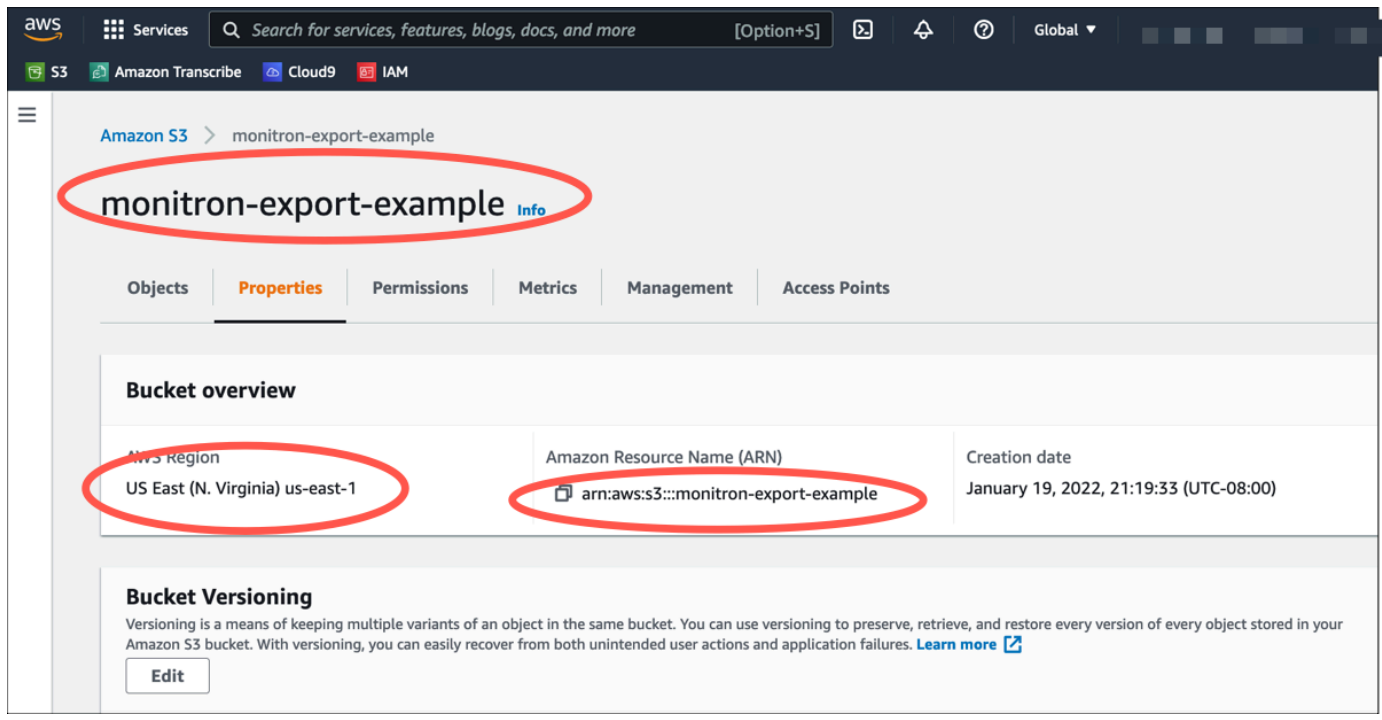

# <span id="page-344-0"></span>ステップ 2: Amazon Monitron に Amazon S3 へのアクセス権限を付与する

1. [IAM コンソールを](https://console.aws.amazon.com/iam/)開き、[ポリシー] を選択します。

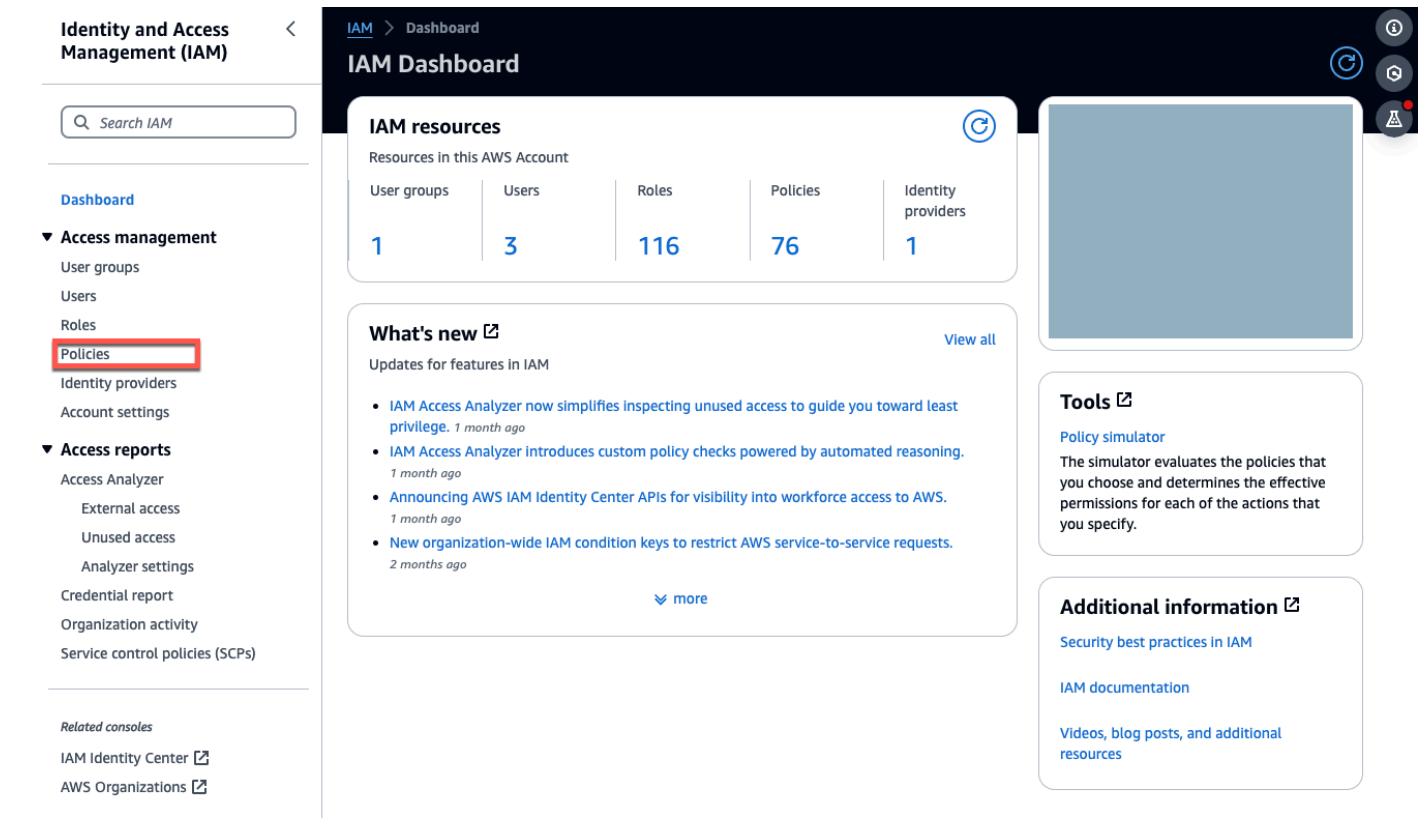

# 2. [ポリシーの作成] を選択します。

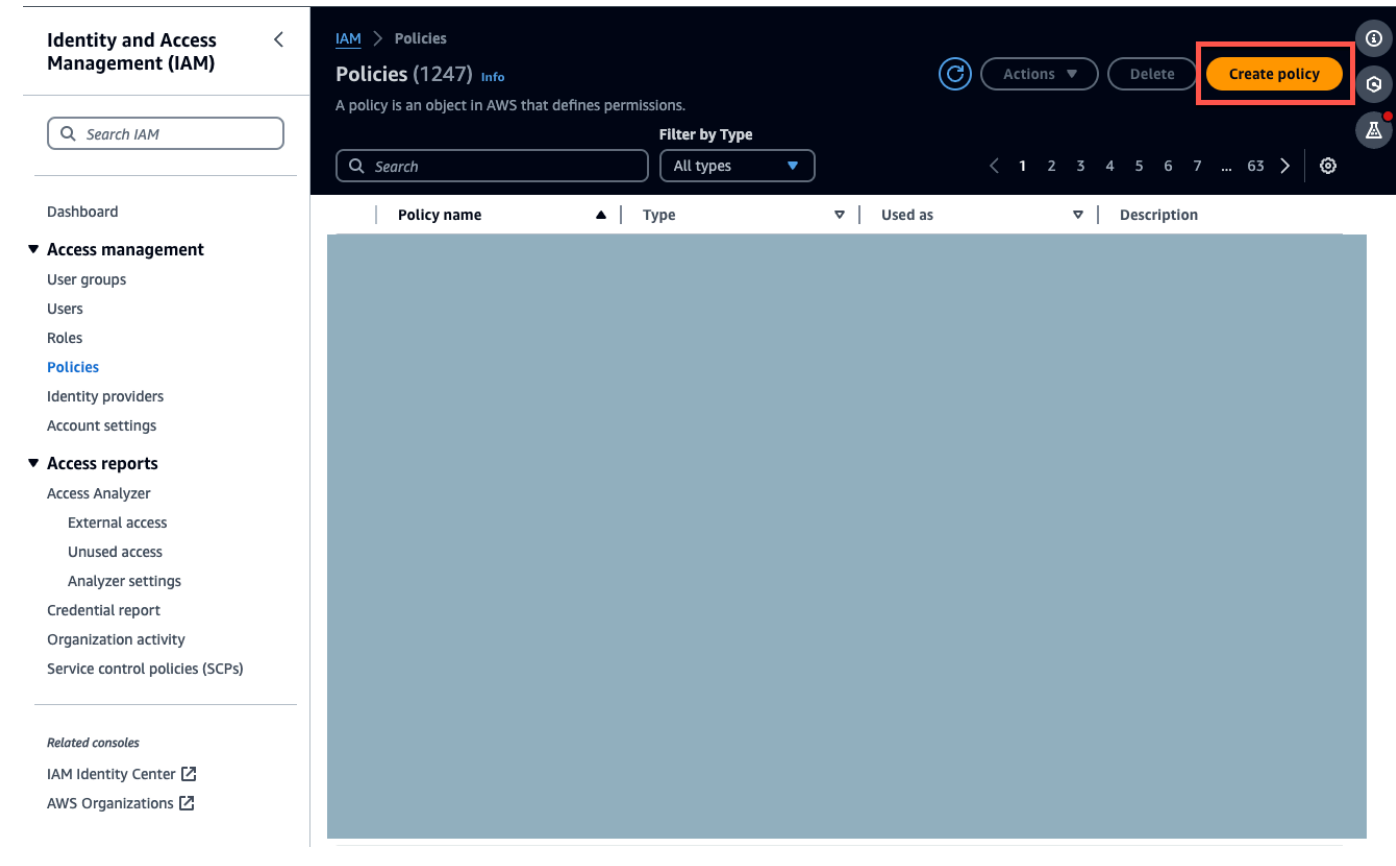

## 3. [JSON] タブを選択します。

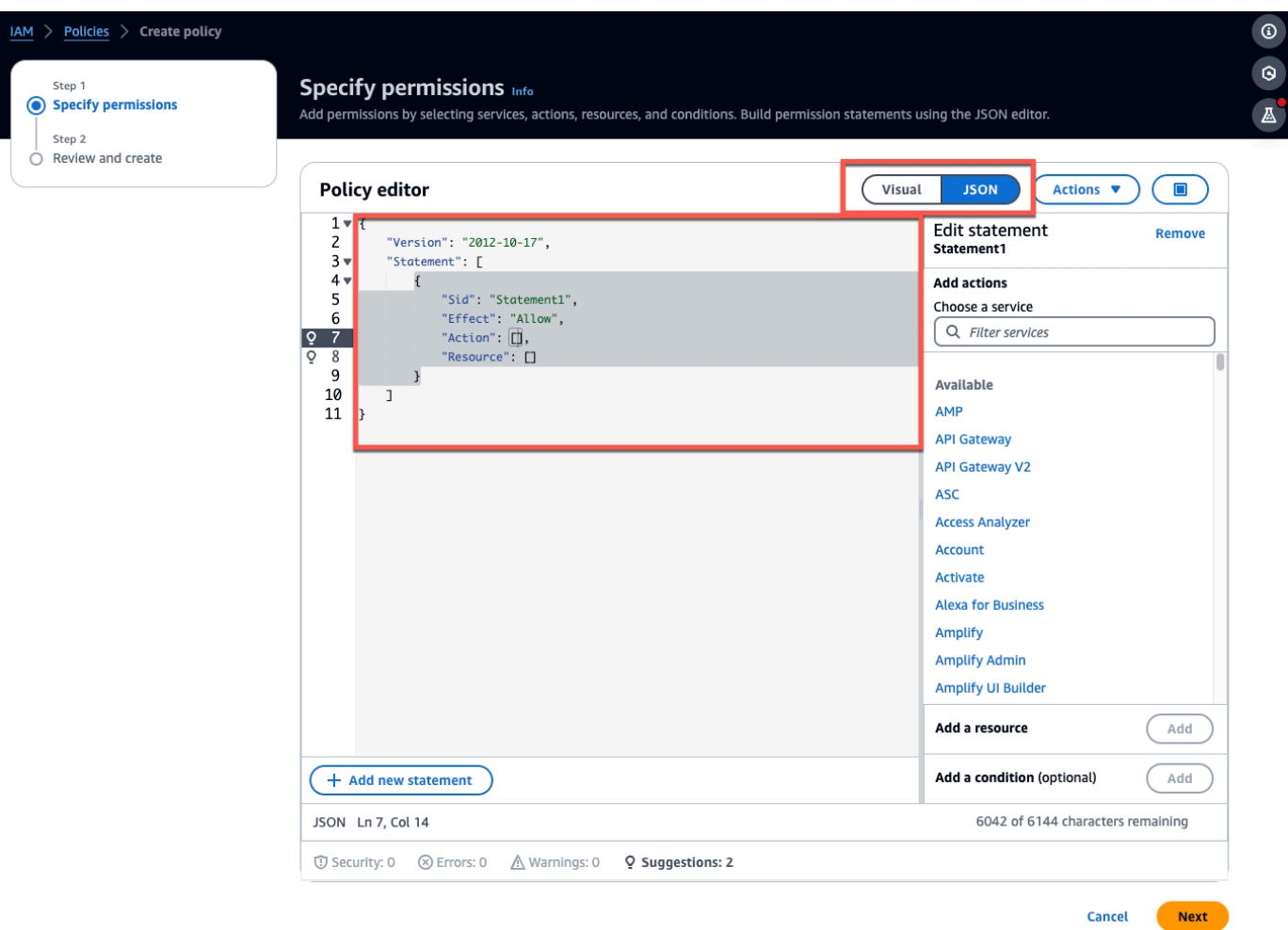

- 4. デフォルトの JSON テキストを削除して、フォームを空にします。
- 5. バケットアクセスポリシーを貼り付けます。

```
{ 
      "Statement": [ 
          { 
               "Action": [ 
                    "s3:GetBucketAcl", 
                    "s3:GetBucketLocation", 
                    "s3:ListBucket" 
               ], 
               "Effect": "Allow", 
               "Resource": [ 
                    "arn:aws:s3:::bucketname" 
              \mathbf{I} }, 
           {
```
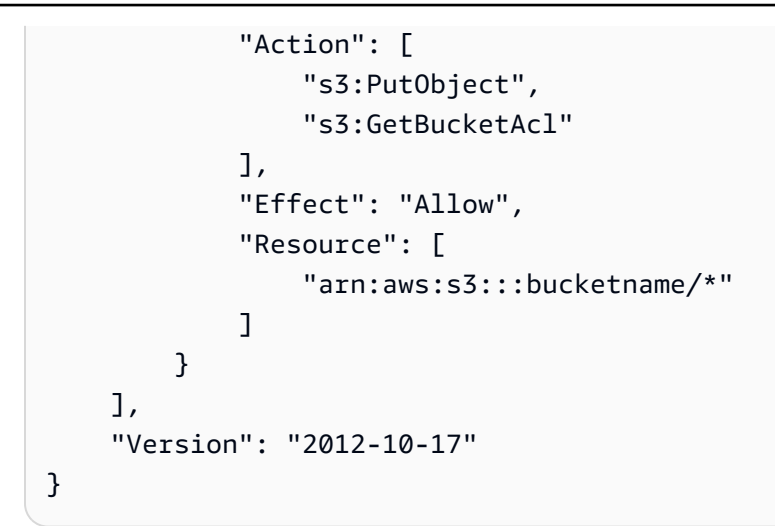

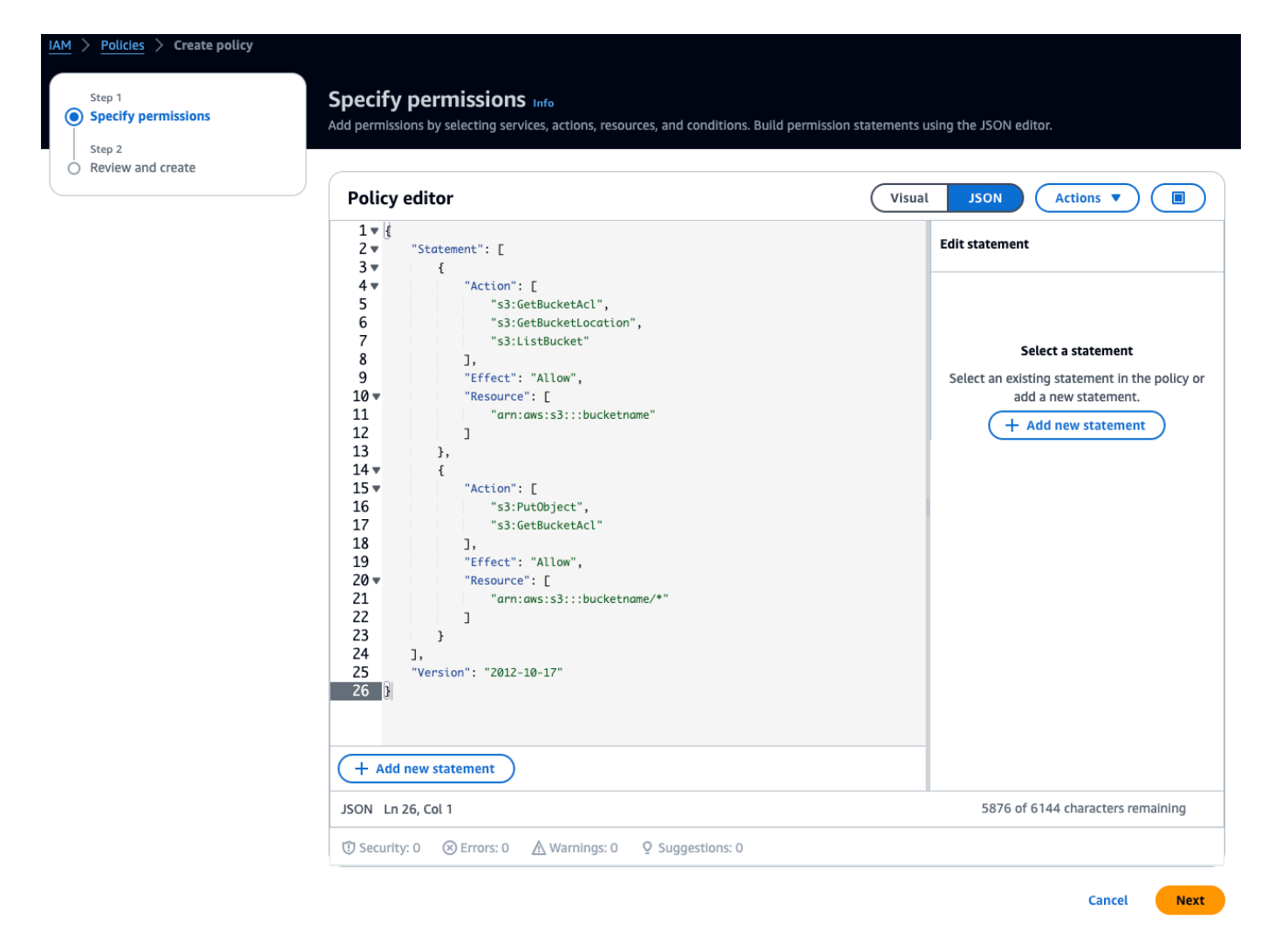

6. [次へ] を選択します。

7. 確認と作成ページで、次の操作を行います。

- a. 「ポリシーの詳細」に、ポリシー名とオプションの説明を入力します。
- b. このポリシーセクションで定義されているアクセス許可はそのままにしておきます。
- c. タグの追加 オプション では、タグを追加してリソースを追跡できます。
- d. [ポリシーの作成] を選択します。

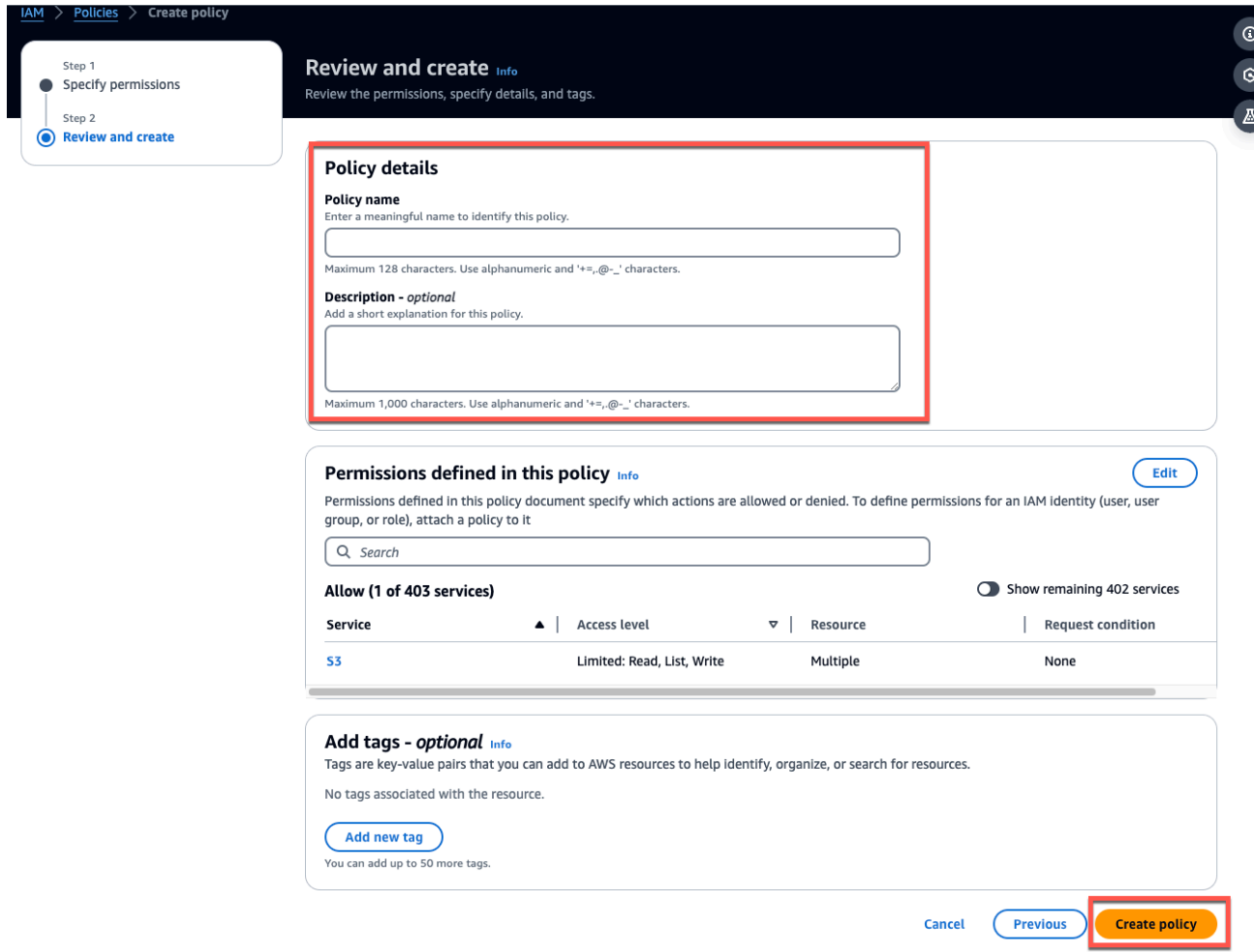

## <span id="page-348-0"></span>ステップ 3: ロールを作成する

### 1. [IAM コンソールを](https://console.aws.amazon.com/iam/)開き、ロール を選択します。

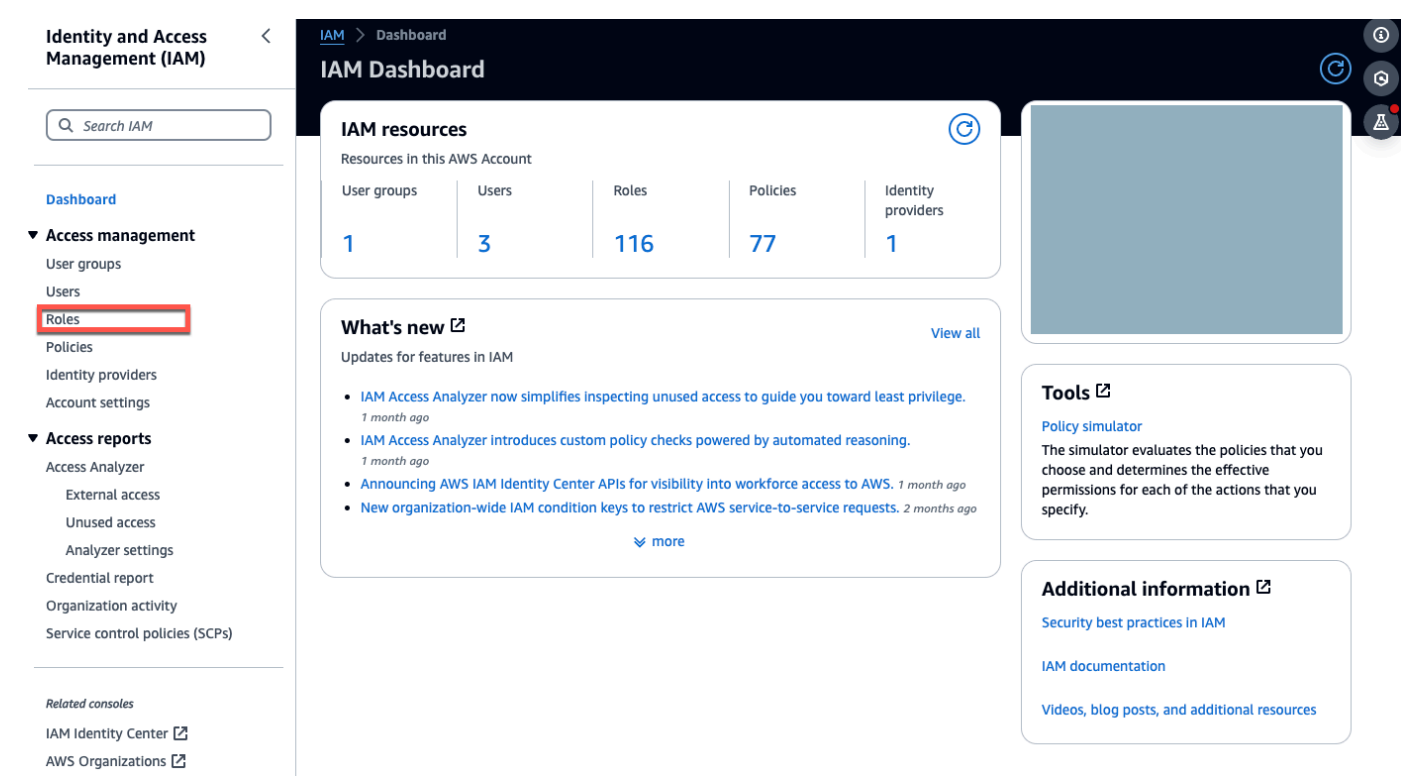

### 2. [ロールの作成] を選択します。

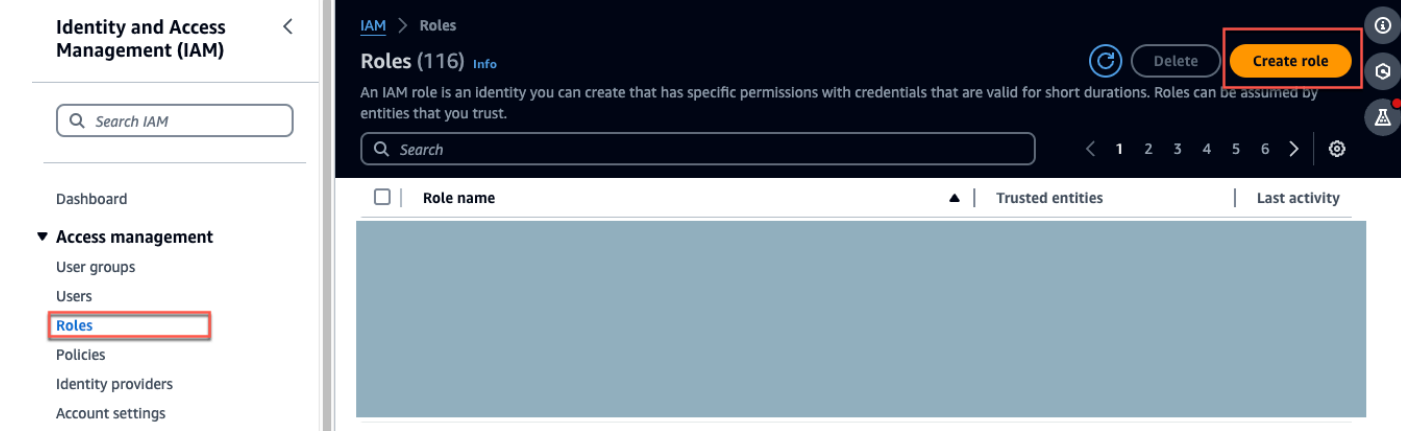

- 3. 信頼されたエンティティを選択 で、信頼されたエンティティタイプ で、AWSアカウント を選 択します。
- 4. AWS アカウント で、このアカウント を選択します。オプション を使用して追加設定をカスタ マイズできます。
- 5. [次へ] をクリックします。

### Select trusted entity Info

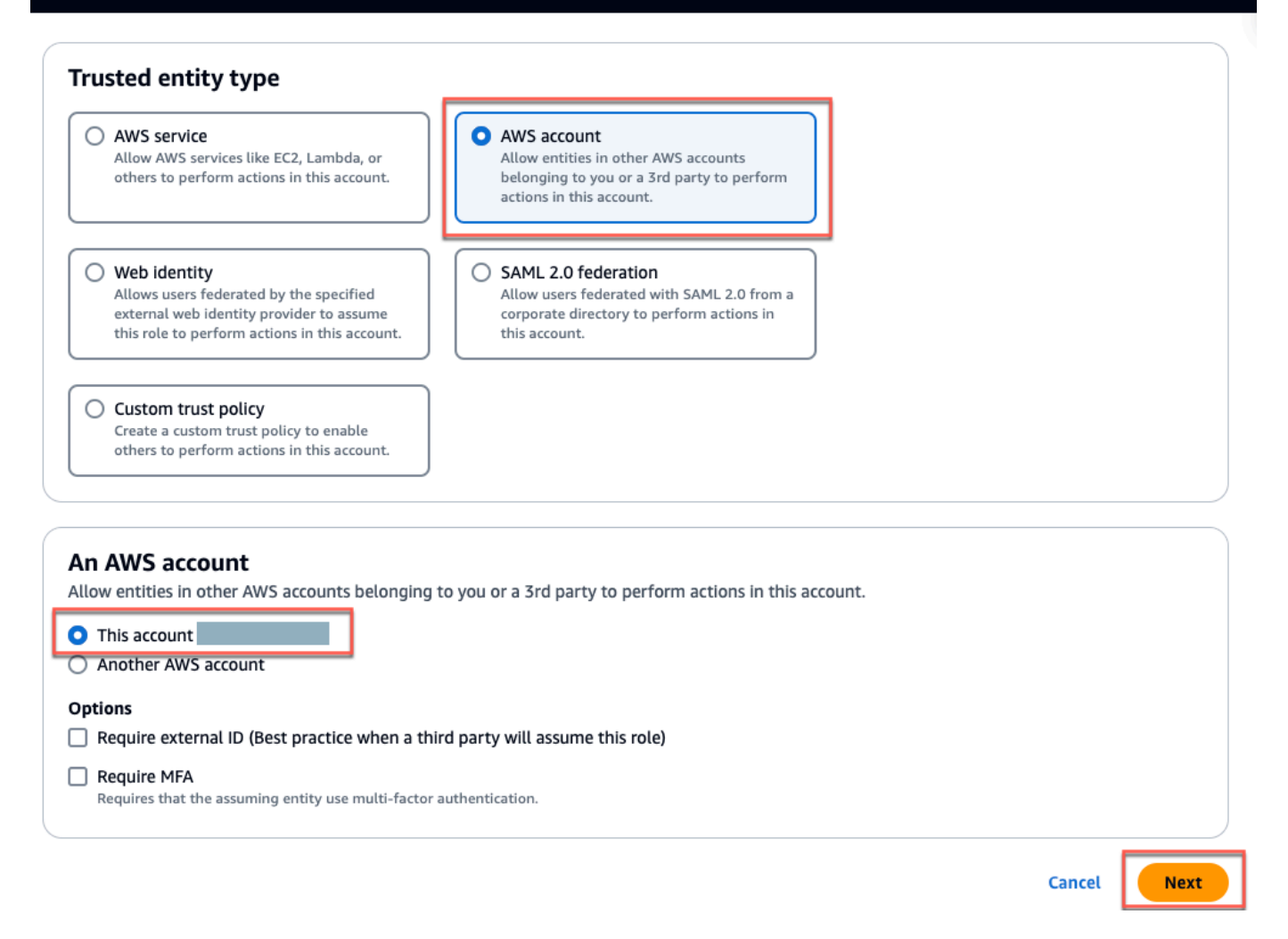

6. 「アクセス許可の追加」で、「アクセス許可ポリシー」で、先ほど作成したポリシーを検索ボッ クスに検索し、ポリシーを選択します。

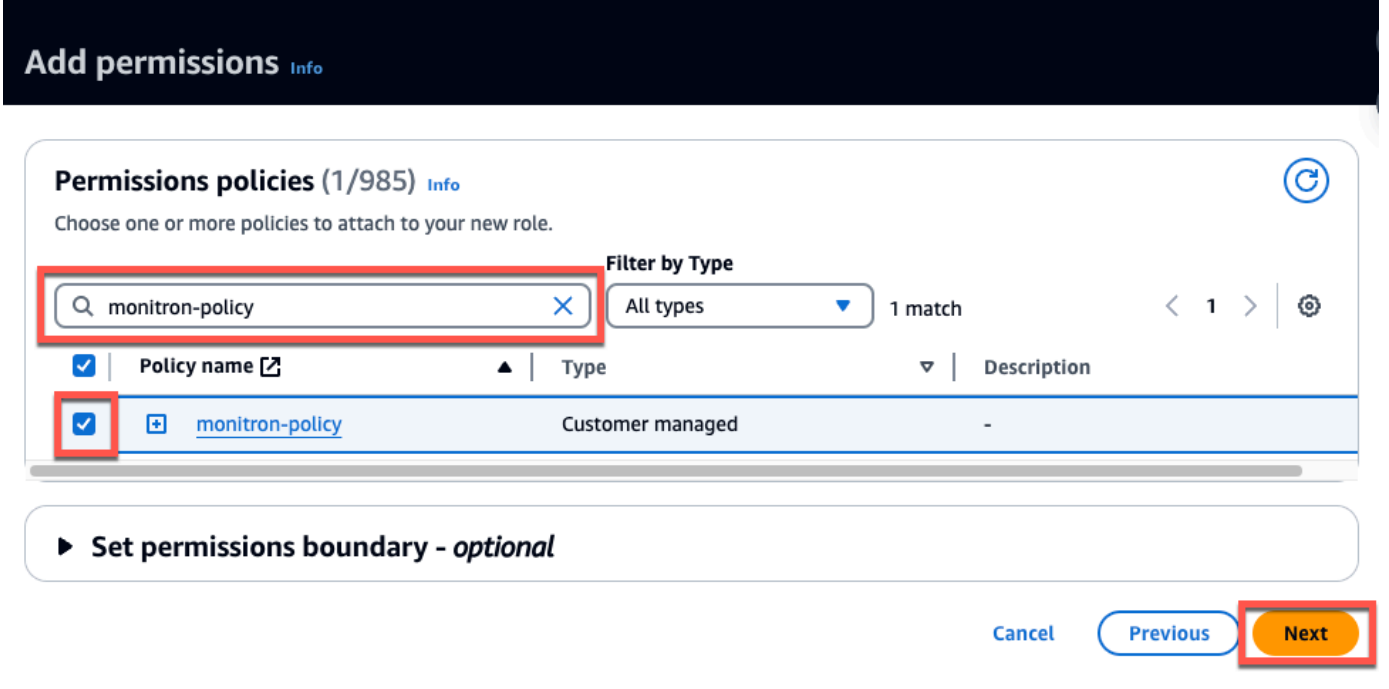

- 7. 名前、レビュー、作成 ページで、次の操作を行います。
	- a. 「ロールの詳細」に「ロール名」と「オプションの説明」を入力します。
	- b. ステップ 1: 信頼できるエンティティを選択するおよびステップ 2: 許可を追加するを無視す ることを選択できます。
	- c. ステップ 3: タグを追加する の場合、タグを追加する オプション の場合、リソースを追跡 するためにオプションのタグを追加します。
- 8. [ロールの作成] を選択します。

Edit

# Name, review, and create

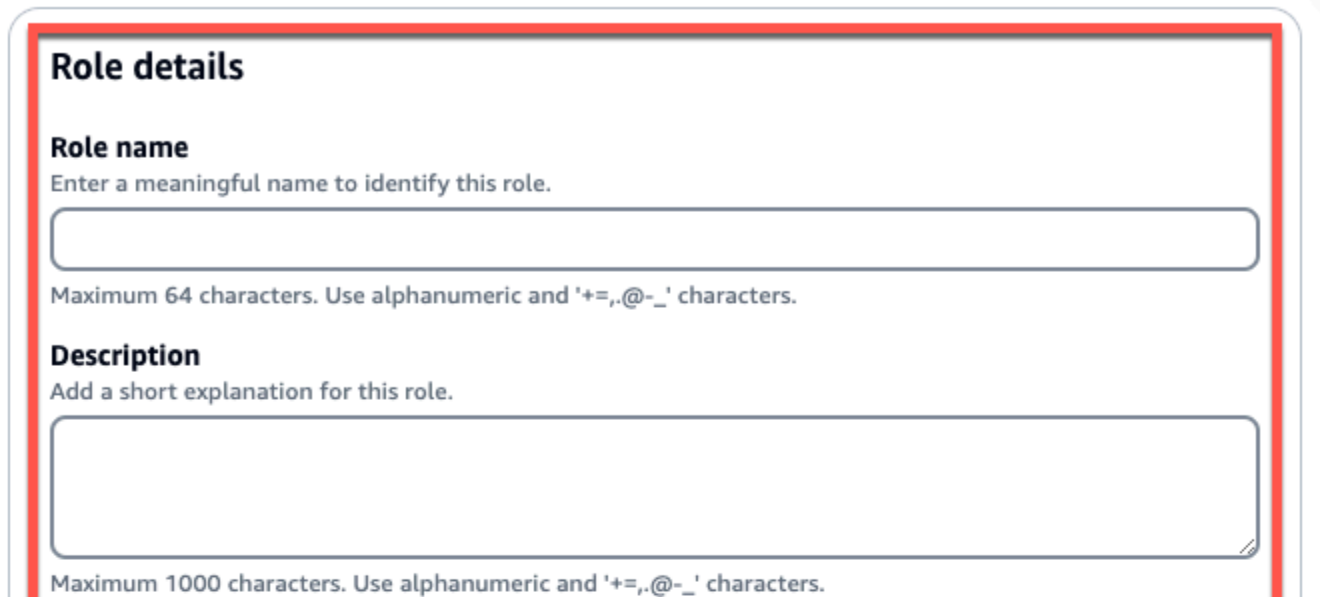

# Step 1: Select trusted entities

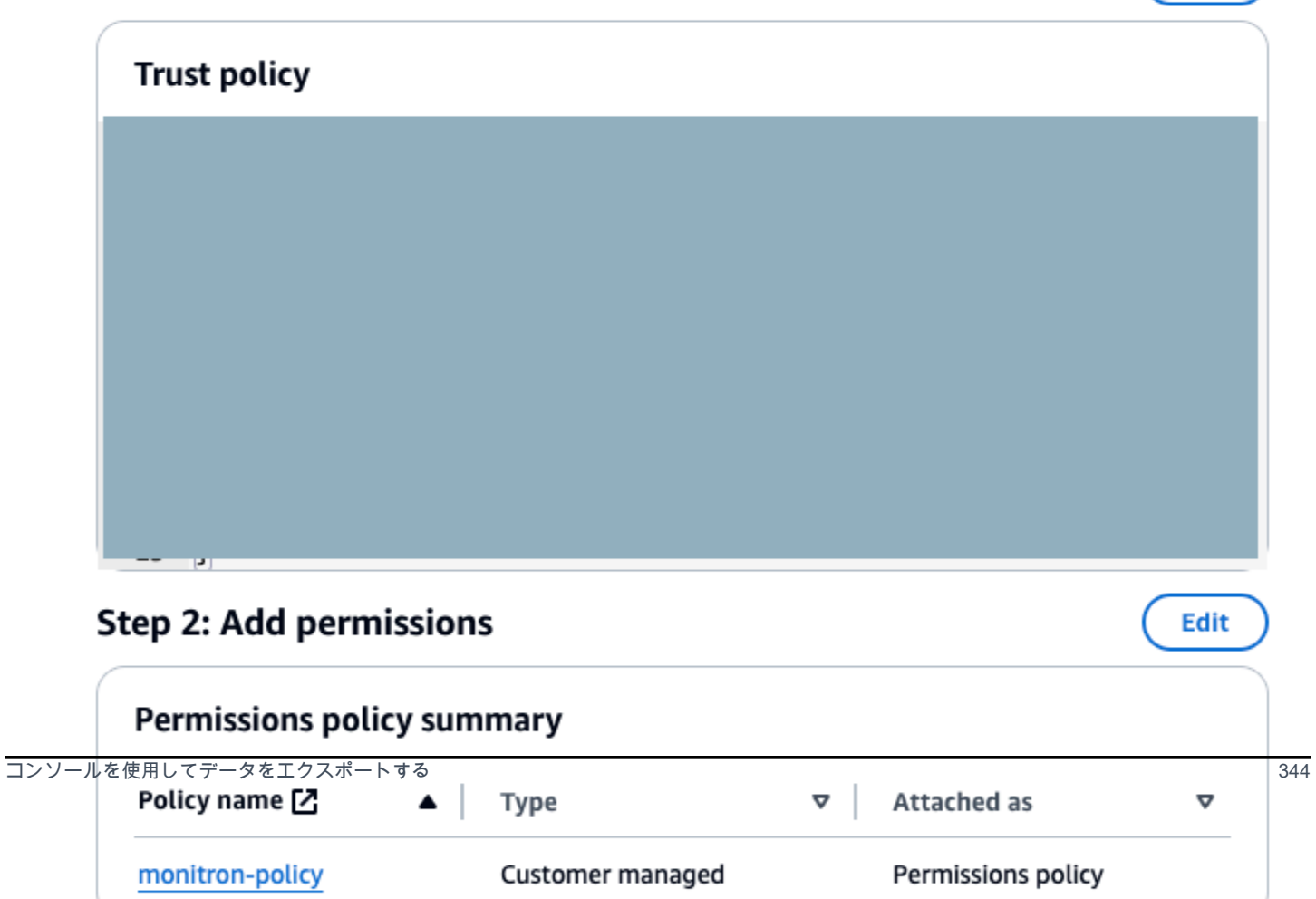

# <span id="page-353-0"></span>ステップ 4: 信頼ポリシーを作成する

1. 先ほど作成したロールを検索し、選択します。

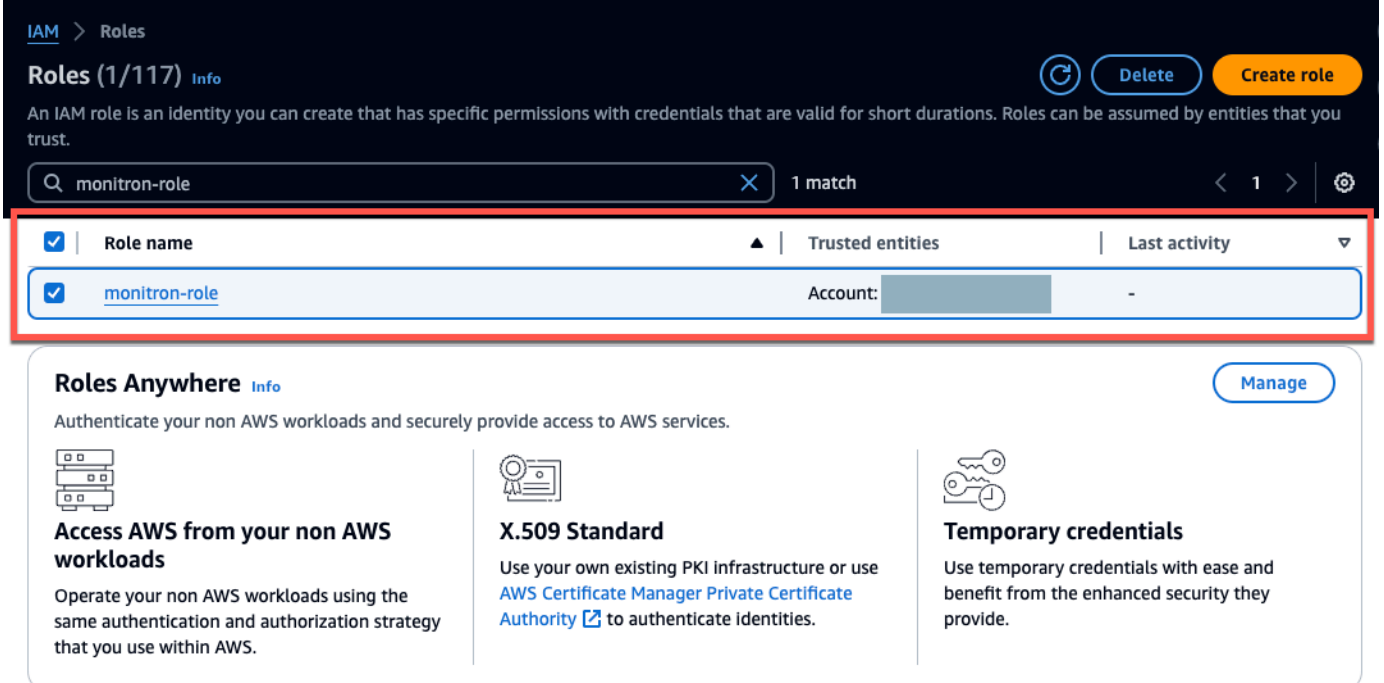

2. [信頼関係] タブを選択します。

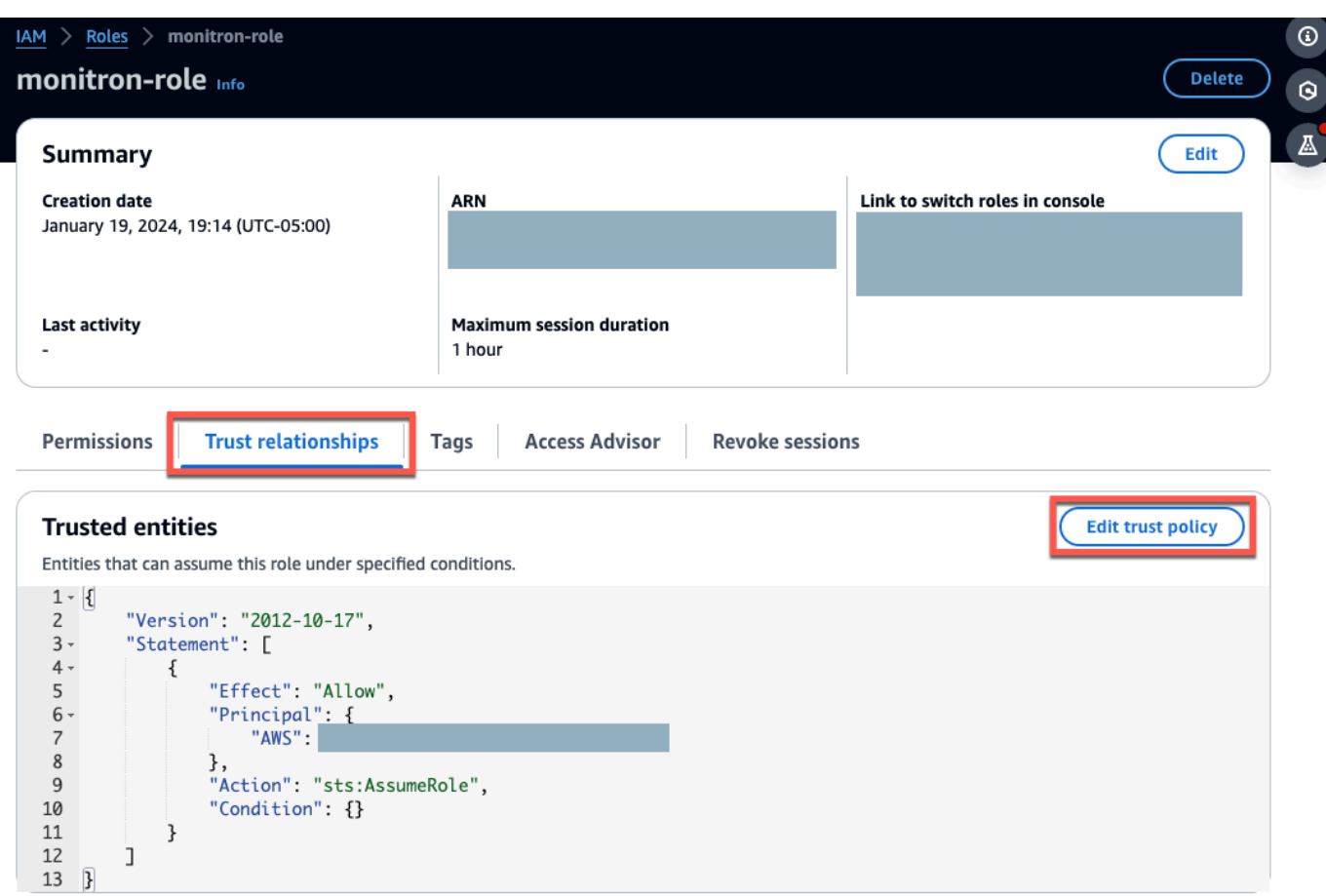

3. [Edit trust relationship (信頼関係の編集)] を選択します。

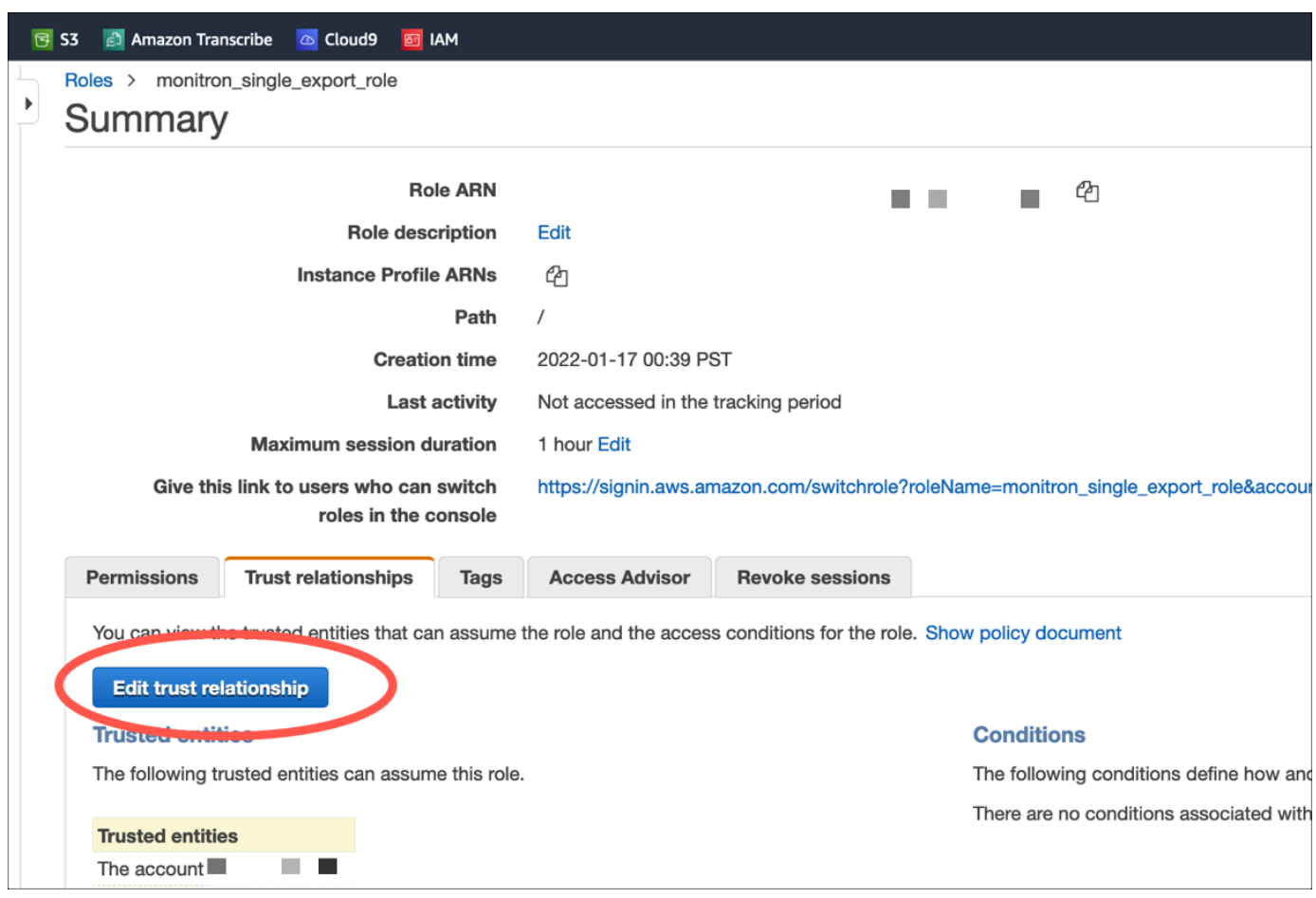

- 4. デフォルトの JSON テキストを消去して、フォームを空にします。
- 5. Amazon Monitron がロールを引き受けることを許可するポリシーを貼り付けます。

```
{ 
 "Version": "2012-10-17", 
 "Statement": [{ 
   "Effect": "Allow", 
  "Principal": { 
   "Service": ["monitron.amazonaws.com"] 
   }, 
  "Action": "sts:AssumeRole" 
 }]
}
```
Edit

# Name, review, and create

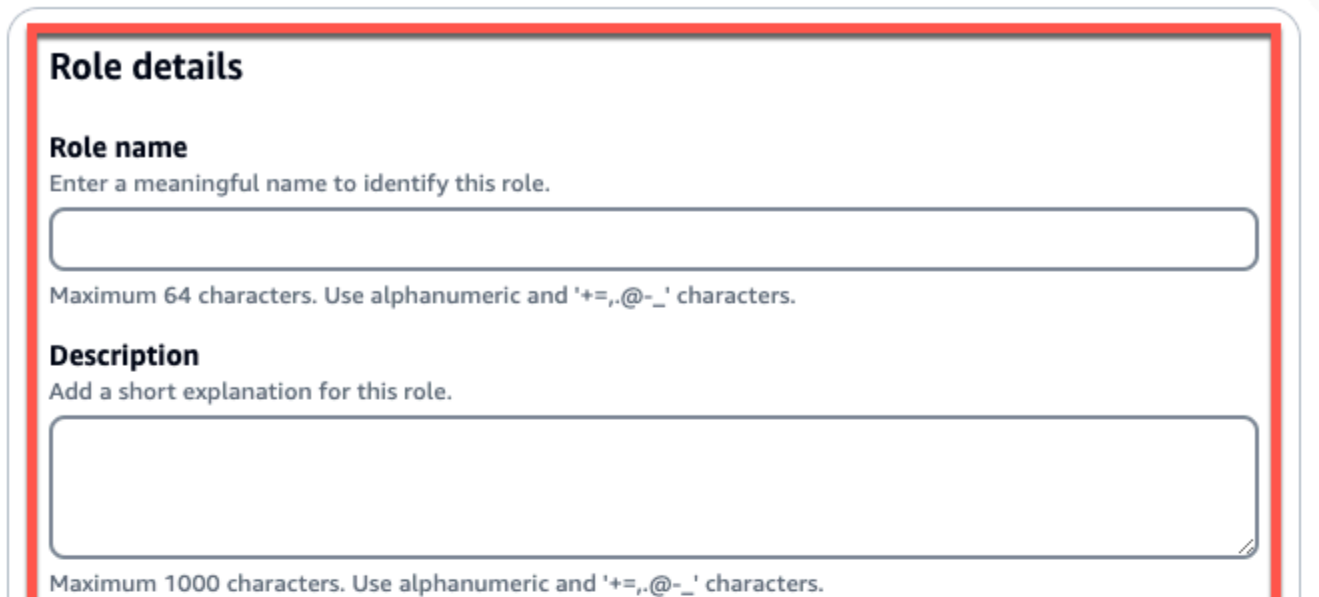

# Step 1: Select trusted entities

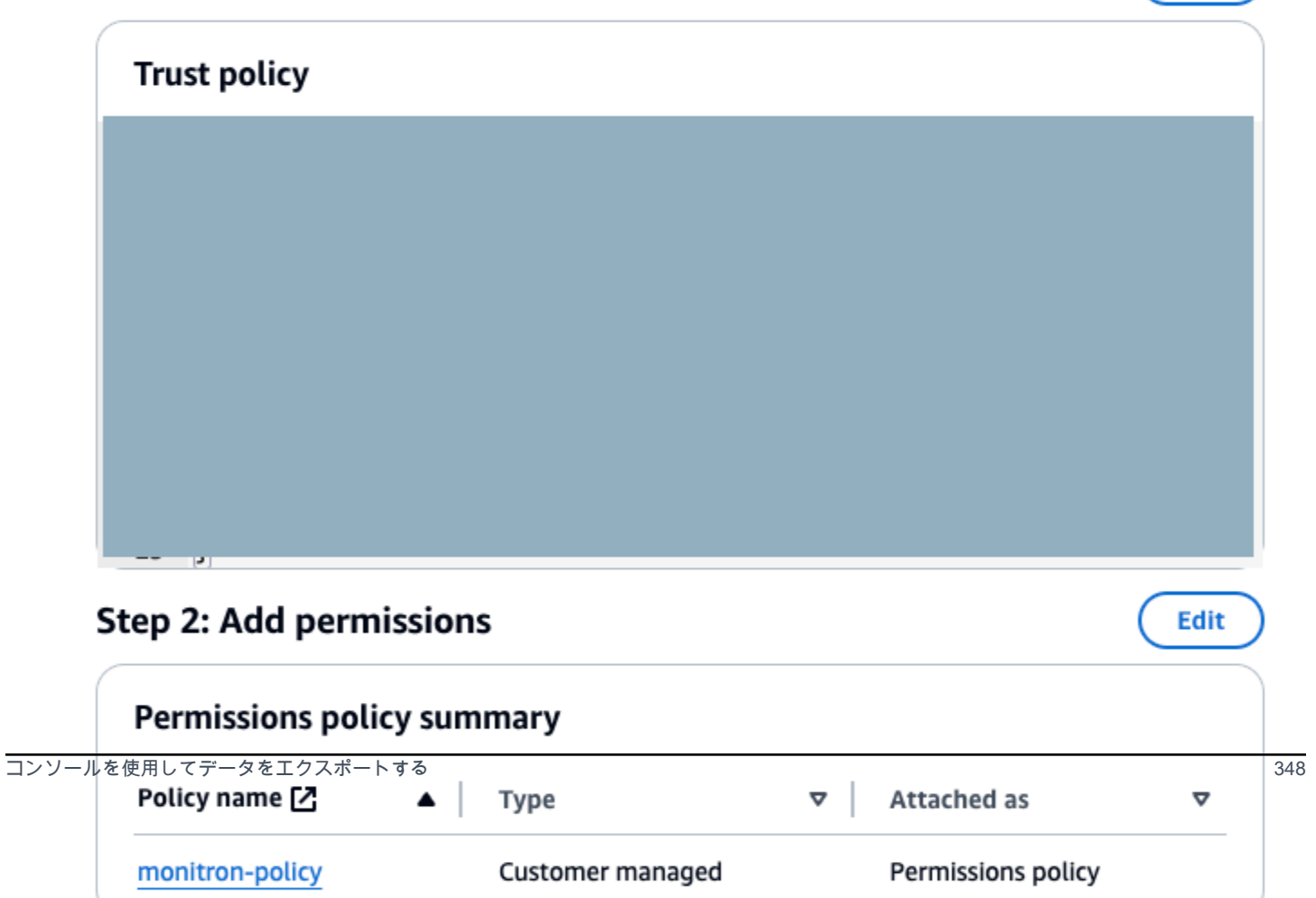

6. 信頼ポリシーの更新 を選択します。

# <span id="page-357-0"></span>ステップ 5: サポートケースを作成する

1. AWSコンソールから、任意のページの右上隅にある疑問符アイコンを選択し、[サポートセン ター] を選択します。

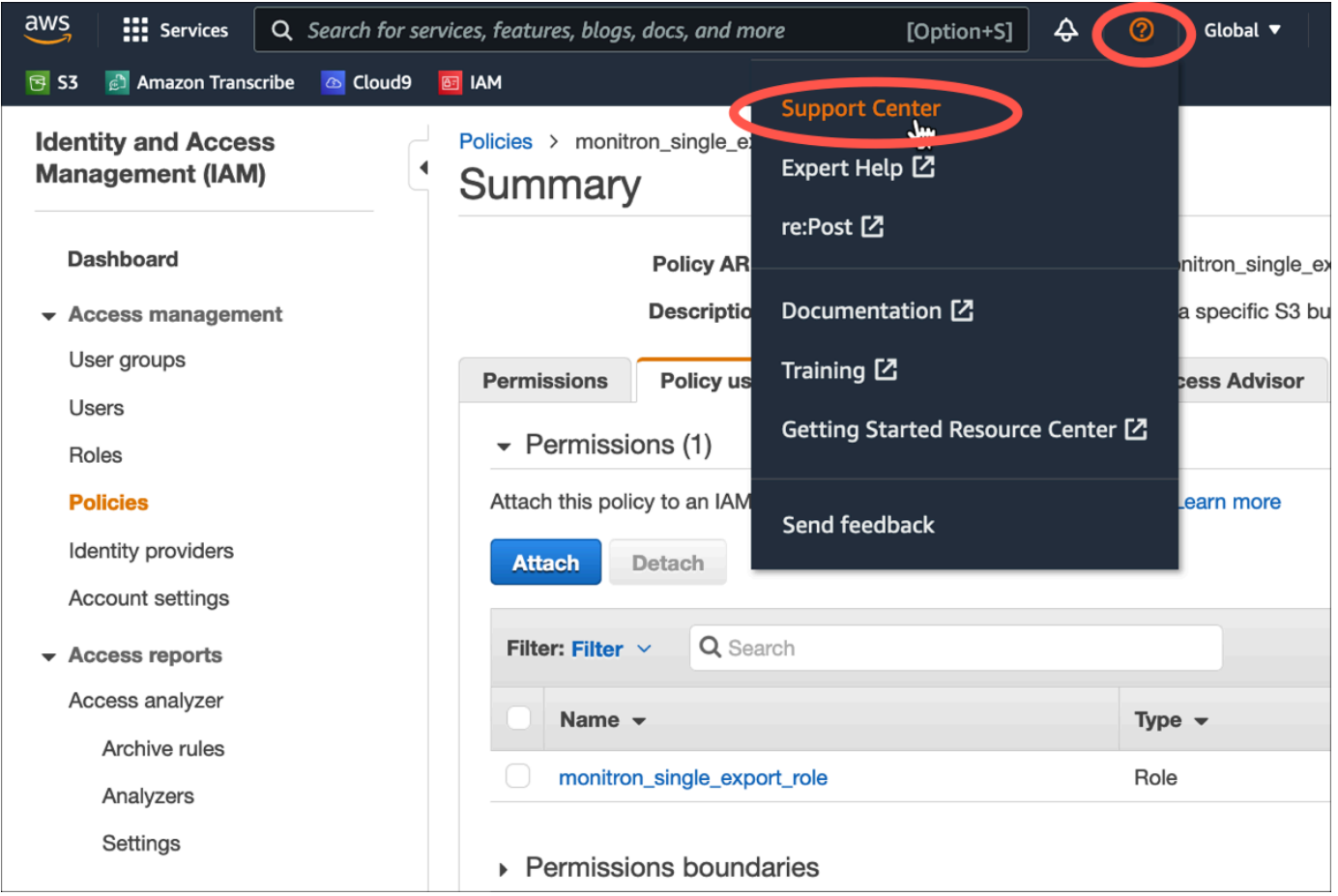

2. 次のページで、[ケースの作成] を選択します。

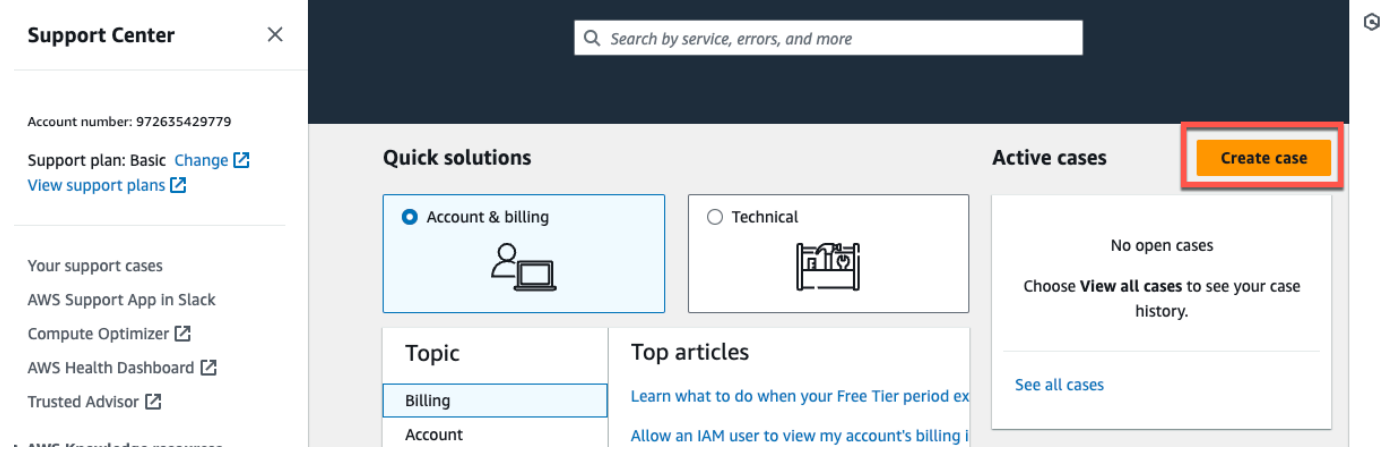

- 3. 「How can we help?」ページで、次の操作を行います。
	- a. [アカウントおよび請求サポート] を選択します。
	- b. サービス で、アカウント を選択します。
	- c. [カテゴリ] で、[コンプライアンスと認定] を選択します。
	- d. サポート契約に基づいてそのオプションが利用できる場合は、[重要度] を選択します。
	- e. [Next step: Additional information] (次のステップ:追加情報) を選択します。

#### How can we help?

Choose the related issue for your case.

Looking for service quota increases?

Account and billing Assistance for your account, such as billing, pricing, and reserved instances.

 $\bigcirc$  Technical Support for service-related technical issues, such as Amazon EC2. Amazon S3 and more.

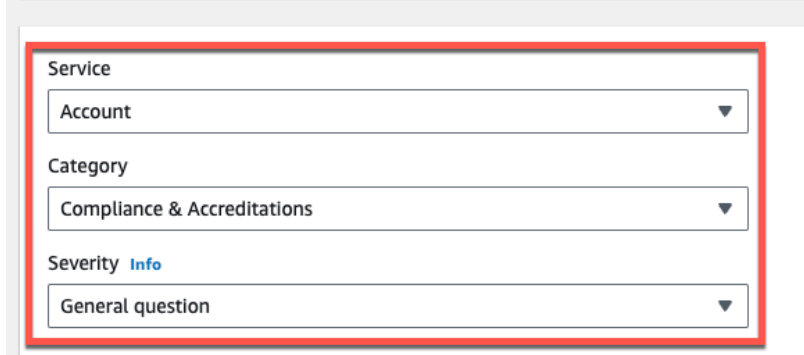

#### Recommendations to common "Account, Compliance & Accreditations" questions

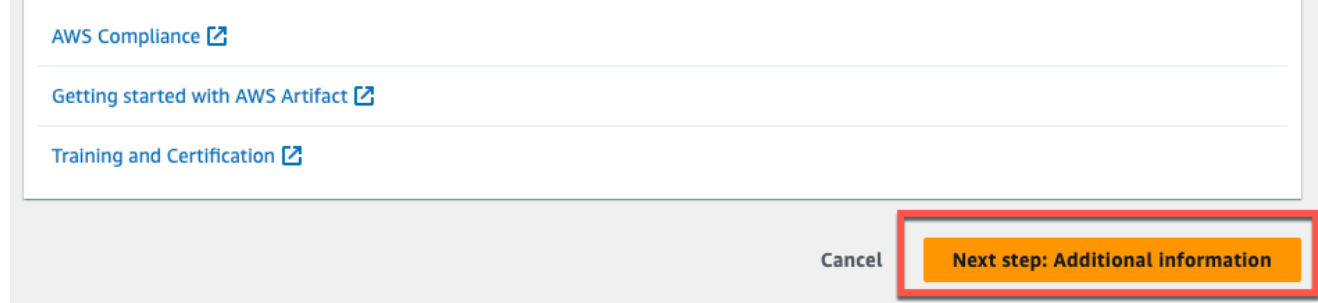

- 4. 「追加情報」で、次の操作を行います。
	- a. [件名] に Amazon Monitron data export request と入力します。
	- b. [説明] フィールドに、次のように入力します。
		- 1. アカウント ID
		- 2. 作成したバケットのリージョン

3. 作成したバケットの ARN (例:「arn:aws:s3:::bucketname」)

4. 作成したロールの ARN (例: 「arn:aws:iam::273771705212:role/role-for-monitron」)。

## **Additional information**

Describe your question or issue.

⊙ Case draft saved

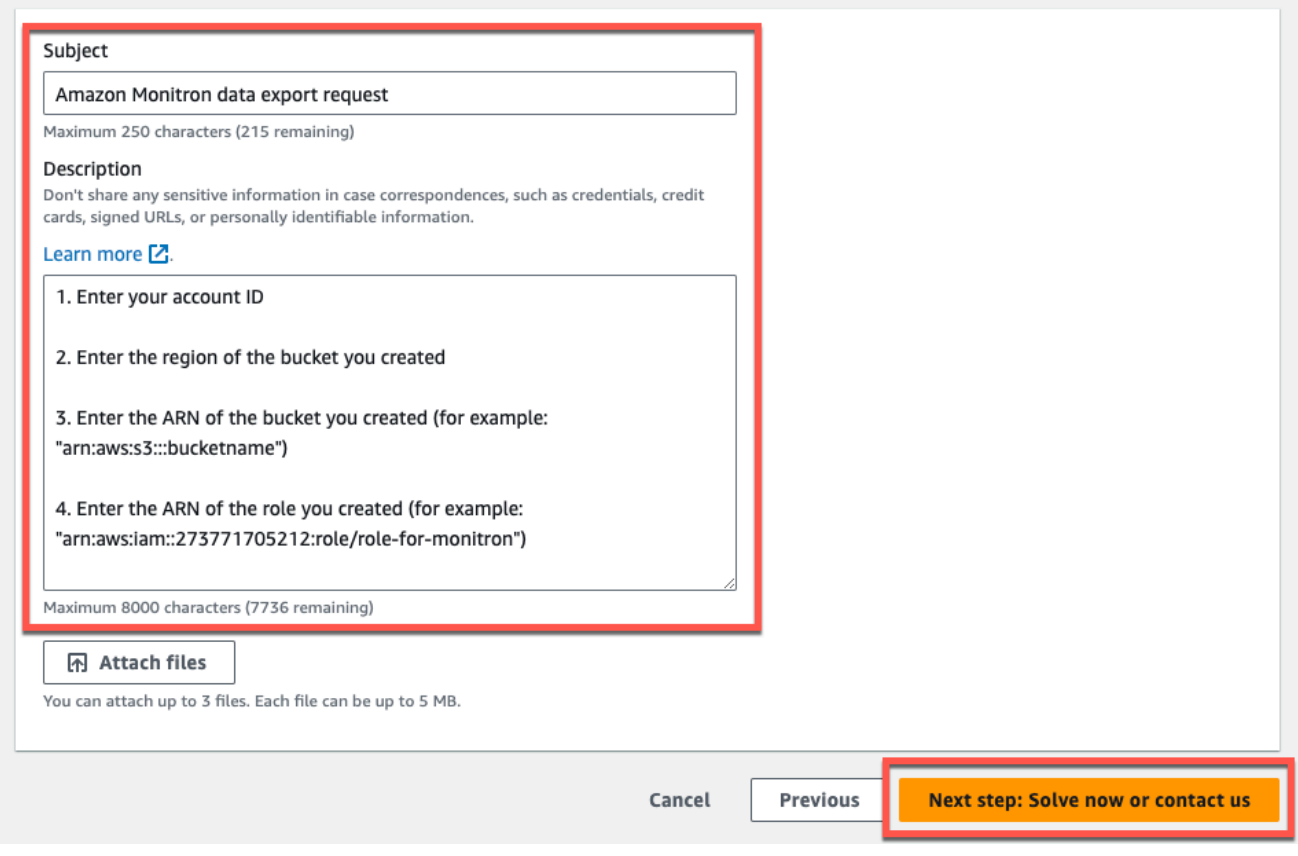

- c. 次のステップ:今すぐ解決するか、お問い合わせくださいを選択します。
- 5. 今すぐ解決するか、当社にお問い合わせください。
	- a. 「今すぐ解決する」で、「次へ」を選択します。
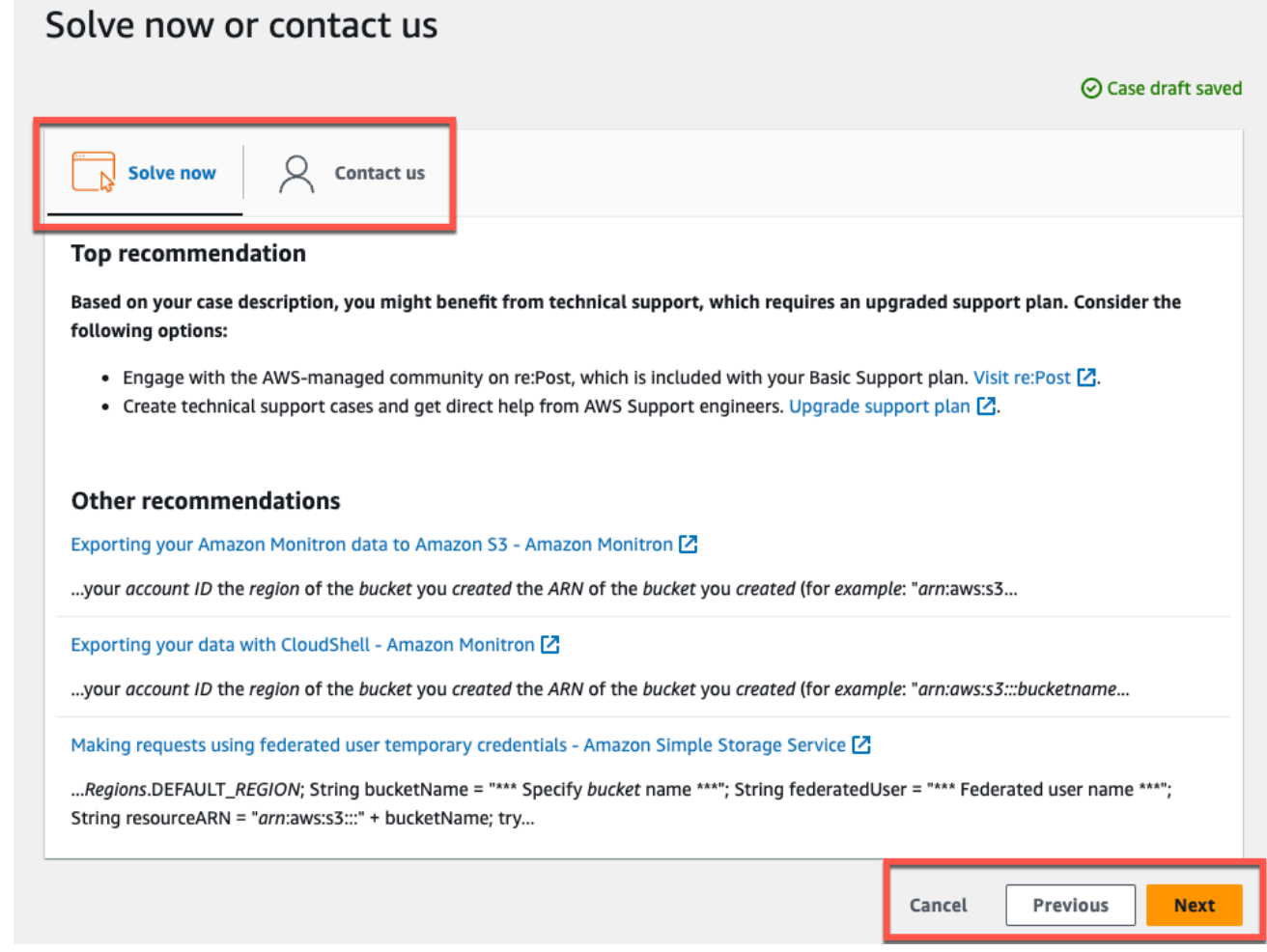

- b. お問い合わせ で、お好みの連絡先言語とお好みの連絡方法を選択します。
- c. 送信 を選択します。ケース ID と詳細を含む確認画面が表示されます。

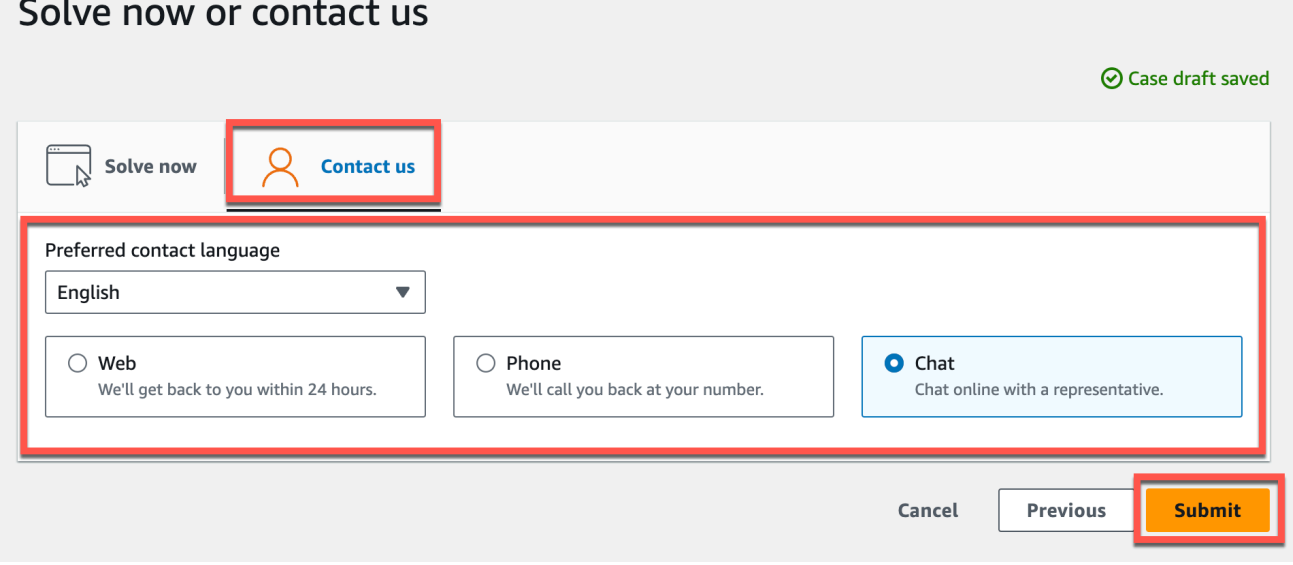

and the state

AWS カスタマーサポートのスペシャリストができるだけ早くご連絡いたします。記載されている手 順に問題がある場合、スペシャリストが詳細情報を伺うことがあります。必要な情報がすべて提供さ れている場合は、上記で作成した Amazon S3 バケットにデータがコピーされ次第、スペシャリスト からご連絡いたします。

## によるデータのエクスポート CloudShell

#### トピック

- [ステップ 1: Amazon S3 バケットを作成する \(AWS CloudShell を使用\)](#page-361-0)
- [ステップ 2: Amazon S3 バケットへのアクセスを Amazon Monitron に許可する \(AWS CloudShell](#page-362-0)  [を使用\)](#page-362-0)
- [ステップ 3: サポートチケットを作成する](#page-366-0)

<span id="page-361-0"></span>ステップ 1: Amazon S3 バケットを作成する (AWS CloudShell を使用)

- 1. AWS コンソールにログインします。
- 2. AWS CloudShell を開きます。

[AWS CloudShell](https://docs.aws.amazon.com/cloudshell/latest/userguide/welcome.html) はブラウザ内で動作するコマンドライン環境です。AWS CloudShell 内で は、AWS Command Line Interface を使用して多くの AWS サービスを起動したり設定したりで きます。

3. AWS CloudShell で、次のコマンドを入力します。バケット名は作成するバケットの名前を入力 してください。

\$ **aws s3api create-bucket --bucket bucketname --region us-east-1**

このコマンドで、raw データを保存する Amazon S3 バケットを作成します。コンソールから簡 単にバケットへアクセスできるようになり、適宜データをダウンロードできるようになります。 詳細については、「[Amazon S3 バケットの作成、設定、操作](https://docs.aws.amazon.com/AmazonS3/latest/userguide/creating-buckets-s3.html)」を参照してください。

#### **A** Important

ユーザーはデータを保護するための適切な措置を講じる責任があります。サーバー側の 暗号化を使用し、バケットへのパブリックアクセスをブロックすることを強くお勧めし ます。

上記のコマンドは、米国東部 (バージニア北部) リージョンにバケットを作成します。必要に応 じて、リクエストボディに別のリージョンを指定できます。詳細については、「[リージョン、ア](https://docs.aws.amazon.com/AmazonRDS/latest/UserGuide/Concepts.RegionsAndAvailabilityZones.html) [ベイラビリティーゾーン、および Local Zones」](https://docs.aws.amazon.com/AmazonRDS/latest/UserGuide/Concepts.RegionsAndAvailabilityZones.html)を参照してください。

次のような出力が表示されます。

{ "Location": "/*bucketname*" }

4. 作成したバケットの [Amazon リソースネーム \(ARN\)](https://docs.aws.amazon.com/general/latest/gr/aws-arns-and-namespaces.html) を次のように指定します。

arn:aws:s3:::*bucketname*

<span id="page-362-0"></span>ステップ 2: Amazon S3 バケットへのアクセスを Amazon Monitron に許可する (AWS CloudShell を使用)

1. 以下のコードをテキストエディタに貼り付け、. monitron-assumes-rolejson として保存しま す。Microsoft Word は使用しないでください。余分な文字が追加されてしまいます。メモ帳や などの簡単なテキストエディタを使用します TextEdit。

このポリシーでは、S3 バケットへアクセスできるロールを引き受ける権限を Amazon Monitron に付与します。詳細については、「[IAM のポリシーとアクセス許可」](https://docs.aws.amazon.com/IAM/latest/UserGuide/access_policies.html)を参照してください。

```
{ 
  "Version": "2012-10-17", 
  "Statement": [{ 
   "Effect": "Allow", 
   "Principal": { 
   "Service": ["monitron.amazonaws.com"] 
   }, 
   "Action": "sts:AssumeRole" 
  }]
}
```
2. 以下のテキストをテキストエディタに貼り付け、 monitron-role-accesses-s3.json として保存し ます。

このポリシーで、Amazon Monitron は (上記で作成したロールを使用して) Amazon S3 バケット にアクセスできるようになります。

```
{ 
     "Statement": [ 
          { 
               "Action": [ 
                    "s3:GetBucketAcl", 
                    "s3:GetBucketLocation", 
                    "s3:ListBucket" 
               ], 
               "Effect": "Allow", 
               "Resource": [ 
                    "arn:aws:s3:::bucketname" 
               ] 
          }, 
          { 
               "Action": [ 
                    "s3:PutObject", 
                    "s3:GetBucketAcl" 
               ], 
               "Effect": "Allow", 
               "Resource": [ 
                    "arn:aws:s3:::bucketname/*" 
               ] 
          } 
     ], 
     "Version": "2012-10-17"
}
```
3. 作成したテキストファイルでは、*#####*が出現する箇所をすべて自分のバケット名に置き換えま す。

例えば、バケットの名前が「relentless」の場合、ファイルは次のようになります。

```
{ 
     "Statement": [ 
          { 
               "Action": [ 
                    "s3:GetBucketAcl", 
                    "s3:GetBucketLocation", 
                    "s3:ListBucket" 
               ], 
               "Effect": "Allow",
```

```
 "Resource": [ 
                  "arn:aws:s3:::relentless" 
 ] 
         }, 
        \mathcal{L} "Action": [ 
                  "s3:PutObject", 
                  "s3:GetBucketAcl" 
              ], 
              "Effect": "Allow", 
              "Resource": [ 
                  "arn:aws:s3:::relentless/*" 
 ] 
         } 
     ], 
     "Version": "2012-10-17"
}
```
4. 作成した JSON ファイルの両方をホームディレクトリ CloudShell の にアップロードします。

ファイルをアップロードするには、 CloudShell コンソールページの右上隅からアクションを選 択し、ファイルのアップロードを選択します。

5. のコマンドラインで次のように入力します CloudShell。

aws iam create-role --role-name role-for-monitron --assume-role-policy-document "cat monitronassumes-role.json"

このコマンドはロールを作成し、ポリシーをアタッチします monitron-assumes-role。

次のような出力が表示されます。

```
 { 
 "Role": { 
 "Path": "/", 
  "RoleName": "role-for-monitron", 
 "RoleId": "AROAT7PQQWN6BMTMASVPP", 
  "Arn": "arn:aws:iam::273771705212:role/role-for-monitron", 
  "CreateDate": "2021-07-14T02:48:15+00:00", 
  "AssumeRolePolicyDocument": { 
   "Version": "2012-10-17", 
   "Statement": [{ 
    "Sid": "", 
    "Effect": "Allow",
```
#### によるデータのエクスポート CloudShell 356

```
 "Principal": { 
       "Service": [ 
        "monitron.amazonaws.com" 
       ] 
     }, 
      "Action": "sts:AssumeRole" 
    }] 
   } 
  }
}
```
作成したロールの ARN 値をメモします。後で必要になります。

この例では、ARN 値は arn:aws:iam::273771705212:role/role-for-monitron です。

6. のコマンドラインで次のように入力します CloudShell。

aws iam create-policy --policy-name role-uses-bucket --policy-document "cat role-usesbucket.json"

このコマンドは monitron-role-accesses-s3 つのポリシーを作成します。

次のような出力が表示されます。

```
 { 
  "Policy": { 
   "PolicyName": "role-uses-bucket", 
   "PolicyId": "ANPAT7PQQWN6I5KLORSDQ", 
   "Arn": "arn:aws:iam::273771705212:policy/role-uses-bucket", 
   "Path": "/", 
   "DefaultVersionId": "v1", 
   "AttachmentCount": 0, 
   "PermissionsBoundaryUsageCount": 0, 
   "IsAttachable": true, 
   "CreateDate": "2021-07-14T02:19:23+00:00", 
   "UpdateDate": "2021-07-14T02:19:23+00:00" 
  }
}
```
作成したポリシーの ARN 値をメモします。次のステップで必要になります。

この例では、ARN 値は次の通りです。

arn:aws:iam::273771705212:policy/role-uses-bucket

7. のコマンドラインで次のように入力し CloudShell、ARN を role-uses-bucket ポリシーの ARN に置き換えます。

 **aws iam attach-role-policy --role-name role-for-monitron --policy-arn arn:aws:iam::273771705212:policy/role-uses-bucket** 

このコマンドは、先ほど作成したロールに monitron-role-accesses-s3 つのポリシーをアタッチ します。

これで、Amazon S3 バケット、Amazon Monitron が引き受けることができるロール、Amazon Monitron がそのロールを引き受けることを許可するポリシー、およびそのロールを使用する サービスが Amazon S3 バケットを使用することを許可する別のポリシーを作成し、プロビジョ ニングすることができました。

ユーザーはデータを保護するための適切な措置を講じる責任があります。サーバー側の暗号化を 使用し、バケットへのパブリックアクセスをブロックすることを強くお勧めします。詳細につい ては「[パブリックアクセスのブロック](https://docs.aws.amazon.com/AmazonS3/latest/userguide/access-control-block-public-access.html)」を参照してください。

<span id="page-366-0"></span>ステップ 3: サポートチケットを作成する

1. AWS コンソールから、任意のページの右上隅にある疑問符アイコンを選択し、[サポートセン ター] を選択します。

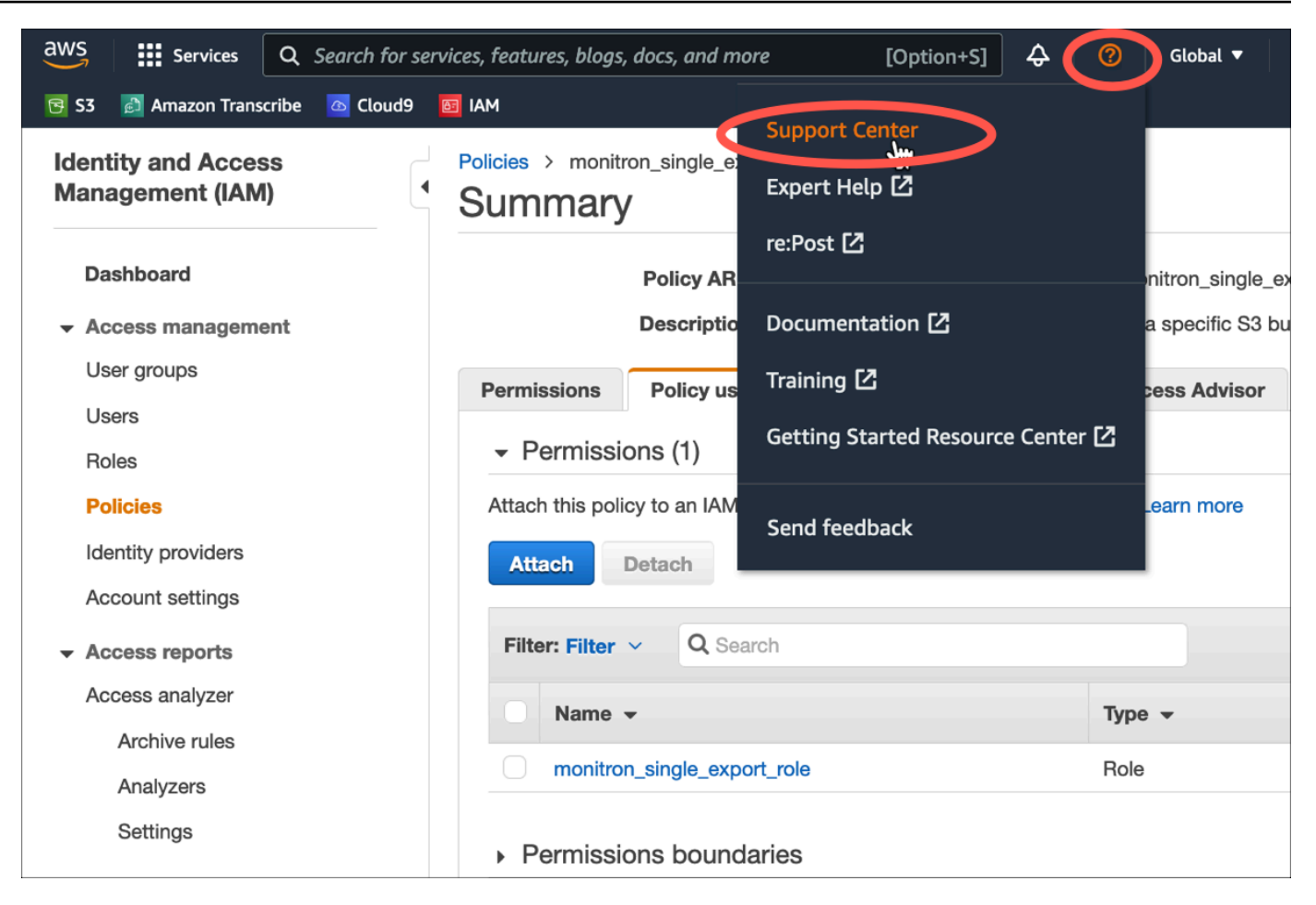

2. 次のページで、[ケースの作成] を選択します。

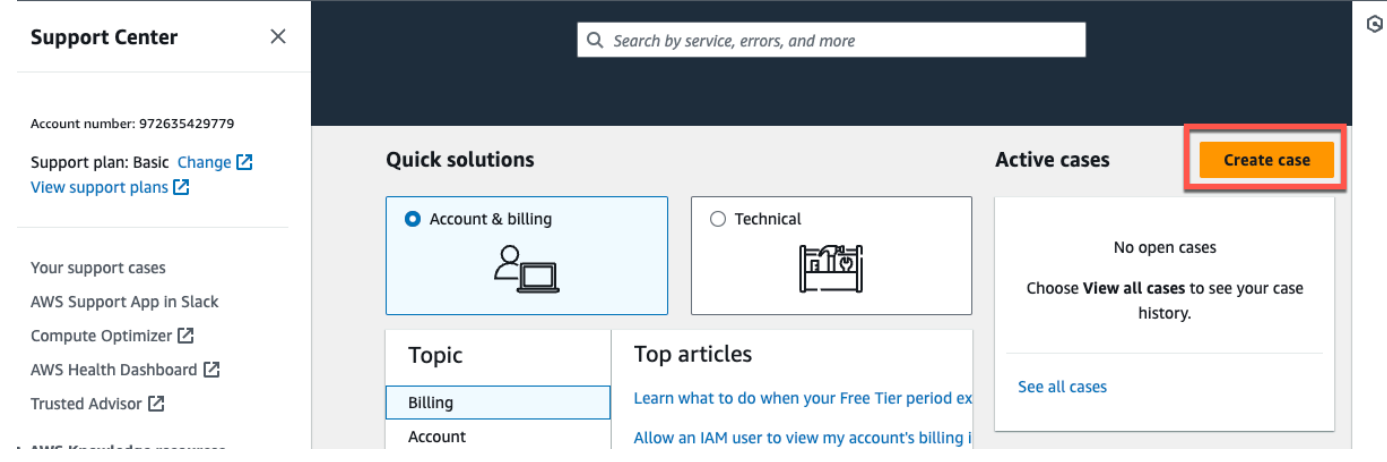

- 3. 「How can we help?」ページで、次の操作を行います。
	- a. [アカウントおよび請求サポート] を選択します。
	- b. サービス で、アカウント を選択します。
	- c. [カテゴリ] で、[コンプライアンスと認定] を選択します。
- d. サポート契約に基づいてそのオプションが利用できる場合は、[重要度] を選択します。
- e. [Next step: Additional information] (次のステップ:追加情報) を選択します。

### How can we help?

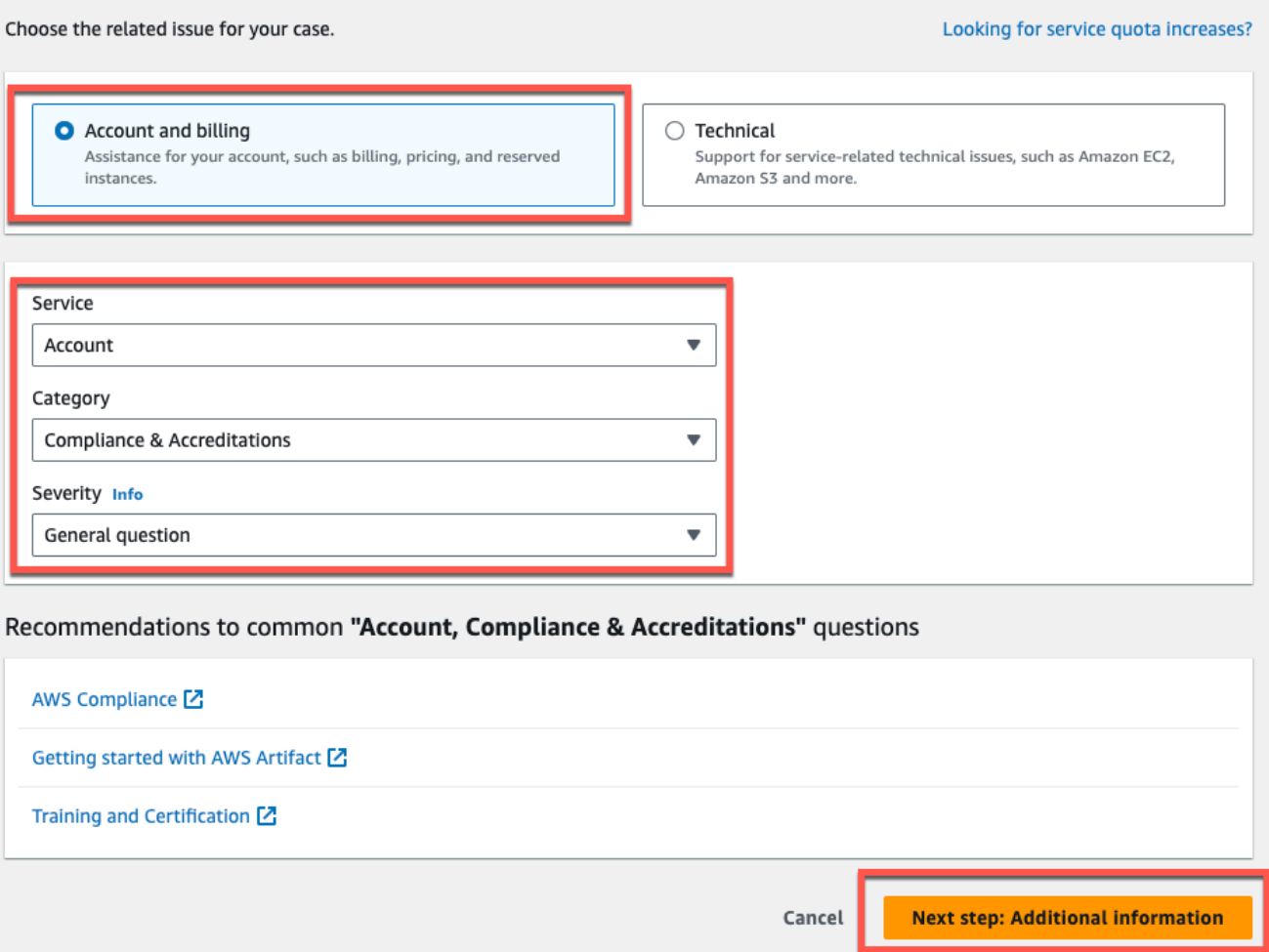

- 4. 「追加情報」で、次の操作を行います。
	- a. [件名] に Amazon Monitron data export request と入力します。
	- b. [説明] フィールドに、次のように入力します。
		- 1. アカウント ID
		- 2. 作成したバケットのリージョン
		- 3. 作成したバケットの ARN (例:「arn:aws:s3:::bucketname」)
		- 4. 作成したロールの ARN (例: 「arn:aws:iam::273771705212:role/role-for-monitron」)。

## **Additional information**

Describe your question or issue.

⊙ Case draft saved Subject Amazon Monitron data export request Maximum 250 characters (215 remaining) Description Don't share any sensitive information in case correspondences, such as credentials, credit cards, signed URLs, or personally identifiable information. Learn more [Z]. 1. Enter your account ID 2. Enter the region of the bucket you created 3. Enter the ARN of the bucket you created (for example: "arn:aws:s3:::bucketname") 4. Enter the ARN of the role you created (for example: "arn:aws:iam::273771705212:role/role-for-monitron") Maximum 8000 characters (7736 remaining) Attach files You can attach up to 3 files. Each file can be up to 5 MB. Previous **Next step: Solve now or contact us** Cancel

- c. 次のステップ:今すぐ解決するか、お問い合わせくださいを選択します。
- 5. 今すぐ解決するか、当社にお問い合わせください。
	- a. 「今すぐ解決する」で、「次へ」を選択します。

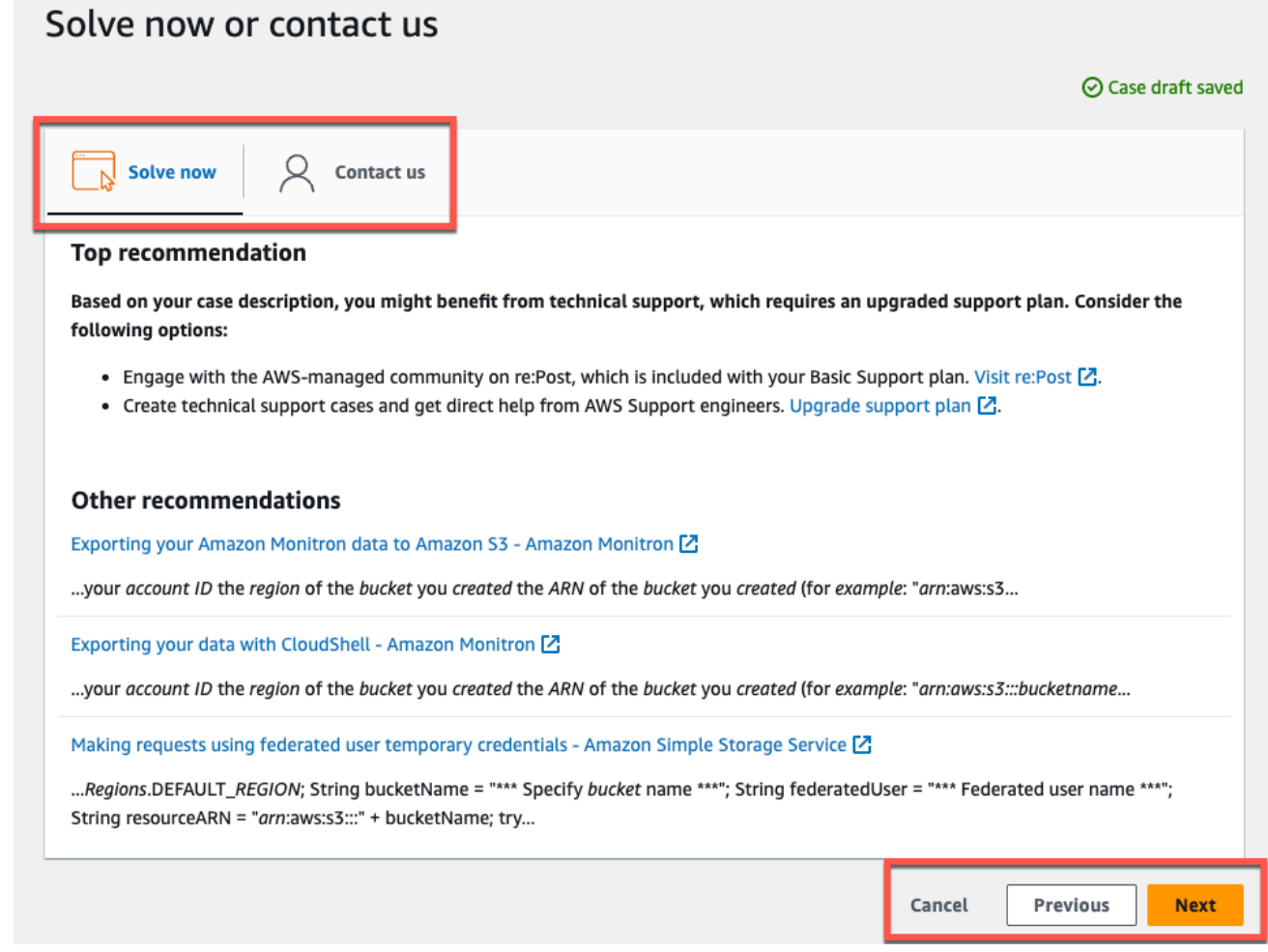

- b. お問い合わせ で、お好みの連絡先言語とお好みの連絡方法を選択します。
- c. 送信 を選択します。ケース ID と詳細を含む確認画面が表示されます。

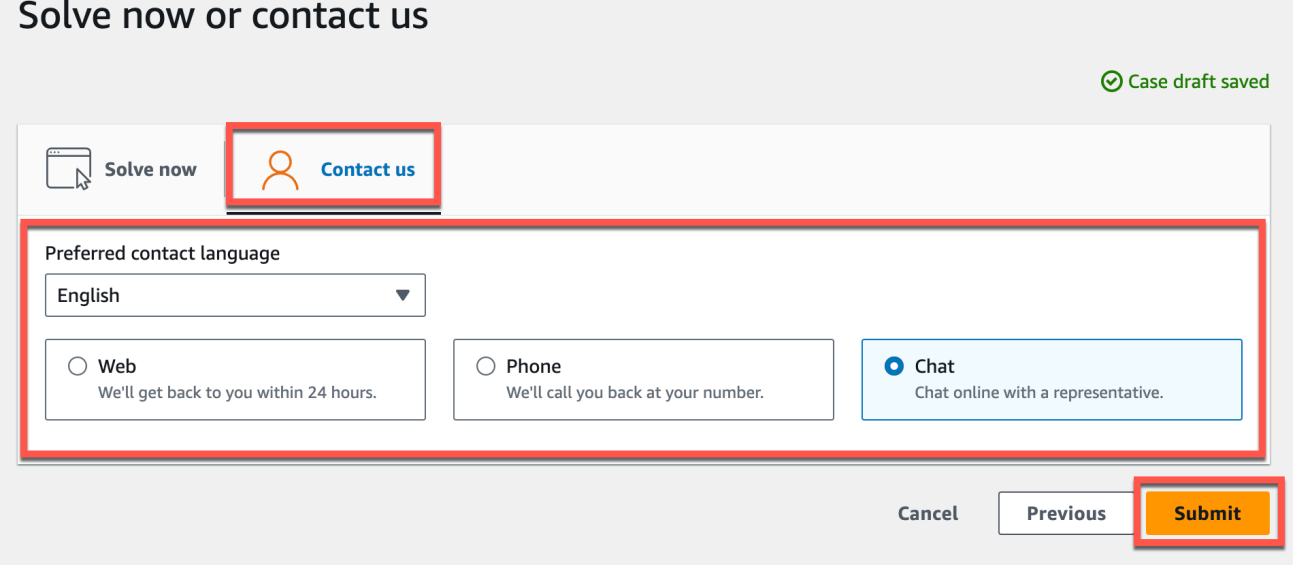

AWS カスタマーサポートのスペシャリストができるだけ早くご連絡いたします。記載されている手 順に問題がある場合、スペシャリストが詳細情報を伺うことがあります。必要な情報がすべて提供さ れている場合は、上記で作成した Amazon S3 バケットにデータがコピーされ次第、スペシャリスト からご連絡いたします。

# Amazon Monitron Kinesis データエクスポート v1

**a** Note

Amazon Monitron の Kinesis データエクスポートスキーマ v1 は廃止されました。[v2 データ](#page-390-0) [エクスポートスキーマ](#page-390-0)の詳細を参照してください。

受信した測定データとそれに対応する推論結果を Amazon Monitron からエクスポートして、リアル タイムで分析ができます。データのエクスポートでは、ライブデータが Kinesis にストリーミングさ れます。

トピック

- [Kinesis ストリームへデータをエクスポートする](#page-371-0)
- [ライブデータエクスポート設定を編集する](#page-372-0)
- [ライブデータエクスポートを停止する](#page-372-1)
- [データエクスポートのエラーを表示する](#page-372-2)
- [Kinesis ストリームへのサーバー側の暗号化の使用](#page-373-0)
- [Amazon CloudWatch Logs によるモニタリング](#page-373-1)
- [エクスポートしたデータを Amazon S3 に保存する](#page-375-0)
- [Lambda でデータを処理する](#page-377-0)
- [v1 データエクスポートスキーマを理解する](#page-383-0)

### <span id="page-371-0"></span>Kinesis ストリームへデータをエクスポートする

- 1. プロジェクトのメインページの下部、右側にある [ライブデータのエクスポートを開始] を選択 します。
- 2. [Amazon Kinesis データストリームの選択] で、次のいずれかの操作を行います。
	- 検索ボックスに既存のストリーム名を入力して、ステップ 5 に進みます。

• [新しいデータストリームを作成] を選択します。

- 3. [データストリームの作成] ページの [データストリームの設定] で、データストリーム名を入力し ます。
- 4. [データストリーム容量] で、[容量モード] を選択します。
	- データストリームのスループット要件が予測不可能で変動する場合は、[オンデマンド] を選択 します。
	- データストリームのスループット要件を確実に見積もることができる場合は、[プロビジョ ニング済み] を選択してください。次に、[プロビジョニングされたシャード] で、作成する シャード数を入力するか、[シャードの見積もり] を選択します。
- 5. [データストリームの作成] を選択します。

### <span id="page-372-0"></span>ライブデータエクスポート設定を編集する

ライブデータエクスポート設定を編集するには、

- 1. Amazon Monitron コンソールを開きます。
- 2. ナビゲーションペインで、[プロジェクト] を選択します。
- 3. プロジェクトが複数ある場合は、エクスポート設定を編集するプロジェクトを選択します。
- 4. プロジェクトのメインページにある、[ライブデータエクスポート] の [アクション] のドロップダ ウンメニューから、[ライブデータエクスポート設定の編集] を選択します。

# <span id="page-372-1"></span>ライブデータエクスポートを停止する

- 1. Amazon Monitron コンソールを開きます。
- 2. ナビゲーションペインで、[プロジェクト] を選択します。
- 3. プロジェクトが複数ある場合は、エクスポート設定を編集するプロジェクトを選択します。
- 4. プロジェクトのメインページにある、[ライブデータエクスポート] の [アクション] のドロップダ ウンメニューから [ライブデータのエクスポートを停止] を選択します。
- 5. ポップアップウィンドウで、[停止] を選択します。

### <span id="page-372-2"></span>データエクスポートのエラーを表示する

CloudWatch Logs インターフェイスでエラーメッセージを表示するには:

• Amazon Monitron コンソールのプロジェクトのメインページのライブデータのエクスポート で、CloudWatch ロググループ を選択します。

### <span id="page-373-0"></span>Kinesis ストリームへのサーバー側の暗号化の使用

Kinesis データのエクスポートをセットアップする前に、Kinesis ストリームに対してサーバー側 の暗号化を有効にできます。ただし、Kinesis データのエクスポートをセットアップした後にサー バー側の暗号化を有効にすると、Amazon Monitron はストリームに公開できなくなります。これ は、Amazon Monitron には [kms を呼び出すアクセス許可がないためです。GenerateDataKeyこ](https://docs.aws.amazon.com/kms/latest/APIReference/API_GenerateDataKey.html)れに より、Kinesis に送信されるデータを暗号化できます。

この問題を回避するには、設定を変更せず、[???](#page-372-0) に記載の指示に従ってください。設定した暗号化を エクスポート設定に関連付けることができます。

### <span id="page-373-1"></span>Amazon CloudWatch Logs によるモニタリング

Amazon CloudWatch Logs を使用して Amazon Monitron ライブデータのエクスポートをモニタリン グできます。測定値のエクスポートに失敗すると、Amazon Monitron はログイベントを CloudWatch Logs に送信します。エラーログにメトリクスフィルタを設定してメトリクスを生成し、アラームを 設定することもできます。アラームは特定のしきい値を監視し、これらのしきい値に達したときに通 知を送信したりアクションを実行したりできます。詳細については、「 [CloudWatch ユーザーガイ](https://docs.aws.amazon.com/AmazonCloudWatch/latest/monitoring/WhatIsCloudWatch.html) [ド](https://docs.aws.amazon.com/AmazonCloudWatch/latest/monitoring/WhatIsCloudWatch.html)」を参照してください。

Amazon Monitron は、/aws/monitron/data-export/{HASH\_ID} ロググループにログイベントを送信し ます。

ログイベントには次の JSON 形式があります。

```
{ 
     "assetDisplayName": "string", 
     "destination": "string", 
     "errorCode": "string", 
     "errorMessage": "string", 
     "eventId": "string", 
     "positionDisplayName": "string", 
     "projectDisplayName": "string", 
     "projectName": "string", 
     "sensorId": "string", 
     "siteDisplayName": "string", 
     "timestamp": "string"
```
assetDisplayName

- アプリに表示されるアセット名
- 型: 文字列

#### 宛先

- Kinesis データストリームの ARN
- 型: 文字列
- パターン: arn:aws:kinesis:{{REGION}}:{{AWS\_ACCOUNT\_ID}}:stream/{{STREAM\_NAME}} errorCode
	- エラーコード
	- 型: 文字列
	- 有効な値:INTERNAL SEVER ERROR | KINESIS RESOURCE NOT FOUND | KINESIS\_PROVISIONED\_THROUGHPUT\_EXCEEDED | KMS\_ACCESS\_DENIED | KMS\_NOT\_FOUND | KMS\_DISABLED | KMS\_INVALID\_STATE | KMS\_THROTTLING
- errorMessage
	- 詳しいエラーメッセージ
	- 型: 文字列
- eventId
	- 各測定値のエクスポートに対応する固有のイベント ID
	- 型: 文字列

positionDisplayName

- アプリに表示されるセンサーの配置名
- 型: 文字列

sensorId

- 測定値の送信元となるセンサーの物理 ID
- 型: 文字列

siteDisplayName

- アプリに表示されるサイト名
- 型: 文字列

#### timestamp

- Amazon Monitron サービスが測定値を受信したときのタイムスタンプ (UTC 時間)
- 型: 文字列
- パターン: yyyy-mm-dd hh:mm:ss.SSS

# <span id="page-375-0"></span>エクスポートしたデータを Amazon S3 に保存する

#### トピック

- [定義済み CloudFormationテンプレートの使用](#page-375-1)
- [コンソールで Kinesis を手動で設定する](#page-376-0)

<span id="page-375-1"></span>定義済み CloudFormationテンプレートの使用

Amazon Monitron には、Kinesis データストリームから Amazon S3 バケットにデータを配信するよ うに Firehose をすばやくセットアップするための事前定義されたAWS CloudFormationテンプレー トが用意されています。このテンプレートによって動的パーティショニングが可能になり、配信さ れる Amazon S3 オブジェクトでは Amazon Monitron が推奨する以下のキーフォーマットが使用さ れます: /project={projectName}/site={siteName}/time={yyyy-mm-dd 00:00:00}/ {filename}

- 1. AWS アカウントにサインインする
- 2. 以下の URL で新しいブラウザタブを開きます。

https://console.aws.amazon.com/cloudformation/home?region=us-east-1#/stacks/create/ review?templateURL=https://s3.us-east-1.amazonaws.com/monitron-cloudformationtemplates-us-east-1/monitron\_kinesis\_data\_export.yaml&stackName=monitron-kinesislive-data-export

- 3. 開いた AWS CloudFormation ページの右上隅で、Amazon Monitron を使用しているリージョン を選択します。
- 4. デフォルトでは、Amazon S3 にデータを配信するのに必要なその他のリソースとともに、新し い Kinesis データストリームと S3 バケットがテンプレートで作成されます。パラメータを変更 して既存のリソースを使用できます。
- 5. [AWS CloudFormation によって IAM リソースが作成される場合があることを承認します] の チェックボックスをオンにします。
- 6. [スタックの作成] を選択します。
- 7. 次のページで、スタックのステータスが CREATE\_COMPLETE になるまで必要に応じて更新ア イコンを選択します。

<span id="page-376-0"></span>コンソールで Kinesis を手動で設定する

- 1. AWS マネジメントコンソールにサインインし、Kinesis コンソール (https:// console.aws.amazon.com/kinesis) を開きます。
- 2. ナビゲーションペインで、[配信ストリーム] を選択します。
- 3. [Create delivery stream (配信ストリームの作成)] を選択します。
- 4. [ソース] で、[Amazon Kinesis Data Streams] を選択します。
- 5. [送信先] で、[Amazon S3] を選択します。
- 6. [ソースの設定] の [Kinesis Data Stream] で、Kinesis データストリームの ARN を入力します。
- 7. [配信ストリーム名] に、Kinesis データストリーム名を入力します。
- 8. [送信先の設定] で [Amazon S3 バケット] を選択するか、バケット URI を入力します。
- 9. (任意) JSON のインライン解析を使用して動的パーティショニングを有効にします。このオプ ションは、ソース情報とタイムスタンプに基づいて、ストリーミング測定データを分割する場合 に適しています。例:
	- [動的パーティショニング] で [有効] を選択します。
	- [改行の区切り文字] で [有効] を選択します。
	- [JSON のインライン解析] で [有効] を選択します。
	- [動的パーティショニングキー] に以下を追加します。

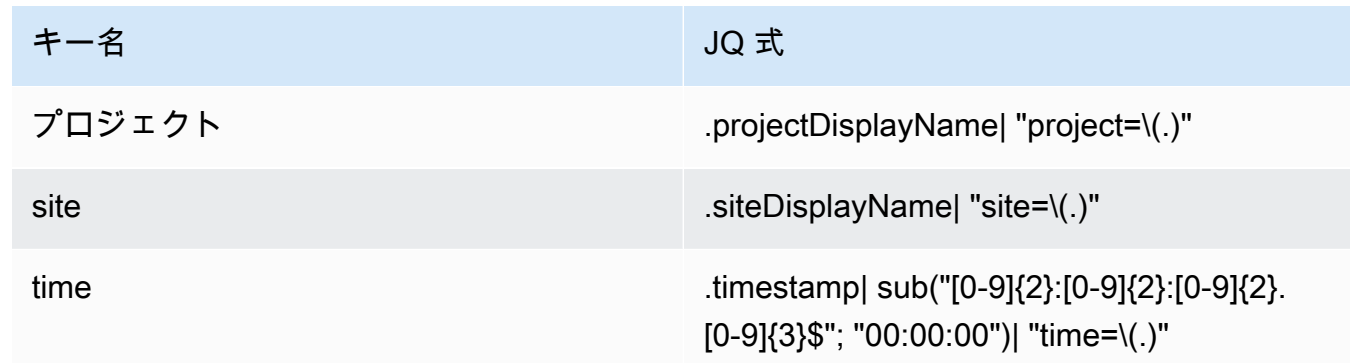

- 10. [動的パーティショニングキーを適用] を選択し、生成された Amazon S3 バケットプレフィッ クスが !{partitionKeyFromQuery:project}/!{partitionKeyFromQuery:site}/! {partitionKeyFromQuery:time}/ であることを確認します。
- 11. Amazon S3 で、オブジェクトは次のキー形式を使用します: /project={projectName}/ site={siteName}/time={yyyy-mm-dd 00:00:00}/{filename}
- 12. [Create delivery stream (配信ストリームの作成)] を選択します。
- 13. (任意) より詳細なパスを使用してください。

動的パーティションを選択した場合に、AWS Glue と Athena を使用してデータをクエリする場 合は、上記の Amazon S3 キー形式を使用してください。より詳細なキー形式を選択すること もできますが、Amazon Athena クエリでは効率的ではありません。より詳細な Amazon S3 の キーパスを設定する例を次に示します。

[動的パーティショニングキー] に以下を追加します。

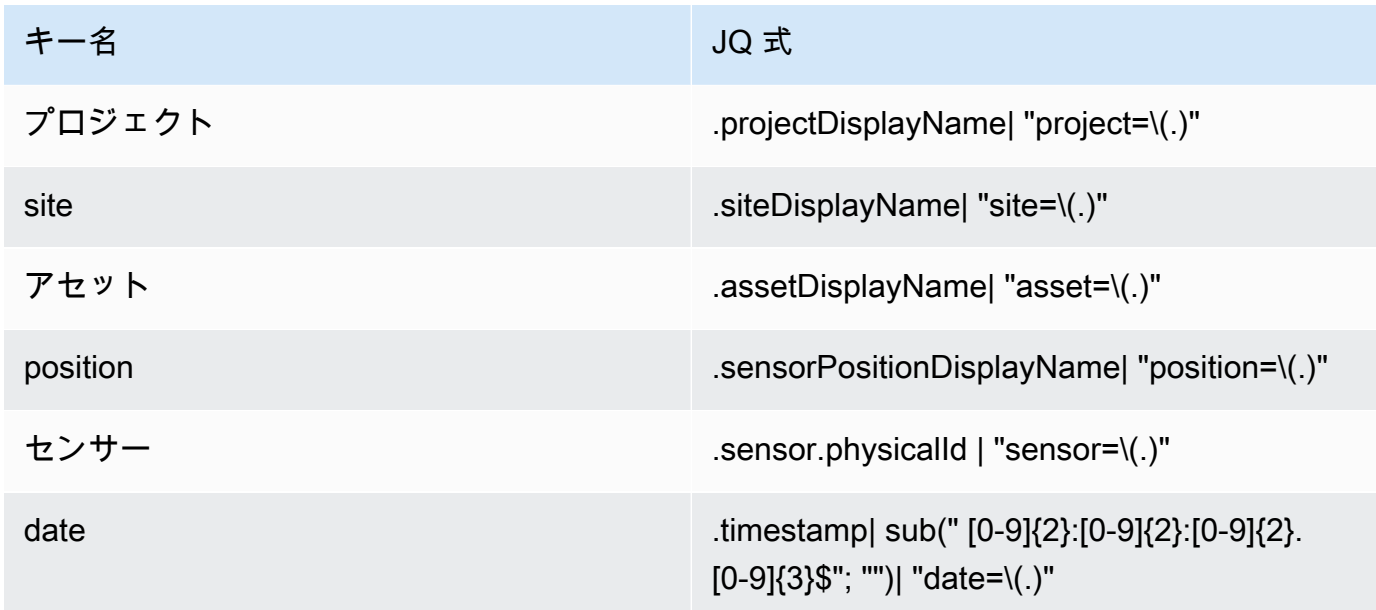

Amazon S3 で、オブジェクトは次のキー形式を使用します: /project={projectName}/ site={siteName}/asset={assetName}/position={positionName}/ sensor={sensorId}/date={yyyy-mm-dd}/time={HH:MM:SS}/{filename}

### <span id="page-377-0"></span>Lambda でデータを処理する

トピック

- [ステップ 1: AWS リソースにアクセスするためのアクセス許可を関数に付与する IAM ロールを作](#page-378-0) [成する。](#page-378-0)
- [ステップ 2 : Lambda 関数を作成する](#page-379-0)
- [ステップ 3: Lambda 関数を設定する](#page-380-0)
- [ステップ 4: AWS Lambda コンソールで Kinesis トリガーを有効にする](#page-382-0)

<span id="page-378-0"></span>ステップ 1: AWS リソースにアクセスするためのアクセス許可を関数に付与する [IAM](https://docs.aws.amazon.com/lambda/latest/dg/lambda-intro-execution-role.html)  [ロール](https://docs.aws.amazon.com/lambda/latest/dg/lambda-intro-execution-role.html)を作成する。

- 1. IAM コンソールの [\[ロールページ](https://console.aws.amazon.com/iam/home?#/roles)] を開きます。
- 2. [ロールの作成] を選択します。
- 3. 次のプロパティでロールを作成します。
	- 信頼されたエンティティ: Lambda
	- アクセス許可: AWSLambdaKinesisExecutionRole (および Kinesis ストリームが暗号化 AWSKeyManagementServicePowerUser されている場合は )
	- ロール名: lambda-kinesis-role

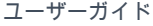

Edit

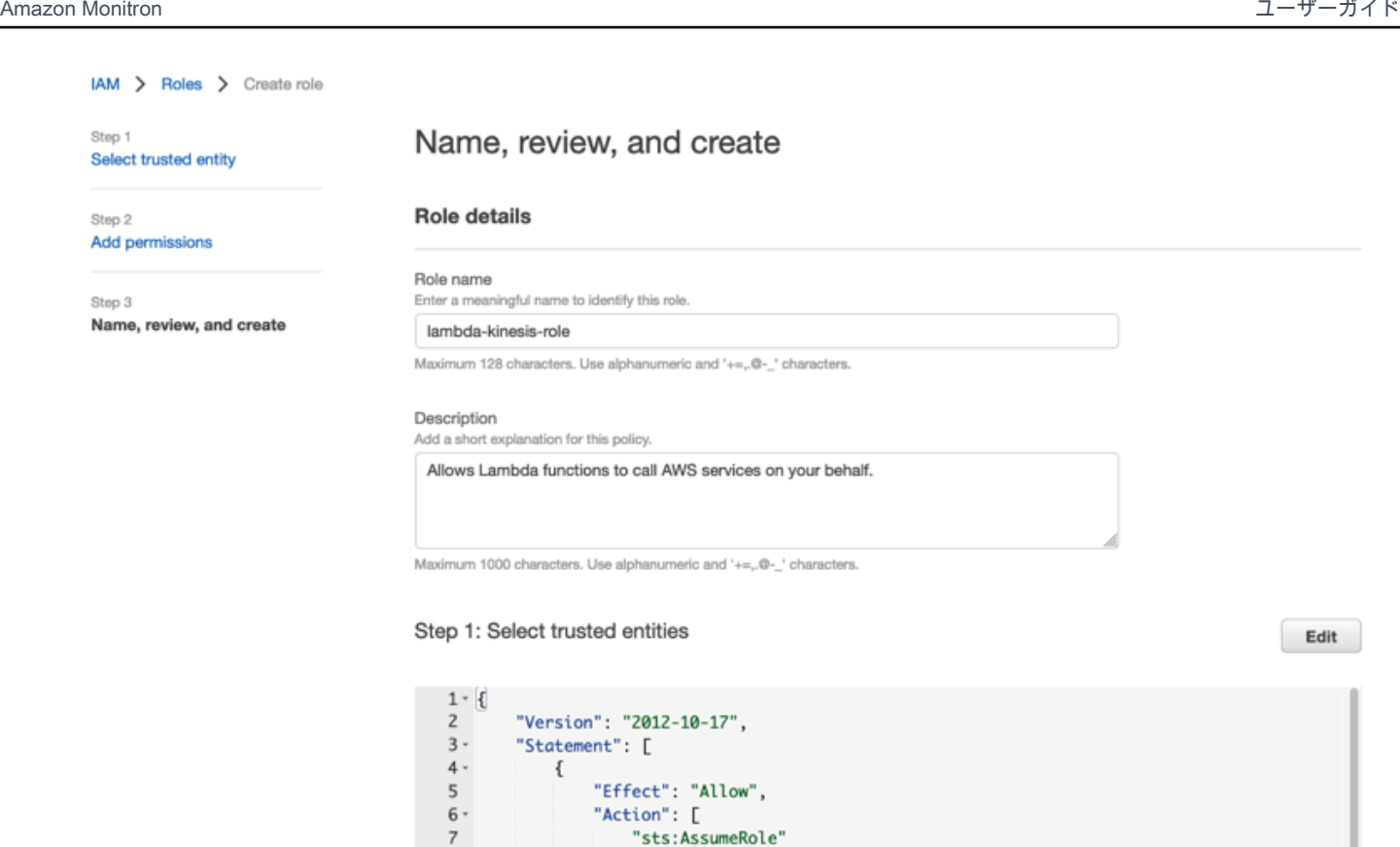

 $\frac{1}{\text{"Principal":}}$ 

J.

 $\}$ 

 $\,$  }

"Service": [

"lambda.amazonaws.com"

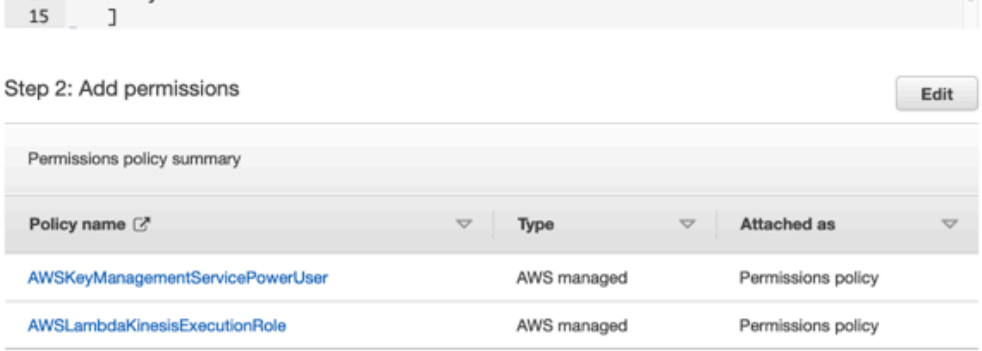

# <span id="page-379-0"></span>ステップ 2 : Lambda 関数を作成する

1. Lambda コンソールの [関数] ページを開きます。

 $\bf{8}$ 

 $9$  -

 $10 -$ 

 $11\,$  $12\,$ 

13

14

- 2. [Create function] (関数の作成) を選択します。
- 3. [設計図の使用] を選択します。
- 4. ブループリントの検索バーで、 kinesis-process-record (nodejs) または を検索して選択しま すkinesis-process-record-python。
- 5. [設定] を選択します。

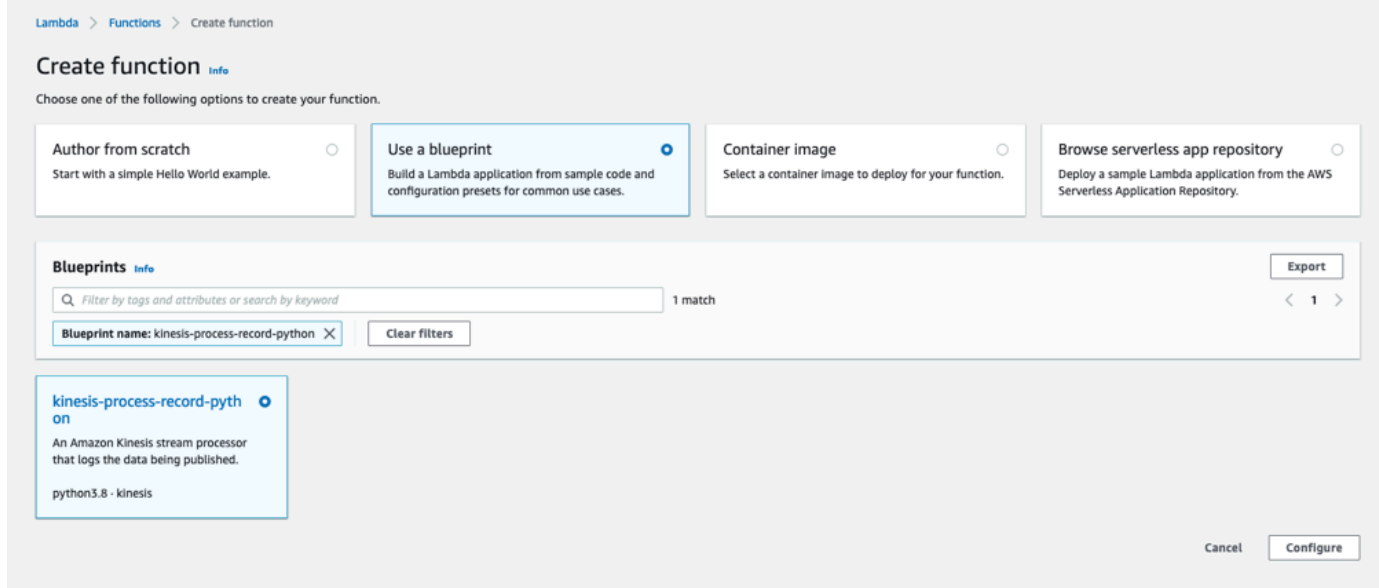

<span id="page-380-0"></span>ステップ 3: Lambda 関数を設定する

- 1. [関数名] を選択します。
- 2. 最初のステップで作成したロールを [実行ロール] として選択します。
- 3. Kinesis トリガーを設定します。
	- 1. Kinesis ストリーミングを選択します。
	- 2. [関数の作成] を選択します。

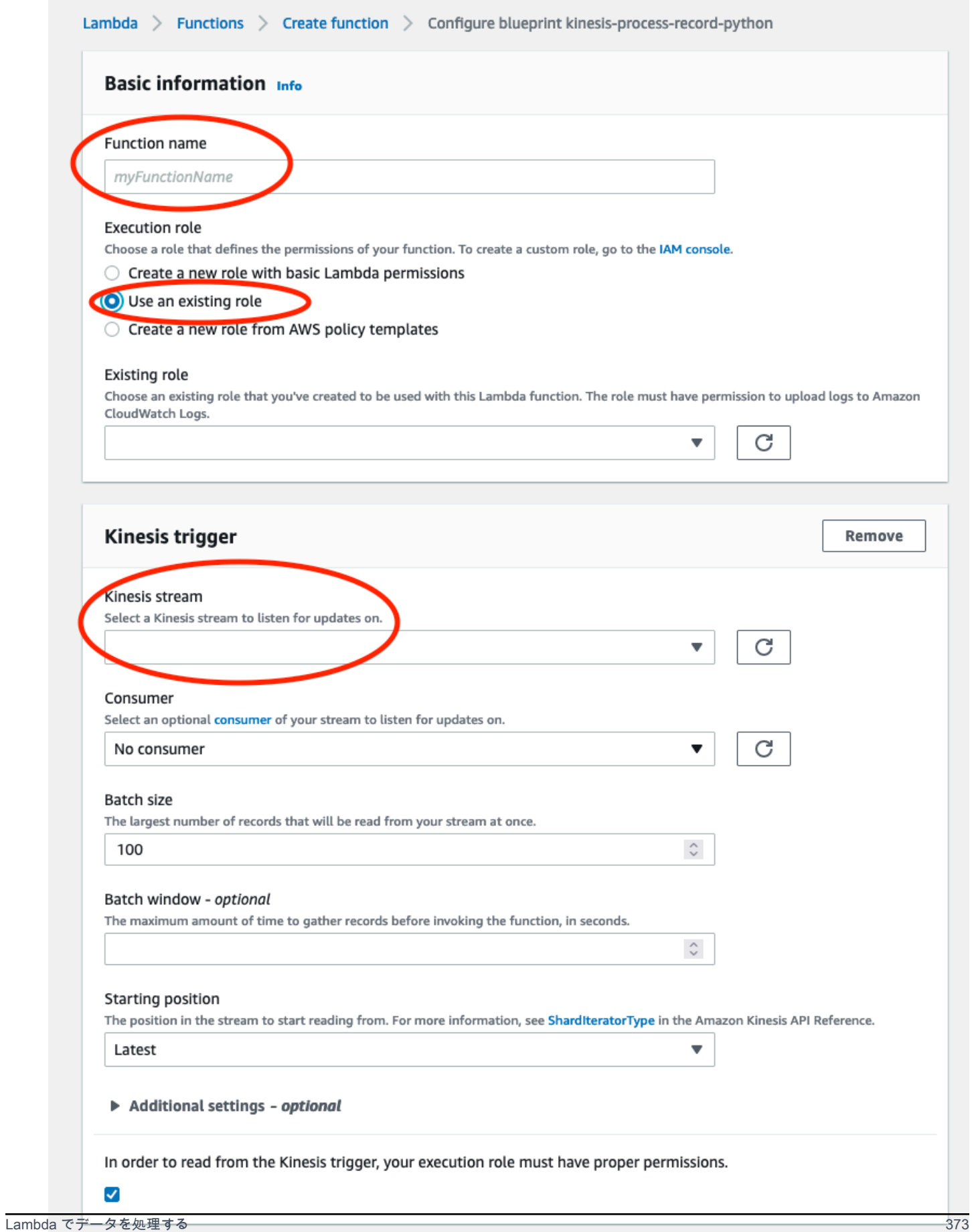

## <span id="page-382-0"></span>ステップ 4: AWS Lambda コンソールで Kinesis トリガーを有効にする

- 1. [設定] タブで、[トリガー] を選択します。
- 2. Kinesis ストリーミング名の横にあるボックスにチェックを入れ、[有効] を選択します。

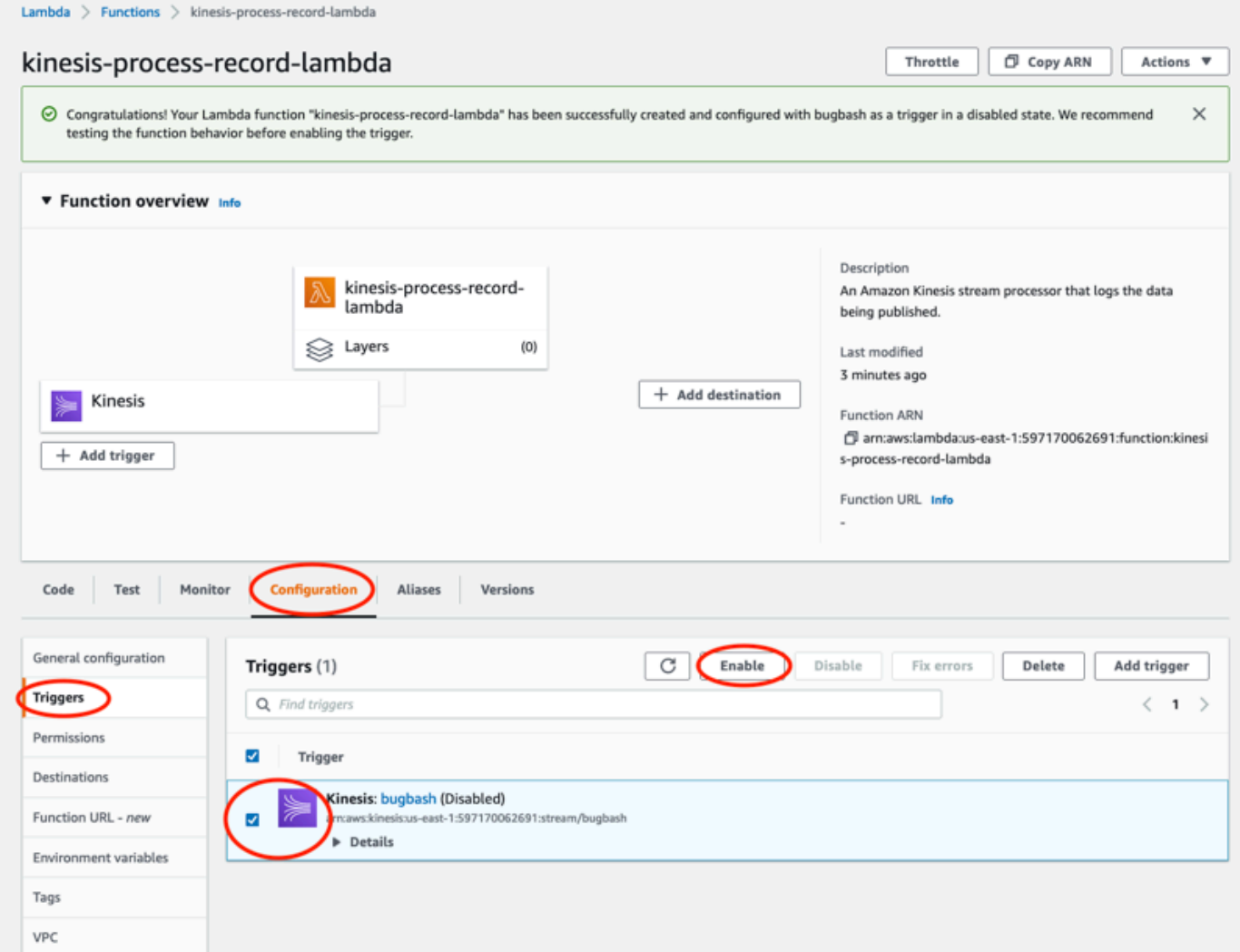

この例で使用されているブループリントは、選択したストリームのログデータのみを消費します。後 で Lambda 関数コードを追加編集して、より複雑なタスクを実行できます。

## <span id="page-383-0"></span>v1 データエクスポートスキーマを理解する

#### **a** Note

Amazon Monitron の Kinesis データエクスポートスキーマ v1 は廃止されました。[v2 データ](#page-390-0) [エクスポートスキーマ](#page-390-0)の詳細を参照してください。

各測定データとそれに対応する推論結果は、1 つの Kinesis データストリームレコードとして JSON 形式でエクスポートされます。

トピック

- [v1 スキーマ形式](#page-383-1)
- [v1 スキーマパラメータ](#page-385-0)

<span id="page-383-1"></span>v1 スキーマ形式

```
{ 
     "timestamp": "string", 
     "eventId": "string", 
     "version": "string", 
     "projectDisplayName": "string", 
     "siteDisplayName": "string", 
     "assetDisplayName": "string", 
     "sensorPositionDisplayName": "string", 
     "sensor": { 
          "physicalId": "string", 
          "rssi": number 
     }, 
     "gateway": { 
          "physicalId": "string" 
     }, 
     "measurement": { 
          "features": { 
               "acceleration": { 
                   "band0To6000Hz": { 
                        "xAxis": { 
                            "rms": number 
                        }, 
                        "yAxis": {
```

```
 "rms": number 
                     }, 
                     "zAxis": { 
                         "rms": number 
1 1 1 1 1 1 1
                 }, 
                 "band10To1000Hz": { 
                     "resultantVector": { 
                         "absMax": number, 
                         "absMin": number, 
                         "crestFactor": number, 
                         "rms": number 
                     }, 
                     "xAxis": { 
                         "rms": number 
                     }, 
                     "yAxis": { 
                         "rms": number 
                     }, 
                     "zAxis": { 
                         "rms": number 
1 1 1 1 1 1 1
 } 
             }, 
             "temperature": number, 
             "velocity": { 
                 "band10To1000Hz": { 
                     "resultantVector": { 
                         "absMax": number, 
                         "absMin": number, 
                         "crestFactor": number, 
                         "rms": number 
                     }, 
                     "xAxis": { 
                         "rms": number 
                     }, 
                     "yAxis": { 
                         "rms": number 
                     }, 
                     "zAxis": { 
                         "rms": number 
1 1 1 1 1 1 1
 } 
 }
```

```
 }, 
          "sequenceNo": number 
     }, 
     "models": { 
          "temperatureML": { 
              "persistentClassificationOutput": "string", 
              "pointwiseClassificationOutput": "string" 
          }, 
          "vibrationISO": { 
              "isoClass": "string", 
              "mutedThreshold": "string", 
              "persistentClassificationOutput": "string", 
              "pointwiseClassificationOutput": "string" 
          }, 
          "vibrationML": { 
              "persistentClassificationOutput": "string", 
               "pointwiseClassificationOutput": "string" 
          } 
     }, 
     "assetState": { 
          "newState": "string", 
          "previousState": "string" 
     }
}
```
## <span id="page-385-0"></span>v1 スキーマパラメータ

timestamp

- Monitron サービスが測定値を受信したときのタイムスタンプ (UTC時間)
- 型: 文字列
- パターン: yyyy-mm-dd hh:mm:ss.SSS

#### eventId

- 各測定値に割り当てられる固有のデータエクスポートイベント ID。受信した Kinesis ストリー ムレコードを重複排除するのに使用できます。
- 型: 文字列

#### version

- スキーマバージョニング
- 型: 文字列
- 現在の値: 1.0

#### projectDisplayName

- アプリとコンソールに表示されるプロジェクト名
- 型: 文字列

#### siteDisplayName

- アプリに表示されるサイト名
- 型: 文字列

#### assetDisplayName

- アプリに表示されるアセット名
- 型: 文字列

sensorPositionDisplay名前

- アプリに表示されるセンサーの配置名
- 型: 文字列

sensor.physicalId

- 測定値の送信元となるセンサーの物理 ID
- 型: 文字列

#### sensor.rssi

- 信号強度のインジケータ値を受信する Bluetooth センサー
- タイプ: 数値
- 単位: dBm

gateway.physicalId

- Amazon Monitron サービスへのデータ送信に使用されるゲートウェイの物理 ID
- 型: 文字列

measurement.features.acceleration.band0To6000Hz.xAxis.rms

- X 軸の 0~6000 Hz の周波数帯域で観測された加速度の二乗平均平方根
- タイプ: 数値
- 単位: m/s^2

measurement.features.acceleration.band0To6000Hz.yAxis.rms

- Y 軸の 0~6000 Hz の周波数帯域で観測された加速度の二乗平均平方根
- タイプ: 数値
- 単位: m/s^2

measurement.features.acceleration.band0To6000Hz.zAxis.rms

- Y 軸の 0~6000 Hz の周波数帯域で観測された加速度の二乗平均平方根
- タイプ: 数値
- 単位: m/s^2

measurement.features.acceleration.band10To1000Hz.resultantVector.absMax

- 10~1000 Hz の周波数帯域で観測された絶対最大加速度
- タイプ: 数値
- 単位: m/s^2

measurement.features.acceleration.band10To1000Hz.resultantVector.absMin

- 10~1000 Hz の周波数帯域で観測された絶対最小加速度
- タイプ: 数値
- 単位: m/s^2

measurement.features.acceleration.band10To1000Hz.resultantVector.crestFactor

- 10~1000 Hz の周波数帯域で観測された加速度の波高率
- タイプ: 数値

measurement.features.acceleration.band10To1000Hz.resultantVector.rms

- 10~1000 Hz の周波数帯域で観測された加速度の二乗平均平方根
- タイプ: 数値
- $m/s^2$

measurement.features.acceleration.band10To1000Hz.xAxis.rms

- X 軸の 10~1000 Hz の周波数帯域で観測された加速度の二乗平均平方根
- タイプ: 数値
- $\cdot$  m/s<sup> $\wedge$ 2</sup>

measurement.features.acceleration.band10To1000Hz.yAxis.rms

- Y 軸の 10~1000 Hz の周波数帯域で観測された加速度の二乗平均平方根
- タイプ: 数値
- $m/s^2$

measurement.features.acceleration.band10To1000Hz.zAxis.rms

- Z 軸の 10~1000 Hz の周波数帯域で観測された加速度の二乗平均平方根
- タイプ: 数値

•  $m/s^2$ 

measurement.features.temperature

- 観測された温度
- タイプ: 数値
- °C/摂氏

measurement.features.velocity.band10To1000Hz.resultantVector.absMax

- 10~1000 Hz の周波数帯域で観測された絶対最大速度
- タイプ: 数値
- mm/秒

measurement.features.velocity.band10To1000Hz.resultantVector.absMin

- 10~1000 Hz の周波数帯域で観測された絶対最小速度
- タイプ: 数値
- mm/秒

measurement.features.velocity.band10To1000Hz.resultantVector.crestFactor

- 10~1000 Hz の周波数帯域で観測された速度の波高率
- タイプ: 数値

measurement.features.velocity.band10To1000Hz.resultantVector.rms

- 10~1000 Hz の周波数帯域で観測された速度の二乗平均平方根
- タイプ: 数値
- mm/秒

measurement.features.velocity.band10To1000Hz.xAxis.rms

- X 軸の 10~1000 Hz の周波数帯域で観測された速度の二乗平均平方根
- タイプ: 数値
- mm/秒

measurement.features.velocity.band10To1000Hz.yAxis.rms

- Y 軸の 10~1000 Hz の周波数帯域で観測された速度の二乗平均平方根
- タイプ: 数値
- mm/秒

measurement.features.velocity.band10To1000Hz.zAxis.rms

• Z 軸の 10~1000 Hz の周波数帯域で観測された速度の二乗平均平方根

- タイプ: 数値
- mm/秒

measurement.sequenceNo

- 測定のシーケンス番号
- タイプ: 数値

models.temperatureML。persistentClassificationOutput

- 機械学習ベースの温度モデルからの永続的な分類出力
- タイプ: 数値
- 有効な値:UNKNOWN | HEALTHY | WARNING | ALARM

models.temperatureMLpointwiseClassificationOutput

- 機械学習ベースの温度モデルからのポイントごとの分類出力
- 型: 文字列
- 有効な値:UNKNOWN | INITIALIZING | HEALTHY | WARNING | ALARM

models.vibrationISO.isoClass

- ISO ベースの振動モデルで使用される ISO 20816 クラス (機械振動の測定と評価に関する規格)
- 型: 文字列
- 有効な値:CLASS1 | CLASS2 | CLASS3 | CLASS4 | FAN\_BV2

models.vibrationISO.mutedThreshold

- ISO ベースの振動モデルからの通知をミュートするしきい値
- 型: 文字列
- 有効な値:WARNING | ALARM

models.vibrationISOpersistentClassificationOutput。

- ISO ベースの振動モデルからの永続的な分類出力
- 型: 文字列
- 有効な値:UNKNOWN | HEALTHY | WARNING | ALARM

models.vibrationISOpointwiseClassificationOutput。

- ISO ベースの振動モデルからのポイントごとの分類出力
- 型: 文字列
- 有効な値:UNKNOWN | HEALTHY | WARNING | ALARM | MUTED\_WARNING | MUTED\_ALARM

models.vibrationMLpersistentClassificationOutput。

• 機械学習ベースの振動モデルからの永続的な分類出力

- 型: 文字列
- 有効な値:UNKNOWN | HEALTHY | WARNING | ALARM

models.vibrationML.pointwiseClassificationOutput

- 機械学習ベースの振動モデルからのポイントごとの分類出力
- 型: 文字列

• 有効な値:UNKNOWN | INITIALIZING | HEALTHY | WARNING | ALARM assetState.newState

- 測定を処理した後の機械の状態
- 型: 文字列

• 有効な値:UNKNOWN | HEALTHY | NEEDS\_MAINTENANCE | WARNING | ALARM assetState.previousState

- 測定を処理する前の機械の状態
- 型: 文字列
- 有効な値:UNKNOWN | HEALTHY | NEEDS MAINTENANCE | WARNING | ALARM

# <span id="page-390-0"></span>Amazon Monitron Kinesis データエクスポート v2

受信した測定データとそれに対応する推論結果を Amazon Monitron からエクスポートして、リアル タイムで分析ができます。データのエクスポートでは、ライブデータが Kinesis にストリーミングさ れます。

トピック

- [Kinesis ストリームへデータをエクスポートする](#page-391-0)
- [ライブデータエクスポート設定を編集する](#page-391-1)
- [ライブデータエクスポートを停止する](#page-391-2)
- [データエクスポートのエラーを表示する](#page-392-0)
- [Kinesis ストリームへのサーバー側の暗号化の使用](#page-392-1)
- [Amazon CloudWatch Logs によるモニタリング](#page-392-2)
- [エクスポートしたデータを Amazon S3 に保存する](#page-394-0)
- [Lambda でデータを処理する](#page-396-0)
- [v2 データエクスポートスキーマを理解する](#page-401-0)
- [Kinesis v1 から v2 への移行](#page-414-0)

### <span id="page-391-0"></span>Kinesis ストリームへデータをエクスポートする

- 1. プロジェクトのメインページの下部、右側にある [ライブデータのエクスポートを開始] を選択 します。
- 2. [Kinesis データストリームの選択] で、次のいずれかの操作を行います。
	- 検索ボックスに既存のストリーム名を入力して、ステップ 5 に進みます。
	- [新しいデータストリームを作成] を選択します。
- 3. [データストリームの作成] ページの [データストリームの設定] で、データストリーム名を入力し ます。
- 4. [データストリーム容量] で、[容量モード] を選択します。
	- データストリームのスループット要件が予測不可能で変動する場合は、[オンデマンド] を選択 します。
	- データストリームのスループット要件を確実に見積もることができる場合は、[プロビジョ ニング済み] を選択してください。次に、[プロビジョニングされたシャード] で、作成する シャード数を入力するか、[シャードの見積もり] を選択します。
- 5. [データストリームの作成] を選択します。

## <span id="page-391-1"></span>ライブデータエクスポート設定を編集する

ライブデータエクスポート設定を編集するには、

- 1. Amazon Monitron コンソールを開きます。
- 2. ナビゲーションペインで、[プロジェクト] を選択します。
- 3. プロジェクトが複数ある場合は、エクスポート設定を編集するプロジェクトを選択します。
- 4. プロジェクトのメインページにある、[ライブデータエクスポート] の [アクション] のドロップダ ウンメニューから、[ライブデータエクスポート設定の編集] を選択します。

### <span id="page-391-2"></span>ライブデータエクスポートを停止する

1. Amazon Monitron コンソールを開きます。

- 2. ナビゲーションペインで、[プロジェクト] を選択します。
- 3. プロジェクトが複数ある場合は、エクスポート設定を編集するプロジェクトを選択します。
- 4. プロジェクトのメインページにある、[ライブデータエクスポート] の [アクション] のドロップダ ウンメニューから [ライブデータのエクスポートを停止] を選択します。
- 5. ポップアップウィンドウで、[停止] を選択します。

## <span id="page-392-0"></span>データエクスポートのエラーを表示する

CloudWatch Logs インターフェイスでエラーメッセージを表示するには:

• Amazon Monitron コンソールのプロジェクトのメインページのライブデータのエクスポート で、CloudWatch ロググループ を選択します。

### <span id="page-392-1"></span>Kinesis ストリームへのサーバー側の暗号化の使用

Kinesis データのエクスポートをセットアップする前に、Kinesis ストリームに対してサーバー側 の暗号化を有効にできます。ただし、Kinesis データのエクスポートをセットアップした後にサー バー側の暗号化を有効にすると、Amazon Monitron はストリームに公開できなくなります。これ は、Amazon Monitron には [kms を呼び出すアクセス許可がないためです。GenerateDataKeyこ](https://docs.aws.amazon.com/kms/latest/APIReference/API_GenerateDataKey.html)れに より、Kinesis に送信されるデータを暗号化できます。

この問題を回避するには、設定を変更せず、[???](#page-391-1) に記載の指示に従ってください。設定した暗号化を エクスポート設定に関連付けることができます。

## <span id="page-392-2"></span>Amazon CloudWatch Logs によるモニタリング

Amazon CloudWatch Logs を使用して Amazon Monitron ライブデータのエクスポートをモニタリン グできます。測定値のエクスポートに失敗すると、Amazon Monitron はログイベントを CloudWatch Logs に送信します。エラーログにメトリクスフィルタを設定してメトリクスを生成し、アラームを 設定することもできます。アラームは特定のしきい値を監視し、これらのしきい値に達したときに 通知を送信したりアクションを実行したりできます。詳細については、[「 CloudWatch ユーザーガイ](https://docs.aws.amazon.com/AmazonCloudWatch/latest/monitoring/WhatIsCloudWatch.html) [ド](https://docs.aws.amazon.com/AmazonCloudWatch/latest/monitoring/WhatIsCloudWatch.html)」を参照してください。

Amazon Monitron は、/aws/monitron/data-export/{HASH\_ID} ロググループにログイベントを送信し ます。

ログイベントには次の JSON 形式があります。

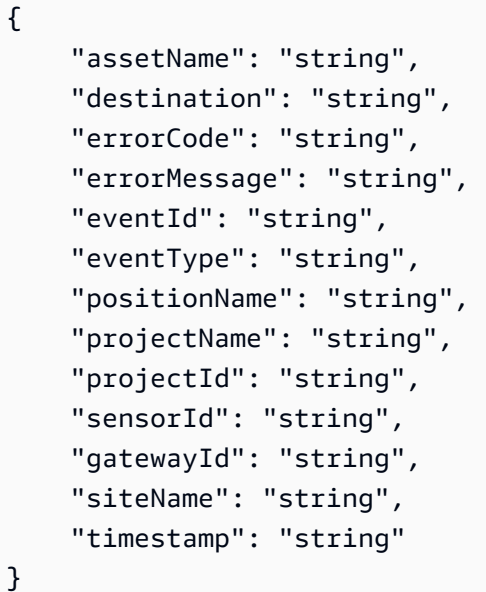

assetName

- アプリに表示されるアセット名
- 型: 文字列

#### 宛先

- Kinesis データストリームの ARN
- 型: 文字列
- パターン: arn:aws:kinesis:{{REGION}}:{{AWS\_ACCOUNT\_ID}}:stream/{{STREAM\_NAME}}

#### errorCode

- エラーコード
- 型: 文字列
- 有効な値:INTERNAL\_SEVER\_ERROR | KINESIS\_RESOURCE\_NOT\_FOUND | KINESIS PROVISIONED THROUGHPUT EXCEEDED | KMS ACCESS DENIED | KMS\_NOT\_FOUND | KMS\_DISABLED | KMS\_INVALID\_STATE | KMS\_THROTTLING

errorMessage

- 詳しいエラーメッセージ
- 型: 文字列

eventId

- 各測定値のエクスポートに対応する固有のイベント ID
- 型: 文字列
- 現在のイベントタイプ
- 型: 文字列
- 有効な値: measurement | gatewayConnected | gatewayDisconnected | sensorConnected | sensorDisconnected | assetStateTransition

positionName

- アプリに表示されるセンサーの配置名
- 型: 文字列

#### projectName

- アプリとコンソールに表示されるプロジェクト名
- 型: 文字列

#### projectID

- Amazon Monitron プロジェクトに対応する任意のプロジェクト ID
- 型: 文字列

#### sensorID

- 測定値の送信元となるセンサーの物理 ID
- 型: 文字列

#### gatewayID

- Amazon Monitron サービスへのデータ送信に使用されるゲートウェイの物理 ID
- 型: 文字列

#### siteName

- アプリに表示されるサイト名
- 型: 文字列

#### timestamp

- Amazon Monitron サービスが測定値を受信したときのタイムスタンプ (UTC 時間)
- 型: 文字列
- パターン: yyyy-mm-dd hh:mm:ss.SSS

## <span id="page-394-0"></span>エクスポートしたデータを Amazon S3 に保存する

#### エクスポートしたデータを Amazon S3 に保存する場合は、以下の手順に従います。

### トピック

• [コンソールで Kinesis を手動で設定する](#page-395-0)

<span id="page-395-0"></span>コンソールで Kinesis を手動で設定する

- 1. AWS マネジメントコンソールにサインインし、Kinesis コンソール (https:// console.aws.amazon.com/kinesis) を開きます。
- 2. ナビゲーションペインで、[配信ストリーム] を選択します。
- 3. [Create delivery stream (配信ストリームの作成)] を選択します。
- 4. [ソース] で、[Amazon Kinesis Data Streams] を選択します。
- 5. [送信先] で、[Amazon S3] を選択します。
- 6. [ソースの設定] の [Kinesis Data Stream] で、Kinesis データストリームの ARN を入力します。
- 7. [配信ストリーム名] に、Kinesis データストリーム名を入力します。
- 8. [送信先の設定] で [Amazon S3 バケット] を選択するか、バケット URI を入力します。
- 9. (任意) JSON のインライン解析を使用して動的パーティショニングを有効にします。このオプ ションは、ソース情報とタイムスタンプに基づいて、ストリーミング測定データを分割する場合 に適しています。例:
	- [動的パーティショニング] で [有効] を選択します。
	- [改行の区切り文字] で [有効] を選択します。
	- [JSON のインライン解析] で [有効] を選択します。
	- [動的パーティショニングキー] に以下を追加します。

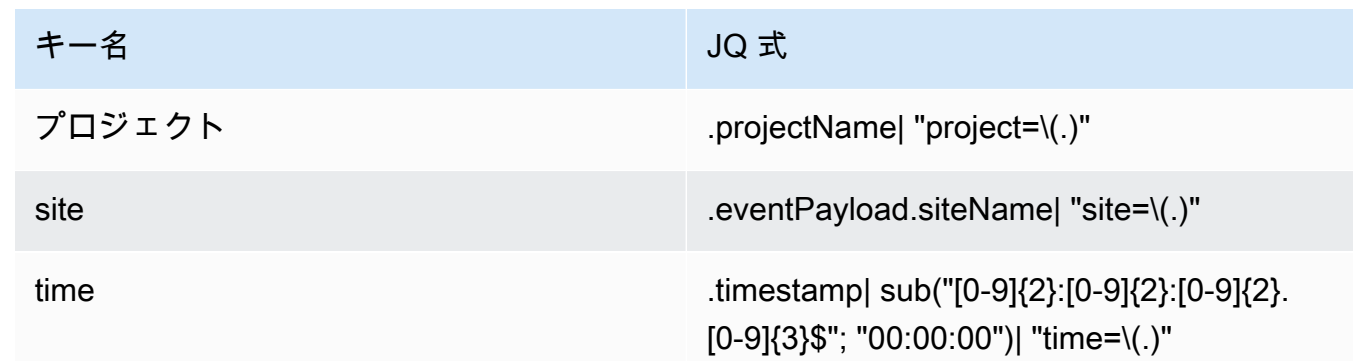

10. [動的パーティショニングキーを適用] を選択し、生成された Amazon S3 バケットプレフィッ クスが !{partitionKeyFromQuery:project}/!{partitionKeyFromQuery:site}/! {partitionKeyFromQuery:time}/ であることを確認します。
- 11. Amazon S3 で、オブジェクトは次のキー形式を使用します: /project={projectName}/ site={siteName}/time={yyyy-mm-dd 00:00:00}/{filename}
- 12. [Create delivery stream (配信ストリームの作成)] を選択します。

## Lambda でデータを処理する

トピック

- [ステップ 1: AWS リソースにアクセスするためのアクセス許可を関数に付与する IAM ロールを作](#page-396-0) [成する。](#page-396-0)
- [ステップ 2 : Lambda 関数を作成する](#page-399-0)
- [ステップ 3: Lambda 関数を設定する](#page-399-1)
- [ステップ 4: AWS Lambda コンソールで Kinesis トリガーを有効にする](#page-401-0)

<span id="page-396-0"></span>ステップ 1: AWS リソースにアクセスするためのアクセス許可を関数に付与する [IAM](https://docs.aws.amazon.com/lambda/latest/dg/lambda-intro-execution-role.html)  [ロール](https://docs.aws.amazon.com/lambda/latest/dg/lambda-intro-execution-role.html)を作成する。

- 1. IAM コンソールの [\[ロールページ](https://console.aws.amazon.com/iam/home?#/roles)] を開きます。
- 2. [ロールの作成] を選択します。
- 3. [信頼されたエンティティを選択] ページで、以下の操作を実行します。
	- 信頼されたエンティティタイプ で、AWSサービス を選択します。
	- ユースケース では、サービスまたはユースケース に Lambda を選択します。
	- [次へ] をクリックします。

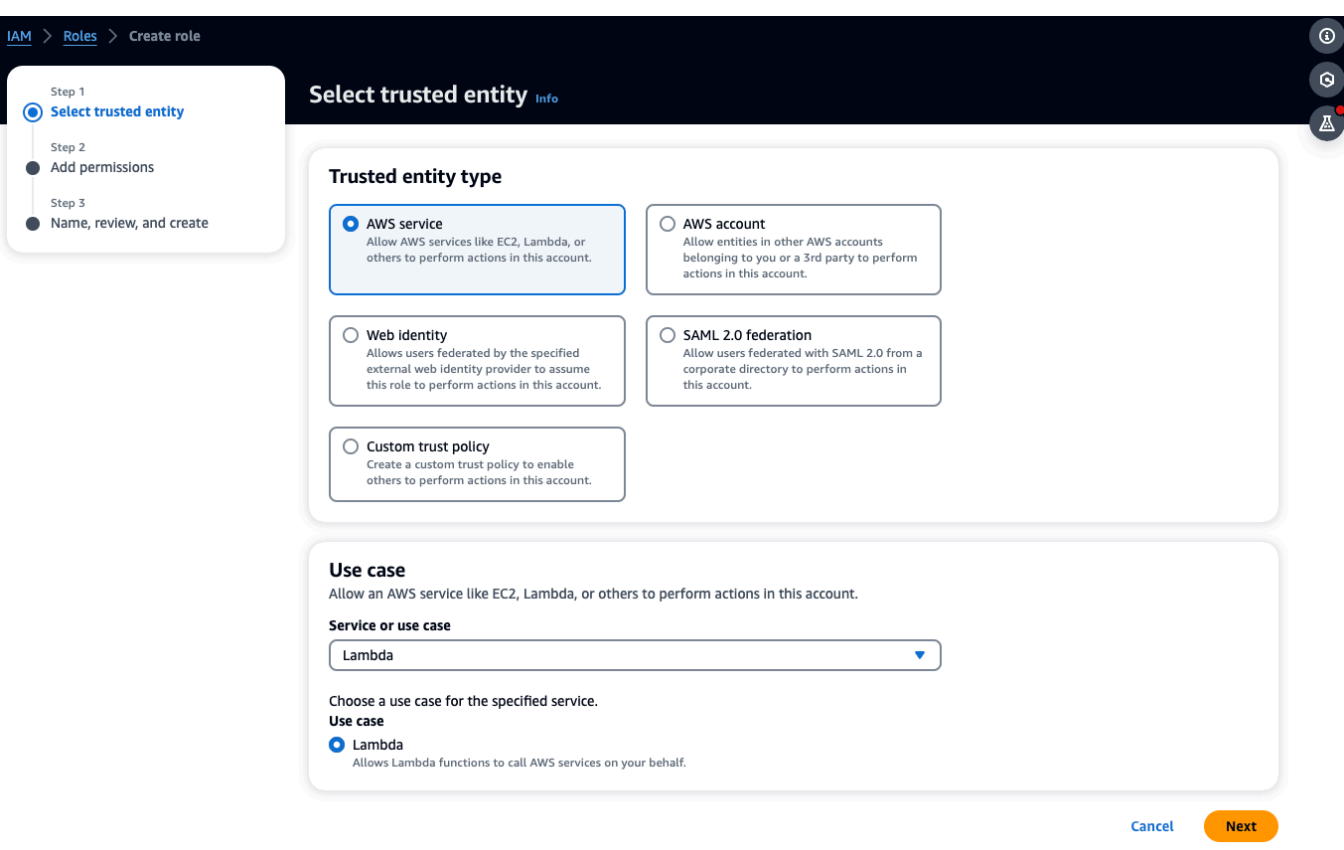

- 4. 「アクセス許可の追加」ページで、次の操作を行います。
	- アクセス許可ポリシー で、 AWSLambdaKinesisExecutionRole (および Kinesis ストリーム が暗号化 AWSKeyManagementServicePowerUser されている場合は ) を選択します。
	- 設定は「アクセス許可の境界をそのまま設定する」のままにします。
	- [次へ] をクリックします。

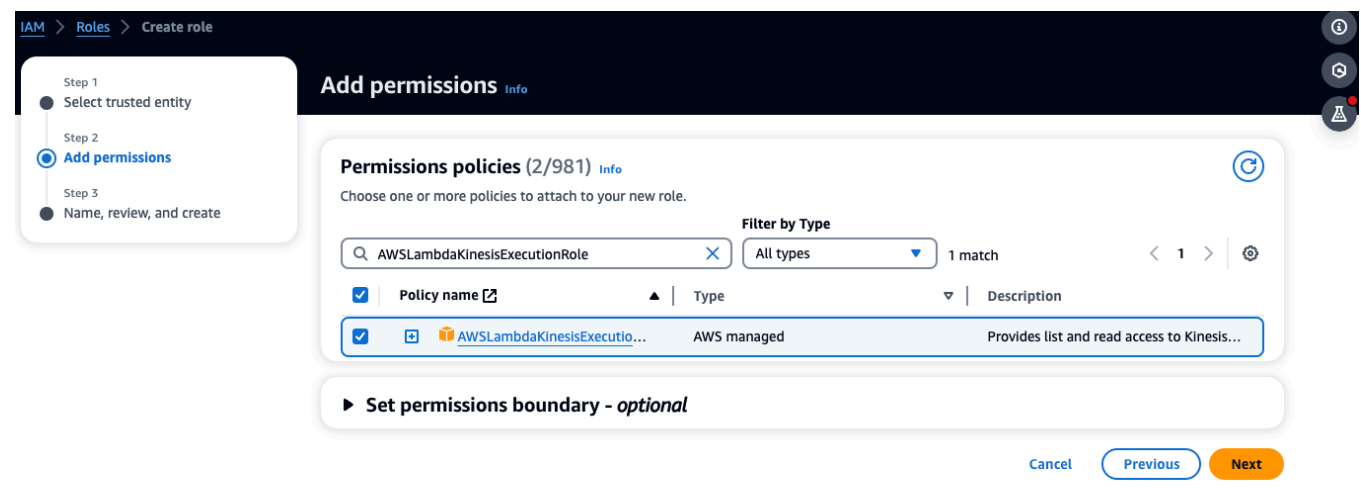

Edit

- 5. 名前、レビュー、作成 ページで、次の操作を行います。
	- ロールの詳細 で、ロール名 にロールの名前を入力します。例: *lambda-kinesis-role*。オ プションの説明 を追加することもできます。
	- ステップ 1: 信頼できるエンティティを選択するおよびステップ 2: そのままアクセス許可を 追加するの設定のままにします。「ステップ 3: リソースを追跡するためのタグを追加する」 で、タグの追加を選択できます。

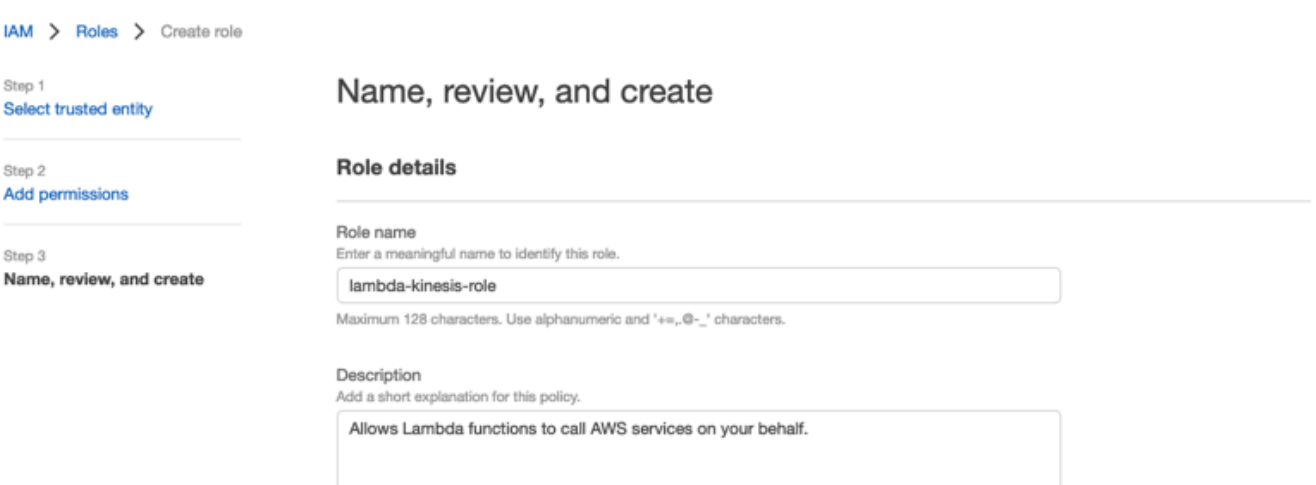

Maximum 1000 characters. Use alphanumeric and '+=,.@-\_' characters.

#### Step 1: Select trusted entities

 $1 - \{$  $\mathsf{Z}$ "Version": "2012-10-17",  $3 -$ "Statement": [  $4\,$  -€ 5 "Effect": "Allow",  $6\,$   $^{\circ}$ "Action": [  $\overline{\mathfrak{c}}$ "sts:AssumeRole" 8 J,  $9 -$ "Principal": {  $10 -$ "Service": [ "lambda.amazonaws.com" 11 12  $\mathbf{I}$ 13 } 14  $\mathbf{a}$ 15

Step 2: Add permissions Edit Permissions policy summary Policy name C' Type Attached as AWSKeyManagementServicePowerUser AWS managed Permissions policy AWSLambdaKinesisExecutionRole AWS managed Permissions policy

6. [Create role] (ロールの作成) を選択します。

<span id="page-399-0"></span>ステップ 2 : Lambda 関数を作成する

- 1. Lambda コンソールの [関数] ページを開きます。
- 2. [Create function] (関数の作成) を選択します。
- 3. [設計図の使用] を選択します。
- 4. ブループリントの検索バーで、 kinesis-process-record (nodejs) または を検索して選択しま すkinesis-process-record-python。
- 5. [設定] を選択します。

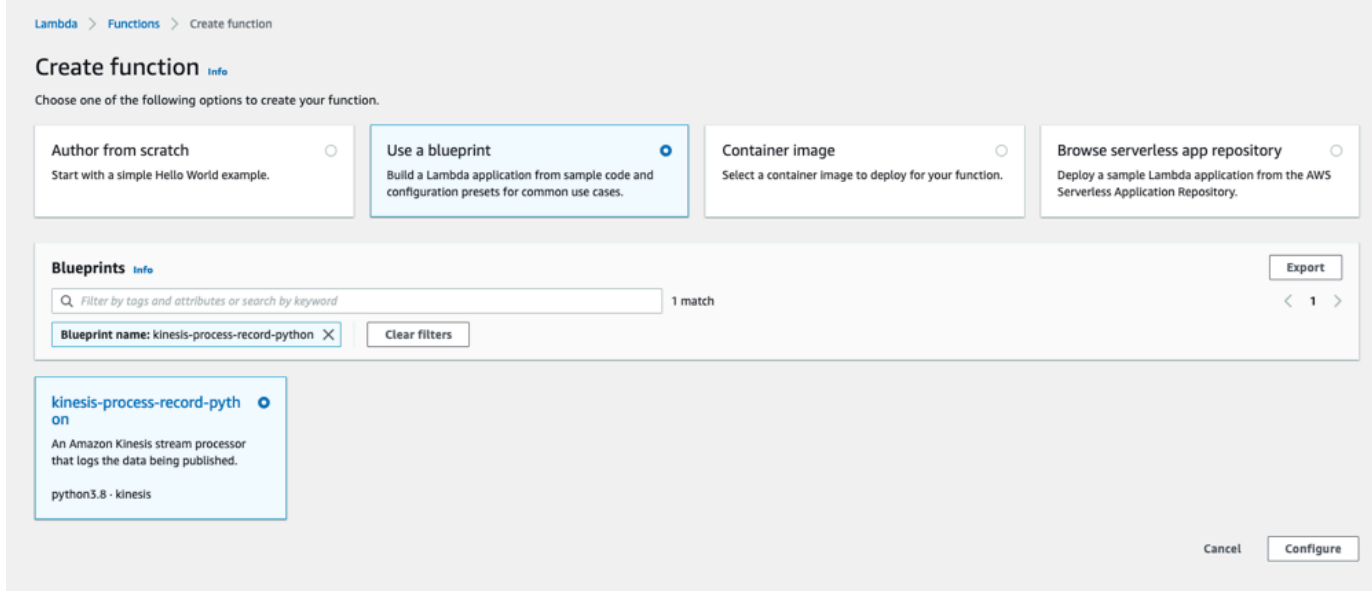

<span id="page-399-1"></span>ステップ 3: Lambda 関数を設定する

- 1. [関数名] を選択します。
- 2. 最初のステップで作成したロールを [実行ロール] として選択します。
- 3. Kinesis トリガーを設定します。
	- 1. Kinesis ストリーミングを選択します。
	- 2. [関数の作成] を選択します。

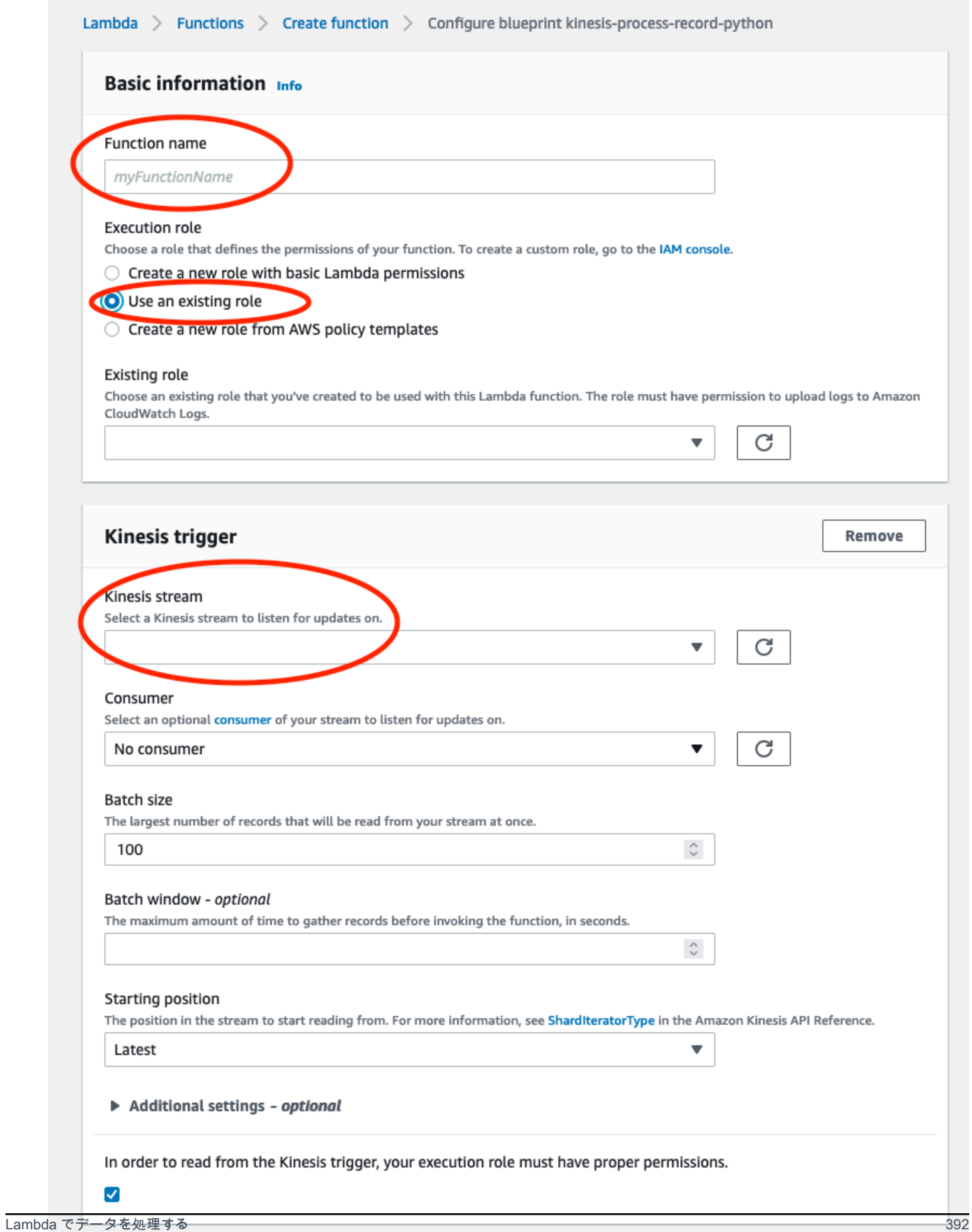

## <span id="page-401-0"></span>ステップ 4: AWS Lambda コンソールで Kinesis トリガーを有効にする

- 1. [設定] タブで、[トリガー] を選択します。
- 2. Kinesis ストリーミング名の横にあるボックスにチェックを入れ、[有効] を選択します。

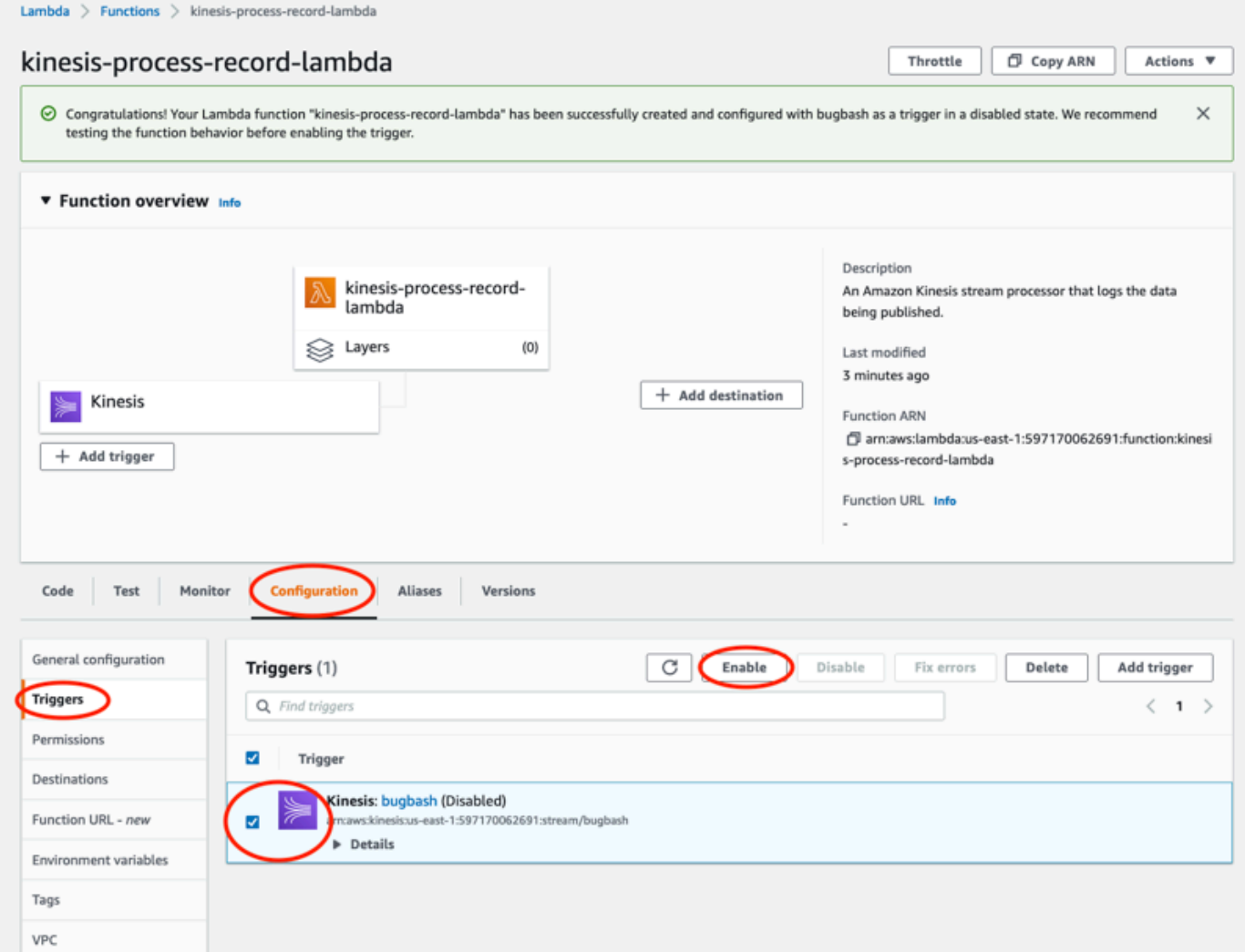

この例で使用されているブループリントは、選択したストリームのログデータのみを消費します。後 で Lambda 関数コードを追加編集して、より複雑なタスクを実行できます。

v2 データエクスポートスキーマを理解する

各測定データ、それに対応する推論結果、ゲートウェイの接続/切断、およびセンサーの接続/切断の イベントは、1 つの Kinesis データストリームレコードとして JSON 形式でエクスポートされます。

トピック

- [v2 スキーマ形式](#page-402-0)
- [v2 スキーマパラメータ](#page-405-0)

## <span id="page-402-0"></span>v2 スキーマ形式

```
{ 
     "timestamp": "string", 
     "eventId": "string", 
     "version": "2.0", 
     "accountId": "string", 
     "projectName": "string", 
     "projectId": "string", 
     "eventType": "measurement|gatewayConnected|gatewayDisconnected|sensorConnected|
sensorDisconnected|assetStateTransition", 
     // measurement 
     "eventPayload": { 
         "siteName": "string", 
         "assetName": "string", 
         "positionName": "string", 
         "assetPositionURL": "string", 
         "sensor": { 
              "physicalId": "string", 
              "rssi": number 
         }, 
         "gateway": { 
              "physicalId": "string" 
         }, 
         "sequenceNo": number, 
         "features": { 
              "acceleration": { 
                  "band0To6000Hz": { 
                      "xAxis": { 
                           "rms": number 
\}, \{ "yAxis": { 
                           "rms": number 
                      }, 
                      "zAxis": { 
                           "rms": number 
1 1 1 1 1 1 1
\qquad \qquad \text{ } "band10To1000Hz": {
```

```
 "totalVibration": { 
                      "absMax": number, 
                      "absMin": number, 
                      "crestFactor": number, 
                      "rms": number 
\}, \{ "xAxis": { 
                      "rms": number 
\}, \{ "yAxis": { 
                      "rms": number 
\}, \{ "zAxis": { 
                      "rms": number 
1 1 1 1 1 1 1
 } 
           }, 
           "velocity": { 
               "band10To1000Hz": { 
                   "totalVibration": { 
                      "absMax": number, 
                      "absMin": number, 
                      "crestFactor": number, 
                      "rms": number 
\}, \{ "xAxis": { 
                      "rms": number 
\}, \{ "yAxis": { 
                      "rms": number 
\}, \{ "zAxis": { 
                      "rms": number 
1 1 1 1 1 1 1
 } 
           }, 
           "temperature": number 
        } 
        "models": { 
           "temperatureML": { 
               "previousPersistentClassificationOutput": "string", 
               "persistentClassificationOutput": "string", 
               "pointwiseClassificationOutput": "string" 
           },
```

```
 "vibrationISO": { 
              "isoClass": "string", 
              "mutedThreshold": "string", 
              "previousPersistentClassificationOutput": "string", 
              "persistentClassificationOutput": "string", 
              "pointwiseClassificationOutput": "string" 
         }, 
          "vibrationML": { 
              "previousPersistentClassificationOutput": "string", 
              "persistentClassificationOutput": "string", 
              "pointwiseClassificationOutput": "string" 
         } 
     } 
 } 
 // sensorConnected 
 "eventPayload": { 
     "siteName": "string", 
     "assetName": "string", 
     "positionName": "string", 
     "assetPositionURL": "string", 
     "sensor": { 
          "physicalId": "string" 
     } 
 } 
 // sensorDisconnected 
 "eventPayload": { 
     "siteName": "string", 
     "assetName": "string", 
     "positionName": "string", 
     "assetPositionURL": "string", 
     "sensor": { 
          "physicalId": "string" 
     } 
 } 
 // gatewayConnected 
 "eventPayload": { 
     "siteName": "string", 
     "gatewayName": "string", 
     "gatewayListURL": "string", 
     "gateway": { 
          "physicalId": "string"
```

```
 } 
     } 
     // gatewayDisconnected 
     "eventPayload": { 
          "siteName": "string", 
          "gatewayName": "string", 
          "gatewayListURL": "string", 
          "gateway": { 
               "physicalId": "string" 
          } 
     } 
     // assetStateTransition 
     "eventPayload": { 
          "siteName": "string", 
          "assetName": "string", 
          "positionName": "string", 
          "assetPositionURL": "string", 
          "sensor": { 
               "physicalId": "string" 
          }, 
          "assetTransitionType": "measurement|userInput" 
          "assetState": { 
               "newState": "string", 
               "previousState": "string" 
          }, 
          "closureCode": { 
               "failureMode": "string", 
               "failureCause": "string", 
               "actionTaken": "string", 
              "resolvedModels": list<"string"> 
          } 
     }
}
```
<span id="page-405-0"></span>v2 スキーマパラメータ

Amazon Monitron の Kinesis データエクスポートスキーマ v2 には、以下のスキーマパラメータが含 まれています。v1 から更新されたパラメータもあれば、v2 に固有のパラメータもあります。例え ば、siteName は v1 の第 1 レベルのパラメータでしたが、v2 では eventPayload エンティティ下 の第 2 レベルのパラメータです。

timestamp

- Amazon Monitron サービスが測定値を受信したときのタイムスタンプ (UTC 時間)
- 型: 文字列
- パターン: yyyy-mm-dd hh:mm:ss.SSS

eventId

- 各測定値に割り当てられる固有のデータエクスポートイベント ID。受信した Kinesis ストリー ムレコードを重複排除するのに使用できます。
- 型: 文字列

#### version

- スキーマバージョニング
- 型: 文字列
- 値: 1.0 または 2.0

### accountId

- Monitron プロジェクトの 12 桁の AWS アカウント ID
- 型: 文字列

### projectName

アプリとコンソールに表示されるプロジェクト名。

型: 文字列

### projectId

Amazon Monitron プロジェクトの一意の ID。

型: 文字列

### eventType

- 現在のイベントストリーム。各イベントタイプには専用の eventPayload 形式があります。
- 型: 文字列
- 使用できる値:

measurement, gatewayConnected, gatewayDisconnected, sensorConnected, sensorDi

### **eventType: measurement**

eventPayload.features.acceleration.band0To6000Hz.xAxis.rms

- X 軸の 0~6000 Hz の周波数帯域で観測された加速度の二乗平均平方根
- タイプ: 数値
- 単位: m/s^2

eventPayload.features.acceleration.band0To6000Hz.yAxis.rms

- Y 軸の 0~6000 Hz の周波数帯域で観測された加速度の二乗平均平方根
- タイプ: 数値
- 単位: m/s^2

eventPayload.features.acceleration.band0To6000Hz.zAxis.rms

- Z 軸の 0~6000 Hz の周波数帯域で観測された加速度の二乗平均平方根
- タイプ: 数値
- 単位: m/s^2

eventPayload.features.acceleration.band10To1000Hz.resultantVector.absMax

- 10~1000 Hz の周波数帯域で観測された絶対最大加速度
- タイプ: 数値
- 単位: m/s^2

eventPayload.features.acceleration.band10To1000Hz.resultantVector.absMin

- 10~1000 Hz の周波数帯域で観測された絶対最小加速度
- タイプ: 数値
- 単位: m/s^2

eventPayload.features.acceleration.band10To1000Hz.resultantVector.crestFactor

- 10~1000 Hz の周波数帯域で観測された加速度の波高率
- タイプ: 数値

eventPayload.features.acceleration.band10To1000Hz.resultantVector.rms

- 10~1000 Hz の周波数帯域で観測された加速度の二乗平均平方根
- タイプ: 数値
- $m/s^2$

eventPayload.features.acceleration.band10To1000Hz.xAxis.rms

- X 軸の 10~1000 Hz の周波数帯域で観測された加速度の二乗平均平方根
- タイプ: 数値

•  $m/s^2$ 

eventPayload.features.acceleration.band10To1000Hz.yAxis.rms

- Y 軸の 10~1000 Hz の周波数帯域で観測された加速度の二乗平均平方根
- タイプ: 数値
- $\cdot$  m/s<sup>^2</sup>

eventPayload.features.acceleration.band10To1000Hz.zAxis.rms

- Z 軸の 10~1000 Hz の周波数帯域で観測された加速度の二乗平均平方根
- タイプ: 数値
- $m/s^2$

eventPayload.features.temperature

- 観測された温度
- タイプ: 数値
- °C/摂氏

eventPayload.features.velocity.band10To1000Hz.resultantVector.absMax

- 10~1000 Hz の周波数帯域で観測された絶対最大速度
- タイプ: 数値
- mm/秒

eventPayload.features.velocity.band10To1000Hz.resultantVector.absMin

- 10~1000 Hz の周波数帯域で観測された絶対最小速度
- タイプ: 数値
- mm/秒

eventPayload.features.velocity.band10To1000Hz.resultantVector.crestFactor

- 10~1000 Hz の周波数帯域で観測された速度の波高率
- タイプ: 数値

eventPayload.features.velocity.band10To1000Hz.resultantVector.rms

- 10~1000 Hz の周波数帯域で観測された速度の二乗平均平方根
- タイプ: 数値
- mm/秒

eventPayload.features.velocity.band10To1000Hz.xAxis.rms

• X 軸の 10~1000 Hz の周波数帯域で観測された速度の二乗平均平方根

- タイプ: 数値
- mm/秒

eventPayload.features.velocity.band10To1000Hz.yAxis.rms

- Y 軸の 10~1000 Hz の周波数帯域で観測された速度の二乗平均平方根
- タイプ: 数値
- mm/秒

eventPayload.features.velocity.band10To1000Hz.zAxis.rms

- Z 軸の 10~1000 Hz の周波数帯域で観測された速度の二乗平均平方根
- タイプ: 数値
- mm/秒

eventPayload.sequenceNo

- 測定のシーケンス番号
- タイプ: 数値

### **eventType: sensorConnected**

siteName

- アプリに表示されるサイト名
- 型: 文字列

assetName

- アプリに表示されるアセット名
- 型: 文字列

positionName

- アプリに表示されるセンサーの配置名
- 型: 文字列

assetPositionURL

- アプリに表示されるセンサー URL
- 型: 文字列

physicalID

- 測定値の送信元となるセンサーの物理 ID
- 型: 文字列

## **eventType: sensorDisconnected**

### siteName

- アプリに表示されるサイト名
- 型: 文字列

### assetName

- アプリに表示されるアセット名
- 型: 文字列

## positionName

- アプリに表示されるセンサーの配置名
- 型: 文字列

assetPositionURL

- アプリに表示されるセンサー URL
- 型: 文字列

## physicalID

- 測定値の送信元となるセンサーの物理 ID
- 型: 文字列

## **eventType: gatewayConnected**

eventPayload.siteName

- アプリに表示されるサイト名
- 型: 文字列

eventPayload.gatewayName

- アプリケーションに表示されるゲートウェイ名
- 型: 文字列

eventPayload.gatewayListURL

- アプリに表示されるゲートウェイ URL
- 型: 文字列

eventPayload.gateway.physicalID

- Amazon Monitron サービスへのデータ送信のために接続したゲートウェイの物理 ID
- 型: 文字列

## **eventType: gatewayDisconnected**

### siteName

- アプリに表示されるサイト名
- 型: 文字列

### gatewayName

- アプリケーションに表示されるゲートウェイ名
- 型: 文字列

### gatewayListURL

- アプリに表示されるゲートウェイ URL
- 型: 文字列

### physicalID

- Amazon Monitron サービスへのデータ送信のために接続したゲートウェイの物理 ID
- 型: 文字列

## **eventType: assetStateTransition**

eventPayload.siteName

- アプリに表示されるサイト名
- 型: 文字列

eventPayload.assetName

- アプリに表示されるアセット名
- 型: 文字列

eventPayload.positionName

- アプリに表示されるセンサーの配置名
- 型: 文字列

eventPayload.assetPositionURL

- アプリに表示されるセンサー URL
- 型: 文字列

eventPayload.sensor.physicalID

• 測定値の送信元となるセンサーの物理 ID

• 型: 文字列

eventPayloadassetTransitionType。

- アセットの状態遷移の理由
- 型: 文字列
- 使用できる値: measurement または userInput

eventPayload.assetState.newState

- アセットの新しい状態
- 型: 文字列

eventPayload.assetState.previousState

- アセットの以前の状態
- 型: 文字列

eventPayload.closureCode.failureMode

- この障害を確認するときにユーザーが選択した障害モード
- 型: 文字列
- 使用できる値: NO\_ISSUE | BLOCKAGE | CAVITATION | CORROSION | DEPOSIT | IMBALANCE | LUBRICATION | MISALIGNMENT | OTHER | RESONANCE | ROTATING\_LOOSENESS | STRUCTURAL\_LOOSENESS | TRANSMITTED\_FAULT | UNDETERMINED

eventPayload.closureCode.failureCause

- 障害を確認するときにユーザーがアプリのドロップダウンで選択した障害の原因。
- 型: 文字列
- 使用できる値: ADMINISTRATION | DESIGN | FABRICATION | MAINTENANCE | OPERATION | OTHER | QUALITY | UNDETERMINED | WEAR

eventPayload.closureCode.actionTaken

- アプリのドロップダウンでユーザーが選択した、この異常をクローズするときに実行されるア クション。
- 型: 文字列
- 使用できる値: ADJUST | CLEAN | LUBRICATE | MODIFY | NO\_ACTION | OTHER | OVERHAUL | REPLACE

eventPayload.closureCode.resolvedModels

- 問題が発生したモデルのセット。
- タイプ: 文字列のリスト

• 使用できる値: vibrationISO | vibrationML | temperatureML

models.temperatureMLpersistentClassificationOutput

- 機械学習ベースの温度モデルからの永続的な分類出力
- タイプ: 数値
- 有効な値:UNKNOWN | HEALTHY | WARNING | ALARM

models.temperatureMLpointwiseClassificationOutput

- 機械学習ベースの温度モデルからのポイントごとの分類出力
- 型: 文字列
- 有効な値:UNKNOWN | INITIALIZING | HEALTHY | WARNING | ALARM

models.vibrationISO.isoClass

- ISO ベースの振動モデルで使用される ISO 20816 クラス (機械振動の測定と評価に関する規格)
- 型: 文字列
- 有効な値:CLASS1 | CLASS2 | CLASS3 | CLASS4

models.vibrationISO.mutedThreshold

- ISO ベースの振動モデルからの通知をミュートするしきい値
- 型: 文字列
- 有効な値:WARNING | ALARM

models.vibrationISOpersistentClassificationOutput。

- ISO ベースの振動モデルからの永続的な分類出力
- 型: 文字列
- 有効な値:UNKNOWN | HEALTHY | WARNING | ALARM

models.vibrationISOpointwiseClassificationOutput。

- ISO ベースの振動モデルからのポイントごとの分類出力
- 型: 文字列
- 有効な値:UNKNOWN | HEALTHY | WARNING | ALARM | MUTED\_WARNING | MUTED\_ALARM

models.vibrationMLpersistentClassificationOutput。

- 機械学習ベースの振動モデルからの永続的な分類出力
- 型: 文字列

• 有効な値:UNKNOWN | HEALTHY | WARNING | ALARM

models.vibrationML.pointwiseClassificationOutput

- 機械学習ベースの振動モデルからのポイントごとの分類出力
- 型: 文字列
- 有効な値:UNKNOWN | INITIALIZING | HEALTHY | WARNING | ALARM

assetState.newState

- 測定を処理した後の機械の状態
- 型: 文字列

• 有効な値:UNKNOWN | HEALTHY | NEEDS\_MAINTENANCE | WARNING | ALARM assetState.previousState

- 測定を処理する前の機械の状態
- 型: 文字列
- 有効な値:UNKNOWN | HEALTHY | NEEDS\_MAINTENANCE | WARNING | ALARM

Kinesis v1 から v2 への移行

現在 v1 データスキーマを使用している場合は、すでに Amazon S3 へデータを送信している か、Lambda を使ってデータストリームのペイロードの処理を進めているかもしれません。

トピック

- [データスキーマを v2 に更新する](#page-414-0)
- [Lambda を使ってデータ処理を更新する](#page-415-0)

<span id="page-414-0"></span>データスキーマを v2 に更新する

すでに v1 スキーマでデータストリームを設定している場合は、次の手順でデータエクスポートプロ セスを更新できます。

- 1. Amazon Monitron コンソールを開きます。
- 2. プロジェクトに移動します。
- 3. [現在のライブデータのエクスポート](#page-391-0)を停止します。
- 4. ライブデータエクスポートを開始して、新しいデータストリームを作成します。
- 5. 新しく作成したデータストリームを選択します。
- 6. [ライブデータエクスポートを開始] を選択します。この時点で、新しいスキーマによってペイ ロードがデータストリーム経由で送信されます。
- 7. (任意) Kinesis コンソールに移動し、古いデータストリームを削除します。
- 8. v2 スキーマを使用して、新しく作成したデータストリーム用の新しい配信方法を設定します。

これで、新しいストリームで v2 スキーマに準拠したペイロードを新しいバケットに配信できます。 バケット内のすべてのデータを処理したい場合に備えて、形式を統一するために 2 つの異なるバ ケットを使用することをおすすめします。例えば、Athena や AWS Glue など、他のサービスを使用 します。

**a** Note

データを Amazon S3 に配信していた場合、v2 スキーマを使用して Amazon S3 にデータを 配信する方法の詳細については、「エクスポートしたデータを Amazon S3 に保存する」で 手順をご確認ください。

**a** Note

Lambda 関数を使用してペイロードを処理していた場合は、「[Lambda でデータを処理す](https://docs.aws.amazon.com/Monitron/latest/user-guide/data-export-lambda.html) [る](https://docs.aws.amazon.com/Monitron/latest/user-guide/data-export-lambda.html)」で手順をご確認ください。[Lambda を使って更新するセ](#page-415-0)クションでは、より詳細な情報 が記載されていますので、合わせて参照してください。

<span id="page-415-0"></span>Lambda を使ってデータ処理を更新する

Lambda でデータ処理を更新するためには、v2 データストリームがイベントベースになったことを 考慮する必要があります。最初の v1 Lambda コードは次のようなコードになっているかもしれませ ん。

```
import base64
def main_handler(event): 
     # Kinesis "data" blob is base64 encoded so decode here: 
     for record in event['Records']: 
         payload = base64.b64decode(record["kinesis"]["data"]) 
         measurement = payload["measurement"]
```

```
 projectDisplayName = payload["projectDisplayName"]
```

```
 # Process the content of the measurement 
 # ...
```
v1 データスキーマは廃止予定であるため、以前の Lambda コードはすべての新しいデータストリー ムで機能するわけではありません。

以下の Python サンプルコードでは、データスキーマ v2 を使用して Kinesis ストリームからのイベ ントを処理します。このコードは、新しい eventType パラメーターを使用して、処理を適切なハン ドラーに向けます。

```
import base64
handlers = \{ "measurement": measurementEventHandler, 
     "gatewayConnected": gatewayConnectedEventHandler, 
     "gatewayDisconnected": gatewayDisconnectedEventHandler, 
     "sensorConnected": sensorConnectedEventHandler, 
     "sensorDisconnected": sensorDisconnectedEventHandler,
}
def main_handler(event): 
     # Kinesis "data" blob is base64 encoded so decode here: 
     for record in event['Records']: 
         payload = base64.b64decode(record["kinesis"]["data"]) 
         eventType = payload["eventType"] 
         if eventType not in handler.keys(): 
             log.info("No event handler found for the event type: {event['eventType']}") 
             return 
         # Invoke the appropriate handler based on the event type. 
         eventPayload = payload["eventPayload"] 
         eventHandler = handlers[eventType] 
         eventHandler(eventPayload)
def measurementEventHandler(measurementEventPayload): 
     # Handle measurement event 
     projectName = measurementEventPayload["projectName"] 
     # ...
```

```
def gatewayConnectedEventHandler(gatewayConnectedEventPayload): 
     # Handle gateway connected event
```
# Other event handler functions

# コストのモニタリング

Amazon Monitron [はAWS、 によって生成されたタグを](https://docs.aws.amazon.com/awsaccountbilling/latest/aboutv2/aws-tags.html)各センサーに割り当てます。プロジェクトタ グとサイトタグです。[AWS Cost Explorer](https://docs.aws.amazon.com/cost-management/latest/userguide/ce-what-is.html) を使用する場合、これらの割り当てられたタグ値を使用し て、特定のAmazon Monitronプロジェクトやサイトにコストレポートをフィルタリングできます。

トピック

- [概念的な概要](#page-418-0)
- [請求タグキーとタグ値](#page-419-0)
- [プロジェクトタグ値の取得](#page-419-1)
- [サイトタグ値の取得](#page-420-0)
- [請求タグのアクティブ化](#page-421-0)
- [コストレポートの表示](#page-423-0)

## <span id="page-418-0"></span>概念的な概要

をセットアップするときはAmazon Monitron、 Amazon Monitronリソースを設定してインストールす るプロジェクトを作成します。次に、すべてのプロジェクトを複数のサイトにリンクしたり、共通の 場所や機能に基づいて連結されたアセット、ゲートウェイ、センサーの整理されたコレクションにリ ンクしたりできます。

各サイトには、複数のゲートウェイを介して収集されたアセットデータを送信する複数のアセットま たはマシンにアタッチされた複数のAmazon Monitronセンサーを含めることができます。

すべてのサイト、アセット、ゲートウェイ、センサーは 1 つのプロジェクト内で便利に存在します が、Amazon Monitronセットアップは実際にはより分散されている可能性があります。例えば、会社 で 1 つのプロジェクトを所有して、地理的に異なる場所にあるサイトをモニタリングしたり、異な るビジネスユースケースやニーズ別にグループ化したりできます。または、それぞれに固有の設定を 持つ複数のプロジェクトを所有することもできます。を統合するパートナーもAmazon Monitron、そ れぞれのカスタマーにプロジェクトを割り当てたい場合があります。

Amazon Monitron コストを全体的に理解することは有益ですが、ビジネスに必要なことは、各プロ ジェクト、ロケーション、またはビジネスユースケースに付随する使用量とコストをより詳細に理解 することです。これは、異なる部門間の内部コスト配分の目的にも必要になる場合があります。

このような状況では、[AWSCost Explorer](https://docs.aws.amazon.com/cost-management/latest/userguide/ce-what-is.html) で Amazon Monitron [AWSが生成する割り当てられたタ](https://docs.aws.amazon.com/awsaccountbilling/latest/aboutv2/aws-tags.html) [グ](https://docs.aws.amazon.com/awsaccountbilling/latest/aboutv2/aws-tags.html)を使用すると、ビジネスリソースをよりよく理解して計画できます。

## <span id="page-419-0"></span>請求タグキーとタグ値

Amazon Monitron [はAWS、 で生成されたタグを](https://docs.aws.amazon.com/awsaccountbilling/latest/aboutv2/aws-tags.html)使用して、プロジェクトレベルとサイトレベルのタ グ値を内部で割り当てます。これらのタグを使用して、AWSCost Explorer コンソールでプロジェク トとサイトを検索できます。タグキーの形式は次のとおりです。

- プロジェクト aws:monitron:project
- サイト aws:monitron:location level4

# <span id="page-419-1"></span>プロジェクトタグ値の取得

割り当てられたプロジェクト値は、Amazon Monitronウェブアプリを使用して取得できます。プロ ジェクトのタグ値はプロジェクト ID です。

Amazon Monitron プロジェクトに割り当てられた特定のタグ値を取得するには:

- 1. [https://console.aws.amazon.com/monitron](https://console.aws.amazon.com/monitron/) で Amazon Monitron コンソールを開きます。
- 2. [プロジェクトの作成] を選択します。
- 3. ナビゲーションペインで、[プロジェクト] を選択します。

プロジェクトのリストが [プロジェクト] の下に表示されます。

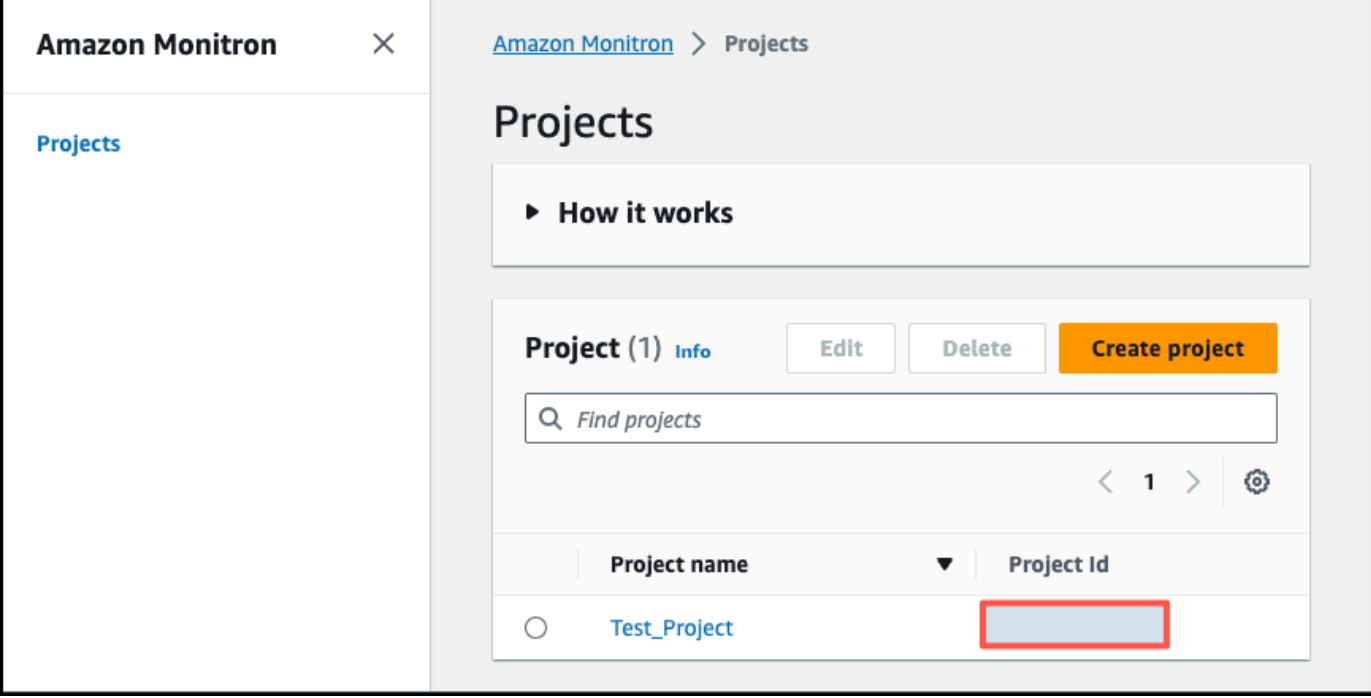

- 4. 詳細を取得するプロジェクトを選択します。
- 5. プロジェクト ID からタグ値 をコピーします。

このプロジェクト ID を使用して、AWSCost Explorer コンソールでコストをフィルタリングで きます。

## <span id="page-420-0"></span>サイトタグ値の取得

割り当てられたサイトタグ値は、Amazon Monitronウェブアプリを使用して取得できます。サイトの タグ値は ID です。

Amazon Monitron サイトに割り当てられた特定のタグ値を取得するには:

- 1. [https://console.aws.amazon.com/monitron](https://console.aws.amazon.com/monitron/) で Amazon Monitron コンソールを開きます。
- 2. [プロジェクトを作成] を選択します。
- 3. プロジェクトを初めて作成する場合は、[「プロジェクトの作成](https://docs.aws.amazon.com/Monitron/latest/user-guide/mp-creating-project.html)」で説明されている手順に従いま す。

既存のプロジェクトを選択する場合は、左側のナビゲーションメニューからプロジェクト を選 択し、カスタムアセットクラスを作成するプロジェクトを選択します。

4. プロジェクトの詳細ページから、Amazon Monitron ウェブアプリで開くを選択します。

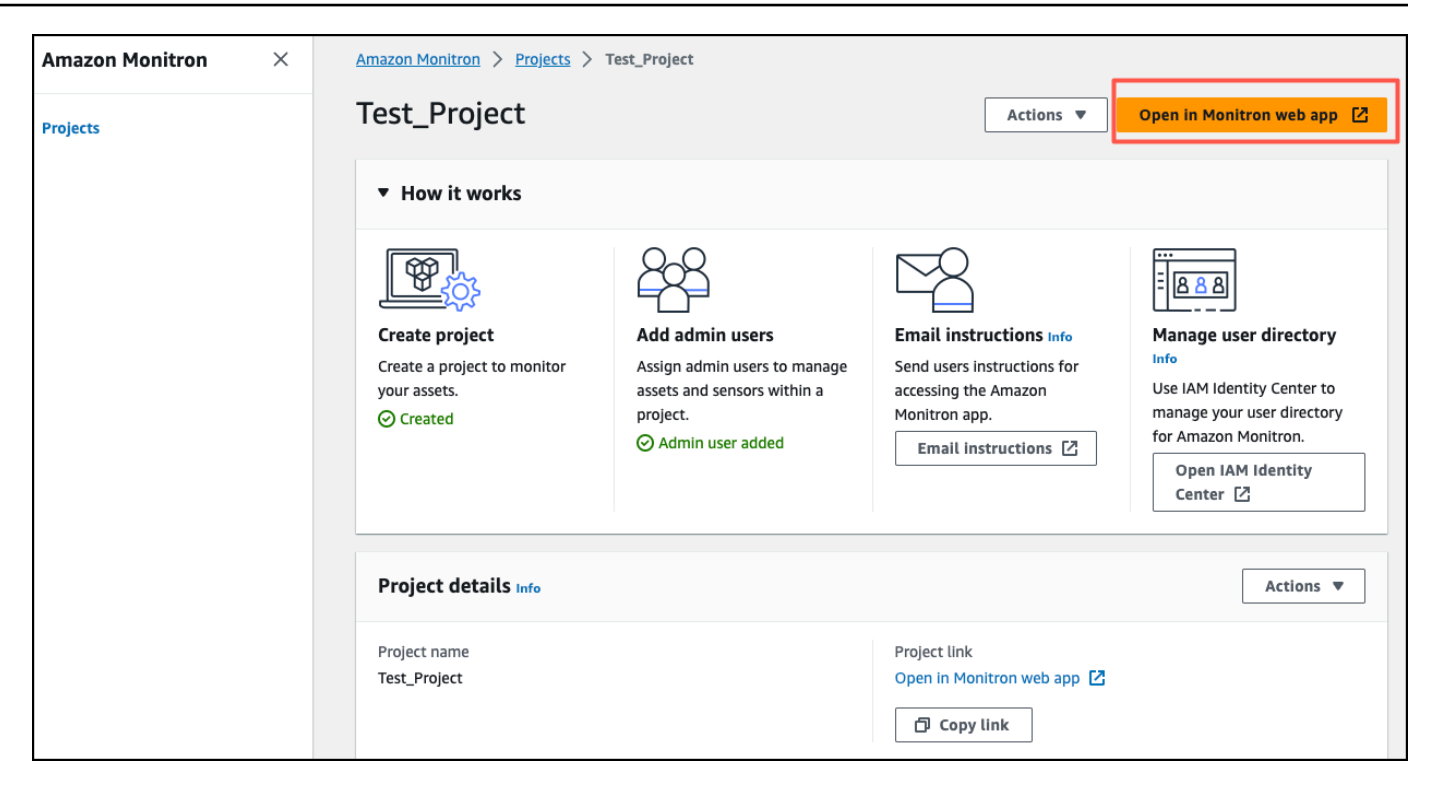

5. 左側のナビゲーションペインで、サイト を選択します。

サイトのリストが表示されます。

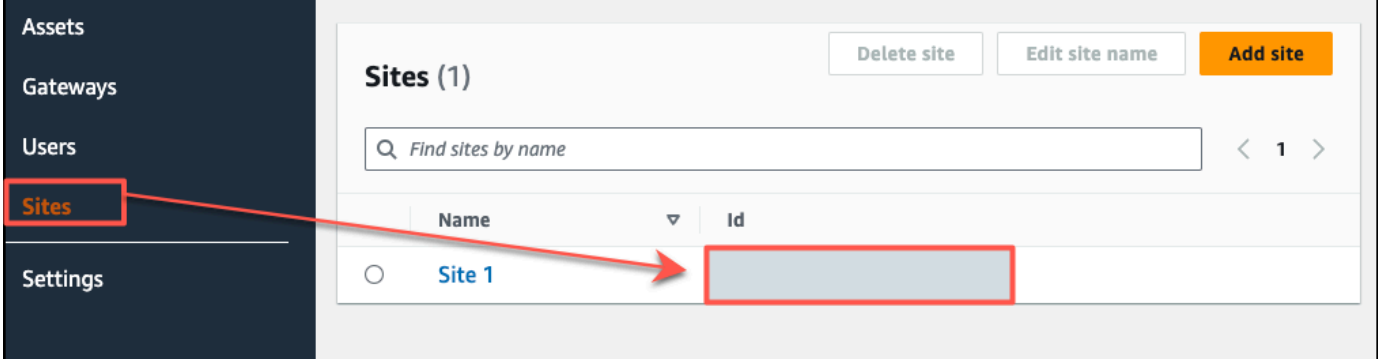

- 6. 詳細を取得するサイトを選択します。
- 7. ID からタグ値 をコピーします。

この ID を使用して、AWSCost Explorer コンソールでコストをフィルタリングできます。

# <span id="page-421-0"></span>請求タグのアクティブ化

プロジェクトレベルとサイトレベルのコストトラッカータグの使用を開始するには、以下を実行する 必要があります。

- 1. 前提条件 で AWS Cost Explorer をアクティブ化する必要がありますAWS Management Console。これには最小限のセットアップが必要です[。AWS コスト管理ガ](https://docs.aws.amazon.com/cost-management/latest/userguide/ce-what-is.html)イドで説明されてい るステップに従うことをお勧めします。
- 2. が生成Amazon Monitronしたタグを請求アカウントでアクティブ化[AWS](https://docs.aws.amazon.com/awsaccountbilling/latest/aboutv2/aws-tags.html)します。 AWS

AWS請求情報とコスト管理の左側のナビゲーションペインから:

- a. Cost Organization から、コスト配分タグ を選択します。AWS 生成されたコスト配分タ グは、このセクションに記載されています。
- b. 使用するタグを選択し、 の有効化を選択します。

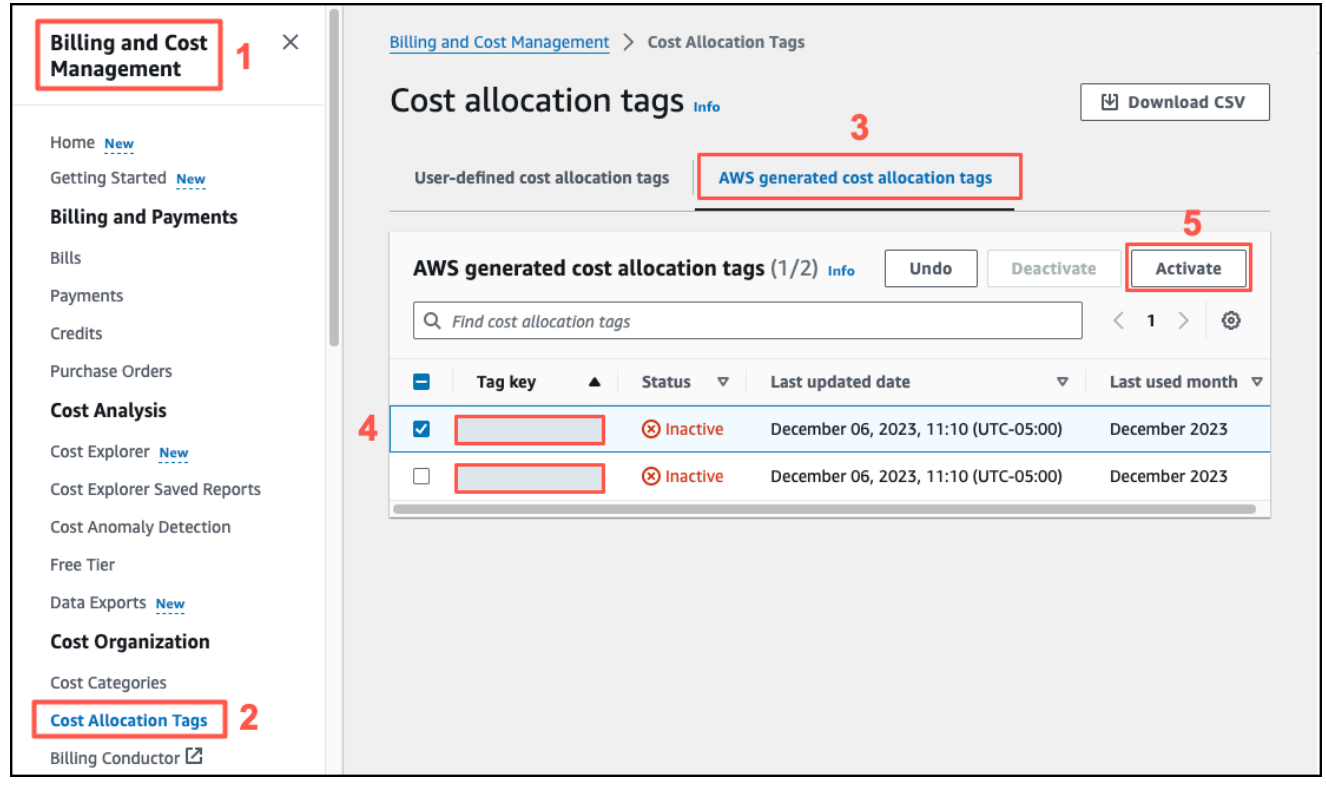

#### **a** Note

タグが有効になるまでに最大 96 時間かかります。請求データは、タグがアクティブに なった後にのみタグ付けが開始されます。

# <span id="page-423-0"></span>コストレポートの表示

Amazon Monitron AWS 生成されたタグがアクティブ化されてアクティブになると、 コスト管理コン ソールで AWS Cost Explorer を使用して、これらのタグによってフィルタリングされた使用状況レ ポートとAWSコストレポートを表示できます。

タグキーと値のペアを選択して、使用量とコストの履歴をフィルタリングできます。 例えば、使用状況レポートを表示する特定のプロジェクトの場合は、まずタグ値を選択 し、aws:monitron:project次に使用可能なオプションからプロジェクト ID 値を選択します。

コストと使用状況レポートを生成するには

- 1. <https://console.aws.amazon.com/costmanagement> で AWS コスト管理コンソールを開きます。
- 2. 左側のナビゲーションペインで、Cost Explorer を選択します。
- 3. 「新しいコストと使用状況レポート」ページの右側のナビゲーションメニューから、「フィル ター」で、「サービスAmazon Monitron」として を選択します。
- 4. 右側のナビゲーションメニューから、タグ で、ドロップダウンオプションからプロジェクトま たはサイトに割り当てられたタグキーを選択します。
- 5. 次に、プロジェクトまたはサイトAmazon Monitronに割り当てられたタグ値を選択します。

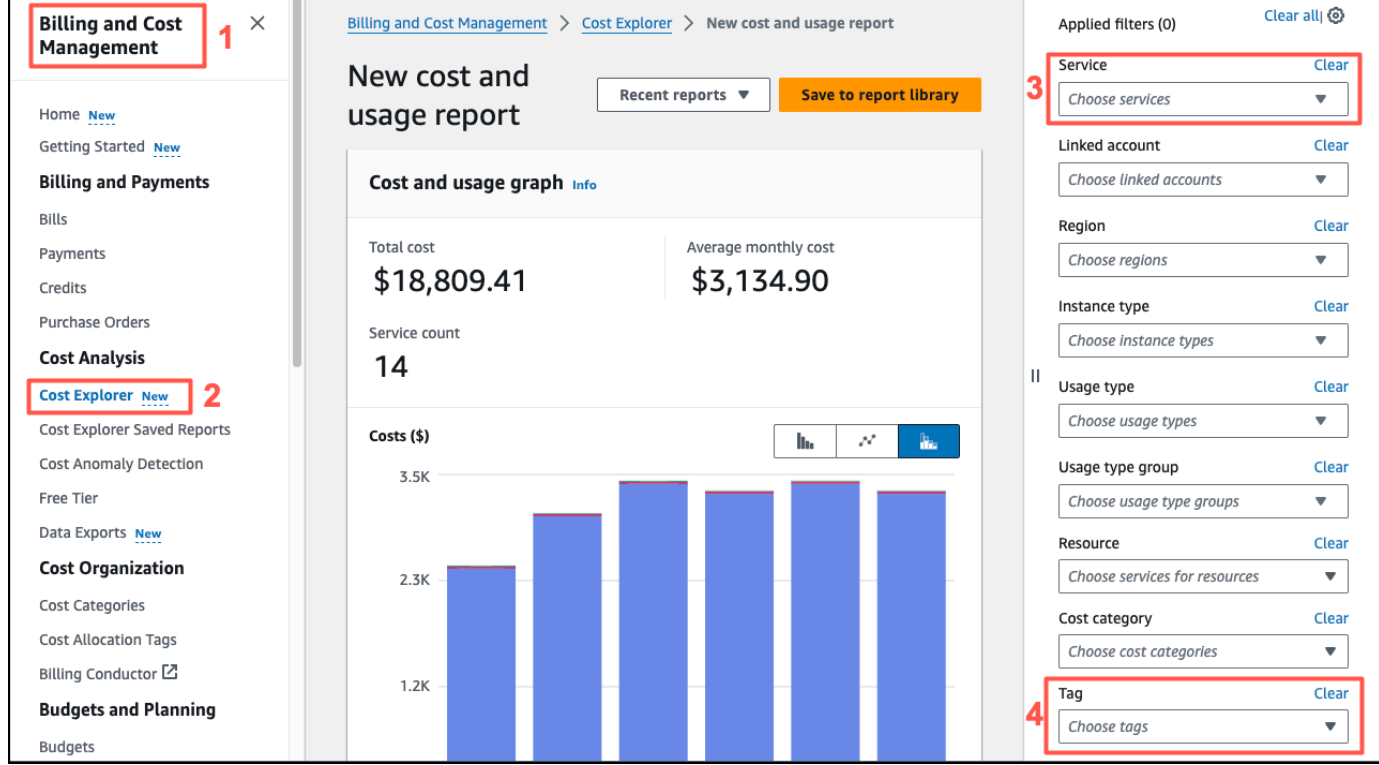

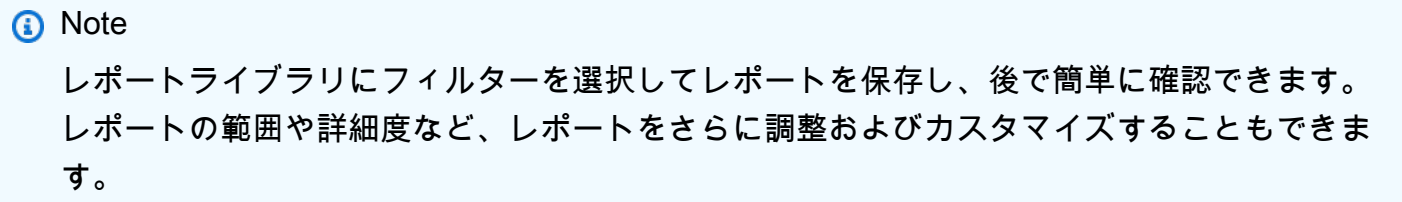

# アプリ設定

このセクションでは、Amazon Monitron アプリとコンソールの設定を変更する方法について説明し ます。

### トピック

• [ローカリゼーション設定](#page-425-0)

# <span id="page-425-0"></span>ローカリゼーション設定

Amazon Monitron アプリはウェブブラウザまたはスマートフォンからデバイスの位置を検出し、 その情報を使用してアプリのデフォルト設定を入力します。Amazon Monitron のデフォルト設定に は、言語、日付/時刻形式、数値形式 (カンマと小数点) が含まれます。

現在、Amazon Monitron でサポートされている言語には以下が含まれます。

- 英語
- フランス語
- スペイン語
- ポルトガル語 (BR)

アプリケーションでサポートされている言語はすべて、コンソールでもサポートされています。

特定の地域で使用できる言語がない場合、Amazon Monitron アプリはデフォルトの英語と米国単位/ 数値形式を使用します。アプリは現在地を一度検出し、その後は手動で変更するまでこれらのデフォ ルト値を使用します。

## ローカリゼーション設定の変更

ウェブアプリとモバイルアプリの両方、およびコンソールについて、Amazon Monitron の言語設定 を変更できます。

ローカリゼーション設定を変更するには

1. アプリの [設定] メニューで、言語、測定値、温度の設定を更新して保存します。

## **A** Important

言語や単位のへの設定変更はローカルでブラウザに保存され、同じブラウザで開いたす べてのプロジェクトに適用されます。これらの変更はデバイス間で共有されません。

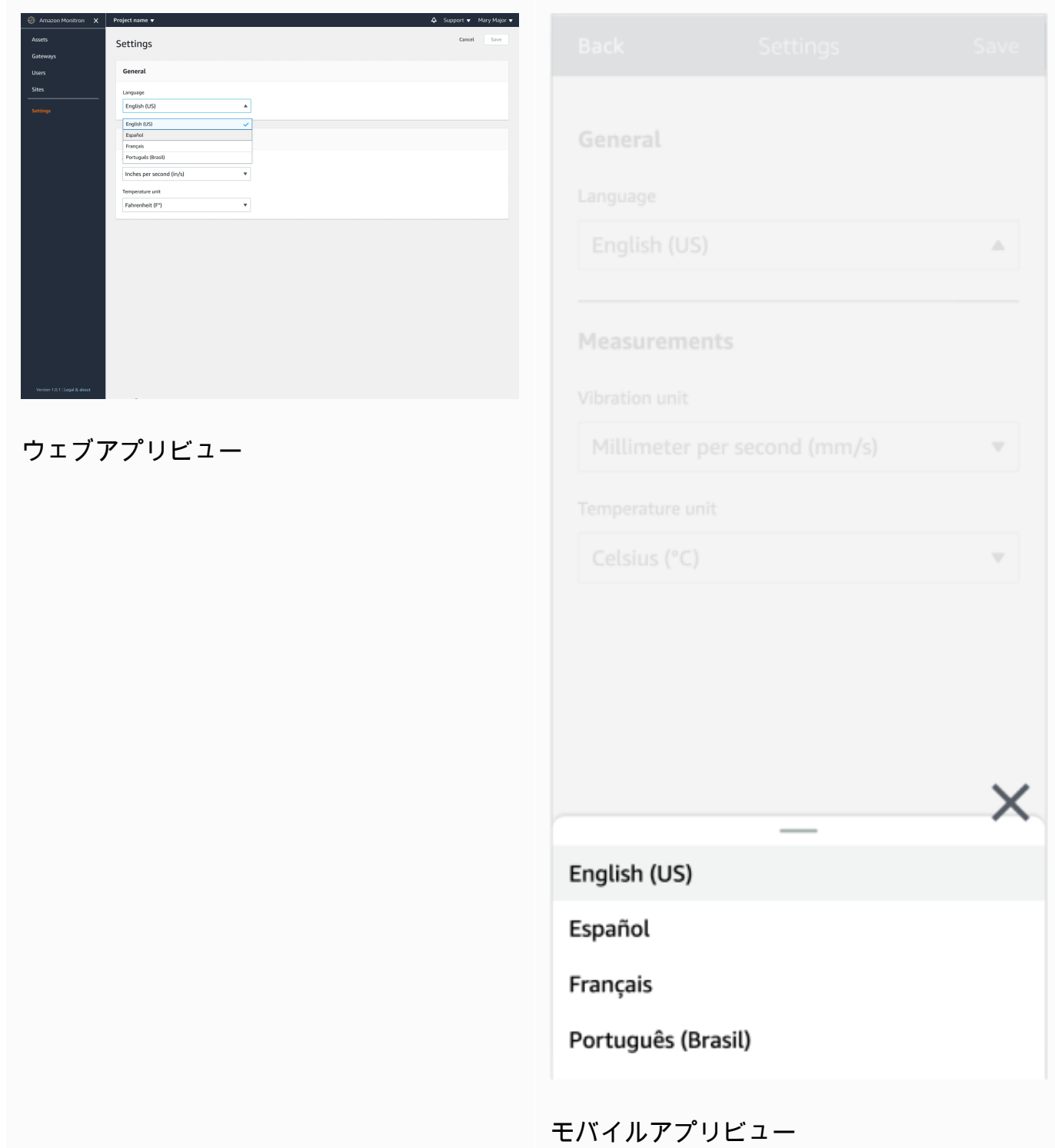

## 2. [保存] を選択します。

3. 2 つ以上の設定を変更すると、次の警告バナーが表示されます。

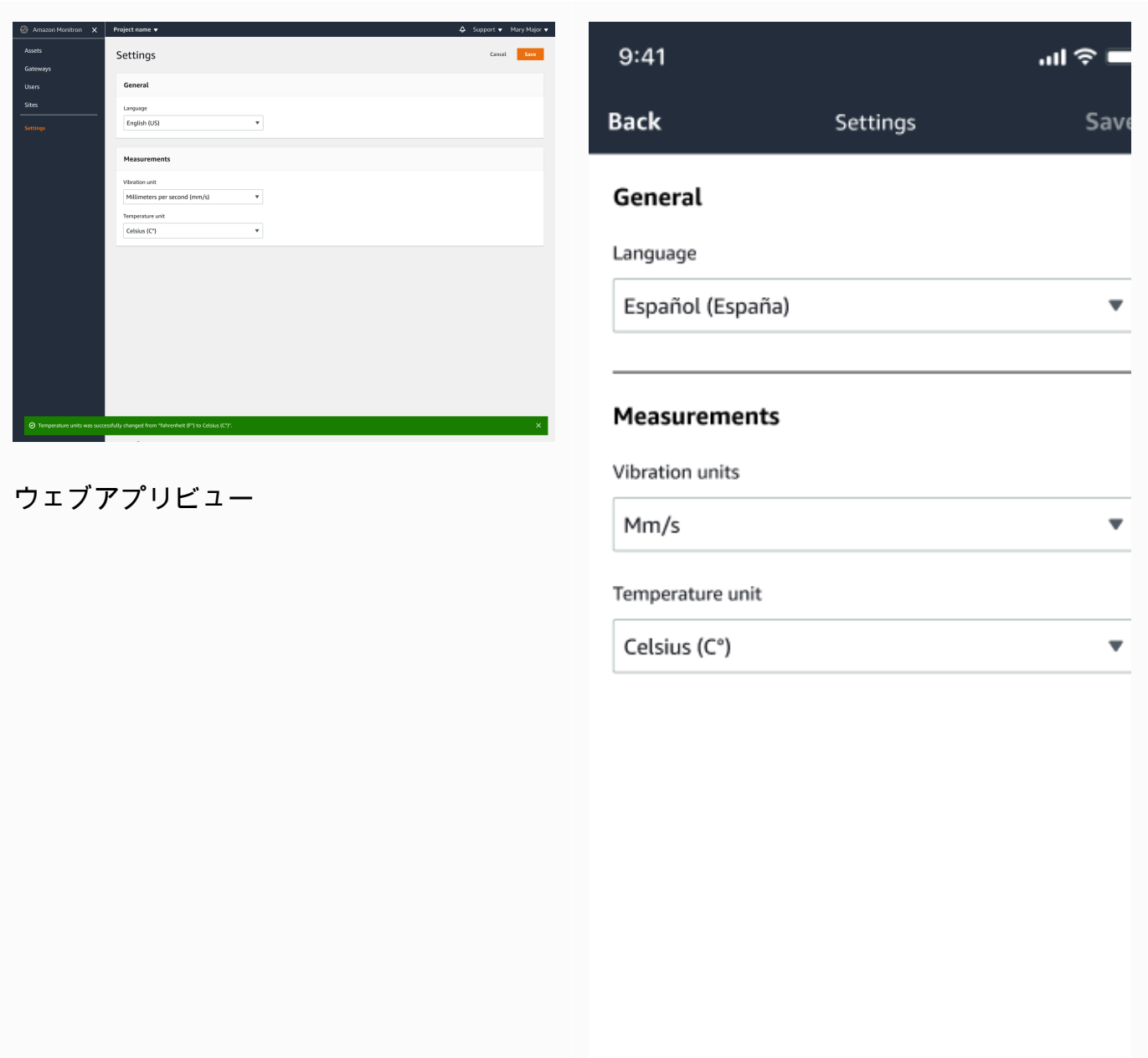

 $\odot$  The following settings were successfully saved: Language, temperature, and vibration unit.

モバイルアプリビュー

4. 保存せずに設定メニューを終了すると、次の警告が表示されます。

 $\times$ 

Save

Exit

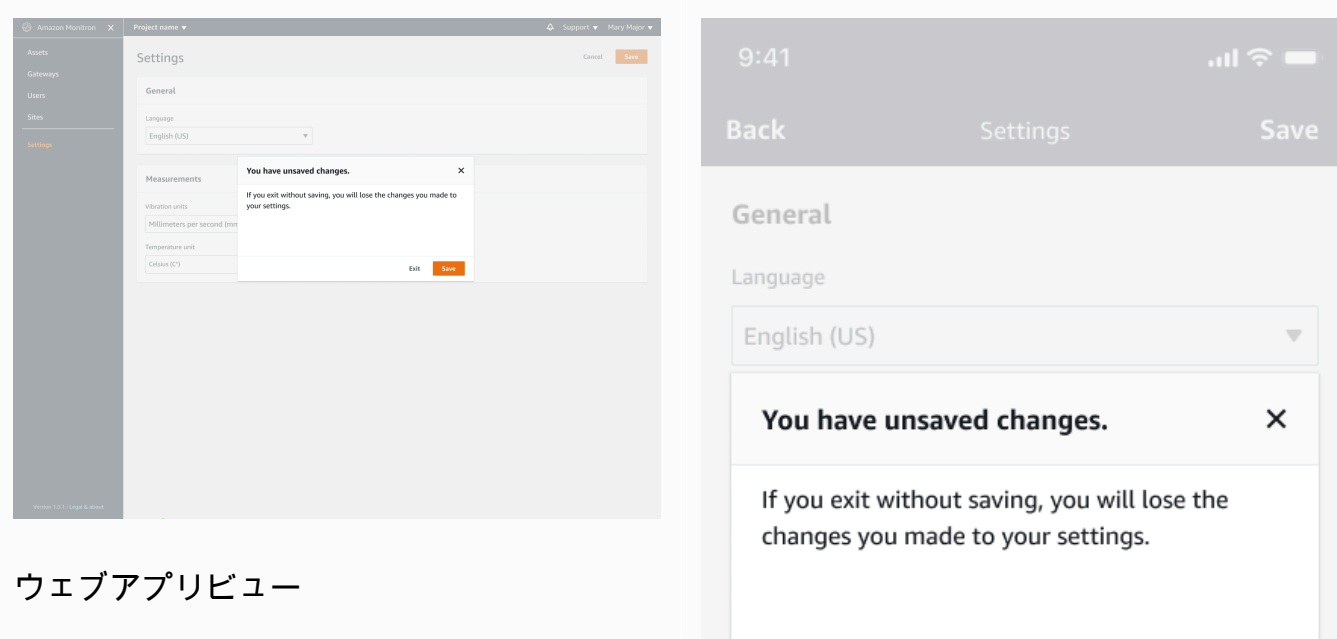

## モバイルアプリビュー

# AWS CloudTrail を使用した Amazon Monitron アクションの ログ記録

Amazon Monitron は、Amazon Monitron 内のユーザー、ロール、または AWS サービスによっ て実行されたアクションのレコードを提供する AWS CloudTrail と統合されます。CloudTrail は、Amazon Monitron の API コールをイベントとしてキャプチャします。CloudTrail は、Amazon Monitron コンソールと Amazon Monitron モバイルアプリの両方からの呼び出しをキャプチャし ます。証跡を作成すると、Amazon Monitron に関するイベントを含めた CloudTrail のイベントの Amazon Simple Storage Service (Amazon S3) バケットへの継続的な配信を有効にすることができま す。証跡を設定しない場合でも、CloudTrail コンソールの [イベント履歴] で最新のイベントを表示で きます。CloudTrail が収集した情報を使用することで、Amazon Monitron に対して行われたコンソー ルないしモバイルアプリのリクエスト、リクエスト元の IP アドレス、リクエスト者、リクエストが 行われた日時、および追加の詳細を確認できます。

設定や有効化の方法など、CloudTrail の詳細については、「[AWS CloudTrail ユーザーガイド」](https://docs.aws.amazon.com/awscloudtrail/latest/userguide/)を参 照してください。

### トピック

- [CloudTrail 内の Amazon Monitron 情報](#page-430-0)
- [例: Amazon Monitron ログファイルのエントリ](#page-432-0)

## <span id="page-430-0"></span>CloudTrail 内の Amazon Monitron 情報

CloudTrail は、アカウントを作成すると AWS ユーザーで有効になります。Amazon Monitron でサ ポートされているイベントアクティビティが発生すると、そのアクティビティは [イベント履歴] 内 の他の AWS サービスのイベントとともに CloudTrail イベントに記録されます。AWS アカウント で最近のイベントを表示、検索、ダウンロードできます。詳細については、「[Viewing Events with](https://docs.aws.amazon.com/awscloudtrail/latest/userguide/view-cloudtrail-events.html)  [CloudTrail Event History](https://docs.aws.amazon.com/awscloudtrail/latest/userguide/view-cloudtrail-events.html)」(CloudTrail イベント履歴でのイベントの表示) を参照してください。

Amazon Monitron のイベントなど、AWS アカウントのイベントを継続的にレコードするには、証跡 を作成します。証跡により、CloudTrail はログファイルを Amazon S3 バケットに配信できます。デ フォルトでは、コンソールで証跡を作成するときに、証跡がすべての AWS リージョンに適用され ます。証跡は、AWS パーティションのすべてのリージョンからのイベントをログに記録し、指定し た Amazon S3 バケットにログファイルを配信します。さらに、CloudTrail ログで収集したイベント データをより詳細に分析し、それに基づく対応するためにその他の AWS のサービスを設定できま す。詳細については、次を参照してください。

- [証跡を作成するための概要](https://docs.aws.amazon.com/awscloudtrail/latest/userguide/cloudtrail-create-and-update-a-trail.html)
- [CloudTrail のサポート対象サービスと統合](https://docs.aws.amazon.com/awscloudtrail/latest/userguide/cloudtrail-aws-service-specific-topics.html#cloudtrail-aws-service-specific-topics-integrations)
- [Amazon SNS の CloudTrail の通知の設定](https://docs.aws.amazon.com/awscloudtrail/latest/userguide/getting_notifications_top_level.html)
- 「[複数のリージョンから CloudTrail ログファイルを受け取る](https://docs.aws.amazon.com/awscloudtrail/latest/userguide/receive-cloudtrail-log-files-from-multiple-regions.html)」および[「複数のアカウントから](https://docs.aws.amazon.com/awscloudtrail/latest/userguide/cloudtrail-receive-logs-from-multiple-accounts.html) [CloudTrail ログファイルを受け取る」](https://docs.aws.amazon.com/awscloudtrail/latest/userguide/cloudtrail-receive-logs-from-multiple-accounts.html)

Amazon Monitron は、多数のアクションをイベントとしてログ記録することをサポートしていま す。操作は AWS コンソールまたは Amazon Monitron モバイルアプリからパブリックにアクセス可 能ですが、API 自体は公開されておらず、変更される可能性があります。これらはログ記録のみを目 的としており、これらを使ってアプリケーションを構築すべきではありません。

Amazon Monitron は、CloudTrail ログファイルのイベントとして以下のアクションをサポートしま す。

- [CreateProject](https://docs.aws.amazon.com/Monitron/latest/user-guide/mp-creating-project.html)
- [UpdateProject](https://docs.aws.amazon.com/Monitron/latest/user-guide/mp-updating-project.html)
- [DeleteProject](https://docs.aws.amazon.com/Monitron/latest/user-guide/mp-delete-project.html)
- [GetProject](https://docs.aws.amazon.com/Monitron/latest/user-guide/mp-project-tasks.html)
- [ListProjects](https://docs.aws.amazon.com/Monitron/latest/user-guide/mp-project-tasks.html)
- [AssociateProjectAdminUser](https://docs.aws.amazon.com/Monitron/latest/user-guide/mu-adding-user.html)
- [DisassociateProjectAdminUser](https://docs.aws.amazon.com/Monitron/latest/user-guide/mu-remove-project-admin.html)
- [ListProjectAdminUsers](https://docs.aws.amazon.com/Monitron/latest/user-guide/user-management-chapter.html)
- [GetProjectAdminUser](https://docs.aws.amazon.com/Monitron/latest/user-guide/user-management-chapter.html)
- [TagResource](https://docs.aws.amazon.com/Monitron/latest/user-guide/tagging.html#tag-original-1)
- [UntagResource](https://docs.aws.amazon.com/Monitron/latest/user-guide/tagging.html#modify-tag-1)
- [ListTagsForResource](https://docs.aws.amazon.com/Monitron/latest/user-guide/tagging.html)
- [CreateSensor](https://docs.aws.amazon.com/Monitron/latest/user-guide/as-add-sensors.html)
- [UpdateSensor](https://docs.aws.amazon.com/Monitron/latest/user-guide/as-edit-sensorposition.html)
- [DeleteSensor](https://docs.aws.amazon.com/Monitron/latest/user-guide/as-delete-sensor.html)
- [CreateGateway](https://docs.aws.amazon.com/Monitron/latest/user-guide/adding-gateway.html)
- [DeleteGateway](https://docs.aws.amazon.com/Monitron/latest/user-guide/deleting-gateway.html)
- [CreateSite](https://docs.aws.amazon.com/Monitron/latest/user-guide/SM-creating-site.html)
- [UpdateSite](https://docs.aws.amazon.com/Monitron/latest/user-guide/SM-editing-site.html)
- **[DeleteSite](https://docs.aws.amazon.com/Monitron/latest/user-guide/SM-deleting-site.html)**
- **[CreateAsset](https://docs.aws.amazon.com/Monitron/latest/user-guide/as-add-assets.html)**
- [UpdateAsset](https://docs.aws.amazon.com/Monitron/latest/user-guide/as-edit-assets.html)
- [DeleteAsset](https://docs.aws.amazon.com/Monitron/latest/user-guide/as-delete-assets.html)
- [CreateAssetStateTransition](https://docs.aws.amazon.com/Monitron/latest/user-guide/as-assets.html)
- [CreateUserAccessRoleAssociation](https://docs.aws.amazon.com/Monitron/latest/user-guide/what-is-monitron.html)
- [UpdateUserAccessRoleAssociation](https://docs.aws.amazon.com/Monitron/latest/user-guide/what-is-monitron.html)
- [DeleteUserAccessRoleAssociation](https://docs.aws.amazon.com/Monitron/latest/user-guide/what-is-monitron.html)
- [FinishSensorCommissioning](https://docs.aws.amazon.com/Monitron/latest/user-guide/as-add-sensors.html)
- [StartSensorCommissioning](https://docs.aws.amazon.com/Monitron/latest/user-guide/adding-position.html)

各イベントまたはログエントリには、リクエストの生成者に関する情報が含まれます。これには、リ クエストを行った IAM アイデンティティのタイプと、どの認証情報が使用されたかに関する詳細が 含まれます。一時的認証情報が使用された場合、エレメントは、認証情報がどのように取得されたか を示します。アイデンティティ情報から以下を判断することができます。

- リクエストが、ルートと AWS Identity and Access Management (IAM) ユーザー認証情報のどちら を使用して送信されたか
- リクエストの送信に使用された一時的なセキュリティ認証情報に、ロールとフェデレーティッド ユーザーのどちらが使用されたか
- リクエストが、別の AWS サービスによって送信されたかどうか

詳細については、AWS CloudTrail ユーザーガイドの「[CloudTrail userIdentity エレメント」](https://docs.aws.amazon.com/awscloudtrail/latest/userguide/cloudtrail-event-reference-user-identity.html)を参照し てください。

## 例: Amazon Monitron ログファイルのエントリ

証跡は、指定した Amazon S3 バケットにイベントをログファイルとして配信するように設定できま す。CloudTrail のログファイルには、単一か複数のログエントリがあります。イベントはあらゆる ソースからの単一のリクエストを表し、リクエストされたアクション、アクションの日時、リクエス トのパラメータなどの情報が含まれます。CloudTrail ログファイルは、パブリック API コールの順序 付けられたスタックトレースではないため、特定の順序では表示されません。

次の例は、プロジェクト削除 (DeleteProject) アクションの CloudTrail ログエントリです。

トピック

- [DeleteProject アクション成功](#page-433-0)
- [DeleteProject アクション失敗 \(認証エラー\)](#page-434-0)
- [DeleteProject アクション失敗 \(競合の例外エラー\)](#page-435-0)

<span id="page-433-0"></span>DeleteProject アクション成功

次の例は、DeleteProject アクション成功時に CloudTrail ログに表示される内容を示していま す。

```
{ 
   "eventVersion": "1.05", 
   "userIdentity": { 
     "type": "AssumedRole", 
     "principalId": "principal ID", 
     "arn": "ARN", 
     "accountId": "account ID", 
     "accessKeyId": "access key ID", 
     "sessionContext": { 
       "sessionIssuer": { 
          "type": "Role", 
          "principalId": "principal ID", 
          "arn": "ARN", 
          "accountId": "account ID", 
          "userName": "user name" 
       }, 
       "webIdFederationData": {}, 
       "attributes": { 
          "mfaAuthenticated": "false", 
          "creationDate": "timestamp" 
       } 
     } 
   }, 
   "eventTime": "timestamp", 
   "eventSource": "monitron.amazonaws.com", 
   "eventName": "DeleteProject", 
   "awsRegion": "region", 
   "sourceIPAddress": "source IP address", 
   "userAgent": "user agent", 
   "requestParameters": { 
     "Name": "name"
```

```
 }, 
   "responseElements": { 
     "Name": "name" 
   }, 
   "requestID": "request ID", 
   "eventID": "event ID", 
   "readOnly": false, 
   "eventType": "AwsApiCall", 
   "recipientAccountId": "account ID"
}
```
### <span id="page-434-0"></span>DeleteProject アクション失敗 (認証エラー)

次の例は、エラーが発生して DeleteProject アクションが失敗した後に CloudTrail ログに表示さ れる内容を示しています。この場合のエラーは認証エラーで、ユーザーには指定されたプロジェクト を削除する権限がありません。

```
{ 
     "eventVersion": "1.05", 
     "userIdentity": { 
         "type": "IAMUser", 
         "principalId": "principal ID", 
         "arn": "ARN", 
         "accountId": "account ID", 
         "accessKeyId": "access key ID", 
         "userName": "user name", 
         "sessionContext": { 
              "sessionIssuer": {}, 
              "webIdFederationData": {}, 
              "attributes": { 
                  "mfaAuthenticated": "false", 
                  "creationDate": "timestamp" 
 } 
         } 
     }, 
     "eventTime": "timestamp", 
     "eventSource": "monitron.amazonaws.com", 
     "eventName": "DeleteProject", 
     "awsRegion": "region", 
     "sourceIPAddress": "source IP address", 
     "userAgent": "user agent", 
     "errorCode": "AccessDenied", 
     "requestParameters": {
```

```
 "Name": "name" 
     }, 
     "responseElements": { 
          "Message": "User: user ARN is not authorized to perform: monitron:DeleteProject 
  on resource: resource ARN" 
     }, 
     "requestID": "request ID", 
     "eventID": "event ID", 
     "readOnly": false, 
     "eventType": "AwsApiCall", 
     "recipientAccountId": "account ID"
}
```
### <span id="page-435-0"></span>DeleteProject アクション失敗 (競合の例外エラー)

次の例は、エラーが発生して DeleteProject アクションが失敗した後に CloudTrail ログに表示さ れる内容を示しています。この場合のエラーは競合の例外で、Amazon Monitron がプロジェクトを 削除しようとしてもセンサーが残っているというものです。

```
{ 
   "eventVersion": "1.05", 
   "userIdentity": { 
     "type": "AssumedRole", 
     "principalId": "principal ID", 
     "arn": "ARN", 
     "accountId": "account ID", 
     "accessKeyId": "access key ID", 
     "sessionContext": { 
       "sessionIssuer": { 
          "type": "Role", 
          "principalId": "principal ID", 
          "arn": "ARN", 
          "accountId": "account ID", 
          "userName": "user name" 
       }, 
       "webIdFederationData": {}, 
       "attributes": { 
          "mfaAuthenticated": "false", 
          "creationDate": "timestamp" 
       } 
     } 
   }, 
   "eventTime": "timestamp",
```

```
 "eventSource": "monitron.amazonaws.com", 
   "eventName": "DeleteProject", 
   "awsRegion": "region", 
   "sourceIPAddress": "source IP address", 
   "userAgent": "user agent", 
   "errorCode": "ConflictException", 
   "requestParameters": { 
     "Name": "name" 
   }, 
   "responseElements": { 
     "message": "This project still has sensors associated to it and cannot be deleted." 
   }, 
   "requestID": "request ID", 
   "eventID": "event ID", 
   "readOnly": false, 
   "eventType": "AwsApiCall", 
   "recipientAccountId": "account ID"
}
```
## Amazon Monitron のセキュリティ

のクラウドセキュリティが最優先事項 AWS です。 AWS のお客様は、セキュリティを最も重視する 組織の要件を満たすように構築されたデータセンターとネットワークアーキテクチャから利点を得ら れます。

セキュリティは、 AWS とユーザー間で共有される責任です。[責任共有モデル](https://aws.amazon.com/compliance/shared-responsibility-model/) では、これをクラウ ドのセキュリティおよびクラウド内のセキュリティとして説明しています。

- クラウドのセキュリティ クラウドで AWS サービスを実行するインフラストラクチャを保護す る責任 AWS を担います AWS 。また、 は、ユーザーが安全に使用できるサービス AWS も提供 します。コンプライアンス[AWS プログラム コンプライアンスプ](https://aws.amazon.com/compliance/programs/)ログラム の一環として、サード パーティーの監査者が定期的にセキュリティの有効性をテストおよび検証。Amazon Monitron に 適用されるコンプライアンスプログラムの詳細については、「コンプライアンスプログラム[AWS](https://aws.amazon.com/compliance/services-in-scope/) [による対象範囲内の のサービスコンプライアンスプログラム](https://aws.amazon.com/compliance/services-in-scope/)」を参照してください。
- クラウド内のセキュリティ お客様の責任は、使用する AWS サービスによって決まります。ま た、お客様は、 お客様のデータの機密性、企業の要件、および適用可能な法律や規制といった他 の要因 についても責任を担います。

このドキュメントは、Amazon Monitron 使用時における責任共有モデルの適用法を理解するのに役 立ちます。以下のトピックでは、セキュリティとコンプライアンスの目標を達成するように Amazon Monitron を設定する方法について説明します。また、Amazon Monitron リソースのモニタリングや 保護に役立つ他の AWS のサービスの使用方法についても説明します。

トピック

- [Amazon Monitron でのデータ保護](#page-438-0)
- [Amazon Monitron のための Identity and Access Management](#page-440-0)
- [Amazon Monitron でログ記録とモニタリングを実行する](#page-462-0)
- [Amazon Monitron のコンプライアンス検証](#page-462-1)
- [Amazon Monitron のインフラストラクチャセキュリティ](#page-463-0)
- [Amazon Monitron のセキュリティベストプラクティス](#page-464-0)

### <span id="page-438-0"></span>Amazon Monitron でのデータ保護

Amazon Monitron は、 AWS [責任共有モデル](https://aws.amazon.com/compliance/shared-responsibility-model/)に準拠しています。 これには、データ保護の規制と ガイドラインが含まれます。 AWS は、すべての サービスを実行するグローバルインフラストラク チャを保護する責任を担います AWS 。 AWS は、このインフラストラクチャでホストされている データの制御を維持します。 顧客コンテンツと個人データを処理するためのセキュリティ設定コン トロールを含む 。 AWS 顧客と APN パートナー、 データコントローラーまたはデータプロセッサ のどちらかとして機能します。 AWS クラウドに配置する個人データについては、 が責任を負いま す。

データ保護の目的で、 AWS アカウントの認証情報を保護し、 AWS Identity and Access Management (IAM) を使用して個々のユーザーをセットアップして、各ユーザーに各自の職務を果た すために必要なアクセス許可のみが付与されるようにすることをお勧めします。また、以下の方法で データを保護することをお勧めします。

- 各アカウントで多要素認証 (MFA) を使用します。
- TLS (Transport Layer Security) を使用して AWS リソースと通信します。
- で API とユーザーアクティビティのログ記録を設定します AWS CloudTrail。
- AWS 暗号化ソリューションを、 AWS サービス内のすべてのデフォルトのセキュリティコント ロールとともに使用します。
- Amazon Macie などの高度なマネージドセキュリティサービスを使用します。これによ り、Amazon S3 に保存される個人データの検出と保護が支援されます。

顧客のアカウント番号などの機密の識別情報は、[名前] フィールドなどの自由形式のフィールドに 配置しないことを強くお勧めします。これは、コンソール、API、 AWS CLIまたは SDK で Amazon Monitron または他の AWS のサービスを使用する場合も同様です。 AWS SDKs Amazon Monitron や 他のサービスに入力したすべてのデータは、診断ログに取り込まれる可能性があります。外部サー バーへの URL を指定するときは、そのサーバーへのリクエストを検証するための認証情報を URL に含めないでください。

データ保護の詳細については、AWS セキュリティブログ のブログ投稿「[AWS の責任共有モデルと](https://aws.amazon.com/blogs/security/the-aws-shared-responsibility-model-and-gdpr/)  [GDPR」](https://aws.amazon.com/blogs/security/the-aws-shared-responsibility-model-and-gdpr/)を参照してください。

#### トピック

#### • [保管中のデータ](#page-439-0)

- [転送中のデータ](#page-439-1)
- [AWS KMS Amazon Monitron での および データ暗号化](#page-439-2)

### <span id="page-439-0"></span>保管中のデータ

クラウドに保存されているデータは、 AWS Key Management Service (AWS KMS) を介した 2 種類のキータイプのいずれかを使用して暗号化されます。データは AWS 所有のキーを使用し て、Amazon Simple Storage Service (Amazon S3) に暗号化されます。Amazon Monitron は Amazon DynamoDB のテーブルにもデータを格納します。デフォルトでは、これらは AWS 所有の CMK を使 用して暗号化されます。ただし、プロジェクトの設定時にお客様が[カスタム暗号化設定]を選択した 場合、Amazon Monitron はカスタマー管理の CMK を使用します。

「[???](#page-373-0)」も参照してください。

### <span id="page-439-1"></span>転送中のデータ

Amazon Monitron は TLS (Transport Layer Security) を使用して、センサーと Amazon Monitron 間で 転送されるデータを暗号化します。

### <span id="page-439-2"></span>AWS KMS Amazon Monitron での および データ暗号化

Amazon Monitron は、 AWS Key Management Service () を通じて 2 種類のキーのいずれかを使用し てデータとプロジェクト情報を暗号化しますAWS KMS。次のいずれかを選択できます。

- AWS 所有のキー。これはデフォルトの暗号化キーであり、プロジェクトの設定時に[カスタム暗号 化設定]を選択しなかった場合に使用されます。
- カスタマーマネージド CMK。 AWS アカウントで既存のキーを使用するか、 AWS KMS コンソー ルまたは API を使用してキーを作成できます。既存のキーを使用している場合は、 AWS KMS キーを選択 を選択し、キーのリストから AWS KMS キーを選択するか、別のキーの Amazon リ ソースネーム (ARN) を入力します。新しいキーを作成する場合は、 AWS KMS キーの作成 を選 択します。詳細については、AWS Key Management Service デベロッパーガイド[のキーの作成](https://docs.aws.amazon.com/kms/latest/developerguide/create-keys.html)を 参照してください。

AWS KMS を使用してデータを暗号化する場合は、次の点に注意してください。

- Amazon S3 および Amazon DynamoDB のクラウドに保存されているデータは暗号化されます。
- AWS 所有の CMK を使用してデータを暗号化する場合、Amazon Monitron はお客様ごとに個別の CMK を使用します。

• IAM ユーザーには、Amazon Monitron に接続された AWS KMS API オペレーションを呼び出すた めに必要なアクセス許可が必要です。Amazon Monitron のマネージドポリシーには、コンソール を使用するための以下のアクセス権限が含まれています。

```
{ 
                   "Effect": "Allow", 
                   "Action": [ 
                           "kms:ListKeys", 
                           "kms:DescribeKey", 
                           "kms:ListAliases", 
                           "kms:CreateGrant" 
 ], 
                   "Resource": "*" 
          },
```
詳細については、[デベロッパーガイド AWS KMS](https://docs.aws.amazon.com/kms/latest/developerguide/iam-policies.html) の「AWS Key Management Service IAM ポリ シーの使用」を参照してください。

• CMK を削除または無効化すると、データにアクセスできなくなります。詳細については、「AWS Key Management Service デベロッパーガイド」の「[AWS KMS keysを削除する](https://docs.aws.amazon.com/kms/latest/developerguide/deleting-keys.html)」を参照してくだ さい。

### <span id="page-440-0"></span>Amazon Monitron のための Identity and Access Management

AWS Identity and Access Management (IAM) は、管理者が AWS リソースへのアクセスを安全に制 御 AWS のサービス するのに役立つ です。IAM 管理者は、誰を認証 (サインインを許可) し、誰に Amazon Monitron リソースの使用を承認する (アクセス許可を付与する) かを制御します。IAM は、 追加料金なしで AWS のサービス 使用できる です。

トピック

- [対象者](#page-441-0)
- [アイデンティティを使用した認証](#page-441-1)
- [ポリシーを使用したアクセスの管理](#page-445-0)
- [Amazon Monitron で IAM を使用する方法](#page-447-0)
- [Amazon Monitron のサービスリンクロールの使用](#page-455-0)

## <span id="page-441-0"></span>対象者

AWS Identity and Access Management (IAM) の使用方法は、Amazon Monitron で行う作業によって 異なります。

サービスユーザー – ジョブを実行するために Amazon Monitron サービスを使用する場合は、管理者 から必要なアクセス許可と認証情報が与えられます。さらに多くの Amazon Monitron 機能を使用し て作業を行うには、追加のアクセス許可が必要になることがあります。アクセスの管理方法を理解し ておくと、管理者に適切な許可をリクエストするうえで役立ちます。Amazon Monitron の機能にア クセスできない場合は、「[Amazon Monitron のアイデンティティとアクセスのトラブルシューティ](#page-454-0) [ング](#page-454-0)」を参照してください。

サービス管理者 - 社内の Amazon Monitron リソースを担当している場合は、通常、Amazon Monitron へのフルアクセスがあります。サービスのユーザーがどの Amazon Monitron 機能やリソー スにアクセスするかを決めるのは管理者の仕事です。その後、IAM 管理者にリクエストを送信し て、サービスユーザーの権限を変更する必要があります。このページの情報を点検して、IAM の基 本概念を理解してください。会社で Amazon Monitron と IAM を併用する方法の詳細については、 「[Amazon Monitron で IAM を使用する方法](#page-447-0)」を参照してください。

IAM 管理者 - 管理者は、Amazon Monitron へのアクセス権を管理するポリシーの作成方法につい て、詳細を確認する場合があります。IAM で使用可能な Amazon Monitron アイデンティティベース のポリシーの例を確認するには、「[Amazon Monitron のアイデンティティベースポリシーの例](#page-451-0)」を 参照してください。

### <span id="page-441-1"></span>アイデンティティを使用した認証

認証とは、ID 認証情報 AWS を使用して にサインインする方法です。として、IAM ユーザーとして AWS アカウントのルートユーザー、または IAM ロールを引き受けることによって認証される ( にサ インインする AWS) 必要があります。

ID ソース () から提供された認証情報を使用して、フェデレーティッド ID AWS として にサインイ ンできます。 AWS IAM Identity Center IAM Identity Center) ユーザー、会社のシングルサインオン認 証、Google または Facebook の認証情報は、フェデレーティッド ID の例です。フェデレーションア イデンティティとしてサインインする場合、IAM ロールを使用して、前もって管理者により ID フェ デレーションが設定されています。フェデレーションを使用して にアクセスすると、間接的 AWS にロールを引き受けます。

ユーザーのタイプに応じて、 AWS Management Console または AWS アクセスポータルにサインイ ンできます。へのサインインの詳細については AWS、「 AWS サインイン ユーザーガイド」の「 [に](https://docs.aws.amazon.com/signin/latest/userguide/how-to-sign-in.html) [サインインする方法 AWS アカウント」](https://docs.aws.amazon.com/signin/latest/userguide/how-to-sign-in.html)を参照してください。

AWS プログラムで にアクセスする場合、 は Software Development Kit (SDK) とコマンドラインイ ンターフェイス (CLI) AWS を提供し、 認証情報を使用してリクエストに暗号で署名します。 AWS ツールを使用しない場合は、リクエストを自分で署名する必要があります。推奨される方法を使用し てリクエストを自分で署名する方法の詳細については、「IAM ユーザーガイド」の[AWS 「 API リク](https://docs.aws.amazon.com/IAM/latest/UserGuide/reference_aws-signing.html) [エストの署名](https://docs.aws.amazon.com/IAM/latest/UserGuide/reference_aws-signing.html)」を参照してください。

使用する認証方法を問わず、セキュリティ情報の提供を追加でリクエストされる場合もあります。例 えば、 では、多要素認証 (MFA) を使用してアカウントのセキュリティを高めることを AWS 推奨し ています。詳細については、「AWS IAM Identity Center ユーザーガイド」の「[多要素認証 \(MFA\)](https://docs.aws.amazon.com/singlesignon/latest/userguide/enable-mfa.html)」 および「IAM ユーザーガイド」の「[AWSでの多要素認証 \(MFA\) の使用」](https://docs.aws.amazon.com/IAM/latest/UserGuide/id_credentials_mfa.html)を参照してください。

トピック

- [AWS アカウント ルートユーザー](#page-442-0)
- [IAM ユーザーとグループ](#page-442-1)
- [IAM ロール](#page-443-0)

#### <span id="page-442-0"></span>AWS アカウント ルートユーザー

を作成するときは AWS アカウント、アカウント内のすべての AWS のサービス およびリソースへの 完全なアクセス権を持つ 1 つのサインインアイデンティティから始めます。このアイデンティティ は AWS アカウント ルートユーザーと呼ばれ、アカウントの作成に使用した E メールアドレスとパ スワードでサインインすることでアクセスできます。日常的なタスクには、ルートユーザーを使用 しないことを強くお勧めします。ルートユーザーの認証情報を保護し、それらを使用してルートユー ザーのみが実行できるタスクを実行してください。ルートユーザーとしてサインインする必要がある タスクの完全なリストについては、「IAM ユーザーガイド」の「[ルートユーザー認証情報が必要な](https://docs.aws.amazon.com/IAM/latest/UserGuide/root-user-tasks.html) [タスク](https://docs.aws.amazon.com/IAM/latest/UserGuide/root-user-tasks.html)」を参照してください。

<span id="page-442-1"></span>IAM ユーザーとグループ

[IAM ユーザーは、](https://docs.aws.amazon.com/IAM/latest/UserGuide/id_users.html)単一のユーザーまたはアプリケーションに対して特定のアクセス許可 AWS アカウ ント を持つ 内のアイデンティティです。可能であれば、パスワードやアクセスキーなどの長期的な 認証情報を保有する IAM ユーザーを作成する代わりに、一時的な認証情報を使用することをお勧め します。ただし、IAM ユーザーでの長期的な認証情報が必要な特定のユースケースがある場合は、 アクセスキーをローテーションすることをお勧めします。詳細については、IAM ユーザーガイドの 「[長期的な認証情報を必要とするユースケースのためにアクセスキーを定期的にローテーションす](https://docs.aws.amazon.com/IAM/latest/UserGuide/best-practices.html#rotate-credentials) [る](https://docs.aws.amazon.com/IAM/latest/UserGuide/best-practices.html#rotate-credentials)」を参照してください。

[IAM グループは](https://docs.aws.amazon.com/IAM/latest/UserGuide/id_groups.html)、IAM ユーザーの集団を指定するアイデンティティです。グループとしてサインイ ンすることはできません。グループを使用して、複数のユーザーに対して一度に権限を指定できま す。多数のユーザーグループがある場合、グループを使用することで権限の管理が容易になります。 例えば、IAMAdmins という名前のグループを設定して、そのグループに IAM リソースを管理する権 限を与えることができます。

ユーザーは、ロールとは異なります。ユーザーは 1 人の人または 1 つのアプリケーションに一意に 関連付けられますが、ロールはそれを必要とする任意の人が引き受けるようになっています。ユー ザーには永続的な長期の認証情報がありますが、ロールでは一時的な認証情報が提供されます。詳 細については、「IAM ユーザーガイド」の「[IAM ユーザー \(ロールではなく\) の作成が適している場](https://docs.aws.amazon.com/IAM/latest/UserGuide/id.html#id_which-to-choose) [合](https://docs.aws.amazon.com/IAM/latest/UserGuide/id.html#id_which-to-choose)」を参照してください。

<span id="page-443-0"></span>IAM ロール

[IAM ロールは](https://docs.aws.amazon.com/IAM/latest/UserGuide/id_roles.html)、特定のアクセス許可 AWS アカウント を持つ 内のアイデンティティです。これは IAM ユーザーに似ていますが、特定のユーザーには関連付けられていません。ロールを切り替える AWS Management Console ことで、 で IAM [ロールを](https://docs.aws.amazon.com/IAM/latest/UserGuide/id_roles_use_switch-role-console.html)一時的に引き受けることができます。ロール を引き受けるには、 または AWS API オペレーションを AWS CLI 呼び出すか、カスタム URL を使 用します。ロールを使用する方法の詳細については、「IAM ユーザーガイド」の「[IAM ロールの使](https://docs.aws.amazon.com/IAM/latest/UserGuide/id_roles_use.html) [用](https://docs.aws.amazon.com/IAM/latest/UserGuide/id_roles_use.html)」を参照してください。

一時的な認証情報を持った IAM ロールは、以下の状況で役立ちます。

- フェデレーションユーザーアクセス フェデレーションアイデンティティに権限を割り当てるに は、ロールを作成してそのロールの権限を定義します。フェデレーションアイデンティティが認証 されると、そのアイデンティティはロールに関連付けられ、ロールで定義されている権限が付与さ れます。フェデレーションの詳細については、「IAM ユーザーガイド」の「[サードパーティーア](https://docs.aws.amazon.com/IAM/latest/UserGuide/id_roles_create_for-idp.html) [イデンティティプロバイダー向けロールの作成](https://docs.aws.amazon.com/IAM/latest/UserGuide/id_roles_create_for-idp.html)」を参照してください。IAM アイデンティティセ ンターを使用する場合、権限セットを設定します。アイデンティティが認証後にアクセスできる ものを制御するため、IAM Identity Center は、権限セットを IAM のロールに関連付けます。権限 セットの詳細については、「AWS IAM Identity Center ユーザーガイド」の「[権限セット」](https://docs.aws.amazon.com/singlesignon/latest/userguide/permissionsetsconcept.html)を参照 してください。
- 一時的な IAM ユーザー権限 IAM ユーザーまたはロールは、特定のタスクに対して複数の異なる 権限を一時的に IAM ロールで引き受けることができます。
- クロスアカウントアクセス IAM ロールを使用して、自分のアカウントのリソースにアクセスす ることを、別のアカウントの人物 (信頼済みプリンシパル) に許可できます。クロスアカウントア クセス権を付与する主な方法は、ロールを使用することです。ただし、一部の では AWS のサー ビス、(ロールをプロキシとして使用する代わりに) リソースにポリシーを直接アタッチできま

す。クロスアカウントアクセスにおけるロールとリソースベースのポリシーの違いについては、 「IAM ユーザーガイド」の「[IAM ロールとリソースベースのポリシーとの相違点](https://docs.aws.amazon.com/IAM/latest/UserGuide/id_roles_compare-resource-policies.html)」を参照してく ださい。

- クロスサービスアクセス 一部の では、他の の機能 AWS のサービス を使用します AWS の サービス。例えば、あるサービスで呼び出しを行うと、通常そのサービスによって Amazon EC2 でアプリケーションが実行されたり、Amazon S3 にオブジェクトが保存されたりします。サービ スでは、呼び出し元プリンシパルの権限、サービスロール、またはサービスにリンクされたロール を使用してこれを行う場合があります。
	- 転送アクセスセッション (FAS) IAM ユーザーまたはロールを使用して でアクションを実行す る場合 AWS、プリンシパルと見なされます。一部のサービスを使用する際に、アクションを 実行することで、別のサービスの別のアクションがトリガーされることがあります。FAS は、 を呼び出すプリンシパルのアクセス許可 AWS のサービス を使用し AWS のサービス、ダウン ストリームサービスにリクエストを行うリクエストと組み合わせて使用します。FAS リクエス トは、他の AWS のサービス またはリソースとのやり取りを完了する必要があるリクエストを サービスが受信した場合にのみ行われます。この場合、両方のアクションを実行するためのアク セス許可が必要です。FAS リクエストを行う際のポリシーの詳細については、「[転送アクセス](https://docs.aws.amazon.com/IAM/latest/UserGuide/access_forward_access_sessions.html) [セッション](https://docs.aws.amazon.com/IAM/latest/UserGuide/access_forward_access_sessions.html)」を参照してください。
	- サービスロール サービスがユーザーに代わってアクションを実行するために引き受ける [IAM](https://docs.aws.amazon.com/IAM/latest/UserGuide/id_roles.html) [ロール](https://docs.aws.amazon.com/IAM/latest/UserGuide/id_roles.html)です。IAM 管理者は、IAM 内からサービスロールを作成、変更、削除できます。詳細に ついては、「IAM ユーザーガイド」の「[AWS のサービスにアクセス許可を委任するロールの作](https://docs.aws.amazon.com/IAM/latest/UserGuide/id_roles_create_for-service.html) [成](https://docs.aws.amazon.com/IAM/latest/UserGuide/id_roles_create_for-service.html)」を参照してください。
	- サービスにリンクされたロール サービスにリンクされたロールは、 にリンクされたサービス ロールの一種です AWS のサービス。サービスは、ユーザーに代わってアクションを実行する ロールを引き受けることができます。サービスにリンクされたロールは に表示され AWS アカ ウント 、サービスによって所有されます。IAM 管理者は、サービスリンクロールの権限を表示 できますが、編集することはできません。
- Amazon EC2 で実行されているアプリケーション IAM ロールを使用して、EC2 インスタンスで 実行され、 AWS CLI または AWS API リクエストを作成しているアプリケーションの一時的な認 証情報を管理できます。これは、EC2 インスタンス内でのアクセスキーの保存に推奨されます。 AWS ロールを EC2 インスタンスに割り当て、そのすべてのアプリケーションで使用できるよう にするには、インスタンスにアタッチされたインスタンスプロファイルを作成します。インスタン スプロファイルにはロールが含まれ、EC2 インスタンスで実行されるプログラムは一時的な認証 情報を取得できます。詳細については、「IAM ユーザーガイド」の「[Amazon EC2 インスタンス](https://docs.aws.amazon.com/IAM/latest/UserGuide/id_roles_use_switch-role-ec2.html) [で実行されるアプリケーションに IAM ロールを使用して権限を付与する」](https://docs.aws.amazon.com/IAM/latest/UserGuide/id_roles_use_switch-role-ec2.html)を参照してください。

IAM ロールと IAM ユーザーのどちらを使用するかについては、「IAM ユーザーガイド」の[「IAM](https://docs.aws.amazon.com/IAM/latest/UserGuide/id.html#id_which-to-choose_role)  [ロールの作成が適している場合 \(ユーザーではなく\)](https://docs.aws.amazon.com/IAM/latest/UserGuide/id.html#id_which-to-choose_role)」を参照してください。

#### <span id="page-445-0"></span>ポリシーを使用したアクセスの管理

でアクセスを制御する AWS には、ポリシーを作成し、 AWS ID またはリソースにアタッチします。 ポリシーは のオブジェクト AWS であり、アイデンティティまたはリソースに関連付けられると、 これらのアクセス許可を定義します。 は、プリンシパル (ユーザー、ルートユーザー、またはロール セッション) がリクエストを行うと、これらのポリシー AWS を評価します。ポリシーでの権限によ り、リクエストが許可されるか拒否されるかが決まります。ほとんどのポリシーは JSON ドキュメ ント AWS として に保存されます。JSON ポリシードキュメントの構造と内容の詳細については、 「IAM ユーザーガイド」の「[JSON ポリシー概要」](https://docs.aws.amazon.com/IAM/latest/UserGuide/access_policies.html#access_policies-json)を参照してください。

管理者は AWS JSON ポリシーを使用して、誰が何にアクセスできるかを指定できます。つまり、ど のプリンシパルがどのリソースに対してどのような条件下でアクションを実行できるかということで す。

デフォルトでは、ユーザーやロールに権限はありません。IAM 管理者は、リソースで必要なアク ションを実行するための権限をユーザーに付与する IAM ポリシーを作成できます。その後、管理者 はロールに IAM ポリシーを追加し、ユーザーはロールを引き継ぐことができます。

IAM ポリシーは、オペレーションの実行方法を問わず、アクションの権限を定義します。例え ば、iam:GetRole アクションを許可するポリシーがあるとします。このポリシーを持つユーザー は、 AWS Management Console、、 AWS CLIまたは AWS API からロール情報を取得できます。

トピック

- [アイデンティティベースのポリシー](#page-445-1)
- [その他のポリシータイプ](#page-446-0)
- [複数のポリシータイプ](#page-447-1)

<span id="page-445-1"></span>アイデンティティベースのポリシー

アイデンティティベースポリシーは、IAM ユーザー、ユーザーのグループ、ロールなど、アイデン ティティにアタッチできる JSON 権限ポリシードキュメントです。これらのポリシーは、ユーザー とロールが実行できるアクション、リソース、および条件を制御します。アイデンティティベースの ポリシーを作成する方法については、「IAM ユーザーガイド」の「[IAM ポリシーの作成](https://docs.aws.amazon.com/IAM/latest/UserGuide/access_policies_create.html)」を参照し てください。

アイデンティティベースのポリシーは、さらに インラインポリシー または マネージドポリシー に 分類できます。インラインポリシーは、単一のユーザー、グループ、またはロールに直接埋め込ま れています。管理ポリシーは、 の複数のユーザー、グループ、ロールにアタッチできるスタンドア ロンポリシーです AWS アカウント。管理ポリシーには、 AWS 管理ポリシーとカスタマー管理ポリ シーが含まれます。マネージドポリシーまたはインラインポリシーのいずれかを選択する方法につ いては、IAM ユーザーガイド の [マネージドポリシーとインラインポリシーの比較](https://docs.aws.amazon.com/IAM/latest/UserGuide/access_policies_managed-vs-inline.html#choosing-managed-or-inline) を参照してくださ い。

<span id="page-446-0"></span>その他のポリシータイプ

AWS は、追加の一般的でないポリシータイプをサポートします。これらのポリシータイプでは、よ り一般的なポリシータイプで付与された最大の権限を設定できます。

- 権限の境界 権限の境界は、アイデンティティベースのポリシーによって IAM エンティティ (IAM ユーザーまたはロール) に付与できる権限の上限を設定する高度な機能です。エンティティに権限 の境界を設定できます。結果として得られる権限は、エンティティのアイデンティティベースポ リシーとその権限の境界の共通部分になります。Principal フィールドでユーザーまたはロール を指定するリソースベースのポリシーでは、権限の境界は制限されません。これらのポリシーの いずれかを明示的に拒否した場合、許可は無効になります。権限の境界の詳細については、「IAM ユーザーガイド」の「[IAM エンティティの権限の境界」](https://docs.aws.amazon.com/IAM/latest/UserGuide/access_policies_boundaries.html)を参照してください。
- サービスコントロールポリシー (SCPs) SCPs は、 の組織または組織単位 (OU) に最大アクセ ス許可を指定する JSON ポリシーです AWS Organizations。 AWS Organizations は、 AWS ア カウント ビジネスが所有する複数の をグループ化して一元管理するためのサービスです。組織 内のすべての機能を有効にすると、サービスコントロールポリシー (SCP) を一部またはすべての アカウントに適用できます。SCP は、各 を含むメンバーアカウントのエンティティのアクセス 許可を制限します AWS アカウントのルートユーザー。組織と SCP の詳細については、「AWS Organizations ユーザーガイド」の[「SCP の仕組み](https://docs.aws.amazon.com/organizations/latest/userguide/orgs_manage_policies_about-scps.html)」を参照してください。
- セッションポリシー セッションポリシーは、ロールまたはフェデレーションユーザーの一時的な セッションをプログラムで作成する際にパラメータとして渡す高度なポリシーです。結果として セッションの権限される範囲は、ユーザーまたはロールのアイデンティティベースポリシーとセッ ションポリシーの共通部分になります。また、リソースベースのポリシーから権限が派生する場合 もあります。これらのポリシーのいずれかを明示的に拒否した場合、許可は無効になります。詳細 については、「IAM ユーザーガイド」の「[セッションポリシー」](https://docs.aws.amazon.com/IAM/latest/UserGuide/access_policies.html#policies_session)を参照してください。

### <span id="page-447-1"></span>複数のポリシータイプ

1 つのリクエストに複数のタイプのポリシーが適用されると、結果として作成される権限を理解する のがさらに難しくなります。複数のポリシータイプが関連する場合に がリクエストを許可するかど うか AWS を決定する方法については、IAM ユーザーガイドの[「ポリシーの評価ロジック」](https://docs.aws.amazon.com/IAM/latest/UserGuide/reference_policies_evaluation-logic.html)を参照し てください。

#### <span id="page-447-0"></span>Amazon Monitron で IAM を使用する方法

IAM を使用して Amazon Monitron へのアクセスを管理する前に、Amazon Monitron で使用できる IAM 機能について理解しておく必要があります。Amazon Monitron およびその他の AWS のサービ スが IAM と連携する方法の概要を把握するには、「IAM ユーザーガイド」の[AWS 「IAM と連携する](https://docs.aws.amazon.com/IAM/latest/UserGuide/reference_aws-services-that-work-with-iam.html)  [のサービス](https://docs.aws.amazon.com/IAM/latest/UserGuide/reference_aws-services-that-work-with-iam.html)」を参照してください。

トピック

- [Amazon Monitron アイデンティティベースのポリシー](#page-447-2)
- [Amazon Monitron リソースベースのポリシー](#page-450-0)
- [Amazon Monitron タグに基づく認可](#page-450-1)
- [Amazon Monitron の IAM ロール](#page-450-2)
- [Amazon Monitron のアイデンティティベースポリシーの例](#page-451-0)
- [Amazon Monitron のアイデンティティとアクセスのトラブルシューティング](#page-454-0)

<span id="page-447-2"></span>Amazon Monitron アイデンティティベースのポリシー

IAM のアイデンティティベースのポリシーでは、許可または拒否するアクションとリソース、およ びアクションが許可または拒否される条件を指定できます。Amazon Monitron は、特定のアクショ ン、リソース、および条件キーをサポートしています。JSON ポリシーで使用するすべての要素につ いては、「IAM ユーザーガイド」の「[IAM JSON ポリシー要素のリファレンス」](https://docs.aws.amazon.com/IAM/latest/UserGuide/reference_policies_elements.html)を参照してくださ い。

トピック

- [アクション](#page-448-0)
- [リソース](#page-449-0)
- [条件キー](#page-449-1)
- [例](#page-449-2)

<span id="page-448-0"></span>アクション

管理者は AWS JSON ポリシーを使用して、誰が何にアクセスできるかを指定できます。つまり、ど のプリンシパルがどんなリソースにどんな条件でアクションを実行できるかということです。

JSON ポリシーのAction要素には、ポリシー内のアクセスを許可または拒否するために使用できる アクションが記述されます。ポリシーアクションの名前は通常、関連する AWS API オペレーション と同じです。一致する API オペレーションのない権限のみのアクションなど、いくつかの例外があ ります。また、ポリシーに複数アクションが必要なオペレーションもあります。これらの追加アク ションは、依存アクションと呼ばれます。

このアクションは、関連付けられたオペレーションを実行するためのアクセス許可を付与するポリ シーで使用されます。

Amazon Monitron のポリシーアクションは、アクションの前にプレフィックス monitron: を使 用します。例えば、Amazon Monitron CreateProject オペレーションを使用してプロジェクト を作成するアクセス許可を付与するには、ポリシーに monitron:CreateProject アクションを 含めます。ポリシーステートメントには、Action または NotAction 要素を含める必要がありま す。Amazon Monitron は、このサービスで実行できるタスクを記述する独自のアクションのセット を定義します。

**a** Note

deleteProject オペレーションでは、削除するための AWS IAM Identity Center (SSO) 権 限が必要です。これらの権限がない場合でも、削除機能でプロジェクトは削除されます。た だし、SSO からリソースは削除されないため、SSO でリソースがぶら下がってしまうこと になります。

単一ステートメントに複数アクションを指定するには、次のようにカンマで区切ります:

```
"Action": [ 
        "monitron:action1", 
        "monitron:action2"
]
```
ワイルドカード (\*) を使用して複数アクションを指定できます。例えば、List という単語で始まる すべてのアクションを指定するには、次のアクションを含めます。

"Action": "monitron:List\*"

<span id="page-449-0"></span>リソース

Amazon Monitron では、ポリシーでリソース ARN を指定することはできません。

<span id="page-449-1"></span>条件キー

管理者は AWS JSON ポリシーを使用して、誰が何にアクセスできるかを指定できます。つまり、ど のプリンシパルがどんなリソースにどんな条件でアクションを実行できるかということです。

Condition 要素 (または Condition ブロック) を使用すると、ステートメントが有効な条件を指定 できます。Condition 要素はオプションです。equal や less than など[の条件演算子](https://docs.aws.amazon.com/IAM/latest/UserGuide/reference_policies_elements_condition_operators.html)を使用して条件 式を作成することによって、ポリシーの条件とリクエスト内の値を一致させることができます。

1 つのステートメントに複数の Condition 要素を指定する場合、または 1 つの Condition 要素に 複数のキーを指定する場合、 AWS は AND 論理演算子を使用してそれらを評価します。1 つの条件 キーに複数の値を指定すると、 は論理OR演算を使用して条件 AWS を評価します。ステートメント の権限が付与される前にすべての条件が満たされる必要があります。

条件を指定する際にプレースホルダー変数も使用できます。例えば IAM ユーザーに、IAM ユーザー 名がタグ付けされている場合のみリソースにアクセスできる権限を付与することができます。詳細 については、「IAM ユーザーガイド」の「[IAM ポリシーの要素: 変数およびタグ」](https://docs.aws.amazon.com/IAM/latest/UserGuide/reference_policies_variables.html)を参照してくださ い。

AWS は、 グローバル条件キーとサービス固有の条件キーをサポートします。すべての AWS グロー バル条件キーを確認するには、IAM ユーザーガイドの[AWS 「 グローバル条件コンテキストキー」](https://docs.aws.amazon.com/IAM/latest/UserGuide/reference_policies_condition-keys.html)を 参照してください。

Amazon Monitron では独自の条件キーが定義されており、また一部のグローバル条件キーの使用が サポートされています。すべての AWS グローバル条件キーのリストについては、IAM [AWS ユー](https://docs.aws.amazon.com/IAM/latest/UserGuide/reference_policies_condition-keys.html) [ザーガイドの「グローバル条件コンテキストキー](https://docs.aws.amazon.com/IAM/latest/UserGuide/reference_policies_condition-keys.html)」を参照してください。

Amazon Monitron の条件キーのリストを確認するには、「IAM ユーザーガイド」の「[Amazon](https://docs.aws.amazon.com/service-authorization/latest/reference/list_amazonmonitron.html#amazonmonitron-actions-as-permissions)  [Monitron で定義されるアクション」](https://docs.aws.amazon.com/service-authorization/latest/reference/list_amazonmonitron.html#amazonmonitron-actions-as-permissions)を参照してください。条件キーを使用できるアクションとリ ソースについては、「[Amazon Monitron で定義されるアクション](https://docs.aws.amazon.com/service-authorization/latest/reference/list_amazonmonitron.html#amazonmonitron-policy-keys)」を参照してください。

Amazon Monitron のアイデンティティベースポリシーの例を確認するには、[「Amazon Monitron の](#page-451-0) [アイデンティティベースポリシーの例](#page-451-0)」を参照してください。

<span id="page-449-2"></span>例

<span id="page-450-0"></span>Amazon Monitron リソースベースのポリシー

Amazon Monitron では、リソースベースのポリシーはサポートされていません。

<span id="page-450-1"></span>Amazon Monitron タグに基づく認可

承認のために、特定のタイプの Amazon Monitron リソースにタグを関連付けることがで きます。タグに基づいてアクセスを管理するには、Amazon Monitron:TagResource/ \${TagKey}、aws:RequestTag/\${TagKey}、または aws:TagKeys の条件キーを使用して、ポリ シーの[条件要素](https://docs.aws.amazon.com/IAM/latest/UserGuide/reference_policies_elements_condition.html)でタグ情報を提供します。

<span id="page-450-2"></span>Amazon Monitron の IAM ロール

[IAM ロールは](https://docs.aws.amazon.com/IAM/latest/UserGuide/id_roles.html)、特定のアクセス許可を持つ AWS アカウント内のエンティティです。

Amazon Monitron での一時的な認証情報の使用

一時的な認証情報を使用して、フェデレーションでサインインする、IAM ロールを引き受け る、またはクロスアカウントロールを引き受けることができます。一時的なセキュリティ認 証情報を取得するには、 [AssumeRole](https://docs.aws.amazon.com/STS/latest/APIReference/API_AssumeRole.html)や などの AWS STS API オペレーションを呼び出しま す[GetFederationToken。](https://docs.aws.amazon.com/STS/latest/APIReference/API_GetFederationToken.html)

Amazon Monitron は、一時的な認証情報の使用をサポートします。

サービスリンクロール

[サービスにリンクされたロール](https://docs.aws.amazon.com/IAM/latest/UserGuide/id_roles_terms-and-concepts.html#iam-term-service-linked-role)を使用すると、 AWS サービスが他のサービスのリソースにアクセス して、ユーザーに代わってアクションを完了できます。サービスリンクロールは、IAM アカウント 内に表示され、サービスによって所有されます。IAM 管理者は、サービスにリンクされたロールの 許可を表示できますが、編集することはできません。

Amazon Monitron は、サービスにリンクされたロールをサポートしています。

サービスロール

この機能により、ユーザーに代わってサービスが[サービスロール](https://docs.aws.amazon.com/IAM/latest/UserGuide/id_roles_terms-and-concepts.html#iam-term-service-role)を引き受けることが許可されます。 このロールにより、サービスがお客様に代わって他のサービスのリソースにアクセスし、アクショ ンを完了することが許可されます。サービスロールは、IAM アカウントに表示され、アカウントに よって所有されます。つまり、IAM 管理者は、このロールの権限を変更できます。ただし、それに より、サービスの機能が損なわれる場合があります。

Amazon Monitron は、サービスロールをサポートします。

#### <span id="page-451-0"></span>Amazon Monitron のアイデンティティベースポリシーの例

デフォルトでは、IAM ユーザーとロールには Amazon Monitron リソースを作成または変更する権限 がありません。また、 を使用してタスクを実行することはできません AWS Management Console。 管理者はアクセス許可が必要な IAM ユーザー、グループ、またはロールにその権限を付与する必要 があります。その後、権限を付与されたユーザー、グループ、またはロールは、指定された必要なリ ソースで特定の操作を実行できます。続いて、管理者はそれらの権限が必要な IAM ユーザーまたは グループにそのポリシーをアタッチする必要があります。

JSON ポリシードキュメントのこれらの例を使用して、IAM アイデンティティベースのポリシーを作 成する方法については、「IAM ユーザーガイド」の「[JSON タブでのポリシーの作成」](https://docs.aws.amazon.com/IAM/latest/UserGuide/access_policies_create.html#access_policies_create-json-editor)を参照してく ださい。

トピック

- [ポリシーのベストプラクティス](#page-451-1)
- [Amazon Monitron コンソールを使用する](#page-452-0)
- [例: すべての Amazon Monitron プロジェクトを一覧表示する](#page-453-0)
- [例: Amazon Monitron プロジェクトをタグに基づいて一覧表示する](#page-453-1)

<span id="page-451-1"></span>ポリシーのベストプラクティス

ID ベースのポリシーでは、ユーザーのアカウント内で誰かが Amazon Monitron リソースの作成、ア クセス、または削除ができるかどうかを決定します。これらのアクションを実行すると、 AWS アカ ウントに料金が発生する可能性があります。アイデンティティベースのポリシーを作成したり編集し たりする際には、以下のガイドラインと推奨事項に従ってください。

- AWS 管理ポリシーを開始し、最小特権のアクセス許可に移行する ユーザーとワークロードにア クセス許可を付与するには、多くの一般的ユースケースにアクセス許可を付与する AWS 管理ポリ シーを使用します。これらは で使用できます AWS アカウント。ユースケースに固有の AWS カス タマー管理ポリシーを定義して、アクセス許可をさらに減らすことをお勧めします。詳細につい ては、IAM ユーザーガイドの「[AWS マネージドポリシー](https://docs.aws.amazon.com/IAM/latest/UserGuide/access_policies_managed-vs-inline.html#aws-managed-policies)」または[「AWS ジョブ機能の管理ポリ](https://docs.aws.amazon.com/IAM/latest/UserGuide/access_policies_job-functions.html) [シー](https://docs.aws.amazon.com/IAM/latest/UserGuide/access_policies_job-functions.html)」を参照してください。
- 最小特権を適用する IAM ポリシーで権限を設定するときは、タスクの実行に必要な権限のみを 付与します。これを行うには、特定の条件下で特定のリソースに対して実行できるアクションを定 義します。これは、最小特権とも呼ばれています。IAM を使用して権限を適用する方法の詳細に ついては、「IAM ユーザーガイド」の「[IAM でのポリシーと権限](https://docs.aws.amazon.com/IAM/latest/UserGuide/access_policies.html)」を参照してください。
- IAM ポリシーで条件を使用してアクセスをさらに制限する ポリシーに条件を追加して、アクショ ンやリソースへのアクセスを制限できます。例えば、ポリシー条件を記述して、すべてのリクエス トを SSL を使用して送信するように指定できます。条件を使用して、 などの特定の を通じてサー ビスアクションを使用する場合 AWS のサービス、サービスアクションへのアクセスを許可する こともできます AWS CloudFormation。詳細については、「IAM ユーザーガイド」の [\[IAM JSON](https://docs.aws.amazon.com/IAM/latest/UserGuide/reference_policies_elements_condition.html) [policy elements: Condition\]](https://docs.aws.amazon.com/IAM/latest/UserGuide/reference_policies_elements_condition.html) (IAM JSON ポリシー要素:条件) を参照してください。
- IAM Access Analyzer を使用して IAM ポリシーを検証し、安全で機能的な権限を確保する IAM Access Analyzer は、新規および既存のポリシーを検証して、ポリシーが IAM ポリシー言語 (JSON) および IAM のベストプラクティスに準拠するようにします。IAM アクセスアナライザーは 100 を超えるポリシーチェックと実用的な推奨事項を提供し、安全で機能的なポリシーの作成をサ ポートします。詳細については、「IAM ユーザーガイド」の「[IAM Access Analyzer ポリシーの検](https://docs.aws.amazon.com/IAM/latest/UserGuide/access-analyzer-policy-validation.html) [証](https://docs.aws.amazon.com/IAM/latest/UserGuide/access-analyzer-policy-validation.html)」を参照してください。
- 多要素認証 (MFA) を要求する で IAM ユーザーまたはルートユーザーを必要とするシナリオがあ る場合は AWS アカウント、セキュリティを強化するために MFA を有効にします。API オペレー ションが呼び出されるときに MFA を必須にするには、ポリシーに MFA 条件を追加します。詳細 については、「IAM ユーザーガイド」の「[MFA 保護 API アクセスの設定](https://docs.aws.amazon.com/IAM/latest/UserGuide/id_credentials_mfa_configure-api-require.html)」を参照してください。

IAM でのベストプラクティスの詳細については、『IAM ユーザーガイド』の[「IAM でのセキュリ](https://docs.aws.amazon.com/IAM/latest/UserGuide/best-practices.html) [ティのベストプラクティス](https://docs.aws.amazon.com/IAM/latest/UserGuide/best-practices.html)」を参照してください。

<span id="page-452-0"></span>Amazon Monitron コンソールを使用する

コンソールを使用して Amazon Monitron をセットアップするには、権限の高いユーザー (AdministratorAccess マネージドポリシーがアタッチされているユーザーなど) を通して初期設 定プロセスを完了してください。

初期セットアップ後に Amazon Monitron コンソールにアクセスして day-to-day オペレーションを実 行するには、一連の最小限のアクセス許可が必要です。これらのアクセス許可により、 AWS アカウ ント内の Amazon Monitron リソースの詳細をリストおよび表示し、IAM Identity Center に関連する 一連のアクセス許可を含めることができます。これらの最小限必要な許可よりも厳しく制限されたア イデンティティベースポリシーを作成すると、そのポリシーを添付したエンティティ (IAM ユーザー またはロール) に対してコンソールが意図したとおりに機能しません。Amazon Monitron コンソール の基本機能については、AmazonMonitronFullAccess マネージドポリシーをアタッチする必要が あります。状況によっては、Organizations と SSO サービスに追加の権限が必要になる場合もあり ます。詳細については、 AWS サポートにお問い合わせください。

#### <span id="page-453-0"></span>例: すべての Amazon Monitron プロジェクトを一覧表示する

このポリシー例では、 AWS アカウントの IAM ユーザーに、アカウント内のすべてのプロジェクト を一覧表示するアクセス許可を付与します。

```
{ 
      "Version": "2012-10-17", 
      "Statement": [ 
          { 
               "Effect": "Allow", 
               "Action": "monitron:ListProject" 
               "Resource": "*" 
          } 
     ]
}
```
<span id="page-453-1"></span>例: Amazon Monitron プロジェクトをタグに基づいて一覧表示する

アイデンティティベースのポリシーの条件を使用して、タグに基づいて Amazon Monitron リソース へのアクセスを制御できます。この例では、プロジェクトを一覧表示できるポリシーを作成する方法 について示しています。ただし、プロジェクトタグ location に Seattle の値がある場合のみ、 アクセス許可は付与されます。このポリシーでは、このアクションをコンソールで実行するために必 要なアクセス許可も付与します。

```
{ 
     "Version": "2012-10-17", 
     "Statement": [ 
         { 
             "Sid": "ListProjectsInConsole", 
             "Effect": "Allow", 
             "Action": "monitron:ListProjects", 
             "Resource": "*" 
             "Condition": { 
                 "StringEquals": { 
                       "aws:ResourceTag/location": "Seattle" 
 } 
 } 
         } 
     ]
}
```
詳細については、「IAM ユーザーガイド」の「[IAM JSON ポリシー要素: 条件](https://docs.aws.amazon.com/IAM/latest/UserGuide/reference_policies_elements_condition.html)」を参照してくださ い。

<span id="page-454-0"></span>Amazon Monitron のアイデンティティとアクセスのトラブルシューティング

Amazon Monitron と IAM の使用に伴って発生する可能性がある一般的な問題の診断や修復には、次 の情報を利用してください。

トピック

- [Amazon Monitron でアクションを実行する権限がない](#page-454-1)
- [自分の AWS アカウント以外のユーザーに Amazon Monitron リソースへのアクセスを許可したい](#page-454-2)

<span id="page-454-1"></span>Amazon Monitron でアクションを実行する権限がない

「I am not authorized to perform an action in Amazon Bedrock」というエラーが表示された場合、そ のアクションを実行できるようにポリシーを更新する必要があります。

次の例は、mateojackson という IAM ユーザーがコンソールを使用して架空の *my-examplewidget* リソースに関する詳細を表示しようとしたとき、架空の monitron:*GetWidget* アクセス 許可がない場合に発生するエラーを示しています。

User: arn:aws:iam::123456789012:user/mateojackson is not authorized to perform: monitron:*GetWidget* on resource: *my-example-widget*

この場合、monitron:*GetWidget* アクションを使用して *my-example-widget*リソースへのアク セスを許可するように、mateojackson ユーザーのポリシーを更新する必要があります。

サポートが必要な場合は、 AWS 管理者にお問い合わせください。サインイン資格情報を提供した担 当者が管理者です。

<span id="page-454-2"></span>自分の AWS アカウント以外のユーザーに Amazon Monitron リソースへのアクセスを許可したい

他のアカウントのユーザーや組織外の人が、リソースにアクセスするために使用できるロールを作成 できます。ロールの引き受けを委託するユーザーを指定できます。リソースベースのポリシーまた はアクセスコントロールリスト (ACL) をサポートするサービスの場合、それらのポリシーを使用し て、リソースへのアクセスを付与できます。

詳細については、以下を参照してください:

- Amazon Monitron がこれらの機能をサポートしているかどうかを確認するには、[「Amazon](#page-447-0) [Monitron で IAM を使用する方法」](#page-447-0)を参照してください。
- 所有 AWS アカウント する 全体で リソースへのアクセスを提供する方法については、[IAM ユー](https://docs.aws.amazon.com/IAM/latest/UserGuide/id_roles_common-scenarios_aws-accounts.html) [ザーガイドの「所有 AWS アカウント する別の の IAM ユーザーへのアクセス権を付与す](https://docs.aws.amazon.com/IAM/latest/UserGuide/id_roles_common-scenarios_aws-accounts.html)る」を参 照してください。
- サードパーティー に リソースへのアクセスを提供する方法については AWS アカウント、IAM ユーザーガイドの[「第三者 AWS アカウント が所有する へのアクセス権を付与す](https://docs.aws.amazon.com/IAM/latest/UserGuide/id_roles_common-scenarios_third-party.html)る」を参照して ください。
- ID フェデレーションを介してアクセスを提供する方法については、「IAM ユーザーガイド」の 「[外部で認証されたユーザー \(ID フェデレーション\) へのアクセス権の提供」](https://docs.aws.amazon.com/IAM/latest/UserGuide/id_roles_common-scenarios_federated-users.html)を参照してくださ い。
- クロスアカウントアクセスでのロールとリソースベースのポリシーの使用の違いの詳細について は、「IAM ユーザーガイド」の「[IAM ロールとリソースベースのポリシーとの相違点](https://docs.aws.amazon.com/IAM/latest/UserGuide/id_roles_compare-resource-policies.html)」を参照し てください。

<span id="page-455-0"></span>Amazon Monitron のサービスリンクロールの使用

Amazon Monitron は AWS Identity and Access Management 、 (IAM) [サービスにリンクされたロール](https://docs.aws.amazon.com/IAM/latest/UserGuide/id_roles_terms-and-concepts.html#iam-term-service-linked-role) を使用します。サービスにリンクされたロールは、Amazon Monitron に直接リンクされた一意のタ イプの IAM ロールです。サービスにリンクされたロールは、Amazon Monitron によって事前定義さ れており、ユーザーに代わってサービスから他の AWS のサービスを呼び出す必要のあるアクセス許 可がすべて含まれています。

サービスにリンクされたロールを使用すると、必要な許可を手動で追加する必要がないた め、Amazon Monitron のセットアップが簡単になります。サービスリンクロールの許可は Amazon Monitron が定義し、別段の定義がない限り、Amazon Monitron のみがそのロールを引き受けること ができます。定義されるアクセス許可には、信頼ポリシーと許可ポリシーが含まれており、その許可 ポリシーを他の IAM エンティティにアタッチすることはできません。

サービスにリンクされたロールをサポートする他のサービスについては、「[IAM と連動するAWS の](https://docs.aws.amazon.com/IAM/latest/UserGuide/reference_aws-services-that-work-with-iam.html) [サービス](https://docs.aws.amazon.com/IAM/latest/UserGuide/reference_aws-services-that-work-with-iam.html)」を参照し、[Service-linked roles(サービスにリンクされたロール)] の列内で [Yes (はい)] と 表記されたサービスを確認してください。そのサービスに関するサービスリンクロールのドキュメン トを表示するには、リンクが設定されている [Yes (はい)] を選択します。

トピック

• [Amazon Monitron のサービスリンクロール許可](#page-456-0)

- [Amazon Monitron のサービスリンクロールの作成](#page-457-0)
- [Amazon Monitron のサービスリンクロールの編集](#page-457-1)
- [Amazon Monitron のサービスリンクロールの削除](#page-457-2)
- [Amazon Monitron サービスリンクロールがサポートされるリージョン](#page-458-0)
- [AWS Amazon Monitron の マネージドポリシー](#page-459-0)
- [Amazon Monitron での AWS マネージドポリシーの更新](#page-461-0)

<span id="page-456-0"></span>Amazon Monitron のサービスリンクロール許可

Amazon Monitron は、AWSServiceRoleForMonitron[\_{SUFFIX}] という名前のサービスにリンクさ れたロールを使用します。Amazon Monitron は、Cloudwatch Logs、Kinesis Data Streams、KMS キー、SSO など、他の AWS のサービスにアクセス AWSServiceRoleForMonitron するために を使 用します。

AWSServiceRoleForMonitron[\_{SUFFIX}] サービスにリンクされたロールは、以下のサービスを信頼 してロールを引き受けます。

• monitron.amazonaws.com または core.monitron.amazonaws.com

という名前のロール許可ポリシー MonitronServiceRolePolicy は、Amazon Monitron が指定されたリ ソースに対して以下のアクションを実行することを許可します。

• アクション: Amazon CloudWatch Logs の logs:CreateLogGroup、logs:CreateLogStreamログ CloudWatch グルー プlogs:PutLogEventsでの 、ログストリーム、および /aws/monitron/\* パスのログイベント

という名前のロール許可ポリシー MonitronServiceDataExportKinesisDataStreamAccess は、Amazon Monitron が指定されたリソースに対して以下のアクションを実行できるようにしま す。

- アクション: Amazon Kinesis kinesis:PutRecord、kinesis:PutRecords、およびライブデー タエクスポート用に指定された Kinesis データストリーム上の kinesis:DescribeStream
- アクション: 指定された Kinesis データストリームがライブデータエクスポートに使用するキーの Amazon AWS KMS kms:GenerateDataKey AWS KMS
- アクション: 使用していないサービスにリンクされたロール自体を削除する Amazon IAM iam:DeleteRole

という名前のロール許可ポリシー AWSServiceRoleForMonitronPolicy は、Amazon Monitron が指定 されたリソースに対して以下のアクションを実行することを許可します。

• アクション: プロジェクトに関連付けられている IAM アイデンティティ センターのユーザーへアクセスする IAM アイデンティティセンター sso:GetManagedApplicationInstance、sso:GetProfile、sso:ListProfiles、sso:Association directory:DescribeUsers、sso-directory:SearchUsers

**a** Note

Amazon Monitron が Amazon Monitron プロジェクトの基盤となるアプリケーションインスタ ンスとの関連付けを一覧表示できるようにするために、sso:ListProfileAssociations を追加してください。

サービスリンクロールの作成、編集、削除を IAM エンティティ (ユーザー、グループ、ロールなど) に許可するには、アクセス許可を設定する必要があります。詳細については、[IAM ユーザーガイド](https://docs.aws.amazon.com/IAM/latest/UserGuide/using-service-linked-roles.html#service-linked-role-permissions) の「サービスリンクロールの権限」を参照してください。

<span id="page-457-0"></span>Amazon Monitron のサービスリンクロールの作成

サービスリンクロールを手動で作成する必要はありません。で Amazon Monitron に代わって他 の AWS のサービスを呼び出すアクセス許可を必要とする機能を有効にすると AWS Management Console、Amazon Monitron によってサービスにリンクされたロールが作成されます。

<span id="page-457-1"></span>Amazon Monitron のサービスリンクロールの編集

Amazon Monitron では、 AWSServiceRoleForMonitron[\_{SUFFIX}] サービスにリンクされたロールを 編集することはできません。サービスリンクロールを作成すると、多くのエンティティによってロー ルが参照される可能性があるため、ロール名を変更することはできません。ただし、IAM を使用し たロールの説明の編集はできます。詳細については、「IAM ユーザーガイド」の「[サービスにリン](https://docs.aws.amazon.com/IAM/latest/UserGuide/using-service-linked-roles.html#edit-service-linked-role) [クされたロールの編集](https://docs.aws.amazon.com/IAM/latest/UserGuide/using-service-linked-roles.html#edit-service-linked-role)」を参照してください。

<span id="page-457-2"></span>Amazon Monitron のサービスリンクロールの削除

AWSServiceRoleForMonitron[\_{SUFFIX}] ロールを手動で削除する必要はありません。で Amazon Monitron を使用して作成した Amazon Monitron プロジェクトを削除すると AWS Management Console、Amazon Monitron はリソースをクリーンアップし、サービスにリンクされたロールを削除 します。

IAM コンソール、、 AWS CLI または AWS API を使用して、サービスにリンクされたロールを手動 で削除することもできます。そのためにはまず、サービスリンクロールのリソースをクリーンアップ する必要があります。その後で、手動で削除できます。

#### **a** Note

リソースを削除しようとしたときに Amazon Monitron サービスがロールを使用している場合 は、削除が失敗する可能性があります。失敗した場合は、数分待ってから操作を再試行して ください。

AWSServiceRoleForMonitron[\_{SUFFIX}] で使用されている Amazon Monitron リソースを削除するに は

• このサービスリンクロールを使用して Amazon Monitron プロジェクトを削除してください。

サービスにリンクされたロールを IAM で手動削除するには

IAM コンソール、、または AWS API を使用して AWS CLI、 AWSServiceRoleForMonitron[\_{SUFFIX}] サービスにリンクされたロールを削除します。詳細につい ては、IAM ユーザーガイドの「[サービスにリンクされたロールの削除」](https://docs.aws.amazon.com/IAM/latest/UserGuide/using-service-linked-roles.html#delete-service-linked-role)を参照してください。

<span id="page-458-0"></span>Amazon Monitron サービスリンクロールがサポートされるリージョン

Amazon Monitron は、このサービスを利用できるすべてのリージョンでサービスリンクロールの使 用をサポートします。詳細については、「[AWS のリージョンとエンドポイント」](https://docs.aws.amazon.com/general/latest/gr/rande.html#connect_region)を参照してくださ い。

Amazon Monitron は、サービスを利用できるすべてのリージョンで、サービスにリンクされたロー ルの使用をサポートしているわけではありません。 AWSServiceRoleForMonitron[\_{SUFFIX}] ロール は、次のリージョンで使用できます。

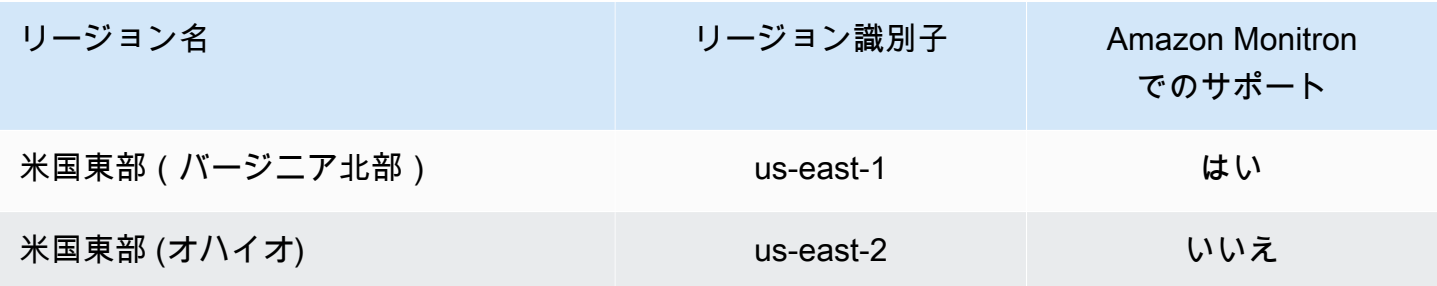

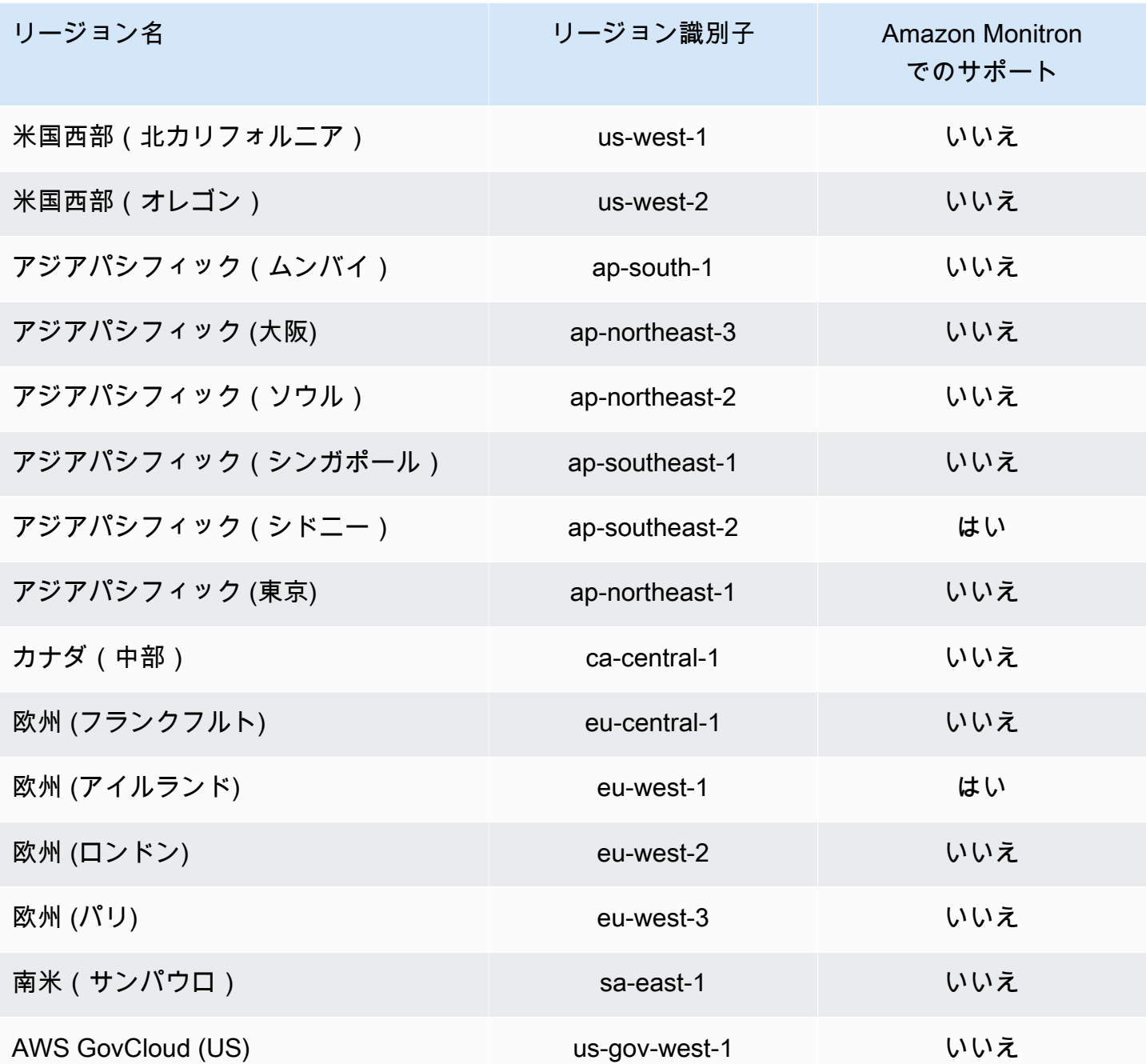

<span id="page-459-0"></span>AWS Amazon Monitron の マネージドポリシー

を IAM エンティティ AmazonMonitronFullAccess にアタッチできます。このポリシーにより、すべ ての Amazon Monitron のリソースとオペレーションへのアクセスを許可する管理アクセス許可が付 与されます。

```
 "Version": "2012-10-17",
```
{

```
 "Statement": [ 
            { 
                  "Effect": "Allow", 
                  "Action": "iam:CreateServiceLinkedRole", 
                  "Resource": "*", 
                  "Condition": { 
                       "StringEquals": { 
                             "iam:AWSServiceName": "monitron.amazonaws.com" 
 } 
                 } 
           }, 
            { 
                 "Effect": "Allow", 
                  "Action": [ 
                       "monitron:*" 
                 ], 
                 "Resource": "*" 
           }, 
           { 
                  "Effect": "Allow", 
                  "Action": [ 
                       "kms:ListKeys", 
                       "kms:DescribeKey", 
                       "kms:ListAliases" 
                 ], 
                  "Resource": "*" 
           }, 
            { 
                 "Effect": "Allow", 
                  "Action": "kms:CreateGrant", 
                  "Resource": "*", 
                  "Condition": { 
                       "StringLike": { 
                             "kms:ViaService": [ 
                                   "monitron.*.amazonaws.com" 
\sim 100 \sim 100 \sim 100 \sim 100 \sim 100 \sim 100 \sim 100 \sim 100 \sim 100 \sim 100 \sim 100 \sim 100 \sim 100 \sim 100 \sim 100 \sim 100 \sim 100 \sim 100 \sim 100 \sim 100 \sim 100 \sim 100 \sim 100 \sim 100 \sim 
                       }, 
                       "Bool": { 
                             "kms:GrantIsForAWSResource": true 
 } 
                 } 
           }, 
            { 
                 "Sid": "AWSSSOPermissions",
```

```
 "Effect": "Allow", 
               "Action": [ 
                   "organizations:DescribeAccount", 
                   "organizations:DescribeOrganization", 
                   "ds:DescribeDirectories", 
                   "ds:DescribeTrusts" 
              ], 
               "Resource": "*" 
          }, 
          { 
               "Effect": "Allow", 
               "Action": [ 
                   "kinesis:DescribeStream", 
                   "kinesis:ListStreams" 
              ], 
               "Resource": "*" 
          }, 
          { 
               "Effect": "Allow", 
               "Action": [ 
                   "logs:DescribeLogGroups", 
                   "logs:DescribeLogStreams", 
                   "logs:GetLogEvents", 
                   "logs:CreateLogGroup" 
              ], 
               "Resource": "arn:aws:logs:*:*:log-group:/aws/monitron/*" 
          }, 
     ]
}
```
<span id="page-461-0"></span>Amazon Monitron での AWS マネージドポリシーの更新

Amazon Monitron の AWS マネージドポリシーの更新に関する詳細を、このサービスがこれらの変更 の追跡を開始した以降の分について表示します。このページの変更に関する自動通知を入手するに は、Amazon Monitron ドキュメントの履歴ページから、RSS フィードを購読してください。

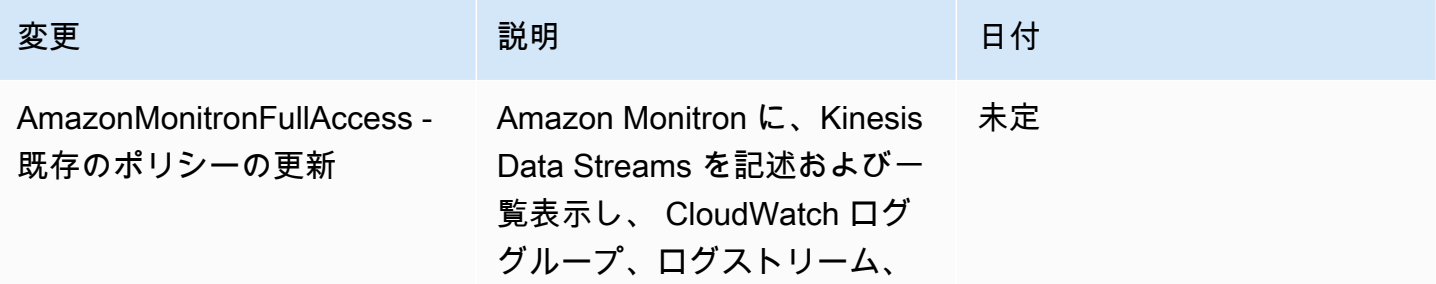

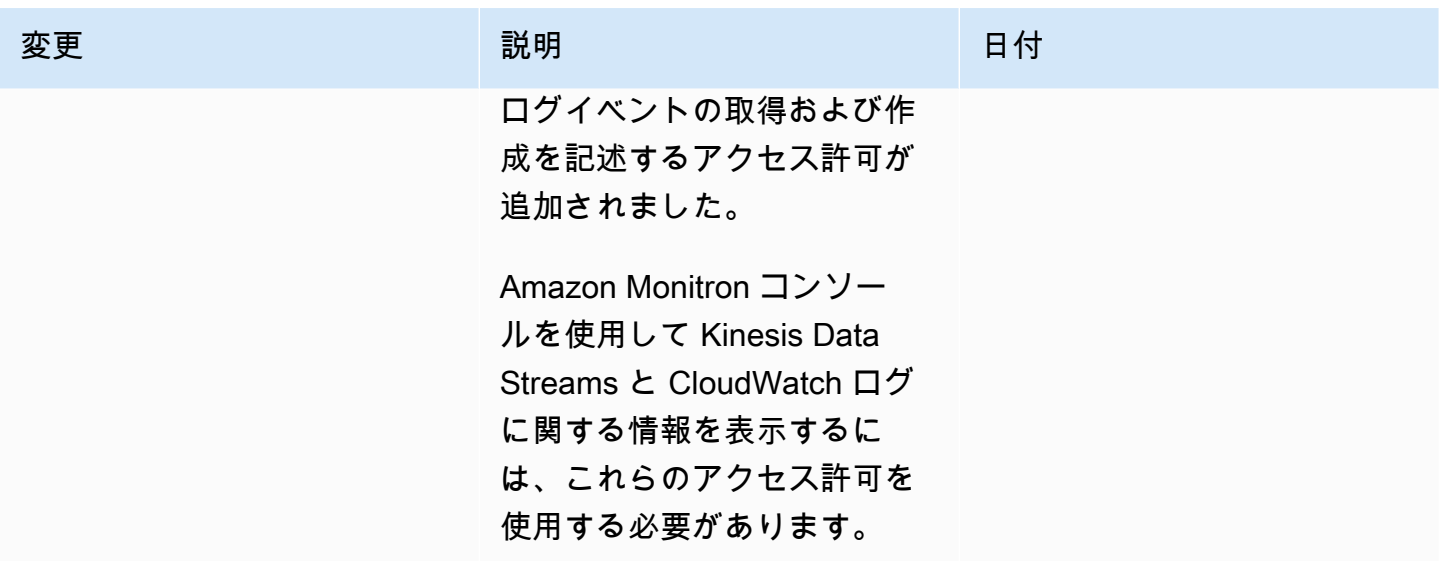

### <span id="page-462-0"></span>Amazon Monitron でログ記録とモニタリングを実行する

モニタリングは、Amazon Monitron アプリケーションの信頼性、可用性、パフォーマンスを維持す る上で重要な部分です。Amazon Monitron コンソールとモバイルアプリのアクションをモニタリン グするには、 AWS CloudTrailを使用します。

CloudTrail ログは、Amazon Monitron のユーザー、ロール、または AWS のサービスによって実行さ れたアクションの記録を提供します。で収集された情報を使用して CloudTrail、Amazon Monitron に 対するリクエスト、リクエスト元の IP アドレス、リクエスト者、リクエスト日時などの詳細を確認 できます。詳細については、「[AWS CloudTrail を使用した Amazon Monitron アクションのログ記](#page-430-0) [録](#page-430-0)」を参照してください。

## <span id="page-462-1"></span>Amazon Monitron のコンプライアンス検証

AWS のサービス が特定のコンプライアンスプログラムの対象であるかどうかを確認するに は、[AWS のサービス 「コンプライアンスプログラムによる対象範囲内の](https://aws.amazon.com/compliance/services-in-scope/)」を参照し、関心のあるコ ンプライアンスプログラムを選択します。一般的な情報については、[AWS 「コンプライアンスプロ](https://aws.amazon.com/compliance/programs/) [グラム](https://aws.amazon.com/compliance/programs/)」を参照してください。

サードパーティーの監査レポートは、 を使用してダウンロードできます AWS Artifact。詳細につい ては、[「 でのレポートのダウンロード AWS Artifact」](https://docs.aws.amazon.com/artifact/latest/ug/downloading-documents.html)の」を参照してください。

を使用する際のお客様のコンプライアンス責任 AWS のサービス は、お客様のデータの機密性、企 業のコンプライアンス目的、適用法規によって決まります。 では、コンプライアンスに役立つ以下 のリソース AWS を提供しています。

- [セキュリティとコンプライアンスのクイックスタートガイド](https://aws.amazon.com/quickstart/?awsf.filter-tech-category=tech-category%23security-identity-compliance) これらのデプロイガイドでは、 アーキテクチャ上の考慮事項について説明し、セキュリティとコンプライアンスに重点を置 AWS いたベースライン環境を にデプロイするための手順を説明します。
- [Architecting for HIPAA Security and Compliance on Amazon Web Services](https://docs.aws.amazon.com/whitepapers/latest/architecting-hipaa-security-and-compliance-on-aws/welcome.html) このホワイトペー パーでは、企業が AWS を使用して HIPAA の対象となるアプリケーションを作成する方法につい て説明します。

**a** Note

すべての AWS のサービス が HIPAA に対応しているわけではありません。詳細について は、「[HIPAA 対応サービスのリファレンス](https://aws.amazon.com/compliance/hipaa-eligible-services-reference/)」を参照してください。

- [AWS コンプライアンスリソース](https://aws.amazon.com/compliance/resources/)  このワークブックとガイドのコレクションは、お客様の業界や 場所に適用される場合があります。
- [AWS カスタマーコンプライアンスガイド](https://d1.awsstatic.com/whitepapers/compliance/AWS_Customer_Compliance_Guides.pdf)  コンプライアンスの観点から責任共有モデルを理 解します。このガイドは、複数のフレームワーク (米国標準技術研究所 (NIST)、Payment Card Industry Security Standards Association (PCI)、国際標準化機構 (ISO) など) にわたるセキュリティ コントロールにガイダンスを保護し AWS のサービス 、マッピングするためのベストプラクティ スをまとめたものです。
- [「 デベロッパーガイド」の「ルールによるリソースの評価](https://docs.aws.amazon.com/config/latest/developerguide/evaluate-config.html)」 この AWS Config サービスは、リ ソース設定が社内プラクティス、業界ガイドライン、規制にどの程度準拠しているかを評価しま す。 AWS Config
- [AWS Security Hub](https://docs.aws.amazon.com/securityhub/latest/userguide/what-is-securityhub.html) これにより AWS のサービス 、 内のセキュリティ状態を包括的に確認できま す AWS。Security Hub では、セキュリティコントロールを使用して AWS リソースを評価し、セ キュリティ業界標準とベストプラクティスに対するコンプライアンスをチェックします。サポート されているサービスとコントロールのリストについては、「[Security Hub のコントロールリファレ](https://docs.aws.amazon.com/securityhub/latest/userguide/securityhub-controls-reference.html) [ンス](https://docs.aws.amazon.com/securityhub/latest/userguide/securityhub-controls-reference.html)」を参照してください。
- [AWS Audit Manager](https://docs.aws.amazon.com/audit-manager/latest/userguide/what-is.html)  これにより AWS のサービス 、 AWS の使用状況を継続的に監査し、リス クの管理方法と規制や業界標準への準拠を簡素化できます。

## <span id="page-463-0"></span>Amazon Monitron のインフラストラクチャセキュリティ

マネージドサービスである Amazon Monitron は AWS グローバルネットワークセキュリティで保 護されています。 AWS セキュリティサービスと がインフラストラクチャ AWS を保護する方法に ついては、[AWS 「 クラウドセキュリティ」](https://aws.amazon.com/security/)を参照してください。インフラストラクチャセキュリ

ティのベストプラクティスを使用して AWS 環境を設計するには、「セキュリティの柱 AWS Well‐ Architected Framework」[の「インフラストラクチャ保護](https://docs.aws.amazon.com/wellarchitected/latest/security-pillar/infrastructure-protection.html)」を参照してください。

が AWS 公開した API コールを使用して、ネットワーク経由で Amazon Monitron にアクセスしま す。クライアントは以下をサポートする必要があります:

- Transport Layer Security (TLS)。TLS 1.2、できれば TLS 1.3 が必要です。
- DHE (Ephemeral Diffie-Hellman) や ECDHE (Elliptic Curve Ephemeral Diffie-Hellman) などの Perfect Forward Secrecy (PFS) を使用した暗号スイート。これらのモードは、Java 7 以降など、 ほとんどの最新システムでサポートされています。

また、リクエストには、アクセスキー ID と、IAM プリンシパルに関連付けられているシークレッ トアクセスキーを使用して署名する必要があります。または、[AWS Security Token Service](https://docs.aws.amazon.com/STS/latest/APIReference/Welcome.html) (AWS STS) を使用して、一時的なセキュリティ認証情報を生成し、リクエストに署名することもできま す。

## <span id="page-464-0"></span>Amazon Monitron のセキュリティベストプラクティス

Amazon Monitron には、独自のセキュリティポリシーを策定および実装する際に考慮が必要なさま ざまなセキュリティ機能が用意されています。以下のベストプラクティスは一般的なガイドライン であり、完全なセキュリティソリューションを説明するものではありません。これらのベストプラク ティスはお客様の環境に必ずしも適切または十分でない可能性があるので、処方箋ではなく、あくま で有用な考慮事項とお考えください。

以下は、セキュリティ問題の防止に役立つ Amazon Monitron でのベストプラクティスです。

- Amazon Monitron のユーザーの AWS IAM Identity Center (IAM Identity Center) ディレクトリを 作成する場合、ディレクトリのセキュリティを向上させるために、ディレクトリの多要素認証 (MFA) を有効にします。
- Amazon Monitron モバイルアプリを使用するすべてのプロジェクト管理者およびサイト管理者 は、プロジェクト設定時に選択したユーザーディレクトリにリストされている組織内のすべての ユーザーに対して、読み取りアクセス権を持っていることに注意してください。ユーザーの組織情 報へのアクセスを制限したい場合は、独立したディレクトリを使用することを強くお勧めします。
- 攻撃者が Amazon Monitron プロジェクトの招待メールを装い、ユーザーに E メールを送信する フィッシング攻撃の危険性があるため、ログイン認証情報を入力する前に、ログイン画面にディレ クトリ名が表示されていることを確認するようユーザーに警告してください。

• Amazon Monitron モバイルアプリはスマートフォン上で実行してプロジェクトにアクセスできる ため、使用しないときはアクセスを保護するために、すべてのユーザーで画面ロックを有効にして ください。

# Amazon Monitron デバイスの問題のトラブルシューティン グ

Amazon Monitron デバイスのいずれかに問題がある場合は、以下の提案を参考に問題のトラブル シューティングを行ってください。それでも問題が解消しない場合は、AWS サポートにお問い合わ せください。

**a** Note

iOS ではデフォルトブラウザの Safari、Android ではデフォルトブラウザの Chrome の使用 をお勧めします。

トピック

- [Amazon Monitron に関する問題のトラブルシューティング](#page-466-0)
- [Amazon Monitron ゲートウェイに関するトラブルシューティング](#page-469-0)

## <span id="page-466-0"></span>Amazon Monitron に関する問題のトラブルシューティング

完全に自己完結型のユニットのため、センサーに問題が発生する可能性はほとんどありません。しか し、それでもいくつかの問題が発生する可能性があります。

トピック

- [センサーをコミッショニングできない場合](#page-466-1)
- [センサーがオフラインの場合](#page-468-0)
- [センサーが外れた場合](#page-469-1)

<span id="page-466-1"></span>センサーをコミッショニングできない場合

以下の質問について検討してください。

• Amazon Monitron アプリを実行しているスマートフォンのインターネット接続は安定しています か

センサーをコミッショニングするには、Amazon Monitron アプリを実行しているスマートフォン がインターネットに接続されている必要があります。

• スマートフォンをセンサーに近づけていますか

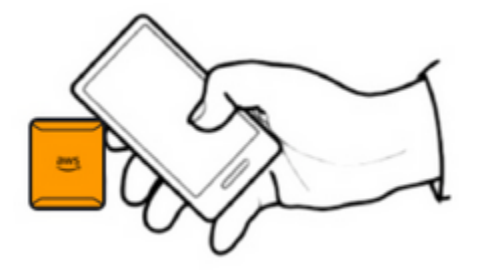

コミッショニング時には、スマートフォンはセンサーから 2 cm 以内にある必要があります。セン サーのコミッショニング中は、スマートフォンを動かさないでください。

• スマートフォンでは NFC が有効になっていますか

一部の iOS デバイスでは、コントロールセンターで NFC タグリーダーを手動でオンにする必要が あります。お使いのデバイスがそれに該当するかどうかを確認するには、「[iPhone ユーザーガイ](https://support.apple.com/guide/iphone/aside/asd-nfc-reader/14.0/ios/14.0) [ド](https://support.apple.com/guide/iphone/aside/asd-nfc-reader/14.0/ios/14.0)」を参照してください。

• NFC アンテナをセンサーに近づけていますか

iPhone の場合、NFC アンテナはデバイスの上部近辺にあります。Android デバイスの場合、アン テナの位置は異なる場合があります。[Samsung、](https://www.samsung.com/hk_en/nfc-support/#devicelist)[Google Pixel、](https://support.google.com/pixelphone/answer/7157629)またはデバイスの製造元のドキュ メントを確認してください。

• コミッショニングの進行状況バーは表示されていますか (Android のみ)
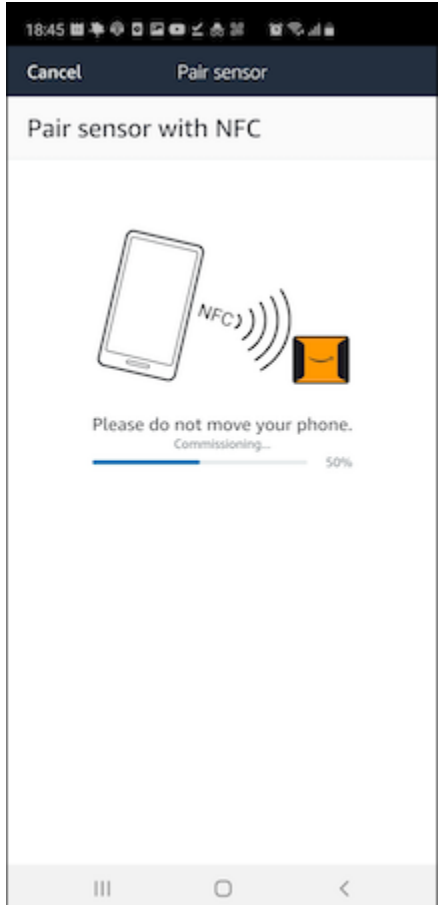

コミッショニングの進行状況バーが表示されない (Android のみ)、または最初にリセットされる 場合は、センサーとスマートフォンの間の NFC 通信が弱いか、確立できていません。スマート フォンを動かして NFC 接続の確立を試みます。スマートフォンでは、ブランドによって NFC を 送信する部分の位置が異なることがよくあります。スマートフォンのハードウェア仕様を確認 し、NFC を送信する部分でセンサーをタップします。NFC がオンになっていて、ブロードキャス トされていることを確認します。

• センサーが既に使用中であるというエラーが表示されていますか

センサーを以前のアセットまたはポジションから削除し、コミッショニングプロセスを再試行しま す。それでもうまくいかない場合は、現在使用していない別のセンサーでコミッショニングを試し てください。

#### <span id="page-468-0"></span>センサーがオフラインの場合

センサーがアセットとペアリングされると、Amazon Monitron は最初の測定を 2 回 (30 秒間) 行いま す。どちらも成功しない場合、以下のようなアラートがアプリに表示されます。

 $\triangle$  You need to have a gateway nearby to transfer the data collected by sensors.

センサーがデータの送信を停止した場合は、以下を試してください。

• [1 回限りの測定を](#page-283-0)行います。これが正常に実行できれば、センサーは機能しています。これが実行 できない場合、センサーは機能しておらず、バッテリーが切れている可能性があります。新しいセ ンサーと交換してください。

 $\times$ 

- 使用可能なゲートウェイが範囲内にあることを確認します。Amazon Monitron のセンサーとゲー トウェイは Bluetooth Low Energy (BLE) を使用して通信し、通信範囲は通常 20~30 メートルで す。まったく障害物のない空間では、センサーとゲートウェイはより遠い距離でも通信できます。
- 障害物を確認します。コンクリートの壁や金属製の物体は信号を減衰させます。
- 信号干渉がないか確認します。センサーとゲートウェイが通信に使用する Bluetooth 信号は、2.4 GHz ISM (産業、科学、医療) 帯域を占有します。この帯域を使用するその他のデバイスには、ワ イヤレスヘッドセットとマウス、ワイヤレスカメラ、電子レンジ、ガレージドアオープナーなどが あります。
- 測定を開始しても (読み込みバーが表示される)、完了しない場合は、測定をやり直してください。 同じ問題が再度発生する場合は、[センサーを削除](#page-239-0)して[再度コミッショニング](#page-223-0)を試みます。
- 測定に失敗した場合、またはセンサーをコミッショニングできない場合は、カスタマーサポートに お問い合わせください。

### センサーが外れた場合

#### [再度取り付けます](#page-214-0)。

#### Amazon Monitron ゲートウェイに関するトラブルシューティング

#### トピック

- [モバイルアプリをゲートウェイとペアリングできない場合](#page-470-0)
- [ゲートウェイのコミッショニングに失敗した場合](#page-471-0)
- [ゲートウェイがオフラインになった場合](#page-471-1)

### <span id="page-470-0"></span>モバイルアプリをゲートウェイとペアリングできない場合

モバイルアプリで [ゲートウェイを追加] を選択しても、アプリがゲートウェイを検出しない場合 は、以下を試してください。

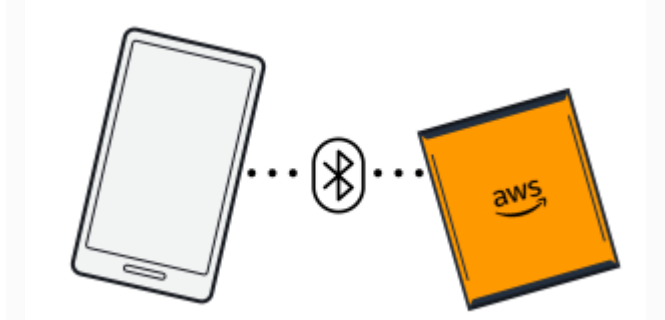

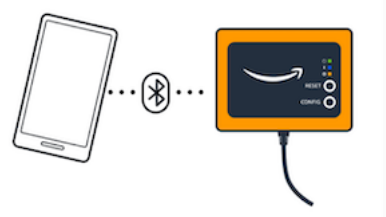

Bluetooth pairing with an Ethernet gateway.

Bluetooth pairing with a Wi-Fi gateway

• ゲートウェイの電源がオンになっていることを確認します。

ゲートウェイの正面のライトを確認します。1 つでも点灯している場合は、ゲートウェイに電力が 供給されています。ゲートウェイに電力が供給されていない場合は、以下の点を確認してくださ  $U_{\alpha}$ 

- 電源コードはゲートウェイの背面と電源コンセントにしっかりと接続されていますか。
- 電源コンセントは正しく機能していますか。
- ゲートウェイの電源ケーブルは機能していますか。ケーブルを別のゲートウェイに接続すると、 機能しているかどうかをテストできます。
- ケーブルをゲートウェイに差し込むコンセントは清潔で、内部にゴミが詰まっていませんか。 ゲートウェイのコンセントとケーブルの接続端を必ず確認してください。
- ゲートウェイがコミッショニングモードになっていることを確認してください。

「[Wi-Fi ゲートウェイのコミッショニング](#page-154-0)」または[「イーサネットゲートウェイのコミッショニン](#page-119-0) [グ](#page-119-0)」を参照してください。

- スマートフォンの Bluetooth が機能していることを確認します。
	- オフにしてからオンに切り替えてみてください。それでも解決しない場合は、スマートフォンを 再起動してもう一度確認してください。
	- スマートフォンの Bluetooth 圏内にいますか。Bluetooth の通信範囲は通常 10 メートル未満で す。

• Bluetooth 信号を電子的に妨害している可能性がある障害物はありますか。「[センサーがオフラ](#page-468-0) [インの場合](#page-468-0)」を参照してください。

これらのアクションを実行しても問題が解決しない場合は、以下の手順を実行します。

- モバイルアプリからログアウトし、再起動します。
- [Wi-Fi ゲートウェイをリセット](#page-158-0)するか[、イーサネットゲートウェイをリセット](#page-125-0)します。

### <span id="page-471-0"></span>ゲートウェイのコミッショニングに失敗した場合

Amazon Monitron ゲートウェイのコミッショニングプロセスが失敗した場合は、以下を試してくだ さい。

- Amazon Monitron アプリを実行しているスマートフォンがインターネットに接続されていること を確認します。
- Wi-Fi ゲートウェイのコミッショニングに失敗した場合は、モバイルデバイスに用意されているモ バイルホットスポットを使用して、コミッショニングを実行します。これでコミッショニングに成 功した場合、Wi-Fi ネットワークまたはファイアウォール設定に設定上の問題があると考えられま す。

#### <span id="page-471-1"></span>ゲートウェイがオフラインになった場合

モバイルアプリまたはウェブアプリで、ゲートウェイがオフラインである、またはネットワークに接 続されていないと表示されることがあります。このような場合は、以下を試してください。

- 最近ゲートウェイを設定に追加した場合は、ステータスが更新されるまでお待ちください。新しく コミッショニングされたゲートウェイは、オンラインになるまでに最大 20 秒かかります。
- Wi-Fi ゲートウェイの設定を、静的 IP で試みていないことを確認します。現在、Wi-Fi ゲートウェ イは静的 IP をサポートしていません。ただし、同じデバイスに常に同じ IP アドレスを割り当てる ようにネットワークを設定できます。
- ファイアウォールがゲートウェイをブロックしていないことを確認します。Amazon Monitron ゲートウェイは TCP ポート 8883 を使用します。Amazon Monitron ゲートウェイに対してファイ アウォールのアクセスを提供するには、amazonaws.com サブドメインが TCP ポート 8883 に接 続するのを許可する必要があります。
- 問題がネットワークの混雑ではないことを確認します。Amazon Monitron でゲートウェイがオフ ラインであることを知る方法は 2 つあります。

• モバイルアプリまたはウェブアプリでゲートウェイに関する情報を確認すると、ゲートウェイに オフラインと表示されていることがわかります。

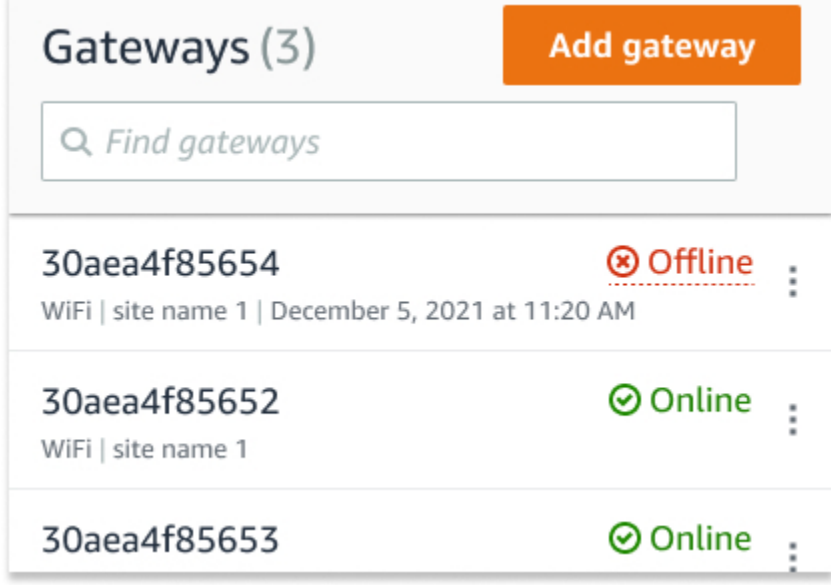

オフラインゲートウェイのタイムスタンプは、Amazon Monitron がそのゲートウェイから信号 を最後に受信した日時を示します。

このとき、ゲートウェイのオフライン状態に関する通知を受け取っていない場合がありま す。Amazon Monitron は、ゲートウェイがオフラインの可能性があるたびに通知を発行するわ けではありません。新しくコミッショニングされたゲートウェイは、インターネットに接続する までオフラインとみなされます。混雑したネットワーク上のゲートウェイは、そのゲートウェイ から 15 分間応答がないと、Amazon Monitron はオフラインとみなします。

- 扱っているものが新しくコミッショニングされたゲートウェイや新しくペアリングされたセンサー ではないことを確認します。新しいものである場合は、1 時間お待ちください。センサーは 1 時間 に 1 回データを送信します。待ちたくない場合は[、1 回限りの測定](#page-283-0)を行うことができます。
- ゲートウェイが電源に接続されていることを確認します。接続されている場合は、ゲートウェイを 取り外し、再接続します。
- Wi-Fi ゲートウェイの場合は、Wi-Fi 接続を確認します。ゲートウェイを追加した後で Wi-Fi ネッ トワークのパスワードを変更している場合、接続できなくなります。再接続するには、ゲートウェ イを削除してから再度追加し、新しいパスワードを使用して Wi-Fi ネットワークに接続する必要が あります。ゲートウェイを追加する方法の詳細については、「[Wi-Fi ゲートウェイのコミッショニ](#page-154-0) [ング](#page-154-0)」または「[イーサネットゲートウェイのコミッショニング](#page-119-0)」を参照してください。
- イーサネットゲートウェイの場合は、ネットワーク設定を確認します。

• Amazon Monitron モバイルアプリを使用してゲートウェイを削除し、そのゲートウェイを工場出 荷時設定にリセットしてから、ゲートウェイを再インストールします。詳細については、「[Wi-Fi](#page-158-0)  [ゲートウェイの工場出荷時設定へのリセット](#page-158-0)」または「[イーサネットゲートウェイの工場出荷時設](#page-125-0) [定へのリセット](#page-125-0)」を参照してください。

上記のいずれの方法を実行しても Amazon Monitron デバイスが再度機能しない場合は、AWS サポー トにお問い合わせください。

# Amazon Monitron デバイス

Amazon Monitron スターターキット、センサー、ゲートウェイは [Amazon.com](https://amazon.com/) または [Amazon](https://business.amazon.com/) [Business](https://business.amazon.com/) で購入できます。Amazon Monitron デバイスは、米国、英国、欧州で購入可能です。

## Amazon Monitron のクォータ

アプリケーションが要求する場合、Amazon Monitron のクォータの多くでは引き上げをリクエスト することができます。サービスクォータおよびクォータの引き上げをリクエストする方法に関する詳 細については、「[AWS サービスクォータ」](https://docs.aws.amazon.com/general/latest/gr/aws_service_limits.html)を参照してください。また、担当の IT マネージャーに連 絡して、クォータの引き上げをリクエストすることもできます。

### サポートされるリージョン

現在、Amazon Monitron は次のリージョンでサポートされています。

- 米国東部 (バージニア北部): us-east-1
- 欧州 (アイルランド): eu-west-1
- アジアパシフィック (シドニー): ap-southeast-2

## クォータ

Amazon Monitron のすべてのオペレーションには次のクォータがあります。

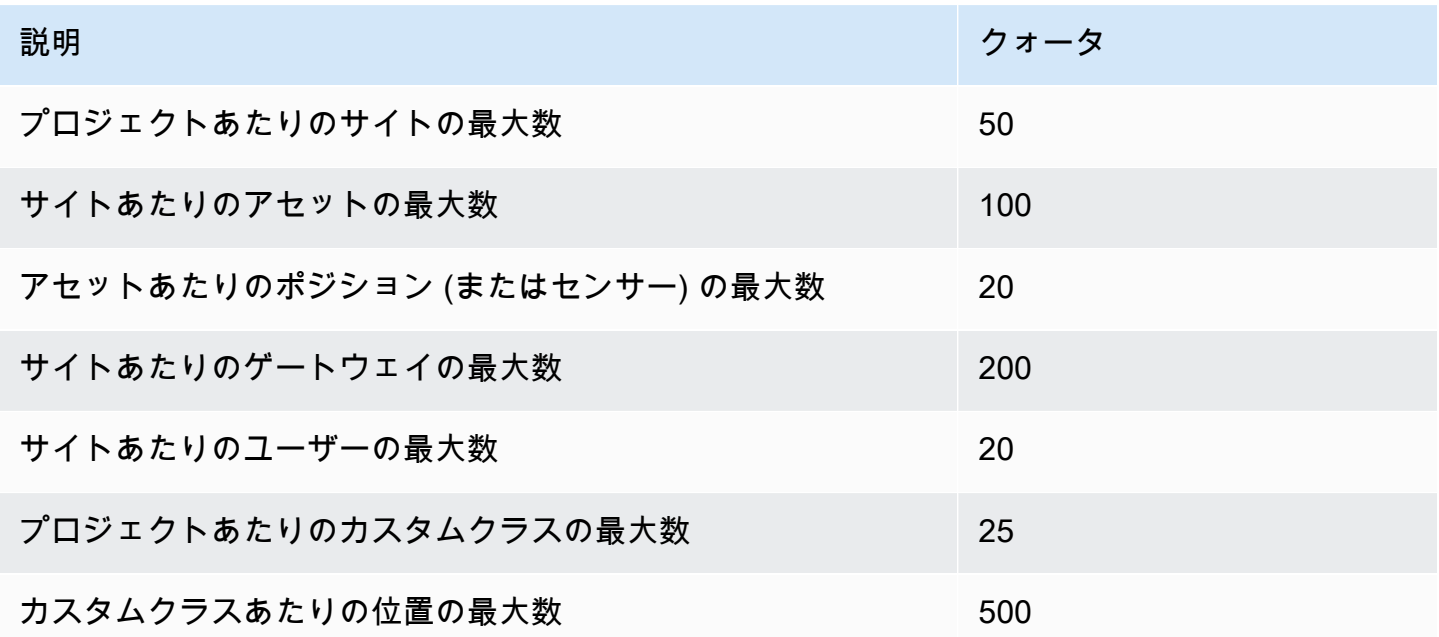

# <span id="page-476-0"></span>Amazon Monitron ユーザーガイドのドキュメント履歴

• ドキュメントの最新更新日:2024 年 3 月 19 日

次の表は、 Amazon Monitronの各リリースにおける重要な変更点をまとめたものです。このドキュ メントの更新に関する通知については、[RSS フィードに](https://docs.aws.amazon.com/Monitron/latest/user-guide/amazon-monitron-release-notes.rss)サブスクライブできます。

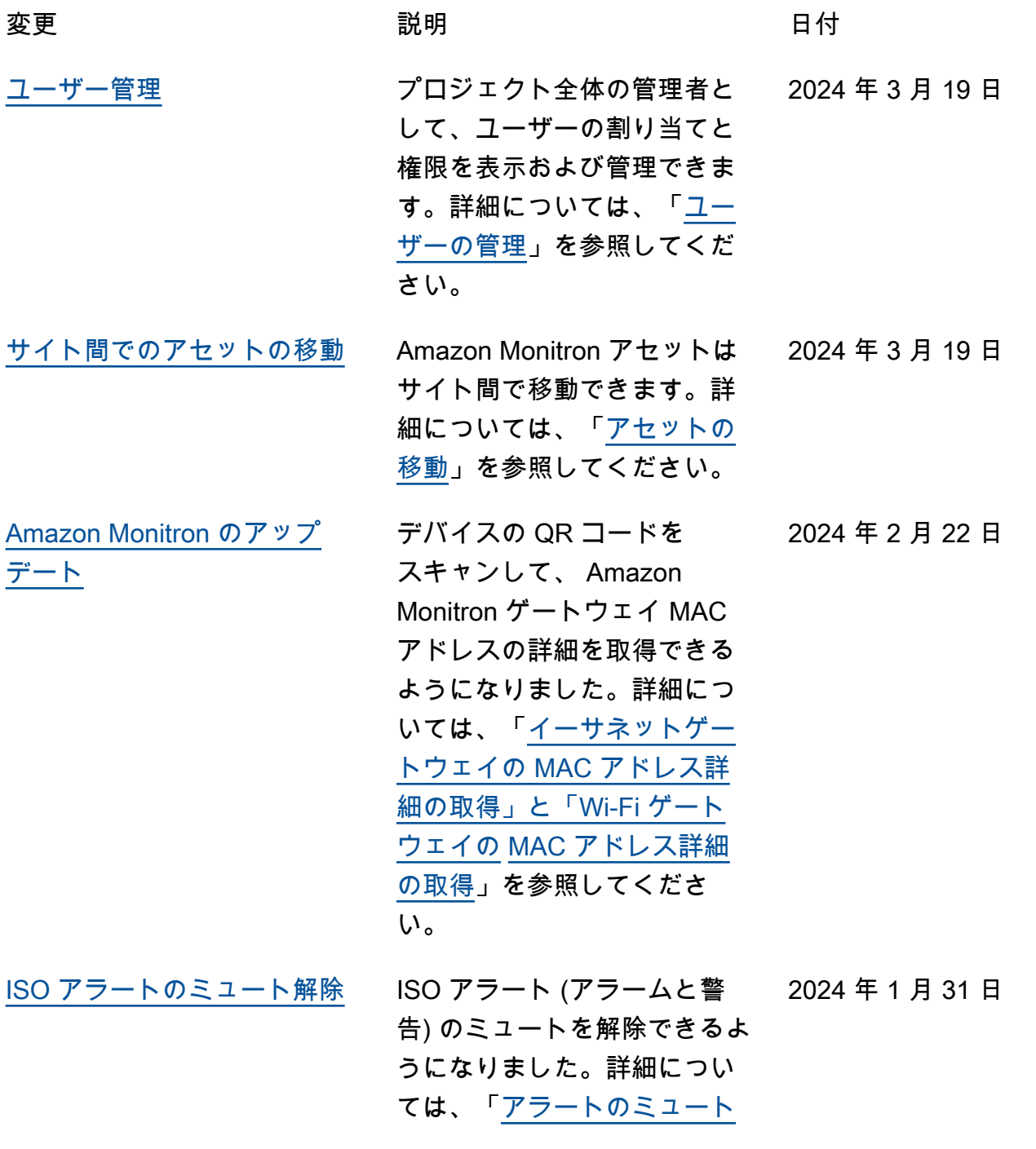

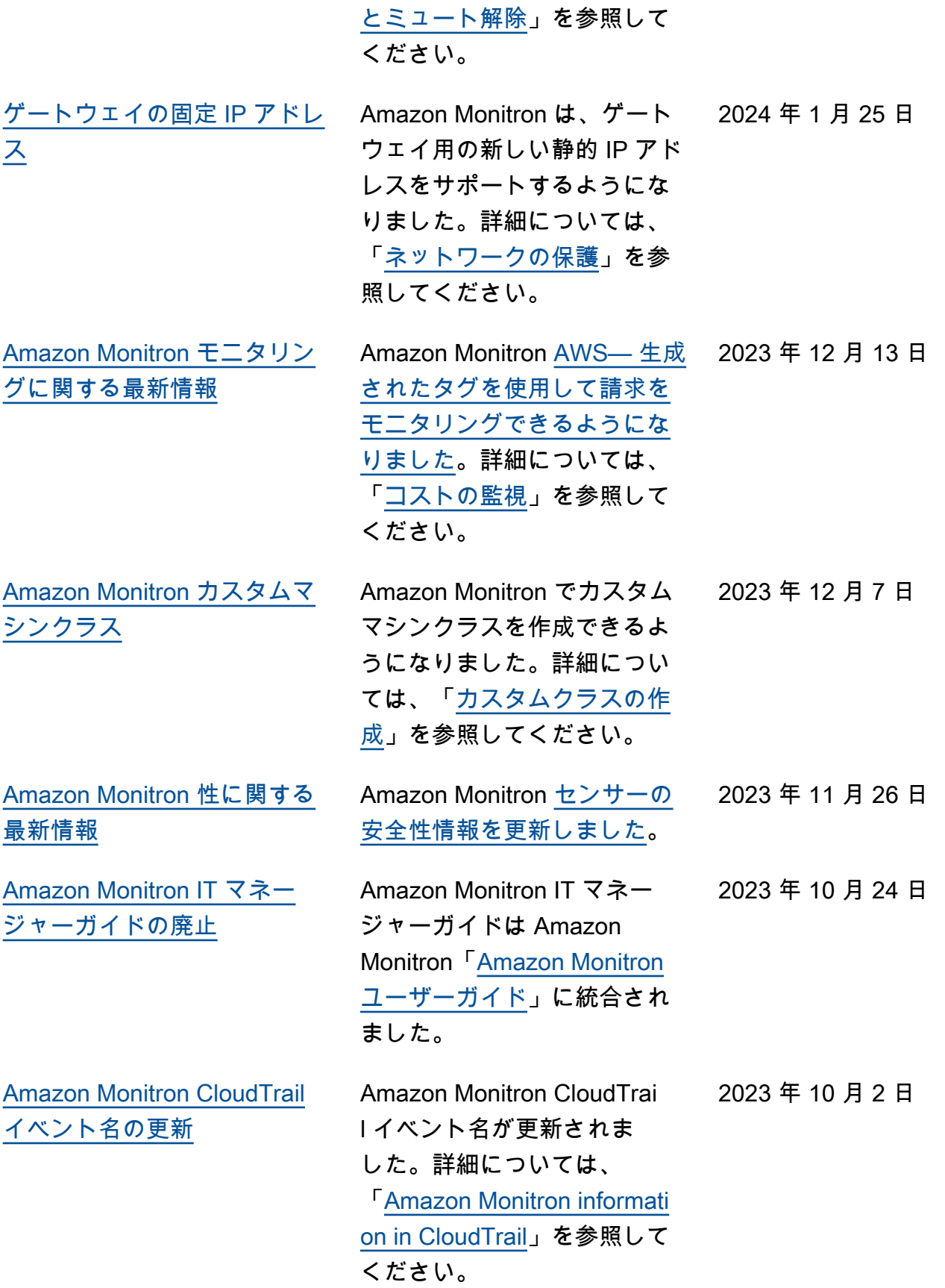

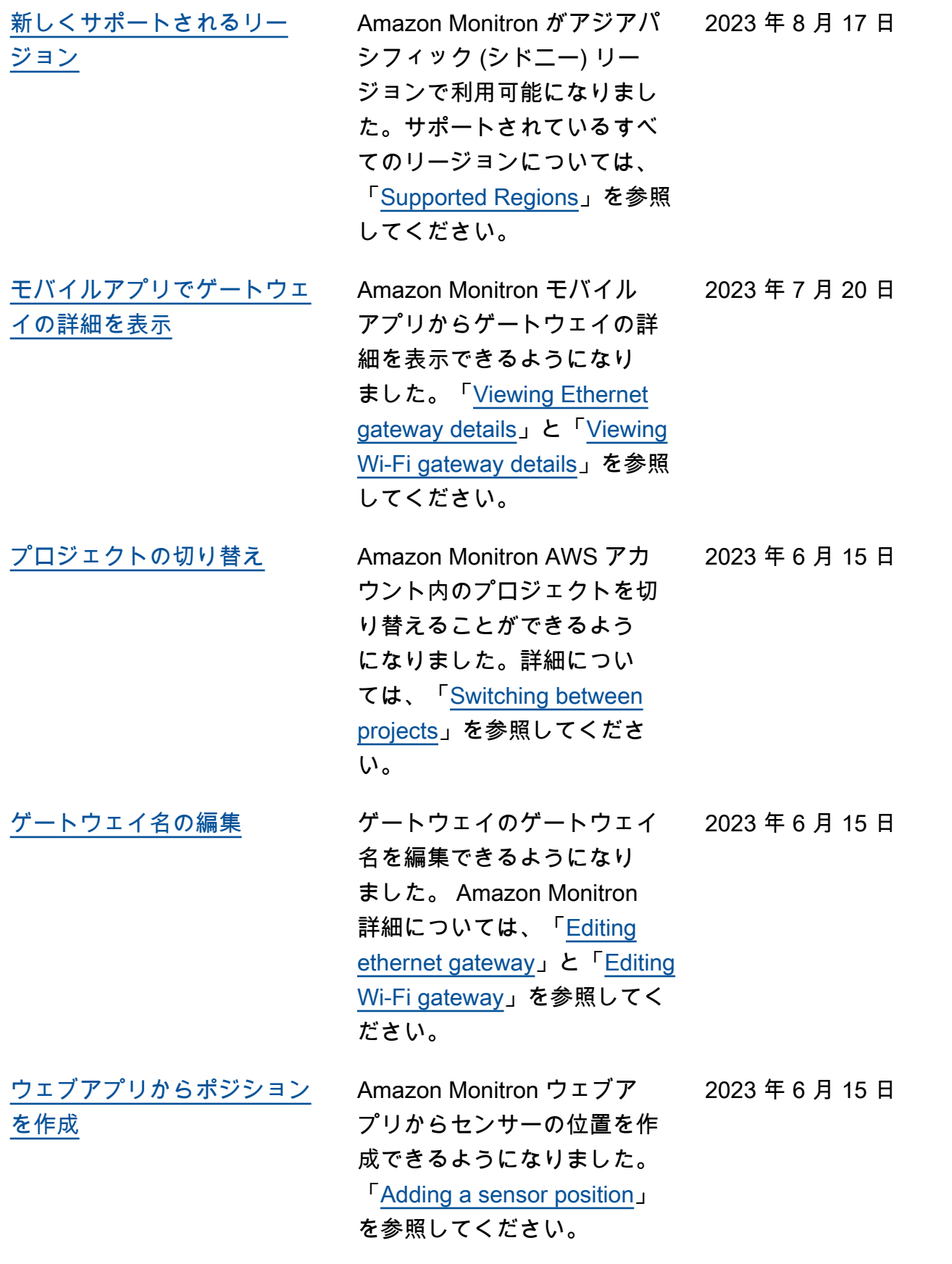

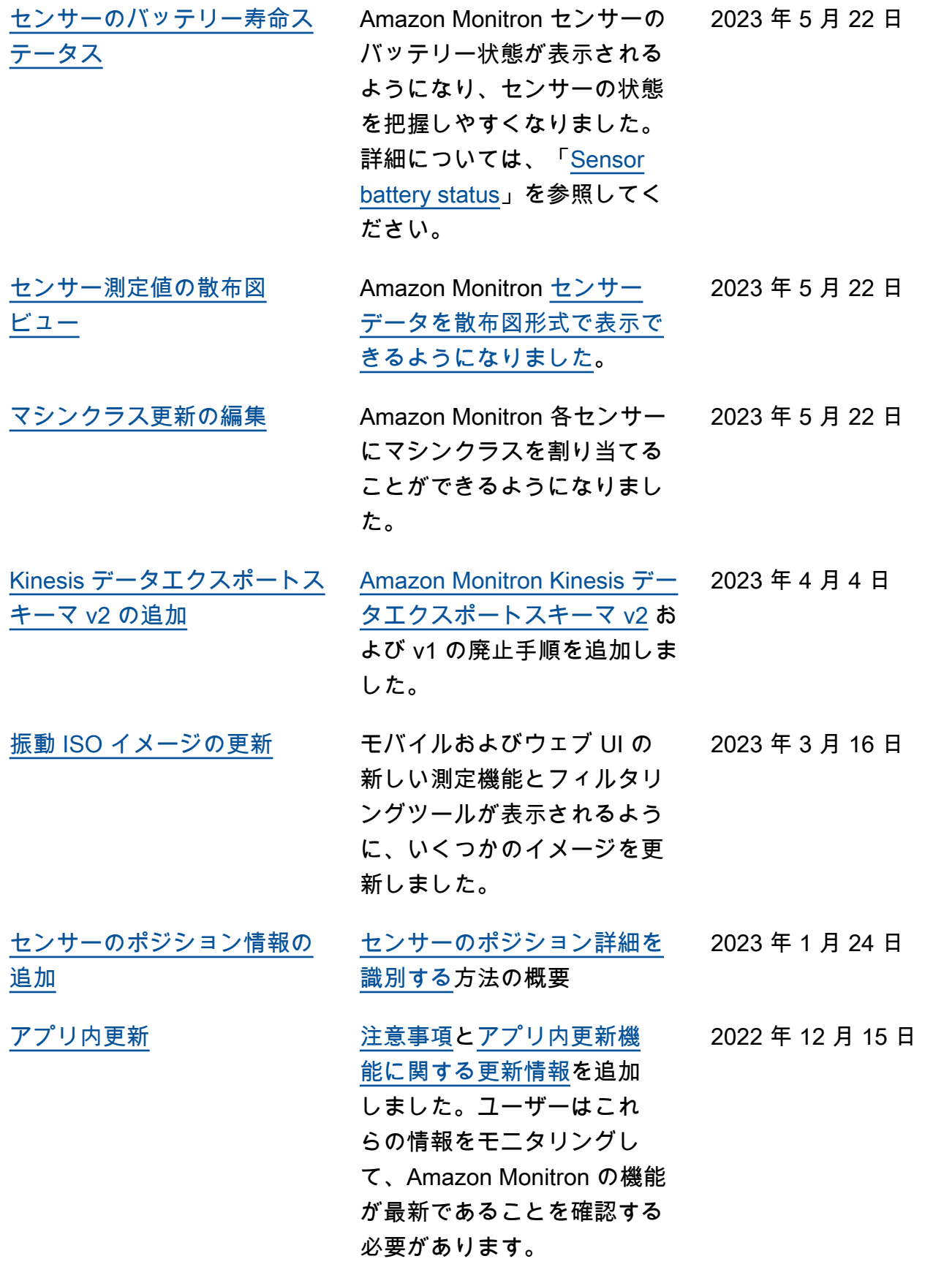

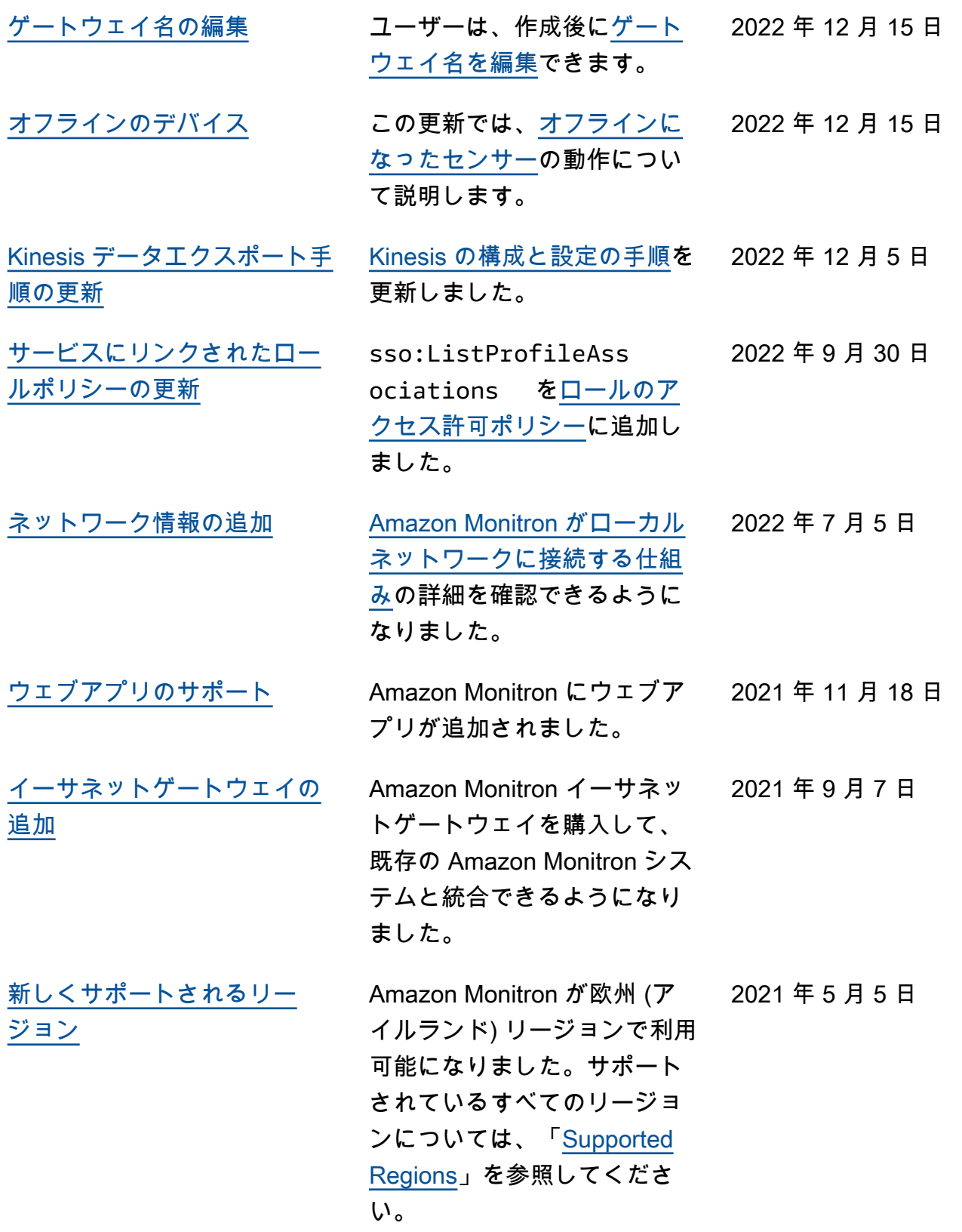

1回限りのダウンロードをサ [ポート](#page-476-0)

CLI またはコンソールを使用 して Amazon S3 [にデータをダ](https://docs.aws.amazon.com/Monitron/latest/user-guide/data-download-monitron) [ウンロードで](https://docs.aws.amazon.com/Monitron/latest/user-guide/data-download-monitron)きます。 2021 年 1 月 21 日

[新しいガイドとサービス](#page-476-0) Amazon Monitron ユーザーガ イドとサービスが初めてリリ ースされました。 2020 年 12 月 1 日 翻訳は機械翻訳により提供されています。提供された翻訳内容と英語版の間で齟齬、不一致または矛 盾がある場合、英語版が優先します。